# Armadillo-X2 製品マニュアル

AX2210-U00D0 AX2210-U00Z AX2210-C00Z

> Version 2.3.0 2023/12/26

[株式会社アットマークテクノ \[https://www.atmark-techno.com](https://www.atmark-techno.com)] [Armadillo サイト](https://armadillo.atmark-techno.com) [<https://armadillo.atmark-techno.com>]

# Armadillo-X2 製品マニュアル

株式会社アットマークテクノ

製作著作 © 2023 Atmark Techno, Inc.

Version 2.3.0 2023/12/26

# 目次

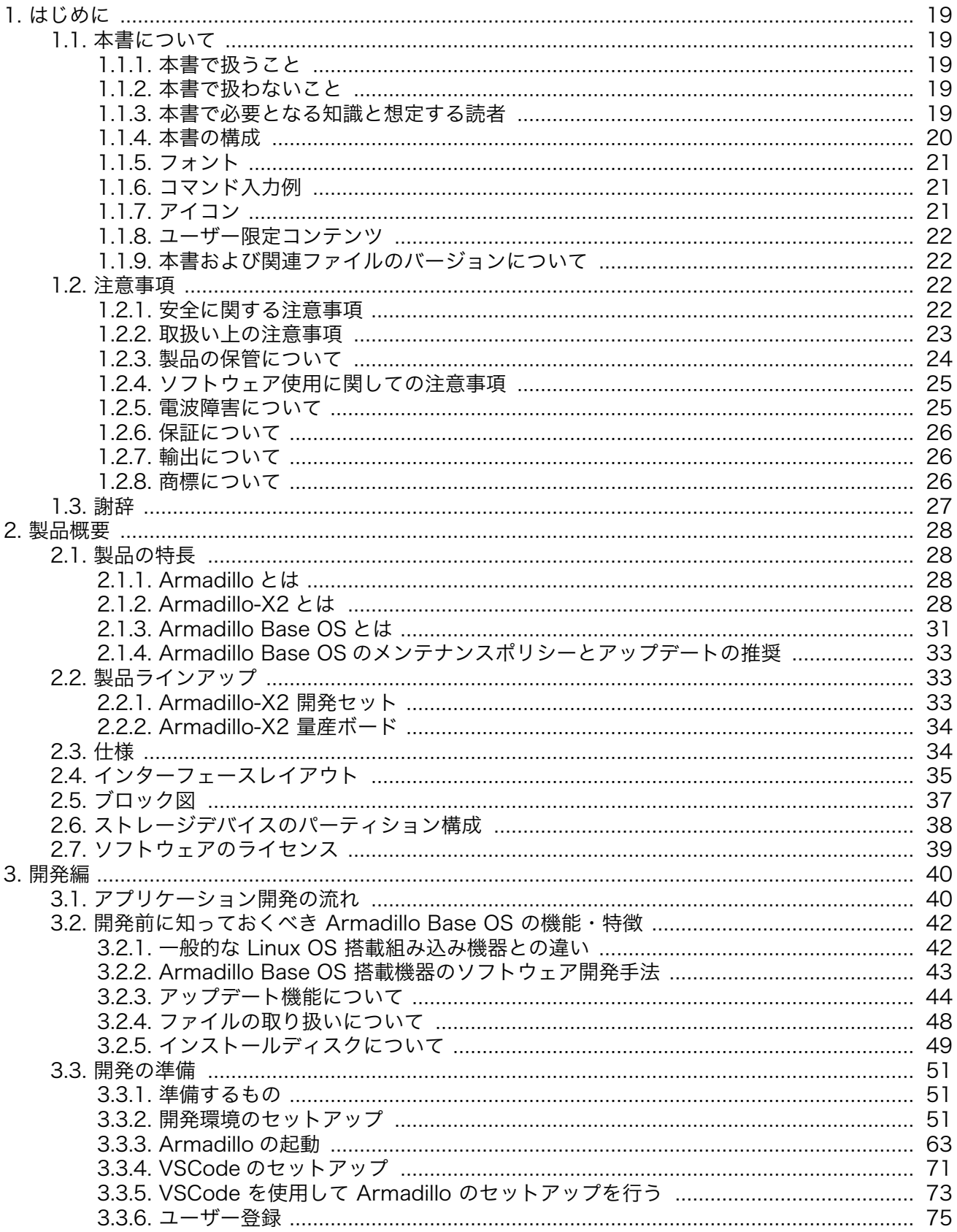

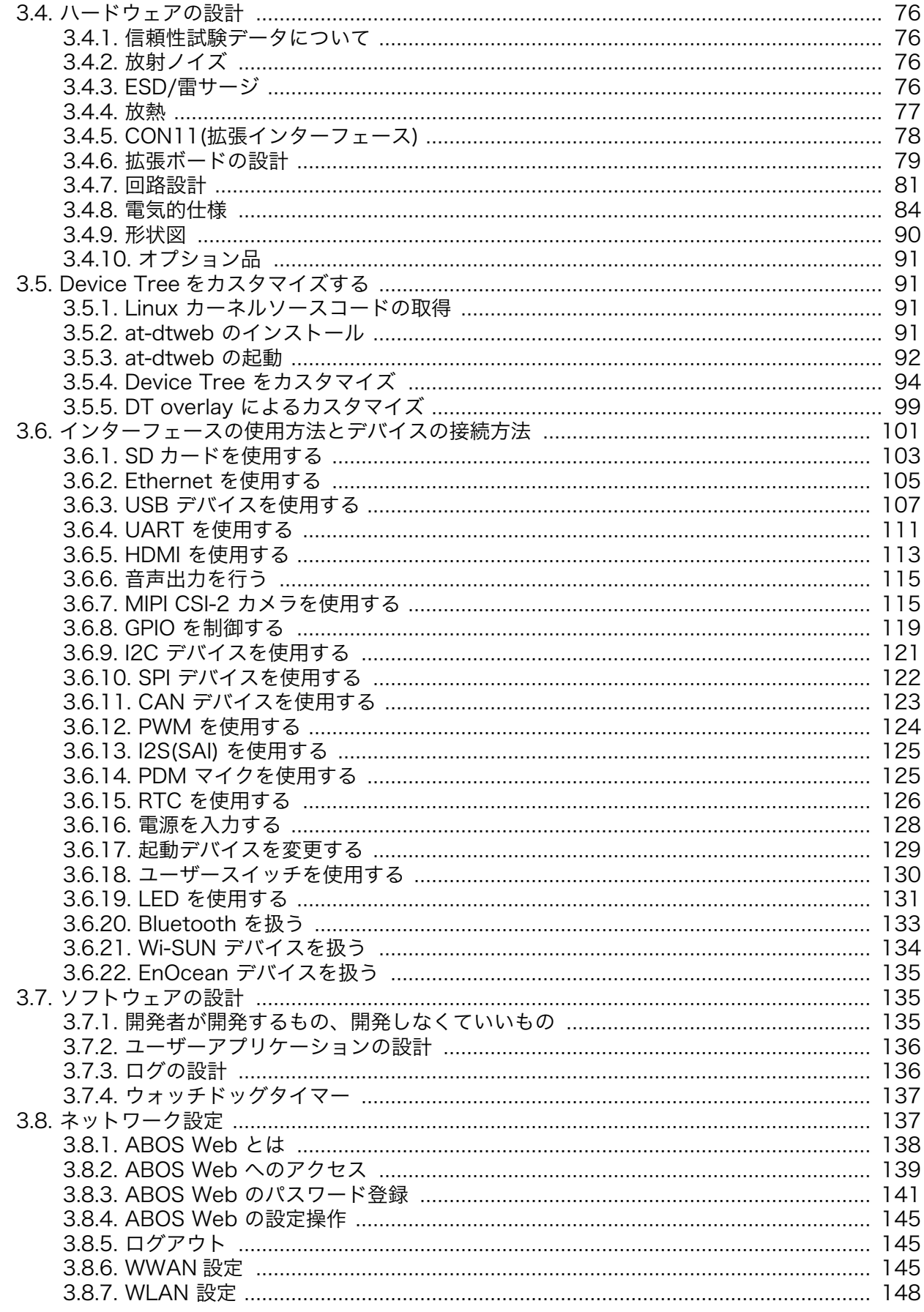

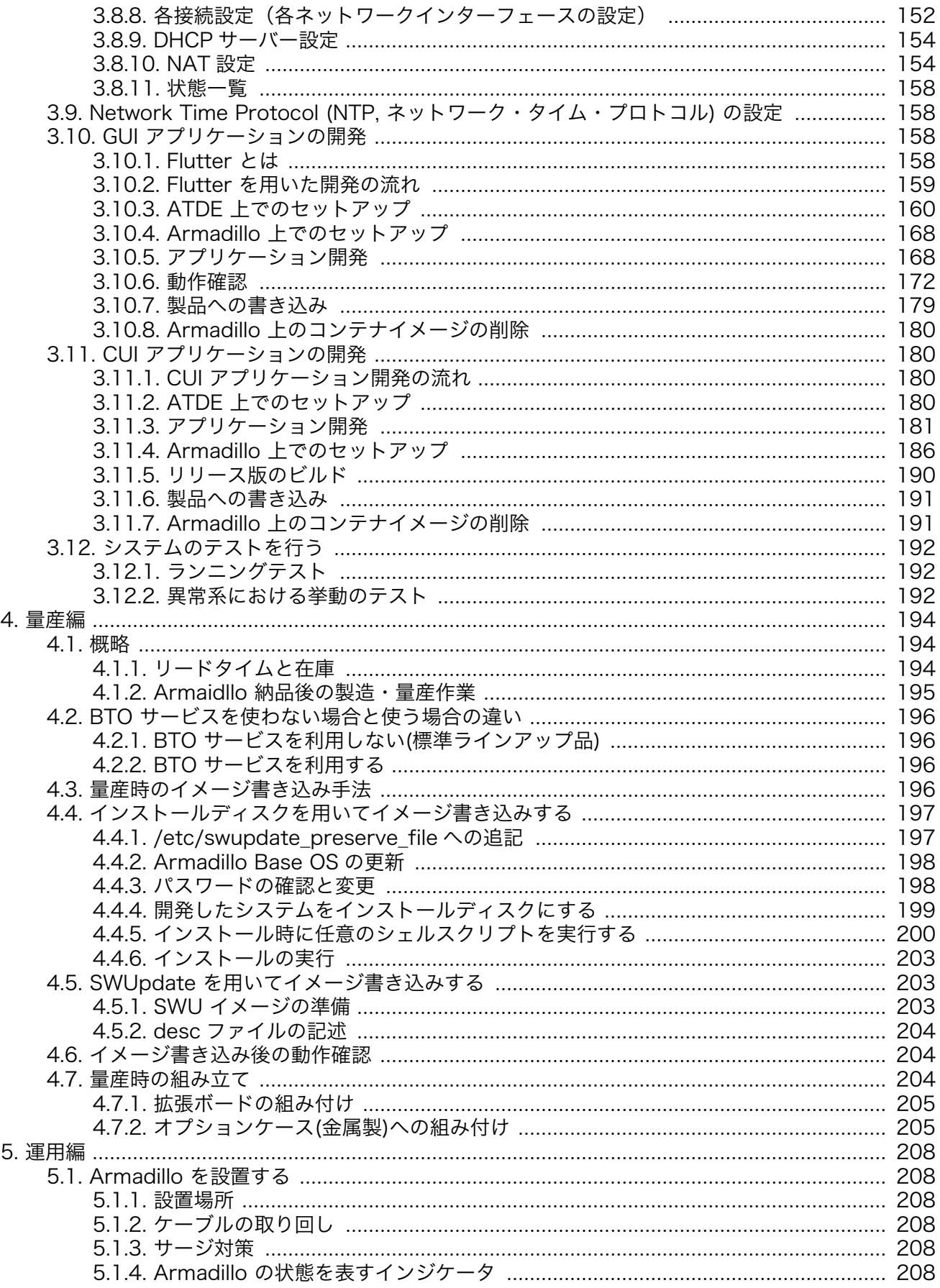

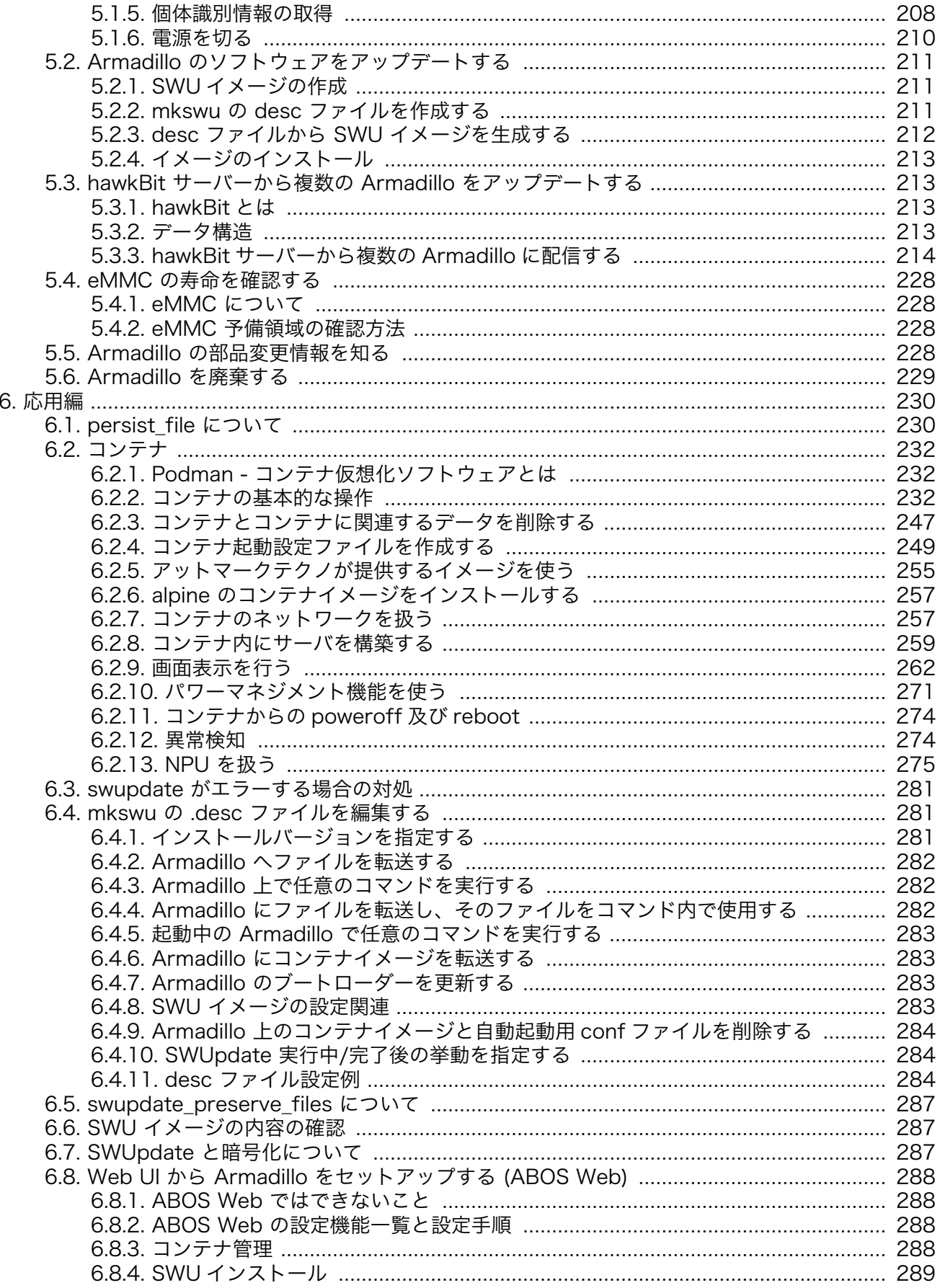

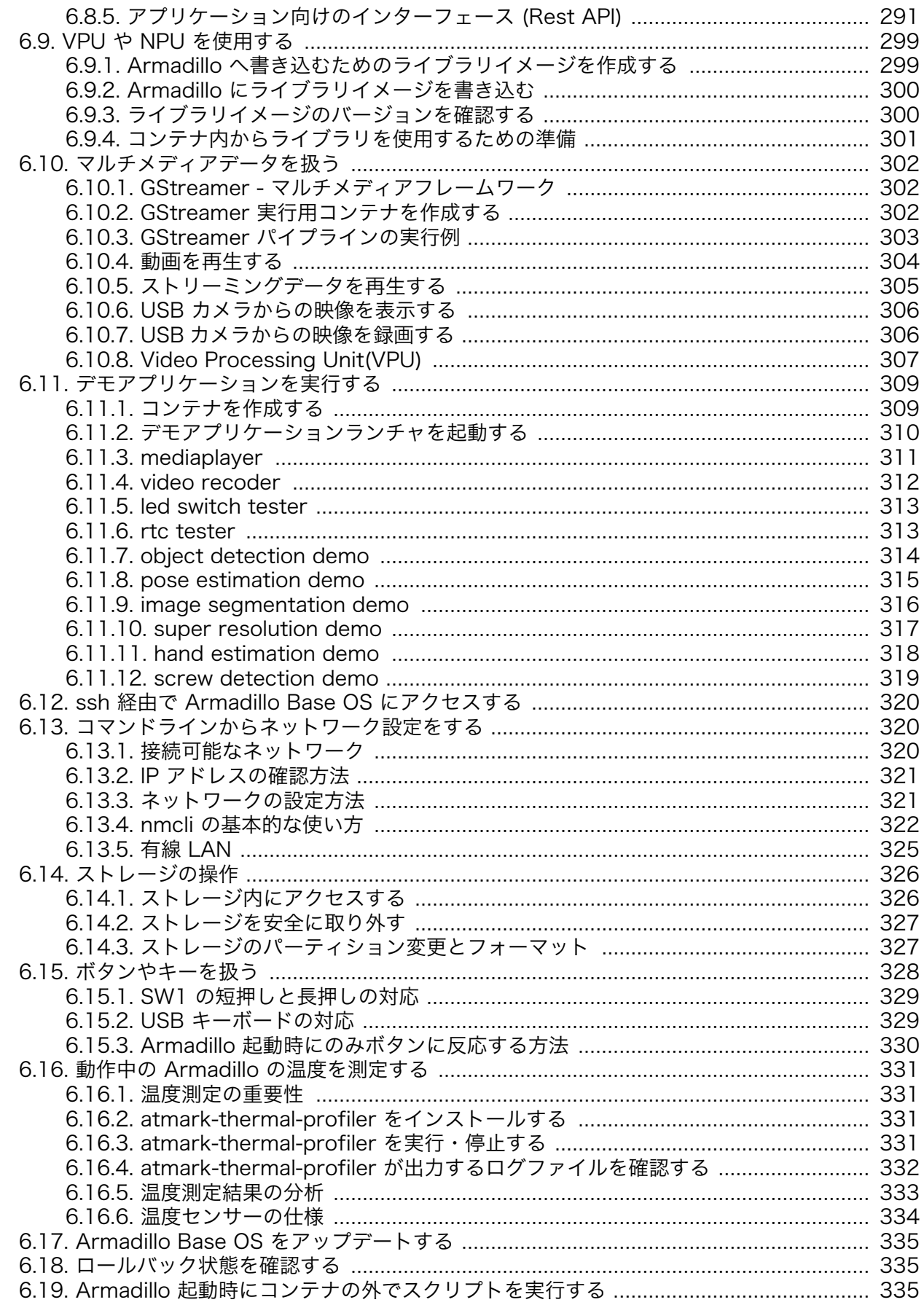

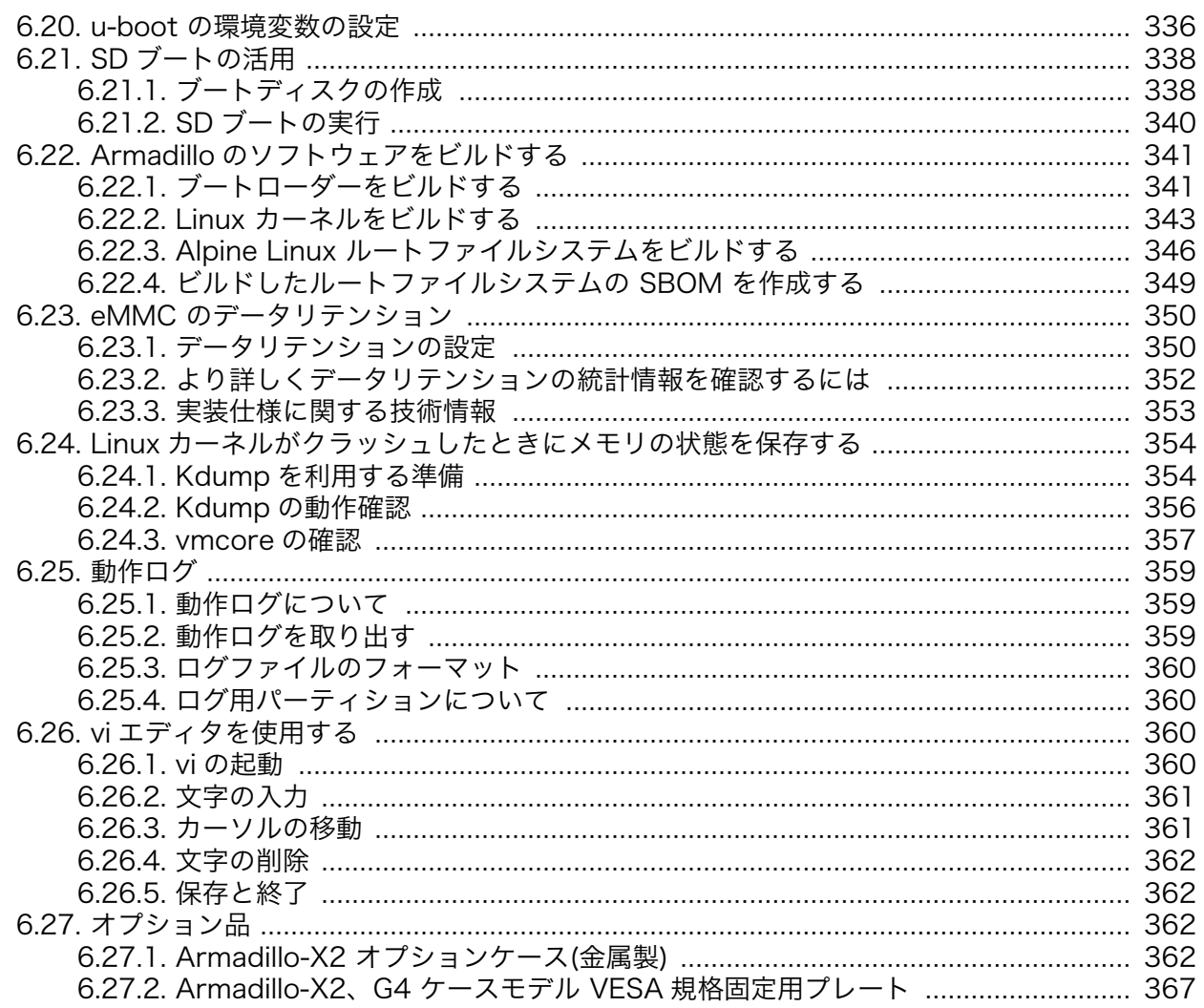

# 図目次

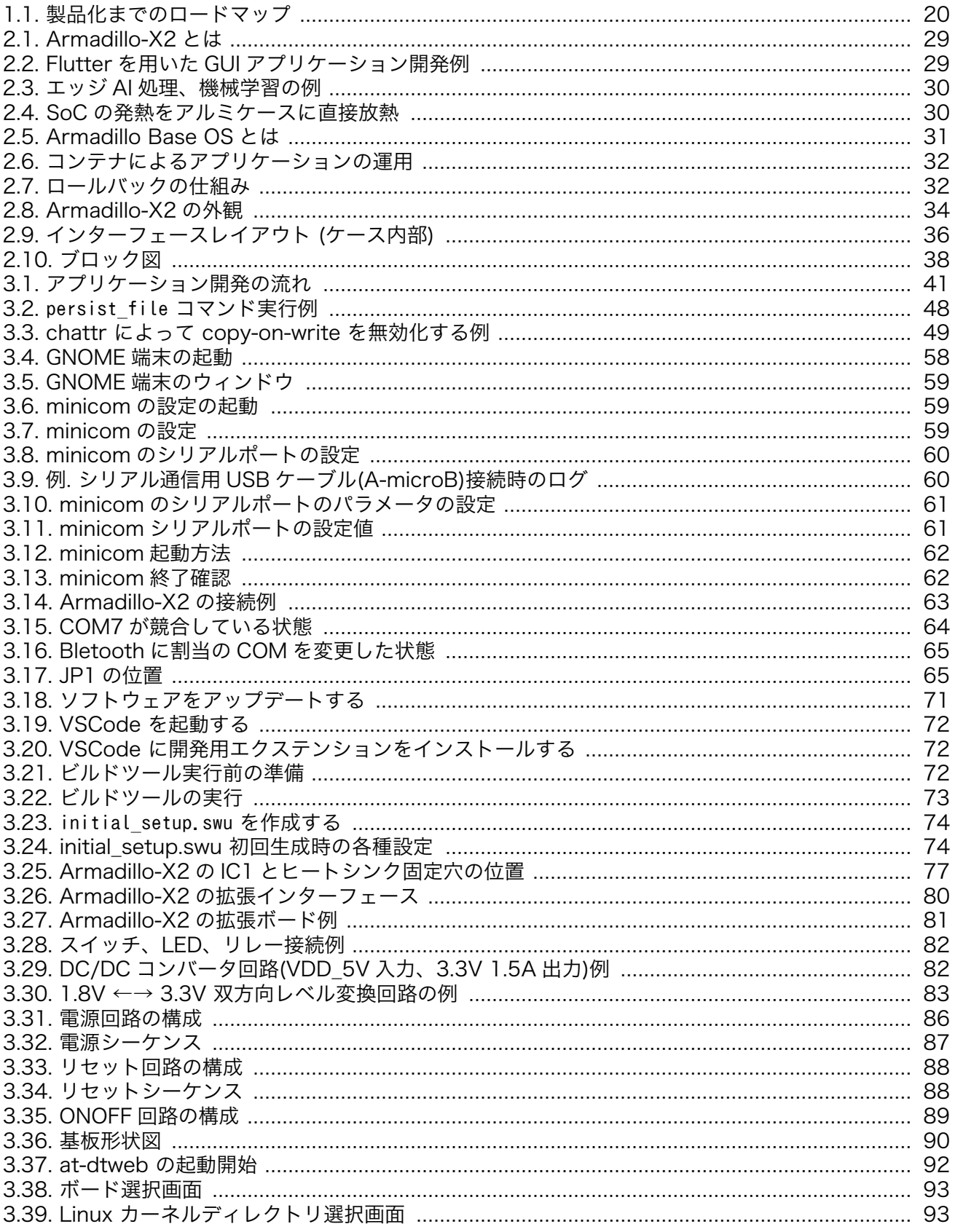

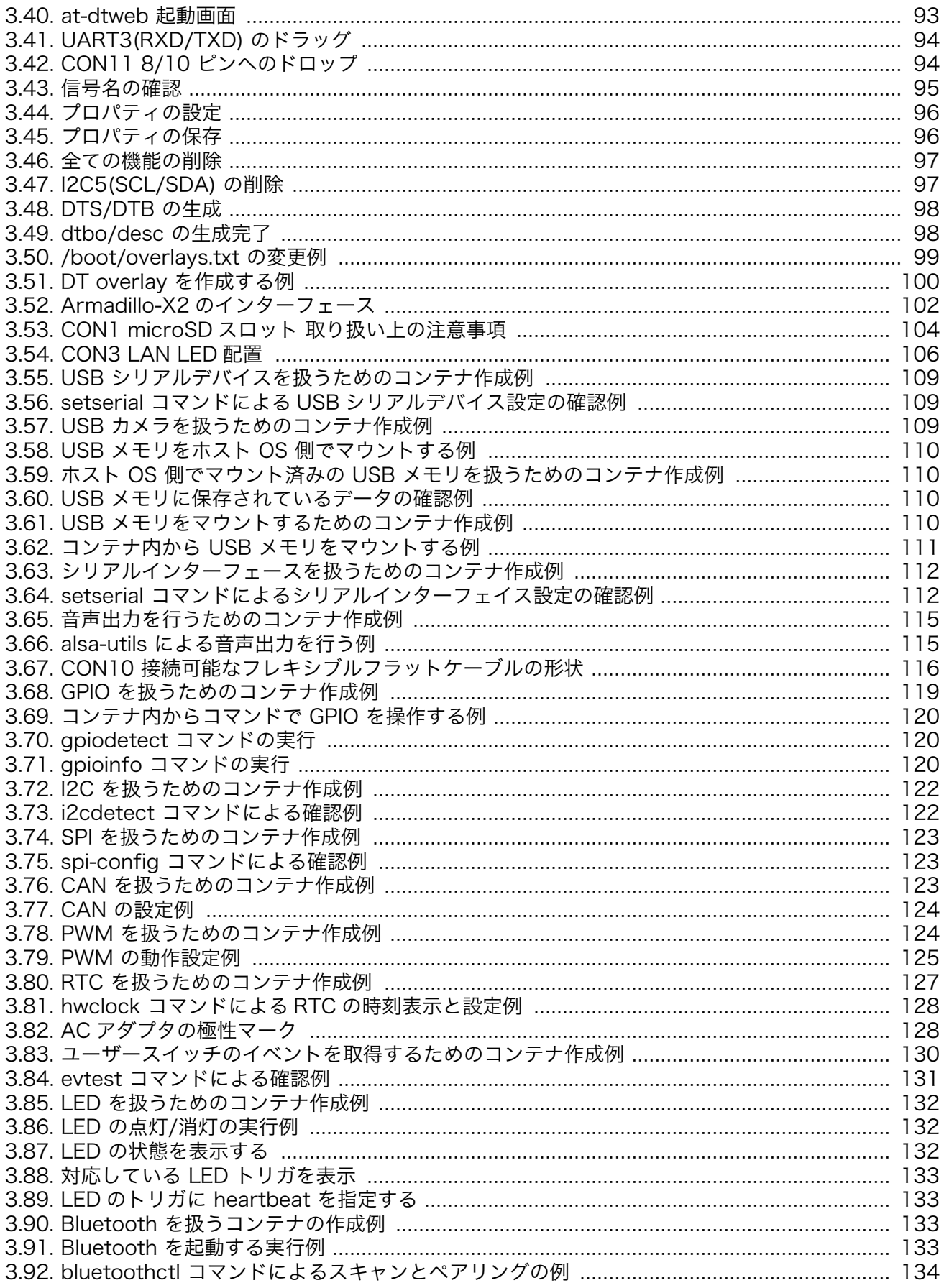

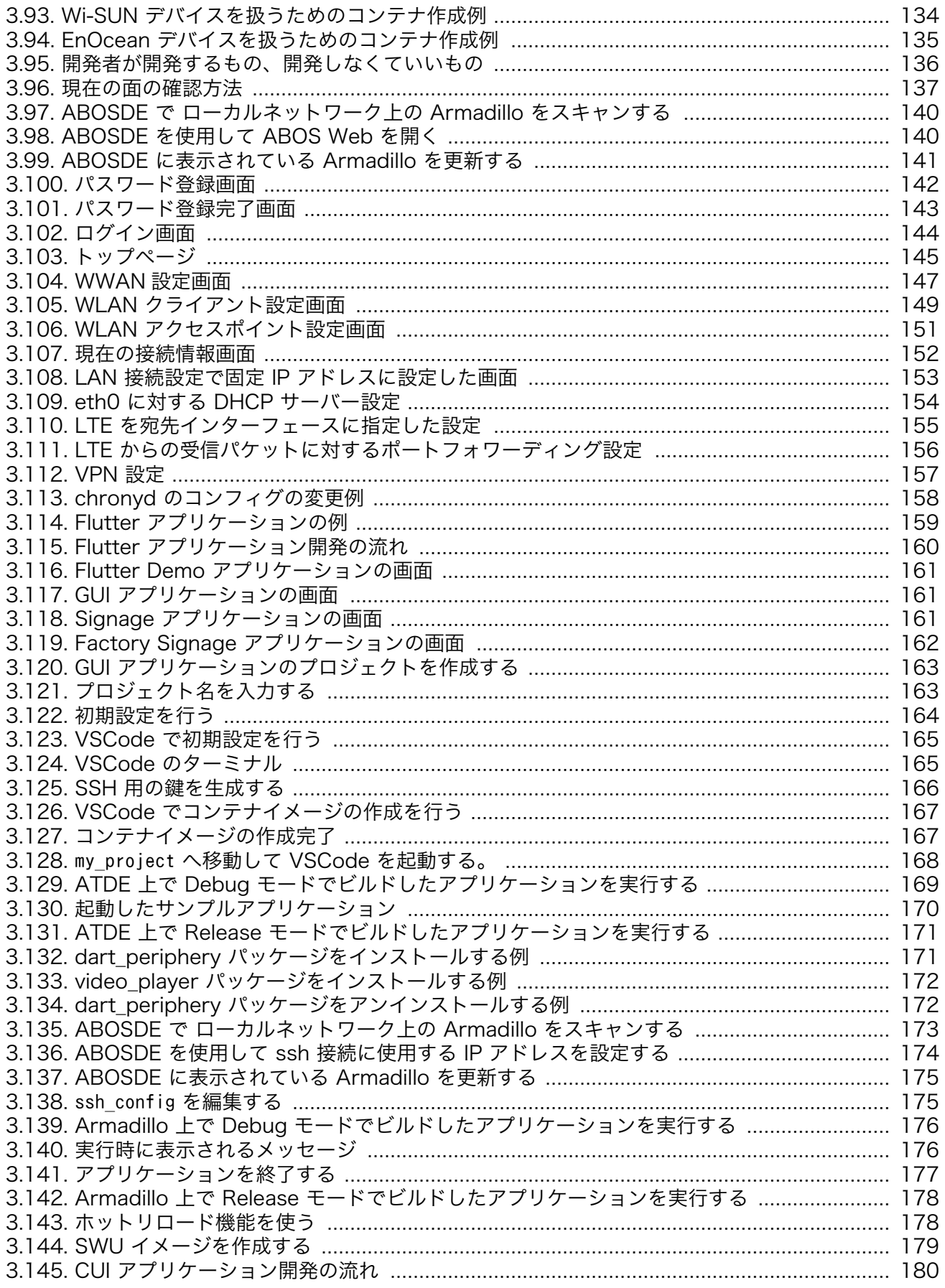

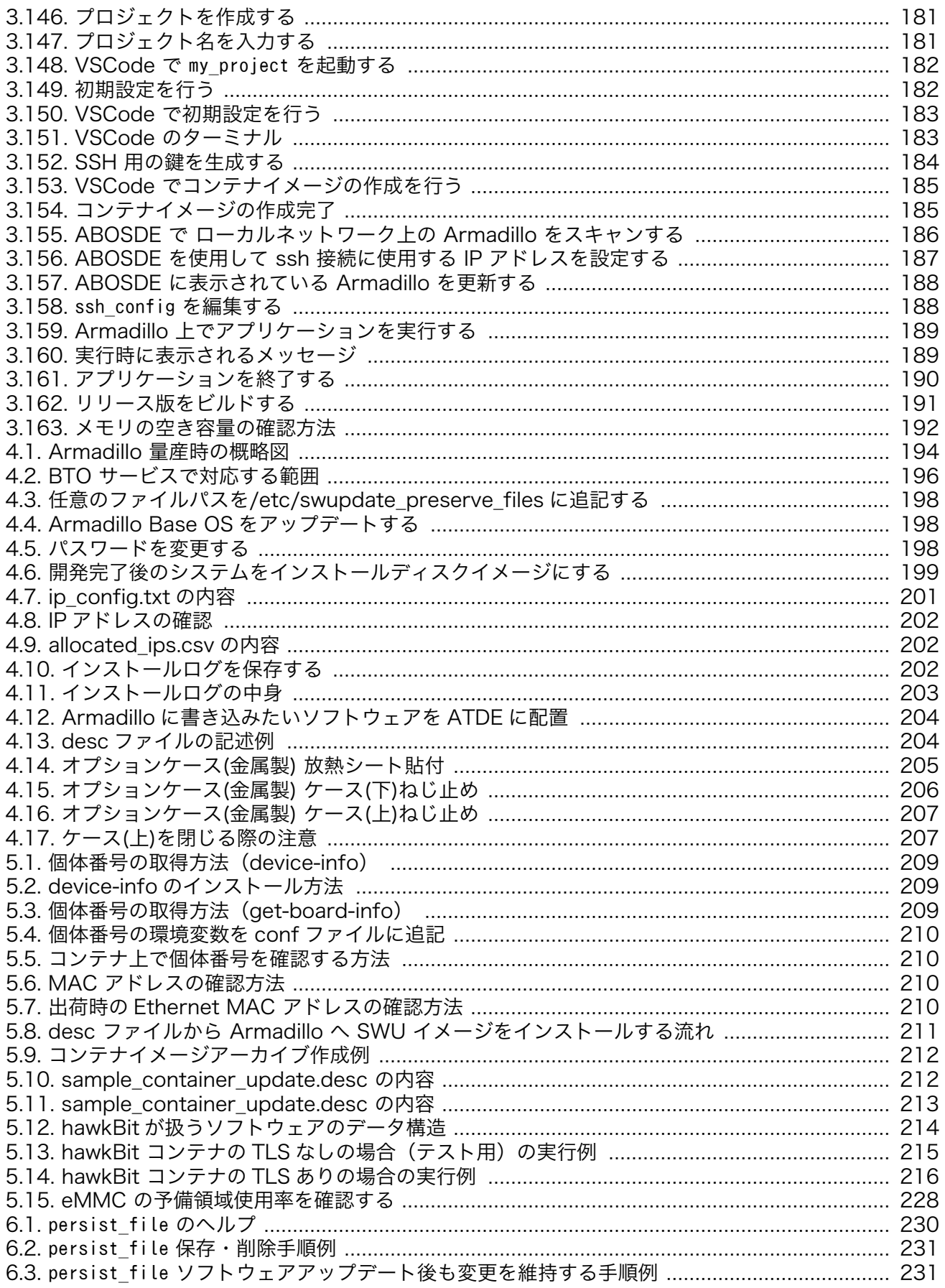

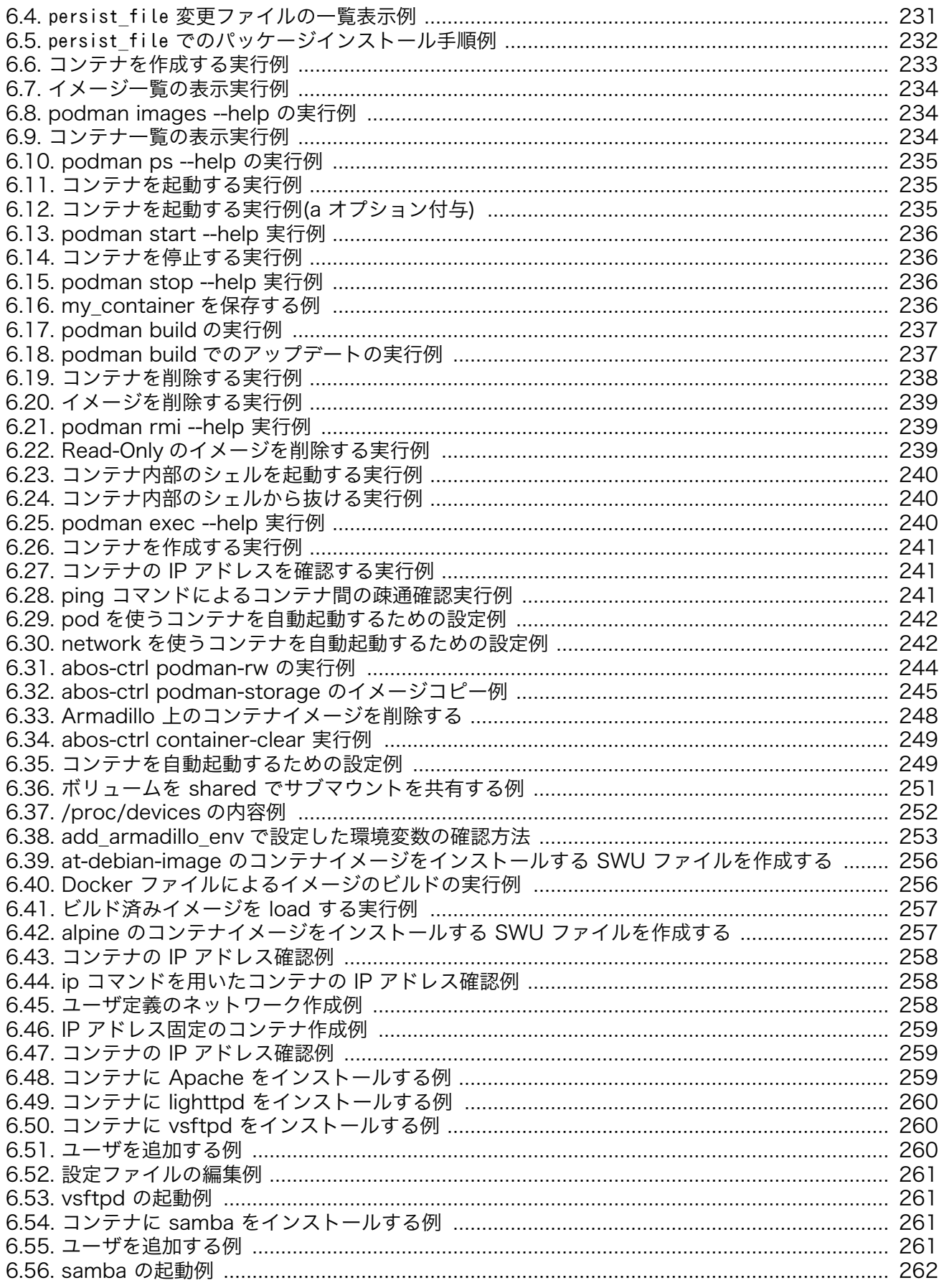

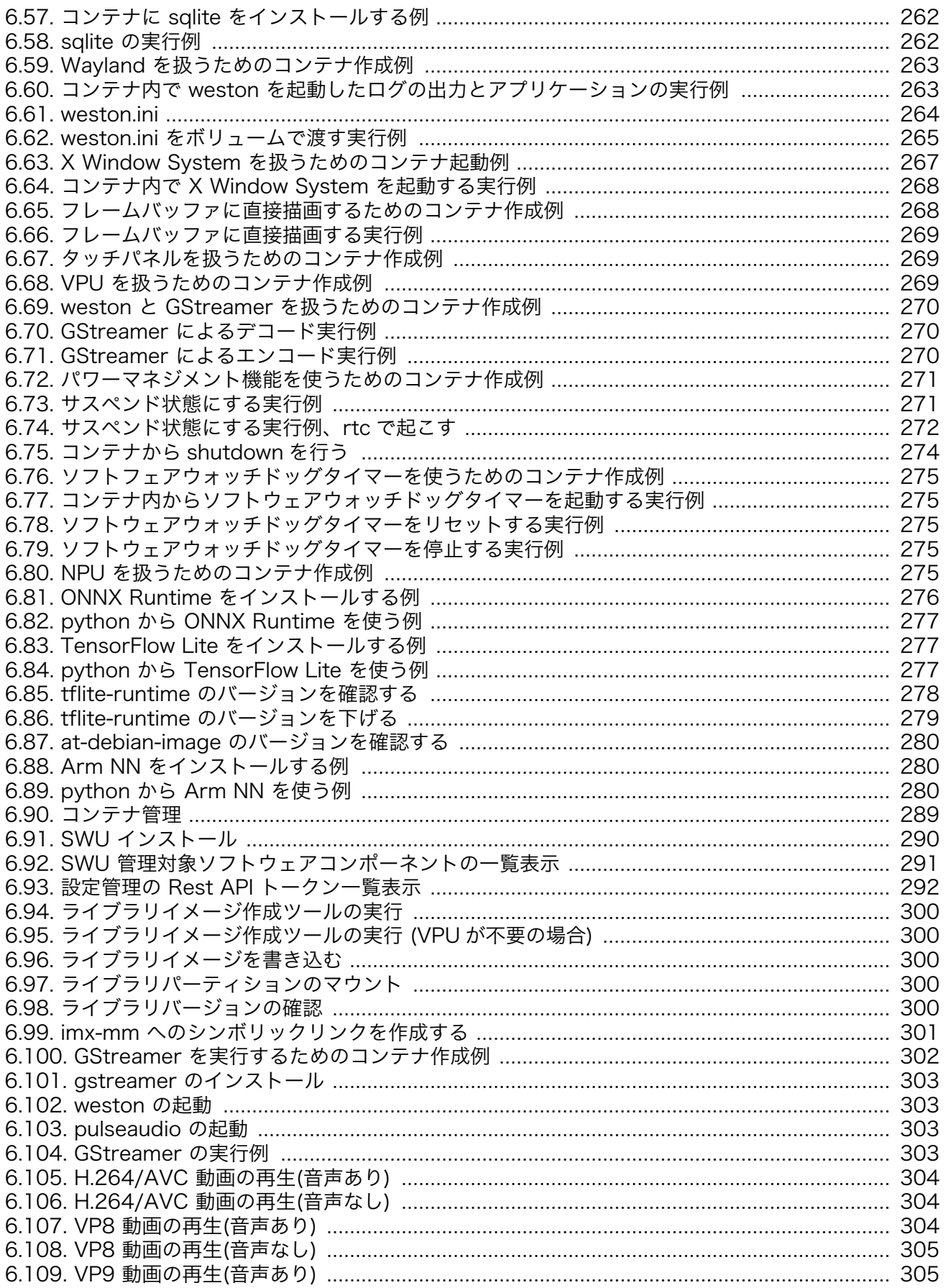

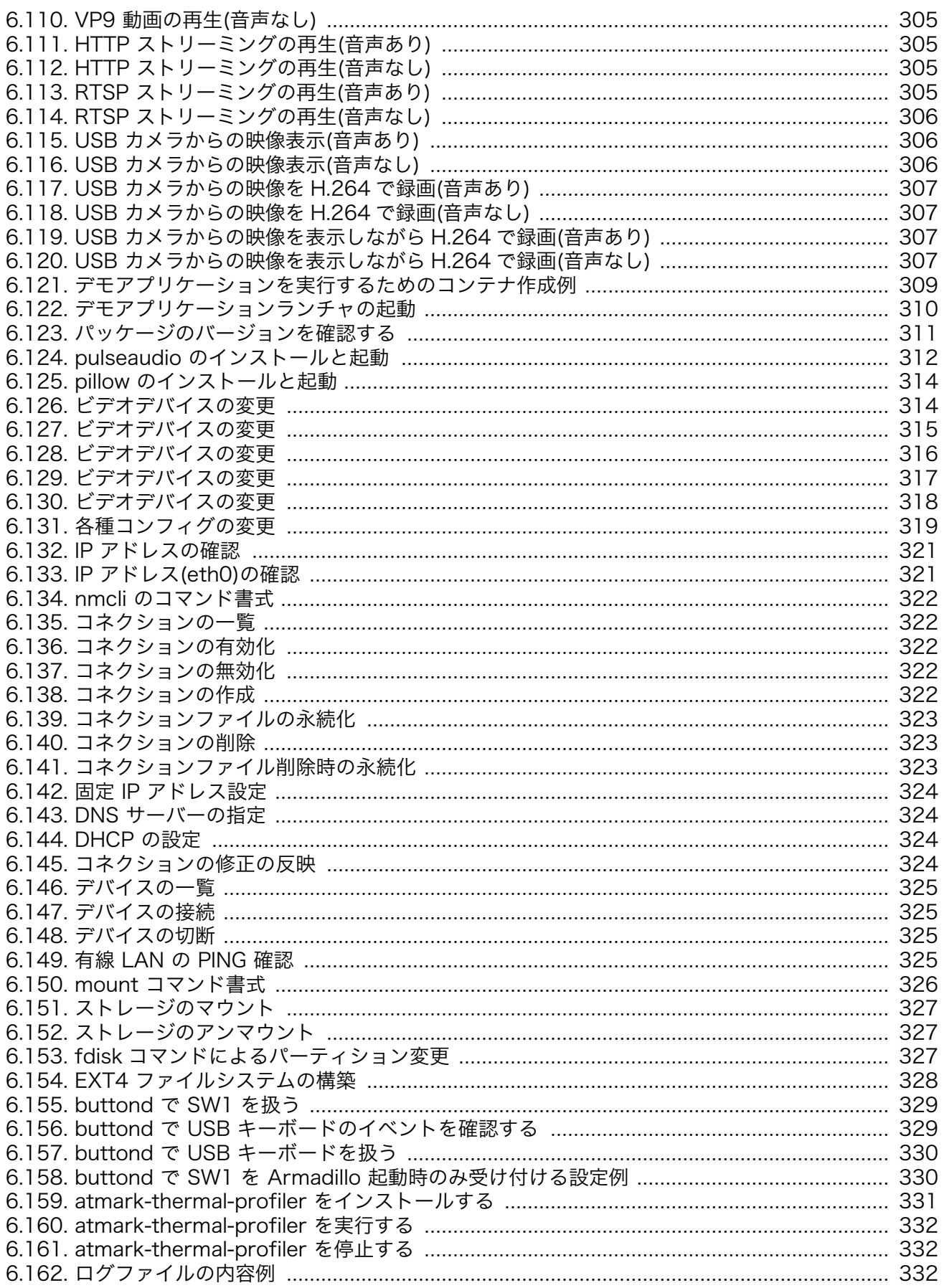

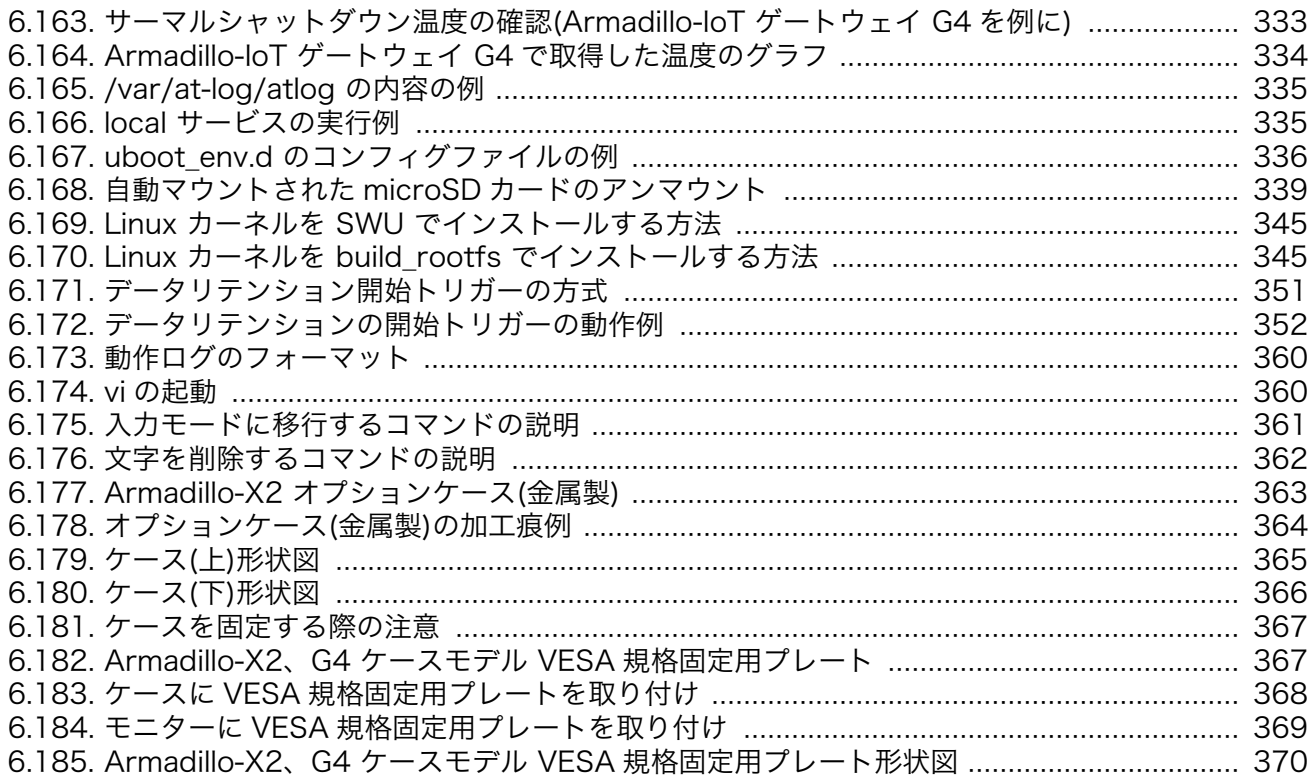

# 表目次

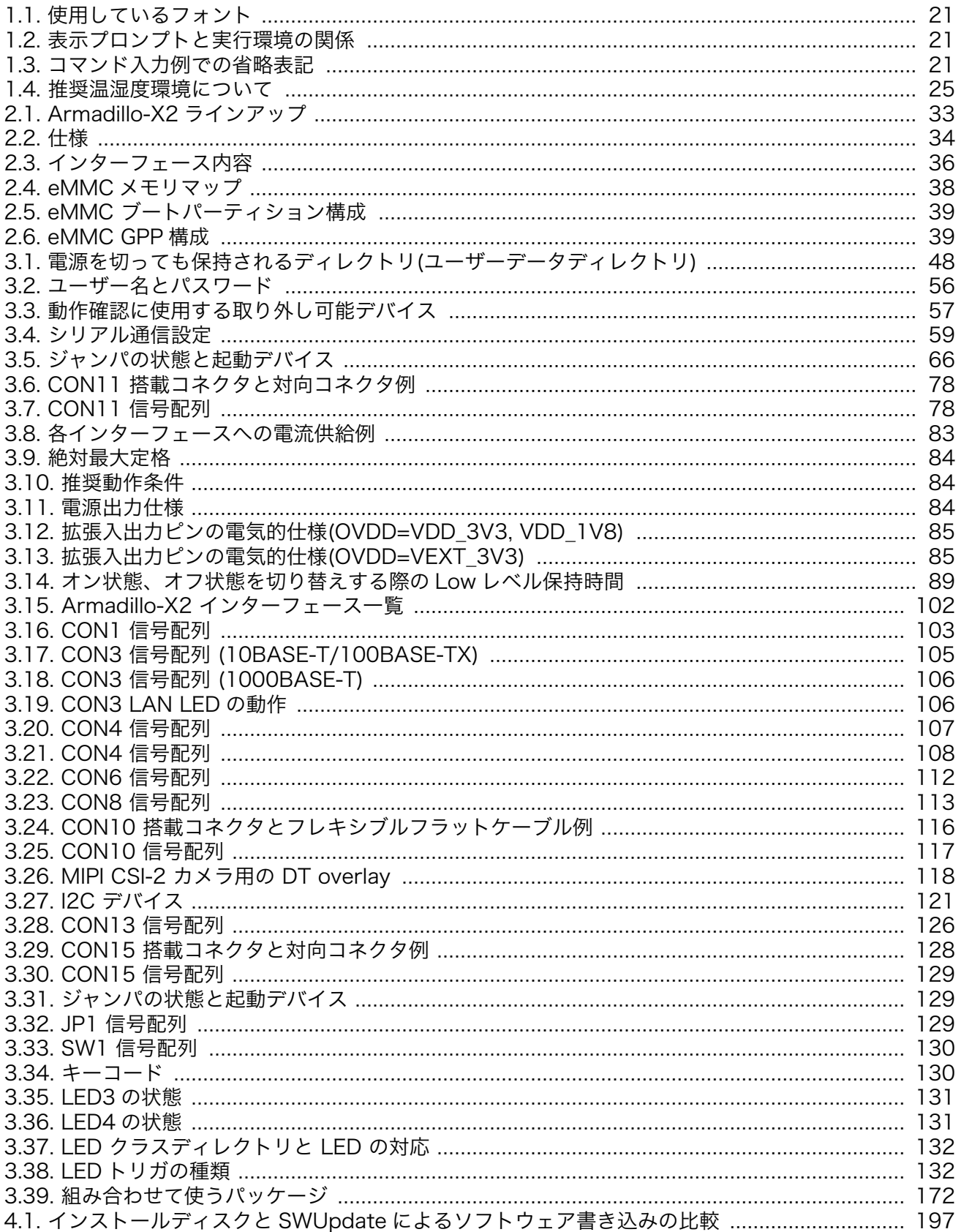

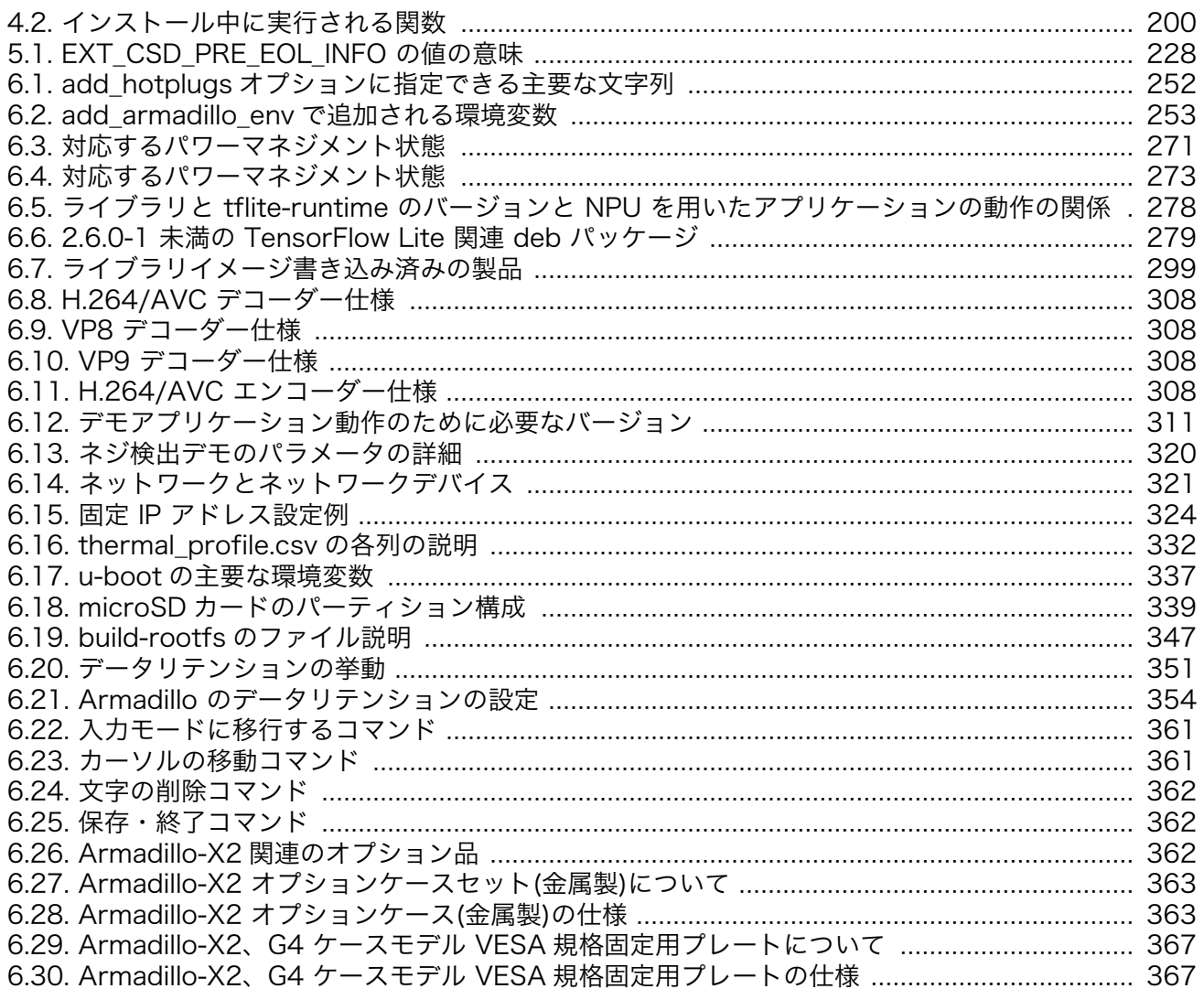

# <span id="page-18-0"></span>1. はじめに

このたびは Armadillo-X2 をご利用いただき、ありがとうございます。

Armadillo-X2 は、GUI を必要とする機器や映像出力機器などに最適な CPU ボードです。Google が 提供するオープンソースの GUI 開発環境「Flutter」に標準対応しており、モバイルアプリフレームワー クを活用することで、容易に GUI アプリケーションを開発できます。また、エッジ AI 処理、機械学習を 低消費電力で実行する専用のハードウェア機能を搭載しており、高度な物体認識や情報の識別をおこな うシステムを開発することが可能です。さらに USB3.0、Gigabit Ethernet、MIPI-CSI といった高速な インターフェースをそなえ、高付加価値なシステムの構築に利用いただけます。

Armadillo-X2 には Linux ベースのディストリビューションとして専用設計の Armadillo Base OS を搭載しています。Armadillo Base OS はユーザーアプリケーションをコンテナとして管理する機能、 Armadillo Base OS 自体とコンテナの両方を安全にリモートアップデートする機能、ネットワークや HW セキュリティに関する機能を集約したコンパクトな Armadillo 専用 OS です。

ユーザーアプリケーションは OCI 規格に準拠した Podman コンテナ内で動作するため、ライブラリの 依存関係はコンテナ内に限定されます。コンテナ内では Debian Linux や Alpine Linux といった様々 なディストリビューションをユーザーが自由に選択し、Armadillo Base OS とは無関係に動作環境を決 定、維持することが可能です。また、コンテナ内からデバイスへのアクセスはデバイスファイル毎に決 定することができるので、必要以上にセキュリティリスクを高めることなく装置を運用することが可能 です。

Armadillo Base OS とユーザーアプリケーションを含むコンテナはどちらも、Armadillo Base OS の リモートアップデート機能で安全にアップデートすることができます。Armadillo Base OS はアップ デートの状態を 2 面化しているので電源やネットワークの遮断でよって中断してもアップデート前の状 態に復旧します。

以降、本書では他の Armadillo ブランド製品にも共通する記述については、製品名を Armadillo と表 記します。

# 1.1. 本書について

#### 1.1.1. 本書で扱うこと

本書では、Armadillo-X2 の使い方、製品仕様(ソフトウェアおよびハードウェア)、オリジナルの製品 を開発するために必要となる情報、その他注意事項について記載しています。Linux あるいは組み込み機 器に不慣れな方でも読み進められるよう、コマンドの実行例なども記載しています。

また、本書では、アットマークテクノが運営する Armadillo サイトをはじめ、開発に有用な情報を得 る方法についても、随時説明しています。

#### 1.1.2. 本書で扱わないこと

本書では、一般的な Linux のプログラミング、デバッグ方法やツールの扱い方、各種モジュールの詳 細仕様など、一般的な情報や、他に詳しい情報があるものは扱いません。また、(Armadillo-X2 を使用 した)最終製品あるいはサービスに固有な情報や知識も含まれていません。

#### 1.1.3. 本書で必要となる知識と想定する読者

本書は、読者として Armadillo-X2 を使ってオリジナルの機器を開発するエンジニアを想定して書か れています。また、「Armadillo-X2 を使うと、どのようなことが実現可能なのか」を知りたいと考えて

<span id="page-19-0"></span>ソフトウェアエン 端末からのコマンドの実行方法など、基本的な Linux の扱い方を知っているエン ジニア ジニアを対象読者として想定しています。プログラミング言語として C/C++を扱 えることは必ずしも必要ではありませんが、基礎的な知識がある方が理解しやす い部分もあります。

ハードウェアエン 電子工学の基礎知識を有したエンジニアを対象読者として想定しています。回路 ジニア 図や部品表を読み、理解できる必要があります。

#### 1.1.4. 本書の構成

本書には、Armadillo-X2 をベースに、オリジナルの製品を開発するために必要となる情報を記載して います。また、取扱いに注意が必要な事柄についても説明しています。

本書の章構成は「図 1.1. 製品化までのロードマップ」に示す流れを想定したものとなっています。

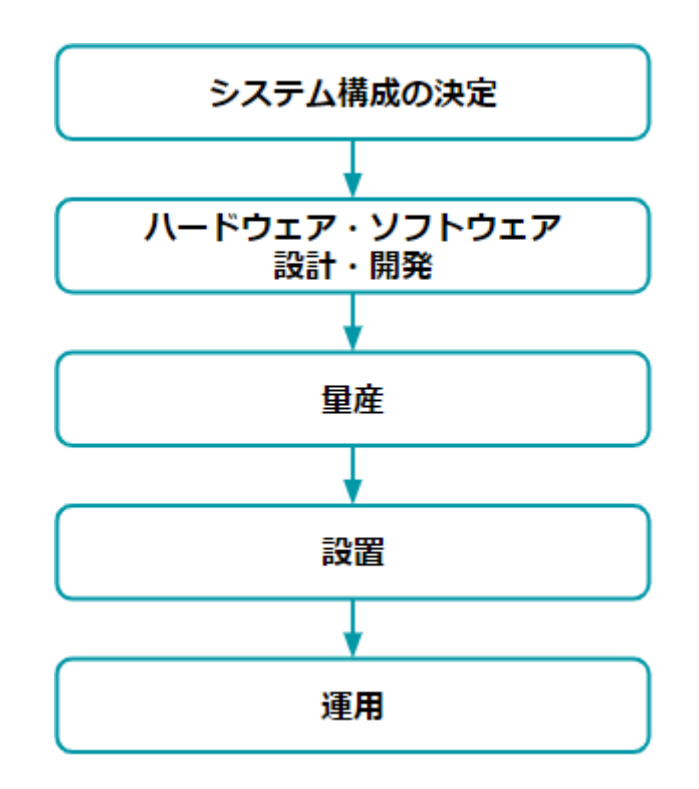

図 1.1 製品化までのロードマップ

#### •「システム構成の決定」、「ハードウェア・ソフトウェア設計・開発」

システムが必要とする要件から使用するクラウド、デバイス、ソフトウェア仕様を決定および、ハー ドウェアおよびソフトウェアの開発時に必要な情報について[、「3. 開発編」で](#page-39-0)紹介します。

•「量産」

開発完了後の製品を量産する方法について[、「4. 量産編」で](#page-193-0)紹介します。

•「設置」、「運用」

<span id="page-20-0"></span>設置時の勘所や、量産した Armadillo を含めたハードウェアを設置し、運用する際に利用できる情 報について[、「5. 運用編」で](#page-207-0)紹介します。

また、本書についての概要[を「1. はじめに」に](#page-18-0)、Armadillo-X2 についての概要[を「2. 製品概要」に](#page-27-0)、 開発〜運用までの一連の流れの中で説明しきれなかった機能についてを[、「6. 応用編」で](#page-229-0)紹介します。

### 1.1.5. フォント

本書では以下のような意味でフォントを使いわけています。

#### 表 1.1 使用しているフォント

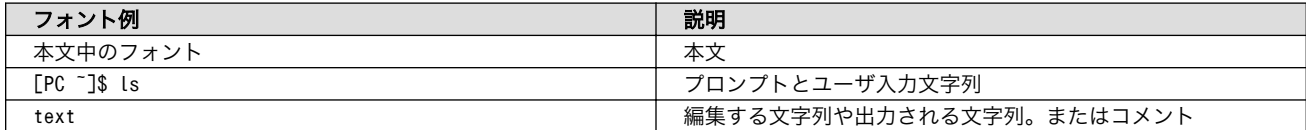

### 1.1.6. コマンド入力例

本書に記載されているコマンドの入力例は、表示されているプロンプトによって、それぞれに対応し た実行環境を想定して書かれています。「 / 」の部分はカレントディレクトリによって異なります。各 ユーザのホームディレクトリは「~」で表します。

#### 表 1.2 表示プロンプトと実行環境の関係

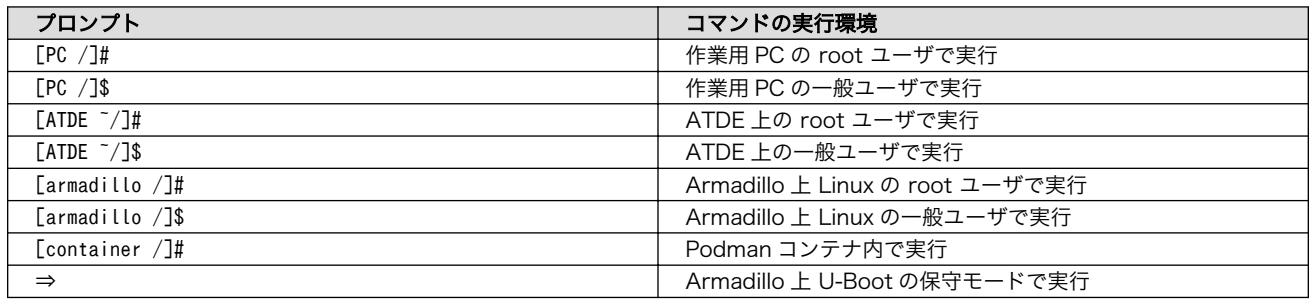

コマンド中で、変更の可能性のあるものや、環境により異なるものに関しては以下のように表記しま す。適宜読み替えて入力してください。

#### 表 1.3 コマンド入力例での省略表記

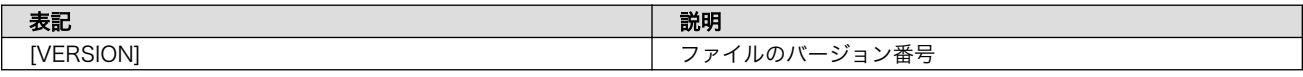

### 1.1.7. アイコン

本書では以下のようにアイコンを使用しています。

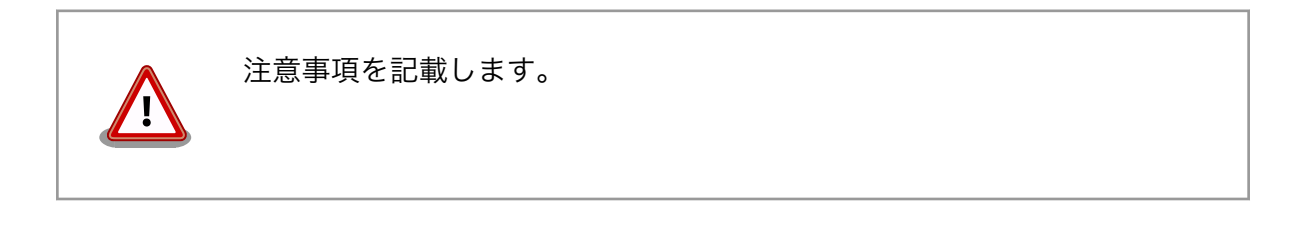

<span id="page-21-0"></span>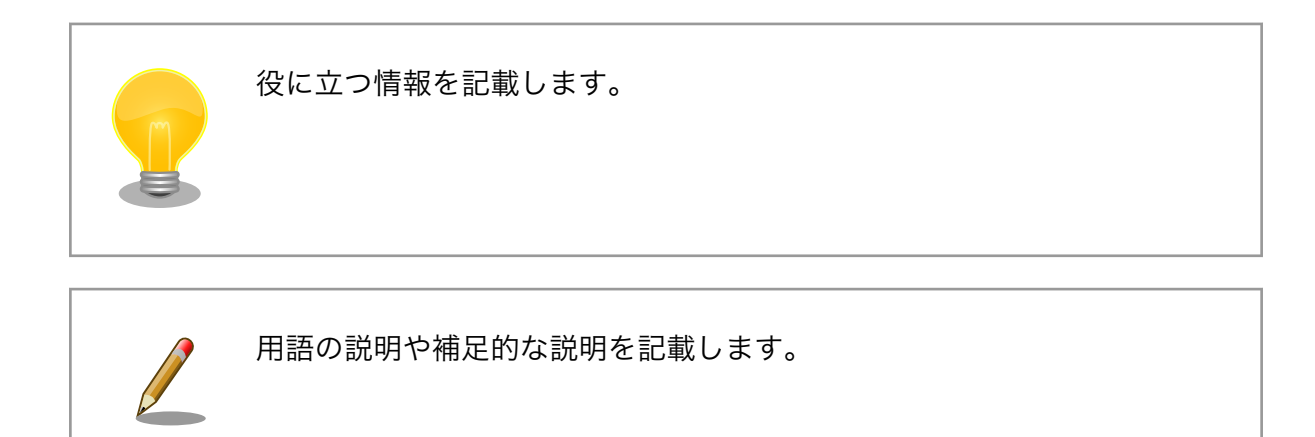

### 1.1.8. ユーザー限定コンテンツ

アットマークテクノ Armadillo サイトで購入製品登録を行うと、製品をご購入いただいたユーザーに 限定して公開している限定コンテンツにアクセスできるようになります。主な限定コンテンツには、下 記のものがあります。

• 各種信頼性試験データ・納入仕様書等製造関連情報

限定コンテンツを取得するには[、「3.3.6. ユーザー登録」](#page-74-0)を参照してください。

### 1.1.9. 本書および関連ファイルのバージョンについて

本書を含めた関連マニュアル、ソースファイルやイメージファイルなどの関連ファイルは最新版を使 用することをおすすめいたします。本書を読み始める前に、Armadillo サイトで最新版の情報をご確認く ださい。

#### Armadillo サイト - Armadillo-X2 ドキュメントダウンロード

<https://armadillo.atmark-techno.com/armadillo-x2/resources/documents>

#### Armadillo サイト - Armadillo-X2 ソフトウェアダウンロード

<https://armadillo.atmark-techno.com/armadillo-x2/resources/software>

# 1.2. 注意事項

### 1.2.1. 安全に関する注意事項

本製品を安全にご使用いただくために、特に以下の点にご注意ください。

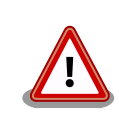

• ご使用の前に必ず製品マニュアルおよび関連資料をお読みになり、使 用上の注意を守って正しく安全にお使いください。

- <span id="page-22-0"></span>• マニュアルに記載されていない操作・拡張などを行う場合は、弊社 Web サイトに掲載されている資料やその他技術情報を十分に理解し た上で、お客様自身の責任で安全にお使いください。
- 水・湿気・ほこり・油煙等の多い場所に設置しないでください。火 災、故障、感電などの原因になる場合があります。
- 本製品に搭載されている部品の一部は、発熱により高温になる場合が あります。周囲温度や取扱いによってはやけどの原因となる恐れがあ ります。本体の電源が入っている間、または電源切断後本体の温度が 下がるまでの間は、基板上の電子部品、及びその周辺部分には触れな いでください。
- 本製品を使用して、お客様の仕様による機器・システムを開発される 場合は、製品マニュアルおよび関連資料、弊社 Web サイトで提供し ている技術情報のほか、関連するデバイスのデータシート等を熟読 し、十分に理解した上で設計・開発を行ってください。また、信頼性 および安全性を確保・維持するため、事前に十分な試験を実施してく ださい。
- 本製品は、機能・精度において極めて高い信頼性・安全性が必要とさ れる用途(医療機器、交通関連機器、燃焼制御、安全装置等)での使用 を意図しておりません。これらの設備や機器またはシステム等に使用 された場合において、人身事故、火災、損害等が発生した場合、当社 はいかなる責任も負いかねます。
- 本製品には、一般電子機器用(OA 機器・通信機器・計測機器・工作 機械等)に製造された半導体部品を使用しています。外来ノイズやサー ジ等により誤作動や故障が発生する可能性があります。万一誤作動ま たは故障などが発生した場合に備え、生命・身体・財産等が侵害され ることのないよう、装置としての安全設計(リミットスイッチやヒュー ズ・ブレーカー等の保護回路の設置、装置の多重化等)に万全を期し、 信頼性および安全性維持のための十分な措置を講じた上でお使いくだ さい。
- 電池をご使用の際は、極性(プラスとマイナス)を逆にして装着しない でください。また、電池の使用推奨期限を過ぎた場合や RTC の時刻 を保持できなくなった場合には、直ちに電池を交換してください。そ のまま使用すると、電池が漏液、発熱、破裂したり、ケガや製品の故 障の原因となります。万一、漏れた液が身体に付着した場合は多量の 水で洗い流してください。
- 無線 LAN 機能を搭載した製品は、心臓ペースメーカーや補聴器など の医療機器、火災報知器や自動ドアなどの自動制御器、電子レンジ、 高度な電子機器やテレビ・ラジオに近接する場所、移動体識別用の構 内無線局および特定小電力無線局の近くで使用しないでください。製 品が発生する電波によりこれらの機器の誤作動を招く恐れがあります。

### 1.2.2. 取扱い上の注意事項

本製品に恒久的なダメージをあたえないよう、取扱い時には以下のような点にご注意ください。

- <span id="page-23-0"></span>破損しやすい箇所 MIPI-CSI、HDMI、USB コンソールのコネクタは、破損しやすい部品になって います。無理に力を加えて破損することのないよう十分注意してください。
- 設置時の注意事項 人が触れて感電することが無いように 安全な場所に危険のないように設置して ください。
- 発熱に関する注意 事項 標準筐体は、筐体内部の熱を逃がす放熱板としての機能があるため内部温度上昇 により高温になる場合があります。他の機器と重ねたり、付近に熱に弱い物体を 近付けないでください。また、付近に他の熱源がある場合には、筐体を通して熱 が伝わり筐体内部が発熱する可能性があるため、他の熱源からは遠ざけるように 設置してください。
- 本製品の改造 本製品に改造[1]を行った場合は保証対象外となりますので十分ご注意ください。 また、改造やコネクタ等の増設[2]を行う場合は、作業前に必ず動作確認を行って ください。
- 電源投入時のコネ クタ着脱 本製品や周辺回路に電源が入っている状態で、活線挿抜対応インターフェース (LAN、USB、SD、HDMI) [3]以外へのコネクタ着脱は、絶対に行わないでくだ さい。
- 静電気 本製品には CMOS デバイスを使用しており、静電気により破壊されるおそれが あります。本製品を開封するときは、低湿度状態にならないよう注意し、静電防 止用マットの使用、導電靴や人体アースなどによる作業者の帯電防止対策、備品 の放電対策、静電気対策を施された環境下で行ってください。また、本製品を保 管する際は、静電気を帯びやすいビニール袋やプラスチック容器などは避け、導 電袋や導電性の容器・ラックなどに収納してください。
- ラッチアップ 電源および入出力からの過大なノイズやサージ、電源電圧の急激な変動等によ り、使用している CMOS デバイスがラッチアップを起こす可能性があります。 いったんラッチアップ状態となると、電源を切断しないかぎりこの状態が維持さ れるため、デバイスの破損につながることがあります。ノイズの影響を受けやす い入出力ラインには、保護回路を入れることや、ノイズ源となる装置と共通の電 源を使用しない等の対策をとることをお勧めします。
- 衝撃 落下や衝撃などの強い振動を与えないでください。
- 使用場所の制限 無線機能を搭載した製品は、テレビ・ラジオに近接する場所で使用すると、受信 障害を招く恐れがあります。
- 振動 振動が発生する環境では、Armadillo が動かないよう固定して使用してください。
- 電池の取り扱い 電池の使用推奨期限を過ぎる前に電池の交換をしてください。使用推奨期限を超 えて使用すると、電池の性能が充分に発揮できない場合や、電池を漏液させた り、製品を破損させるおそれがあります。

#### 1.2.3. 製品の保管について

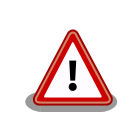

• 製品を在庫として保管するときは、高温・多湿、埃の多い環境、水濡 れの可能性のある場所、直射日光のあたる場所、有毒ガス (特に腐食

<sup>[1]</sup>本書を含めた関連マニュアルで改造方法を記載している箇所および、コネクタ非搭載箇所へのコネクタ等の増設は除く。 [2]改造やコネクタを増設する際にはマスキングを行い、周囲の部品に半田くず、半田ボール等付着しないよう十分にご注意ください。 [3]別途、活線挿抜を禁止している場合を除く

<span id="page-24-0"></span>性ガス)の発生する場所を避け、精密機器の保管に適した状態で保管 してください。 • 保管環境として推奨する温度・湿度条件は以下のとおりです。 表 1.4 推奨温湿度環境について 推奨温湿度環 境 5~35°C/70%RH 以下[a] [b] [a]半田付け作業を考慮した保管温度範囲となっております。半田付けを行わない、または、すべ ての半田付けが完了している場合の推奨温度・湿度条件は、製品の動作温度・湿度範囲となります。 [b]温度変化の少ない場所に保管してください。保管時の急激な温度変化は結露が生じ、金属部の 酸化、腐食などが発生し、はんだ濡れ性に影響が出る場合があります。 • 製品を包装から取り出した後に再び保管する場合は、帯電防止処理さ れた収納容器を使用してください。

### 1.2.4. ソフトウェア使用に関しての注意事項

本製品に含まれるソフト ウェアについて 本製品の標準出荷状態でプリインストールされている Linux 対応ソフト ウェアは、個別に明示されている(書面、電子データでの通知、口頭で の通知を含む)場合を除き、オープンソースとしてソースコードが提供 されています。再配布等の権利については、各ソースコードに記載のラ イセンス形態にしたがって、お客様の責任において行使してください。 また、本製品に含まれるソフトウェア(付属のドキュメント等も含む) は、現状有姿(AS IS)にて提供します。お客様ご自身の責任において、 使用用途・目的の適合について事前に十分な検討と試験を実施した上で お使いください。アットマークテクノは、当該ソフトウェアが特定の目 的に適合すること、ソフトウェアの信頼性および正確性、ソフトウェア を含む本製品の使用による結果について、お客様に対し何らの保証も行 いません。

パートナー等の協力により Armadillo ブランド製品向けに提供されてい るミドルウェア、その他各種ソフトウェアソリューションは、ソフトウェ ア毎にライセンスが規定されています。再頒布権等については、各ソフ トウェアに付属する readme ファイル等をご参照ください。その他のバ ンドルソフトウェアについては、各提供元にお問い合わせください。

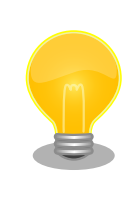

以下のソフトウェアは、オープンソースソフトウェアではありません。

ボード情報取得ツール(get-board-info)

### 1.2.5. 電波障害について

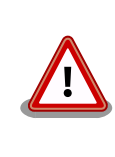

この装置は、クラス B 情報技術装置です。この装置は、住宅環境で使用 することを目的としていますが、この装置がラジオやテレビジョン受信機 に近接して使用されると、受信障害を引き起こすことがあります。取扱説 明書に従って正しい取り扱いをしてください。VCCI-B

# <span id="page-25-0"></span>1.2.6. 保証について

本製品の本体基板は、製品に添付もしくは弊社 Web サイトに記載している「製品保証規定」に従い、 ご購入から 1 年間の交換保証を行っています。添付品およびソフトウェアは保証対象外となりますので ご注意ください。

また、製品を安心して長い期間ご利用いただくために、保証期間を 2 年または 3 年間に延長できる 「延長保証サービス」をオプションで提供しています。詳細は「製品保証サービス」を参照ください。

#### Armadillo サイト - 製品保証サービス

<https://armadillo.atmark-techno.com/support/warranty>

#### Armadillo サイト - 製品保証規定

<https://armadillo.atmark-techno.com/support/warranty/policy>

## 1.2.7. 輸出について

- 当社製品は、原則として日本国内での使用を想定して開発・製造されています。
- 海外の法令および規則への適合については当社はなんらの保証を行うものではありません。
- 当社製品を輸出するときは、輸出者の責任において、日本国および関係する諸外国の輸出関連法令 に従い、必要な手続を行っていただきますようお願いいたします。
- 日本国およびその他関係諸国による制裁または通商停止を受けている国家、組織、法人または個人 に対し、当社製品を輸出、販売等することはできません。
- 当社製品および関連技術は、大量破壊兵器の開発等の軍事目的、その他国内外の法令により製造・ 使用・販売・調達が禁止されている機器には使用することができません。

### 1.2.8. 商標について

- Armadillo は株式会社アットマークテクノの登録商標です。その他の記載の商品名および会社名は、 各社・各団体の商標または登録商標です。™、®マークは省略しています。
- SD、SDHC、SDXC、microSD、microSDHC、microSDXC、SDIO ロゴは SD-3C, LLC の商標 です。

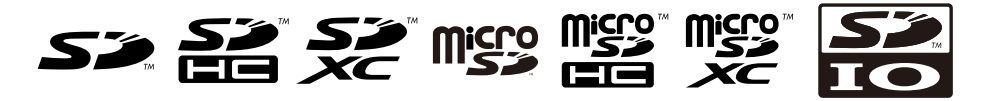

• HDMI、HDMI ロゴ、High-Definition Multimedia Interface は HDMI Licensing, LLC の登録商 標です

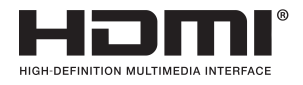

# <span id="page-26-0"></span>1.3. 謝辞

Armadillo で使用しているソフトウェアの多くは Free Software / Open Source Software で構成 されています。Free Software / Open Source Software は世界中の多くの開発者の成果によってなり たっています。この場を借りて感謝の意を表します。

# <span id="page-27-0"></span>2. 製品概要

# 2.1. 製品の特長

### 2.1.1. Armadillo とは

「Armadillo(アルマジロ)」は、Arm コアプロセッサ搭載・Linux 対応の組み込みプラットフォームの ブランドです。Armadillo ブランド製品には以下の特長があります。

• Arm プロセッサ搭載・省電力設計

Arm コアプロセッサを搭載しています。1〜数ワット程度で動作する省電力設計で、発熱が少なく ファンを必要としません。

• 小型・手のひらサイズ

CPU ボードは名刺サイズ程度の手のひらサイズが主流です。名刺の 1/3 程度の小さな CPU モジュー ルや無線 LAN モジュール等、超小型のモジュールもラインアップしています。

• 標準 OS として Linux をプリインストール

標準 OS に Linux を採用しており、豊富なソフトウェア資産と実績のある安定性を提供します。 ソースコードをオープンソースとして公開しています。

• 開発環境

Armadillo の開発環境として、「Atmark Techno Development Environment ATDE)」を無償で 提供しています。ATDE は、VMware など仮想マシン向けのデータイメージです。このイメージに は、Linux デスクトップ環境をベースに GNU クロス開発ツールやその他の必要なツールが事前に インストールされています。ATDE を使うことで、開発用 PC の用意やツールのインストールなど といった開発環境を整える手間を軽減することができます。

# 2.1.2. Armadillo-X2 とは

Armadillo-X2 は、GUI を必要とする機器や映像出力機器などに最適な小型・高性能 CPU ボードです。 Armadillo-X2 には以下の特長があります。

<span id="page-28-0"></span>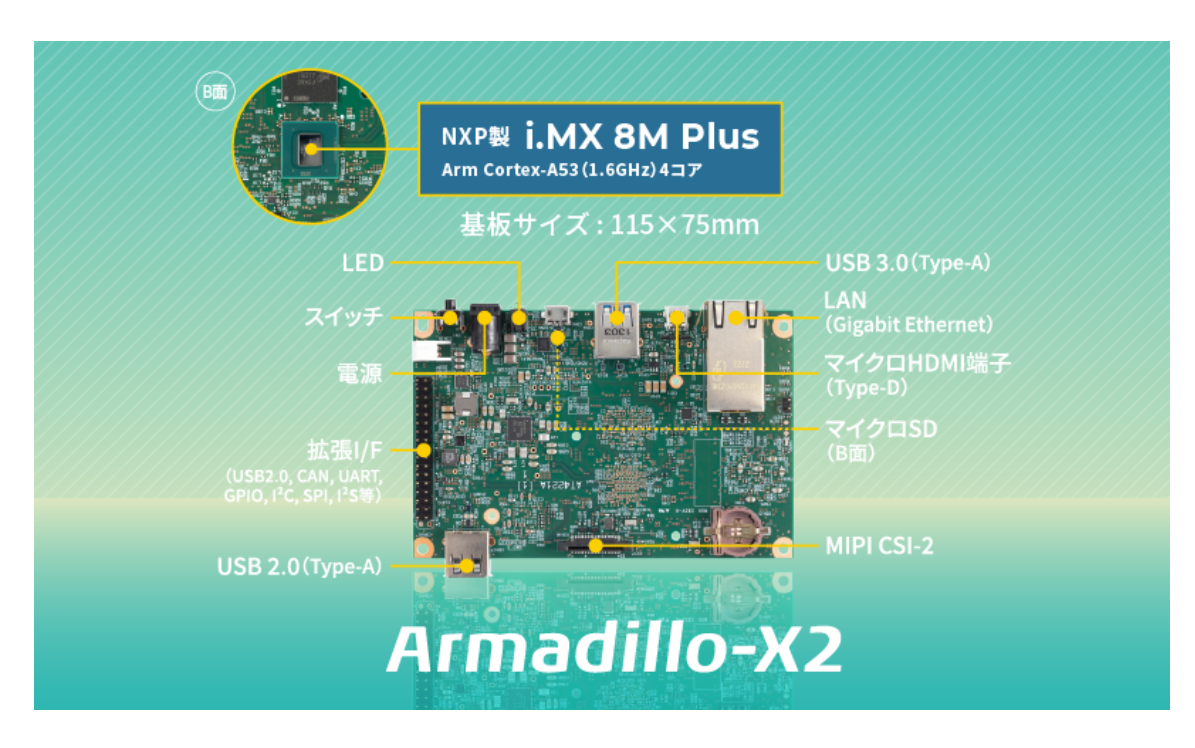

図 2.1 Armadillo-X2 とは

• GUI 開発環境「Flutter」に標準対応

Google が提供するオープンソースの GUI 開発環境「Flutter」に標準対応。このモバイルアプリフ レームワークを活用することで、容易に GUI アプリケーションを開発できます。

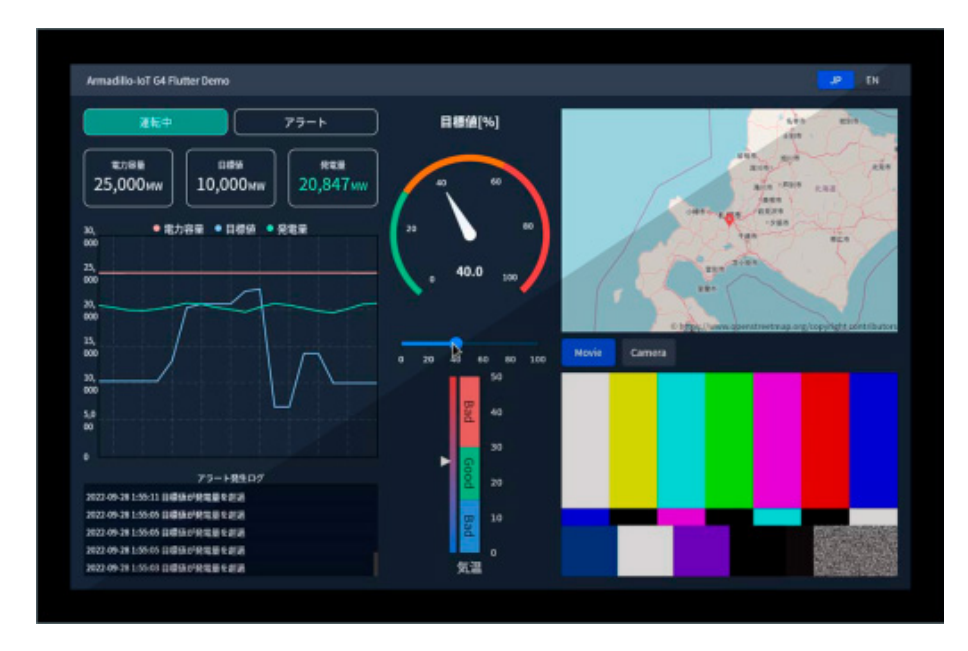

図 2.2 Flutter を用いた GUI アプリケーション開発例

• エッジ AI 処理を省電力で実現

内蔵する NPU により高効率な演算を省電力で実現することができるため、顔認識や人物検知、製 造・建築業における AI ソリューションなど、様々な現場で採用いただけます。

<span id="page-29-0"></span>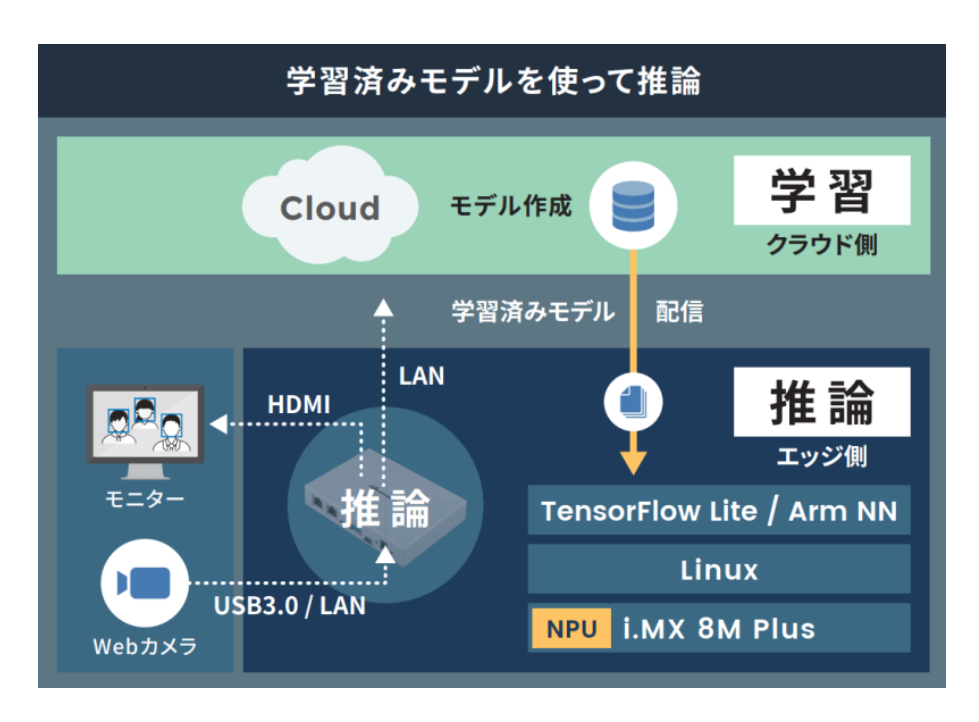

図 2.3 エッジ AI 処理、機械学習の例

• NXP 製 i.MX 8M Plus 搭載・動画を高速処理

Arm Cortex-A53(1.6GHz)4 コアの SoC「i.MX 8M Plus」(NXP Semiconductors 製)を搭載し ています。フル HD サイズ(1080p)の H.264 エンコード/デコード機能も用意されており、動画を 記録しながらの AI 処理も可能です。

• ファンレス・小型設計

高負荷のかかるエッジ AI 処理でも、動作温度範囲内であれば処理能力が低下しない稼働を期待でき ます。これまで設置が難しかった環境でも採用いただけるファンレス・小型設計で、産業用 PC よ りも安価に導入することができます。

• オプションで専用アルミケースを選択可能

オプションで専用のアルミケースが用意されています。熱源である SoC をメインボードの裏面に レイアウトし、ヒートシンクなどを使わずアルミ製のケースに直接放熱することで、ボード単体で 使用するよりも更に安定した稼働を見込めます。

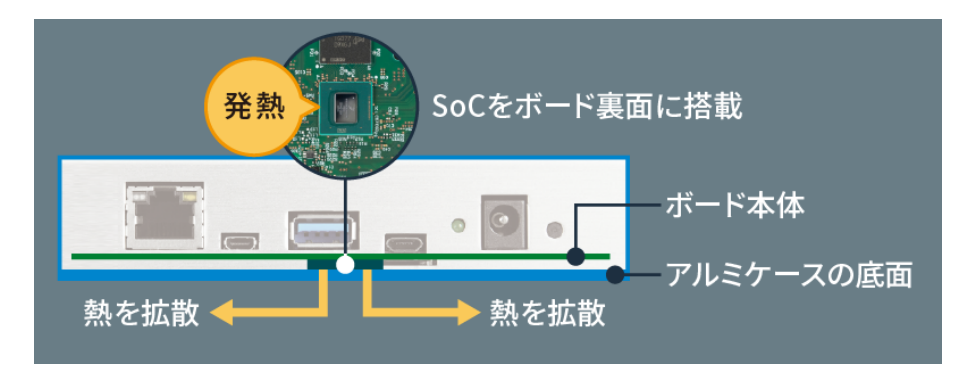

図 2.4 SoC の発熱をアルミケースに直接放熱

• ADLINK 製タッチモニタ「OM Series」に対応

<span id="page-30-0"></span>• Armadillo Base OS 搭載

「Armadillo Base OS」を搭載しています。ユーザー自身がゲートウェイの機能を自由に設計・開 発して書き込むことで、多様な製品を作ることができます。

• セキュアエレメント搭載

NXP Semiconductors 製のセキュアエレメント「SE050」を標準搭載しています。これを使用す ることで、ハードウェア Root of Trust による高いセキュリティを実現できます。

### 2.1.3. Armadillo Base OS とは

Armadillo Base OS は、アットマークテクノが提供する専用ディストリビューションです。Linux5.10 をベースに、コンテナ管理機能、ソフトウェアアップデート機能、ネットワークマネージャーなどに対 応。機能を限定したコンパクトな OS で、安全性の高い運用を実現します。

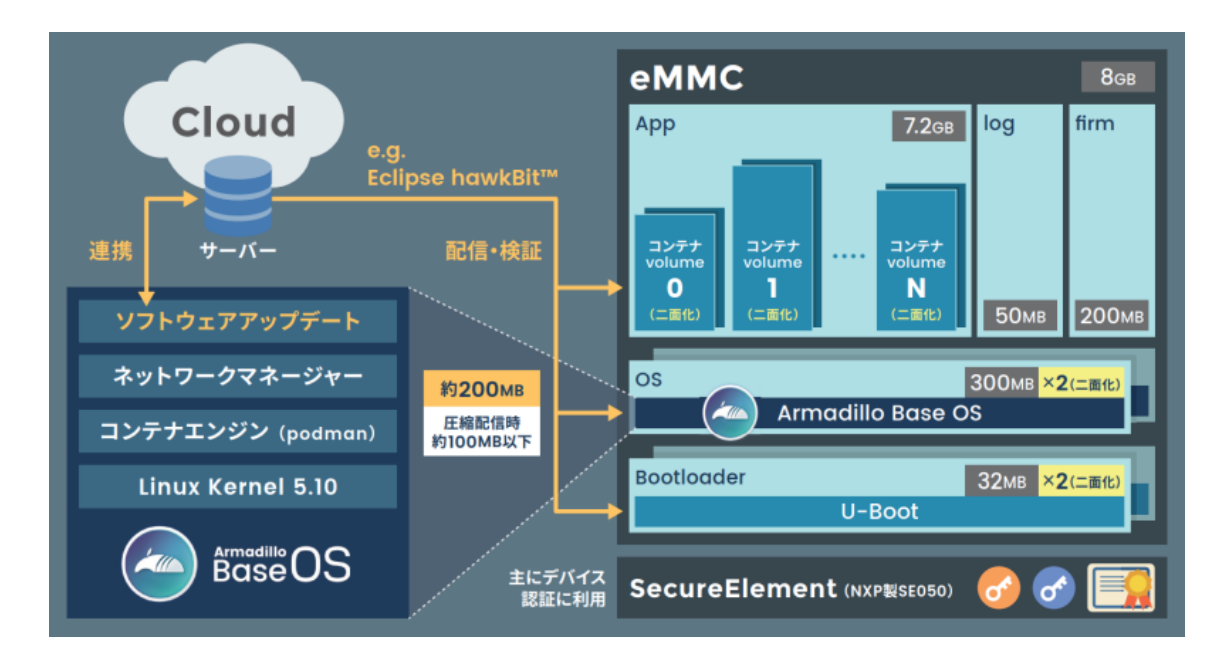

図 2.5 Armadillo Base OS とは

• OS のコンパクト化

OS 基盤の機能を最小限にしたことで、セキュリティリスクを低減しています。アットマークテク ノが継続的にアップデートを提供するため、高セキュリティな IoT 機器として長期間に渡り運用す ることができます。

• コンテナによるアプリケーション運用

アプリケーションを「コンテナ」単位で OS から分離して管理できるため、コンテナごとのアップ デートが可能です。サンドボックス化されることにより、悪意あるソフトウェアからの攻撃に対す る機器全体の保護に有効性を発揮します。

<span id="page-31-0"></span>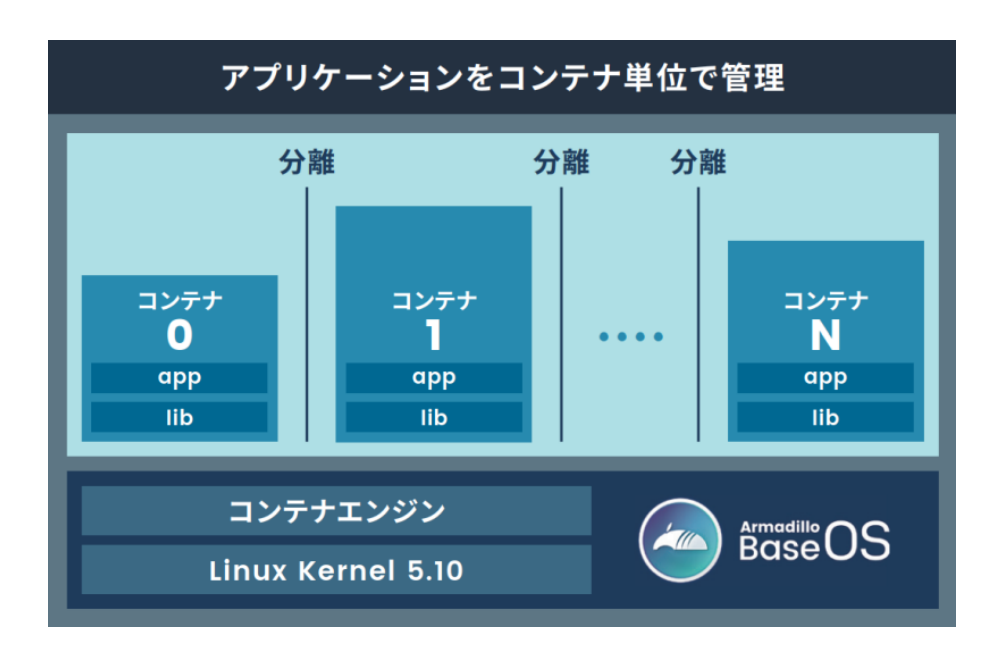

図 2.6 コンテナによるアプリケーションの運用

• アップデート機能を標準搭載

ネットワークや USB メモリ、microSD カードによるアップデート機能を標準搭載しています。正 しく署名されたソフトウェアのみアップデートできる仕組みや、差分アップデート機能も用意され ています。OS・ブートローダー・コンテナ部分は、安全性を担保するため二面化し、リカバリー機 能を備えています。万が一アップデートに失敗した場合でも、作業前の状態にロールバックするこ とができます。

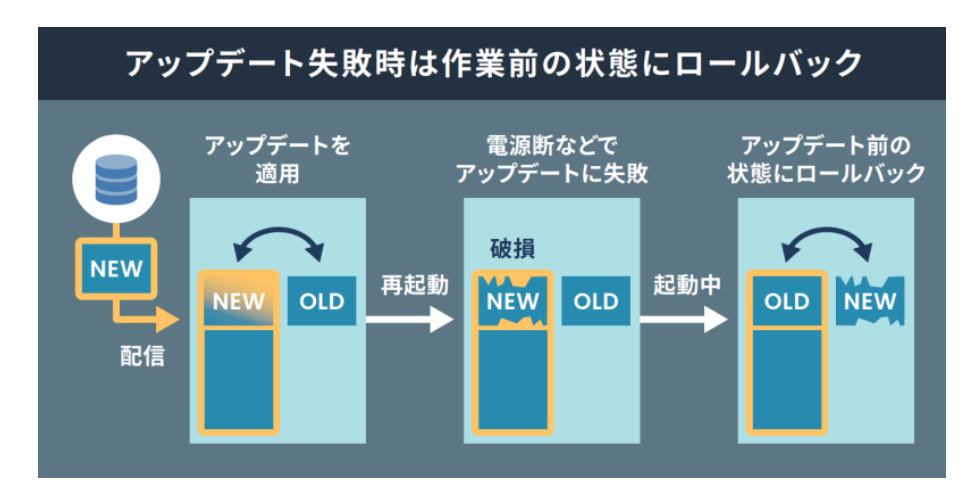

図 2.7 ロールバックの仕組み

• 堅牢性の向上

安定性の高いファイルシステムで、ストレージへの書込みを減らして消耗を抑制するなど、高い堅 牢性を有します。運用ログの記録機能も標準搭載しています。

• セキュリティ機能の向上

コンテナにアクセス権限を設けて管理することができます。デバイス証明に利用できるセキュアエ レメントを搭載するほか、セキュア環境「OP-TEE」を利用可能な状態で提供しています。

<span id="page-32-0"></span>Armadillo Base OS はアットマークテクノがセキュリティアップデートの提供、既存機能のバグ修 正、今はない便利な機能の追加を継続的に行い、ユーザービリティの向上に努めます。緊急時を除き月 末に "製品アップデート" としてこれらをリリースをし、Armadillo サイトから通知、変更内容の公開を 行います。ユーザー登録を行うことで通知をメールで受け取ることもできます。

Armadillo を IoT 機器としてネットワークに接続し長期に運用を行う場合、継続的に最新バージョンを 使用することを強く推奨いたします。

#### Armadillo サイト 製品アップデート

<https://armadillo.atmark-techno.com/news/software-updates>

#### 2.1.4.1. 後方互換性について

Armadillo Base OS は、原則、abos-ctrl コマンド等の各種機能や、sysfs ノード、コンテナ制御をす るための podman コマンド等の API 後方互換を維持します。また、Armadillo Base OS とコンテナ間 でサンドボックス化されていることもあり、互いの libc 等のライブラリや、各種パッケージなどの組み 合わせによって互換性の問題は発生しません。このため、Armadillo Base OS をアップデートしても、 これまで利用していたアプリケーションコンテナは原則的にそのまま起動・動作させることができます。

しかし、Armadillo Base OS 内の Linux-Kernel や alpine パッケージ変更によって、細かな動作タイ ミングが変更になる場合があるため、タイミングに大きく依存するようなアプリケーションをコンテナ 内部に組み込んでいた場合に、動作に影響を与える可能性があります。まずは、テスト環境で Armadillo Base OS 更新を行い、アプリケーションコンテナと組み合わせた評価を行った後、市場で動作している Armadllo に対してアップデートを行うことを推奨します。

製品開発を開始するにあたり、Armadillo Base OS に関してより詳細な情報が必要な場合は[、「3.2.](#page-41-0) [開発前に知っておくべき Armadillo Base OS の機能・特徴」](#page-41-0) を参照してください。

# 2.2. 製品ラインアップ

Armadillo-X2 の製品ラインアップは次のとおりです。

#### 表 2.1 Armadillo-X2 ラインアップ

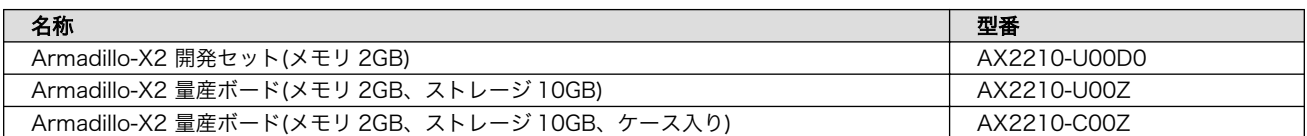

# 2.2.1. Armadillo-X2 開発セット

Armadillo-X2 を使った開発がすぐに開始できるように、開発に必要なものを一式含んだ製品をライン アップしています。

<span id="page-33-0"></span>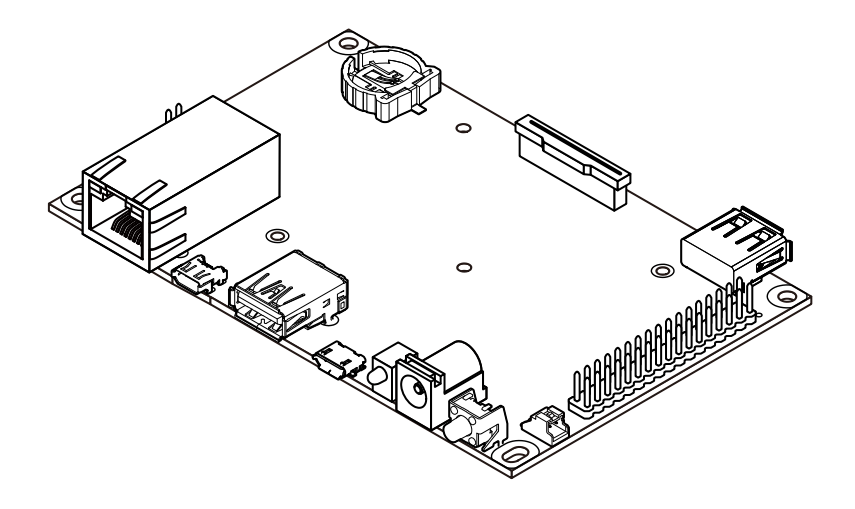

図 2.8 Armadillo-X2 の外観

Armadillo-X2 開発セットのセット内容は以下のとおりです。ケースは付属しませんので、必要な場合 は別途ご用意ください。

- Armadillo-X2 (基板単体)
- USB(A オス-microB)ケーブル
- AC アダプタ(12V/3.0A)
- ジャンパソケット

## 2.2.2. Armadillo-X2 量産ボード

Armadillo-X2 の量産用に、必要最小限の内容物に絞った製品をラインアップしています。

AX2210-UxxZ が基板単体、AX2210-CxxZ がケースに収められた製品となります。こちらには、AC アダプタ、ケーブル類は付属しておりませんので、適宜必要となるものをご用意ください。

# 2.3. 仕様

Armadillo-X2 の主な仕様は次のとおりです。

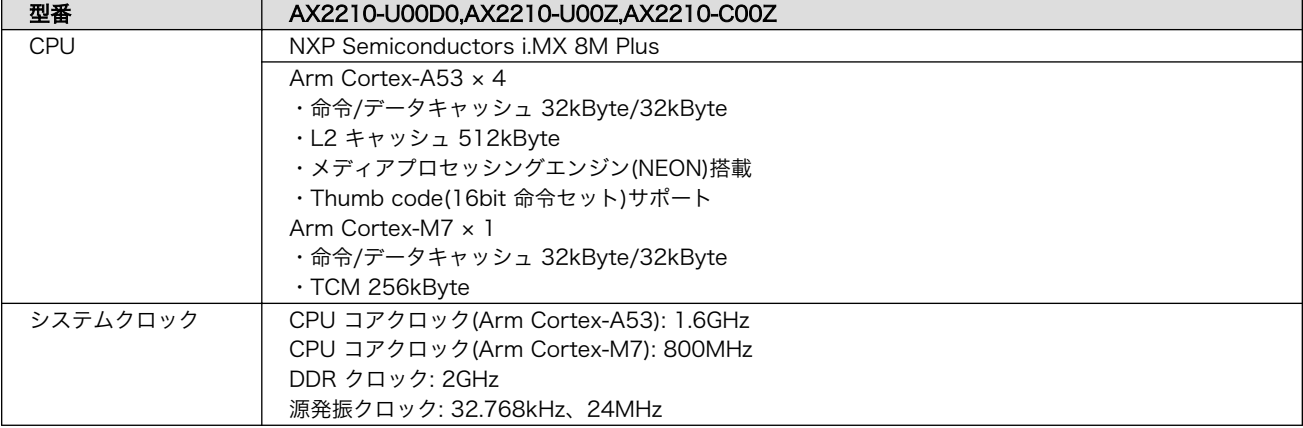

#### 表 2.2 仕様

<span id="page-34-0"></span>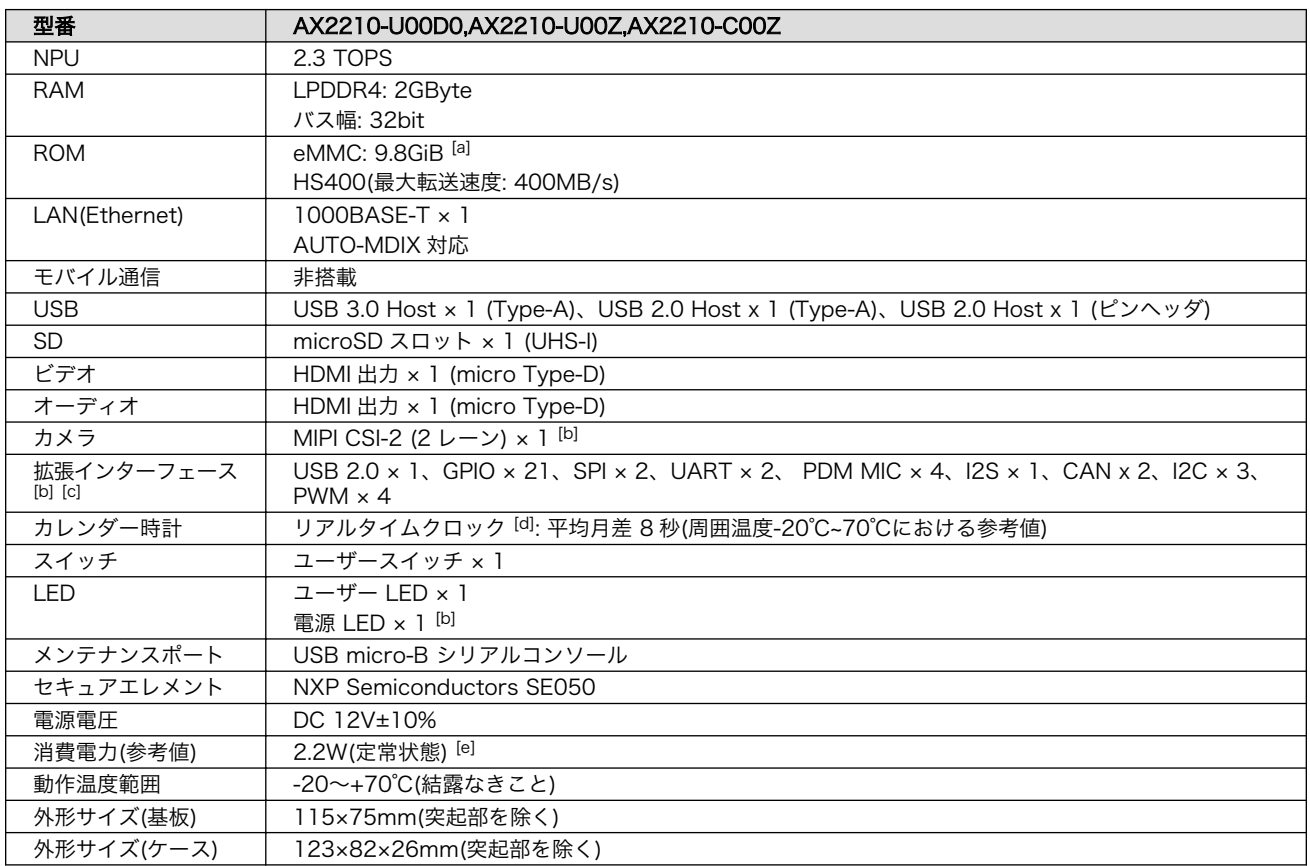

[a]pSLC モードで動作します。

[b]ケース装着時はケース外部から利用できません。

[c]拡張インターフェース(CON11)の信号線において、i.MX 8M Plus のピンマルチプクレスの設定で、優先的に機能を割り当てた ーーン<br>場合に拡張可能な最大数を記載しています。

[d]コイン電池によるバックアップが可能です。電池は付属していません。

[e]外部接続機器の消費分は含みません。

# 2.4. インターフェースレイアウト

Armadillo-X2 のインターフェースレイアウトです。各インターフェースの配置場所等を確認してくだ さい。

<span id="page-35-0"></span>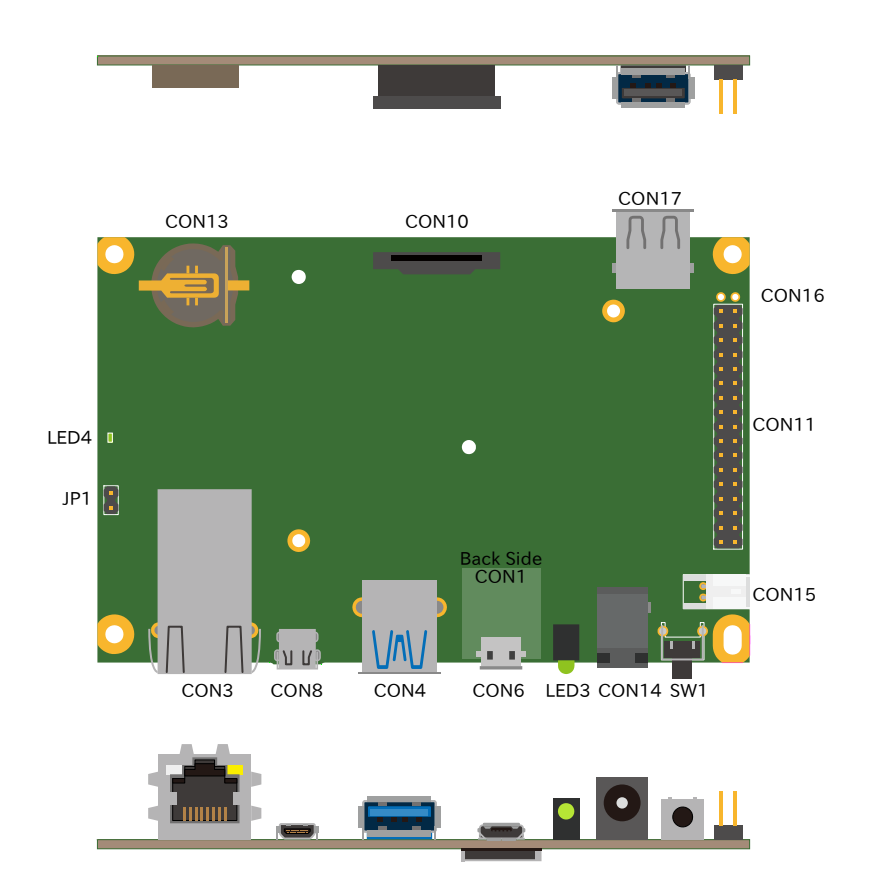

#### 図 2.9 インターフェースレイアウト (ケース内部)

#### 表 2.3 インターフェース内容

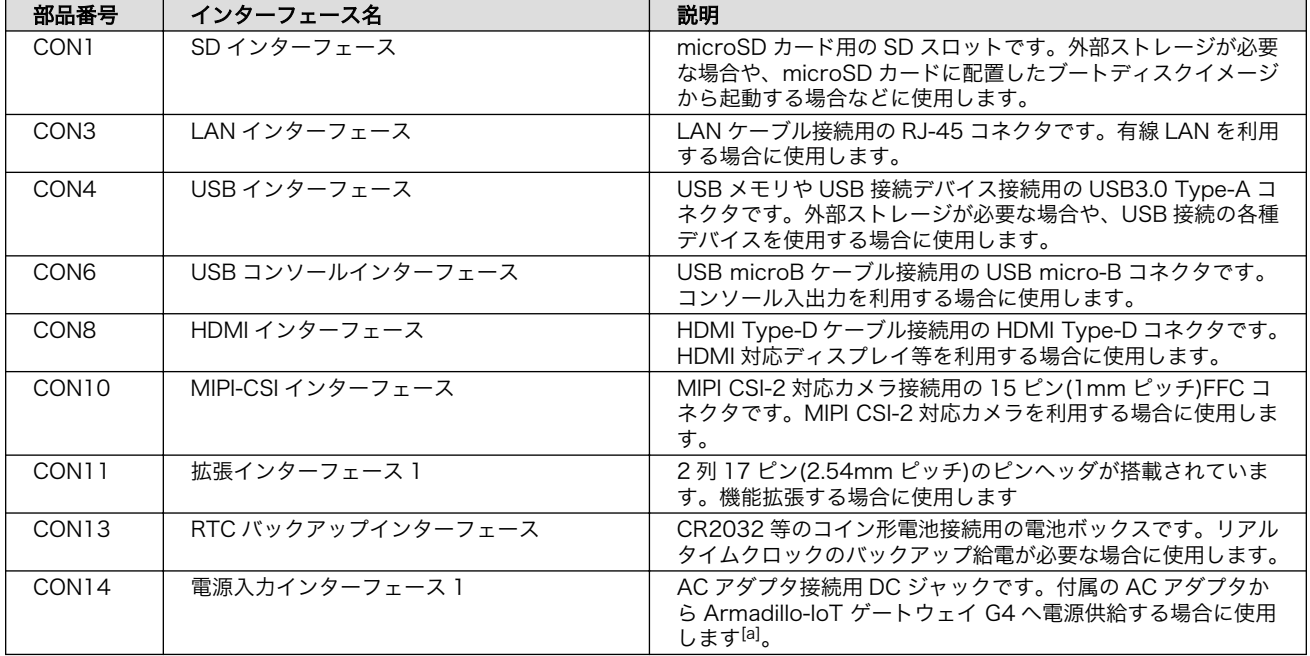
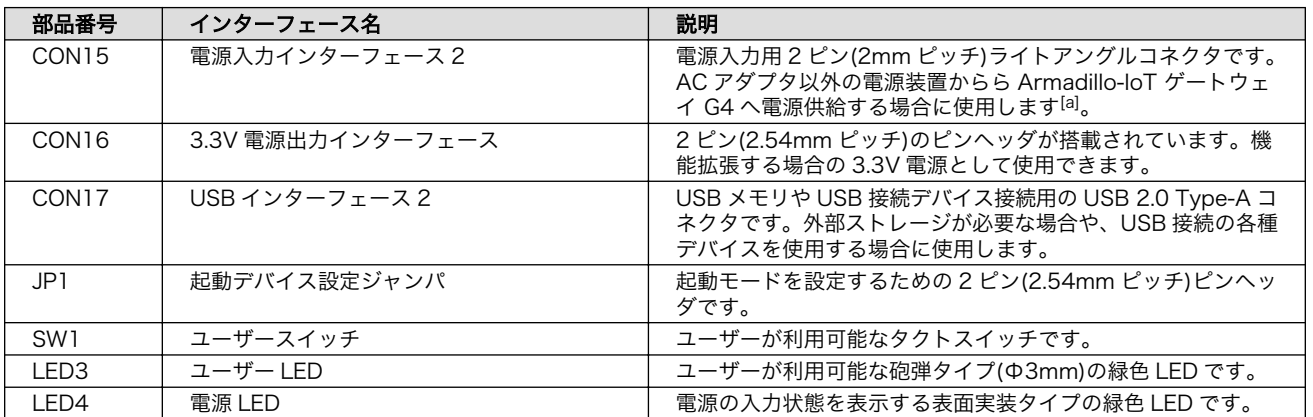

[a]電源入力インターフェース 1 と電源入力インターフェース 2 の両方から同時に電源供給することはできません。

# 2.5. ブロック図

Armadillo-X2 のブロック図を[「図 2.10. ブロック図」](#page-37-0)に示します。

<span id="page-37-0"></span>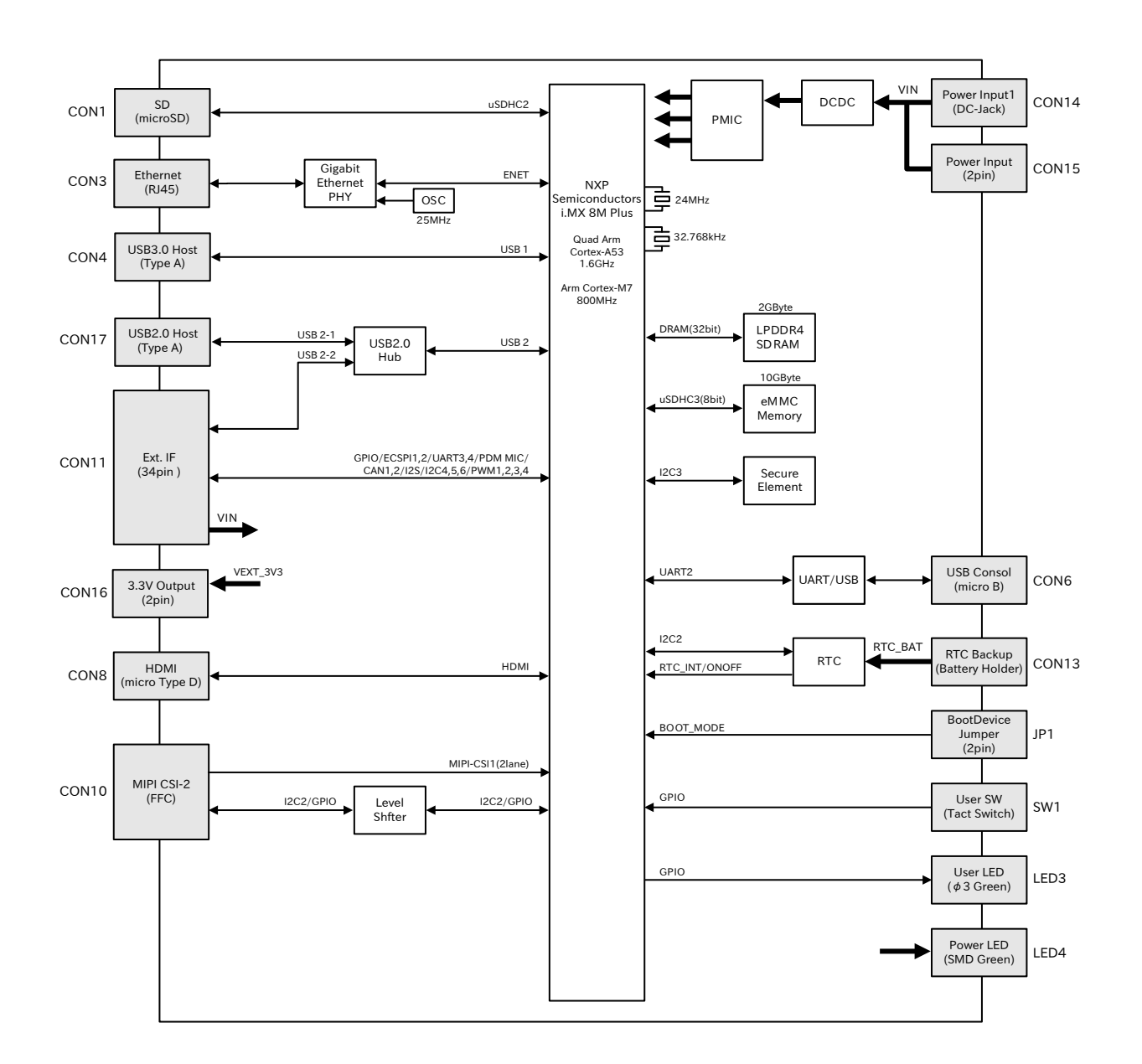

## 図 2.10 ブロック図

# 2.6. ストレージデバイスのパーティション構成

Armadillo-X2 の eMMC のパーティション構成を「表 2.4. eMMC メモリマップ」に示します。

#### 表 2.4 eMMC メモリマップ

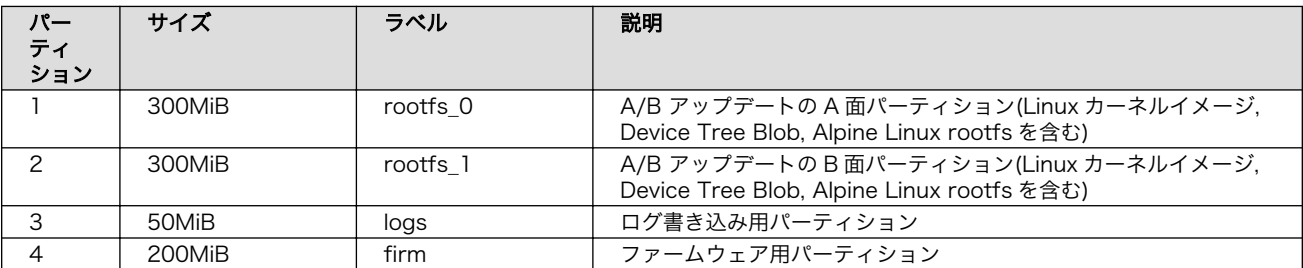

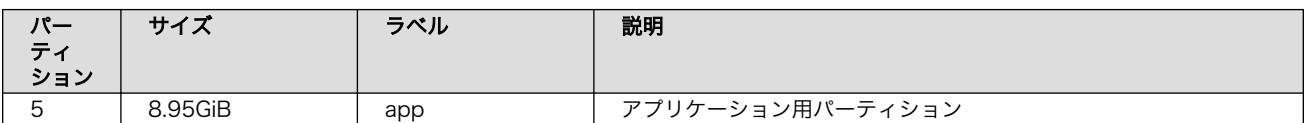

Armadillo-X2 の eMMC のブートパーティションの構成を「表 2.5. eMMC ブートパーティション構 成」に示します。

#### 表 2.5 eMMC ブートパーティション構成

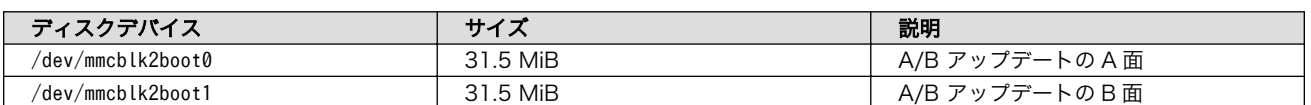

Armadillo-X2 の eMMC の GPP(General Purpose Partition)の構成を「表 2.6. eMMC GPP 構成」 に示します。

#### 表 2.6 eMMC GPP 構成

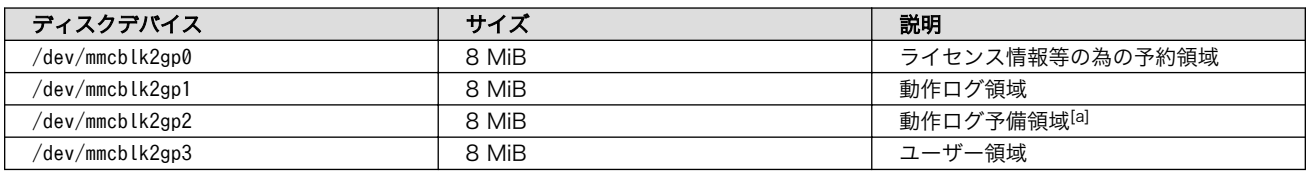

[a]詳細[は「6.25.4. ログ用パーティションについて」](#page-359-0)を参照ください。

# 2.7. ソフトウェアのライセンス

Armadillo Base OS に含まれるソフトウェアのライセンスは、 Armadillo にログイン後に特定のコマ ンドを実行することで参照できます。

手順について、詳細は以下の Howto を参照してください。

## Armadillo サイト - Howto インストール済みのパッケージのライセンスを確認する

[https://armadillo.atmark-techno.com/howto\\_software-license-confirmation](https://armadillo.atmark-techno.com/howto_software-license-confirmation)

# 3. 開発編

## 3.1. アプリケーション開発の流れ

Armadillo-X2 では基本的に ATDE という Armadillo 専用開発環境と、 Visual Studio Code 向け Armadillo 開発用エクステンションを用いてアプリケーション開発を行っていきます。

基本的な Armadillo-X2 でのアプリケーション開発の流れを[「図 3.1. アプリケーション開発の流れ」](#page-40-0) に示します。

本章では[、「図 3.1. アプリケーション開発の流れ」](#page-40-0)に示す開発時の流れに沿って手順を紹介していき ます。

<span id="page-40-0"></span>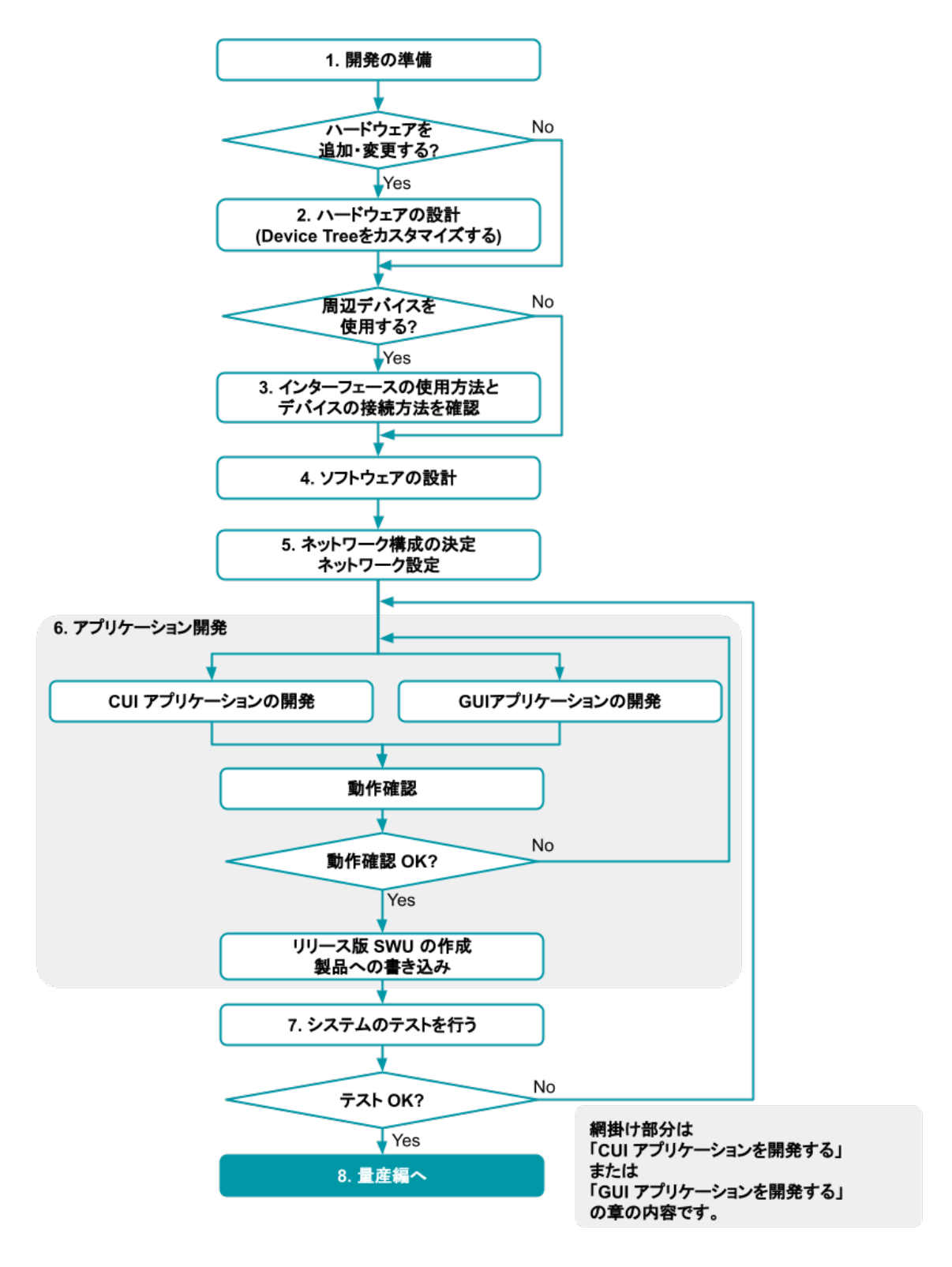

#### 図 3.1 アプリケーション開発の流れ

- 1. [「3.3. 開発の準備」](#page-50-0)に従って開発環境の準備を行います。
- 2. 拡張基板を追加するなど、ハードウェアの追加・変更をする場合[、「3.4. ハードウェアの設計」](#page-75-0) を行います。
- a. 拡張インターフェース(CON11、CON12)のピンを使用する場[合「3.5. Device Tree](#page-90-0) をカス [タマイズする」](#page-90-0)を参考にデバイスツリーのカスタマイズを行います。
- 3. Armadillo-X2 に周辺デバイスを接続して使用する場合は、使用手順を[「3.6. インターフェース](#page-100-0) [の使用方法とデバイスの接続方法」で](#page-100-0)確認します。
- 4. [「3.7. ソフトウェアの設計」](#page-134-0)を行います。
- 5. [「3.8. ネットワーク設定」を](#page-136-0)行います。
- 6. アプリケーションの開発を行います[。「図 3.1. アプリケーション開発の流れ」](#page-40-0) の網掛け部分です。
	- a. 画面を使用するアプリケーションを開発する場合[、「3.10. GUI アプリケーションの開発」を](#page-157-0) 行います。
	- b. 画面を必要としないアプリケーションを開発する場合[、「3.11. CUI アプリケーションの開](#page-179-0) [発」を](#page-179-0)行います。
- 7. 開発したアプリケーションの動作確認が完了しましたら[、「3.12. システムのテストを行う」を](#page-191-0)行 います。
- 8. システムのテストが完了しましたら[、「4. 量産編」へ](#page-193-0)進みます。

# 3.2. 開発前に知っておくべき Armadillo Base OS の機能・特徴

[「2.1.3. Armadillo Base OS](#page-30-0) とは」にて Armadillo Base OS についての概要を紹介しましたが、開発 に入るにあたってもう少し詳細な概要について紹介します。

## 3.2.1. 一般的な Linux OS 搭載組み込み機器との違い

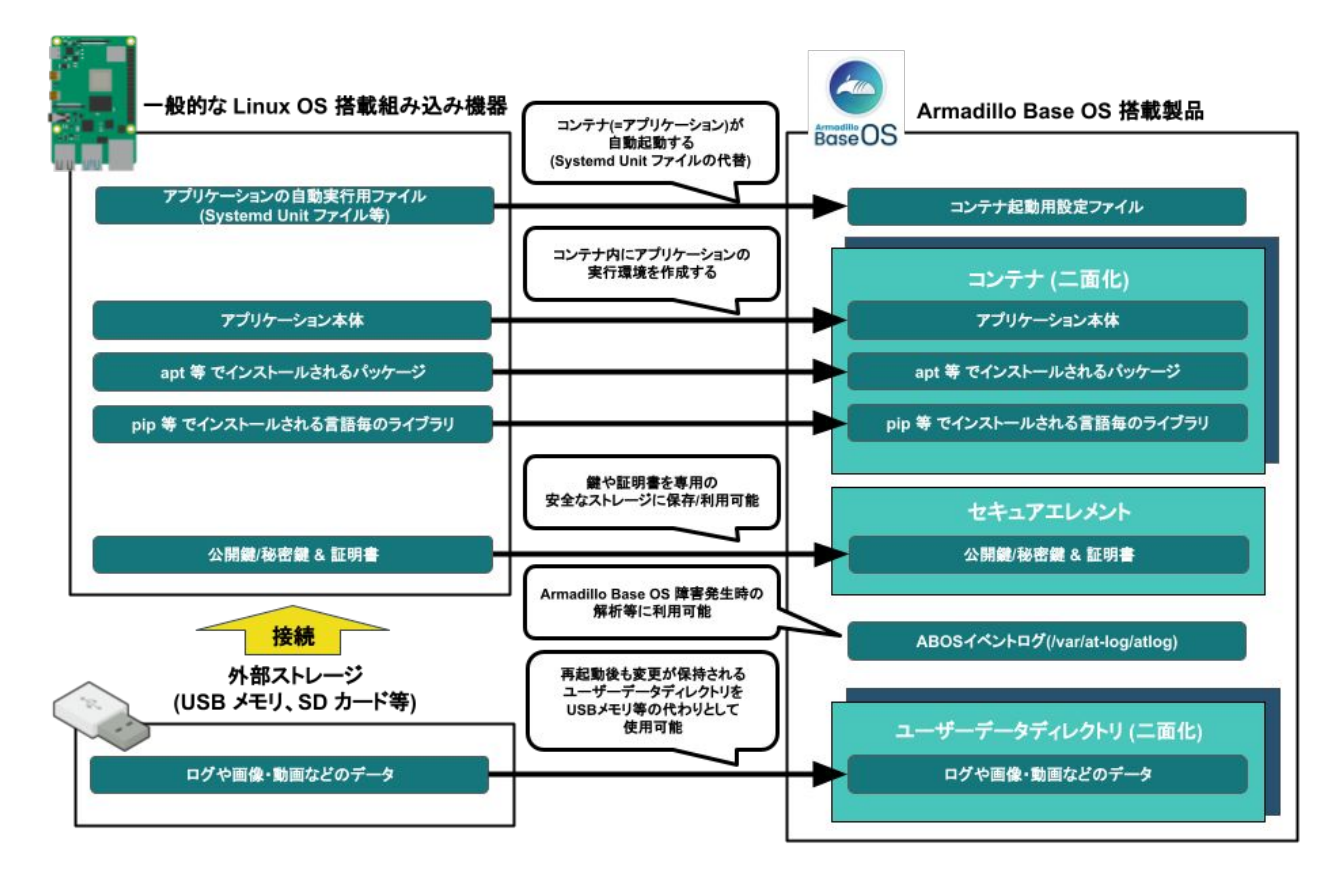

Linux OS 搭載組み込み機器ではアプリケーションの実行環境をユーザーランド上に直接用意し、 Systemd などでアプリケーションを自動実行させるのが一般的です。Armadillo Base OS 搭載機器で は、アプリケーションの実行環境をコンテナ内に用意して、コンテナ起動用設定ファイルを所定の場所 に配置することでコンテナ(=アプリケーション)を自動実行させます。

また、Linux OS 搭載組み込み機器では、ストレージの保護のために overlayfs で運用するのが一般的 です。そのため、アプリケーションが出力するログや画像などのデータは、 USB メモリなどの外部デバ イスに保存する必要があります。Armadillo Base OS 搭載機器もルートファイルシステムが overlayfs 化されていますが、内部に USB メモリなどと同じように使用できるユーザーデータディレクトリを持っ ており、別途外部記録デバイスを用意しておく必要はありません。

Armadillo Base OS 搭載機器は、標準でセキュアエレメントを搭載しており、対応した暗号化方式の 認証鍵や証明書を安全に保存・利用することが可能です。

## 3.2.2. Armadillo Base OS 搭載機器のソフトウェア開発手法

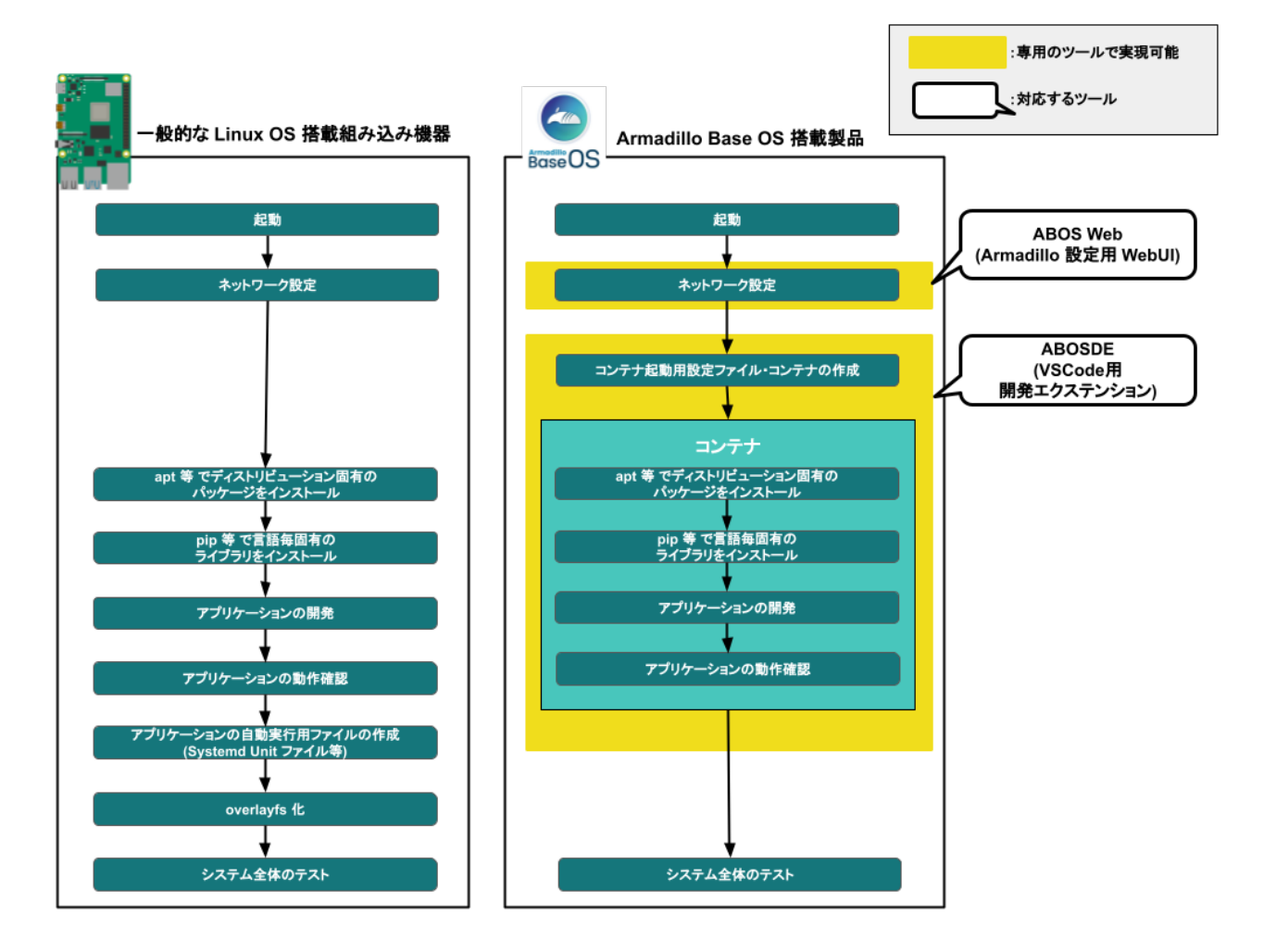

Armadillo Base OS 搭載機器上で動作するソフトウェアの開発は、基本的に作業用 PC 上で行います。

ネットワークの設定は ABOS Web という機能で、コマンドを直接打たずとも設定可能です。

開発環境として、ATDE(Atmark Techno Development Environment)という仮想マシンイメージを 提供しています。その中で、ABOSDE(Armadillo Base OS Development Environment)という、Visual Studio Code にインストールできる開発用エクステンションを利用してソフトウェア開発を行います。

ABOSDE を使用することで、コンテナ及びコンテナ自動起動用設定ファイルの作成、コンテナ内にお けるパッケージのインストール、コンテナ内で動作するアプリケーション本体の開発をすべて VSCode 内で行うことができます。

## 3.2.3. アップデート機能について

Armadillo-X2 では、開発・製造・運用時にソフトウェアを書き込む際に、 SWUpdate という仕組み を利用します。

#### 3.2.3.1. SWUpdate とは

SWUpdate は、デバイス上で実行されるプログラムで、ネットワーク/ストレージ経由でデバイスの ソフトウェアを更新することができます。Stefano Babic, DENX software engineering, Germany に よってオープンソースで開発が進められています。

Armadillo-X2 では、 SWUpdate を利用することで次の機能を実現しています。

- A/B アップデート(アップデートの 2 面化)
- リカバリーモード
- ソフトウェアの圧縮、暗号化、署名付与
- Web サーバーでのリモートアップデート対応
- hawkBit でのリモートアップデート対応
- ダウングレードの禁止

## 3.2.3.2. SWU イメージとは

swu パッケージは、SWUpdate 独自のソフトウェアの配布フォーマットです。SWUpdate では、1 回のアップデートは 1 つの swu パッケージで行われます。

swu パッケージには、次のような様々なものを含めることができます。

- アップデート対象のイメージファイル
- アップデート対象のイメージファイルのチェックサム
- アップデート前後に実行するスクリプト
- 書き込み先ストレージの情報
- U-Boot 環境変数の書き換え情報
- ソフトウェアのバージョン情報
- etc…

SWU イメージは swupdate (<https://sbabic.github.io/swupdate/swupdate.html>) によって Armadillo Base OS 上で検証とインストールが実行されます。SWU イメージを Armadillo に転送する ための方法は、用途や状況に合わせて様々な方法を用意しています。例えば、 USB メモリから読み取 る、ウェブサーバーからダウンロードする、 hawkBit という Web アプリケーションを使うなどです。

## 3.2.3.3. A/B アップデート(アップデートの 2 面化)

A/B アップデートは、Flash メモリにパーティションを2面確保し、アップデート時には交互に利用 する仕組みです。

常に使用していない方のパーティションを書き換えるため次の特徴を持ちます。

- ○ アップデートによって動作中のソフトウェアは破壊されない
- ○ 書き込みが電源断などで中断後しても、すぐに復帰出来る
- ○ 機器が動作中に書き込みが出来る
- × 使用 Flash メモリ量が増える

#### 3.2.3.4. ロールバック(リカバリー)

システムが起動できなくなった際に、自動的にアップデート前のシステムにロールバックします。

ロールバック状態の確認は [「6.18. ロールバック状態を確認する」](#page-334-0) を参照してください。

ロールバックする条件は次の通りです:

- rootfs にブートに必要なファイルが存在しない場合(/boot/Image, /boot/armadillo.dtb)
- 3 回起動を試して「bootcount」サービスが 1 度も起動できなかった場合は、次の起動時にロール バックします。

bootcount 機能は uboot の「upgrade\_available」変数で管理されています。bootcount 機能を 利用しないようにするには[、「6.20. u-boot の環境変数の設定」](#page-335-0) を参照して変数を消します。

• ユーザーのスクリプトなどから、「abos-ctrl rollback」コマンドを実行した場合。

ロールバックが実行されると /var/at-log/atlog にログが残ります。

#### 3.2.3.5. SWU イメージのインストール

イメージをインストールする方法として以下に示すような方法があります。もし、作成した SWU イ メージのインストールに失敗する場合は[、「6.3. swupdate がエラーする場合の対処」を](#page-280-0)ご覧ください。

• USB メモリまたは SD カードからの自動インストール

Armadillo-X2 に USB メモリを接続すると自動的にアップデートが始まります。アップデート終了 後に Armadillo-X2 は自動で再起動します。

USB メモリや SD カードを vfat もしくは ext4 形式でフォーマットし、作成した.swu のファイル をディレクトリを作らずに配置してください。

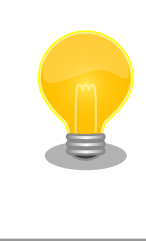

ATDE 上で USB メモリ/microSD カードのパーティションを作成・ フォーマットする方法

[https://armadillo.atmark-techno.com/howto/atde-partition](https://armadillo.atmark-techno.com/howto/atde-partition-howto)[howto](https://armadillo.atmark-techno.com/howto/atde-partition-howto)

```
[ATDE ~/mkswu]$ df -h
Filesystem Size Used Avail Use% Mounted on
: (省略)
/dev/sda1 15G 5.6G 9.1G 39% /media/USBDRIVE \bullet[ATDE ~/mkswu]$ cp initial_setup.swu /media/USBDRIVE/ 
TATDE \tilde{\phantom{1}}/mkswu]$ umount /media/USBDRIVE \Theta
```
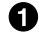

USB メモリがマウントされている場所を確認します。

A ファイルをコピーします。

/media/USBDRIVE をアンマウントします。コマンド終了後に USB メモリを取り外してくだ さい。

エラーの場合、/var/log/message に保存されます。例えば、コンソールで証明の間違ったイメー ジのエラーを表示します:

[armadillo ~]# tail /var/log/messages Nov 19 10:48:42 user.notice swupdate-auto-update: Mounting sda0 on /mnt Nov 19 10:48:42 user.notice swupdate-auto-update: Trying update /mnt/initial\_setup.swu Nov 19 10:48:42 user.info swupdate: START Software Update started ! Nov 19 10:48:42 user.err swupdate: FAILURE ERROR : Signature verification failed  $\bigcirc$ Nov 19 10:48:42 user.err swupdate: FAILURE ERROR : Compatible SW not found Nov 19 10:48:42 user.err swupdate: FATAL\_FAILURE Image invalid or corrupted. Not installing ...

 $\bullet$ 証明が間違ったメッセージ。

• 外部記憶装置からイメージのインストール(手動)

USB メモリや microSD カード等の外部記憶装置のルートディレクトリ以外に swu イメージを保 存して、イメージのインストールを行います。ルートディレクトリに保存すると自動アップデート が行われますので、/var/log/messages を確認してください。

以下は外部記憶装置が/dev/mmcblk1p1(microSD カード)として認識された場合に、イメージの インストールを行う例です。

```
[armadillo ~]# mount /dev/mmcblk1p1 /mnt
[armadillo ~]# swupdate -i /mnt/swu/initial_setup.swu
SWUpdate v5f2d8be-dirty
Licensed under GPLv2. See source distribution for detailed copyright notices.
[INFO ] : SWUPDATE running : [main] : Running on AGX4500 Revision at1
[INFO ] : SWUPDATE started : Software Update started !
[INFO ] : SWUPDATE running : [read lines notify] : No base os update: copying current os over
[INFO ] : SWUPDATE running : [read lines notify] : Removing unused containers
[INFO ] : SWUPDATE running : [read_lines_notify] : swupdate triggering reboot!
Killed
```
• ウェブサーバーからイメージのインストール(手動)

swu イメージをウェブサーバーにアップロードして、イメージのインストールを行います。以下 は、http://server/initial\_setup.swu のイメージをインストールする例です。

```
[armadillo ~]# swupdate -d '-u http://server/initial_setup.swu'
SWUpdate v5f2d8be-dirty
Licensed under GPLv2. See source distribution for detailed copyright notices.
[INFO ] : SWUPDATE running : [main] : Running on AGX4500 Revision at1
[INFO ] : SWUPDATE running : [channel get file] : Total download size is 25 kB.
[INFO ] : SWUPDATE started : Software Update started !
[INFO ] : SWUPDATE running : [read_lines_notify] : No base os update: copying current os over
[INFO ] : SWUPDATE running : [read lines notify] : Removing unused containers
[INFO ] : SWUPDATE running : [read lines notify] : swupdate triggering reboot!
Killed
```
• ウェブサーバーからの定期的な自動インストール

swupdate-url を有効にしたら、定期的にチェックしてインストールします。以下はサービスの有 効化とタイミングの設定の例です。

```
\lceilarmadillo ~\frac{1}{4} rc-update add swupdate-url \bigoplus[armadillo ~]# persist_file /etc/runlevels/default/swupdate-url 
[armadillo ~]#
    echo https://download.atmark-techno.com/{url-product-dir}/image/baseos-x2-latest.swu \
                          > /etc/swupdate.watch \bullet[armadillo ~]# echo 'schedule="0 tomorrow"' > /etc/conf.d/swupdate-url
\lceil \frac{\text{armadi}}{\text{cm}} \rceil# echo 'rdelay="21600"' >> /etc/conf.d/swupdate-url
[armadillo ~]# persist_file /etc/swupdate.watch /etc/conf.d/swupdate-url
```
**1 Swupdate-url サービスを有効します。** 

- Ø. サービスの有効化を保存します。
- イメージの URL を登録します。一行ごとにイメージの URL を設定することができ、複数行に イメージの URL を設定することができます。
- チェックやインストールのスケジュールを設定します。
- 変更した設定ファイルを保存します。

USB メモリからのアップデートと同様に、ログは/var/log/messages に保存されます。

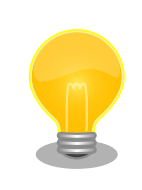

initial\_setup のイメージを作成の際に /usr/share/mkswu/examples/ enable\_swupdate\_url.desc を入れると有効にすることができます。

• hawkBit を使用した自動インストール

hawkBit で Armadillo-X2 を複数台管理してアップデートすることができます[。「5.3.3. hawkBit](#page-213-0) [サーバーから複数の Armadillo に配信する」](#page-213-0)を参考にしてください。

## 3.2.4. ファイルの取り扱いについて

Armadillo Base OS ではルートファイルシステムに overlayfs を採用しています。

その為、ファイルを変更した後 Armadillo の電源を切ると変更内容は保持されません。開発中などに rootfs の変更内容を保持するには、変更したファイルに対して persist\_file コマンドを使用します。

```
[armadillo ~]# echo test > test
[armadillo ~]# persist_file -v test
'/root/test' -> '/mnt/root/test'
```
#### 図 3.2 persist file コマンド実行例

persist\_file コマンドの詳細については[、「6.1. persist\\_file について」](#page-229-0)を参照してください。

また、 SWUpdate によってルートファイルシステム上に配置されたファイルについては、 persist\_file を実行しなくても保持されます。開発以外の時は安全のため、 persist file コマンドではなく SWUpdate による更新を実行するようにしてください。

## 3.2.4.1. 電源を切っても保持されるディレクトリ(ユーザーデータディレクトリ)

「3.2.4. ファイルの取り扱いについて」 にて、 Armadillo Base OS 上のファイルは通常、 persist\_file コマンドを実行せずに電源を切ると変更内容が保存されないと紹介しましたが、「表 3.1. 電源を切って も保持されるディレクトリ(ユーザーデータディレクトリ)」に示すディレクトリ内にあるファイルはこの 限りでありません。

#### 表 3.1 電源を切っても保持されるディレクトリ(ユーザーデータディレクトリ)

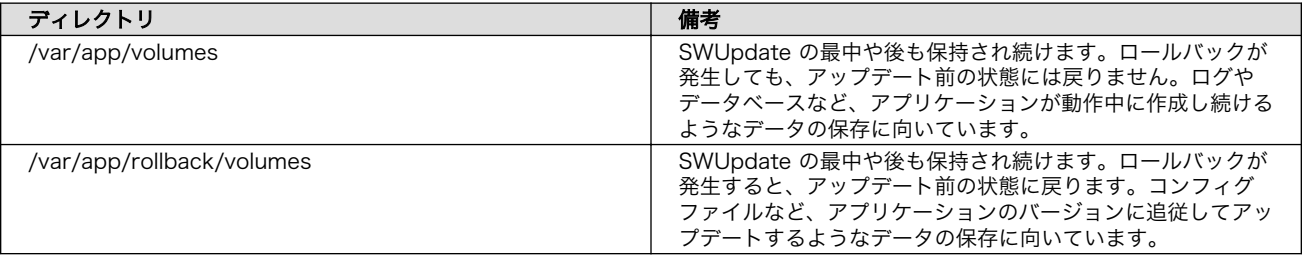

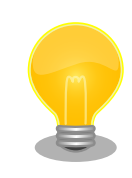

コンテナを前のバージョンに戻した場合(ロールバック)、/var/app/ rollback/volumes/ のデータの前のバージョンに戻ります。

その為、アプリケーションのバージョンに依存するようなデータは /var/ app/rollback/volumes/ に入れることを推奨します。

mkswu の swdesc\_files (--extra-os 無し) と podman\_start の add\_volumes では、相対パスはそのディレクトリをベースにします。/var/app/rollback/ volumes/myvolume は myvolume で簡潔に指定できます。

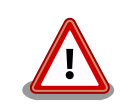

Copy-on-Write (CoW) について。

この二つの volumes ディレクトリは btrfs と呼ばれるファイルシステム に保存されています。btrfs ではデータは Copy on Write (CoW) を使っ てデータ完全性を保証しますが、その保証にはコストがあります。

数百 MB のファイルに小さな変更を頻繁に行う場合 CoW を無効化する ことを推奨します。CoW を無効化されたファイルにチェックサムが入ら なくなりますので、極端な場合以外に残してください。

[armadillo ~]# cd /var/app/volumes/ [armadillo /var/app/volumes]# mkdir database [armadillo /var/app/volumes]# chattr +C database  $\bullet$ [armadillo /var/app/volumes]# echo example data > database/example  $\lceil$ armadillo /var/app/volumes]# lsattr database/ $\bullet$ ----------C---- database/example

#### 図 3.3 chattr によって copy-on-write を無効化する例

- chattr +C でディレクトリに NoCow を設定します。これから作成さ  $\mathbf o$ れるファイルが NoCow で作成されます。すでに存在していたファ イルに影響ないのでご注意ください。
- ❷ lsattr 確認します。リストの C の字があればファイルが「no cow」 です。

## 3.2.5. インストールディスクについて

インストールディスクは、 Armadillo の eMMC の中身をまとめて書き換えることのできる microSD カードを指します。インストールディスクは、インストールディスクイメージを microSD カードに書き 込むことで作成できます。

- インストールディスクには以下の 2 つの種類があります。
- 初期化インストールディスク

[Armadillo-X2 インストールディスクイメージ](https://armadillo.atmark-techno.com/resources/software/armadillo-x2/disc-image) [\[https://armadillo.atmark-techno.com/](https://armadillo.atmark-techno.com/resources/software/armadillo-x2/disc-image) [resources/software/armadillo-x2/disc-image\]](https://armadillo.atmark-techno.com/resources/software/armadillo-x2/disc-image) にある標準イメージです。Armadillo を初期化 する際に使用されます。

• 開発が完了した Armadillo-X2 をクローンするためのインストールディスク

量産時など、特定の Armadillo を複製する際に使用されます。詳しくは[、「4. 量産編」で](#page-193-0)説明しま す。

## 3.2.5.1. 初期化インストールディスクの作成

- 1. 512 MB 以上の microSD カードを用意してください。
- 2. 標準のインストールディスクイメージを使用する場合は、[Armadillo-X2 インストールディスク](https://armadillo.atmark-techno.com/resources/software/armadillo-x2/disc-image) [イメージ](https://armadillo.atmark-techno.com/resources/software/armadillo-x2/disc-image) [[https://armadillo.atmark-techno.com/resources/software/armadillo-x2/disc](https://armadillo.atmark-techno.com/resources/software/armadillo-x2/disc-image)[image](https://armadillo.atmark-techno.com/resources/software/armadillo-x2/disc-image)] から「Armadillo Base OS」をダウンロードしてください。

[ATDE  $\sqrt{b}$ wild-rootfs-[VERSION]]\$ sudo ./build image.sh \ --firmware  $\sqrt{at-in}$ xlibpackage/imx\_lib.img : (省略) [ATDE ~/build-rootfs-[VERSION]]\$ ls baseos-x2\*img baseos-x2-[VERSION].img [ATDE ~/build-rootfs-[VERSION]]\$ sudo ./build image.sh \ --boot ~/imx-boot-[VERSION]/imx-boot armadillo x2 \ --installer ./baseos-x2-[VERSION].img

コマンドの実行が完了すると、baseos-x2-[VERSION]-installer.img というファイルが作成され ていますので、こちらを使用してください。

- 3. ATDE に microSD カードを接続します。詳しくは[「3.3.2.7. 取り外し可能デバイスの使用」を](#page-56-0) 参考にしてください。
- 4. microSD カードのデバイス名を確認します

[ATDE ~]\$ ls /dev/sd? /dev/sda /dev/sdb [ATDE ~]\$ sudo fdisk -l /dev/sdb Disk /dev/sdb: 7.22 GiB, 7751073792 bytes, 15138816 sectors Disk model: SD/MMC : (省略)

5. microSD カードがマウントされている場合、アンマウントします。

```
[ATDE ~]$ mount
: (省略)
/dev/sdb1 on /media/52E6-5897 type ext2 ⏎
(rw,nosuid,nodev,relatime,uid=1000,gid=1000,fmask=0022,dmask=0077,codepage=cp437,iocharset ⏎
=utf8,shortname=mixed,showexec,utf8,flush,errors=remount-ro,uhelper=udisks)
[ATDE ~]$ sudo umount /dev/sdb1
```
6. ダウンロードしたファイルを展開し、img ファイルを microSD カードに書き込んでください。

Linux PC の場合、以下のように microSD カードに書き込むことができます。

[ATDE ~]\$ unzip baseos-x2-installer-[VERSION].zip [ATDE ~]\$ sudo dd if=baseos-x2-installer-[VERSION].img \ of=/dev/sdb bs=1M oflag=direct status=progress

また、Windows の場合、エクスプローラー等で Zip ファイルから img ファイルを取り出し、 「Win32 Disk Imager」などを使用して microSD カードに書き込むことができます。

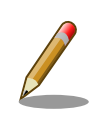

インストールディスク作成時に SBOM を作成する場合は build\_image.sh の引数に --sbom を渡してください。ライセンス情報等を記載するための

<span id="page-50-0"></span>コンフィグファイルはデフォルトは baseos\_sbom.yaml となっていま す。コンフィグファイルを変更する場合は --sbom-config <config> に引 数を入れてください。また、コンテナイメージを含める場合等に外部の SBOM を入れる必要がある場合は --sbom-external <sbom> に引数を入 れてください。SBOM のライセンス情報やコンフィグファイルの設定方 法については [「6.22.4. ビルドしたルートファイルシステムの SBOM を](#page-348-0) [作成する」](#page-348-0) をご覧ください。

#### 3.2.5.2. インストールディスクを使用する

- 1. JP1 ジャンパーをショート(SD ブートに設定)し、microSD カードを CON1 に挿入します。
- 2. 電源を投入すると、1 分程度で eMMC のソフトウェアの初期化が完了します。
- 3. 完了すると電源が切れます(LED4 が消灯、コンソールに reboot: Power down が表示)。
- 4. 電源を取り外し、続いて JP1 ジャンパーと microSD カードを外してください。
- 5. 10 秒以上待ってから再び電源を入れると、初回起動時と同じ状態になります。

## 3.3. 開発の準備

## 3.3.1. 準備するもの

Armadillo を使用する前に、次のものを必要に応じて準備してください。

- 作業用 PC インティング Linux または Windows が動作し、ネットワークインターフェース と 1 つ以上の USB ポートを持つ PC です。「開発/動作確認環境の 構築」を参照して、作業用 PC 上に開発/動作確認環境を構築して ください。
- ネットワーク環境 インディ Armadillo と作業用 PC をネットワーク通信ができるようにしてく ださい。
- microSD カード microSD スロットの動作を確認する場合などに利用します。
- USB メモリ USB の動作を確認する場合などに利用します。
- tar.xz 形式のファイルを展開す るソフトウェア 開発/動作確認環境を構築するために利用します。Linux では、tar で展開できます。Windows では、7-Zip や Lhaz などが対応して います。
- nanoSIM(UIM カード)と APN 情報 LTE モデルで 3G/LTE の動作を確認する場合に利用します。通信 事業者との契約が必要です。SMS の動作を確認する場合は、SMS が利用可能な nanoSIM(UIM カード)が必要です。

## 3.3.2. 開発環境のセットアップ

アットマークテクノ製品のソフトウェア開発や動作確認を簡単に行うために、VMware 仮想マシンの データイメージを提供しています。この VMware 仮想マシンのデータイメージを ATDE(Atmark Techno Development Environment)と呼びます。ATDE の起動には仮想化ソフトウェアである VMware を使 用します。ATDE のデータは、tar.xz 圧縮されています。環境に合わせたツールで展開してください。

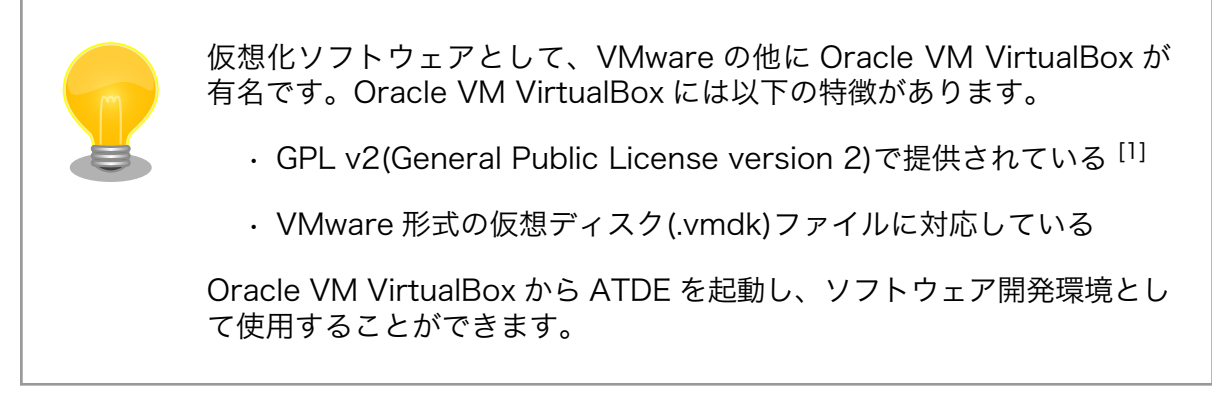

ATDE は、バージョンにより対応するアットマークテクノ製品が異なります。本製品に対応している ATDE は、ATDE9 の v20211201 以降です。

ATDE9 は Debian GNU/Linux 11 (コードネーム bullseye) をベースに、Armadillo-X2 のソフトウェ ア開発を行うために必要なクロス開発ツールや、Armadillo-X2 の動作確認を行うために必要なツールが 事前にインストールされています。

## 3.3.2.1. VMware のインストール

ATDE を使用するためには、作業用 PC に VMware がインストールされている必要があります。 VMware 社 Web ページ[\(http://www.vmware.com/](http://www.vmware.com/))を参照し、利用目的に合う VMware 製品をインス トールしてください。また、ATDE のアーカイブは tar.xz 圧縮されていますので、環境に合せたツール で展開してください。

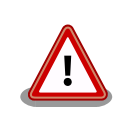

VMware は、非商用利用限定で無償のものから、商用利用可能な有償のも のまで複数の製品があります。製品ごとに異なるライセンス、エンドユー ザー使用許諾契約書(EULA)が存在するため、十分に確認した上で利用目 的に合う製品をご利用ください。

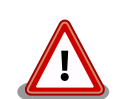

VMware や ATDE が動作しないことを未然に防ぐため、使用する VMware のドキュメントから以下の項目についてご確認ください。

- ホストシステムのハードウェア要件
- ホストシステムのソフトウェア要件
- ゲスト OS のプロセッサ要件

VMware のドキュメントは 、 VMware 社 Web ページ ([http://](http://www.vmware.com/) [www.vmware.com/](http://www.vmware.com/))から取得することができます。

## 3.3.2.2. ATDE のアーカイブを取得

ATDE のアーカイブは Armadillo サイト[\(http://armadillo.atmark-techno.com\)](http://armadillo.atmark-techno.com)から取得可能です。

[1]バージョン 3.x までは PUEL(VirtualBox Personal Use and Evaluation License)が適用されている場合があります。

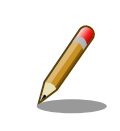

本製品に対応している ATDE のバージョンは ATDE9 v20211201 以降 です。

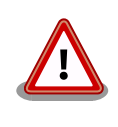

作業用 PC の動作環境(ハードウェア、VMware、ATDE の対応アーキテク チャなど)により、ATDE が正常に動作しない可能性があります。VMware 社 Web ページ[\(http://www.vmware.com/](http://www.vmware.com/))から、使用している VMware のドキュメントなどを参照して動作環境を確認してください。

## 3.3.2.3. ATDE のアーカイブを展開

ATDE のアーカイブを展開します。ATDE のアーカイブは、tar.xz 形式の圧縮ファイルです。

Windows での展開方法を「3.3.2.4. Windows で ATDE のアーカイブ展開する」に、Linux での展開 方法を手[順「3.3.2.5. Linux で tar.xz 形式のファイルを展開する」](#page-54-0)に示します。

## 3.3.2.4. Windows で ATDE のアーカイブ展開する

1. 7-Zip のインストール

7-Zip をインストールします。7-Zip は、圧縮解凍ソフト 7-Zip のサイト [\(https://7](https://7-zip.opensource.jp/) [zip.opensource.jp/](https://7-zip.opensource.jp/))からダウンロード取得可能です。

2. 7-Zip の起動

7-Zip を起動します。

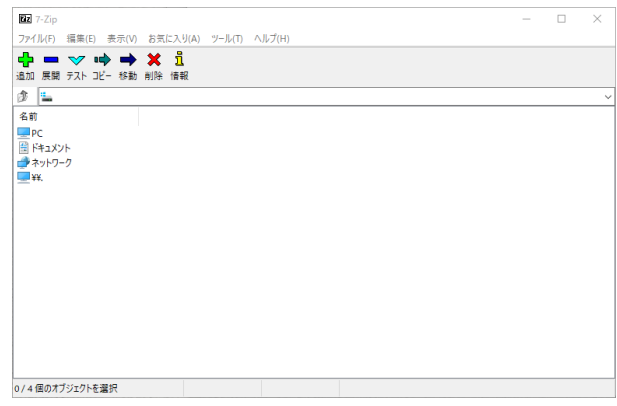

3. xz 圧縮ファイルの選択

xz 圧縮ファイルを展開して、tar 形式のファイルを出力します。tar.xz 形式のファイルを選択し て、「展開」をクリックします。

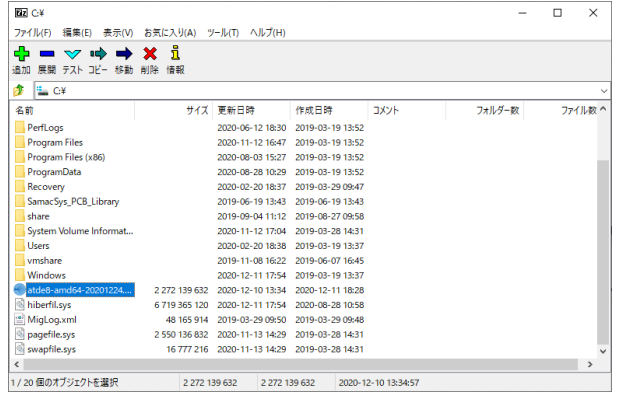

4. xz 圧縮ファイルの展開先の指定

「展開先」を指定して、「OK」をクリックします。

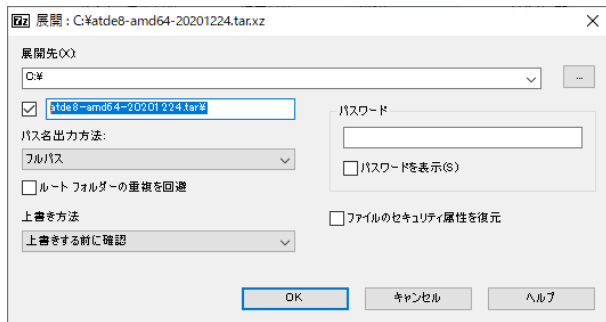

5. xz 圧縮ファイルの展開

展開が始まります。

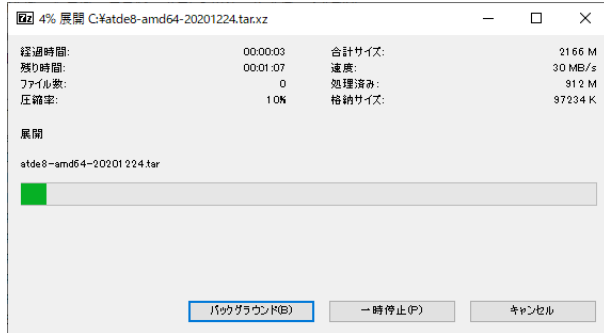

6. tar アーカイブファイルの選択

xz 圧縮ファイルの展開が終了すると、tar 形式のファイルが出力されます。tar アーカイブファ イルを出力したのと同様の手順で、tar アーカイブファイルから ATDE のデータイメージを出力 します。tar 形式のファイルを選択して「展開」をクリックし、「展開先」を指定して、「OK」を クリックします。

<span id="page-54-0"></span>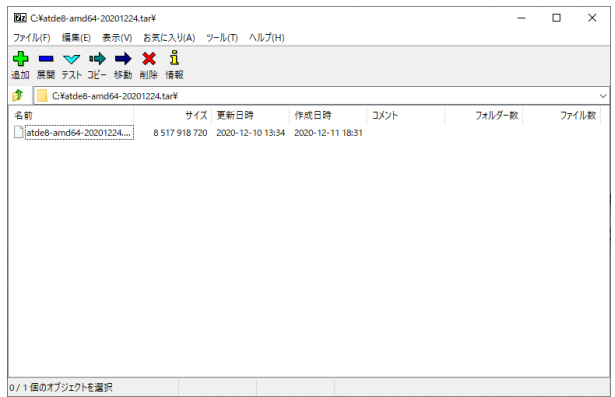

7. 展開の完了確認

tar アーカイブファイルの展開が終了すると、ATDE アーカイブの展開は完了です。「展開先」に 指定したフォルダに ATDE のデータイメージが出力されています。

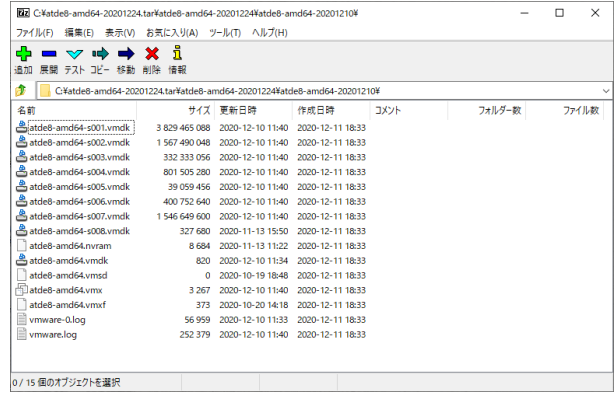

## 3.3.2.5. Linux で tar.xz 形式のファイルを展開する

1. tar.xz 圧縮ファイルの展開

tar の xf オプションを使用して tar.xz 圧縮ファイルを展開します。

[PC ~]\$ tar xf atde9-amd64-[VERSION].tar.xz

2. 展開の完了確認

tar.xz 圧縮ファイルの展開が終了すると、ATDE アーカイブの展開は完了です。 atde9-amd64-[VERSION] ディレクトリに ATDE のデータイメージが出力されています。

[PC ~]\$ ls atde9-amd64-[VERSION]/ atde9-amd64-s001.vmdk atde9-amd64-s008.vmdk atde9-amd64-s002.vmdk atde9-amd64-s009.vmdk atde9-amd64-s003.vmdk atde9-amd64.nvram atde9-amd64-s004.vmdk atde9-amd64.vmdk atde9-amd64-s005.vmdk atde9-amd64.vmsd atde9-amd64-s006.vmdk atde9-amd64.vmx atde9-amd64-s007.vmdk atde9-amd64.vmxf

#### 3.3.2.6. ATDE の起動

ATDE のアーカイブを展開したディレクトリに存在する仮想マシン構成(.vmx)ファイルを VMware 上 で開くと、ATDE を起動することができます。ATDE9 にログイン可能なユーザーを、「表 3.2. ユーザー 名とパスワード」に示します [2]。

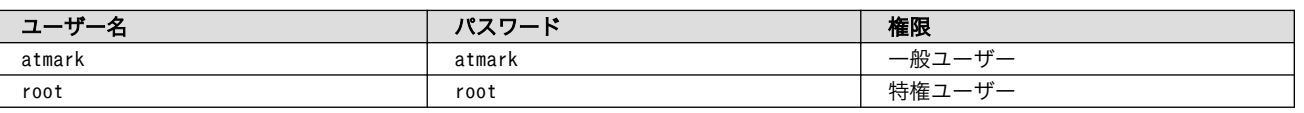

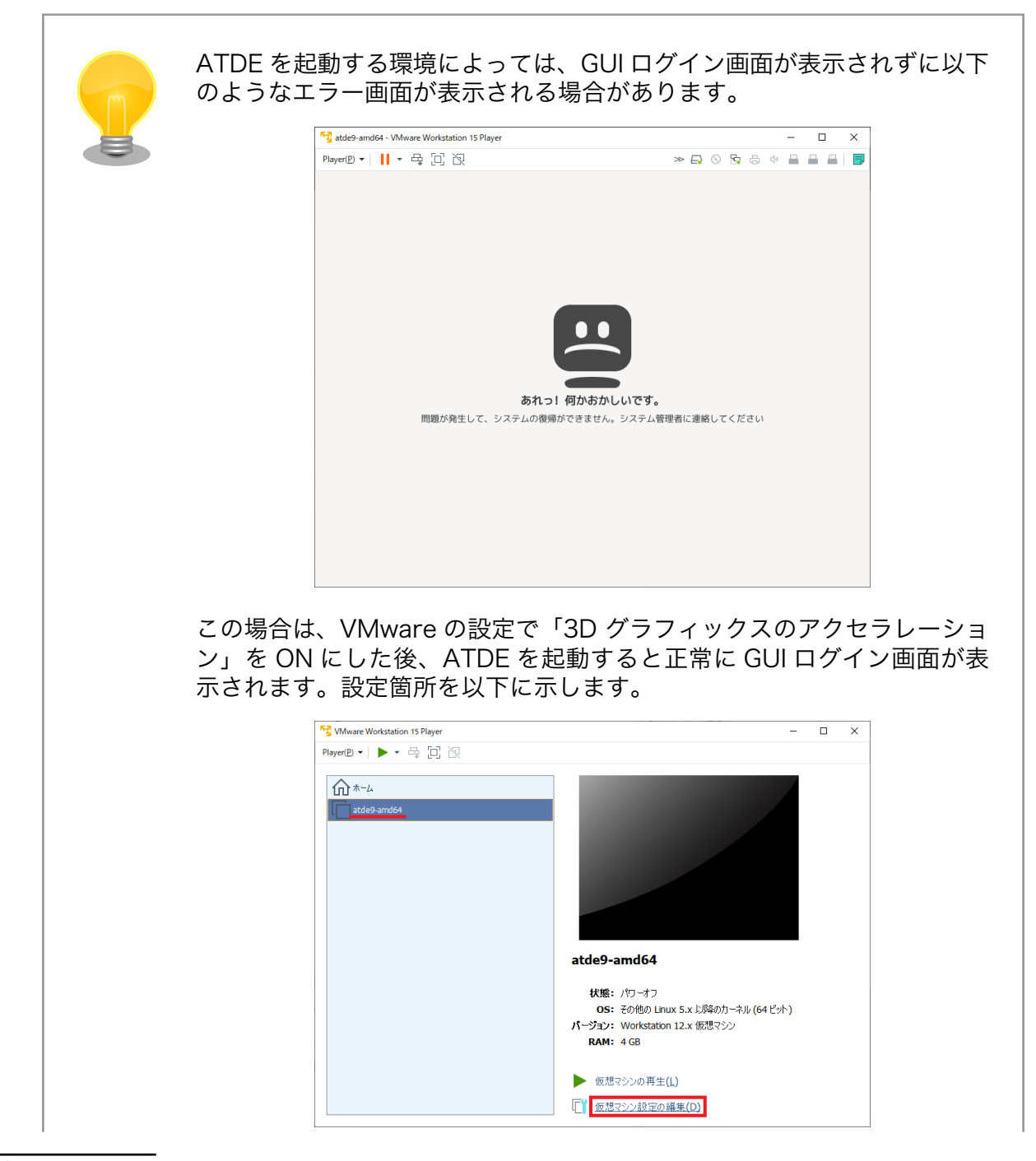

表 3.2 ユーザー名とパスワード

[2]特権ユーザーで GUI ログインを行うことはできません

<span id="page-56-0"></span>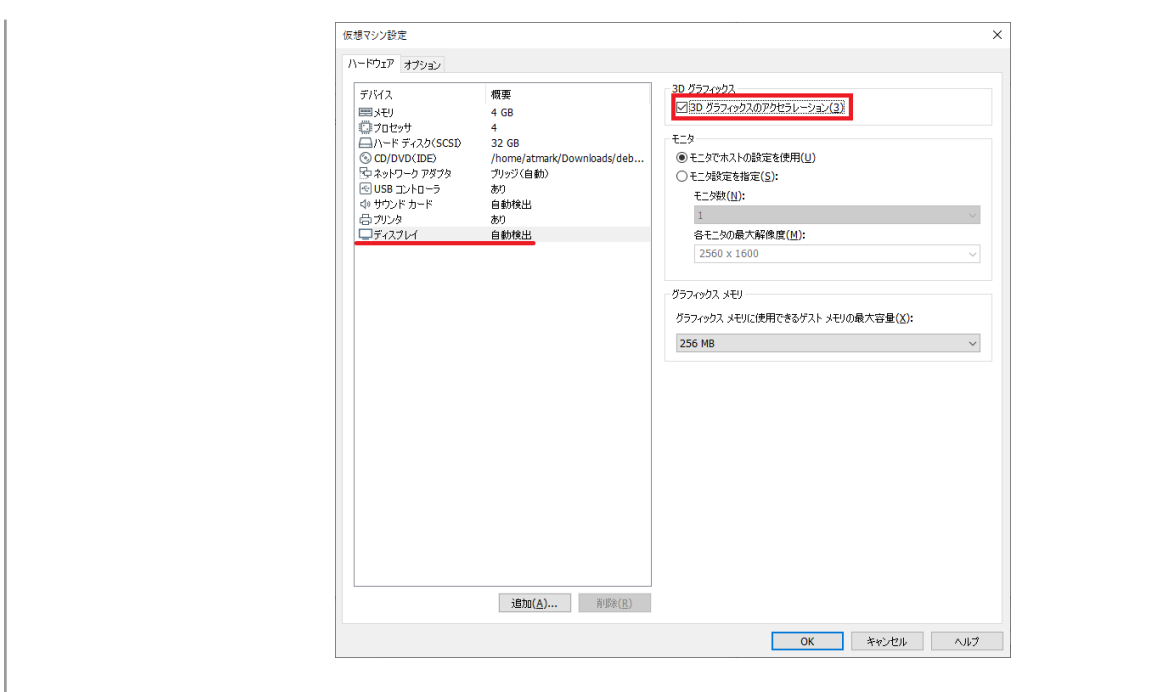

ATDE に割り当てるメモリおよびプロセッサ数を増やすことで、ATDE を より快適に使用することができます。仮想マシンのハードウェア設定の変 更方法については 、 VMware 社 Web ページ ([http://](http://www.vmware.com/) [www.vmware.com/](http://www.vmware.com/))から、使用している VMware のドキュメントなどを 参照してください。

## 3.3.2.7. 取り外し可能デバイスの使用

VMware は、ゲスト OS (ATDE)による取り外し可能デバイス(USB デバイスや DVD など)の使用をサ ポートしています。デバイスによっては、ホスト OS (VMware を起動している OS)とゲスト OS で同時 に使用することができません。そのようなデバイスをゲスト OS で使用するためには、ゲスト OS にデバ イスを接続する操作が必要になります。

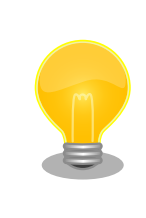

取り外し可能デバイスの使用方法については、VMware 社 Web ページ ([http://www.vmware.com/\)](http://www.vmware.com/)から、使用している VMware のドキュメン トなどを参照してください。

Armadillo-X2 の動作確認を行うためには、「表 3.3. 動作確認に使用する取り外し可能デバイス」に示 すデバイスをゲスト OS に接続する必要があります。

## 表 3.3 動作確認に使用する取り外し可能デバイス

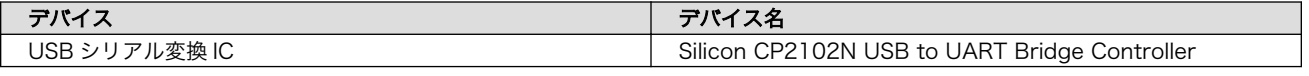

## 3.3.2.8. コマンドライン端末(GNOME 端末)の起動

ATDE で、CUI (Character-based User Interface)環境を提供するコマンドライン端末を起動しま す。ATDE で実行する各種コマンドはコマンドライン端末に入力し、実行します。コマンドライン端末 にはいくつかの種類がありますが、ここでは GNOME デスクトップ環境に標準インストールされている GNOME 端末を起動します。

GNOME 端末を起動するには、「図 3.4. GNOME 端末の起動」のようにデスクトップ左上のアプリケー ションの「ユーティリティ」カテゴリから「端末」を選択してください。

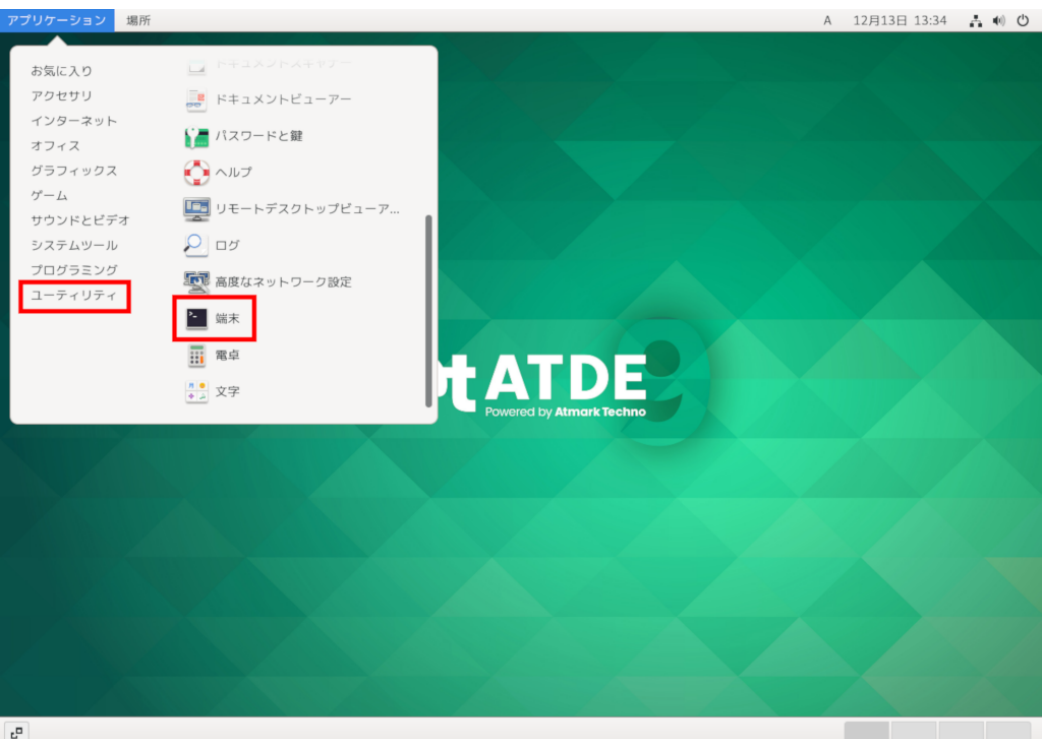

## 図 3.4 GNOME 端末の起動

[「図 3.5. GNOME 端末のウィンドウ」](#page-58-0)のようにウィンドウが開きます。

<span id="page-58-0"></span>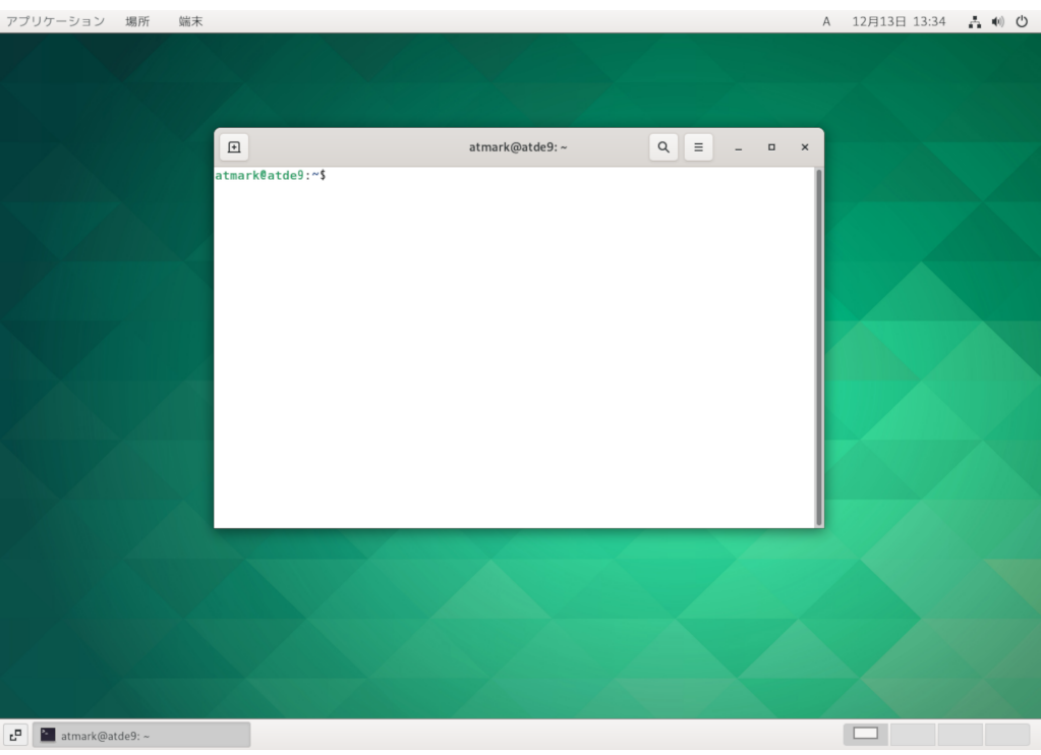

#### 図 3.5 GNOME 端末のウィンドウ

## 3.3.2.9. シリアル通信ソフトウェア(minicom)の使用

シリアル通信ソフトウェア(minicom)のシリアル通信設定を、「表 3.4. シリアル通信設定」のように設 定します。また、minicom を起動する端末の横幅を 80 文字以上にしてください。横幅が 80 文字より 小さい場合、コマンド入力中に表示が乱れることがあります。

#### 表 3.4 シリアル通信設定

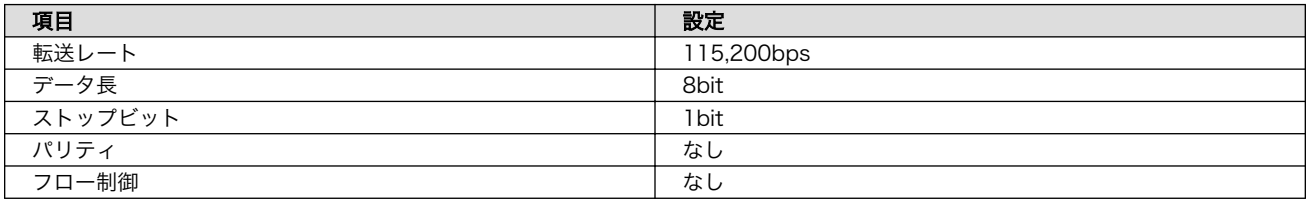

1. 「図 3.6. minicom の設定の起動」に示すコマンドを実行し、minicom の設定画面を起動してく ださい。

[ATDE ~]\$ sudo LANG=C minicom --setup

#### 図 3.6 minicom の設定の起動

2. 「図 3.7. minicom の設定」が表示されますので、「Serial port setup」を選択してください。

 +-----[configuration]------+ | Filenames and paths | | File transfer protocols |

 | Serial port setup | Modem and dialing Screen and keyboard Save setup as dfl Save setup as.. | Exit | | Exit from Minicom +--------------------------+

## 図 3.7 minicom の設定

3. 「図 3.8. minicom のシリアルポートの設定」が表示されますので、A キーを押して Serial Device を選択してください。

 +-----------------------------------------------------------------------+ A - Serial Device : /dev/ttyUSB0<br>B - Lockfile Location : /var/lock B - Lockfile Location C - Callin Program D - Callout Program :<br>E - Bps/Par/Bits : 115200 8N1 E - Bps/Par/Bits F - Hardware Flow Control : No | G - Software Flow Control : No | | | Change which setting? +-----------------------------------------------------------------------+

#### 図 3.8 minicom のシリアルポートの設定

4. Serial Device に使用するシリアルポートを入力して Enter キーを押してください。

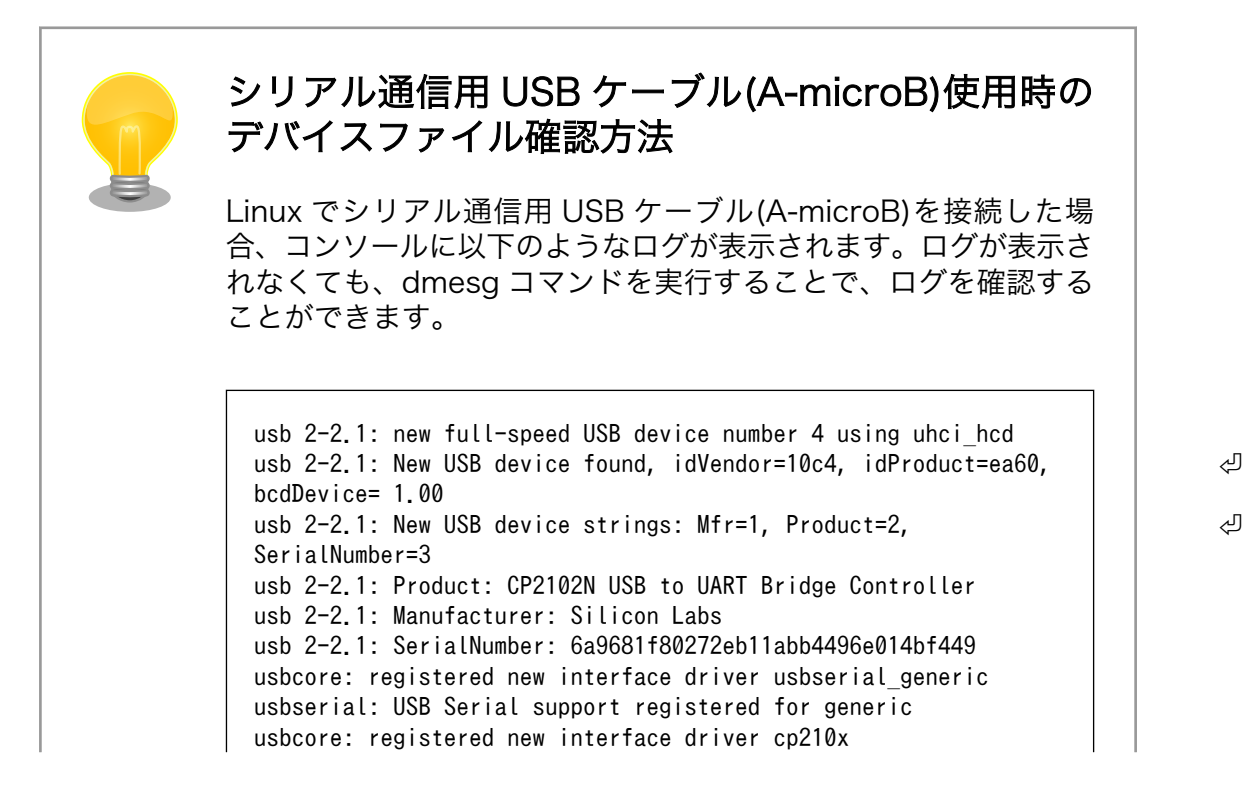

usbserial: USB Serial support registered for cp210x usb 2-2.1: cp210x converter now attached to ttyUSB0

図 3.9 例. シリアル通信用 USB ケーブル(A-microB)接続時のログ

上記のログからシリアル通信用 USB ケーブル(A-microB)が ttyUSB0 に割り当てられたことが分かります。

- 5. F キーを押して Hardware Flow Control を No に設定してください。
- 6. G キーを押して Software Flow Control を No に設定してください。
- 7. キーボードの E キーを押してください。「図 3.10. minicom のシリアルポートのパラメータの設 定」 が表示されます。

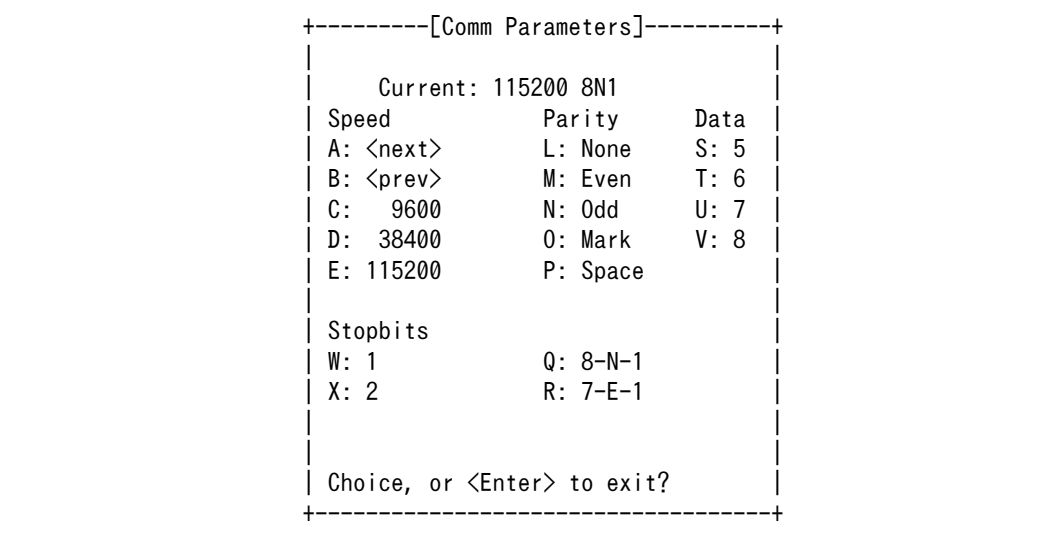

#### 図 3.10 minicom のシリアルポートのパラメータの設定

- 8. 「図 3.10. minicom のシリアルポートのパラメータの設定」では、転送レート、データ長、ス トップビット、パリティの設定を行います。
- 9. 現在の設定値は「Current」に表示されています。それぞれの値の内容は「図 3.11. minicom シ リアルポートの設定値」を参照してください。

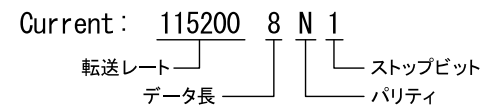

#### 図 3.11 minicom シリアルポートの設定値

- 10. E キーを押して、転送レートを 115200 に設定してください。
- 11. Q キーを押して、データ長を 8、パリティを None、ストップビットを 1 に設定してください。
- 12. Enter キーを 2 回押して[、「図 3.7. minicom の設定」に](#page-58-0)戻ってください。

13.[「図 3.7. minicom の設定」か](#page-58-0)ら、「Save setup as dfl」を選択し、設定を保存してください。

14.「Exit from Minicom」を選択し、minicom の設定を終了してください。

minicom を起動させるには、「図 3.12. minicom 起動方法」のようにしてください。

[ATDE ~]\$ sudo LANG=C minicom --wrap --device /dev/ttyUSB0

## 図 3.12 minicom 起動方法

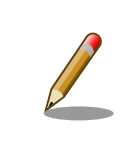

デバイスファイル名は、環境によって /dev/ttyS0 や /dev/ttyUSB1 など、 本書の実行例とは異なる場合があります。

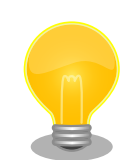

minicom がオープンする /dev/ttyS0 や /dev/ttyUSB0 といったデバイス ファイルは、 root または dialout グループに属しているユーザーしかア クセスできません。

ユーザーを dialout グループに入れることで、以降、sudo を使わずに minicom で /dev/ttyUSB0 をオープンすることができます。

[ATDE ~]\$ sudo usermod -aG dialout atmark [ATDE ~]\$ LANG=C minicom --wrap --device /dev/ttyUSB0

minicom を終了させるには、まず Ctrl-a に続いて q キーを入力します。その後、以下のように表示 されたら「Yes」にカーソルを合わせて Enter キーを入力すると minicom が終了します。

+-----------------------+ Leave without reset? | Yes No +-----------------------+

## 図 3.13 minicom 終了確認

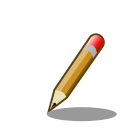

Ctrl-a に続いて z キーを入力すると、minicom のコマンドヘルプが表示 されます。

## 3.3.3. Armadillo の起動

## 3.3.3.1. Armadillo と開発用 PC を接続

Armadillo-X2 と周辺装置の接続例を「図 3.14. Armadillo-X2 の接続例」に示します。

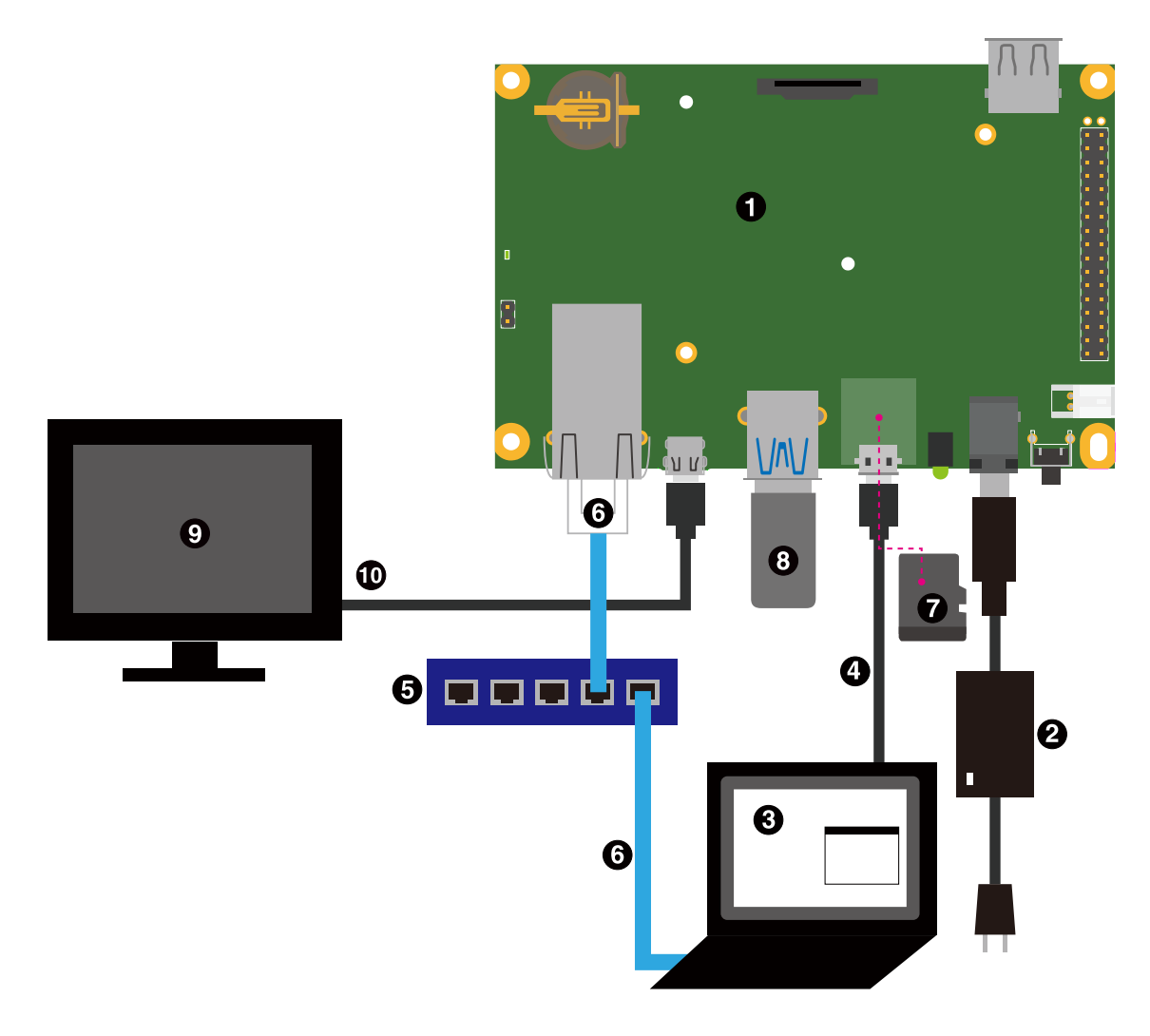

## 図 3.14 Armadillo-X2 の接続例

- **O** Armadillo-X2
- **2** AC アダプタ(12V/3.0A)
- ℯ 作業用 PC
- シリアル通信用 USB ケーブル(A-microB)  $\bullet$
- **6** LAN HUB
- **G** Ethernet  $\tau$   $-\tau \nu$
- $\boldsymbol{\Omega}$ microSD カード
- **3** USB メモリ
- **4 ディスプレイ(HDMI対応)**
- HDMI ケーブル

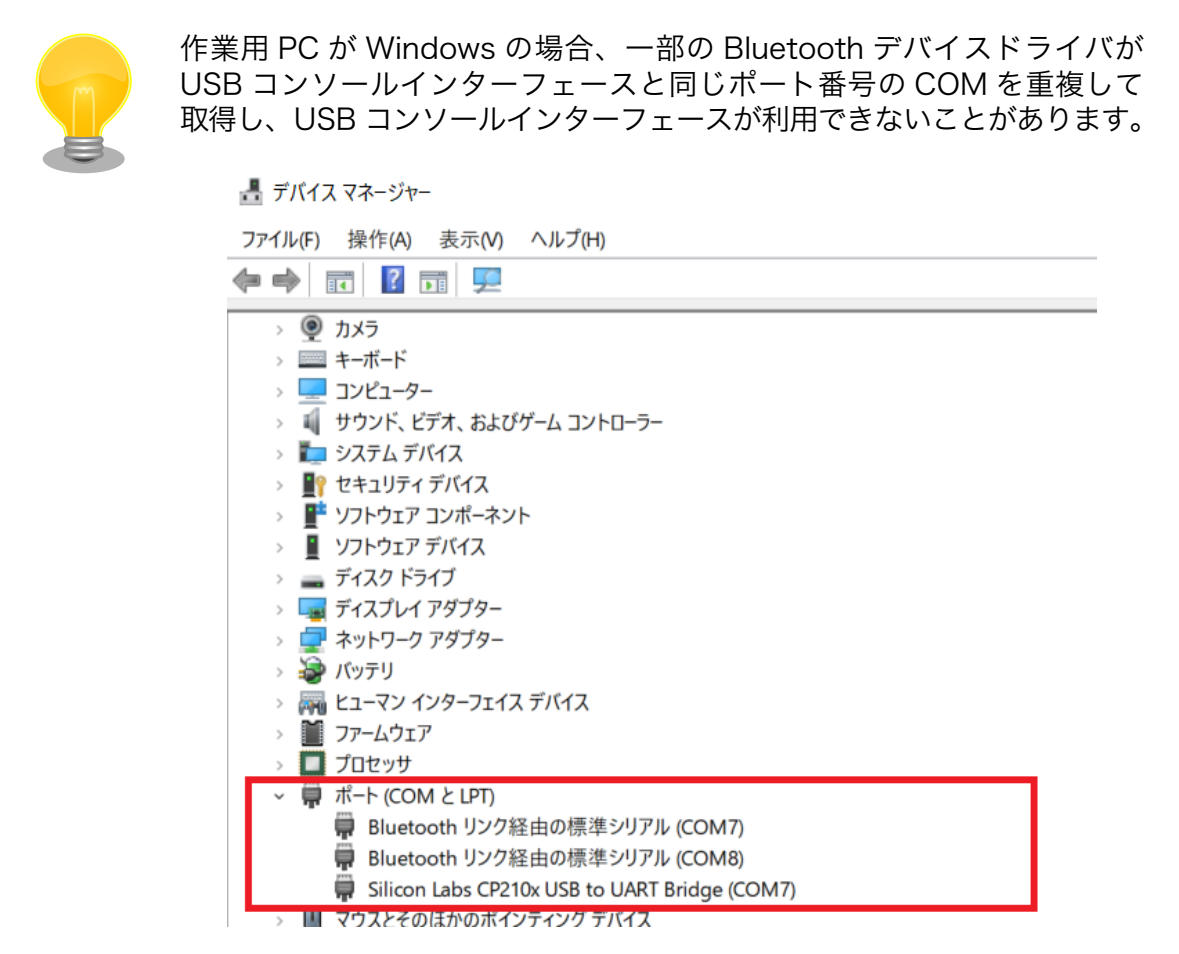

## 図 3.15 COM7 が競合している状態

この場合は、デバイスマネージャーから Bluetooth のデバイスを選択して 「ポートの設定→詳細設定」から COM の番号を変更するか、Bluetooth デバイスを無効にしてください。

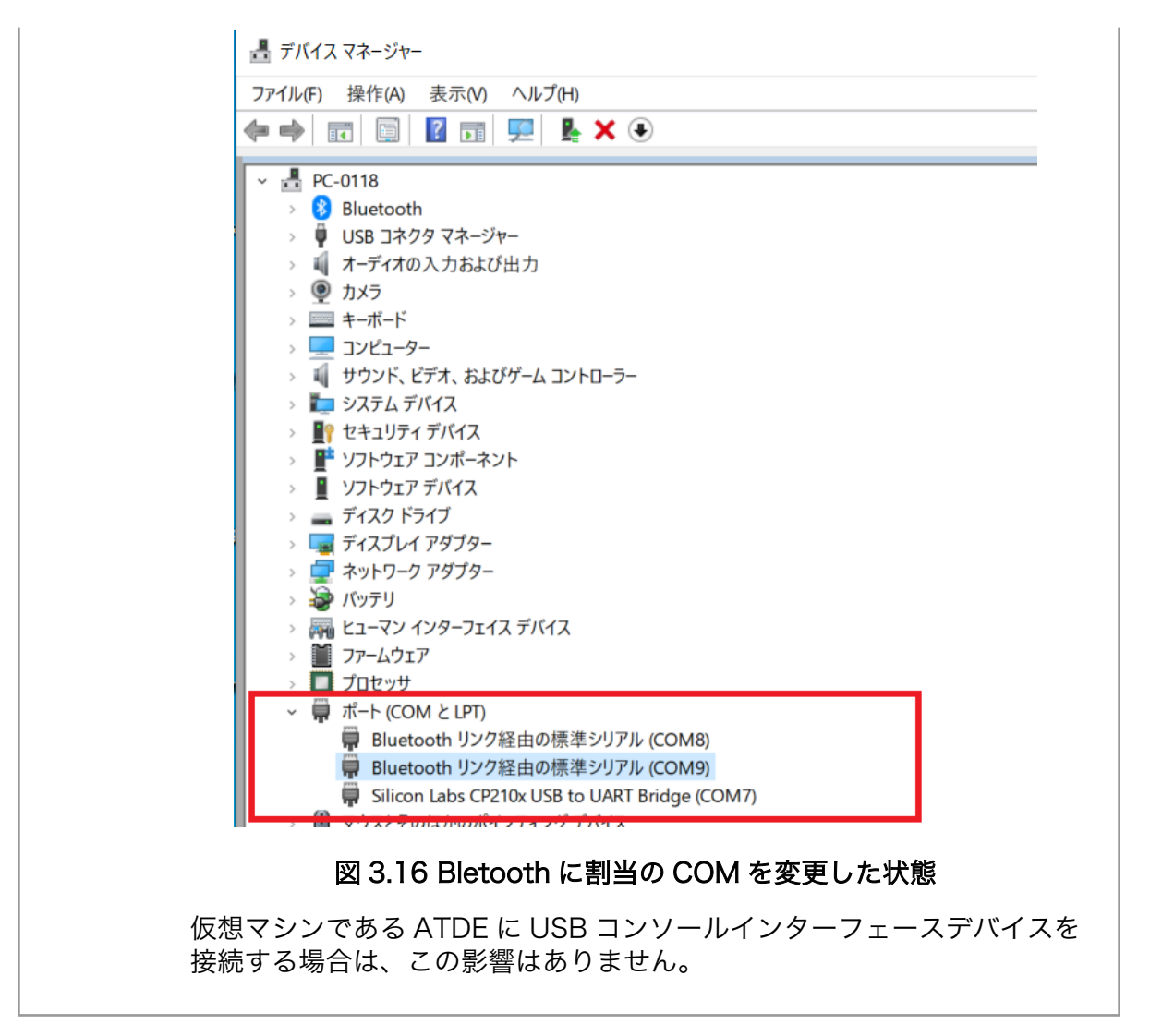

## 3.3.3.2. ジャンパピンの設定について

ジャンパの設定を変更することで、Armadillo-X2 の動作を変更することができます。

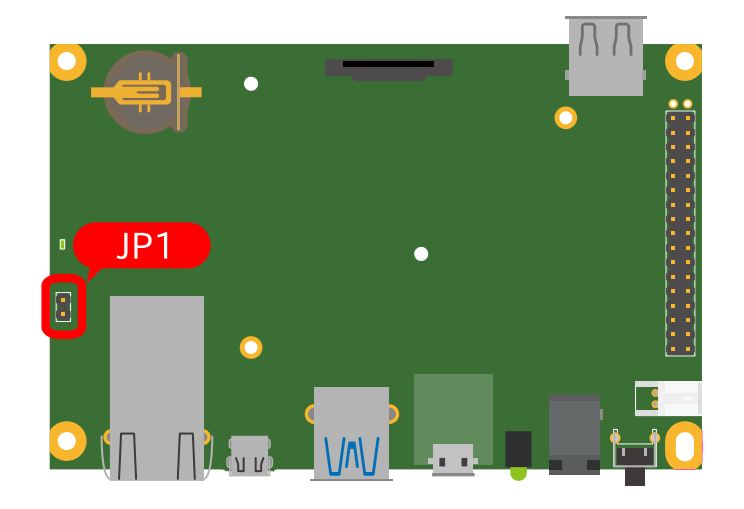

図 3.17 JP1 の位置

#### 表 3.5 ジャンパの状態と起動デバイス

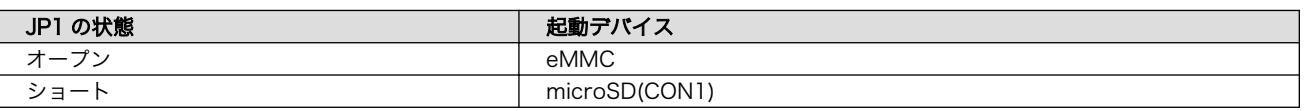

各ジャンパは必要に応じて切り替えの指示があります。ここでは、JP1 をオープンに設定しておきます。

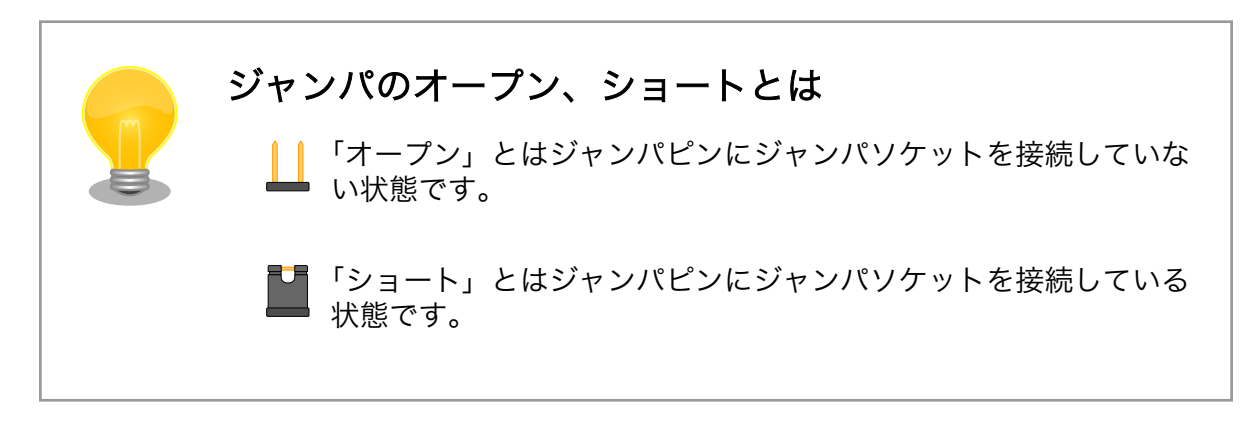

#### 3.3.3.3. 起動

電源入力インターフェースに電源を接続すると Armadillo-X2 が起動します。起動すると CON6 (USB コンソールインターフェース) から起動ログが表示されます。

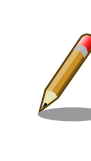

Armadillo-X2 の電源投入時点でのジャンパ JP1 の状態によって起動モー ドが変化します。 詳しくは [「3.6.17. 起動デバイスを変更する」](#page-128-0) を参照 してください。

以下に起動ログの例を示します。

```
U-Boot SPL 2020.04-at11 (Jan 19 2023 - 10:53:24 +0000)
DDRINFO: start DRAM init
DDRINFO: DRAM rate 4000MTS
DDRINFO:ddrphy calibration done
DDRINFO: ddrmix config done
Normal Boot
Trying to boot from BOOTROM
image offset 0x0, pagesize 0x200, ivt offset 0x0
NOTICE: BL31: v2.4(release):2020.04-at10-0-ge26bfd065
NOTICE: BL31: Built : 10:54:50, Jan 19 2023
U-Boot 2020.04-at11 (Jan 19 2023 - 10:53:24 +0000)
CPU: i.MX8MP[8] rev1.1 1600 MHz (running at 1200 MHz)
CPU: Industrial temperature grade (-40C to 105C) at 44C
Model: Atmark-Techno Armadillo X2 Series
DRAM: Hold key pressed for tests: t (fast) / T (slow)
2 GiB
WDT: Started with servicing (10s timeout)
MMC: FSL_SDHC: 1, FSL_SDHC: 2
Loading Environment from MMC... OK
```

```
In: serial
Out: serial
Err: serial
 BuildInfo:
  - ATF e26bfd0
  - U-Boot 2020.04-at11
first boot since power on
switch to partitions #0, OK
mmc2(part 0) is current device
flash target is MMC:2
Net:
Warning: ethernet@30be0000 using MAC address from ROM
eth0: ethernet@30be0000 [PRIME]
Fastboot: Normal
Normal Boot
Hit any key to stop autoboot: 0
switch to partitions #0, OK
mmc2(part 0) is current device
28962824 bytes read in 628 ms (44 MiB/s)
Booting from mmc ...
78223 bytes read in 3 ms (24.9 MiB/s)
Loading fdt boot/armadillo.dtb
## Flattened Device Tree blob at 45000000
   Booting using the fdt blob at 0x45000000
   Loading Device Tree to 0000000052bbe000, end 0000000052bf4fff ... OK
Starting kernel ...
[ 0.521327] fxl6408 2-0043: FXL6408 probe returned DID: 0xfa
[ 0.835647] mdio bus 30be0000.ethernet-1: MDIO device at address 3 is missing.
   OpenRC 0.45.2 is starting up Linux 5.10.161-0-at (aarch64)
 * Mounting /proc ... [ ok ]
 * Mounting /run ... * /run/openrc: creating directory
 * /run/lock: creating directory
 * /run/lock: correcting owner
 * Caching service dependencies ... [ ok ]
 * Starting rngd ... * Mounting /sys ... * Remounting devtmpfs on /dev ... [ ok ]
 [ ok ]
 * Mounting security filesystem ... [ ok ]
 * Mounting config filesystem ... [ ok ]
 [ ok ]
 * Mounting fuse control filesystem ... * Mounting /dev/mqueue ... [ ok ]
 [ ok ]
 * Mounting /dev/pts ... [ ok ]
 * Mounting /dev/shm ... [ ok ]
fsck_atlog | * Checking at-log filesystem /dev/mmcblk2gp1 ...udev ⏎
| * Starting udev ... [ ok ]
fsck | * Checking local filesystems ... [ ok ]
 [ ok ]
root | * Remounting filesystems ... [ ok ]
localmount | * Mounting local filesystems ... [ ok ]
overlayfs | * Preparing overlayfs over / ... [ ok ]
udev-trigger | * Generating a rule to create a /dev/root symlink ...sysctl \Box| * Configuring kernel parameters ... [ ok ]
```
hostname  $| *$  Setting hostname ...udev-trigger  $| *$  Populating /dev with  $\downarrow \triangleleft$ existing devices through uevents ... [ ok ] [ ok ] [ ok ] bootmisc | \* Migrating /var/lock to /run/lock ... [ ok ] bootmisc  $*$  Creating user login records ... [ ok ] bootmisc | \* Wiping /var/tmp directory ... [ ok ] syslog  $\ket*$  Starting busybox syslog ...dbus  $\ket*$  /run/dbus:  $\ket*$ creating directory dbus  $\int x / run/dbus$ : correcting owner micron-emmc-reten  $\vert *$  Starting micron-emmc-reten dbus  $| *$  Starting System Message Bus ... [ ok ] [ ok ] klogd  $\vert *$  Starting busybox klogd ... [ ok ] networkmanager  $\vert *$  Starting networkmanager ... [ ok ] dnsmasq  $\vert * \ /var/\mathrm{lib/misc/dnsmasa}$ , leases: creating file dnsmasq  $\vert * \vert \veear/\vert b/m \vert sc/dn$ smasq.leases: correcting owner dnsmasq  $\vert *$  Starting dnsmasq ... [ ok ] reset bootcount  $| *$  Resetting bootcount in bootloader env ...buttond  $| * |$ Starting button watching daemon ... [ ok ] Environment OK, copy 1 reset\_bootcount | [ ok ] zramswap | [ ok ] podman-atmark | \* Starting configured podman containers ...chronyd | \* ⏎ Starting chronyd ...zramswap  $\vert *$  Creating zram swap device ... [ ok ] [ ok ] [ ok ] local  $| *$  Starting local ... [ ok ] Welcome to Alpine Linux 3.17 Kernel 5.10.161-0-at on an aarch64 (/dev/ttymxc1) armadillo login:

## U-Boot プロンプト

USB コンソールインターフェース に"Hit any key to stop autoboot:" が出力されている間に何かし らのキー入力を行うと U-Boot のプロンプトが表示されます。この間にキー入力がなければ自動的に起 動します。

```
: (省略)
 BuildInfo:
  - ATF e26bfd0
  - U-Boot 2020.04-at11
reset cause: normal reboot
switch to partitions #0, OK
mmc2(part 0) is current device
flash target is MMC:2
Net:
Warning: ethernet@30be0000 using MAC address from ROM
eth0: ethernet@30be0000 [PRIME]
Fastboot: Normal
Normal Boot
Hit any key to stop autoboot: 0
u-boot=>
```
## 3.3.3.4. ログイン

起動が完了するとログインプロンプトが表示されます。初期状態では「root」ユーザーと、一般ユー ザーである「atmark」ユーザーが存在しますが、「atmark」ユーザーは初期状態ではロックされていま すので、「root」ユーザーでログインしてください。「root」ユーザーは初回ログイン時にパスワードを 入力せずに新しいパスワードを促されます。

「root」ユーザーでログインし、 passwd atmark コマンドで「atmark」ユーザーのパスワードを設定 することで、「atmark」ユーザーのロックが解除されます。設定するパスワードには大文字のアルファ ベット、小文字のアルファベット、0 から 9 までの数字、その他(記号・句読点など)を含める事ができま す。

1. root でログイン

初期パスワードを変更します。

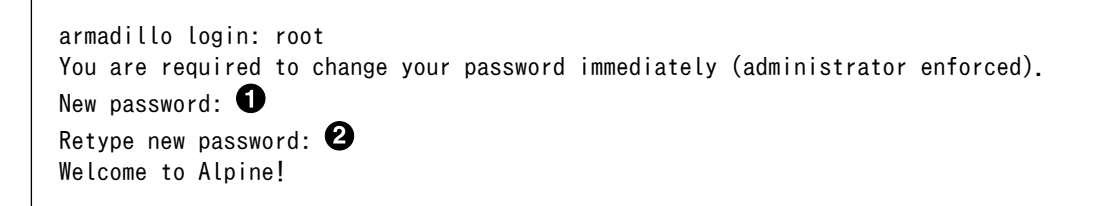

**1 新しいパスワードを入力します** 

- 2 新しいパスワードを再入力します
- 2. atmark でログイン

初期状態でロックされてますので、root で一度パスワードを設定してからログインします。

armadillo: $\tilde{}$ # passwd atmark  $\bullet$ New password: Retype new password: passwd: password updated successfully armadillo: $\tilde{}$ # persist file /etc/shadow armadillo:~# exit Welcome to Alpine Linux 3.16 Kernel 5.10.118-1-at on an aarch64 (/dev/ttymxc1) armadillo login: atmark Password: **O** Welcome to Alpine!

**■** atmark ユーザーのパスワード変更コマンドです。

**2** パスワードファイルを永続化します。

60 設定したパスワードでログインすることができます。

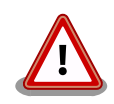

Armadillo BaseOS ではルートファイルシステムに overlayfs を採用して おり、そのままではシステムが OFF すると内容は消えてしまいます。そ

```
[armadillo<sup>-</sup>]# persist file /etc/shadow
```
persist\_file コマンドに関する詳細[は「6.1. persist\\_file について」](#page-229-0)を参 照してください。

## 3.3.3.5. 終了方法

eMMC や USB メモリ等に書き込みを行っている時に電源を切断すると、データが破損する可能性が 有ります。安全に終了させる場合は、次のように poweroff コマンドを実行し、「reboot: Power down」と表示されたのを確認してから電源を切断します。

```
armadillo:~# poweroff
armadillo:~# zramswap | * Deactivating zram swap device ...local ⏎
| * Stopping local ... [ ok ]
dnsmasq \vert * Stopping dnsmasq ... [ ok ]rngd \vert * Stopping rngd ...
podman-atmark * Stopping all podman containers ...buttond * Stopping \Boxbutton watching daemon ... [ ok ]
klogd | * Stopping busybox klogd ...chronyd | * Stopping ⏎
chronyd ... [ ok ]
 [ ok ]
 [ ok ]
 [ ok ]
networkmanager | * Stopping networkmanager ...syslog | * Stopping busybox \downarrow \oplussyslog ... [ ok ]
udev \vert * Stopping udev ... [ ok ]
 [ ok ]
dbus | * Stopping System Message Bus ...nm-dispatcher: Caught signal 15, shutting ⏎
down...
 [ ok ]
 [ ok ]
localmount | * Unmounting loop devices
localmount | * Unmounting filesystems
localmount | * Unmounting /opt/firmware ... [ ok ]
localmount | * Unmounting /var/at-log ... [ ok ]
localmount \vert * \vert Unmounting /var/tmp ... [ ok ]
localmount | * Unmounting /var/app/volumes ... [ ok ]
localmount | * Unmounting /var/app/rollback/volumes ... [ ok ]
localmount | * \t\t\tUnmounting /var/lib/contains/storage\t\read only ... [ ok ]localmount | * Unmounting /var/log ... [ ok ]
localmount \vert * \vert Unmounting /tmp ... [ ok ]
killprocs         | * Terminating remaining processes ...mount-ro         | *                       
Remounting remaining filesystems read-only ... * Remounting / read only ... [ ok ]
mount-ro | [ ok ]
indicator signals | * Signaling external devices we are shutting down ... [ ok ]
The system is going down NOW!
Sent SIGTERM to all processes
Sent SIGKILL to all processes
Requesting system poweroff
```
88.401459] imx2-wdt 30280000.watchdog: Device shutdown: Expect reboot! [ 88.408763] reboot: Power down

Podman コンテナの保存先が tmpfs であり、eMMC への書き込みを行っていない場合は、poweroff コマンドを使用せずに電源を切断することが可能です。

Podman コンテナの保存先が eMMC の場合や、頻繁に rootfs 等の eMMC にあるボリュームを変更 するような開発段階においては、poweroff コマンドを実行し、「reboot: Power down」と表示された のを確認してから電源を切断してください。

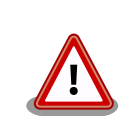

halt コマンドで終了させた場合、「reboot: System halted」と表示され てから約 128 秒後、Armadillo は自動的に再起動します。確実に終了さ せるためにも poweroff コマンドを利用してください。

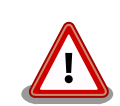

電源を再投入する際は、コンデンサに蓄えられた電荷を抜くため、電源を 切断後、一定時間以上待つ必要があります。開発セット付属の AC アダプ タの場合に必要な時間は以下のとおりです。

- DC プラグ側で電源を切断した場合 : 約 5 秒
- AC プラグ側で電源を切断した場合 : 約 1 分

コンデンサに蓄えられた電荷が抜ける前に電源を再投入した場合、電源 シーケンスが守られず、起動しない等の動作不具合の原因となります。

## 3.3.4. VSCode のセットアップ

Armadillo-X2 の開発には、 VSCode を使用します。開発前に以下の手順を実施して、 ATDE に VSCode 及び、開発用エクステンションとクロスコンパイル用ライブラリをインストールしてください。

以下の手順は全て ATDE 上で実施します。

#### 3.3.4.1. ソフトウェアのアップデート

ATDE のバージョン v20230123 以上には、 VSCode がインストール済みのため新規にインストー ルする必要はありませんが、使用する前には最新版へのアップデートを行ってください。

[ATDE ~]\$ sudo apt update [ATDE ~]\$ sudo apt upgrade

#### 図 3.18 ソフトウェアをアップデートする

VSCode を起動するには code コマンドを実行します。

[ATDE ~]\$ code

#### 図 3.19 VSCode を起動する

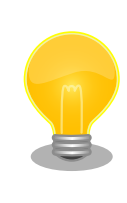

VSCode を起動すると、日本語化エクステンションのインストールを提案 してくることがあります。その時に表示されるダイアログに従ってインス トールを行うと VSCode を日本語化できます。

## 3.3.4.2. VSCode に開発用エクステンションをインストールする

VSCode 上でアプリケーションを開発するためのエクステンションをインストールします。

エクステンションはマーケットプレイスからインストールすることができます。VSCode を起動し、 左サイドバーのエクステンションを選択して、検索フォームに「abos」と入力してください。

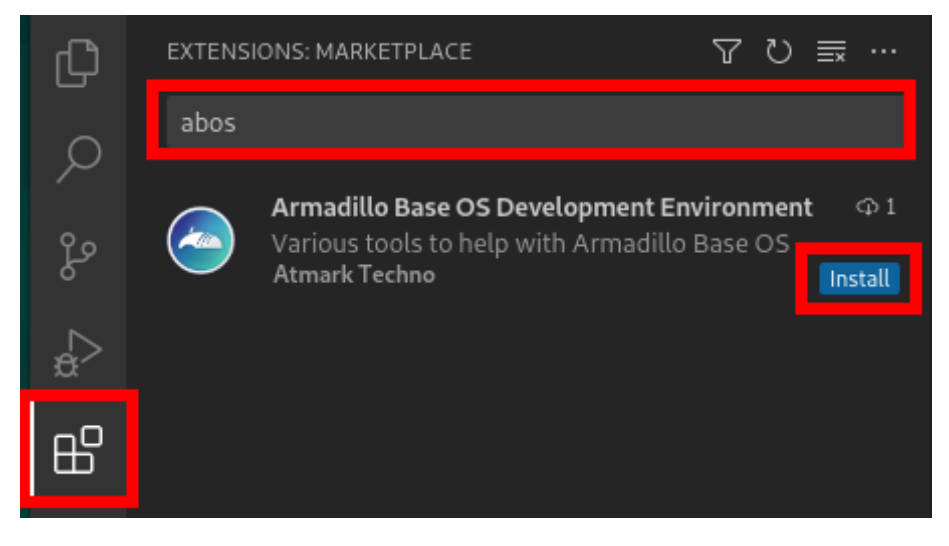

## 図 3.20 VSCode に開発用エクステンションをインストールする

表示された「Armadillo Base OS Development Environment」の 「Install」ボタンを押すとインス トールは完了します。

## 3.3.4.3. クロスコンパイル用ライブラリをインストールする

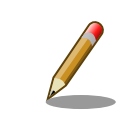

ATDE のバージョン v20230911 以上では、 クロスコンパイル用ライブ ラリはインストール済みのため、ここでの手順は不要です。

ライブラリのビルドツールを実行する準備として、git のユーザ名とメールアドレスの設定を行い、ビ ルドツールである at-imxlibpackage をインストールします。

[ATDE ~]\$ git config --global user.name "Your name" [ATDE ~]\$ git config --global user.email your@mail.tld
[ATDE ~]\$ sudo apt update [ATDE ~]\$ sudo apt install at-imxlibpackage

#### 図 3.21 ビルドツール実行前の準備

その後、ビルドツールを実行します。

実行中にライセンスへの同意を求められます。内容を確認の上、同意する場合は y を入力して処理を 進めてください。

[ATDE ~]\$ mkdir at-imxlibpackage [ATDE ~]\$ cd at-imxlibpackage [ATDE ~/at-imxlibpackage]\$ make-imxlibpkg

### 図 3.22 ビルドツールの実行

実行が完了すると、ATDE にクロスコンパイル用のライブラリがインストールされます。

### 3.3.5. VSCode を使用して Armadillo のセットアップを行う

ここでは VSCode を使用した Armadillo のセットアップ方法を紹介します。

#### 3.3.5.1. initial\_setup.swu の作成

initial\_setup.swu はログインパスワードやユーザー固有の証明書などの初期設定を Armadillo にイ ンストールするためのファイルです。initial\_setup.swu でインストールされるユーザー固有の証明書が ない場合、ユーザーが開発したアプリケーションをインストール、またはアップデートすることができ ません。このため、開発開始時に initial\_setup.swu のインストールを行う必要があります。

VSCode の左ペインの [COMMON PROJECT COMMAND] から [Generate initial setup swu] を 実行すると、initial setup.swu が作成されます。

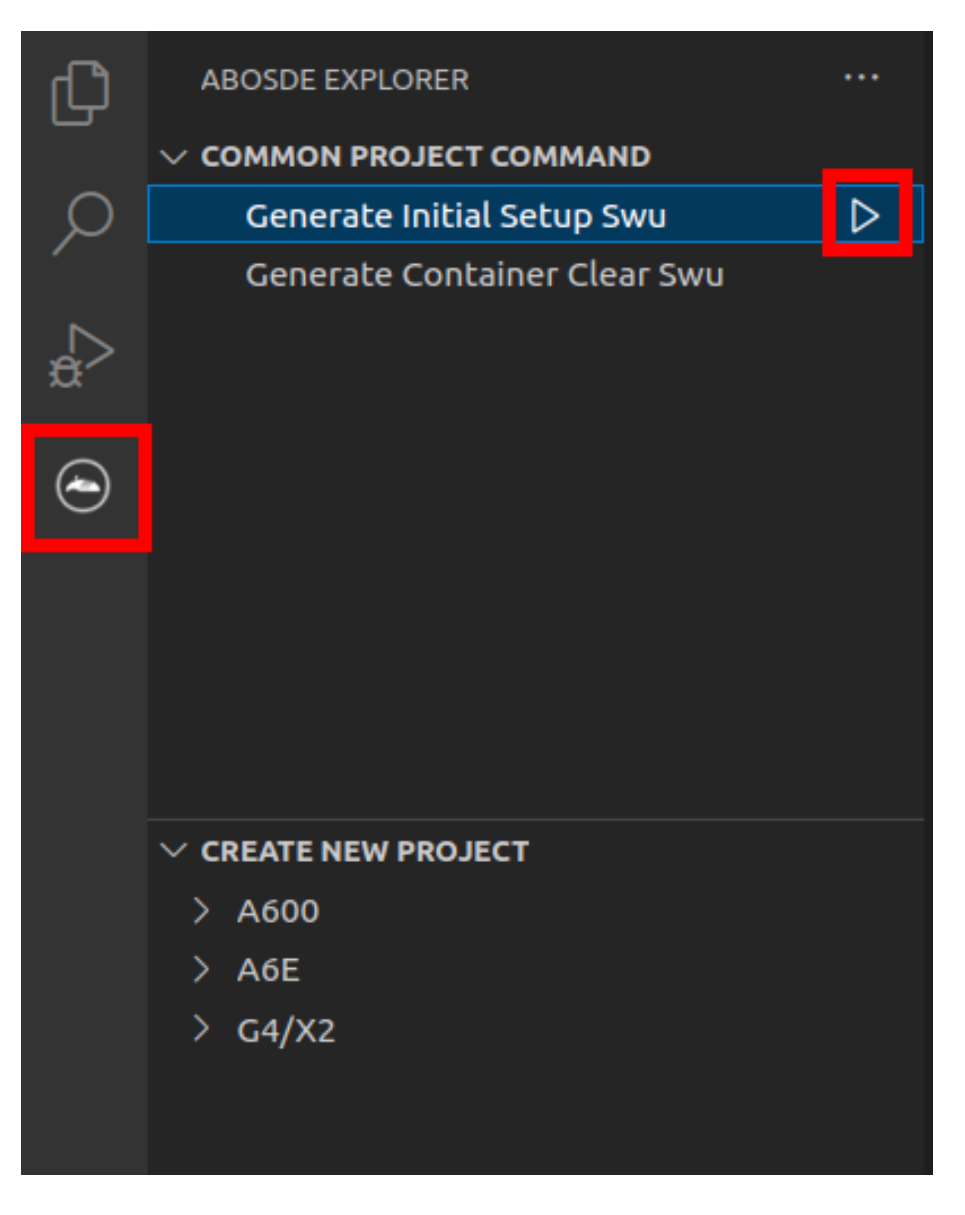

#### 図 3.23 initial\_setup.swu を作成する

初回実行時には各種設定の入力を求められます。入力する設定の内容を 「図 3.24. initial\_setup.swu 初回生成時の各種設定」 に示します。

Executing task: ./scripts/generate\_initial\_setup\_swu.sh mkdir: ディレクトリ '/home/atmark/mkswu' を作成しました 設定ファイルを更新しました:/home/atmark/mkswu/mkswu.conf 証明書のコモンネーム $(-$ 般名)を入力してください: [COMMON NAME]  $\bigodot$ 証明書の鍵のパスワードを入力ください (4-1024 文字) 2 証明書の鍵のパスワード (確認): Generating an EC private key writing new private key to '/home/atmark/mkswu/swupdate.key.tmp' ----- アップデートイメージを暗号化しますか? (N/y) アットマークテクノが作成したイメージをインストール可能にしますか? (Y/n) root パスワード:  $\boldsymbol{\Theta}$ root のパスワード(確認): atmark ユーザのパスワード(空の場合はアカウントをロックします): <sup>◎</sup> atmark のパスワード(確認): BaseOS/プリインストールコンテナを armadillo.atmark-techno.com サーバーから自動アップデートしますか? │ ↩  $(N/y)$   $\bullet$ abos-web のパスワードを設定してください。 abos-web のパスワード(空の場合はサービスを無効にします): <sup>6</sup> abos-web のパスワード(確認): /home/atmark/mkswu/initial\_setup.swu を作成しました。 "/home/atmark/mkswu/initial\_setup.swu" をそのまま使うことができますが、 モジュールを追加してイメージを再構築する場合は次のコマンドで作成してください: mkswu "/home/atmark/mkswu/initial setup.desc" [他の.desc ファイル] インストール後は、このディレクトリを削除しないように注意してください。 鍵を失うと新たなアップデートはデバイスの /etc/swupdate.pem を修正しないとインストールできなくなります。 \* Terminal will be reused by tasks, press any key to close it. [ATDE ~]\$ ls ~/mkswu initial\_setup.desc initial\_setup.swu mkswu.conf swupdate.aes-key swupdate.key swupdate.pem  $\bullet$ 

### 図 3.24 initial\_setup.swu 初回生成時の各種設定

- COMMON\_NAME には証明鍵の「common name」として会社や製品が分かるような任意の名  $\bullet$ 称を入力してください。
- 証明鍵を保護するパスフレーズを 2 回入力します。 ❷
- swu イメージ自体を暗号化する場合に「y」を入力します。詳細は [「6.7. SWUpdate と暗号化](#page-286-0) ଈ [について」](#page-286-0) を参考にしてください。
- ❹ アットマークテクノのアップデートをインストールしない場合は「n」を入力します。
- A root のパスワードを 2 回入力します。
- $\mathbf{\Theta}$ atmark ユーザーのパスワードを 2 回入力します。何も入力しない場合はユーザーをロックします。
- 自動アップデートを無効のままで進みます。ここで「y」を入れると、定期的にアットマークテク ⋒ ノのサーバーからアップデートの有無を確認し、自動的にインストールします。
- abos-web を使用する場合はパスワードを設定してください。 ❸
- $\Omega$ 作成したファイルを確認します。「swupdate.aes-key」は暗号化の場合にのみ作成されます。

ファイルは ~/mkswu/initial\_setup.swu に保存されています。この SWU イメージを [「3.2.3.5. SWU](#page-44-0) [イメージのインストール」](#page-44-0) を参照して Armadillo へインストールしてください。

インストール後に ~/mkswu ディレクトリ以下にある mkswu.conf と、鍵ファイルの swupdate.\* をな くさないようにしてください。

### 3.3.6. ユーザー登録

アットマークテクノ製品をご利用のユーザーに対して、購入者向けの限定公開データの提供や大切な お知らせをお届けするサービスなど、ユーザー登録すると様々なサービスを受けることができます。サー ビスを受けるためには、「アットマークテクノ Armadillo サイト」にユーザー登録をする必要があります。

ユーザー登録すると次のようなサービスを受けることができます。

- 製品仕様や部品などの変更通知の閲覧・配信
- 購入者向けの限定公開データのダウンロード
- 該当製品のバージョンアップに伴う優待販売のお知らせ配信
- 該当製品に関する開発セミナーやイベント等のお知らせ配信

詳しくは、「アットマークテクノ Armadillo サイト」をご覧ください。

### アットマークテクノ Armadillo サイト

<https://armadillo.atmark-techno.com/>

### 3.3.6.1. 購入製品登録

ユーザー登録完了後に、購入製品登録することで、「購入者向けの限定公開データ」をダウンロードす ることができるようになります。

購入製品登録の詳しい手順は以下の URL をご参照ください。

#### Armadillo-X2 購入製品登録

<https://armadillo.atmark-techno.com/armadillo-x2/register>

# 3.4. ハードウェアの設計

Armadillo-X2 の機能拡張や信頼性向上のための設計情報について説明します。

# 3.4.1. 信頼性試験データについて

Armadillo-X2 の各種信頼性試験データを、「アットマークテクノ Armadillo サイト」から「購入者向 けの限定公開データ」としてダウンロード可能ですのでご確認ください。

# 3.4.2. 放射ノイズ

HDMI インターフェース(CON8)にディスプレイを接続した場合や、MIPI-CSI インターフェース (CON10)にカメラを接続した場合に、放射ノイズが問題になる場合があります。放射ノイズを減らすた めに、以下の対策が効果的です。

- シールド付のケーブルを使用する
- ケーブルは最短で接続する

### 3.4.3. ESD/雷サージ

Armadillo-X2 の ESD 耐性を向上させるために、以下の対策が効果的です。

- Armadillo-X2 を金属筐体に組み込み、GND(固定穴)を金属ねじ等で接続する
- 金属筐体を接地する

Armadillo-X2 に接続されたケーブルが屋外に露出するような設置環境では、ケーブルに侵入した雷 サージ等のストレスによりインターフェース回路が破壊される場合があります。ストレスへの耐性を向 上させるには、以下の対策が効果的です。

- 通信対向機との GND 接続を強化する
- シールド付きのケーブルを使用する

# 3.4.4. 放熱

SoC(基板裏の IC1)の放熱が必要かどうかは、使用状況により違いますので、十分な設計評価の上、ご 検討ください。SoC の表面温度が 90℃以上になる場合は、放熱することを推奨いたします。

参考までに、下記条件の場合に SoC の表面温度が 90℃を超えることを確認しています。

- 基板単体
- 周囲温度: 約 65℃
- microSD/HDMI/USB3.0/LAN 動作

Armadillo-X2 の周囲温度の上限は+70℃としていますが、これは下記条件の場合の温度となります。

- 基板をケースに収納(放熱シートあり)
- microSD/HDMI/USB3.0/LAN 動作

オプションケース(金属製)は、SoC の熱をケースに伝導させて放熱する構造で設計しております。同 様の構造でのケース設計をご検討の場合は[、「6.27.1. Armadillo-X2 オプションケース\(金属製\)」](#page-361-0)をご確 認ください。

SoC 近辺にヒートシンク固定用の穴(φ2.5mm × 2)を準備していますので、ヒートシンクからの放熱 も可能です。寸法につきましては[、「3.4.9. 形状図」を](#page-89-0)ご確認ください。

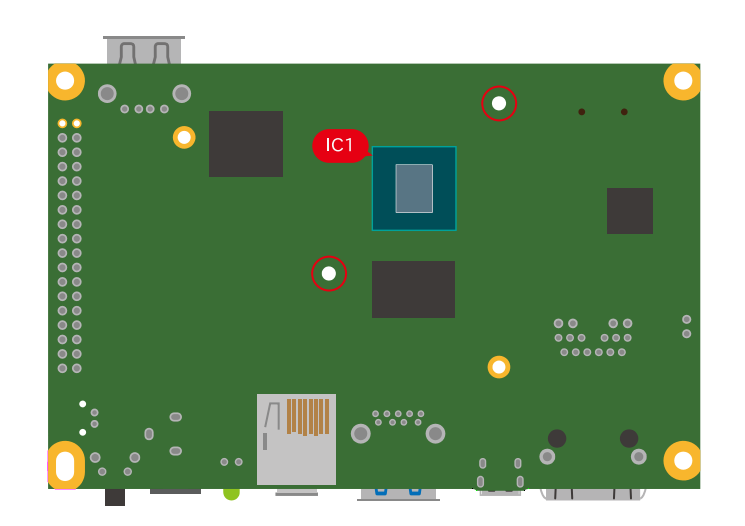

図 3.25 Armadillo-X2 の IC1 とヒートシンク固定穴の位置

<span id="page-77-0"></span>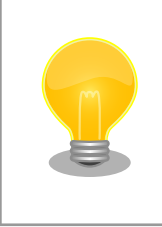

Armadillo-X2 では、温度センサーで CPU(Arm Cortex-A53)周辺温度、 SoC(ANAMIX 内部)温度を測定することが可能です。温度センサーの詳細 につきましては[、「6.16.6. 温度センサーの仕様」を](#page-333-0)ご確認ください。

Armadillo Base OS には標準で、 CPU や SoC の温度をプロファイリングするソフトウェアが搭載 されているので、温度設計にお役立てください。詳細[は「6.16. 動作中の Armadillo の温度を測定する」](#page-330-0) を参照してください。

# 3.4.5. CON11(拡張インターフェース)

CON11 は機能拡張用のインターフェースです。複数の機能(マルチプレクス)をもつ、i.MX 8M Plus の信号線が接続されており、USB、GPIO、SPI、UART、CAN、I2C、PWM、I2S、PDM MIC 等の機 能を拡張することができます。また、電源入出力ピン(VIN)より電源供給することも可能です。

Armadillo-X2 のハードウェアを拡張する際には、主にこの拡張インターフェースに接続していくこと になります。

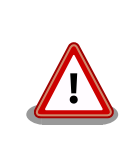

CON11、CON14、CON15 の電源ライン(VIN)は接続されており、同時 に電源を供給することはできません。

### 表 3.6 CON11 搭載コネクタと対向コネクタ例

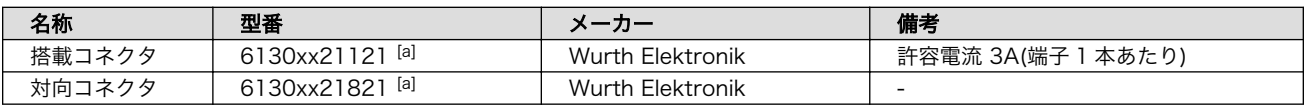

[a]xx にはピン数が入ります。

### 表 3.7 CON11 信号配列

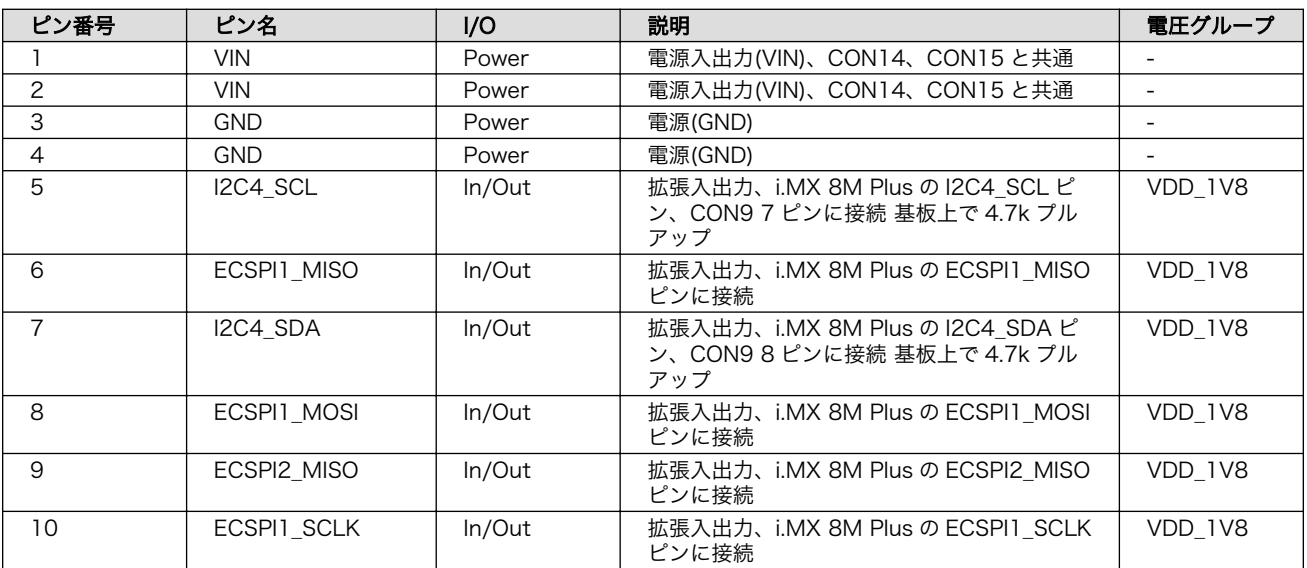

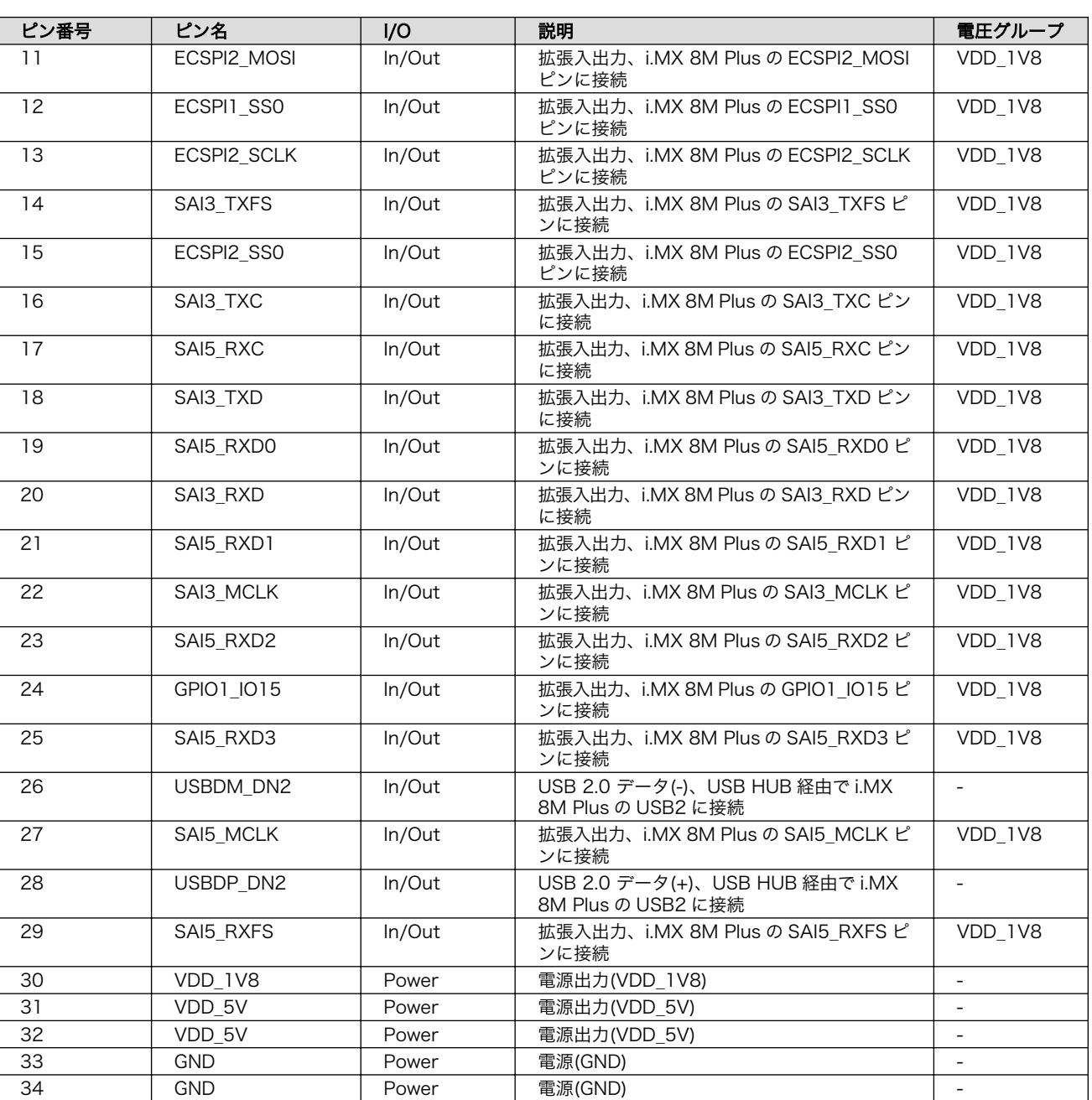

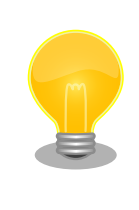

拡張できる機能の詳細につきましては[、「Armadillo-X2 マルチプレクス表」](https://armadillo.atmark-techno.com/resources/documents/armadillo-x2/manual-multiplex) [[https://armadillo.atmark-techno.com/resources/documents/](https://armadillo.atmark-techno.com/resources/documents/armadillo-x2/manual-multiplex) [armadillo-x2/manual-multiplex\]](https://armadillo.atmark-techno.com/resources/documents/armadillo-x2/manual-multiplex)をご参照ください。

# 3.4.6. 拡張ボードの設計

Armadillo-X2 の拡張インターフェース(CON11)には、複数の機能をもった信号線が接続されており、 様々な機能拡張が可能です。

拡張インターフェースに接続する基板を設計する際の制限事項について、説明します。

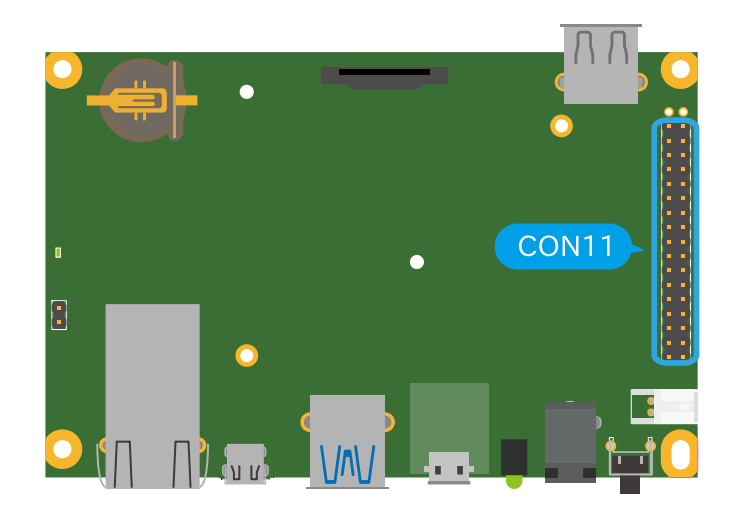

### 図 3.26 Armadillo-X2 の拡張インターフェース

### 3.4.6.1. ピンアサイン

Armadillo-X2 では[、「表 2.2. 仕様」の](#page-33-0)拡張インターフェースの欄にあるとおりの機能が拡張できま す。ただし、ここに記載の拡張数は、優先的に機能を割り当てた場合の最大数ですので、必要な機能が すべて実現できるかは、『Armadillo-X2 マルチプレクス表』で検討する必要があります。

マルチプレクス表では、各ピンに割り当て可能な機能の他に、リセット後の信号状態、プルアップ/ダ ウン抵抗の有無等の情報を確認することができます。

各機能の詳細な仕様が必要な場合は、NXP Semiconductors のホームページからダウンロード可能 な、『i.MX 8M Plus Applications Processor Reference Manual』、『i.MX 8M Plus Applications Processor Datasheet for Industrial Products』をご確認ください。Armadillo-X2 固有の情報を除い て、回路設計に必要な情報はこれらのマニュアルに、すべて記載されています。検索しやすいように、 マルチプレクス表や[「3.4.5. CON11\(拡張インターフェース\)」](#page-77-0)に i.MX 8M Plus のピン名やコントロー ラー名を記載しておりますので、是非ご活用ください。

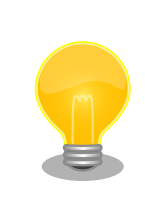

Armadillo-X2 マルチプレクス表は [「Armadillo-X2 マルチプレクス表」](https://armadillo.atmark-techno.com/resources/documents/armadillo-x2/manual-multiplex) [[https://armadillo.atmark-techno.com/resources/documents/](https://armadillo.atmark-techno.com/resources/documents/armadillo-x2/manual-multiplex) [armadillo-x2/manual-multiplex\]](https://armadillo.atmark-techno.com/resources/documents/armadillo-x2/manual-multiplex)からダウンロードしてください。

### 3.4.6.2. 基板形状

Armadillo-X2 の拡張ボードを設計する際の推奨形状[は「図 3.27. Armadillo-X2 の拡張ボード例」の](#page-80-0) とおりです。拡張ボード側にピンソケットを実装して Armadillo-X2 と接続します。

一般的なピンソケットを実装した場合、嵌合高さは約 11mm となります。LAN コネクタの高さは 13.5mm ですので、LAN コネクタの上に基板を重ねることはできません。

拡張ボード固定用に、φ2.3mm の穴を 3 箇所用意しており、M2 のスペーサーとねじを接続可能です。

<span id="page-80-0"></span>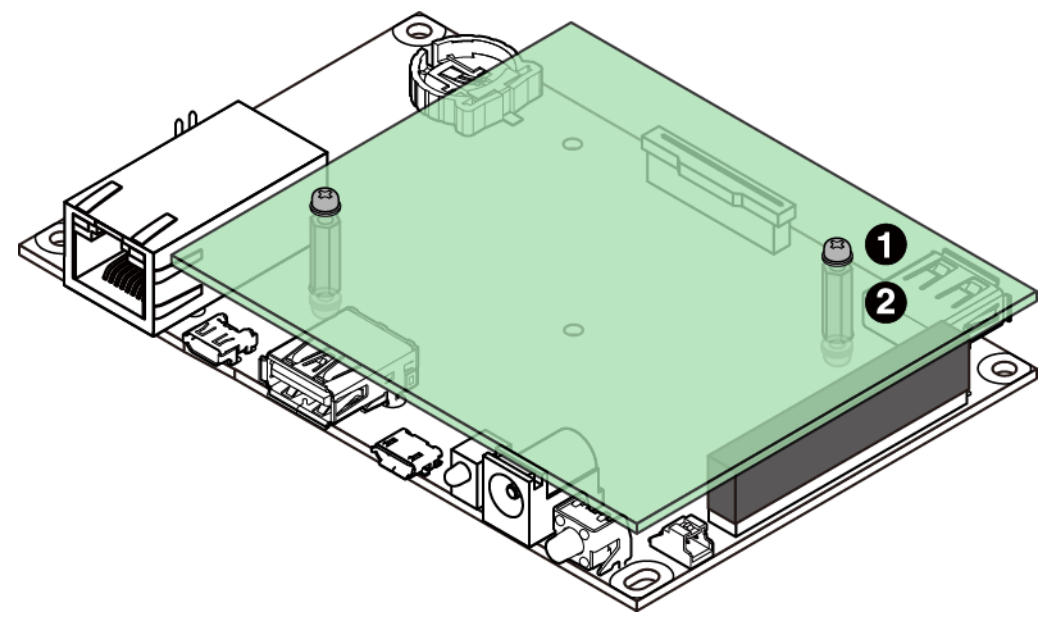

図 3.27 Armadillo-X2 の拡張ボード例

- $\bigoplus$  なべ小ねじ、ワッシャ、スプリングワッシャ付(M2、L=6mm) × 6
- $\bigcirc$  金属スペーサ(M2、L=11mm) × 3

基板の詳細寸法につきましては[、「3.4.9.1. 基板形状図」](#page-89-0)をご確認ください。

# 3.4.7. 回路設計

拡張インターフェース(CON11)を使用する際の参考回路を紹介します。

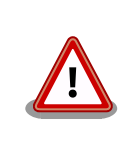

参考回路は動作を保証するものではありません。実際のアプリケーション で十分な評価をお願いいたします。

# 3.4.7.1. スイッチ、LED、リレー

スイッチや LED、リレーを拡張する場合は、GPIO を割り当てます。GPIO に割り当て可能なピンは多 数ありますので、プルアップ/プルダウン抵抗の有無と電圧レベルを確認して、使用するピンを決定して ください。

拡張インターフェースには、i.MX 8M Plus の信号線が直接接続されています。静電気等による内部回 路の故障を防ぐため、スイッチと i.MX 8M Plus の間に、電流制限抵抗等を接続することをおすすめし ます。

LED、リレーは GPIO ピンで直接駆動せずにトランジスタ等を経由して駆動してください。

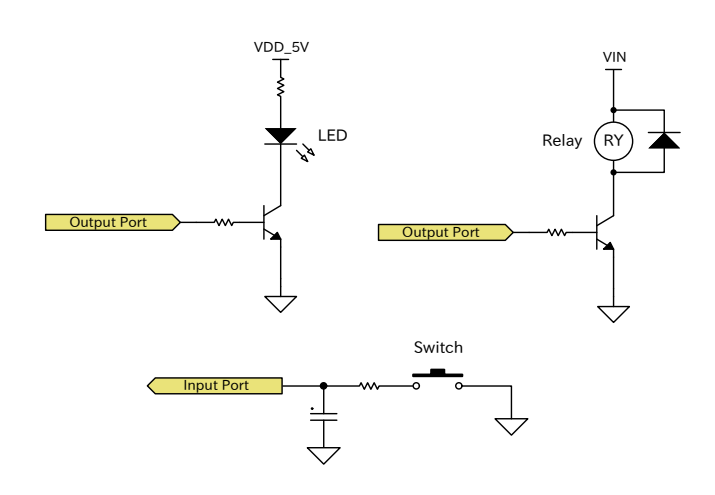

### 図 3.28 スイッチ、LED、リレー接続例

### 3.4.7.2. 電源

拡張インターフェース(CON11)から拡張ボード用に、12V 電圧(VIN)、5V 電源(VDD\_5V)、1.8V 電 源(VDD\_1V8)を出力しています。その他の電源が必要な場合は、別途外部から入力するか、DC/DC コ ンバータ、LDO 等で生成してください。3.3V 電源(VEXT\_3V3)を 3.3V 電源出力インターフェース (CON16)から出力しており、こちらを利用することも可能です。

電源シーケンス、出力電流につきましては[、「3.4.8.5. 電源回路の構成」を](#page-84-0)ご確認ください。

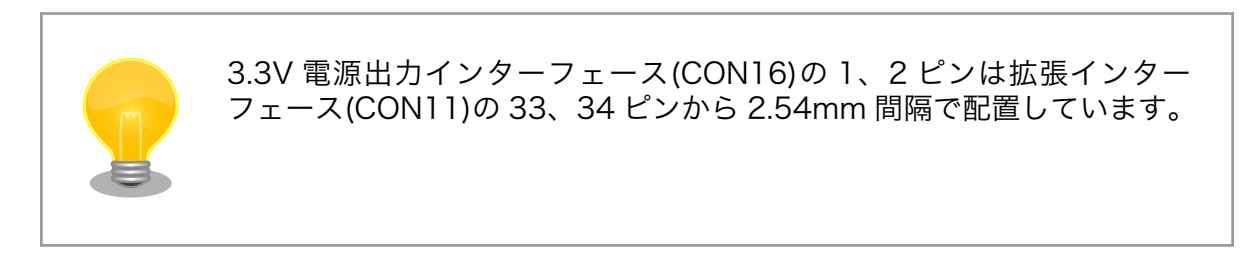

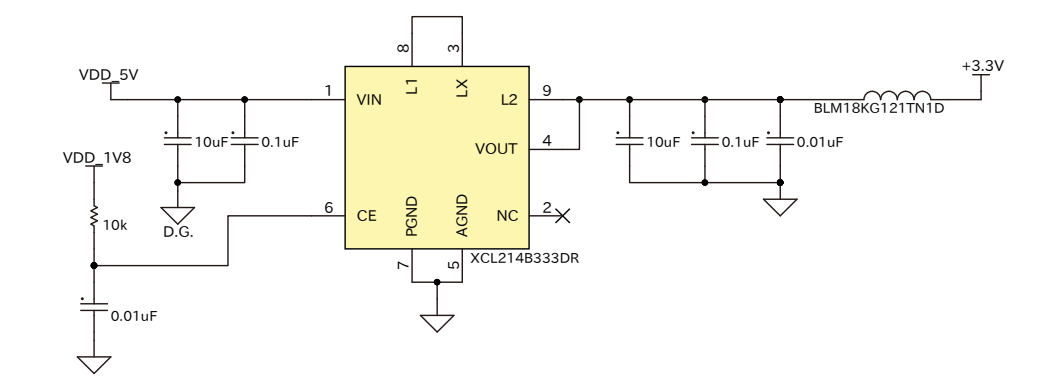

#### 図 3.29 DC/DC コンバータ回路(VDD\_5V 入力、3.3V 1.5A 出力)例

[「図 3.31. 電源回路の構成」の](#page-85-0)インターフェース名(Ext. I/F 等)の左横にはコネクタもしくはノイズフィ ルタの定格電流値を最大値として記載しています。また、パワースイッチの下には、パワースイッチの 制限電流値を最大値として記載しています。スイッチングレギュレータの供給能力を超えてしまうため、

インターフェースすべての最大値まで電流供給することはできません。それぞれのインターフェースへ の推奨の電流供給値は以下のとおりです。

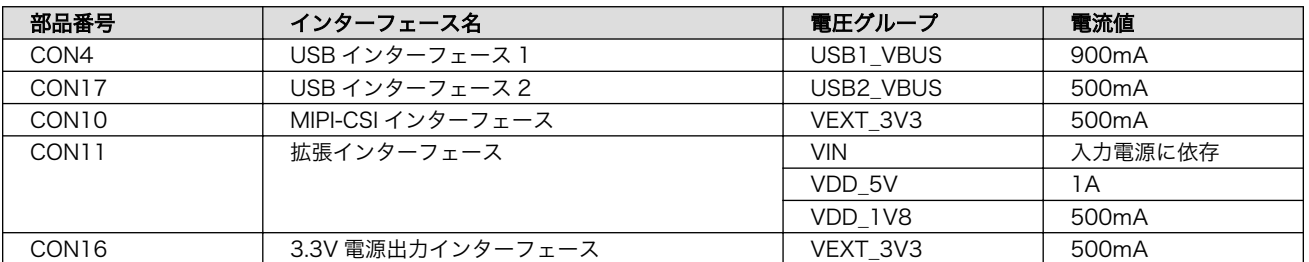

#### 表 3.8 各インターフェースへの電流供給例

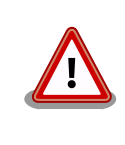

動作させるアプリケーションにより、内部で消費する電流値は大きく変わ りますので、動作検証の上、供給電源の設計を行なってください。

### 3.4.7.3. レベル変換

拡張インターフェース(CON11)の拡張入出力ピンの電圧レベルは 1.8V(VDD\_1V8)です。異なる電圧 レベルのデバイスを接続する場合は、レベル変換が必要となります。CON11 に VDD\_1V8、VDD\_5V ピン、CON16 に VEXT\_3V3 ピンがありますので、適宜ご活用ください。レベル変換 IC は、立ち上が り、立ち下がり速度、遅延時間、ドライブ能力等を考慮し、適切なものを選定してください。

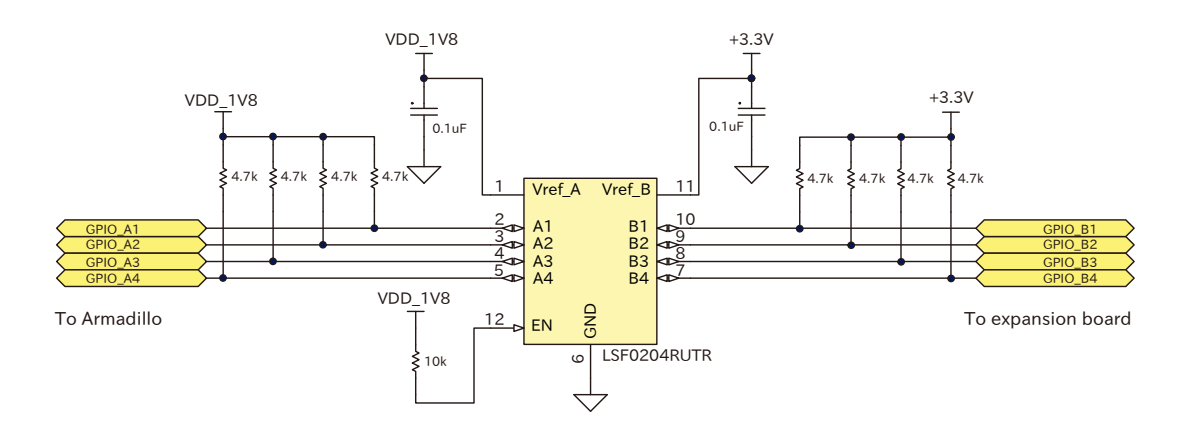

図 3.30 1.8V ←→ 3.3V 双方向レベル変換回路の例

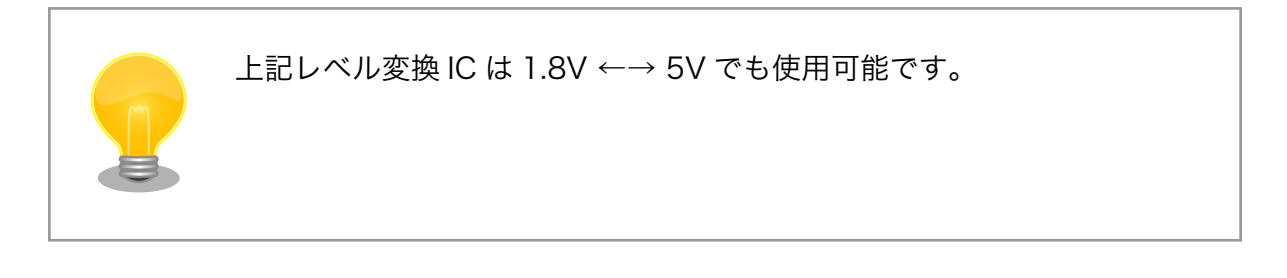

# 3.4.8. 電気的仕様

## 3.4.8.1. 絶対最大定格

### 表 3.9 絶対最大定格

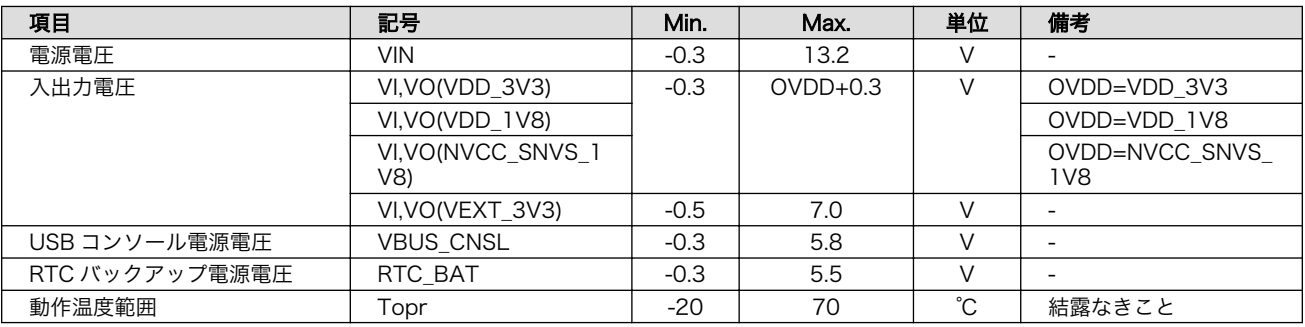

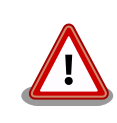

絶対最大定格は、あらゆる使用条件や試験状況において、瞬時でも超えて はならない値です。上記の値に対して余裕をもってご使用ください。

### 3.4.8.2. 推奨動作条件

### 表 3.10 推奨動作条件

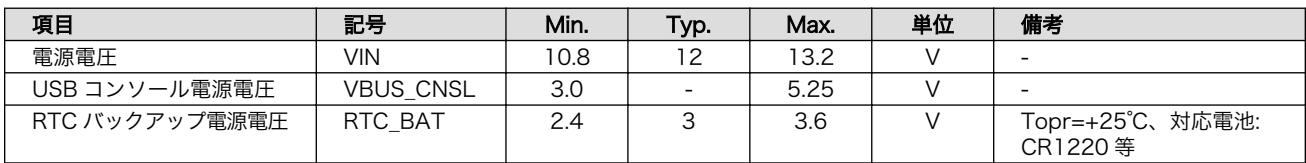

### 3.4.8.3. 電源出力仕様

### 表 3.11 電源出力仕様

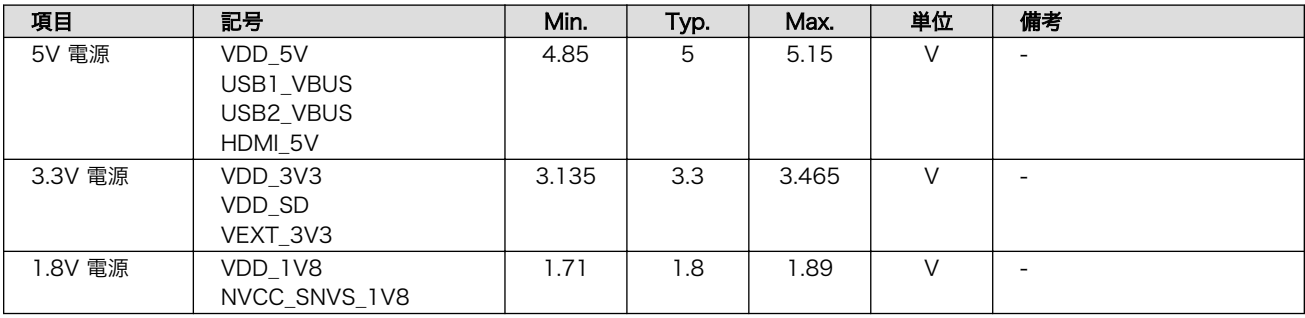

# <span id="page-84-0"></span>3.4.8.4. 入出力インターフェースの電気的仕様

### 表 3.12 拡張入出力ピンの電気的仕様(OVDD=VDD\_3V3, VDD\_1V8)

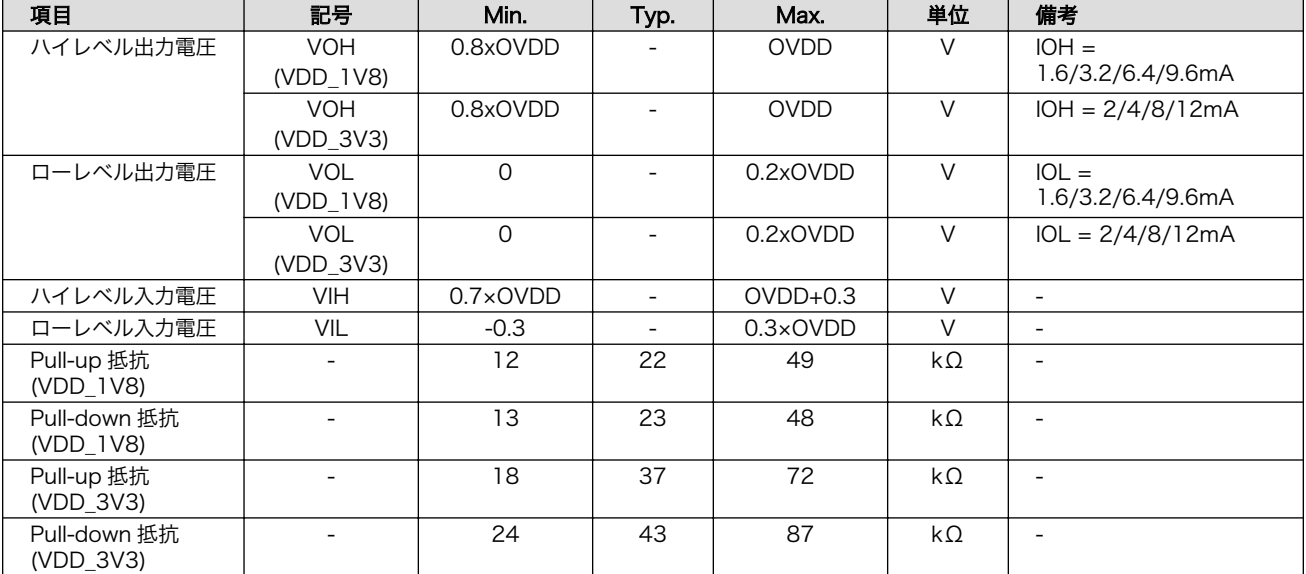

### 表 3.13 拡張入出力ピンの電気的仕様(OVDD=VEXT\_3V3)

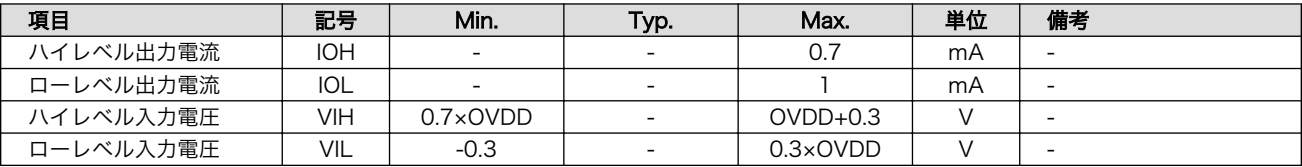

### 3.4.8.5. 電源回路の構成

Armadillo-X2 の電源回路の構成は[「図 3.31. 電源回路の構成」](#page-85-0)のとおりです。

<span id="page-85-0"></span>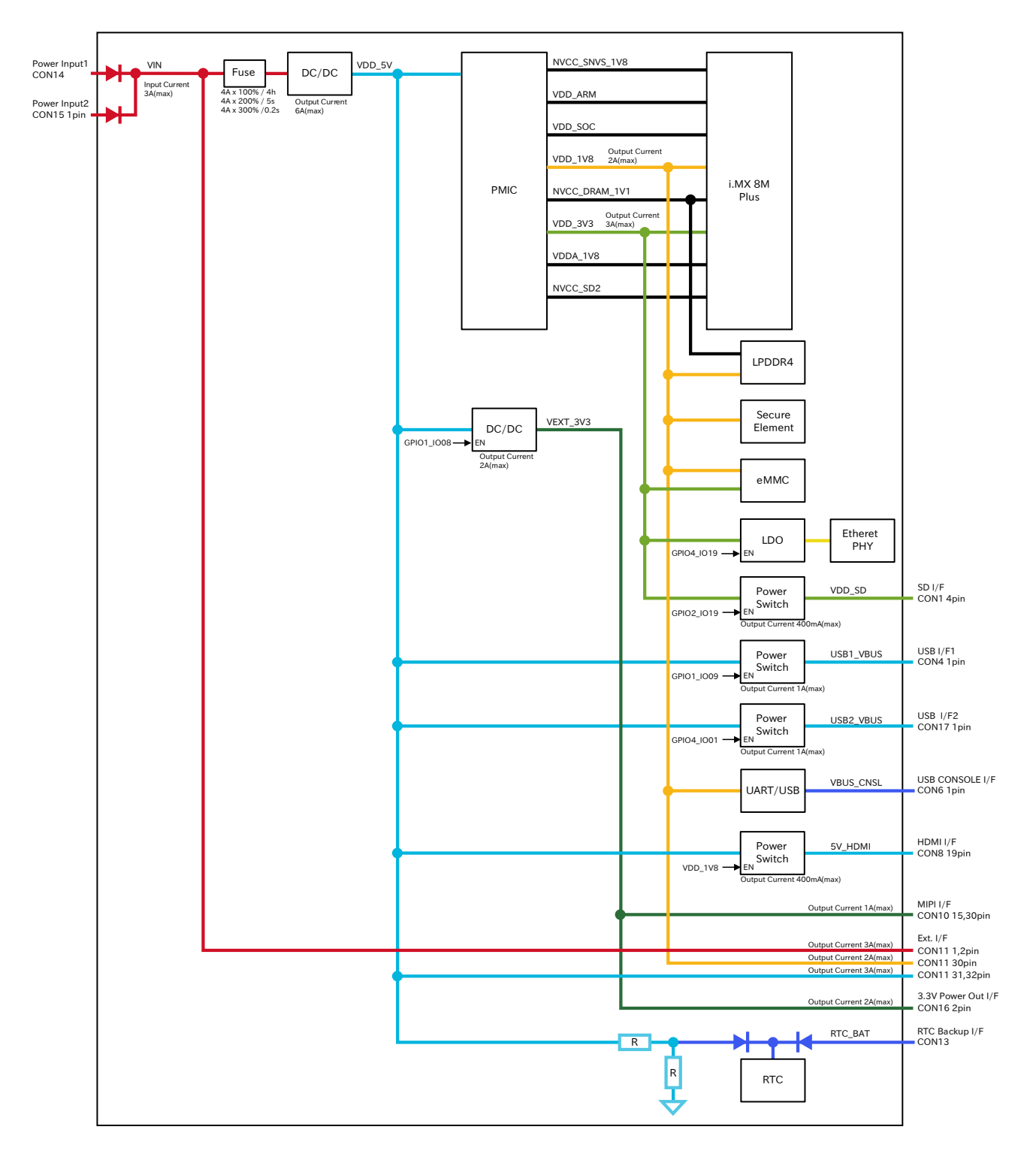

#### 図 3.31 電源回路の構成

入力電圧(VIN)を電源 IC で各電圧に変換し、内部回路および各インターフェースに供給しています。 各インターフェースやスイッチング・レギュレータの最大出力電流値を超えないように、外部機器の接 続、供給電源の設計を行なってください。

外部インターフェースへの電源は GPIO によりオンオフ制御できるようになっており、不要な場合は オフすることで、省電力化が可能です。

### 3.4.8.6. 電源シーケンス

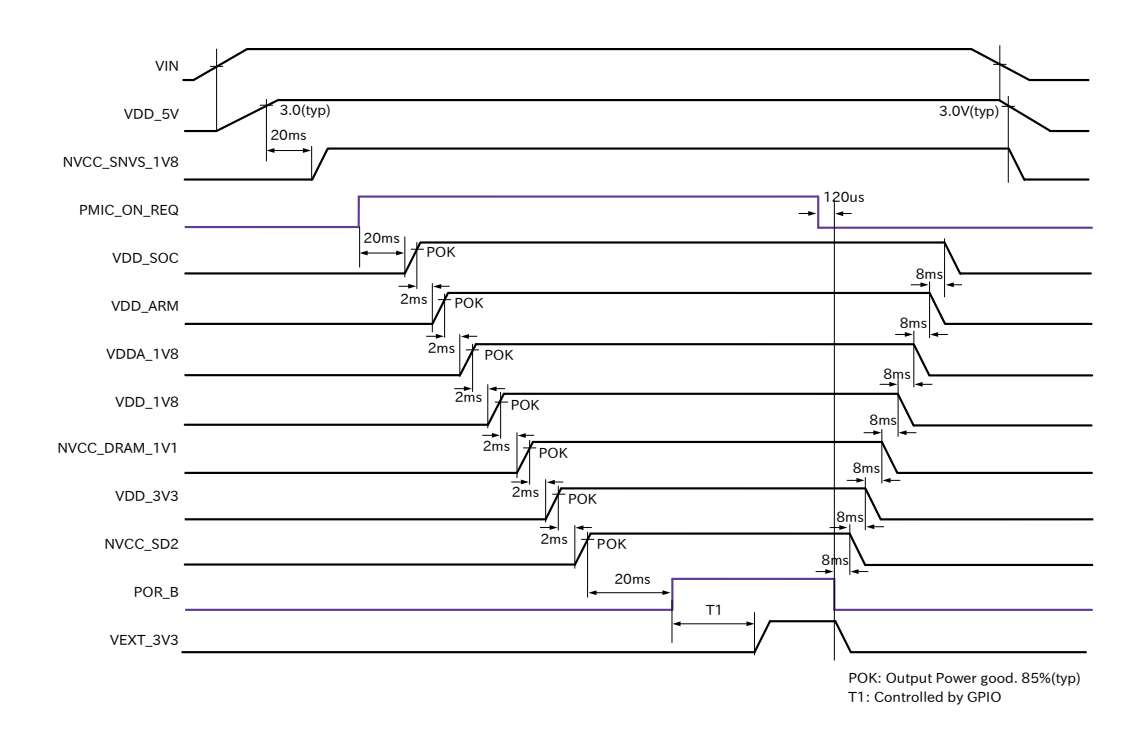

電源シーケンスは「図 3.32. 電源シーケンス」のとおりです。

#### 図 3.32 電源シーケンス

• 電源オン時

Armadillo-X2 に電源(VIN)を投入すると、VDD\_5V、NVCC\_SNVS\_1V8 の順で電源が立ち上が り、i.MX 8M Plus からパワーマネジメント IC に PMIC\_ON\_REQ 信号が出力されます。パワーマ ネジメント IC は PMIC ON REQ 信号のアサートを検知後、電源オンシーケンスを開始し、 VDD\_SOC 、 VDD\_ARM 、 VDDA\_1V8 、 VDD\_1V8 、 NVCC\_DRAM\_1V1 、 VDD\_3V3 、 NVCC SD2 の順に電源を立ち上げます。POR B 信号が解除されると、ソフトウェアにより、 VEXT 3V3 を任意のタイミングで立ち上げることが可能です。

• 電源オフ時

poweroff コマンドにより、POR\_B 信号がアサートされると、パワーマネジメント IC は電源オフ シーケンスを開始し、電源オンシーケンスとは逆の順番で電源を立ち下げます。Armadillo-X2 の 電源(VIN)を切断すると、VDD 5V、NVCC 1V8 の順で電源が立ち下がります。

### 3.4.8.7. リセット回路の構成

Armadillo-X2 のリセット回路の構成は[「図 3.33. リセット回路の構成」](#page-87-0)のとおりです。

<span id="page-87-0"></span>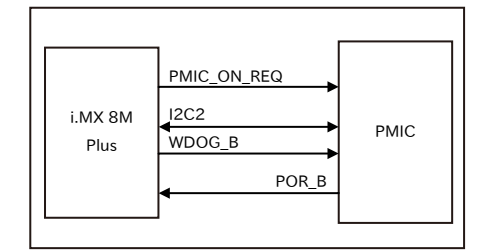

図 3.33 リセット回路の構成

### 3.4.8.8. リセットシーケンス

リセットシーケンスは「図 3.34. リセットシーケンス」のとおりです。

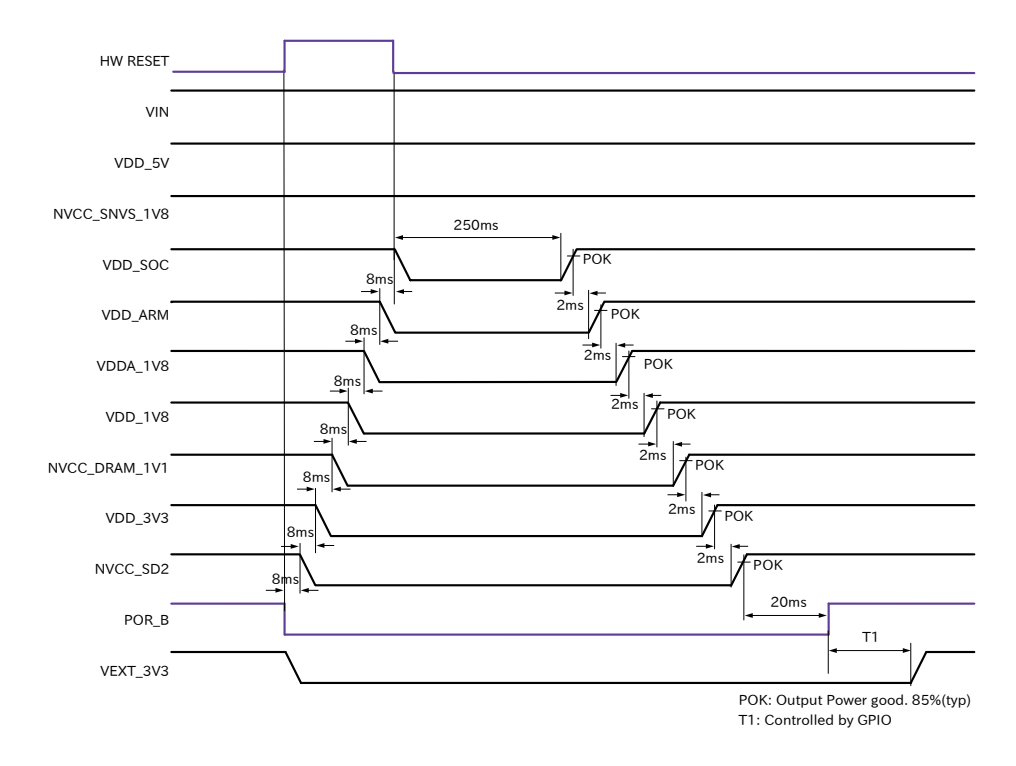

図 3.34 リセットシーケンス

Armadillo-X2 のハードウェアリセットには、I2C によるリセット[3]、ウォッチドックタイマーによる リセットがあります。

パワーマネジメント IC が、ハードウェアリセットを検知すると、POR\_B 信号をアサートして電源オ フシーケンスを開始し、VIN、VDD\_5V、NVCC\_SNVS\_1V8 以外の電源を切断します。電源オフシー ケンスが終わった 250ms 後に電源オンシーケンスを開始し、電源が再投入されます。

### 3.4.8.9. 外部からの電源制御

- リアルタイムクロックからの電源制御
	- リアルタイムクロックの割り込み信号は、i.MX 8M Plus の ONOFF ピンに接続されています。

<sup>[3]</sup>reboot コマンド時は、I2C によりリセットされます。

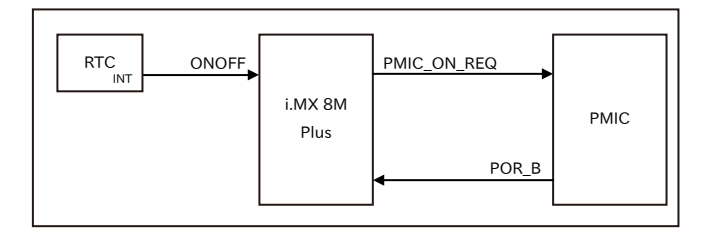

### 図 3.35 ONOFF 回路の構成

ONOFF 信号を一定時間以上、Low レベルとすることで、i.MX 8M Plus のオン状態、オフ状態を 切り替えることができます。オン状態になると、PMIC\_ON\_REQ 信号がアサートされ、ソフトウェ アからの制御で電源切断しているものを除いて、すべての電源が供給されます。オフ状態になると、 PMIC\_ON\_REQ 信号がディアサートされ、VIN、VDD\_5V、NVCC\_SNVS\_1V8 以外の電源が切 断されます。オン状態からオフ状態に切り替える場合は 5 秒以上、オフ状態からオン状態に切り替 える場合は 500 ミリ秒以上、Low レベルを保持する必要があります。オン状態およびオフ状態は、 NVCC SNVS 1V8 が供給されている限り、保持されます。

### 表 3.14 オン状態、オフ状態を切り替えする際の Low レベル保持時間

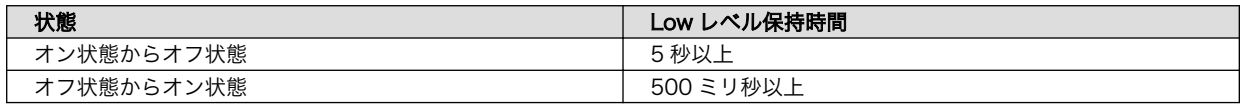

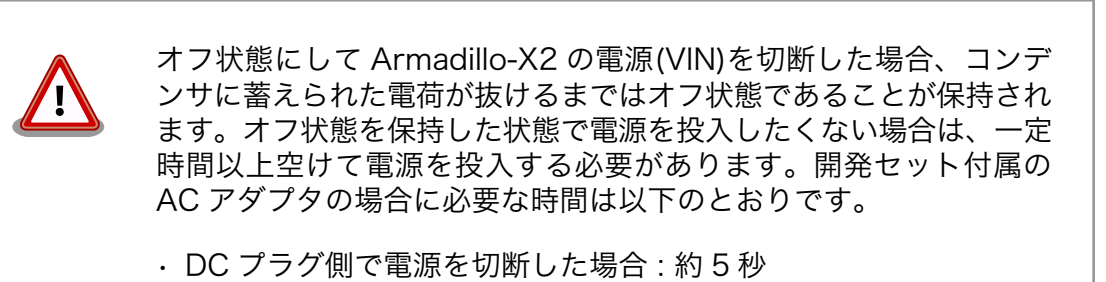

• AC プラグ側で電源を切断した場合 : 約 1 分

# <span id="page-89-0"></span>3.4.9. 形状図

# 3.4.9.1. 基板形状図

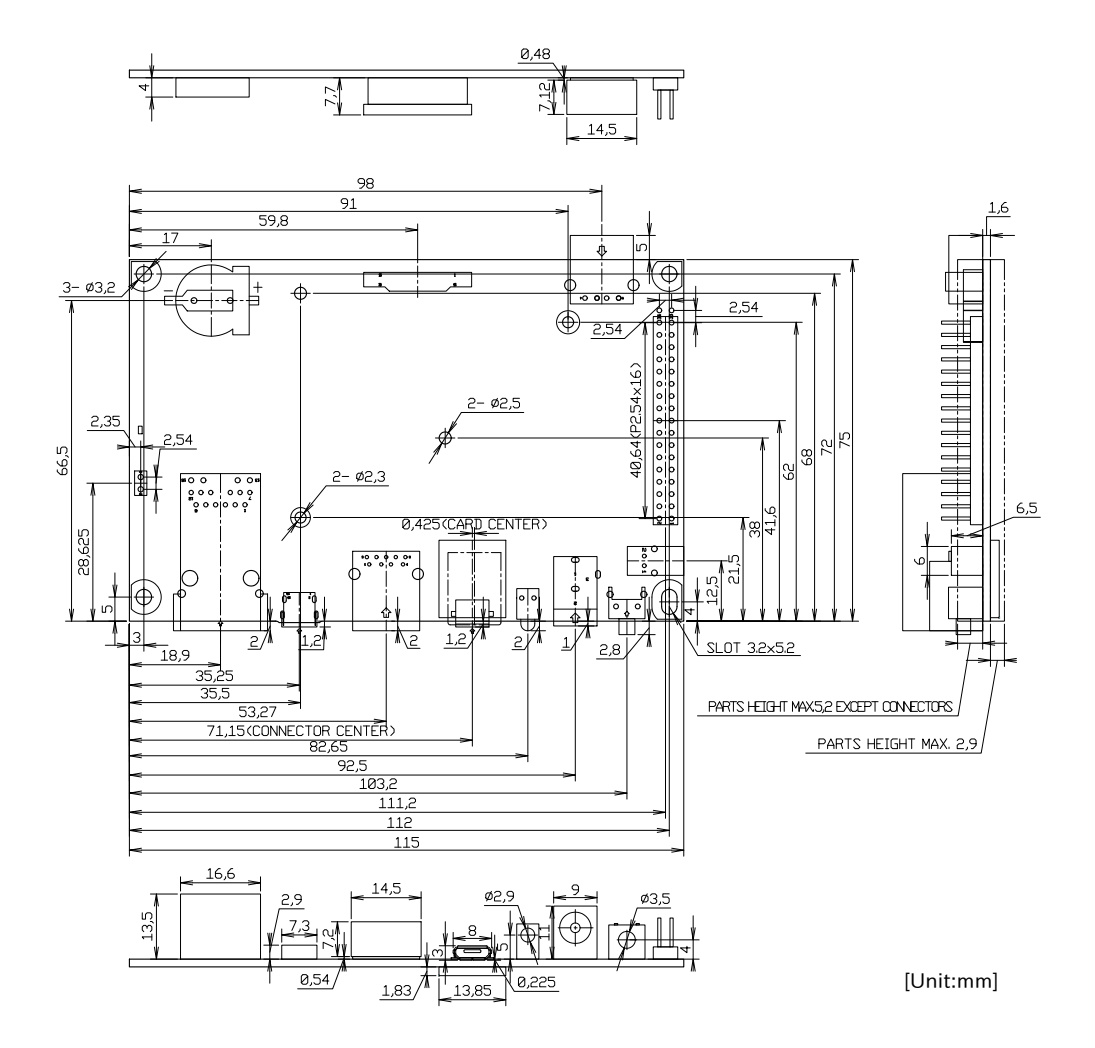

図 3.36 基板形状図

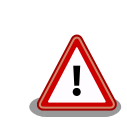

基板改版や部品変更により、基板上の部品位置、高さは変更になることが あります。ケースや拡張基板を設計する場合、ある程度の余裕をもった寸 法での設計をお願いいたします。

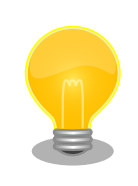

DXF 形式の形状図を「アットマークテクノ Armadillo サイト」から「購 入者向けの限定公開データ」としてダウンロード可能です。

# <span id="page-90-0"></span>3.4.10. オプション品

Armadillo-X2 のオプション品については[、「6.27. オプション品」](#page-361-0) を参照してください。

# 3.5. Device Tree をカスタマイズする

at-dtweb を利用して Device Tree をカスタマイズする方法を説明します。at-dtweb では、 Web ブ ラウザ上のマウス操作で Device Tree のファイルを生成することができます。カスタマイズの対象は拡 張インターフェース(CON11)です。

> Armadillo-X2 は Armadillo-IoT ゲートウェイ G4 と同じ DTB で動作し ます。そのため、「3.5. Device Tree をカスタマイズする」[や「3.5.5. DT](#page-98-0) [overlay によるカスタマイズ」で](#page-98-0)も armadillo\_iotg\_g4- から始まる dtb を利用します。

この動作は、RAM 上にロードされた DTB をブートローダーが修正する ことで実現されています。

# 3.5.1. Linux カーネルソースコードの取得

at-dtweb を使用するためには、予め Linux カーネルのソースコードを用意しておく必要があります。

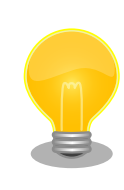

at-dtweb が必要とするのは Linux カーネルソースコード内の dts(Device Tree Source)ファイルと Makefile であり、Linux カーネルイメージのビ ルドをする必要はありません。そのため、ここでは Linux カーネルのビル ドは行いません。

Linux カーネルのビルド手順については[、「6.22.2. Linux カーネルをビル](#page-342-0) [ドする」を](#page-342-0)参照してください。

[Armadillo-X2 Linux](https://armadillo.atmark-techno.com/resources/software/armadillo-x2/linux-kernel) カーネル [[https://armadillo.atmark-techno.com/resources/software/](https://armadillo.atmark-techno.com/resources/software/armadillo-x2/linux-kernel) [armadillo-x2/linux-kernel](https://armadillo.atmark-techno.com/resources/software/armadillo-x2/linux-kernel)] から「Linux カーネル」ファイル (linux-at-x2-[VERSION].tar) をダウン ロードして、次のコマンドを実行します。

[ATDE ~]\$ tar xf linux-at-x2-[VERSION].tar [ATDE ~]\$ tar xf linux-at-x2-[VERSION]/linux-[VERSION].tar.gz [ATDE ~]\$ cd linux-[VERSION]

次のコマンドを実行して、デフォルトコンフィギュレーションを適用しておきます。

[ATDE  $\frac{1}{2}$ linux-[VERSION]]\$ make ARCH=arm64 CROSS COMPILE=aarch64-linux-gnu- x2 defconfig

### 3.5.2. at-dtweb のインストール

ATDE9 に at-dtweb パッケージをインストールします。

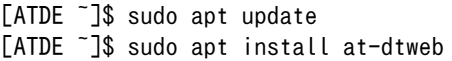

インストール済みの場合は、以下のコマンドを実行し最新版への更新を行ってください。

[ATDE ~]\$ sudo apt update [ATDE ~]\$ sudo apt upgrade

# 3.5.3. at-dtweb の起動

1. at-dtweb の起動開始

at-dtweb の起動を開始するには、デスクトップ左上のアプリケーションの「システムツール」 から「at-dtweb」を選択してください。

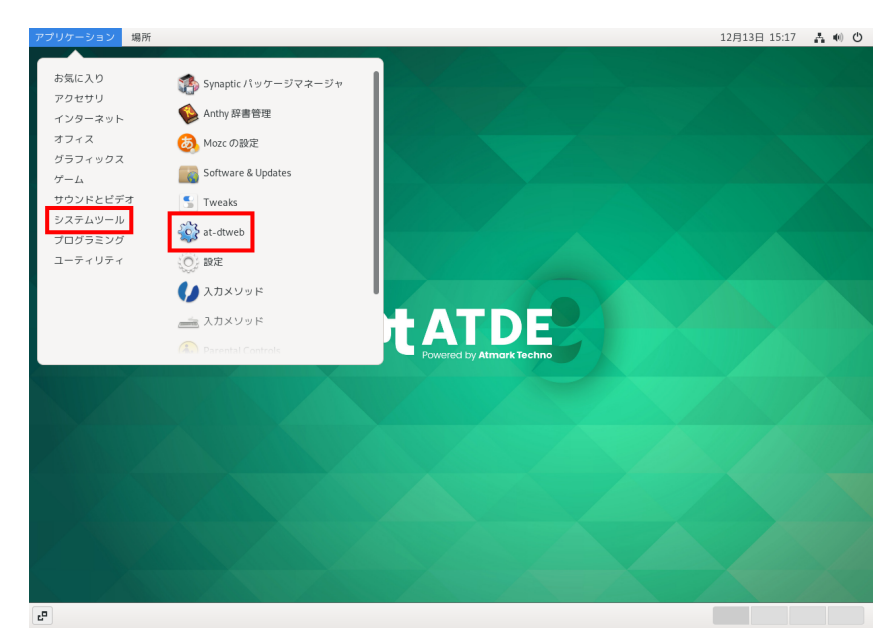

### 図 3.37 at-dtweb の起動開始

コマンドライン上からでも、at-dtweb コマンドで起動できます。

[ATDE ~]\$ at-dtweb

1. ボードの選択

ボードを選択します。Armadillo-X2 を選択して、「OK」をクリックします。

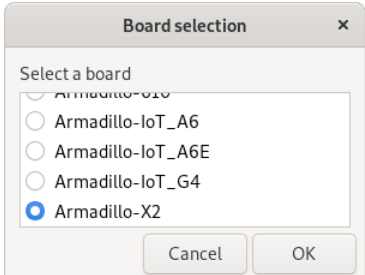

### 図 3.38 ボード選択画面

2. Linux カーネルディレクトリの選択

Linux カーネルディレクトリを選択します[。「3.5.1. Linux カーネルソースコードの取得」](#page-90-0)で準備 した Linux カーネルディレクトリを選択して、「OK」をクリックします。

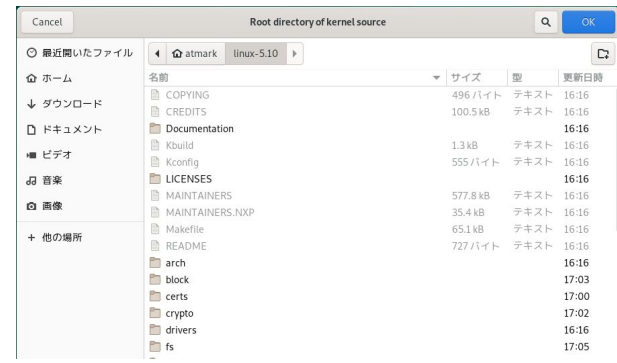

# 図 3.39 Linux カーネルディレクトリ選択画面

3. at-dtweb の起動完了

at-dtweb が起動し、次のように画面が表示されます。

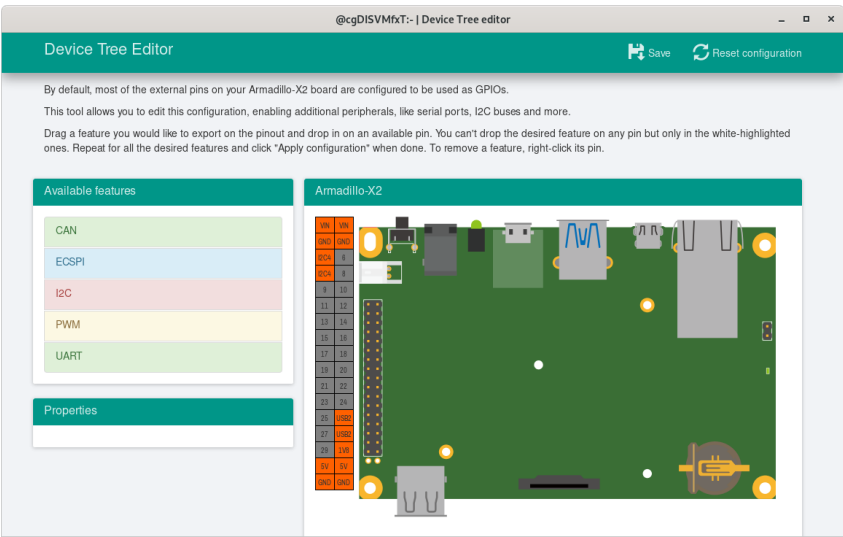

図 3.40 at-dtweb 起動画面

# 3.5.4. Device Tree をカスタマイズ

### 3.5.4.1. 機能の選択

機能の選択は、ドラッグ&ドロップで行います。画面左上の「Available features」から有効にしたい 機能をドラッグし、画面右側の「Armadillo-X2」の白色に変化したピンにドロップします。例として CON11 8/10 ピンを UART3(RXD/TXD) に設定します。

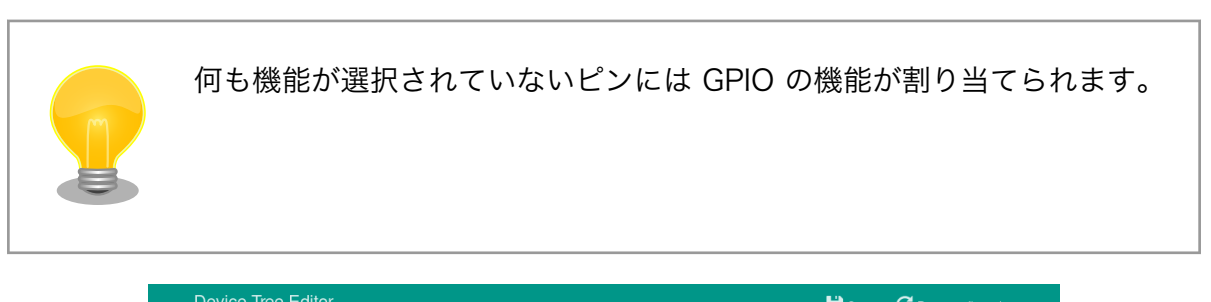

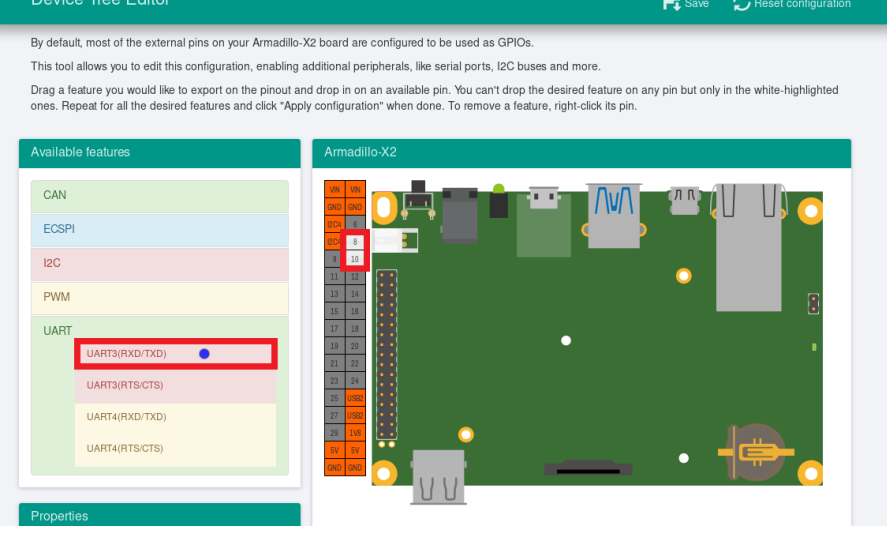

# 図 3.41 UART3(RXD/TXD) のドラッグ

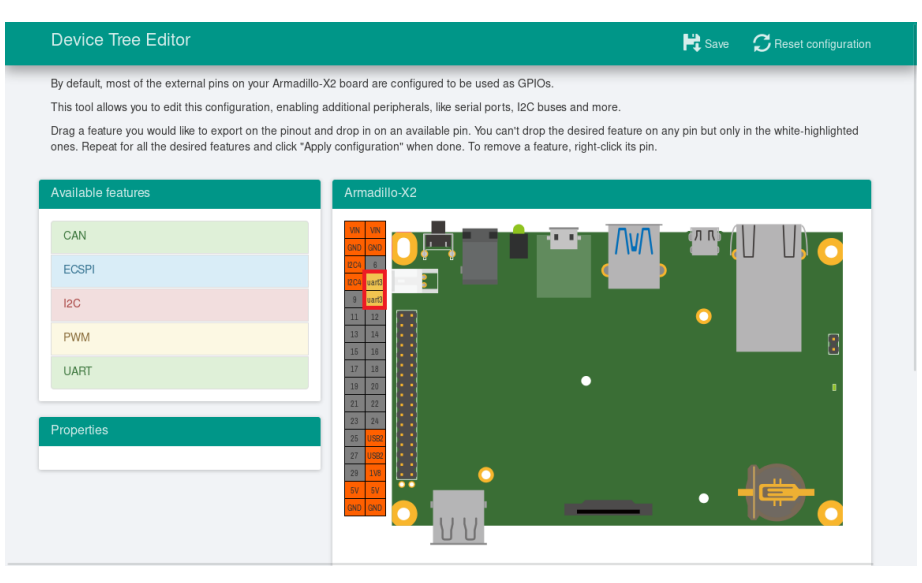

図 3.42 CON11 8/10 ピンへのドロップ

## 3.5.4.2. 信号名の確認

画面右側の「Armadillo-X2」にドロップして設定したピンを左クリックすると信号名が表示されます。 どのピンがどの信号に対応しているのかを確認することができます。

例として UART3(RXD/TXD) の信号名を確認します。

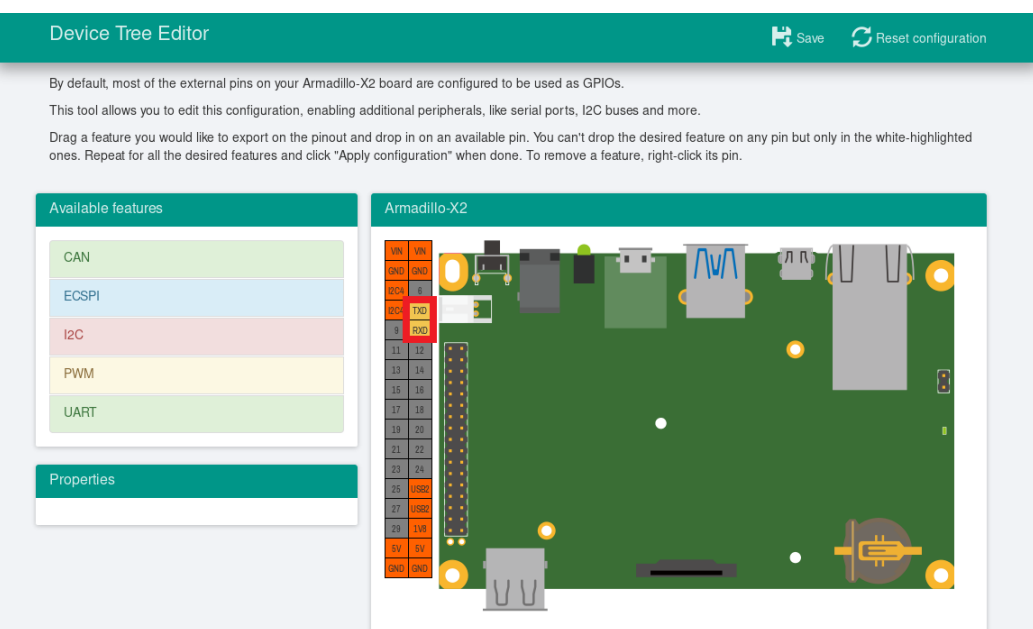

図 3.43 信号名の確認

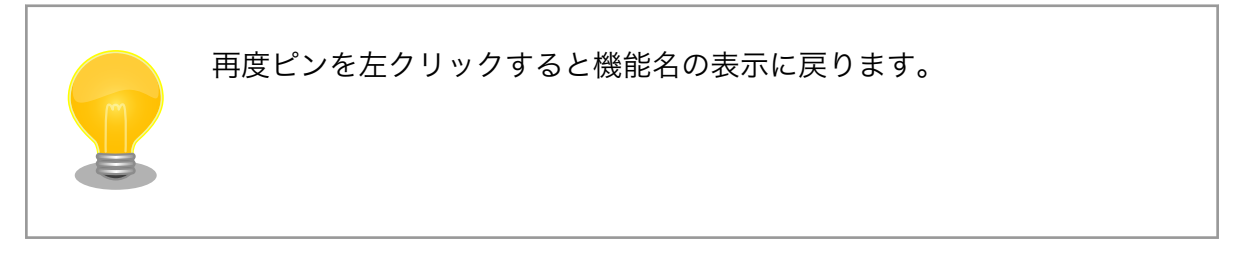

## 3.5.4.3. プロパティの設定

いくつかの機能にプロパティを設定することができます。画面右側の「Armadillo-X2」に選択した機 能を左クリックすると、画面左下の「Properties」からプロパティを選択することができます。

例として CON11 19/27 ピンの I2C5(SCL/SDA) の clock\_frequency プロパティを設定します。

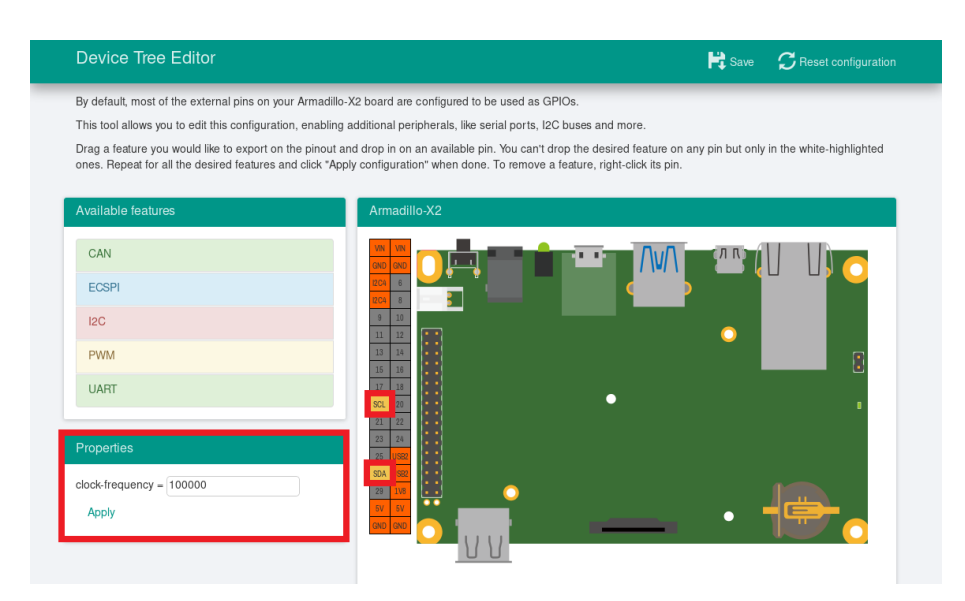

図 3.44 プロパティの設定

設定したプロパティを確定させるには「Apply」をクリックします。

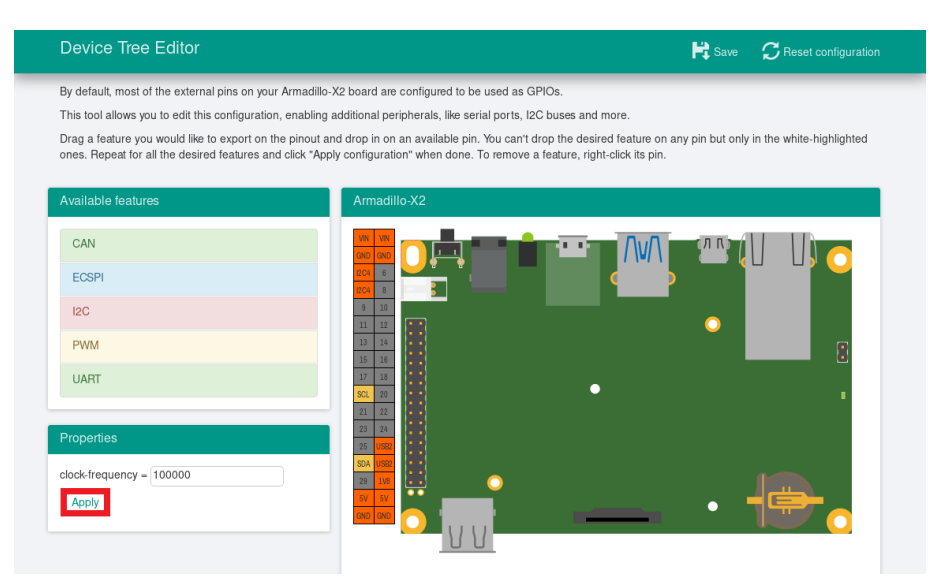

図 3.45 プロパティの保存

### 3.5.4.4. 機能の削除

全ての機能を削除する場合は、画面右上の「Reset configuration」をクリックします。機能ごとに削 除する場合は、画面右側の「Armadillo-X2」のピンを右クリックして「Remove」をクリックします。

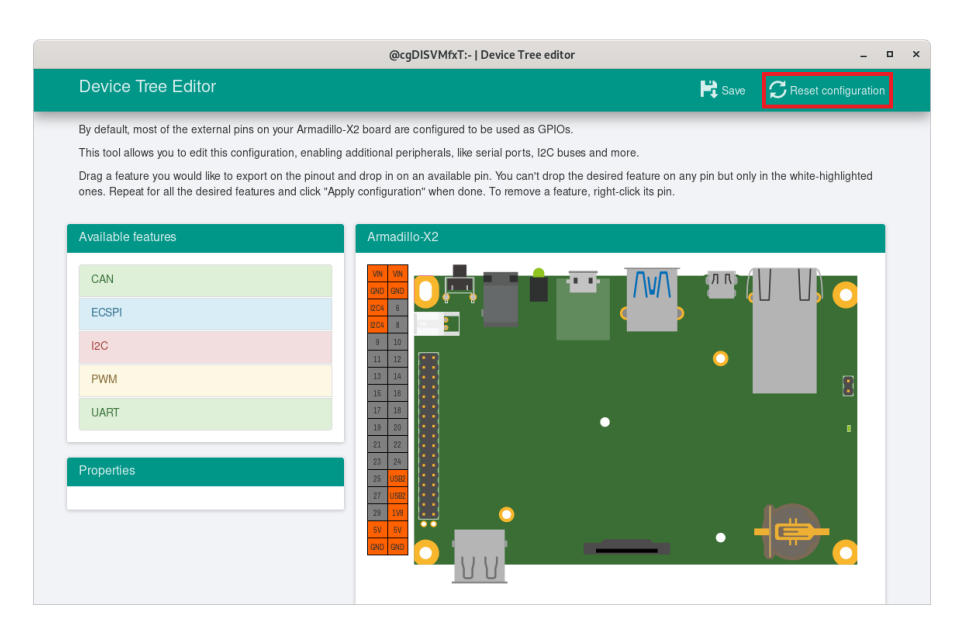

### 図 3.46 全ての機能の削除

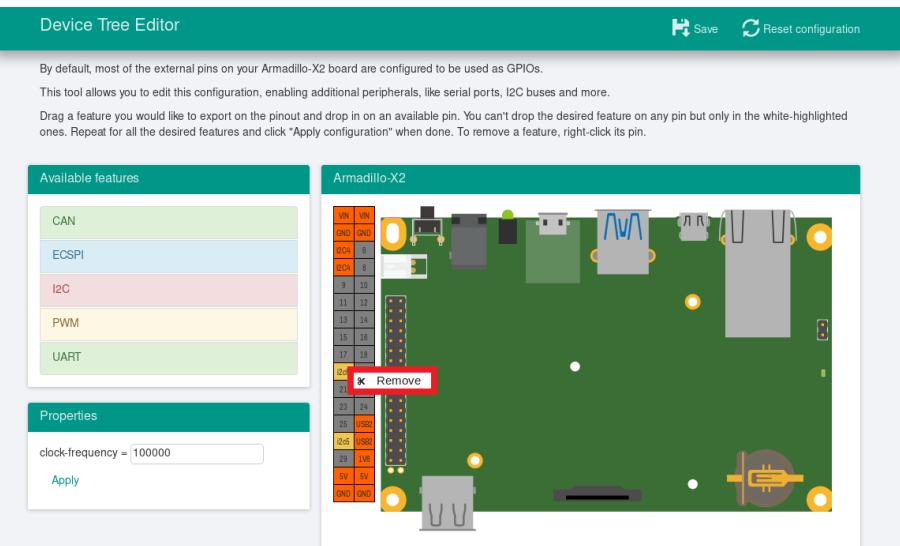

# 図 3.47 I2C5(SCL/SDA) の削除

# 3.5.4.5. Device Tree のファイルの生成

Device Tree のファイルを生成するには、画面右上の「Save」をクリックします。

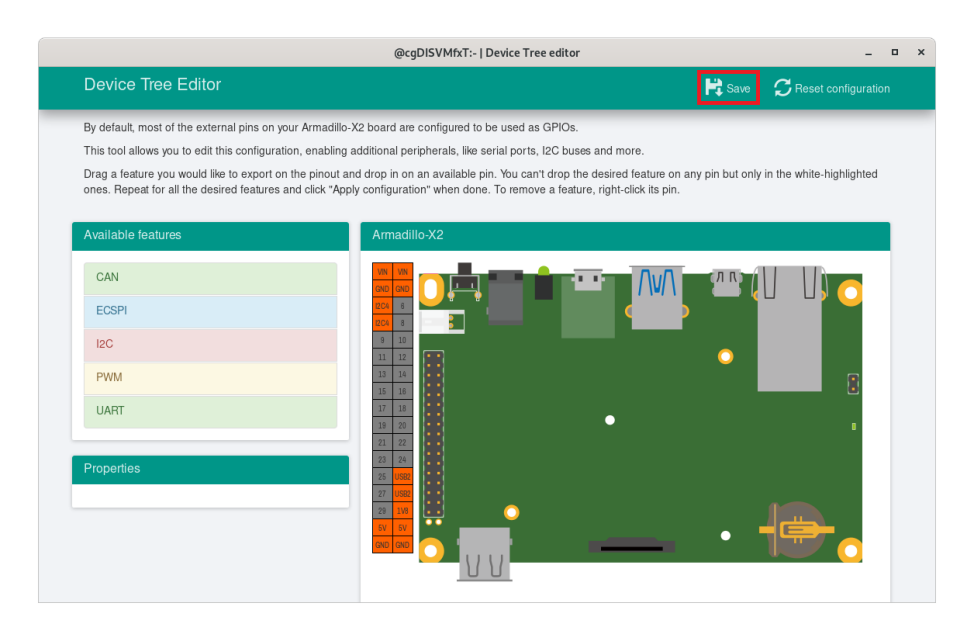

図 3.48 DTS/DTB の生成

以下の画面ようなメッセージが表示されると、dtbo ファイルおよび desc ファイルの生成は完了です。

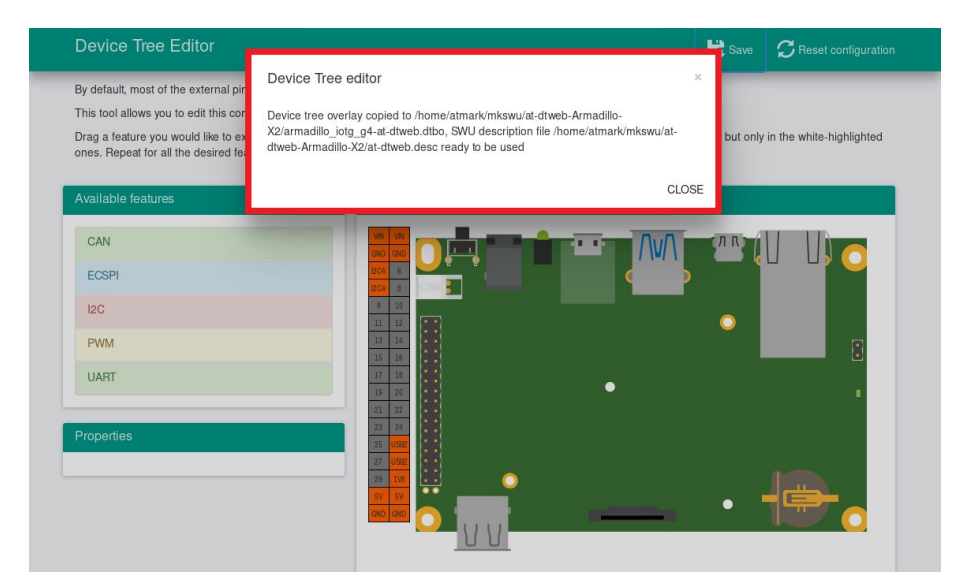

図 3.49 dtbo/desc の生成完了

ビルドが完了するとホームディレクトリ下の mkswu/at-dtweb-Armadillo-X2 ディレクトリに、DTB overlays ファイル(dtbo ファイル)と desc ファイルが生成されます。Armadillo-X2 本体に書き込む場 合は、mkswu コマンドで desc ファイルから SWU イメージを生成してアップデートしてください。

```
[ATDE ~]$ ls ~/mkswu/at-dtweb-Armadillo-X2
armadillo iotg_g4-at-dtweb.dtbo at-dtweb.desc.old update_preserve_files.sh
at-dtweb.desc update overlays.sh
[ATDE ~]$ cd ~/mkswu/at-dtweb-Armadillo-X2
[ATDE ~]$ mkswu at-dtweb.desc \bulletEnter pass phrase for /home/atmark/mkswu/swupdate.key:
at-dtweb.swu を作成しました。
```
<span id="page-98-0"></span>Λ

 $\bullet$ 

SWU イメージを生成します。

Armadillo-X2 は Armadillo-IoT ゲートウェイ G4 と同じ DTB で動作し ます。そのため、「3.5. Device Tree [をカスタマイズする」](#page-90-0)や「3.5.5. DT overlay によるカスタマイズ」でも armadillo\_iotg\_g4- から始まる dtb を利用します。

この動作は、RAM 上にロードされた DTB をブートローダーが修正する ことで実現されています。

SWU イメージを使ったアップデートの詳細は [「3.2.3. アップデート機能について」](#page-43-0) を参照してくだ さい。

# 3.5.5. DT overlay によるカスタマイズ

Device Tree は「DT overlay」(dtbo) を使用することでも変更できます。

DT overlay を使用することで、通常の dts の更新が自動的に入りつづける状態で dts の変更でしか できない設定を行うことができます。

/boot/overlays.txt に fdt\_overlays を dtbo 名で設定することで、u-boot が起動時にその DT overlay を通常の dtb と結合して起動します。

複数の DT overlay を使う場合は以下の例のようにスペースで別けたファイル名を記載することがで きます。

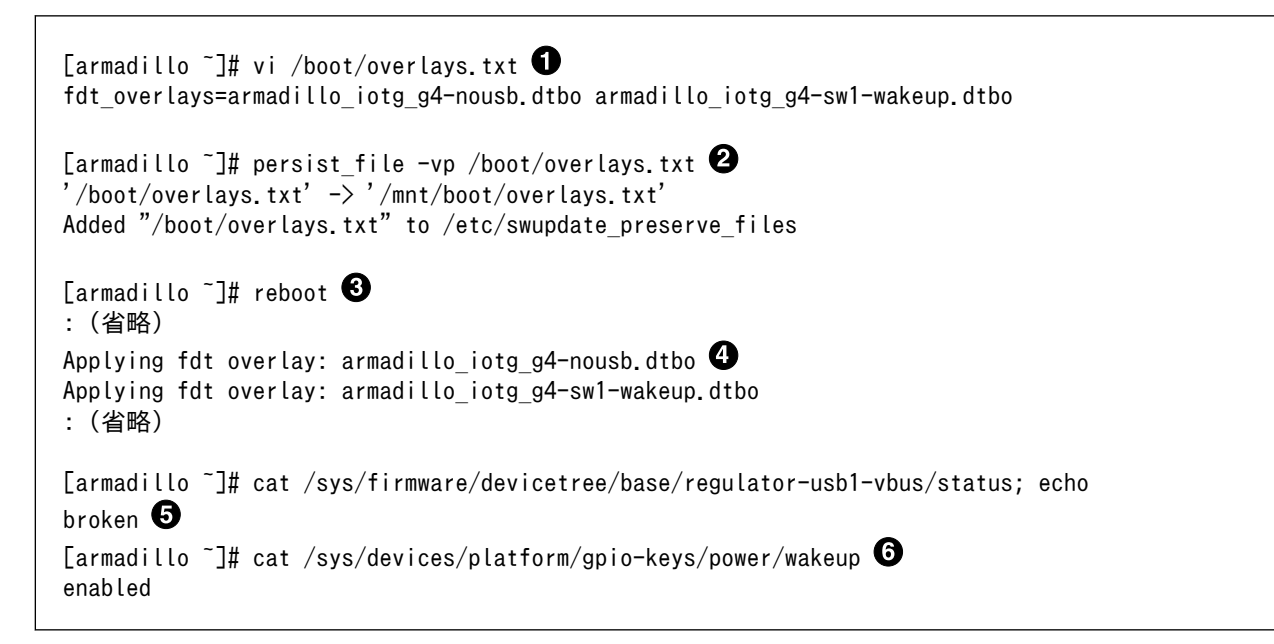

### 図 3.50 /boot/overlays.txt の変更例

/boot/overlays.txt ファイルに「armadillo\_iotg\_g4-sw1-wakeup.dtbo」を追加します。ファ イルが存在しない場合は新規に作成してください。このファイルの詳細については 「3.5.5. DT overlay によるカスタマイズ」 を参照してください。

- $\boldsymbol{\Theta}$ /boot/overlays.txt を保存し、アップデートの場合でも保存します。
- ❸ overlay の実行のために再起動します。
- シリアルコンソールの場合に、u-boot によるメッセージを確認できます。 A
- Linux からも「nousb」overlay の確認ができます。USB の regulator を無効にしたため、USB A を使えないようになりました。
- $\boldsymbol{\Theta}$ sw1-wakeup も有効になっていることを確認できます。

### 3.5.5.1. 提供している DT overlay

以下の DT overlay を用意しています:

- · armadillo\_iotg\_g4-nousb.dtbo: USB の電源を切ります。
- · armadillo iotg q4-sw1-wakeup.dtbo: SW1 の起床要因を有効にします。
- · armadillo iotg\_g4-con10-arducam.dtbo: arducam カメラを MIPI CSI-2 で接続する場合にご使 用ください。
- · armadillo\_iotg\_g4-con10-imx219.dtbo: Raspberry Pi 向けの imx219 カメラを MIPI CSI-2 で 接続する場合にご使用ください。
- armadillo\_iotg\_g4-con10-ox01f10.dtbo: OMNIVISION の OX01F10 カメラを MIPI CSI-2 で 接続する場合にご使用ください。
- · armadillo iotg\_g4-lte-ext-board.dtbo: LTE モデルで自動的に使用します。

### 3.5.5.2. カスタマイズした DT overlay の作成

at-dtweb では対応できない変更を行いたい場合にカスタマイズした DT overlay を作成することでが できます。

overlay を使用することで、今後のアップデートで overlay される側の dts に変更があっても自動的 に適用され続けます。

- 1. [「6.22.2. Linux カーネルをビルドする」](#page-342-0) を参照して、カーネルのソースコードを取得します。
- 2. ソースディレクトリの arch/arm64/boot/dts/freescale/armadillo iotg\_g4-customize.dts を編 集します。
- 3. make ARCH=arm64 CROSS\_COMPILE=aarch64-linux-gnu- dtbs で DT overlay をビルドします。
- 4. arch/arm64/boot/dts/freescale/armadillo\_iotg\_g4-customize.dtbo ファイルを Armadillo の /boot に配置し、/boot/overlays.txt に記載します。

```
[PC ~]$ cd linux-[VERSION] 
[PC ^{\sim}/linux-[VERSION]]$ vim \
     arch/arm64/boot/dts/freescale/armadillo_iotg_g4-customize.dts 
/dts-v1/;
/plugin/;
#include <dt-bindings/gpio/gpio.h>
#include <dt-bindings/clock/imx8mp-clock.h>
#include <dt-bindings/input/input.h>
```

```
#include "imx8mp-pinfunc.h"
&pwm2 {
         pinctrl-names = "default";
        pinctrl-0 = \langle \&pinctrl pwm2>;
         status = "okay";
};
&iomuxc {
         pinctrl_pwm2: pwm2grp {
                fsl, pins = \ltMX8MP_IOMUXC_SPDIF_RX__PWM2_OUT 0x186
                 >;
         };
};
[PC ~/linux-[VERSION]]$ make ARCH=arm64 CROSS_COMPILE=aarch64-linux-gnu- dtbs 
: (省略)
 DTC arch/arm64/boot/dts/freescale/armadillo_iotg_g4-customize.dtbo
: (省略)
[PC ^{\sim}/linux-[VERSIM]]$ scp \end{E}
    arch/arm64/boot/dts/freescale/armadillo_iotg_g4-customize.dtbo \
    armadillo:/boot \mathbf \Thetaarmadillo iotg g4-customize.dtbo 100% 551 207.5KB/s 00:00
[armadillo ~]# cd /boot
[armadillo /boot]# vi /boot/overlays.txt \bulletfdt_overlays=armadillo_iotg_g4-customize.dtbo
[armadillo /boot]# persist_file -vp overlays.txt \
                                     armadillo iotg g4-customize.dtbo \bullet'/boot/overlays.txt' -> '/mnt/boot/overlays.txt'
'/boot/armadillo_iotg_g4-customize.dtbo' -> '/mnt/boot/armadillo_iotg_g4-customize.dtbo'
Added "/boot/armadillo_iotg_g4-customize.dtbo" to /etc/swupdate_preserve_files
[armadillo /boot]# reboot \bullet: (省略)
Applying fdt overlay: armadillo iotg g4-customize.dtbo
```
### 図 3.51 DT overlay を作成する例

- 取得したカーネルのソースディレクトリに入ります。  $\mathbf \Omega$
- $\boldsymbol{\Omega}$ dts ファイルを編集します。この例では pwm2 を SPDIF\_RX (CON9.28) ピンを有効にします。
- $\boldsymbol{\Theta}$ DT overlay をビルドします。
- A ビルドされたファイルを Armadillo にコピーします。この例では scp を使いましたが、USB ド ライブでのコピーや SWUpdate でも可能です。
- 0 overlays.txt にこの DT overlay をロードするように記載します。
- $\mathbf \Omega$ ファイルを永続化します。DT overlay は swupdate\_preserve\_files のデフォルトには記載され ていないため、SWUpdate で更新する場合は必ず swupdate\_preserve\_files も更新してください。
- 再起動して、u-boot の出力で DT overlay がロードされてることを確認します。 ❼

# 3.6. インターフェースの使用方法とデバイスの接続方法

Armadillo を用いた開発に入る前に、開発するシステムに接続する必要のある周辺デバイスをこのタ イミングで接続しておきます。

「図 3.52. Armadillo-X2 のインターフェース」に Armadillo-X2 の各インターフェースの位置を、 「表 3.15. Armadillo-X2 インターフェース一覧」に各インターフェースの概要を示します。

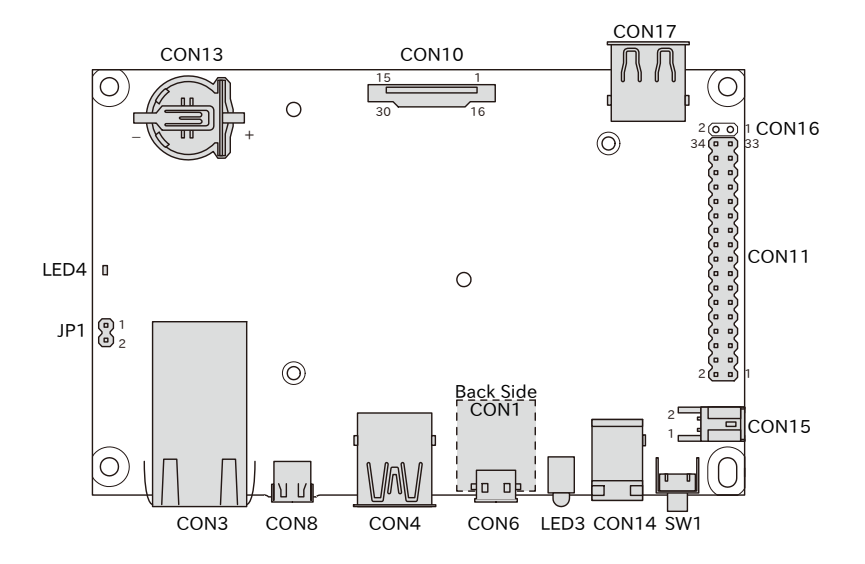

図 3.52 Armadillo-X2 のインターフェース

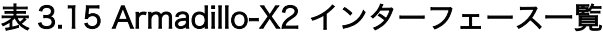

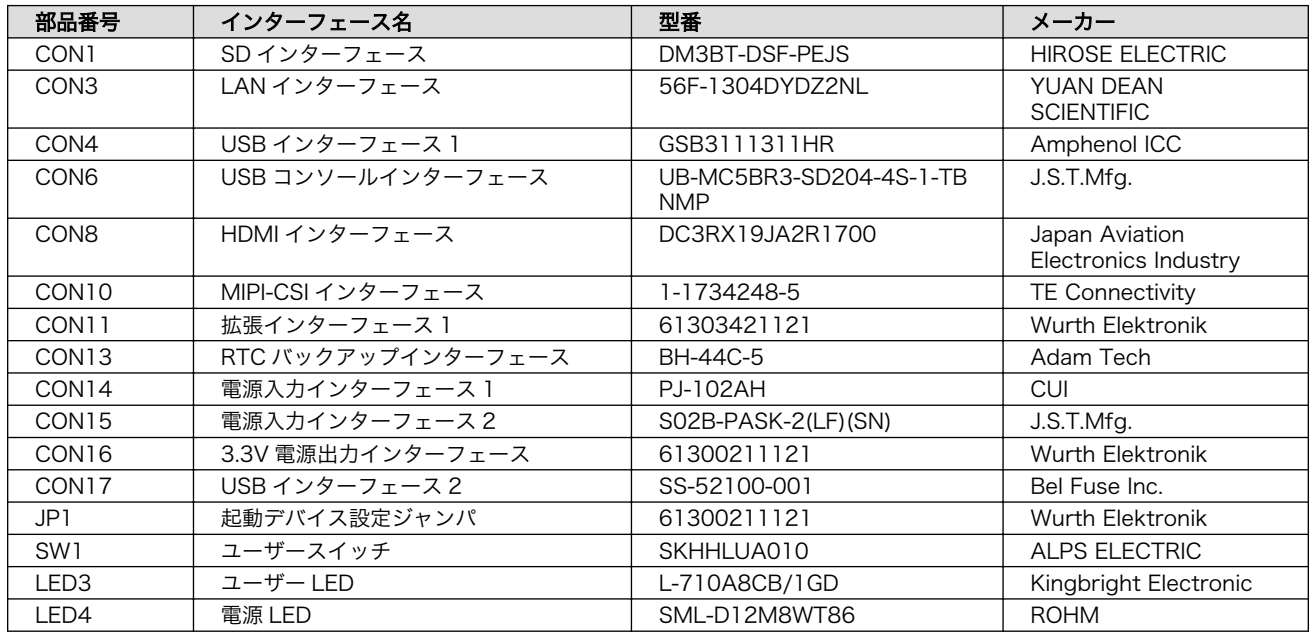

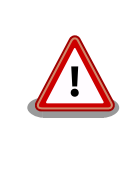

「表 3.15. Armadillo-X2 インターフェース一覧」には部品の実装、未実装 を問わず、搭載可能な代表型番を記載しています。お手元の製品に搭載さ れている実際の部品情報につきましては[、「アットマークテクノ Armadillo](https://armadillo.atmark-techno.com/) [サイト」 \[https://armadillo.atmark-techno.com/\]](https://armadillo.atmark-techno.com/)からダウンロードで きる納入仕様書および変更履歴表をご確認ください。

以下では、各デバイスの接続方法、仕様及び使用方法について紹介していきます。

# 3.6.1. SD カードを使用する

以下の説明では、共通の操作が可能な場合に、 microSD/microSDHC/microSDXC カードを microSD カードと表記します。

### 3.6.1.1. ハードウェア仕様

Armadillo-X2 の SD ホストは、i.MX 8M Plus の uSDHC(Ultra Secured Digital Host Controller) を利用しています。

Armadillo-X2 では、SD インターフェース(CON1)が uSDHC2 を利用しています。

機能 · カードタイプ: microSD/microSDHC/microSDXC/microSDIO

- バス幅: 1bit or 4bit
- スピードモード: Default Speed(26MHz), High Speed(52MHz), UHS-I (50MHz)
- カードディテクトサポート

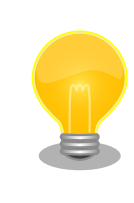

スピードモードが UHS-I モードで動作した場合、VCCI ClassB 規格準拠 のため、SD カードの対応スピードが DDR50(最大クロック 50MHz)に制 限されます。

インターフェー CON1 は UHS-I に対応した SD インターフェースです。信号線は i.MX 8M Plus ス仕様 の SD ホストコントローラ(uSDHC2)に接続されています。

| ピン番            | ピン名        | 1/O        | 説明                                                                 |
|----------------|------------|------------|--------------------------------------------------------------------|
| 뮹              |            |            |                                                                    |
|                | SD DAT2    | ln/<br>Out | SD データバス(bit2)、i.MX 8M Plus の SD2 DATA2 ピン<br>に接続                  |
| $\mathcal{P}$  | SD DAT3    | ln/<br>Out | SD データバス(bit3)、i.MX 8M Plus の SD2 DATA3 ピン<br>に接続                  |
| 3              | SD CMD     | ln/<br>Out | SD コマンド/レスポンス、i.MX 8M Plus の SD2 CMD ピ<br>ンに接続                     |
| 4              | VDD SD     | Powe<br>r  | 電源出力(VDD SD)                                                       |
| 5              | SD_CLK     | Out        | SD クロック、i.MX 8M Plus の SD2 CLK ピンに接続                               |
| 6              | <b>GND</b> | Powe<br>r  | 電源(GND)                                                            |
| $\overline{7}$ | SD DATO    | ln/<br>Out | SD データバス(bit0)、i.MX 8M Plus の SD2 DATA0 ピン<br>に接続                  |
| 8              | SD DAT1    | ln/<br>Out | SD データバス(bit1)、i.MX 8M Plus の SD2 DATA1 ピン<br>に接続                  |
|                | SD CD      | In.        | SD カード検出、i.MX 8M Plus の SD2 CD Bピンに接続<br>(Low: カード挿入、High: カード未挿入) |

表 3.16 CON1 信号配列

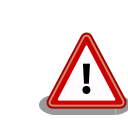

microSD カードを挿入すると、スロット内部の端子 が飛び出します。引っかける等で破損する可能性がご ざいますので、取り扱いにはご注意ください。

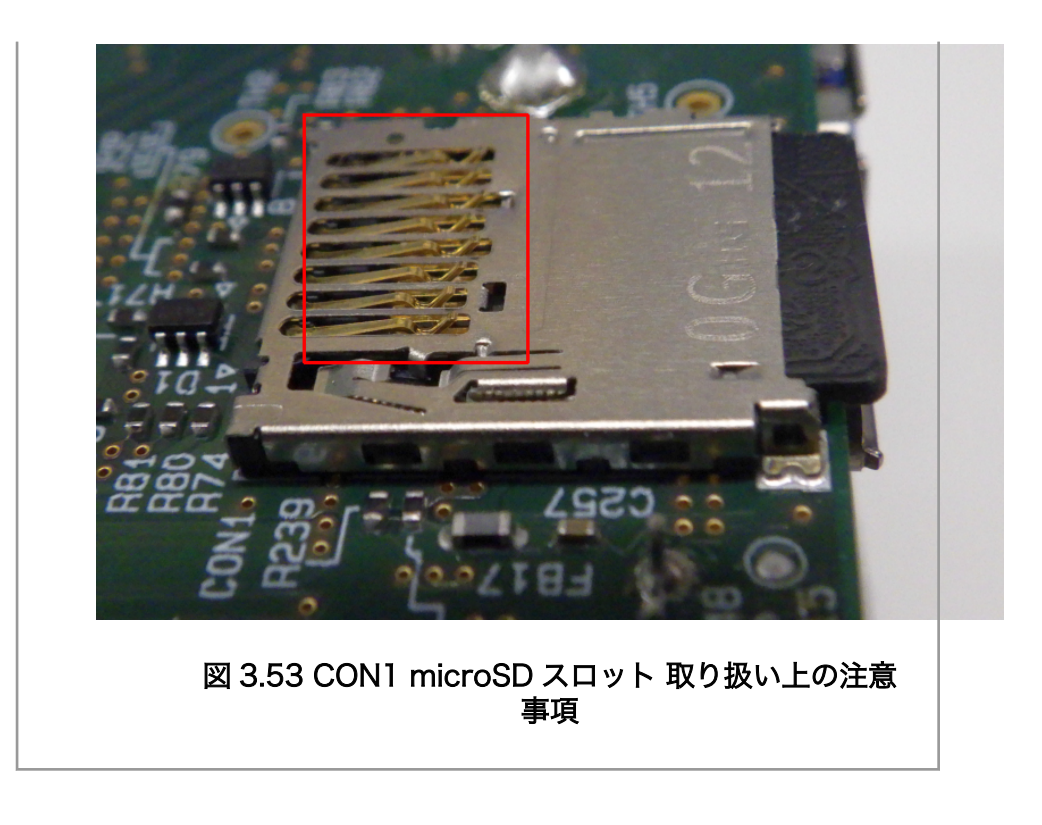

### 3.6.1.2. 使用方法

❷

ここでは、 sd\_example という名称の alpine ベースのコンテナを作成し、その中で microSD カード を使用します。必要なコンテナイメージは予め podman pull している前提で説明します。

CON1 に microSD カードを挿入してください。

/etc/atmark/containers/sd\_example.conf というファイルを以下の内容で作成します。

set image docker.io/alpine add hotplugs mmc  $\bigcirc$ add\_args --cap-add=SYS ADMIN <sup>2</sup> set command sleep infinity

add\_hotplugs に mmc を指定することで、 コンテナ内で microSD カードをホットプラグで認識し ⋒ ます

コンテナ内で microSD カードをマウントするための権限を与えます

コンテナを起動し、コンテナの中に入ります。

[armadillo]# podman\_start sd\_example Starting 'sd\_example' 1d93ecff872276834e3c117861f610a9c6716c06eb95623fd56aa6681ae021d4 [armadillo]# podman exec -it sd\_example sh [container]#

コンテナ内で microSD カードは、 /dev/mmcblk1 として認識されますので /mnt にマウントします。

[container]# mount /dev/mmcblk1p1 /mnt

ストレージの使用方法については[、「6.14. ストレージの操作」](#page-325-0)もあわせて参照してください。

# 3.6.2. Ethernet を使用する

# 3.6.2.1. ハードウェア仕様

Armadillo-X2 の Ethernet(LAN)は、i.MX 8M Plus の ENET(Ethernet MAC)を利用しています。

Armadillo-X2 では、LAN インターフェース 1(CON3)が ENET を利用しています。

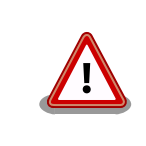

LAN インターフェース 2(CON2)は 10Mbps(10BASE-T)に非対応です。 10Mbps で通信を行う場合は、LAN インターフェース 1(CON3)をご利用 ください。

- 機能 通信速度: 1000Mbps(1000BASE-T), 100Mbps(100BASE-TX), 10Mbps(10BASE-T)
	- 通信モード: Full-Duplex(全二重), Half-Duplex(半二重) [4]
	- Auto Negotiation サポート
	- キャリア検知サポート
	- リンク検出サポート

インターフェース仕様 (CON3) CON3 は 10BASE-T/100BASE-TX/1000BASE-T に対応した LAN イン ターフェースです。カテゴリ 5e 以上のイーサネットケーブルを接続する ことができます。AUTO-MDIX 機能を搭載しており、ストレートケーブル またはクロスケーブルを自動認識して送受信端子を切り替えます。

> 信号線は Ethenet PHY(KSZ9131RNXI-TR/Microchip Technology)を経 由して i.MX 8M Plus の Ethernet MAC(ENET)に接続されています。

| ピン<br>番号 | ピン名                      | I/O        | 説明       |
|----------|--------------------------|------------|----------|
|          | LAN1_TX<br>$+$           | ln/<br>Out | 送信データ(+) |
| 2        | LAN1_TX-                 | ln/<br>Out | 送信データ(-) |
| 3        | LAN1_RX<br>$+$           | ln/<br>Out | 受信データ(+) |
| 4        |                          |            |          |
| 5        | $\overline{\phantom{a}}$ |            | -        |
| 6        | LAN1_RX                  | ln/<br>Out | 受信データ(-) |
| 7        |                          |            |          |

表 3.17 CON3 信号配列 (10BASE-T/100BASE-TX)

[4]1000Mbps(1000BASE-T)は Half-Duplex に非対応です。

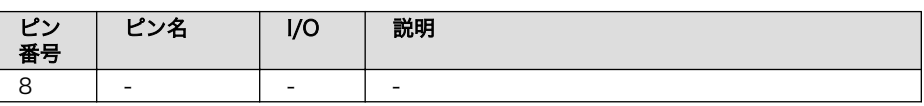

#### ピン 番号 **ピン名 | I/O | 説明** 1 LAN1 TR D0+  $\overline{\ln/}$ **Out** 送受信データ 0(+) 2 LAN1\_TR D0-  $\overline{\ln/}$ Out 送受信データ 0(-) 3 LAN1\_TR  $D1+$ In/ Out 送受信データ 1(+) 4 LAN1\_TR D2+ In/ Out 送受信データ 2(+) 5 LAN1\_TR D2-  $\overline{\ln/}$ Out 送受信データ 2(-) 6 LAN1\_TR D1-  $\overline{ln/}$ Out 送受信データ 1(-) 7 LAN1\_TR  $D3+$ In/ Out 送受信データ 3(+) 8 LAN1\_TR In/ 送受信データ 3(-)

### 表 3.18 CON3 信号配列 (1000BASE-T)

### 表 3.19 CON3 LAN LED の動作

**Out** 

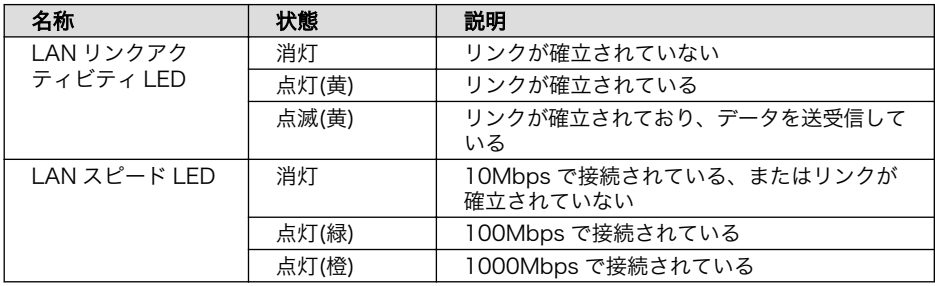

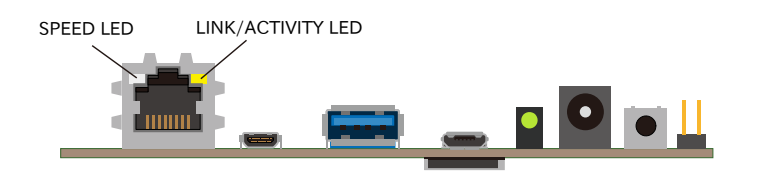

### 図 3.54 CON3 LAN LED 配置

### 3.6.2.2. ソフトウェア仕様

ネットワークデ • eth0 (LAN インターフェース 1) バイス

### 3.6.2.3. 使用方法

ネットワークの設定方法について[は「3.8. ネットワーク設定」を](#page-136-0)参照してください。

D3-

# 3.6.3. USB デバイスを使用する

# 3.6.3.1. ハードウェア仕様

• USB ホスト

Armadillo-X2 の USB ホストは、i.MX 8M Plus の USB(Universal Serial Bus Controller)および USB\_PHY(Universal Serial Bus PHY)を利用しています。

Armadillo-X2 では、USB インターフェース(CON4)が USB1 を利用しています。

- 機能 USB specification rev 3.0 準拠
	- xHCI(eXtensible Host Controller Interface)互換
	- 転送レート: Super-speed(5 Gbps), high-speed(480 Mbps), full-speed(12 Mbps), low-speed(1.5 Mbps)
- USB ハブ

Armadillo-X2 には、Microchip 製 USB2422 が搭載されています。USB2422 は[、「3.4.5.](#page-77-0) [CON11\(拡張インターフェース\)」お](#page-77-0)よび CON17 に接続されています。

- 機能 USB specification rev 2.0 準拠
	- 転送レート: high-speed(480 Mbps), full-speed(12 Mbps), low-speed(1.5 Mbps)

インターフェース仕様 (CON4) CON4 は USB 3.0 に対応した USB インターフェースです。信号線は i.MX 8M Plus の USB コントローラ(USB1)に接続されています。

> USB デバイスに供給される電源(USB1\_VBUS)は、i.MX 8M Plus の GPIO1\_IO09 ピンで制御しており、High レベル出力で電源が供給さ れ、Low レベル出力で電源が切断されます。

- データ転送モード
	- Super Speed(5Gbps)
	- High Speed(480Mbps)
	- Full Speed(12Mbps)
	- Low Speed(1.5Mbps)

### 表 3.20 CON4 信号配列

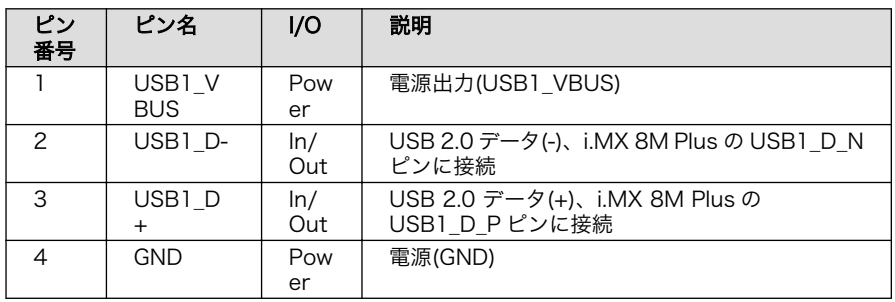

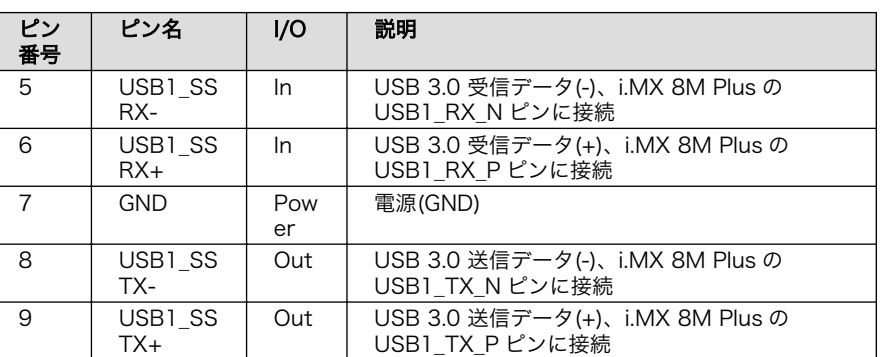

インターフェース仕様 (CON17)

CON17 は USB 2.0 に対応した USB インターフェースです。信号線は USB HUB 経由で i.MX 8M Plus の USB コントローラ(USB2)に接続 されています。

USB デバイスに供給される電源(USB2\_VBUS)は、i.MX 8M Plus の GPIO4\_IO01 ピンで制御しており、High レベル出力で電源が供給さ れ、Low レベル出力で電源が切断されます。

- データ転送モード
	- High Speed(480Mbps)
	- Full Speed(12Mbps)
	- Low Speed(1.5Mbps)

表 3.21 CON4 信号配列

| ピン<br>番号 | ピン名                              | I/O        | 説明                                                    |
|----------|----------------------------------|------------|-------------------------------------------------------|
|          | USB <sub>2</sub> V<br><b>BUS</b> | Pow<br>er  | 電源出力(USB1 VBUS)                                       |
| 2        | <b>USBDM</b><br>DN1              | ln/<br>Out | USB 2.0 データ(-)、USB HUB 経由で i.MX 8M<br>Plus の USB2 に接続 |
| 3        | <b>USBDP</b><br>DN 1             | ln/<br>Out | USB 2.0 データ(+)、USB HUB 経由で i.MX 8M<br>Plus の USB2 に接続 |
| 4        | <b>GND</b>                       | Pow<br>er  | 電源(GND)                                               |

### 3.6.3.2. ソフトウェア仕様

デバイスファ • メモリデバイスの場合は、デバイスを認識した順番で/dev/sdN (N は'a'からの連 イル 番)となります。

• I/O デバイスの場合は、ファンクションに応じたデバイスファイルとなります。

### 3.6.3.3. 使用方法

コンテナ内で動作するアプリケーションから USB 接続のデバイスを扱うための方法について示します。

• USB シリアルデバイスを扱う

USB シリアルデバイスをコンテナ内から扱う場合には、Podman のイメージからコンテナを作成 する際に add\_hotplugs に ttyUSB を設定する必要があります。この設定により、コンテナ起動後 に USB シリアルデバイスを接続した場合でも正しく認識されます。以下は、alpine イメージから コンテナを作成する例です。
[armadillo ~]# vi /etc/atmark/containers/usb\_example.conf set image docker.io/alpine set command sleep infinity add\_hotplugs ttyUSB [armadillo ~]# podman\_start usb\_example Starting 'usb example' 34cb0e60d6274ac1df87aed58a461bcf56d0c117c4d377af130605ea399e0950

# 図 3.55 USB シリアルデバイスを扱うためのコンテナ作成例

コンテナ内に入り、setserial コマンドを使って現在の設定を確認することができます。

[armadillo<sup>-</sup>]# podman exec -it usb example sh [container ~]# setserial -a /dev/serial/by-id/usb-067b\_2303-if00-port0 /dev/serial/by-id/usb-067b\_2303-if00-port0, Line 4, UART: 16654, Port: 0x0000, IRQ: 0 Baud base: 460800, close\_delay: 0, divisor: 0 closing\_wait: infinite Flags: spd\_normal

# 図 3.56 setserial コマンドによる USB シリアルデバイス設定の確認例

コンテナ内からのデバイスの指定には /dev/ttyUSBN を使用することもできますが、デバイスを接 続するタイミングによっては N の値が変わる可能性があります。このため上記の例のように /dev/ serial/by-id/ 下にあるファイルを指定することで確実に目的のデバイスを使用することができます。

• USB カメラを扱う

USB カメラをコンテナ内から扱う場合には、Podman のイメージからコンテナを作成する際に add\_hotplugs に video4linux を設定する必要があります。この設定により、コンテナ起動後に USB カメラを接続した場合でも正しく認識されます。以下は、alpine イメージからコンテナを作成する 例です。

[armadillo ~]# vi /etc/atmark/containers/usbcam\_example.conf set image docker.io/alpine set command sleep infinity add\_hotplugs video4linux [armadillo<sup>-</sup>]# podman start usbcam example Starting 'usbcam\_example' ffe06090b45826cc0b1c7710e9e850ba9521d36b70de4288d0dfe1fe91a35632 [armadillo ~]# podman exec -it usbcam\_example sh [container <sup>-</sup>]# ls /dev/v4l/by-id/usb-046d HD Pro Webcam C920 78DA8CAF-video-index0 /dev/v4l/by-id/usb-046d\_HD\_Pro\_Webcam\_C920\_78DA8CAF-video-index0

# 図 3.57 USB カメラを扱うためのコンテナ作成例

GStreamer などのマルチメディアフレームワークと組み合わせることで、USB カメラからの映像 のキャプチャが可能となります。

コンテナ内からのデバイスの指定には /dev/videoN を使用することもできますが、デバイスを接続 するタイミングによっては N の値が変わる可能性があります。このため上記の例のように /dev/v4l/ by-id/ 下にあるファイルを指定することで確実に目的のデバイスを使用することができます。

• USB メモリを扱う

ここでは、USB メモリを扱う方法について 2 つの例を示します。

• ホスト OS 側でマウントした USB メモリをコンテナから扱う

あらかじめホスト OS 側でマウントしてある USB メモリをコンテナから扱う場合には、Podman のイメージからコンテナを作成する際にホスト OS 側で USB メモリをマウントしてるディレク トリを渡す必要があります。

```
[armadillo ~]# mount -t vfat /dev/sda1 /mnt
[armadillo ~]# echo test >> /mnt/sample.txt
[armadillo ~]# ls /mnt
sample.txt
```
#### 図 3.58 USB メモリをホスト OS 側でマウントする例

上記の例では、USB メモリを /mnt にマウントしました。以下は、 /mnt を渡して alpine イ メージからコンテナを作成する例です。

[armadillo ~]# vi /etc/atmark/containers/usbmem\_example.conf set image docker.io/alpine set command sleep infinity add\_volumes /mnt [armadillo<sup>-</sup>]# podman start usbmem example Starting 'usbmem\_example' ef77d4bfd5b04f3b8b5ddcb5bfac321304fa64219a4b88c3130e45e5a14e1b3e

#### 図 3.59 ホスト OS 側でマウント済みの USB メモリを扱うためのコンテナ作成例

ホスト OS 側の /mnt ディレクトリをコンテナ内の /mnt にマウントしています。これにより、 コンテナ内からも /mnt ディレクトリを通して USB メモリを扱うことができます。

[armadillo ~]# podman exec -it usbmem\_example sh [container ~]# ls /mnt sample.txt [container ~]# cat /mnt/sample.txt test

#### 図 3.60 USB メモリに保存されているデータの確認例

• USB メモリをコンテナ内からマウントする

USB メモリをコンテナ内からマウントして扱う場合には、Podman のイメージからコンテナを 作成する際に add\_hotplugs に sd を設定する必要があります。この設定により、コンテナ起動後 に USB メモリを接続した場合でも正しく認識されます。加えて、コンテナ内からマウントする ためには適切な権限も設定する必要があります。以下は、 alpine イメージからコンテナを作成 する例です。権限として SYS\_ADMIN を渡しています。

```
[armadillo ~]# vi /etc/atmark/containers/usbmem_example.conf
set image docker.io/alpine
```
set command sleep infinity add args --cap-add=SYS ADMIN add\_hotplugs sd [armadillo ~]# podman\_start usbmem\_example Starting 'usbmem\_example' 387a2256530e9b35b5361ca681a99fba8f46d78b6a6cb8ecd60096246b9198a8

# 図 3.61 USB メモリをマウントするためのコンテナ作成例

コンテナ内に入り、mount コマンドで USB メモリを /mnt にマウントし、保存されているデー タを確認することができます。

```
[armadillo \tilde{\phantom{a}}]# podman exec -it usbmem example sh
[container ~]# mount /dev/disk/by-label/[MYUSBMEMORY] /mnt 
[container ~]# ls /mnt
sample.txt
[container ~]# cat /mnt/sample.txt
test
```
# 図 3.62 コンテナ内から USB メモリをマウントする例

[MYUSBMEMORY] の部分は USB メモリに設定しているラベルに置き換えてください。

コンテナ内からマウントするデバイスの指定には /dev/sdN を使用することもできますが、他にも ストレージデバイスを接続している場合などには N の値が変わることがあります。このため、USB メモリにラベルを設定している場合は、上記の例のように /dev/disk/by-label/ 下にあるラベルと 同名のファイルを指定することで確実に目的のデバイスを使用することができます。

# 3.6.4. UART を使用する

## 3.6.4.1. ハードウェア仕様

Armadillo-X2 の UART は、i.MX 8M Plus の UART(Universal Asynchronous Receiver/ Transmitter)を利用しています。

Armadillo-X2 では、USB シリアル変換 IC(CP2102N/Silicon Labs)経由で UART2 に接続されてい ます。

フォーマッ • データビット長: 7 or 8 ビット

- ストップビット長: 1 or 2 ビット
- パリティ: 偶数 or 奇数 or なし
- フロー制御: CTS/RTS or XON/XOFF or なし
- 最大ボーレート:4Mbps

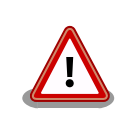

ト

USB コンソールインターフェース(CON6)は 4Mbps で利用することがで きません。USB シリアル変換 IC(CP2102N/Silicon Labs)の最大ボーレー トが 3Mbps である為です。

拡張インターフェース(CON11)でシリアル(UART)を最大 2 ポート拡張することが可能です。信号線 は i.MX 8M Plus の UART(UART3、UART4)に接続されています。

· 信号レベル: VDD 1V8

インターフェー CON6 は USB コンソール用インターフェースです。

ス仕様

信号線は USB シリアル変換 IC(CP2102N/Silicon Labs)経由で i.MX 8M Plus の UART コントローラ(UART2)に接続されています。

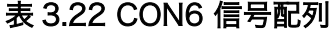

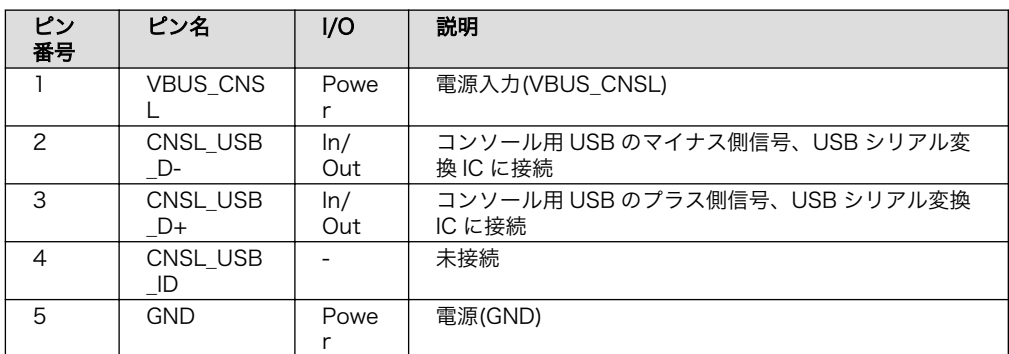

## 3.6.4.2. ソフトウェア仕様

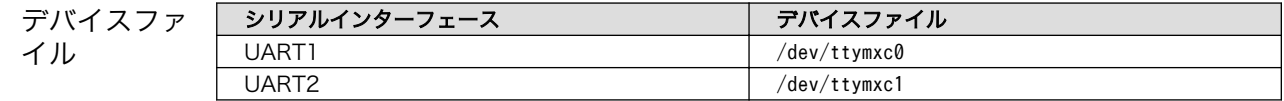

#### 3.6.4.3. 使用方法

コンテナ内で動作するアプリケーションから RS-232C や RS-485 などのシリアル通信を行うために は、Podman のイメージからコンテナを作成する際にホスト OS 側のデバイスファイル /dev/ttymxcN を渡す必要があります。以下は、/dev/ttymxc0 を渡して alpine イメージからコンテナを作成する例で す。

```
[armadillo ~]# vi /etc/atmark/containers/serial_example.conf
set image docker.io/alpine
set_command sleep infinity
add devices /dev/ttymxc0
[armadillo ~]# podman_start serial_example
Starting 'serial_example'
3999f09d51253371cacffd68967c90fdd5250770888a82f59d7810b54fcc873e
```
## 図 3.63 シリアルインターフェースを扱うためのコンテナ作成例

コンテナ内に入り、setserial コマンドを使って現在の設定を確認することができます。

```
[armadillo ~]# podman exec -it serial_example sh
[container ~]# setserial -a /dev/ttymxc0
/dev/ttymxc0, Line 0, UART: undefined, Port: 0x0000, IRQ: 29
        Baud base: 5000000, close delay: 50, divisor: 0
```
 closing\_wait: 3000 Flags: spd\_normal

#### 図 3.64 setserial コマンドによるシリアルインターフェイス設定の確認例

# 3.6.5. HDMI を使用する

#### 3.6.5.1. ハードウェア仕様

Armadillo-X2 の HDMI は、i.MX 8M Plus の HDMI TX Controller、HDMI TX PHY、HDMI TX BLK\_CTRL、HTX\_PVI(HDMI TX\_Parallel Video Interface)および LCDIF(LCD Interface)を利用して います。LCDIF は、LCDIF3 を利用します。

Armadillo-X2 は、HDMI 対応ディスプレイへの画像出力及び、音声出力をサポートしています。 Linux では、それぞれ DRM(Direct Rendering Manager)デバイス [5]、ALSA(Advanced Linux Sound Architecture)デバイスとして利用することができます。

機能(画像出 • 最大解像度: 4096x2160 ピクセル

- 力)
- 最大ドットクロック: 297MHz
- カラーフォーマット: RGB888(24bit)
- 走査方式: プログレッシブ

ス仕様

上記を満していても、画像出力できない場合があります。次の VIC <sup>[6]</sup> は 非対応である為、画像出力できません。

- DAR(Display Aspect Ratio)が 64 : 27 または 256 : 135 の VIC
- 機能(音声出力) サンプリング周波数: 32kHz, 44.1kHz, 48kHz, 88.2kHz, 96kHz, 176.4kHz, 192kHz
	- チャンネル数: 2
	- フォーマット: Signed 24/32 bit, Little-endian
- インターフェー CON8 は HDMI 出力インターフェースです。

信号線は i.MX 8M Plus の HDMI TX コントローラに接続されています。

表 3.23 CON8 信号配列

| ピン<br>番号 | ピン名          | I/O        | 説明                                                              |
|----------|--------------|------------|-----------------------------------------------------------------|
|          | HDMI HPD     | In         | ホットプラグ検出、HEAC(-)、i.MX 8M Plus の<br>EARC N HPD ピン、HDMI HPD ピンに接続 |
|          | HDMI Utility | ln/<br>Out | Utility, HEAC(+), i.MX 8M Plus の EARC P UTIL<br>ピンに接続           |

[5]フレームバッファデバイスとして利用することもできます。 [6]CEA-861 規格の VIC コード。

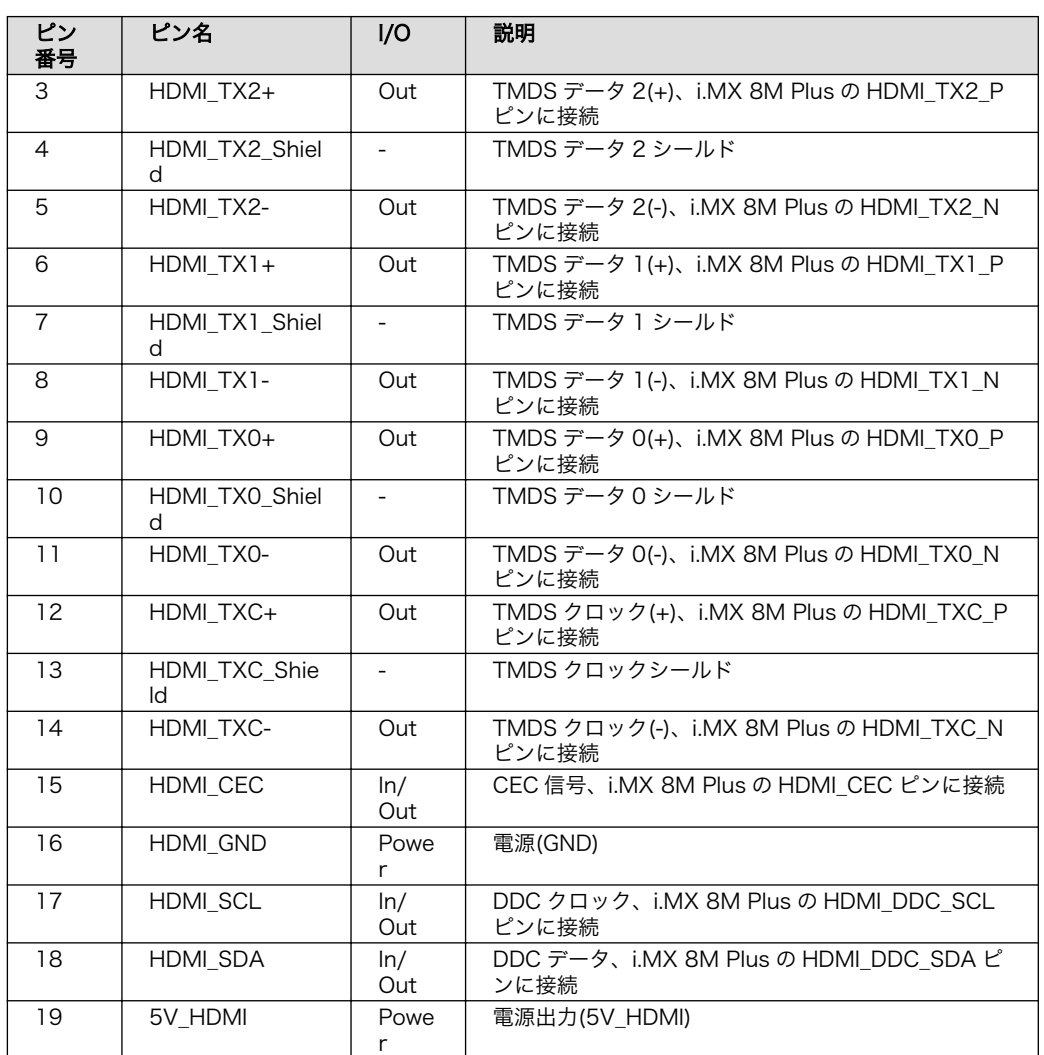

# 3.6.5.2. ソフトウェア仕様

デバイスファイル • /dev/dri/card1 (DRM)

• /dev/fb0 (フレームバッファ)

 $\cdot$  hw:0 (ALSA)

sysfs DRM クラスディレ • /sys/class/drm/card1-HDMI-A-1 クトリ

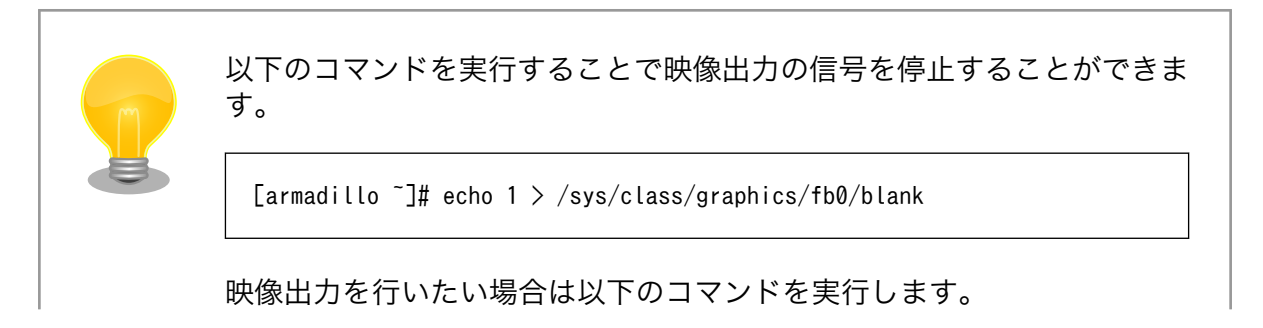

[armadillo ~]# echo 0 > /sys/class/graphics/fb0/blank

# 3.6.5.3. 使用方法

使用方法については[「6.2.9. 画面表示を行う」](#page-261-0)を参照してください。

特別な理由が無い限りは Wayland で画面表示を行うことを推奨しています。

# 3.6.6. 音声出力を行う

Armadillo-X2 に接続したスピーカーなどの音声出力デバイスへコンテナ内から音声を出力するために は、Podman のイメージからコンテナを作成する際にホスト OS 側のデバイスファイル /dev/snd を渡 す必要があります。以下は、/dev/snd を渡して debian イメージからコンテナを作成する例です。

[armadillo ~]# vi /etc/atmark/containers/snd\_example.conf set image localhost/at-debian-image set command sleep infinity add\_devices /dev/snd [armadillo ~]# podman\_start snd\_example Starting 'snd example' b921856b504e9f0a3de2532485d7bd9adb1ff63c2e10bfdaccd1153fd36a3c1d

# 図 3.65 音声出力を行うためのコンテナ作成例

コンテナ内に入り、alsa-utils などのソフトウェアで音声出力を行えます。

```
[armadillo \tilde{ }]# podman exec -it snd example /bin/bash
[container ~]# apt update && apt upgrade
[container \tilde{}]# apt install alsa-utils \blacksquare[container \tilde{ }]# /etc/init.d/alsa-utils start \Theta[container ~]# aplay -D hw:N,M [ファイル名] <sup>6</sup>
```
#### 図 3.66 alsa-utils による音声出力を行う例

 $\mathbf o$ alsa-utils をインストールします。

 $\boldsymbol{\Omega}$ alsa-utils を起動します。

ଈ 指定したファイル名の音声ファイルを再生します。

aplay の引数にある、M は音声を出力したい CARD 番号、N はデバイス番号を表しています。CARD 番号とデバイス番号は、aplay コマンドに -l オプションを与えることで確認できます。

# 3.6.7. MIPI CSI-2 カメラを使用する

#### 3.6.7.1. ハードウェア仕様

Armadillo-X2 の MIPI CSI-2 は、i.MX 8M Plus の MIPI\_CSI(MIPI CSI Host Controller)を利用して います。

Armadillo-X2 では、MIPI-CSI インターフェース(CON10)が MIPI\_CSI1 を利用しています。

Linux では、カメラ [7] からの画像入力を V4L2(Video4Linux2)デバイスとして利用することができま す。

機能 • MIPI D-PHY specification V1.2 準拠

- MIPI CSI2 Specification V1.3 準拠(C-PHY feature を除く)
- レーン数: 2(データ), 1(クロック)
- 最大ピクセルクロック: 400MHz
- データレート: 80Mbps 1.5Gbps(1 レーンあたり)
- カラーフォーマット(YUV): YUV420 8/10bit, YUV420 8bit Legacy, YUV420 8/10bit CSPS, YUV422 8/10bit
- カラーフォーマット(RGB): RGB565, RGB666, RGB888
- カラーフォーマット(RAW): RAW6, RAW7, RAW8, RAW10, RAW12, RAW14
- インターフェー CON10 はカメラ接続用の 1 チャンネル(2 レーン)の MIPI-CSI インターフェースで ス仕様 す。

信号線は i.MX 8M Plus の MIPI Camera Serial Interface(MIPI CSI1)に接続され ています。

#### 表 3.24 CON10 搭載コネクタとフレキシブルフラットケーブル例

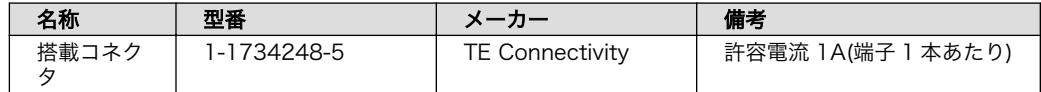

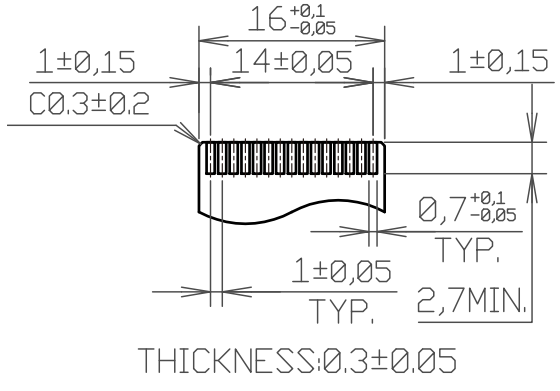

[Unit:mm]

#### 図 3.67 CON10 接続可能なフレキシブルフラットケーブルの形状

<sup>[7]</sup>Armadillo-X2 にカメラは付属していません。

# 表 3.25 CON10 信号配列

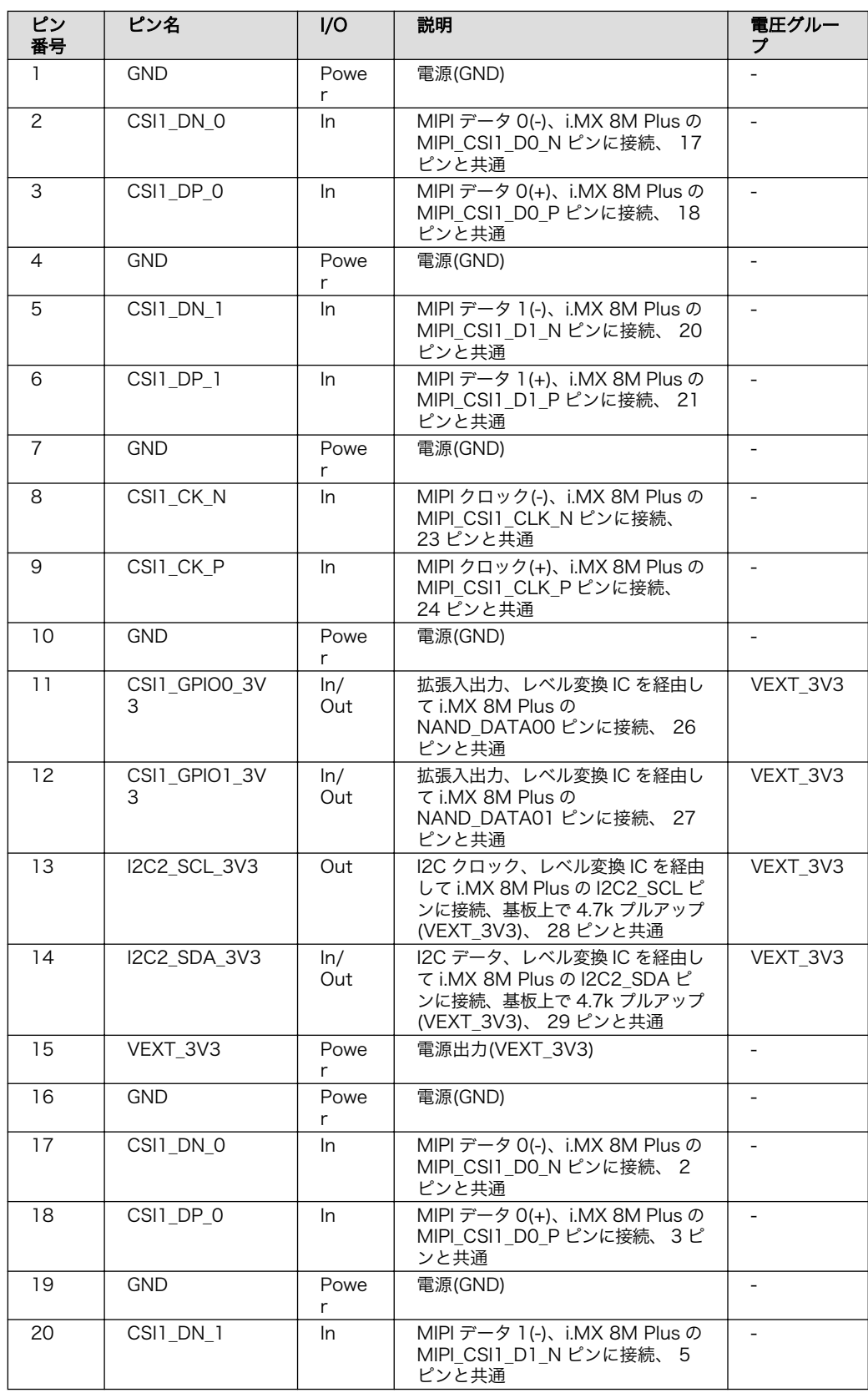

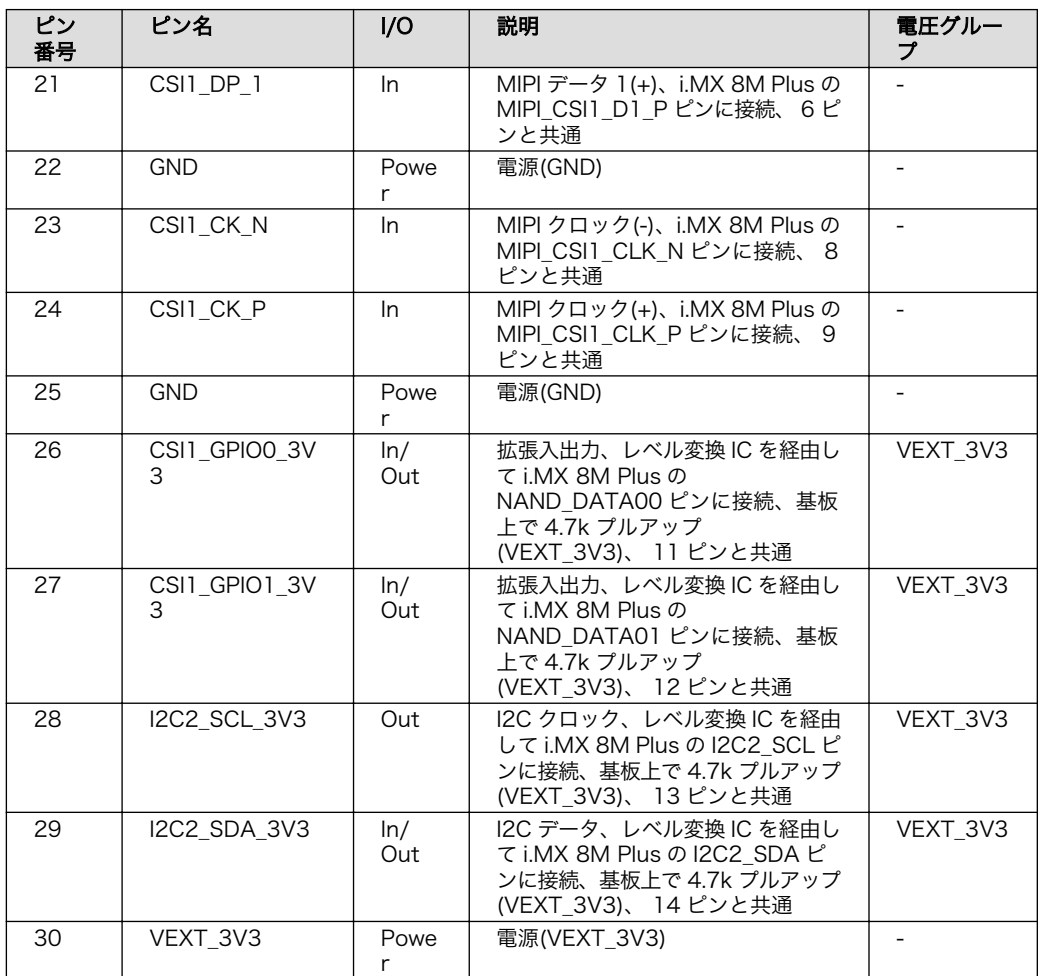

# 3.6.7.2. ソフトウェア仕様

デバイスファ • /dev/video2 [8] イル

# 3.6.7.3. 使用方法

MIPI CSI-2 カメラを使用する場合、 Device Tree の変更が必要です。

Armadillo-X2 では標準で以下の MIPI CSI-2 カメラの DT overlay を提供しています。

DT overlay の使用方法について[は「3.5.5. DT overlay によるカスタマイズ」を](#page-98-0)参照してください。

# 表 3.26 MIPI CSI-2 カメラ用の DT overlay

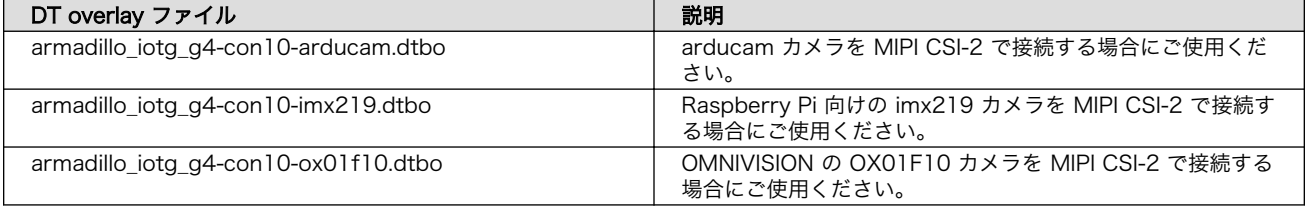

[8]UVC カメラなどを接続して V4L2 デバイスを追加している場合は、番号が異なる可能性があります。

# 3.6.8. GPIO を制御する

#### 3.6.8.1. ハードウェア仕様

GPIO は、i.MX 8M Plus の GPIO(General Purpose Input/Output)を利用しています。

拡張インターフェース(CON11)で GPIO を最大 21 ボート拡張することが可能です。拡張インター フェースの仕様については[「3.4.5. CON11\(拡張インターフェース\)」](#page-77-0)を参照してください。

• 信号レベル : VDD\_1V8

# 3.6.8.2. ソフトウェア仕様

デバイスファイル

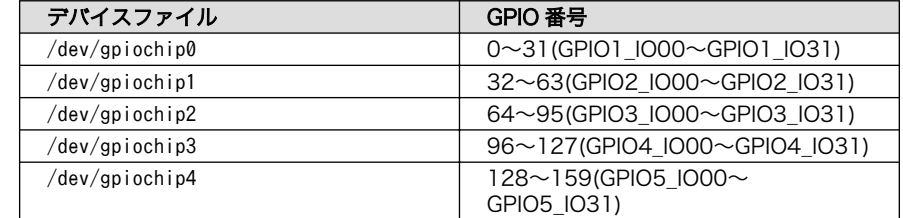

sysfs GPIO クラスディレク • /sys/class/gpio/ トリ

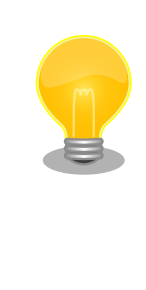

sysfs GPIO クラスは旧バージョンの Linux カーネルとの互換性維持の為 に残っています。新しくアプリケーションを開発する際の利用はおすすめ しません。

新しくアプリケーションを開発する場合は、libgpiod パッケージに含まれ るアプリケーションまたは Linux カーネルのソースコードに含まれている サンプル(tools/gpio/)を参考にしてください。

## 3.6.8.3. 使用方法

コンテナ内で動作するアプリケーションから GPIO を扱うためには、Podman のイメージからコンテ ナを作成する際にホスト OS 側のデバイスファイル /dev/gpiochipN を渡す必要があります。以下は、/ dev/gpiochip2 を渡して alpine イメージからコンテナを作成する例です。/dev/gpiochipN を渡すと、 GPION+1 を操作することができます。

[armadillo ~]# vi /etc/atmark/containers/gpio\_example.conf set image docker.io/alpine set command sleep infinity add\_devices /dev/gpiochip2 [armadillo ~]# podman\_start gpio\_example Starting 'gpio\_example' 956a0fecc48d5ea1210069910f7bb48b9e90b2dadb12895064d9776dae0360b5

#### 図 3.68 GPIO を扱うためのコンテナ作成例

コンテナ内に入ってコマンドで GPIO を操作する例を以下に示します。この例では GPIO3\_IO21 を操 作しています。

```
[armadillo ~]# podman exec -it gpio_example sh
[container ~]# apk upgrade
[container ~]# apk add libgpiod
[container ~]# gpioget gpiochip2 21 
00
[container \tilde{ }]# gpioset gpiochip2 21=1 \Theta
```
# 図 3.69 コンテナ内からコマンドで GPIO を操作する例

 $\mathbf o$ GPIO 番号 21 の値を取得します。

 $\boldsymbol{\omega}$ 取得した値を表示します。

 $\boldsymbol{\Theta}$ GPIO 番号 21 に 1(High) を設定します。

他にも、gpiodetect コマンドで認識している gpiochip をリスト表示できます。以下の例では、コン テナを作成する際に渡した /dev/gpiochip2 が認識されていることが確認できます。

[container ~]# gpiodetect gpiochip2 [30220000.gpio] (32 lines)

# 図 3.70 gpiodetect コマンドの実行

gpioinfo コマンドでは、指定した gpiochip の詳細な情報を表示することができます。

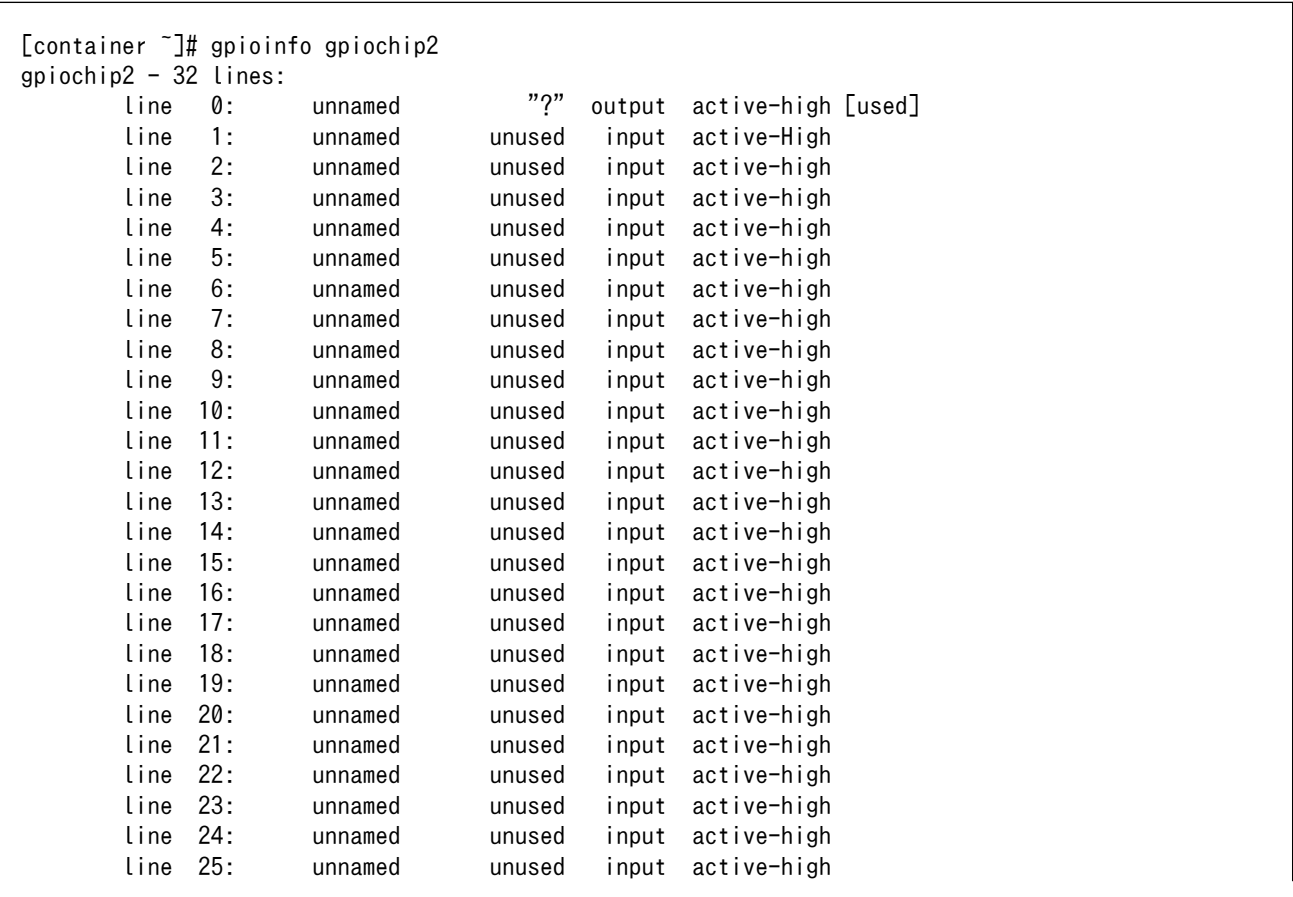

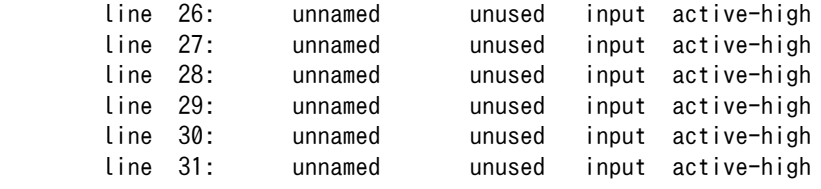

## 図 3.71 gpioinfo コマンドの実行

C 言語プログラムから操作する場合は、GPIO 操作ライブラリである libgpiod を使用することができ ます。

# 3.6.9. I2C デバイスを使用する

#### 3.6.9.1. ハードウェア仕様

I2C インターフェースは、i.MX 8M Plus の I2C(I2C Controller)を利用しています。また、i2c-gpio を利用することで、I2C バスを追加することができます。

主に拡張インターフェース(CON11)で I2C を最大 3 ポート拡張することが可能です。拡張インター フェースの仕様については[「3.4.5. CON11\(拡張インターフェース\)」を](#page-77-0)参照してください。信号線は i.MX 8M Plus の I2C コントローラ(I2C4、I2C5、I2C6)に接続されています。

- 最大データ転送レート: 384kbps
- 信号レベル: VDD\_1V8

Armadillo-X2 で利用している I2C バスと、接続される I2C デバイスを次に示します。

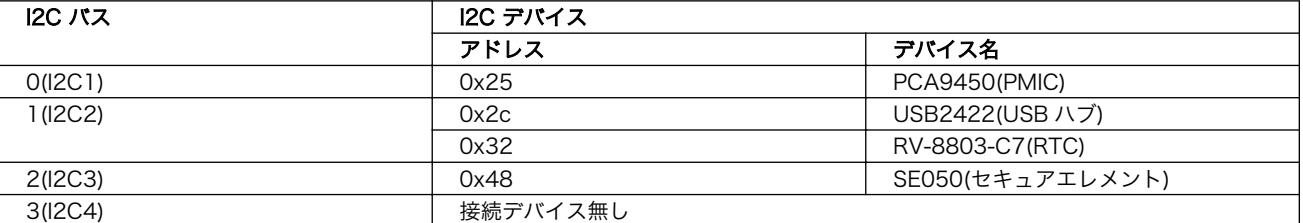

#### 表 3.27 I2C デバイス

## 3.6.9.2. ソフトウェア仕様

Armadillo-X2 の標準状態では、CONFIG I2C CHARDEV が有効となっているためユーザードライバ で I2C デバイスを制御することができます。ユーザードライバを利用する場合は、Linux カーネルで I2C デバイスに対応するデバイスドライバを無効にする必要があります。

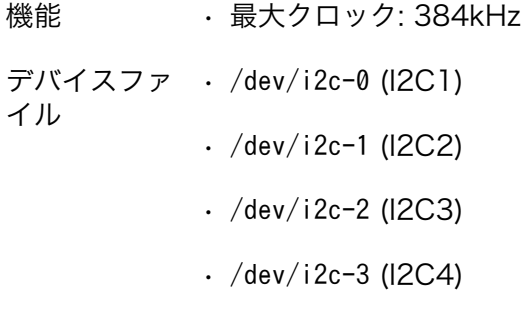

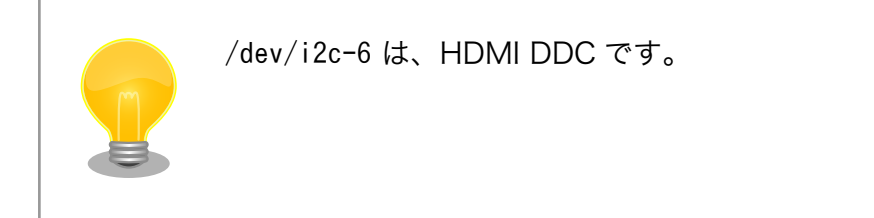

# 3.6.9.3. 使用方法

コンテナ内で動作するアプリケーションから I2C を扱うためには、Podman のイメージからコンテナ を作成する際にホスト OS 側のデバイスファイル /dev/i2c-N を渡す必要があります。以下は、/dev/ i2c-1 を渡して alpine イメージからコンテナを作成する例です。

```
[armadillo ~]# vi /etc/atmark/containers/i2c_example.conf
set image docker.io/alpine
set command sleep infinity
add_devices /dev/i2c-1
[armadillo<sup>-</sup>]# podman start i2c example
Starting 'i2c_example'
efa1eb129c1f036a709755f0d53b21a0f2a39307ecae32b24aac98c0b6567bf0
```
#### 図 3.72 I2C を扱うためのコンテナ作成例

コンテナ内に入り、i2c-tools に含まれる i2cdetect コマンドを使ってスレーブアドレスを確認するこ とができます。

```
[armadillo ~]# podman exec -it i2c_example sh
[container ~]# apk upgrade
[container ~]# apk add i2c-tools
\frac{1}{2} container \frac{1}{2} i2cdetect -y 1
     0 1 2 3 4 5 6 7 8 9 a b c d e f
00: -- -- -- -- -- -- --
10: -- -- -- -- -- -- -- -- -- -- -- -- -- -- -- --
20: -- -- -- -- -- -- -- -- -- -- -- -- -- -- -- --
30: -- -- -- -- -- -- -- -- -- -- -- -- -- UU -- --
40: -- -- -- -- -- -- -- -- -- -- -- -- UU -- -- --
50: UU -- -- -- -- -- -- -- -- -- -- -- -- -- -- --
60: -- -- -- -- -- -- -- -- 68 -- -- -- -- -- --
70: -- -- 72 -- -- -- -- --
```
図 3.73 i2cdetect コマンドによる確認例

# 3.6.10. SPI デバイスを使用する

## 3.6.10.1. ハードウェア仕様

拡張インターフェース(CON11)で SPI を最大 2 ボート拡張することが可能です。拡張インターフェー スの仕様について[は「3.4.5. CON11\(拡張インターフェース\)」を](#page-77-0)参照してください。

- 最大クロック周波数: 66MHz(リード)/23MHz(ライト)
- · 信号レベル: VDD 1V8

#### 3.6.10.2. 使用方法

コンテナ内で動作するアプリケーションから SPI を扱うためには、Podman のイメージからコンテナ を作成する際にホスト OS 側のデバイスファイル /dev/spidevN.N を渡す必要があります。以下は、/ dev/spidev1.0 を渡して alpine イメージからコンテナを作成する例です。

[armadillo ~]# vi /etc/atmark/containers/spi\_example.conf set image docker.io/alpine set command sleep infinity add devices /dev/spidev1.0 [armadillo ~]# podman\_start spi\_example Starting 'spi example' 45302bc9f95eef0e25c5d98acf198d96fc5bec1f83e791018cbe4221cc1f4523

#### 図 3.74 SPI を扱うためのコンテナ作成例

コンテナ内に入り、spi-tools に含まれる spi-config コマンドを使って現在の設定を確認することが できます。

[armadillo<sup>-</sup>]# podman exec -it spi example sh [container ~]# apk upgrade [container ~]# apk add spi-tools [container ~]# spi-config --device=/dev/spidev1.0 -q /dev/spidev1.0: mode=0, lsb=0, bits=8, speed=500000, spiready=0

#### 図 3.75 spi-config コマンドによる確認例

# 3.6.11. CAN デバイスを使用する

#### 3.6.11.1. ハードウェア仕様

拡張インターフェース(CON11)で CAN を最大 2 ポート拡張することが可能です。拡張インターフェー スの仕様については[「3.4.5. CON11\(拡張インターフェース\)」](#page-77-0)を参照してください。信号線は i.MX 8M Plus の FLEXCAN(FLEXCAN1、FLEXCAN2)に接続されています。

- CAN FD、CAN 2.0B プロトコル対応
- 信号レベル: VDD\_1V8

#### 3.6.11.2. 使用方法

コンテナ内で動作するアプリケーションから CAN 通信を行うためには、Podman のイメージからコ ンテナを作成する際に、コンテナを実行するネットワークとして host を、権限として NET\_ADMIN を 指定する必要があります。以下は、ネットワークとして host を、権限として NET\_ADMIN を指定し て alpine イメージからコンテナを作成する例です。

```
[armadillo ~]# vi /etc/atmark/containers/can_example.conf
set image dockage.io/alpine
set command sleep infinity
set network host
add_args --cap-add=NET ADMIN
[armadillo<sup>-</sup>]# podman start can example
```
#### 図 3.76 CAN を扱うためのコンテナ作成例

コンテナ内に入り、ip コマンドで CAN を有効にすることができます。以下に、設定例を示します。

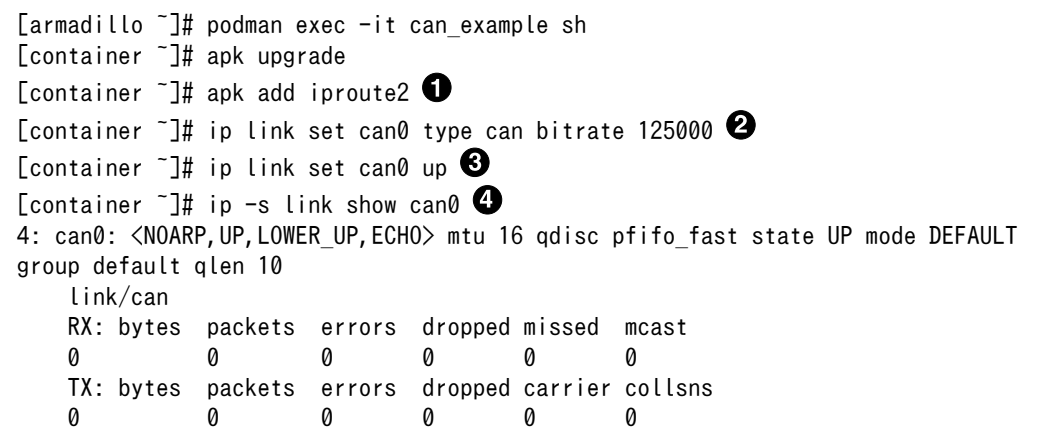

#### 図 3.77 CAN の設定例

- $\mathbf o$ CAN の設定のために必要な iproute2 をインストールします。すでにインストール済みの場合は 不要です。
- ❷ CAN の通信速度を 125000 kbps に設定します。
- ❸ can0 インターフェースを起動します。
- $\boldsymbol{a}$ can0 インターフェースの現在の使用状況を表示します。

# 3.6.12. PWM を使用する

#### 3.6.12.1. ハードウェア仕様

拡張インターフェース(CON11)で PWM を最大 4 ポート拡張することが可能です。拡張インターフェー スの仕様について[は「3.4.5. CON11\(拡張インターフェース\)」を](#page-77-0)参照してください。

- 最大周波数: 66MHz
- · 信号レベル: VDD 1V8

#### 3.6.12.2. 使用方法

コンテナ内で動作するアプリケーションから PWM を扱うためには、Podman のイメージからコンテ ナを作成する際にホスト OS 側の /sys ディレクトリを渡す必要があります。デフォルト状態でもマウン トされてますが、読み取り専用になって使えませんのでご注意ください。以下は、 /sys を渡して alpine イメージからコンテナを作成する例です。ここで渡された /sys ディレクトリはコンテナ内の同じ /sys にマウントされます。

[armadillo ~]# vi /etc/atmark/containers/pwm\_example.conf set image docker.io/alpine

set command sleep infinity add\_volumes /sys [armadillo ~]# podman\_start pwm\_example Starting 'pwm\_example' 212127a8885e106e0ef7453545db3c473aef5438f000acf4b33a44d75dcd9e28

# 図 3.78 PWM を扱うためのコンテナ作成例

コンテナ内に入り、/sys/class/pwm/pwmchipN ディレクトリ内の export ファイルに 0 を書き込 むことで扱えるようになります。以下に、/sys/class/pwm/pwmchip2 を扱う場合の動作設定例を示し ます。

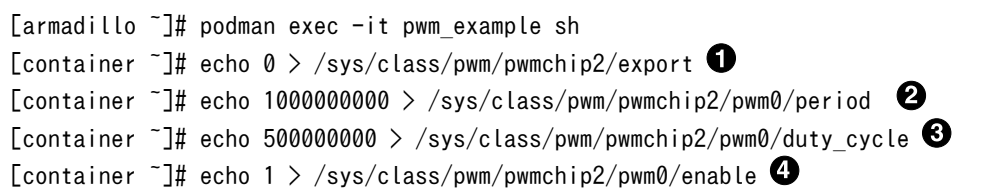

# 図 3.79 PWM の動作設定例

- $\mathbf \Omega$ pwmchip2 を export します。
- 周期を 1 秒にします。単位はナノ秒です。 Ø
- ଈ PWM の ON 時間 を 0.5 秒にします。
- $\bullet$ PWM 出力を有効にします。

# 3.6.13. I2S(SAI) を使用する

## 3.6.13.1. ハードウェア仕様

I2S を最大 3 ポート拡張することが可能です。信号線は i.MX 8M Plus の同期式オーディオインター フェース(SAI3)に接続されています。

• 信号レベル: VDD\_1V8

## 3.6.13.2. 使用方法

Armadillo サイトの Howto にて I2S を使用する例を公開していますので、そちらを参照してください。

#### Armadillo サイト - Howto I2S 接続のオーディオコーデックを使用する方法 (Armadillo-IoT ゲー トウェイ G4/X2)

<https://armadillo.atmark-techno.com/index.php/howto/aiotg4-i2s-tlv320aic3110>

# 3.6.14. PDM マイクを使用する

## 3.6.14.1. ハードウェア仕様

L と R が対になった PDM MIC を最大 4 ポート拡張することが可能です。信号線は i.MX 8M Plus の PDM マイクロフォンインターフェース(MICFIL)に接続されています。

• 信号レベル: VDD\_1V8

# 3.6.14.2. 使用方法

Armadillo サイトの Howto にて PDM マイクを使用する例を公開していますので、そちらを参照して ください。

# Armadillo サイト - Howto PDM マイクを使用する方法 (Armadillo-IoT ゲートウェイ G4/X2)

<https://armadillo.atmark-techno.com/index.php/howto/aiotg4-use-pdm-mic>

# 3.6.15. RTC を使用する

# 3.6.15.1. ハードウェア仕様

Armadillo-X2 のリアルタイムクロックは、Armadillo-X2 に搭載された Micro Crystal 製 RV-8803- C7 および、i.MX 8M Plus の SNVS\_HP Real Time Counter を利用しています。

機能 すいしゃ アラーム割り込みサポート

インターフェー CON13 はリアルタイムクロックのバックアップ用インターフェースです。長時間 ス仕様 電源が切断されても時刻データを保持させたい場合にご使用ください。

> CON13 には CR1220、BR1220 等の電池を接続することができます。リアルタ イムクロックの時刻保持時の平均消費電流は、データシート上、240nA(Typ.)です。

## 表 3.28 CON13 信号配列

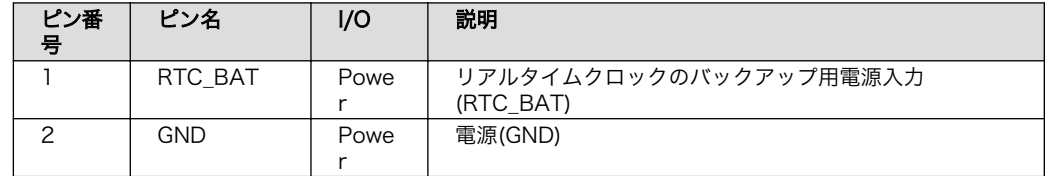

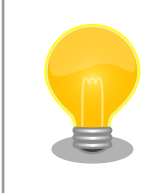

温度補償タイプのリアルタイムクロックを実装してお り、平均月差は周囲温度-20℃〜70℃で 8 秒(参考値) です。

リアルタイムクロックの時間精度は周囲温度に大きく 影響を受けますので、使用温度での十分な特性の確認 をお願いいたします。

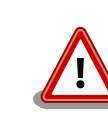

電池をホルダーへ装着する際は、異物の挟み込みや不 完全な装着がないように、目視での異物確認や装着状 態の確認を行ってください。

## 3.6.15.2. ソフトウェア仕様

デバイスファ • /dev/rtc ( /dev/rtc0 へのシンボリックリンク) イル

- /dev/rtc0 (RV-8803-C7)
- /dev/rtc1 (SNVS\_HP Real Time Counter)

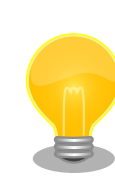

RV-8803-C7 が /dev/rtc0 、SNVS\_HP Real Time Counter が /dev/rtc1 となるよう、Device Tree でエ イリアスを設定しています。

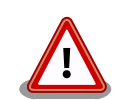

Linux カーネルのバージョン v5.10.86-r0 以降では、NTP サーバーと RTC を時刻同期した場合、rtc0 (RV-8803-C7)にのみ時刻が保存されま す。

Linux カーネルのバージョン v5.10.52-r1 では、NTP サーバーと RTC を 時刻同期した場合、rtc0 (RV-8803-C7)と rtc1 (SVNS) の両方に時刻が 保存されていました。

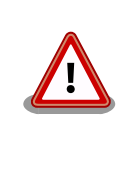

RV-8803-C7 は、毎分 0 秒にしかアラーム割り込みを発生させることが できません。0 時 0 分 30 秒の時に、1 秒後にアラームが鳴るように設定 しても、実際にアラーム割り込みが発生するのは 0 時 1 分 0 秒となりま す。

アラーム割り込みは、デバイスファイル経由で利用することができます。

詳細な情報については、Linux カーネルのソースコードに含まれているドキュメント(Documentation/ admin-guide/rtc.rst)やサンプルプログラム(tools/testing/selftests/rtc/rtctest.c)を参照してくださ い。

#### 3.6.15.3. 使用方法

コンテナ内から RTC を扱うためには、Podman のイメージからコンテナを作成する際にホスト OS 側のデバイスファイル /dev/rtcN を渡すと同時に、RTC への時刻の設定を行うための権限も渡す必要 があります。以下は、/dev/rtc0 を渡して alpine イメージからコンテナを作成する例です。権限とし て SYS\_TIME も渡しています。

```
[armadillo ~]# vi /etc/atmark/containers/rtc_example.conf
set image docker.io/alpine
set command sleep infinity
add args --cap-add=SYS TIME
add devices /dev/rtc0
[armadillo<sup>-</sup>]# podman start rtc example
```
#### 図 3.80 RTC を扱うためのコンテナ作成例

コンテナ内に入り、hwclock コマンドで RTC の時刻表示と設定ができます。

 $[armadillo$ <sup>-</sup>]# podman exec -it rtc example sh [container ~]# hwclock Thu Feb 18 05:14:37 2021 0.000000 seconds [container ~]# date --set "2021-04-01 09:00:00" Thu Apr 1 09:00:00 UTC 2021 [container ~]# hwclock --systohc [container ~]# hwclock Thu Apr 1 09:00:28 2021 0.000000 seconds

#### 図 3.81 hwclock コマンドによる RTC の時刻表示と設定例

- $\mathbf o$ RTC に設定されている現在時刻を表示します。
- $\boldsymbol{\Omega}$ システム時刻を 2021 年 4 月 1 日 9 時 0 分 0 秒に設定します。
- システム時刻を RTC に反映させます。 ❸
- $\bullet$ RTC に設定されている時刻が変更されていることを確認します。

## 3.6.16. 電源を入力する

#### 3.6.16.1. ハードウェア仕様

CON14、CON15 は電源入力用のインターフェースです。

インターフェース仕様 (CON14) CON14 には DC ジャックが実装されており、「図 3.82. AC アダプタの 極性マーク」と同じ極性マークのある AC アダプタが使用できます。対応 プラグは内径 2.1mm、外形 5.5mm のものとなります。

 $\Leftrightarrow$   $\Leftrightarrow$   $\Leftrightarrow$ 

#### 図 3.82 AC アダプタの極性マーク

インターフェース仕様 CON15 には 2mm ピッチのライトアングルコネクタを実装しています。 (CON15)

## 表 3.29 CON15 搭載コネクタと対向コネクタ例

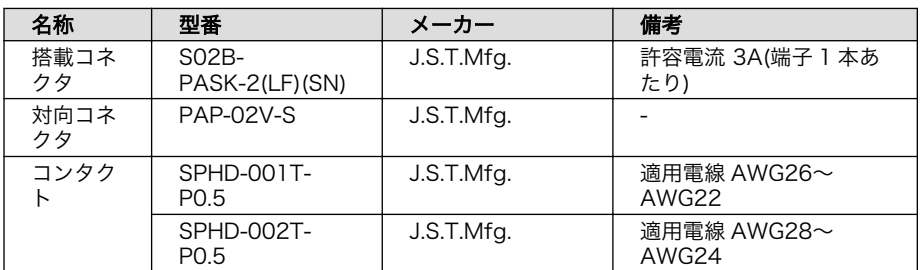

#### 表 3.30 CON15 信号配列

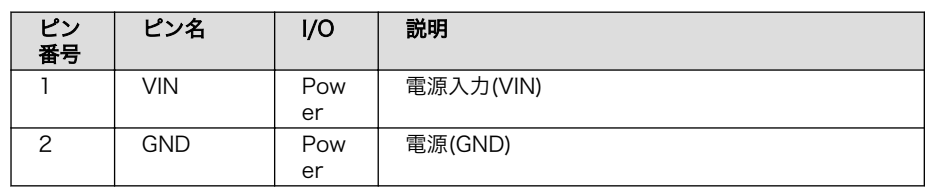

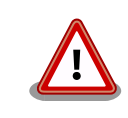

CON11、CON14、CON15 の電源ライン(VIN)は接続されており、同時 に電源を供給することはできません。

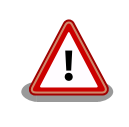

AC アダプタを使用する際は、AC アダプタの DC プラグを Armadillo-IoT ゲートウェイ G4 に接続してから AC プラグをコンセントに挿してくださ い。

電源を再投入する際は、コンデンサに蓄えられた電荷を抜くため、電源を 切断後、一定時間以上待つ必要があります。開発セット付属の AC アダプ タの場合に必要な時間は以下のとおりです。

- DC プラグ側で電源を切断した場合 : 約 5 秒
- AC プラグ側で電源を切断した場合 : 約 1 分

コンデンサに蓄えられた電荷が抜ける前に電源を再投入した場合、電源 シーケンスが守られず、起動しない等の動作不具合の原因となります。

# 3.6.17. 起動デバイスを変更する

#### 3.6.17.1. ハードウェア仕様

機能 JP1 は起動デバイス設定ジャンパです。JP1 の状態で、起動デバイスを設定するこ とができます。

#### 表 3.31 ジャンパの状態と起動デバイス

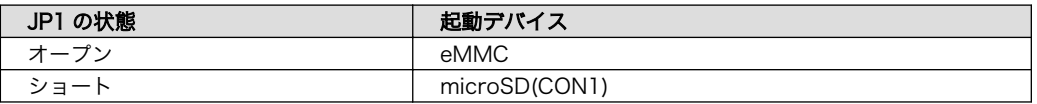

インターフェー ス仕様

#### 表 3.32 JP1 信号配列

ピン番 号 ピン名 | I/O | 説明 1 | JP1 | In | 起動デバイス設定用信号、i.MX 8M Plus の BOOT\_MODE0 ピンに接続、基板上で 100kΩ プルダウン 2 JP1\_PU Out 基板上で 4.7kΩ プルアップ(VDD\_1V8)

# 3.6.18. ユーザースイッチを使用する

## 3.6.18.1. ハードウェア仕様

Armadillo-X2 に搭載されているユーザースイッチには、GPIO が接続されています。

インターフェー SW1 は、ユーザー側で自由に利用できる押しボタンスイッチです。 ス仕様

表 3.33 SW1 信号配列

| 部品番<br>号 | 名称      | 説明                                                                                            |
|----------|---------|-----------------------------------------------------------------------------------------------|
| SW1      | ユーザースイッ | i.MX 8M Plus の GPIO1 IO13 ピンに接続、基板上で 10kΩ プル<br>アップ(VDD 1V8)<br>(Low: 押された状態、High: 押されていない状態) |

#### 3.6.18.2. ソフトウェア仕様

Linux では、ユーザー空間でイベント(Press/Release)を検出することができます。Linux では、GPIO 接続用キーボードドライバ(gpio-keys)で制御することができます。

ユーザースイッチと信号には、次に示すキーコードが割り当てられています。

#### 表 3.34 キーコード

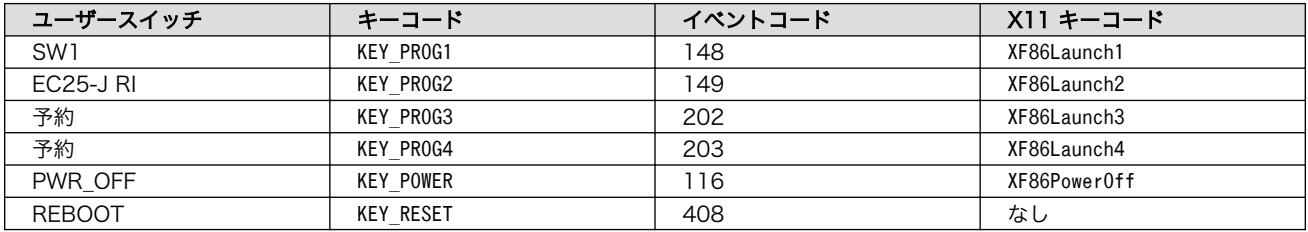

デバイスファ • /dev/input/by-path/platform-gpio-keys-event [9] イル

#### 3.6.18.3. 使用方法

Armadillo-X2 にはユーザースイッチが実装されています。これらのスイッチのプッシュ/リリースイ ベントを取得するためには、Podman のイメージからコンテナを作成する際にホスト OS 側の /dev/ input ディレクトリを渡す必要があります。以下は、/dev/input を渡して alpine イメージからコンテ ナを作成する例です。ここで渡された /dev/input ディレクトリはコンテナ内の /dev/input にマウント されます。

[armadillo ~]# vi /etc/atmark/containers/sw\_example.conf set image docker.io/alpine set command sleep infinity add\_devices /dev/input [armadillo<sup>-</sup>]# podman start sw example Starting 'sw\_example' c0cd8b801883266197a3c20552b0e8b6c7dd473bb0b24e05bf3ecdb581c822b9

#### 図 3.83 ユーザースイッチのイベントを取得するためのコンテナ作成例

[9]USB キーボードなどを接続してインプットデバイスを追加している場合は、番号が異なる可能性があります

コンテナ内に入り、evtest コマンドでイベントを確認できます。

```
[armadillo ~]# podman exec -it sw_example sh
[container ~]# apk upgrade
[container ~]# apk add evtest
[container ~]# evtest /dev/input/event1
Input driver version is 1.0.1
Input device ID: bus 0x19 vendor 0x1 product 0x1 version 0x100
Input device name: "gpio-keys"
Supported events:
 Event type 0 (EV SYN)
   Event type 1 (EV_KEY)
   Event code 28 (KEY ENTER)
Properties:
Testing ... (interrupt to exit)
Event: time 1612849227.554456, type 1 (EV_KEY), code 28 (KEY_ENTER), value 1 
Event: time 1612849227.554456, -------------- SYN REPORT ------------
Event: time 1612849229.894444, type 1 (EV_KEY), code 28 (KEY_ENTER), value 0 <sup>2</sup>
Event: time 1612849229.894444, -------------- SYN REPORT ------------
```
#### 図 3.84 evtest コマンドによる確認例

 $\bullet$ SW1 のボタン プッシュ イベントを検出したときの表示

 $\boldsymbol{\Omega}$ SW1 のボタン リリース イベントを検出したときの表示

ユーザースイッチ押下などに対して、細かく動作を指定できる buttond という機能があります。詳細 [は「6.15. ボタンやキーを扱う」](#page-327-0)を参照してください。

## 3.6.19. LED を使用する

#### 3.6.19.1. ハードウェア仕様

Armadillo-X2 に搭載されているユーザー LED には、GPIO が接続されています。

インターフェース仕様 LED3 は、ユーザー側で自由に利用できる LED です。

(LED3)

#### 表 3.35 LED3 の状態

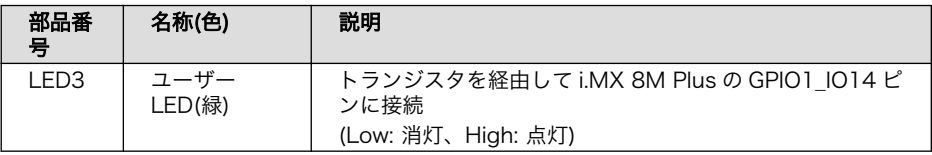

インターフェース仕様 LED4 は、Armadillo-IoT ゲートウェイ G4 の電源確認用の LED です。

(LED4)

#### 表 3.36 LED4 の状態

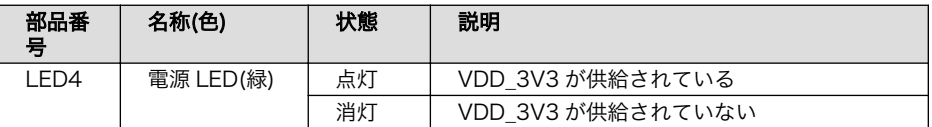

## 3.6.19.2. ソフトウェア仕様

Linux では、GPIO 接続用 LED ドライバ(leds-gpio)で制御することができます。

sysfs LED クラスディレク • /sys/class/leds/led1 トリ

#### 3.6.19.3. 使用方法

Armadillo-X2 には LED が実装されています。これらの LED を扱うためには、Podman のイメージ からコンテナを作成する際にホスト OS 側の /sys ディレクトリを渡す必要があります。LED クラスディ レクトリと LED の対応を次に示します。

#### 表 3.37 LED クラスディレクトリと LED の対応

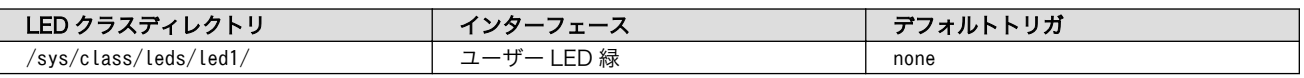

以下は、/sys を渡して alpine イメージからコンテナを作成する例です。ここで渡された /sys ディレ クトリはコンテナ内の /sys にマウントされます。

[armadillo ~]# vi /etc/atmark/containers/led\_example.conf set image docker.io/alpine set command sleep infinity add\_volumes /sys [armadillo<sup>-</sup>]# podman start led example Starting 'led example' c770f76d7714f4cceb1229be2240382bded236c2c51bb6b866bc0098c2cb987a

#### 図 3.85 LED を扱うためのコンテナ作成例

コンテナ内に入り、brightness ファイルに値を書き込むことで LED の点灯/消灯を行うことができま す。0 を書き込むと消灯、0 以外の値 (1〜255) を書き込むと点灯します。

[armadillo ~]# podman exec -it led\_example sh [container ~]# echo 0 > /sys/class/leds/led1/brightness [container ~]# echo 1 > /sys/class/leds/led1/brightness

#### 図 3.86 LED の点灯/消灯の実行例

brightness ファイルを読み出すことで、現在の LED の状態を参照することも可能です。

[container ~]# cat /sys/class/leds/led1/brightness

#### 図 3.87 LED の状態を表示する

Linux では、LED をある特定のタイミングで光らせることができます。これを「トリガ」と呼びます。 LED クラスディレクトリ以下の trigger ファイルへ値を書き込むことによって LED の点灯/消灯にトリ ガを設定することができます。 trigger でサポートされている主な値は以下の通りです。

#### 表 3.38 LED トリガの種類

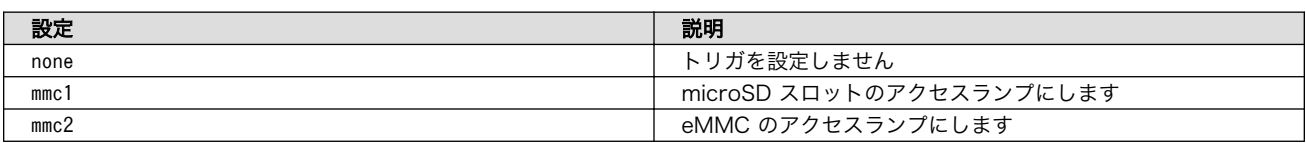

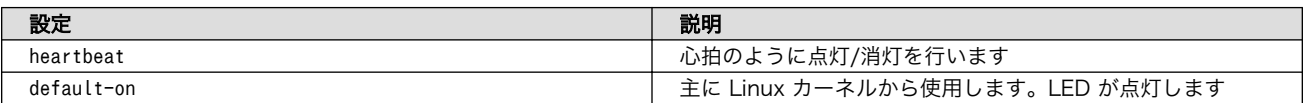

trigger ファイルを読み出すとサポートしているトリガと、現在有効のトリガが表示されます。 [] が 付いているものが現在のトリガです。

[container ~]# cat /sys/class/leds/led1/trigger [none] rc-feedback bluetooth-power rfkill-any rfkill-none kbd-scrolllock kbd-num lock kbd-capslock kbd-kanalock kbd-shiftlock kbd-altgrlock kbd-ctrllock kbd-altl ock kbd-shiftllock kbd-shiftrlock kbd-ctrlllock kbd-ctrlrlock rfkill0 rfkill1 di sk-activity disk-read disk-write ide-disk heartbeat cpu cpu0 cpu1 cpu2 cpu3 mmc2 default-on panic mmc1

#### 図 3.88 対応している LED トリガを表示

以下のコマンドを実行すると、心拍のように点灯/消灯を行います。

[container ~]# echo heartbeat > /sys/class/leds/led1/trigger

## 図 3.89 LED のトリガに heartbeat を指定する

# 3.6.20. Bluetooth を扱う

コンテナ内から Bluetooth を扱うには、コンテナ作成時にホストネットワークを使用するために、 NET ADMIN の権限を渡す必要があります。「図 3.90. Bluetooth を扱うコンテナの作成例」に、alpine イメージから Bluetooth を扱うコンテナを作成する例を示します。

[armadillo ~]# vi /etc/atmark/containers/bt\_example.conf set image docker.io/alpine set command sleep infinity set network host add\_args --cap-add=NET\_ADMIN [armadillo ~]# podman\_start bt\_example Starting 'bt example' 45fe1eb6b25529f0c84cd4b97ca1aef8451785fc9a87a67d54873c1ed45b70a4

## 図 3.90 Bluetooth を扱うコンテナの作成例

コンテナ内で必要なソフトウェアをインストールして、Bluetooth を起動します。

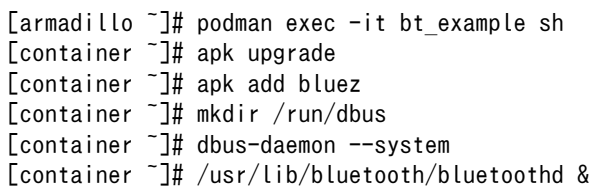

## 図 3.91 Bluetooth を起動する実行例

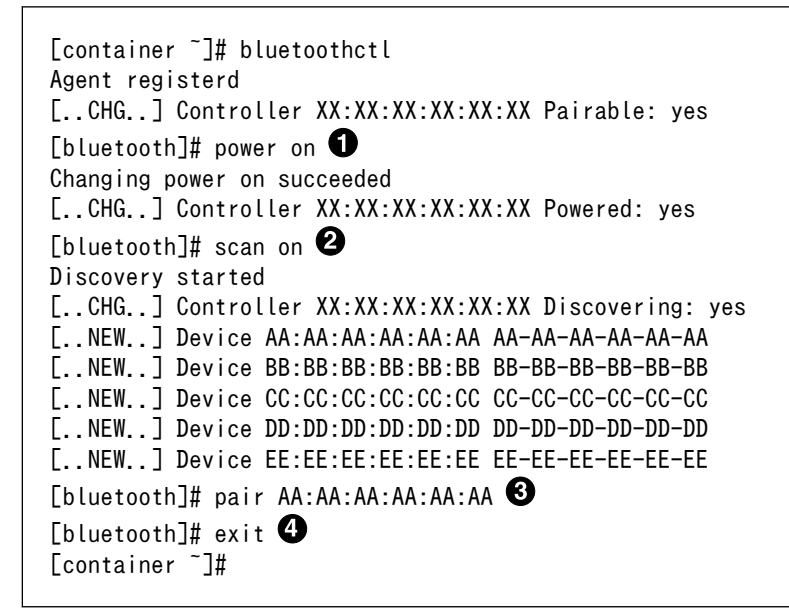

## 図 3.92 bluetoothctl コマンドによるスキャンとペアリングの例

 $\bullet$ コントローラを起動します。

 $\boldsymbol{\Omega}$ 周辺機器をスキャンします。

 $\boldsymbol{\Theta}$ ペアリングしたい機器の MAC アドレスを指定してペアリングします。

 $\bullet$ exit で bluetoothctl のプロンプトを終了します。

# 3.6.21. Wi-SUN デバイスを扱う

ここでは、Wi-SUN デバイスが UART で接続されている場合の例を示します。この場合、コンテナ内 で動作するアプリケーションから Wi-SUN デバイスで通信を行うためには、Podman のイメージからコ ンテナを作成する際にホスト OS 側のデバイスファイル /dev/ttymxcN のうち、Wi-SUN と対応するも のを渡す必要があります。以下は、/dev/ttymxc0 を渡して alpine イメージからコンテナを作成する例 です。

[armadillo ~]# vi /etc/atmark/containers/wisun\_example.conf set image docker.io/alpine set command sleep infinity add\_devices /dev/ttymxc0 [armadillo<sup>-</sup>]# podman start wisun example Starting 'wisun example' ef9a5a2f7eee4236cb28c1fbf5090a6f0db9d6dfe7f3a34573867e0833dd3122 [armadillo  $\tilde{ }$ ]# podman exec -it wisun example sh [container ~]# ls /dev/ttymxc0 /dev/ttymxc0

# 図 3.93 Wi-SUN デバイスを扱うためのコンテナ作成例

コンテナ内から、/dev/ttymxc0 を使って Wi-SUN データの送受信ができるようになります。

# 3.6.22. EnOcean デバイスを扱う

ここでは、EnOcean デバイスが UART で接続されている場合の例を示します。この場合、コンテナ 内で動作するアプリケーションから EnOcean デバイスで通信を行うためには、Podman のイメージか らコンテナを作成する際にホスト OS 側のデバイスファイル /dev/ttymxcN のうち、EnOcean と対応 するものを渡す必要があります。以下は、/dev/ttymxc0 を渡して alpine イメージからコンテナを作成 する例です。

```
[armadillo ~]# vi /etc/atmark/containers/enocean_example.conf
set image docker.io/alpine
set command sleep infinity
add_devices /dev/ttymxc0
[armadillo ~]# podman_start enocean_example
Starting 'enocean example'
a808b491a100f9078d8c72a7b36966d9182614f3657fe054fb8d7f87b0d4b31c
[armadillo ~]# podman exec -it enocean_example sh
[container ~]# ls /dev/ttymxc0
/dev/ttymxc0
```
# 図 3.94 EnOcean デバイスを扱うためのコンテナ作成例

コンテナ内から、/dev/ttymxc0 を使って EnOcean データの送受信ができるようになります。

# 3.7. ソフトウェアの設計

Armadillo-X2 を用いた製品のソフトウェア設計は、一般的な組み込み開発と基本的には変わりませ ん。しかし、 Armadillo Base OS という独自 OS を搭載しているため、ソフトウェアの設計には特有の ポイントがいくつかあります。本章では、それらの設計時に考慮すべき Armadillo Base OS 特有のポイ ントについて紹介していきます。

# 3.7.1. 開発者が開発するもの、開発しなくていいもの

Armadillo Base OS では、組み込み機器において必要になる様々な機能を標準で搭載しています。

[「図 3.95. 開発者が開発するもの、開発しなくていいもの」は](#page-135-0)、 Armadillo Base OS 搭載製品におい て、開発者が開発するものと開発しなくていいものをまとめた図です。

<span id="page-135-0"></span>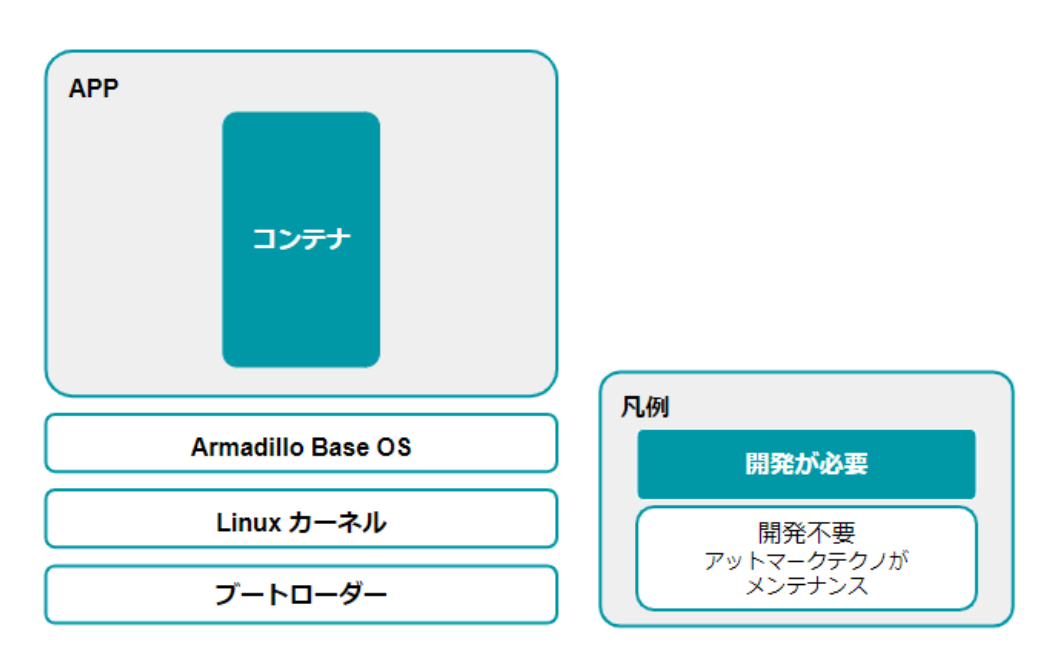

#### 図 3.95 開発者が開発するもの、開発しなくていいもの

開発しなくていいものについては設計を考える必要はありません。開発するものに絞って設計を進め ることができます。

# 3.7.2. ユーザーアプリケーションの設計

Armadillo Base OS では基本的にユーザーアプリケーションを Podman コンテナ上で実行します。 そのため、実行環境として Armadillo Base OS を意識する必要はありません。

Podman は、同じくコンテナを扱えるソフトウェアである [Docker \[https://www.docker.com/](https://www.docker.com/)] と 基本的に互換性があります。

VPU 及び NPU を使用する場合は、 [アットマークテクノが提供する Debian GNU/Linux ベースのコ](https://armadillo.atmark-techno.com/resources/software/armadillo-x2/container)  $\triangleright$  テナイメージ [[https://armadillo.atmark-techno.com/resources/software/armadillo-x2/](https://armadillo.atmark-techno.com/resources/software/armadillo-x2/container) [container\]](https://armadillo.atmark-techno.com/resources/software/armadillo-x2/container) の使用を推奨しますが、それ以外は [Docker Hub](https://hub.docker.com/search?type=image&image_filter=official) [[https://hub.docker.com/search?](https://hub.docker.com/search?type=image&image_filter=official) [type=image&image\\_filter=official\]](https://hub.docker.com/search?type=image&image_filter=official) などから使い慣れたディストリビューションのコンテナイメージ を取得して開発することができます。

## 3.7.3. ログの設計

ユーザーアプリケーションのログは、不具合発生時の原因究明の一助になるため必ず残しておくこと を推奨します。

#### 3.7.3.1. ログの保存場所

ユーザーアプリケーションが出力するログは[、「3.2.4.1. 電源を切っても保持されるディレクトリ\(ユー](#page-47-0) [ザーデータディレクトリ\)」](#page-47-0)にも記載があるとおり、 /var/app/volumes/ 以下に配置するのが良いです。

コンテナの中から /var/app/volumes/ ディレクトリにアクセスすることになります。手順について の詳細は実際に開発を行う箇所にて紹介します。

#### 3.7.3.2. 保存すべきログ

• Ethernet、LTE、BT、WLAN などのネットワーク系のログ

一般に不具合発生時によく疑われる箇所なので、最低でも接続・切断情報などのログを残しておく ことをおすすめします。

• ソフトウェアのバージョン

/etc/sw-versions というファイルが Armadillo Base OS 上に存在します。これは、 SWUpdate に管理されている各ソフトウェアのバージョンが記録されているファイルです。このファイルの内 容をログに含めておくことで、当時のバージョンを記録することができます。

• A/B 面どちらであったか

アップデート後になにか不具合があって、自動的にロールバックしてしまう場合があります。後で ログを確認する際に、当時 A/B 面どちらであったかで環境が大きく変わってしまい解析に時間が かかる場合があるので、どちらの面で動作していたかをログに残しておくことをおすすめします。

「図 3.96. 現在の面の確認方法」に示すコマンドを実行することで、現在 A/B どちらの面で起動し ているかを確認できます。

[armadillo ~]# abos-ctrl Currently booted on /dev/mmcblk2p1  $\bullet$ : (省略)

#### 図 3.96 現在の面の確認方法

この実行結果から今の面は/dev/mmcblk2p1 であることが分かります。

# 3.7.4. ウォッチドッグタイマー

Armadillo-X2 のウォッチドッグタイマーは、i.MX 8M Plus の WDOG(Watchdog Timer)を利用して います。

ウォッチドッグタイマーは、U-Boot によって有効化されます。標準状態でタイムアウト時間は 10 秒 に設定されます。Linux カーネルは、ウォッチドッグタイマードライバの初期化時にタイムアウト時間 を 60 秒に再設定します。

何らかの要因でウォッチドッグタイマーのキックができなくなりタイムアウトすると、システムリセッ トが発生します。

ウォッチドッグタイマーの設定変更は、ioctl システムコール経由で行うことができます。詳細な情報 については、Linux カーネルのソースコードに含まれているドキュメント(Documentation/watchdog/ watchdog-api.rst)を参照してください。

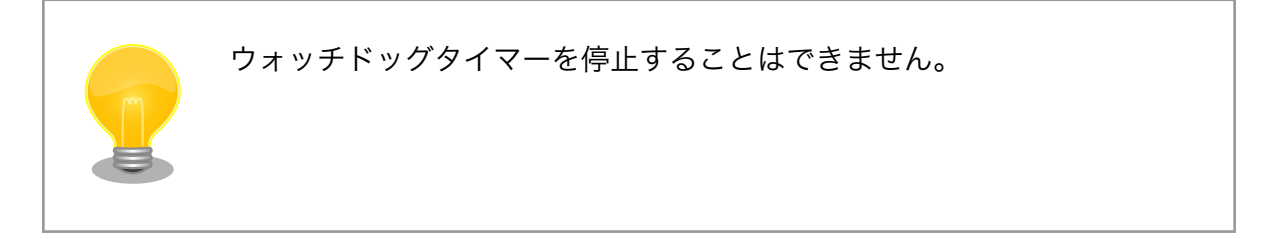

# 3.8. ネットワーク設定

必要であれば、 Armadillo のネットワークの設定を行います。

# 3.8.1. ABOS Web とは

Armadillo Base OS(以降、 ABOS) には、 Armadillo と作業用 PC が同一 LAN 内に存在していれ ば Web ブラウザからネットワークの設定や、 SWU イメージのインストールなどを行うことが可能と なる、 ABOS Web という機能があります。この機能は、バージョン v3.17.4-at.7 以降の ABOS に標 準で組み込まれています。

現在、ネットワークに関して ABOS Web で設定できるのは以下のものです。

- WWAN 設定
- WLAN 設定
- 各接続設定(各ネットワークインターフェースの設定)
- DHCP サーバー設定
- NAT 設定
- VPN 設定

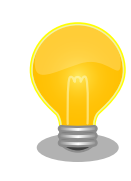

ABOS Web で設定できる項目はネットワーク関連以外にもありますが、 それらについては[「6.8. Web UI から Armadillo をセットアップする](#page-287-0) [\(ABOS Web\)」](#page-287-0)で紹介します。

バージョン v3.17.4-at.7 以前の ABOS から、v3.17.4-at.7 以降へアップ デートした場合、アップデートよって新しく avahi サービスが追加されま すが、新しく追加されたサービスが自動起動されることによる影響を防ぐ ため avahi は自動起動しない設定になっています。ABOS Web にアクセ スできるようにするためには、この avahi サービスを自動起動する必要が あるため、以下の手順で有効にしてください。

[armadillo ~]# rc-update add avahi-daemon [armadillo ~]# rc-service avahi-daemon start [armadillo ~]# persist\_file /etc/runlevels/default/avahi-daemon

また、バージョン v3.17.4-at.7 以降の ABOS に、バージョン 4.13 以前の mkswu --init で作成した initial\_setup.swu をインストールした場合、 ABOS Web にパスワードが設定されておらず、自動起動しません。この 場合は ABOS Web のパスワードを以下のように設定してください。

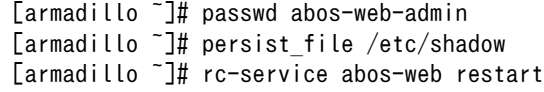

LTE モジュールを搭載した Armadillo をお使いで、LTE モジュールによる WWAN 接続でインター ネットにアクセスする場合に、Armadillo に LAN で接続した機器から Armadillo をルーターとして利 用したい場合には、NAT 設定機能が役に立つでしょう。LTE モジュールによる WWAN 通信でクラウド サービスに接続し、WLAN や LAN で接続した機器から集めたデータをクラウドサービスに転送したり、 それらの機器を、クラウドサービスから Armadillo 経由で遠隔制御するようなシステムを構成する場合 にご利用ください。

以下では、 ABOS Web を利用した各種ネットワーク設定の方法について紹介します。

# 3.8.2. ABOS Web へのアクセス

Armadillo と PC を有線 LAN で接続して、Armadillo の電源を入れて PC で Web ブラウザを起動し たら、Web ブラウザのアドレスバーに次の URL を入力してください。 <https://armadillo.local:58080>

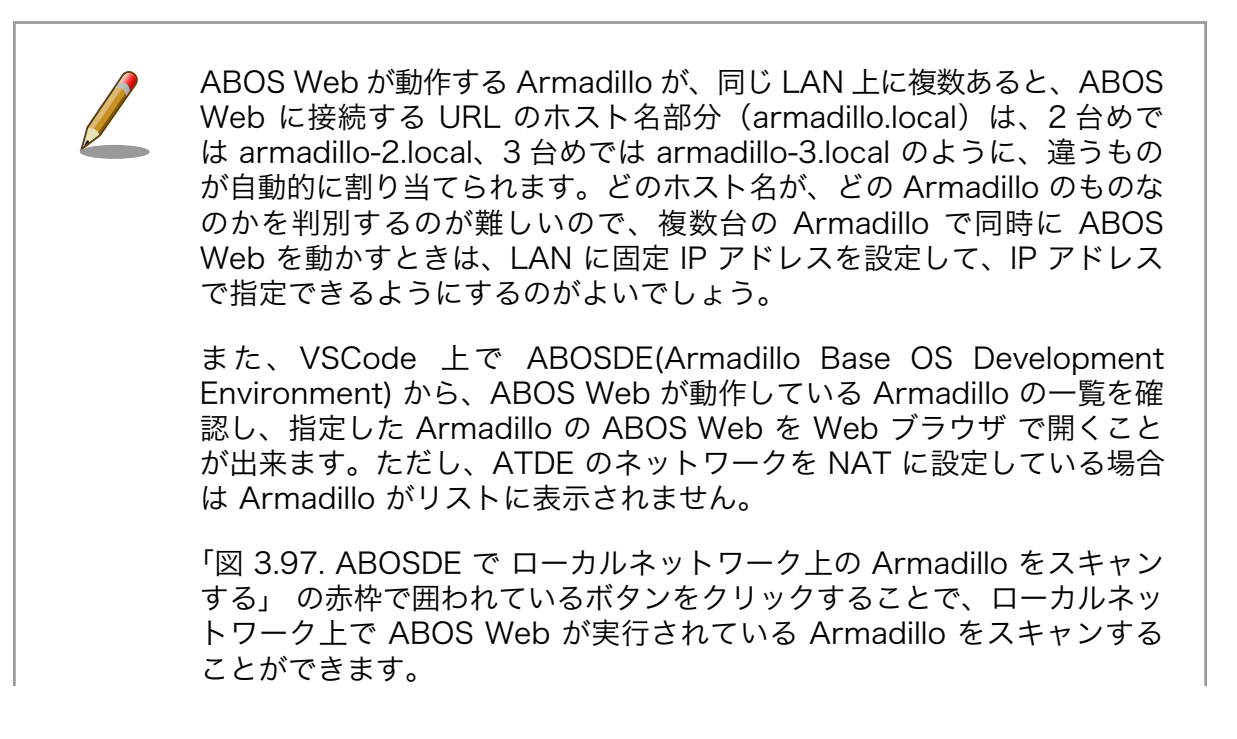

<span id="page-139-0"></span>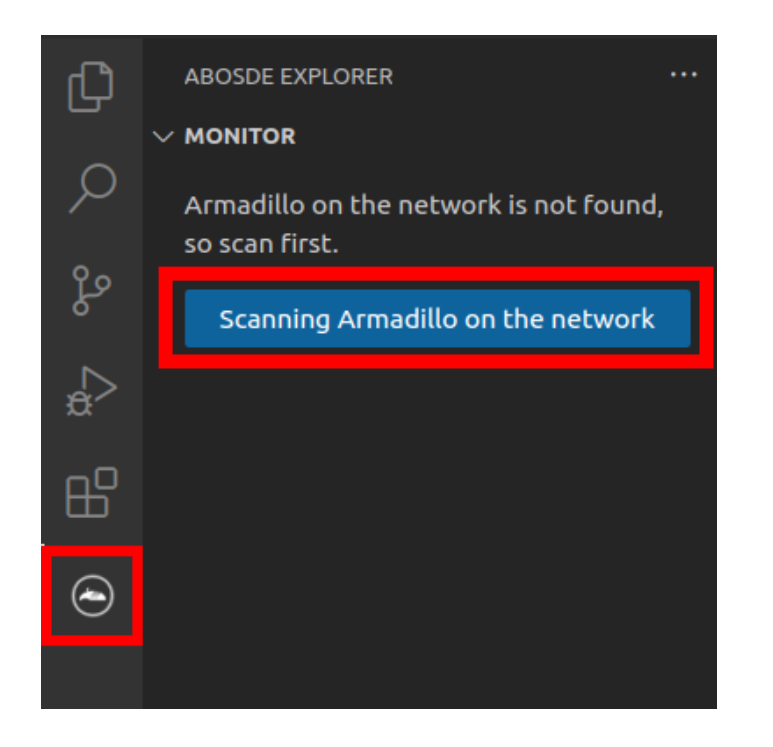

図 3.97 ABOSDE で ローカルネットワーク上の Armadillo をスキャンす る

「図 3.98. ABOSDE を使用して ABOS Web を開く」 の赤枠で囲われて いるマークをクリックすることで、ABOS Web を Web ブラウザで開く ことができます。

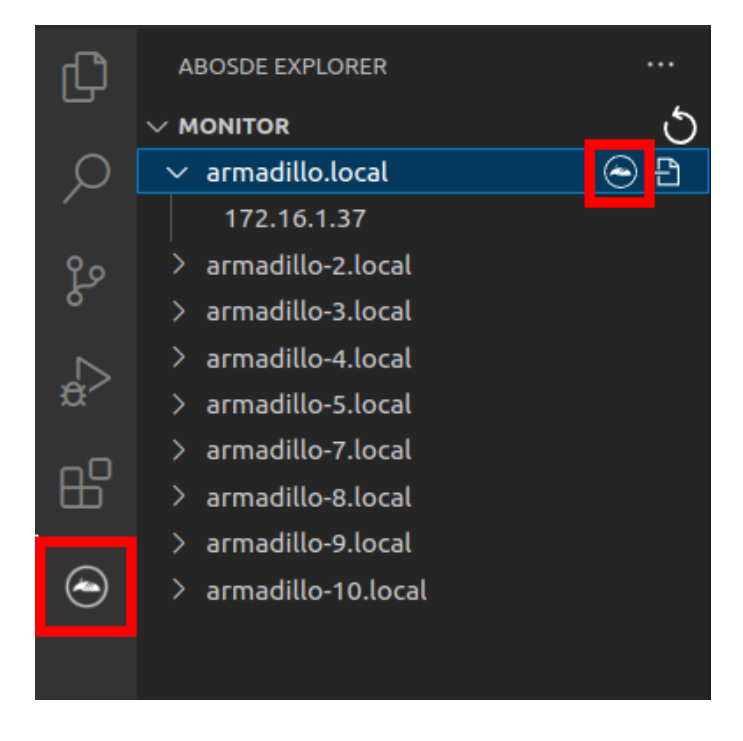

図 3.98 ABOSDE を使用して ABOS Web を開く

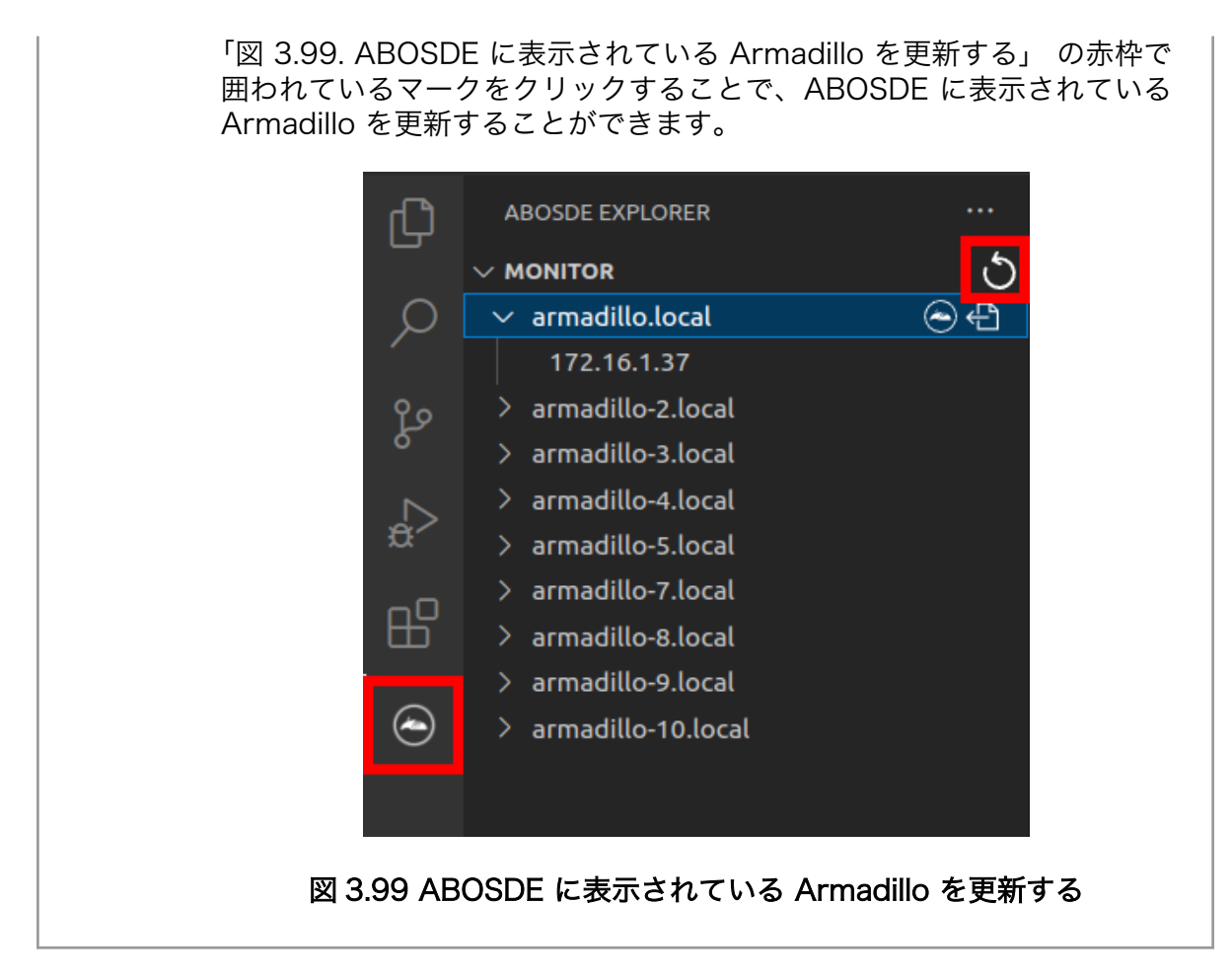

# 3.8.3. ABOS Web のパスワード登録

「3.3.5.1. [initial\\_setup.swu](#page-72-0) の作成」で ABOS Web のログイン用パスワードを設定していない場 合、 ABOS Web 初回ログイン時に、 "初回ログイン"のパスワード登録画面が表示されますので、パス ワードを設定してください。

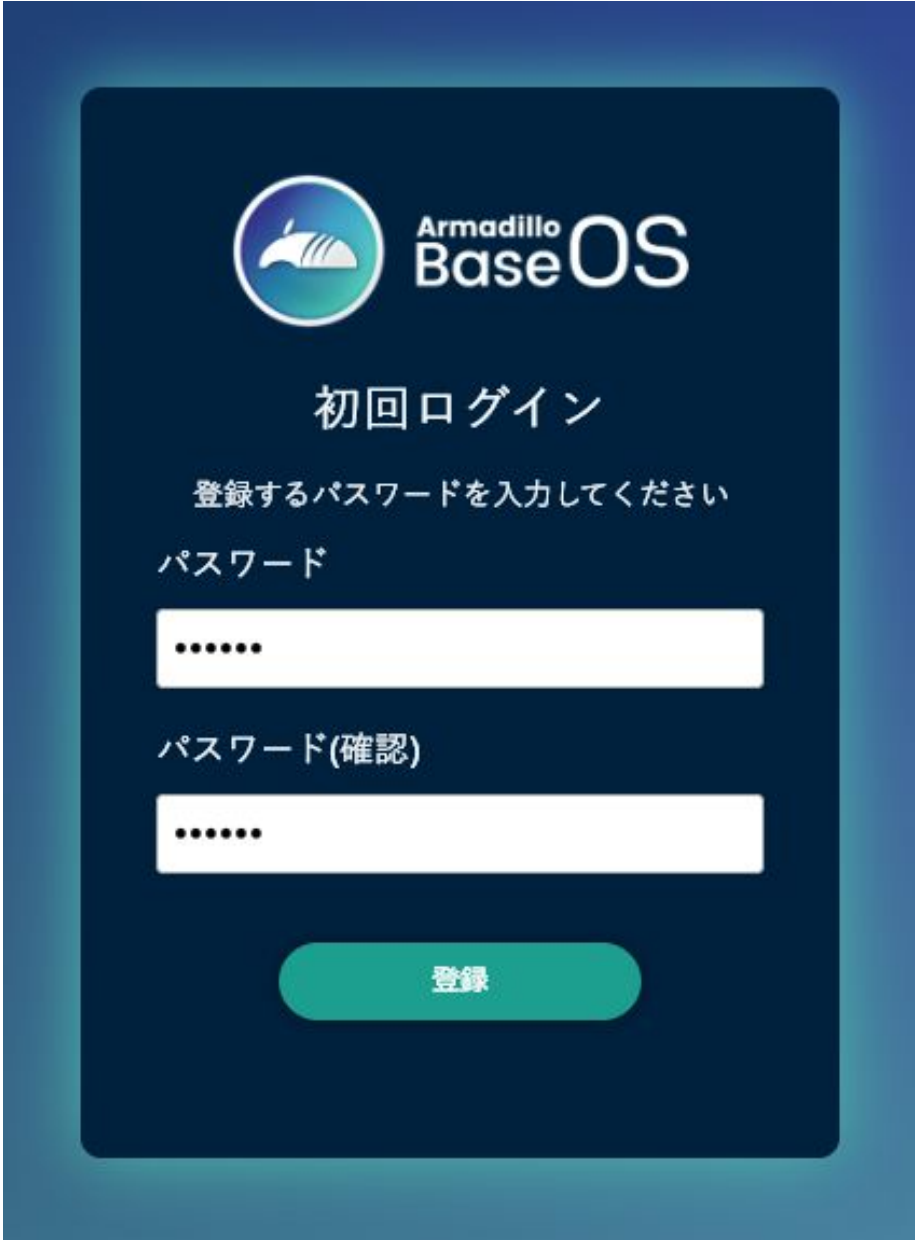

# 図 3.100 パスワード登録画面

"初回ログイン"のパスワード登録画面で、"パスワード" フィールドと "パスワード(確認)" フィールド に、登録したいパスワードを入力してから、"登録" ボタンをクリックしてください。パスワード登録完 了画面が表示されたら、パスワード登録の完了です。

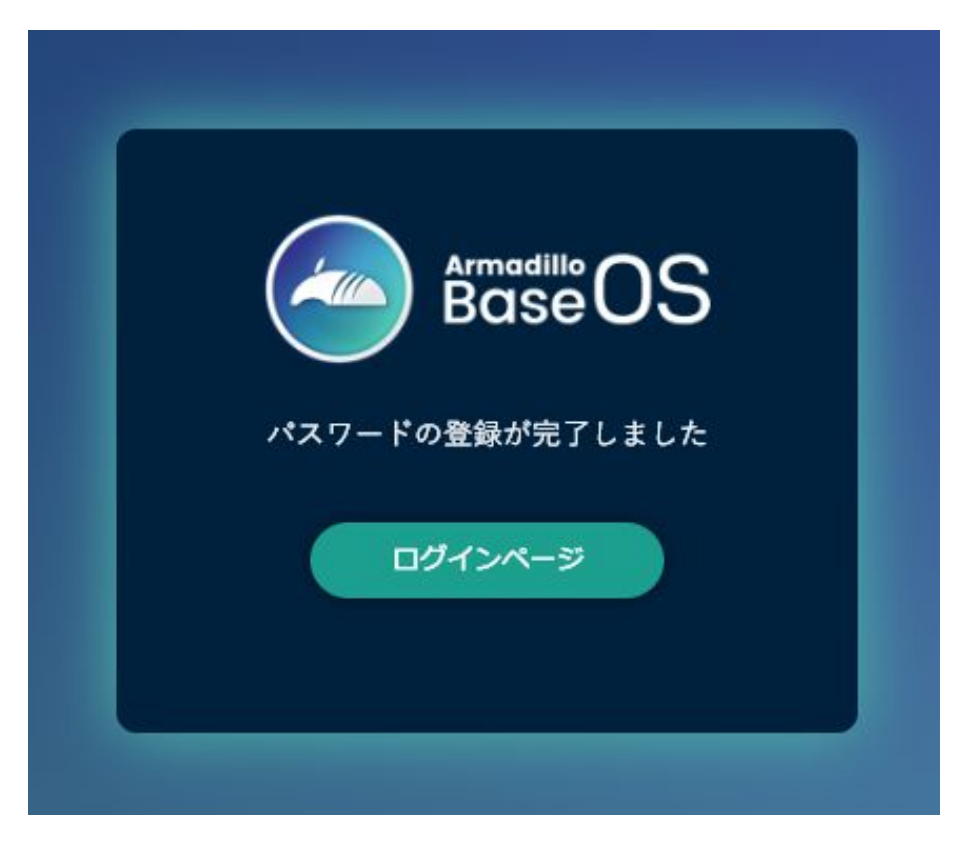

# 図 3.101 パスワード登録完了画面

パスワード登録完了画面にある "ログインページ" というリンクをクリックすると、ログイン画面が表 示されますので、先ほど登録したパスワードを入力して "ログイン" ボタンをクリックしてください。

ABOS Web に対応した Armadillo が正常に起動していれば、Web ブラウザに ABOS Web のログイ ン画面が表示されます。

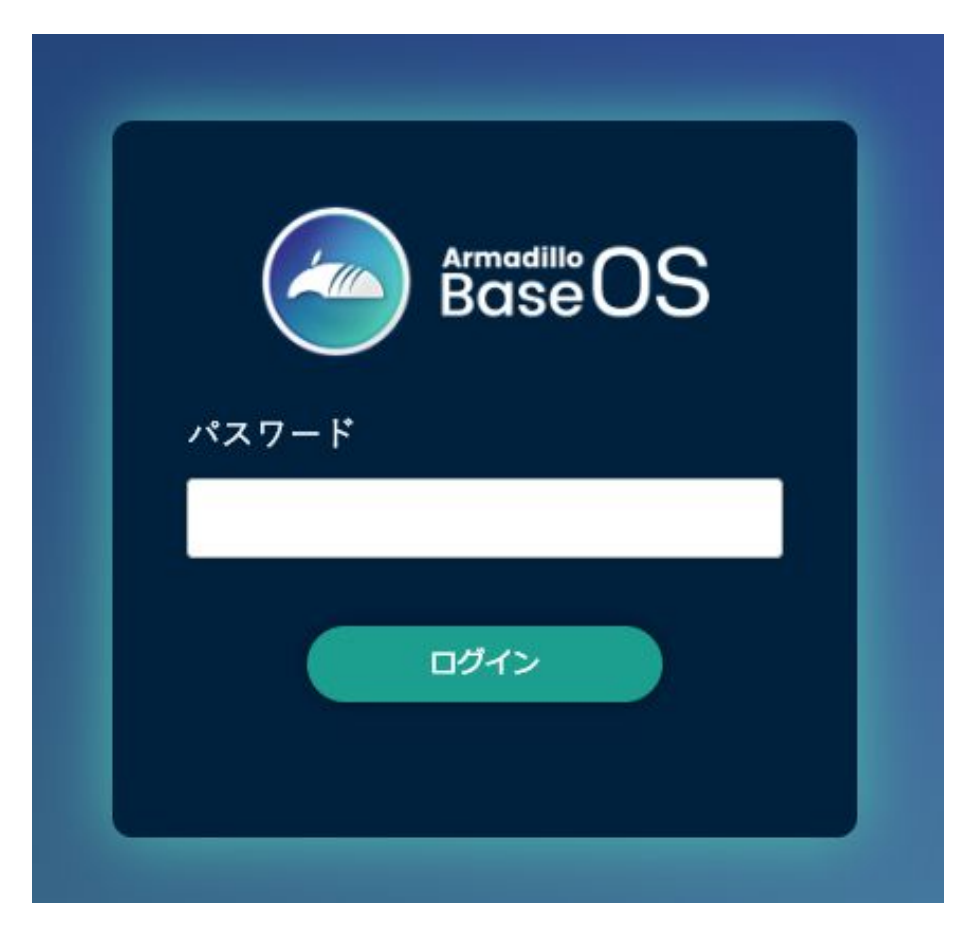

# 図 3.102 ログイン画面

ログイン画面で ABOS Web のパスワードを入力して認証されれば、ABOS Web の設定画面に表示 が変わり、設定操作を行うことができます。
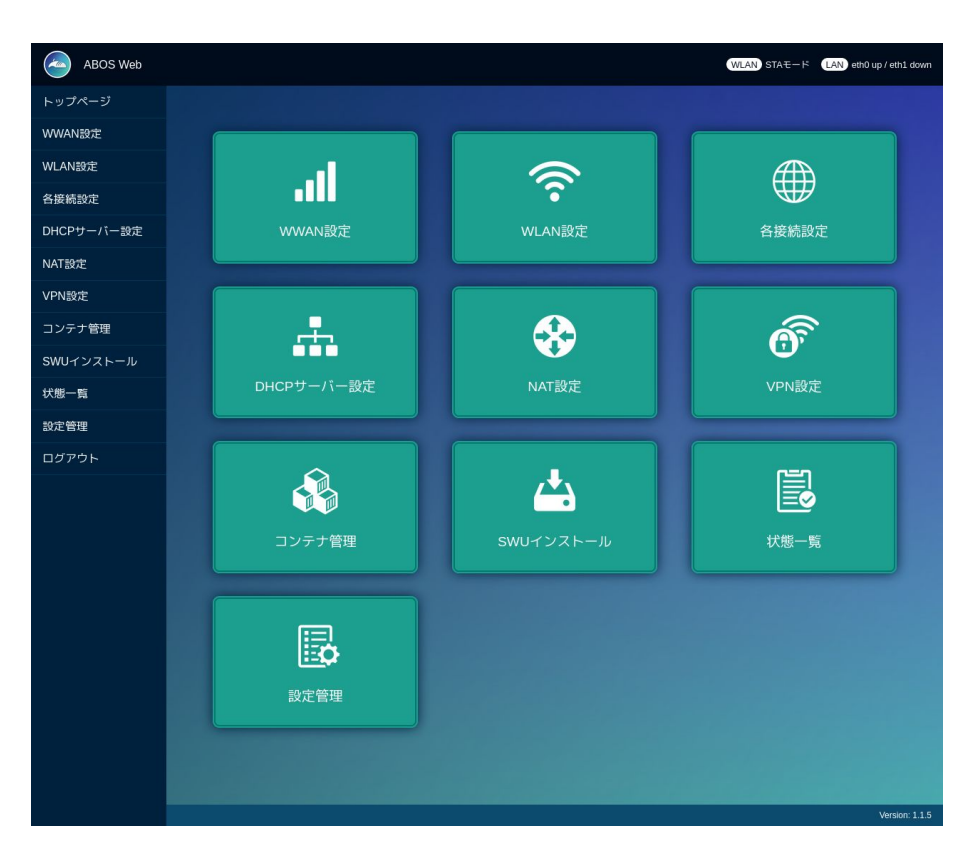

#### 図 3.103 トップページ

## 3.8.4. ABOS Web の設定操作

ABOS Web で Armadillo の動作設定を行うには、ログイン後に表示されるトップページで、設定し たい機能へのリンクをクリックしてください。リンクをクリックすると、リンク先の設定画面が表示さ れますので、設定画面で、現在の設定内容の確認や設定変更を行ってください。現在の設定内容を確認 するには、"各接続設定"をクリックしてください。各機能の設定ページへのリンクは、それぞれの設定 ページでも、左端にサイドメニュー形式で表示されます。以後、サイドメニュー形式で表示されたリン クをクリックすることを、「サイドメニューから xxx を選択する」と表記します。ログイン後に表示され るトップページと、それぞれの設定ページには、左端のサイドメニューに加え、上端右側に、現在の接 続状態が表示されます。現在の接続状態は、WWAN、WLAN、LAN、のそれぞれについて表示されま す。WWAN と WLAN は、それらの通信モジュールが Armadillo に搭載されていなければ、表示され ません。

# 3.8.5. ログアウト

ABOS Web で必要なセットアップを行なったら、サイドメニューから "ログアウト" を選択してログ アウトしてください。ログアウトすると、ログイン画面が再び表示されますので、ABOS Web をすぐに 使わないのであれば、Web ブラウザを閉じてください。

## 3.8.6. WWAN 設定

LTE をはじめとする WWAN 通信モジュールを搭載した Armadillo の、WWAN 設定を行います。こ の設定画面では、WWAN 接続設定の登録と、WWAN 接続の状態(現在のアドレス情報)の表示、登録 済み WWAN 接続設定の編集と削除を行うことができます。設定項目のうち、"MCC/MNC" は、通常は 空欄にしてください。MCC/MNC 以外の項目を正しく設定しても WWAN 通信が動作しない場合、特 に SIM カードがマルチキャリア SIM の場合は、ご契約の通信事業者に MCC/MNM を問い合わせ、通 信事業者から提示された MCC/MNC の値を設定してください。それぞれの入力フィールドに設定値を

入力して "接続して保存" ボタンをクリックすると、WWAN 接続の設定を登録して、WWAN 接続動作 を実行します。WWAN 通信設定が行われ、ネットワーク接続が確立した状態では、割当たっている IP アドレスなどを "現在の WWAN 接続情報" に表示します[。「図 3.104. WWAN](#page-146-0) 設定画面」に、WWAN 設定を行った状態を示します。

<span id="page-146-0"></span>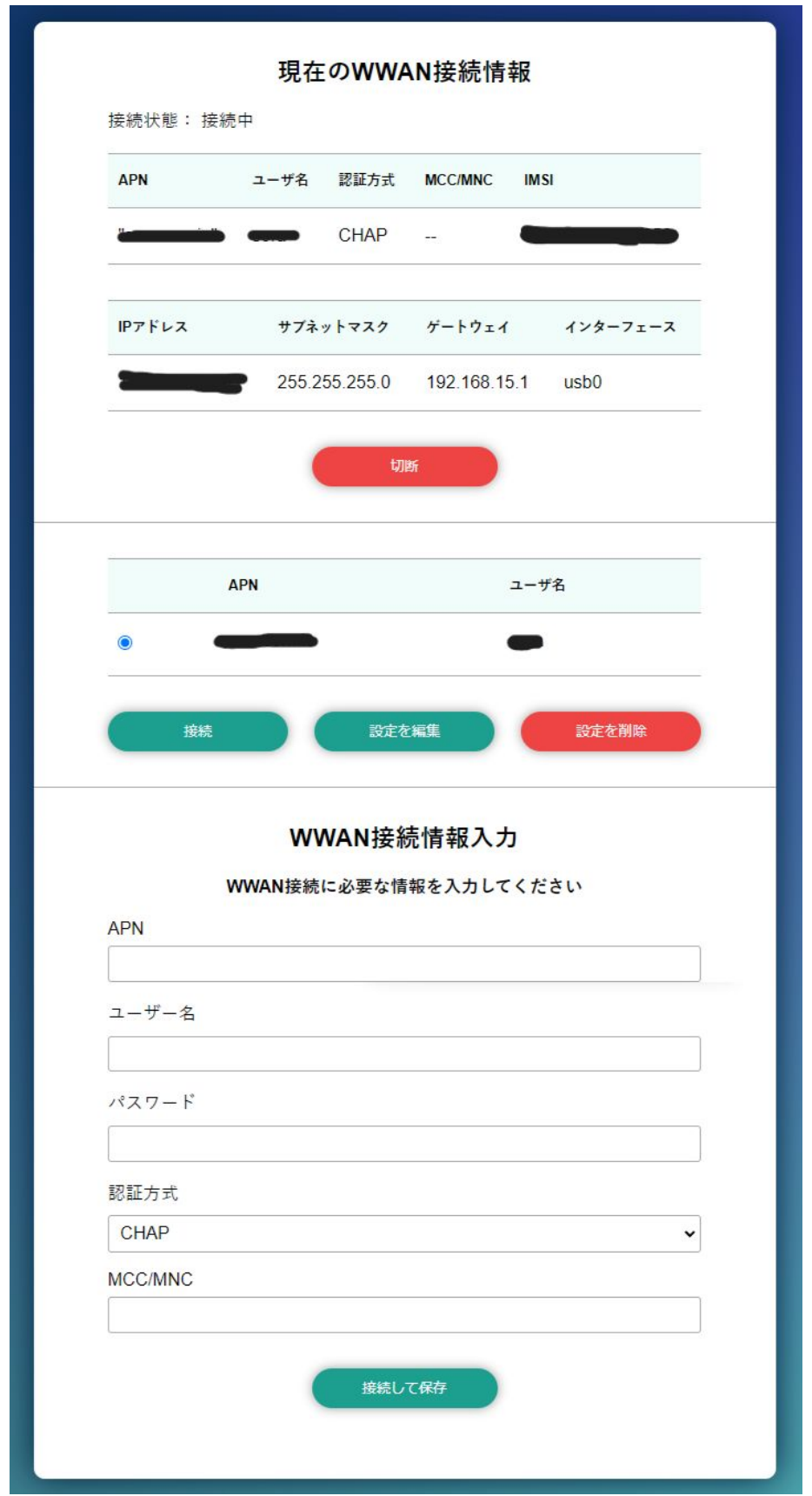

図 3.104 WWAN 設定画面

## 3.8.7. WLAN 設定

無線 LAN モジュールを搭載した Armadillo の、WLAN(無線 LAN)設定を行います。この設定画面 では、WLAN クライアント(子機)としての設定または、WLAN アクセスポイントとしての設定を行う ことができます。クライアントとアクセスポイントのどちらか一方について、接続設定の登録と接続の 状態の表示、登録済み設定の削除を行なえます。クライアントとアクセスポイントのどちらに設定する かは、"動作モード選択"欄で指定します。

クライアント設定とアクセスポイント設定の、それぞれについて、以下に説明します。

#### 3.8.7.1. WLAN 設定(クライアントとしての設定)

"動作モード選択"欄で"クライアントとして使用する"を選択すると、クライアント設定画面が表示され ます。もしアクセスポイントに設定済みの場合は、アクセスポイントの設定を削除してください。そう しないと、動作モードをクライアントに切り替えることができません。設定項目のうち、ネットワーク 名(SSID) は、リストから選択してください。WLAN アクセスポイントを Armadillo が何も検出できな い場合は、このリストが空になります。セキュリティ方式も、リストから選択してください。DHCP と 固定 は、DHCP を選択すると DHCP サーバーから IP アドレスを取得します。固定 を選択すると、固定 IP アドレス設定用の入力フィールドを表示します。それぞれの入力フィールドに設定値を入力して "接続し て保存" ボタンをクリックすると、WLAN クライアント設定を登録して、WLAN 接続動作を実行しま す。WLAN 接続設定が行われ、WLAN 接続が確立した状態では、割当たっている IP アドレスなどを "現在の WLAN 接続情報" に表示します。

ABOS-WEB 上では複数のネットワーク設定を保存することが可能です。設定項目のうちにネットワー ク情報を入力した後、 "保存" ボタンをクリックすると、入力した内容の登録のみを行い、接続は行いま せん。登録した設定の一覧は WLAN ページの中央にあるリストに表示されます。このリストでは WLAN 設定の接続/編集/削除を行うことができます。保存した設定に接続先を変更したい場合はリストから 選択して、"接続" ボタンをクリックしてください。保存した設定を編集したい場合はリストから選択し て、"設定を編集" ボタンをクリックしてください。保存した設定を削除したい場合はリストから選択し て、"設定を削除" ボタンをクリックしてください。

[「図 3.105. WLAN クライアント設定画面」に](#page-148-0)、WLAN クライアント設定を行った状態を示します。

<span id="page-148-0"></span>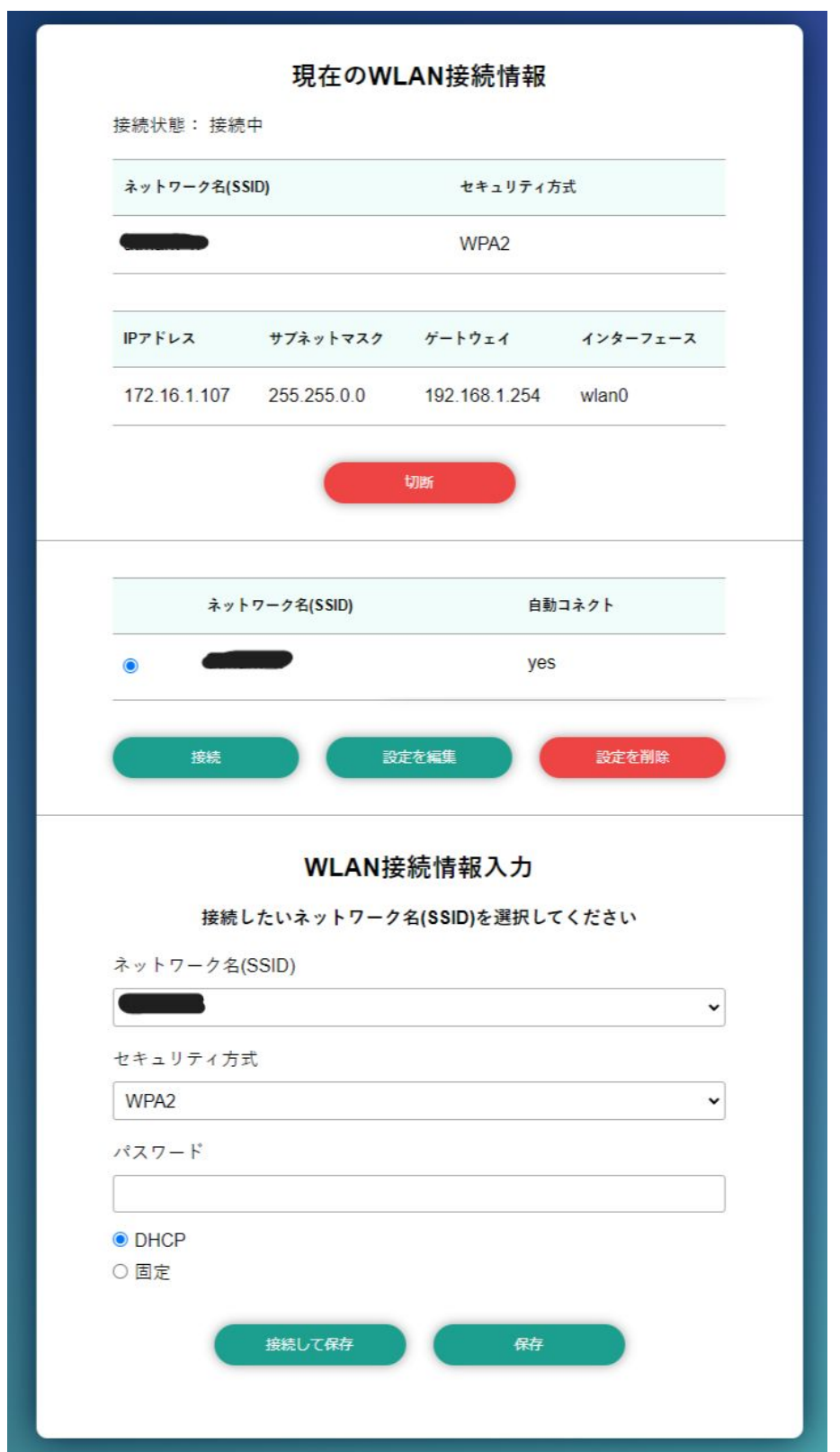

## 図 3.105 WLAN クライアント設定画面

登録済み WLAN クライアント設定を削除して、WLAN アクセスポイントとの接続を切断するには、"設 定を削除" ボタンをクリックしてください。

#### 3.8.7.2. WLAN 設定(アクセスポイントとしての設定)

"動作モード選択"欄で"アクセスポイントとして使用する"を選択すると、アクセスポイント設定画面が 表示されます。もしクライアントに設定済みの場合は、クライアントの設定を削除してください。そう しないと、動作モードをアクセスポイントに切り替えることができません。設定項目のうち、ブリッジ アドレス は、WLAN アクセスポイントに割り当てる IP アドレスを入力してください。サブネットマスク は、アクセスポイントのサブネットのものを入力してください。使用周波数は、5GHz と 2.4GHz のう ち使用するものを選択してください。両方の周波数を同時に使用することはできません。使用チャンネ ルは、リストから選択してください。SSID と パスワード に入力した値は、アクセスポイントに設定し た Armadillo に WLAN 子機を接続する際に使用します。

それぞれの入力フィールドに設定値を入力して "設定" ボタンをクリックすると、WLAN アクセスポイ ント設定を登録して、WLAN アクセスポイント動作を開始します。WLAN アクセスポイント設定が行わ れ、アクセスポイント動作中の状態では、"現在のアクセスポイント情報" に設定内容を表示します。

[「図 3.106. WLAN アクセスポイント設定画面」に](#page-150-0)、WLAN アクセスポイント設定を行った状態を示 します。

<span id="page-150-0"></span>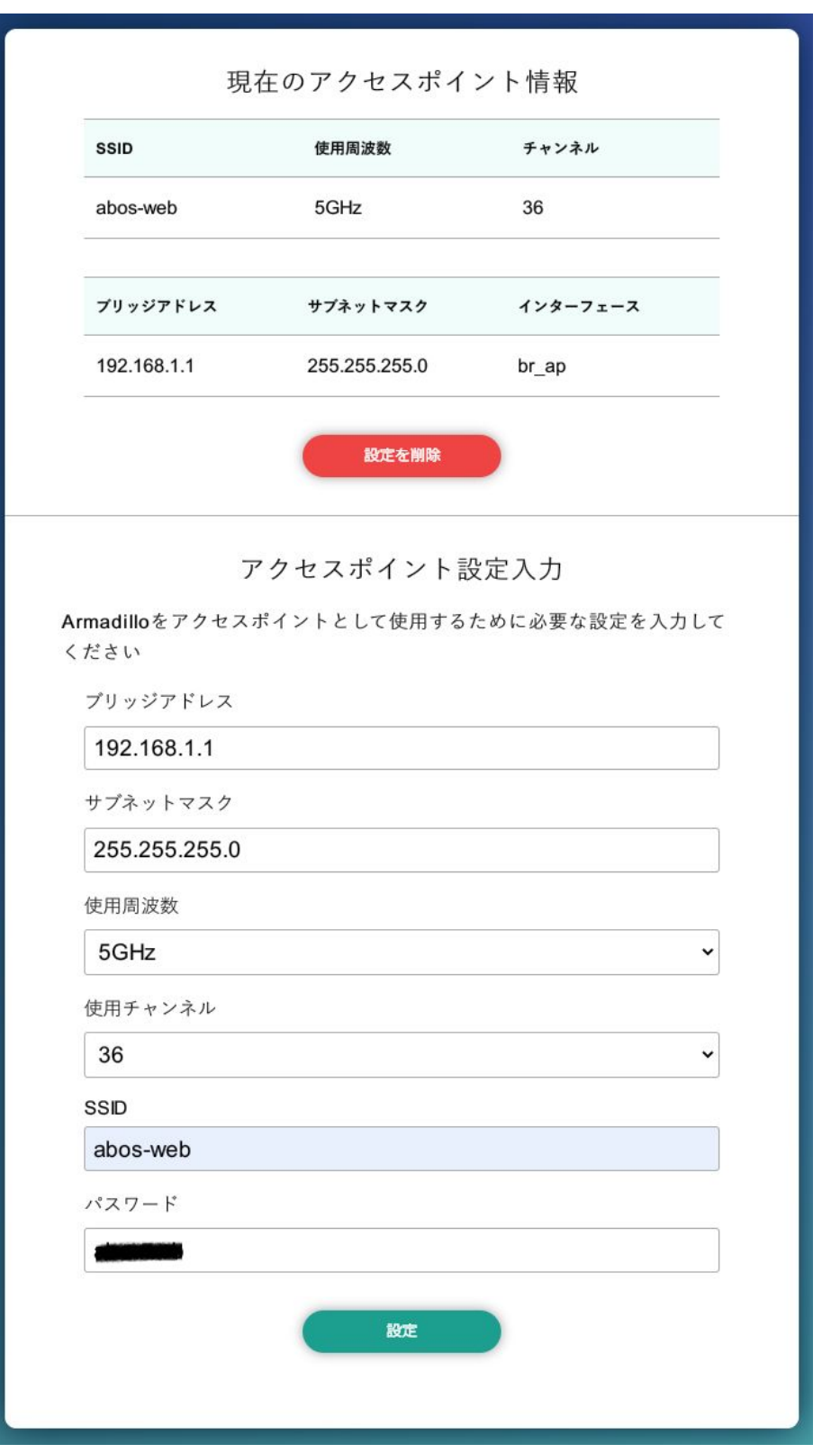

図 3.106 WLAN アクセスポイント設定画面

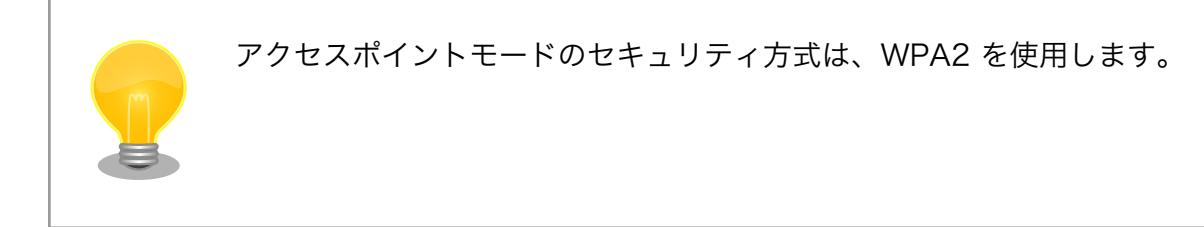

# 3.8.8. 各接続設定(各ネットワークインターフェースの設定)

設定されたネットワーク接続の一覧を表示します。表示した接続のそれぞれについて、接続の有効化 (「接続」)や無効化(「切断」)、および接続設定内容の編集や削除を行うことができます。接続の操作を 行う時は、操作したい接続をラジオボタンで選択してください。

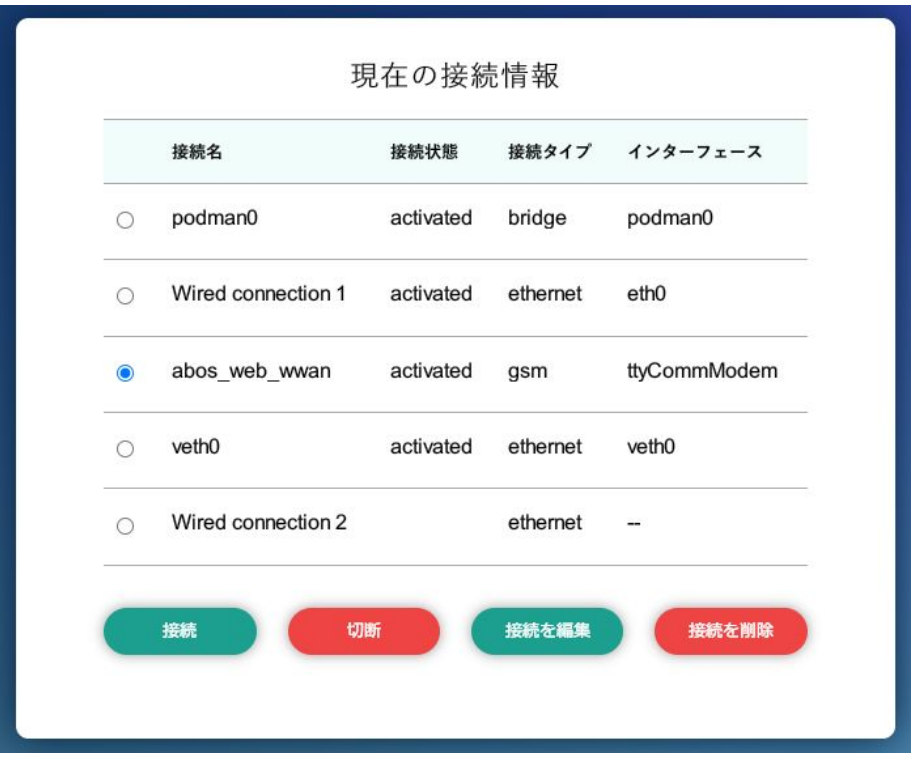

#### 図 3.107 現在の接続情報画面

ここで、「ネットワーク接続」は、Linux のネットワーク接続管理機能 (NetworkManager) が管理 するコネクションです。ネットワーク接続に対する設定項目の詳細は、NetworkManager のリファレン ス(https://developer-old.gnome.org/NetworkManager/stable/nmcli.html)をご覧ください。接 続設定内容を編集したい接続を選択して "設定を編集" ボタンをクリックすると、設定内容の編集画面を 表示します。LAN の接続以外、つまり、WWAN と WLAN の接続に対する設定は、"WWAN 設定" や "WLAN 設定" の設定画面をお使いいただくのが簡単です。

それぞれの接続設定画面では、IPv4 と IPv6 のそれぞれについて、IP アドレスを自動割り当てするか または固定 IP アドレスにするかを選択して設定できます。IP アドレスの割り当ては、デフォルトでは自 動割り当てです。Armadillo を接続した LAN や WLAN で、Armadillo を DHCP サーバーとして運用 する場合は、それらのネットワーク接続を固定 IP アドレスに設定してください。

#### 3.8.8.1. LAN 接続設定

LAN 接続の接続名は、デフォルトでは "Wired conneciton 1" です。LAN ポートを二つ搭載した Armadillo では、二つめの LAN ポートに対応する "Wired connection 2" も有効です。Armadillo を LAN と WWAN との間で IPv4 ルーターとして運用する場合は、LAN 接続の設定で IPv4 アドレスを固 定 IP アドレスに設定して下さい。「図 3.108. LAN 接続設定で固定 IP アドレスに設定した画面」に、 LAN 接続の設定編集画面で固定 IP アドレスに設定した状態を示します。

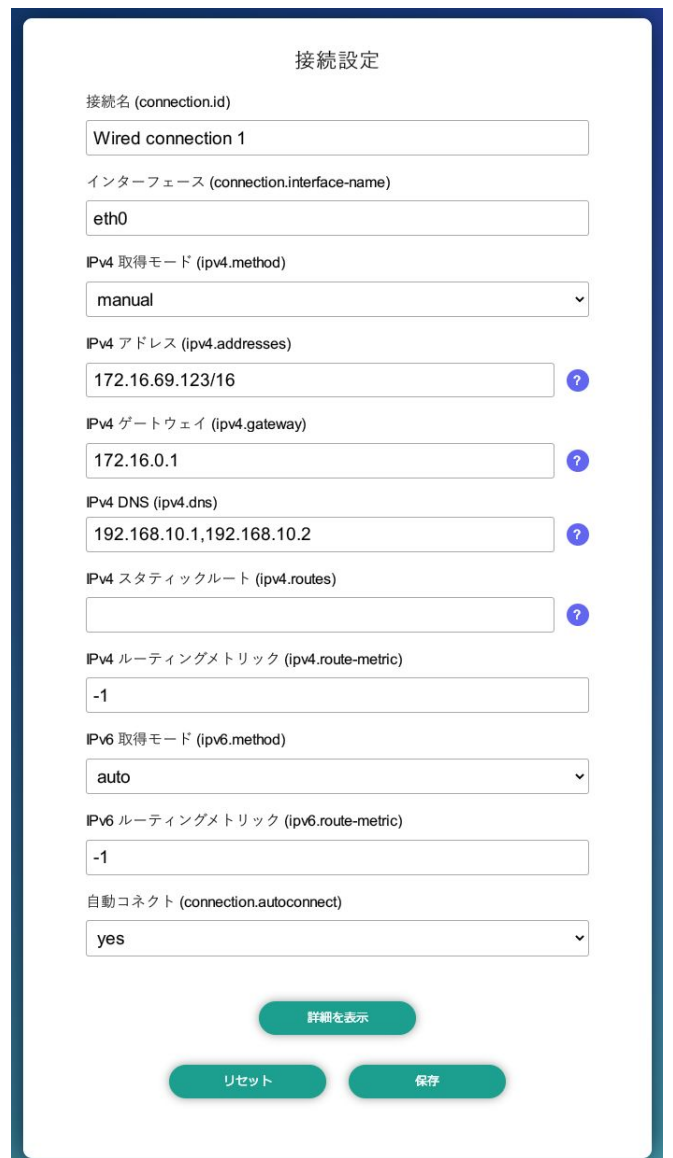

#### 図 3.108 LAN 接続設定で固定 IP アドレスに設定した画面

#### 3.8.8.2. WWAN 接続設定

WWAN 接続の接続名は、デフォルトでは "gsm-ttyCommModem" です。

#### 3.8.8.3. WLAN 接続設定

WLAN 接続の接続名は、デフォルトでは、クライアントモードが "abos\_web\_wlan"、アクセスポイ ントモードが "abos\_web\_br\_ap" です。

## 3.8.9. DHCP サーバー設定

ネットワークインターフェースごとに、接続したネットワーク上で Armadillo を DHCP サーバーと して動作させる設定を行うことができます。接続済みの DHCP サーバー情報を、画面上部の"現在の DHCP 情報"に表示します。DHCP サーバーの設定を登録する場合は、"DHCP 情報入力"欄に設定内容を 入力して"設定"ボタンをクリックしてください。「図 3.109. eth0 に対する DHCP サーバー設定」に、 一つめの LAN ポート(eth0)に対する設定を行った状態を示します。

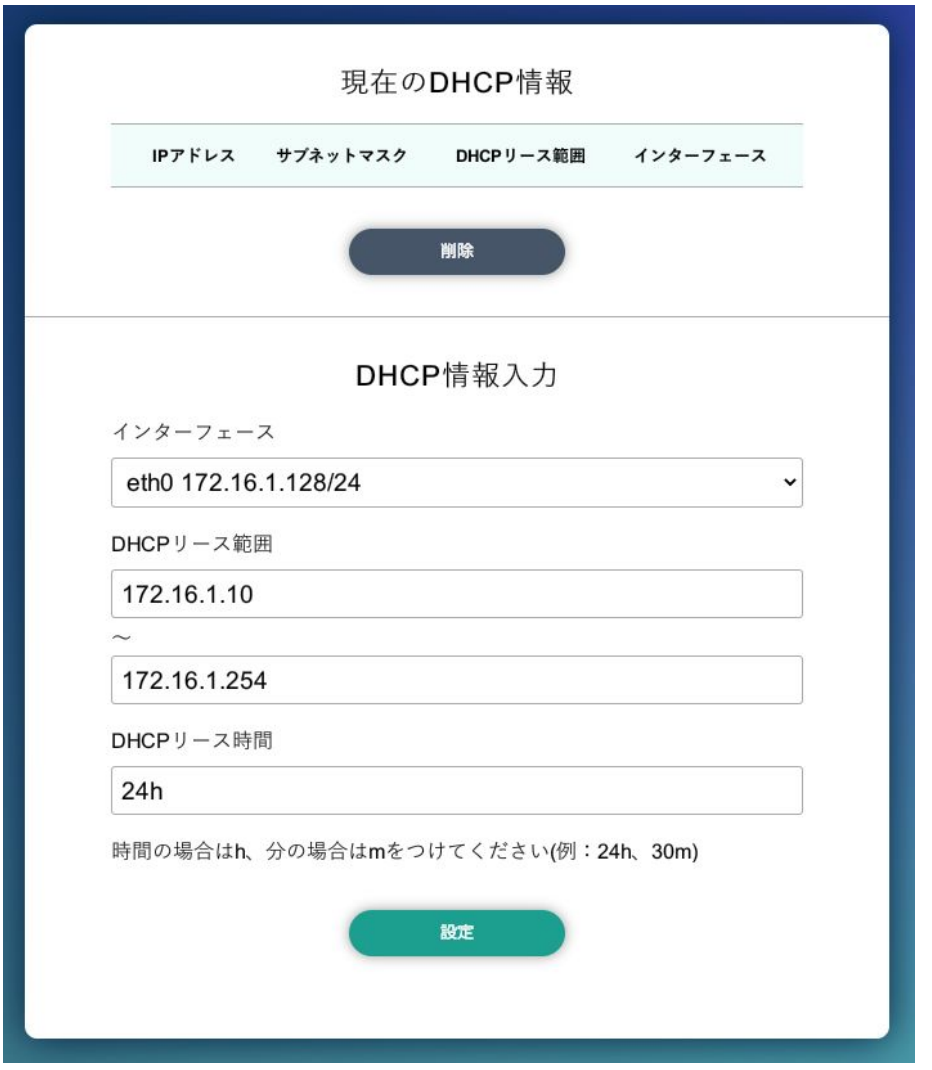

図 3.109 eth0 に対する DHCP サーバー設定

たとえば、LAN ポートが二つある Armadillo で、それぞれの LAN ポートを異なる LAN に接続して、 それぞれの LAN 上で Armadillo を DHCP サーバーとして運用する場合は、eth0 と eth1 に対して DHCP サーバー設定を行ってください。DHCP サーバー設定を削除するには、"現在の DHCP 情報"の一 覧で削除したい設定を選択して、"削除"ボタンをクリックしてください。

## 3.8.10. NAT 設定

この設定画面では、ルーター機能での宛先インターフェース設定と、Armadillo を接続した LAN 上の 機器用のポートフォワーディング設定を行うことができます。Armadillo を LAN や WLAN と WWAN との間でルーターとして運用する場合は、NAT 設定の宛先インターフェースを WWAN のインターフェー

スに設定してください。そして、LAN や WLAN 上の機器を、WWAN 接続したインターネットにサー バーとして公開したい場合は、ポートフォワーディング設定を使ってください。

#### 3.8.10.1. NAT 設定

ルーター機能での宛先インターフェース設定を行なえます。「図 3.110. LTE を宛先インターフェース に指定した設定」に、宛先インターフェースに ppp0 を指定した場合の画面を示します。

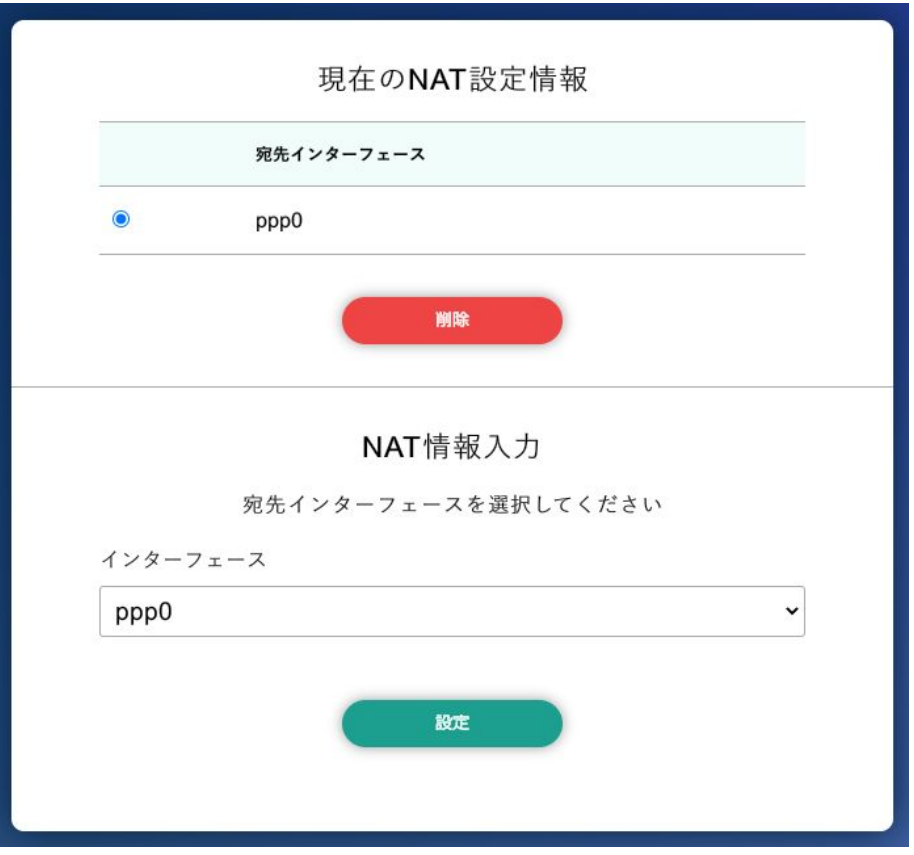

図 3.110 LTE を宛先インターフェースに指定した設定

#### 3.8.10.2. ポートフォワーディング設定

受信インターフェースごとに、ポートフォワーディング設定を登録できます[。「図 3.111. LTE からの](#page-155-0) [受信パケットに対するポートフォワーディング設定」](#page-155-0) に、受信インターフェース ppp0 について、ポー ト 8080 番宛の tcp パケットをポートフォワーディングする設定を行った状態を示します。

<span id="page-155-0"></span>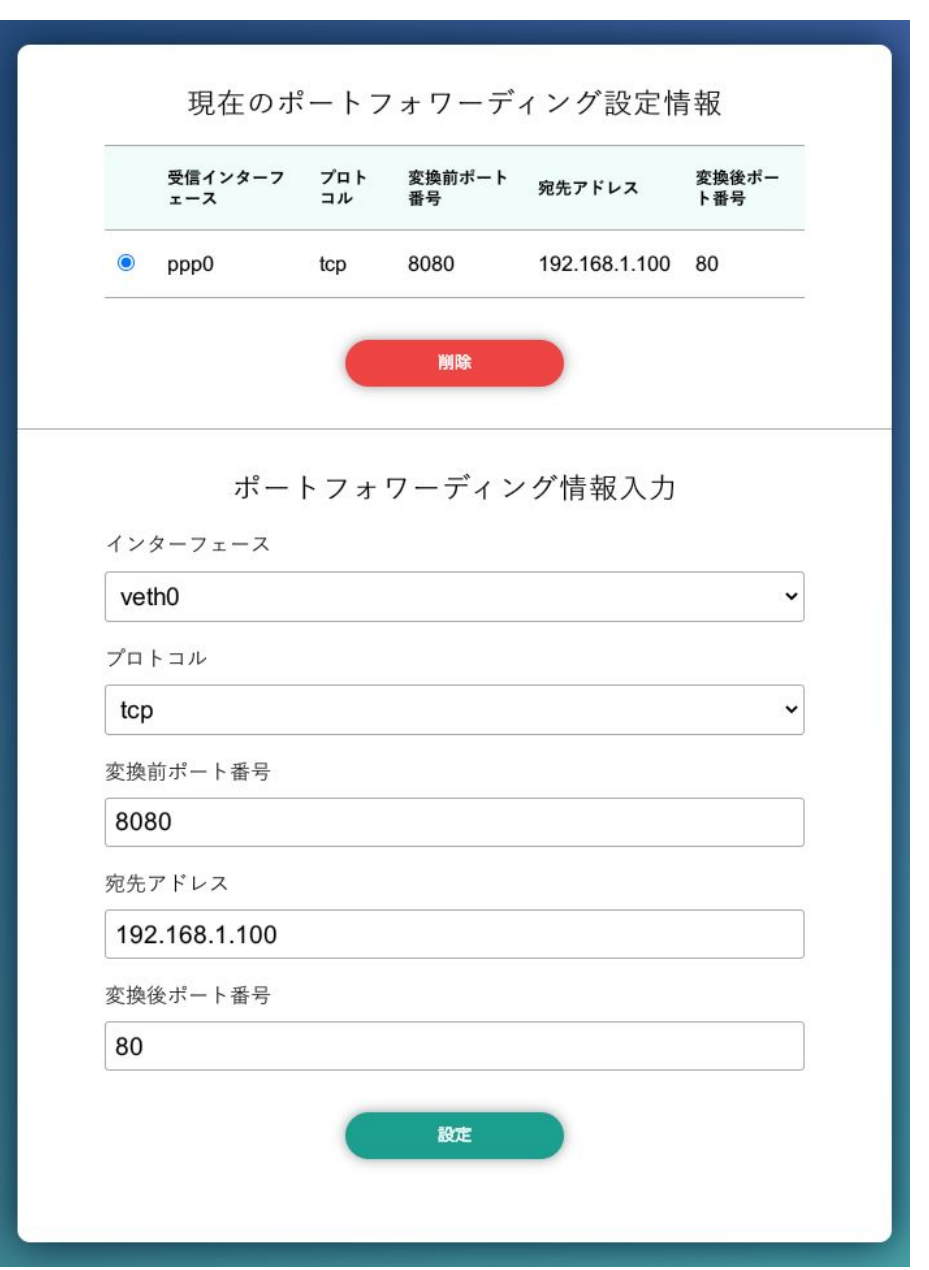

図 3.111 LTE からの受信パケットに対するポートフォワーディング設定

#### 3.8.10.3. VPN 設定

Armadillo の VPN 接続設定を行います。この設定画面では、認証方式や VPN クライアントの設定 ファイル、認証用の証明書と鍵の設定を行うことができます。VPN 接続を設定していれば、現在の接続 状態も表示します。現在の接続状態表示欄にある "接続" ボタンと "切断" ボタンで、VPN 接続の接続と 切断を行なえます。VPN クライアントは、現在 [OpenVPN](https://openvpn.net/community/) [<https://openvpn.net/community/>] をサ ポートしています。

[「図 3.112. VPN 設定」](#page-156-0)に、VPN 接続設定を行った状態を示します。

<span id="page-156-0"></span>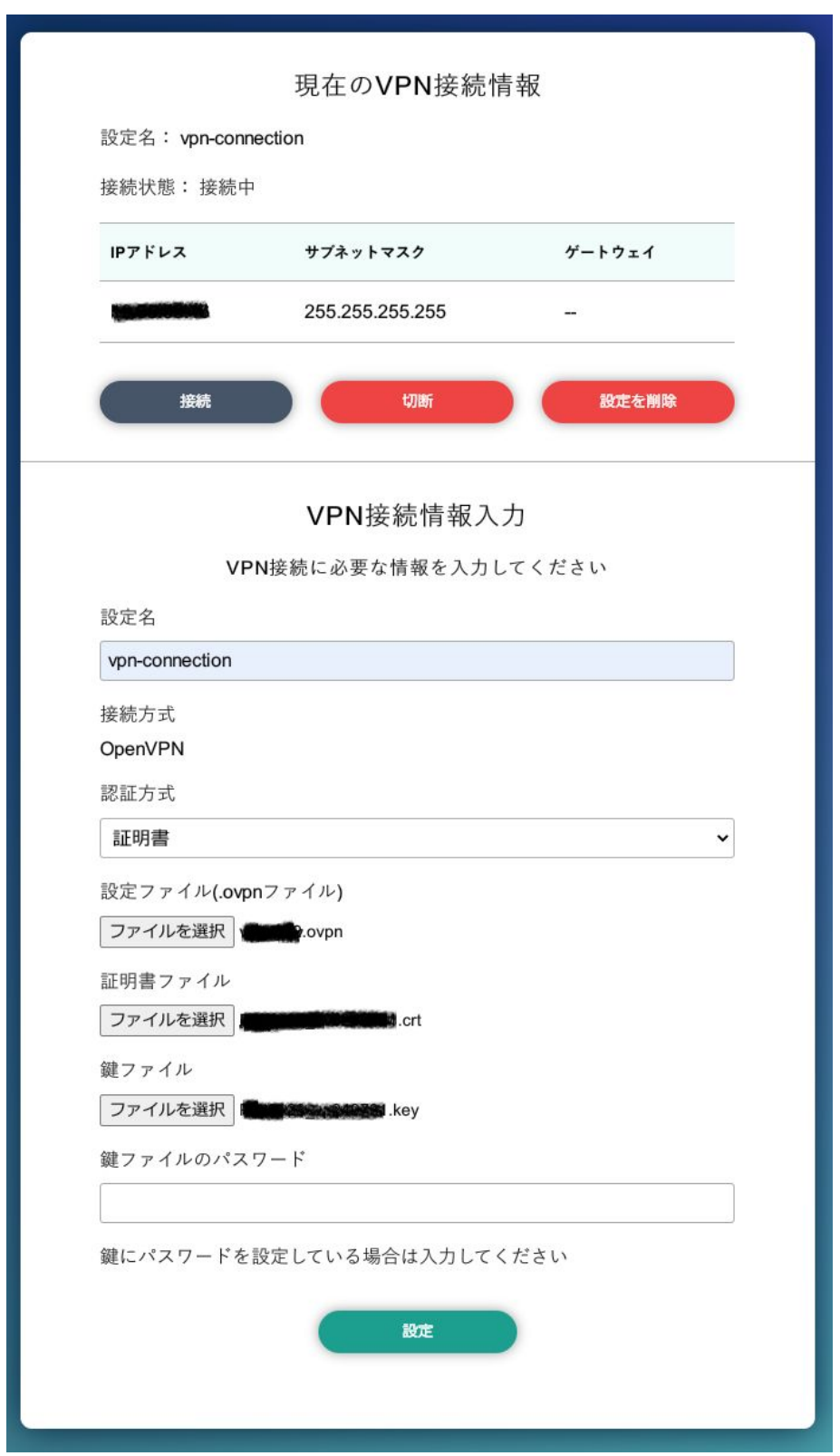

#### 図 3.112 VPN 設定

認証方式は、"ユーザ名とパスワード" と "証明書" のどちらか一方を選択できます。認証方式が "証明 書" の場合、.ovpn ファイルに証明書や鍵が埋め込まれていれば、それらのファイルを指定する必要はあ りません。

ABOS Web は、VPN 接続を設定する際に abos\_web\_openvpn という名前のコンテナを自動的に作 成し、このコンテナで VPN クライアントを実行します。VPN 接続動作を実行する時には、進行状況を 示すログを表示します。

登録済み VPN 設定を削除して、VPN 接続を切断するには、"設定を削除" ボタンをクリックしてくだ さい。

## 3.8.11. 状態一覧

各設定画面で行った設定の現在状態を、設定ごとに区切って一覧表示します。

# 3.9. Network Time Protocol (NTP, ネットワーク・タイム・プ ロトコル) の設定

Armadillo Base OS では chronyd を使っています。

デフォルトの設定(使用するサーバーなど)は /lib/chrony.conf.d/ にあり、変更用に /etc/chrony/ conf.d/ のファイルも読み込みます。/etc/chrony/conf.d/ ディレクトリに /lib/chrony.conf.d/ と同じ ファイル名の設定ファイルを置いておくことで、デフォルトのファイルを読まないようになります。

例えば、 NTP サーバーの設定は servers.conf に記載されてますので、変更する際は/etc/chrony/ conf.d/servers.conf に記載します:

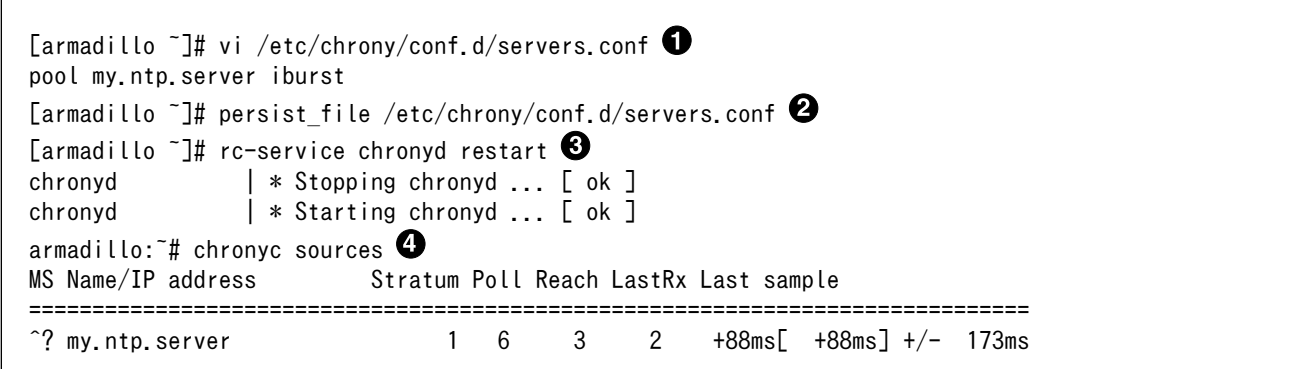

#### 図 3.113 chronyd のコンフィグの変更例

- $\bullet$ コンフィグファイルを作成します。
- 2 ファイルを保存します。
- $\boldsymbol{\Theta}$ chronyd サービスを再起動します。
- $\bf{a}$ chronyc で新しいサーバーが使用されていることを確認します。

# 3.10. GUI アプリケーションの開発

ここでは Armadillo の性能を最大限に生かした GUI アプリケーションを作ることのできる Flutter を 使った開発方法を紹介します。

## 3.10.1. Flutter とは

Flutter とはモバイルアプリケーションや Web アプリケーションの開発に使われる GUI アプリケー ション開発ツールキットです。マルチプラットフォームなので、ソースコードの大部分を共通化可能で 一度開発したアプリケーションは最小限の工数で別のプラットフォームへ移植できます。さらに、プラッ トフォーム間でアプリケーションの見た目も統一することができます。アプリケーション開発言語とし て Dart を使用しています。

Flutter を使うことで Armadillo 上でも GUI アプリケーションを開発することができます。以下は Flutter で開発したアプリケーションを Armadillo 上で動かしている例です。

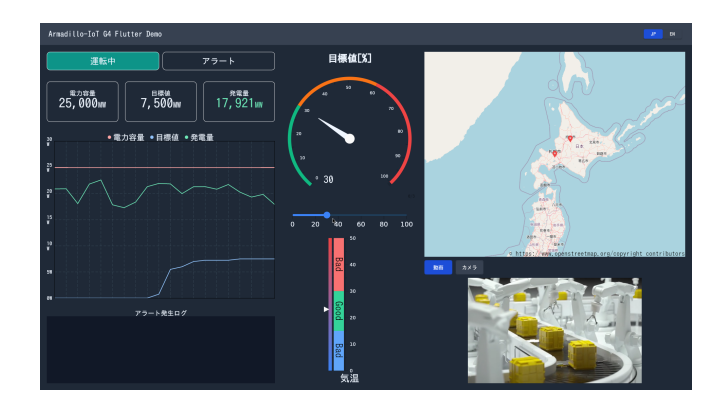

図 3.114 Flutter アプリケーションの例

# 3.10.2. Flutter を用いた開発の流れ

Armadillo 向けに Flutter アプリケーションを開発する場合の流れは以下のようになります。

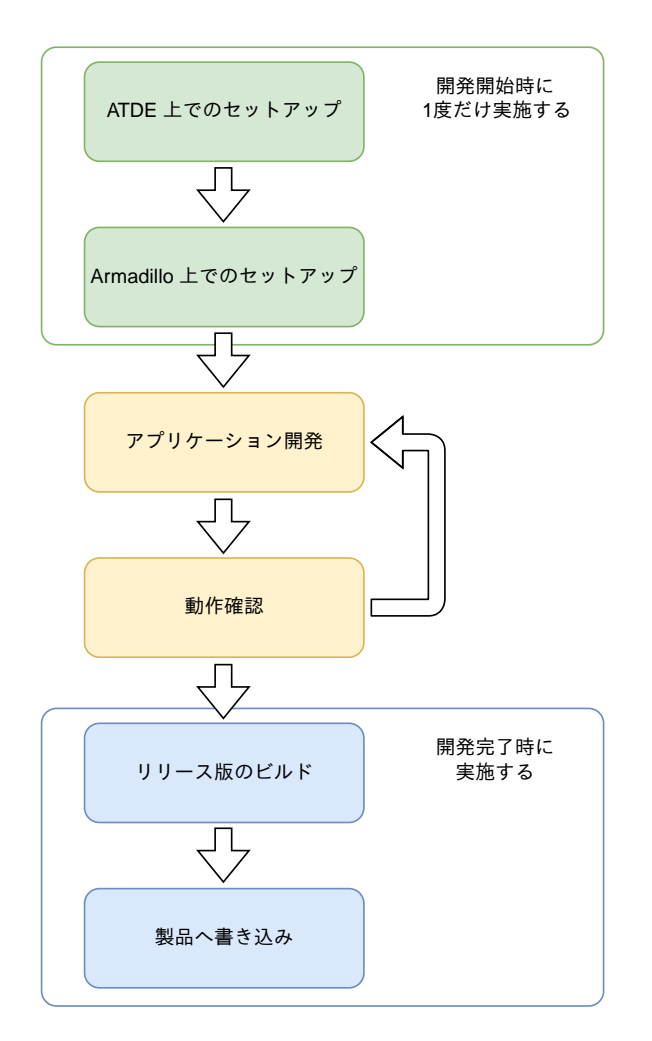

図 3.115 Flutter アプリケーション開発の流れ

# 3.10.3. ATDE 上でのセットアップ

ここでは、開発開始時の ATDE 上でのセットアップ手順について説明します。ATDE をお使いでない 場合は、先に [「3.3. 開発の準備」](#page-50-0) を参照して ATDE のセットアップを完了してください。

## 3.10.3.1. プロジェクトの作成

Flutter アプリケーションのサンプルとして以下を用意しております。

- Flutter Demo アプリケーション
- GUI アプリケーション
- Signage アプリケーション
- Factory Signage アプリケーション

各プロジェクトは以下のようなアプリケーションの画面となります。

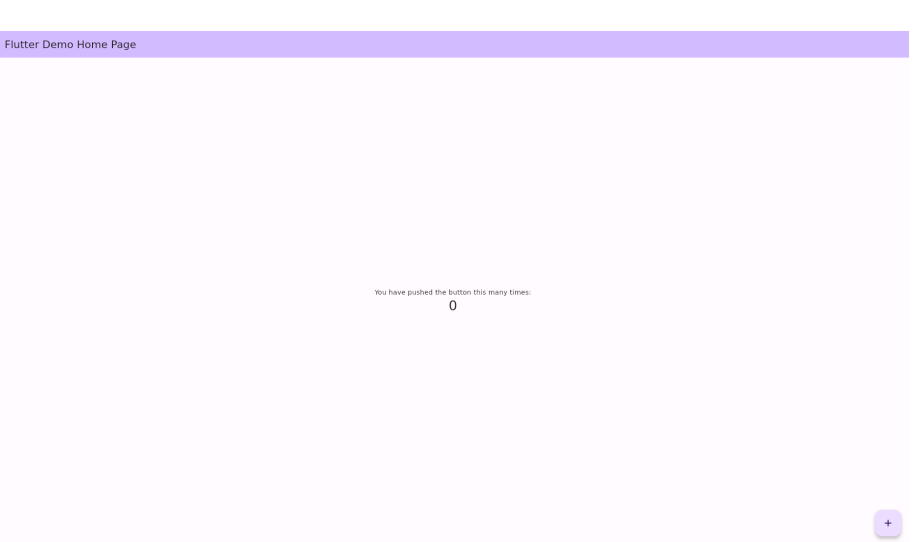

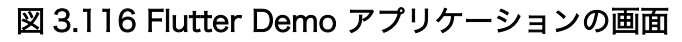

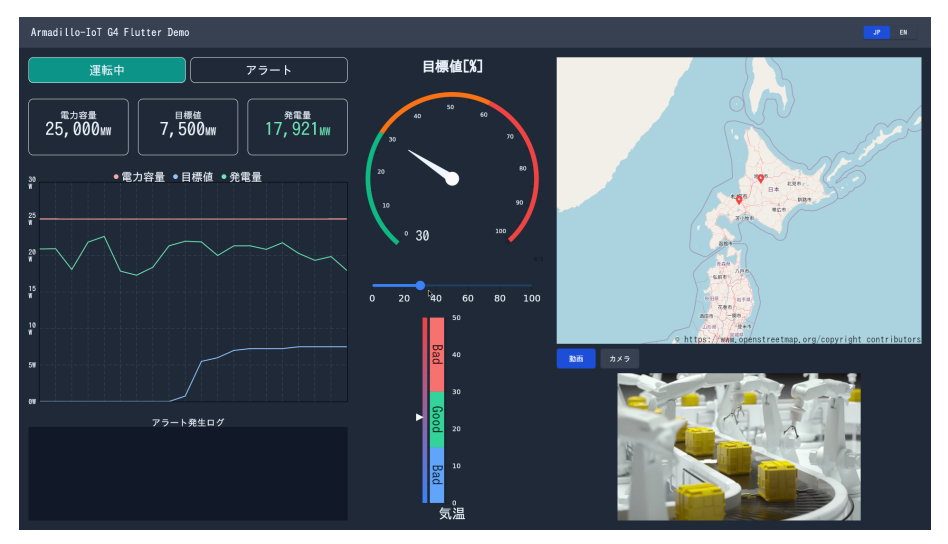

図 3.117 GUI アプリケーションの画面

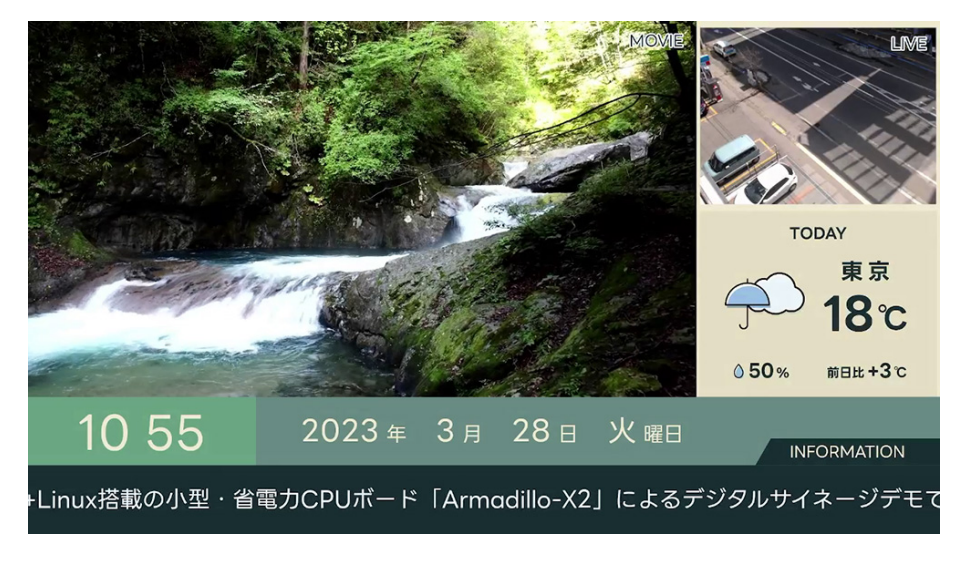

図 3.118 Signage アプリケーションの画面

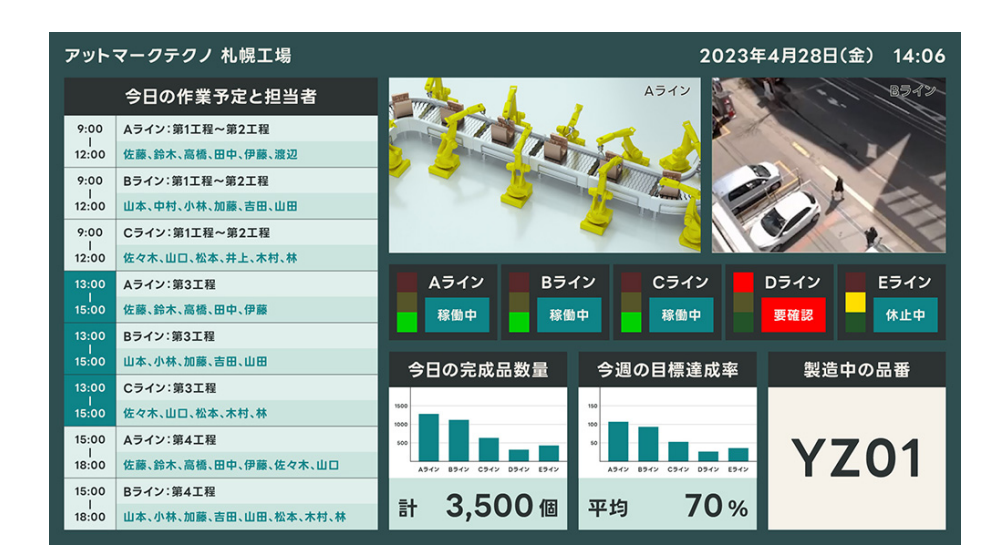

図 3.119 Factory Signage アプリケーションの画面

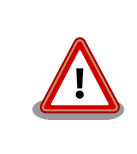

以降の手順でサンプルアプリケーション毎に VSCode でクリックする箇 所や生成されるファイル名等が変わります。

VSCode の左ペインの [G4/X2] から [<アプリケーション名> New Project]を実行し、表示されるディ レクトリ選択画面からプロジェクトを保存するディレクトリを選択してください。実行するためには右 に表示されている三角形ボタンを押してください。保存先を選択すると、プロジェクト名を入力するダ イアログが表示されるので、任意のプロジェクト名を入力してエンターキーを押してください。ここで は、ホームディレクトリ直下に my\_project として保存しています。以下では例として [GUI アプリケー ション] の作成を行っています。

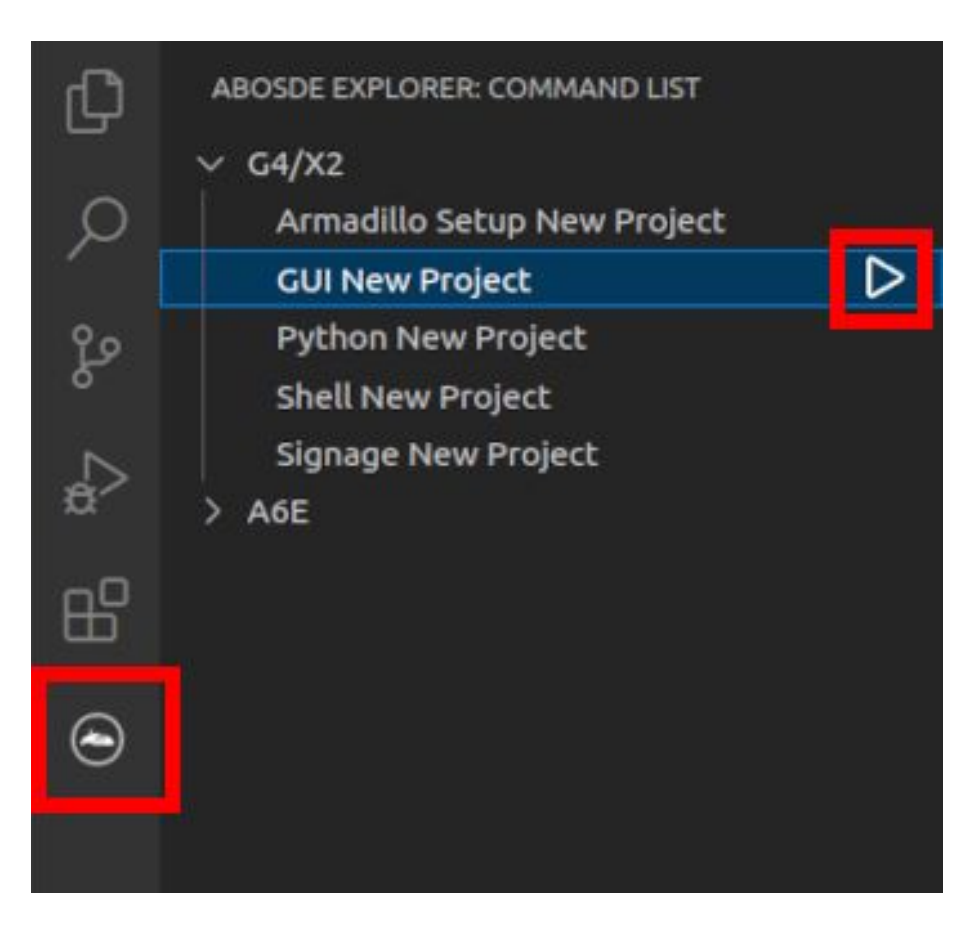

#### 図 3.120 GUI アプリケーションのプロジェクトを作成する

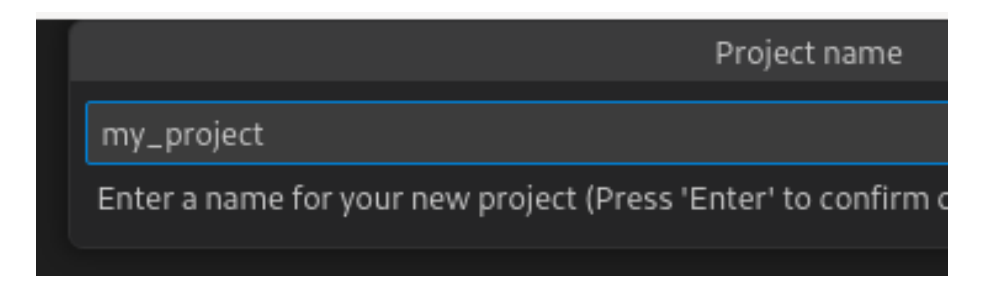

#### 図 3.121 プロジェクト名を入力する

## 3.10.3.2. ディレクトリ構成

プロジェクトには下記のディレクトリがあります。

- app: Flutter アプリケーションです。Armadillo ではビルドしたアプリケーションが /var/app/ rollback/volumes/my\_project にコピーされます。
- config: 設定ファイルです。各ファイルが設定するものは以下のとおりです
	- app.conf: コンテナのコンフィグです。記載内容については [「6.2.4. コンテナ起動設定ファイル](#page-248-0) [を作成する」](#page-248-0) を参照してください。
	- app.desc: SWU イメージを生成するための .desc ファイルです。記載内容については [「6.4.](#page-280-0) [mkswu の .desc ファイルを編集する」](#page-280-0) を参照してください。
- ssh\_config: Armadillo への ssh 接続に使用します。「3.11.4.2. ssh [接続に使用する IP アドレス](#page-185-0) [の設定」](#page-185-0) を参照してください。
- container: スクリプトを実行するコンテナの設定ファイルです。 packages.txt に記載されている パッケージがインストールされます。 Dockerfile を直接編集することも可能です。

#### 3.10.3.3. 初期設定

初期設定では主に Armadillo と SSH で接続するための秘密鍵と公開鍵の生成を行います。

作成したプロジェクトディレクトリへ移動して VSCode を起動してください。

[ATDE ~]\$ cd my\_project [ATDE ~/my\_project]\$ code ./

#### 図 3.122 初期設定を行う

VSCode の左ペインの [my\_project] から [Setup environment] を実行します。

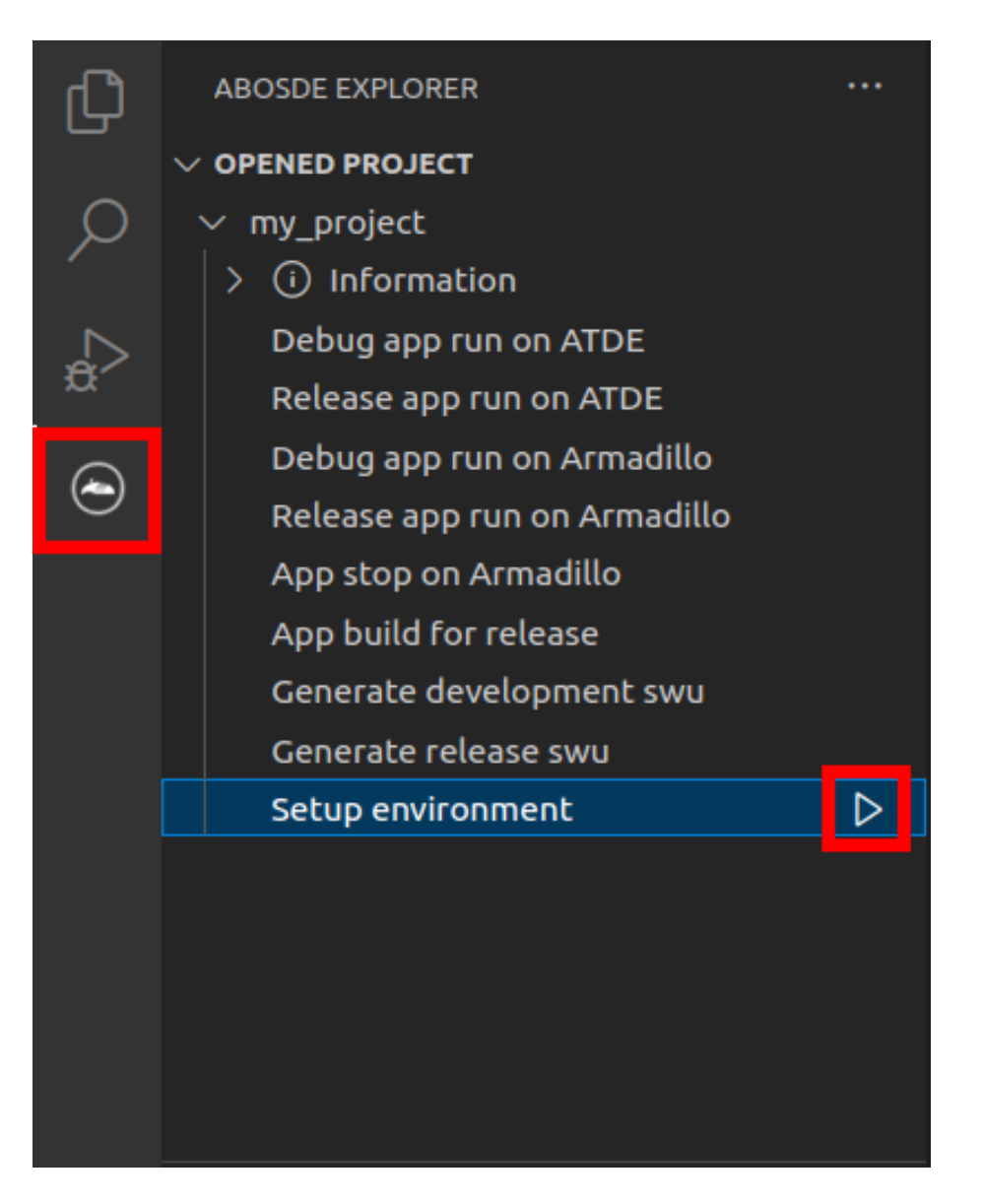

## 図 3.123 VSCode で初期設定を行う

選択すると、 VSCode の下部に以下のようなターミナルが表示されます。

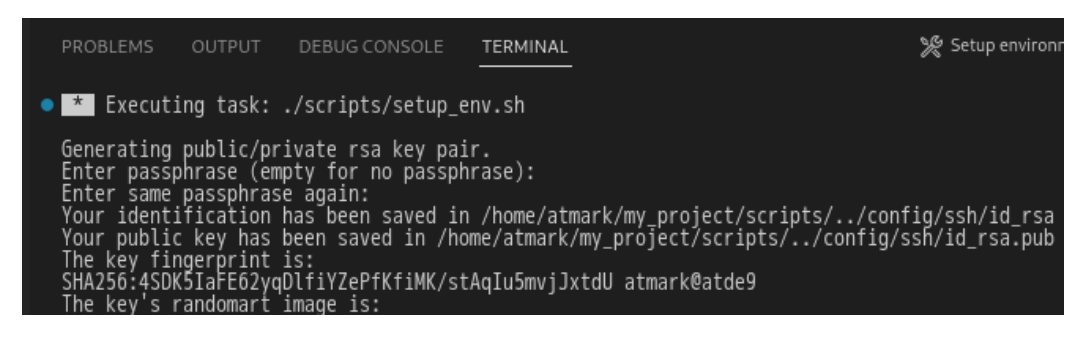

## 図 3.124 VSCode のターミナル

このターミナル上で以下のように入力してください。

<span id="page-165-0"></span>\* Executing task: ./scripts/setup\_env.sh

Generating public/private rsa key pair.

Enter passphrase (empty for no passphrase):  $\bigcirc$ Enter same passphrase again: Your identification has been saved in config/ssh/id\_rsa Your public key has been saved in config/ssh/id\_rsa.pub :(省略)

 $*$  Terminal will be reused by tasks, press any key to close it.  $\bullet$ 

#### 図 3.125 SSH 用の鍵を生成する

 $\bullet$ パスフレーズを設定します。設定しない場合は何も入力せず Enter を押します。

 $\boldsymbol{\Theta}$ ここで何か任意のキーを押すとターミナルが閉じます。

パスフレーズを設定した場合は、アプリケーションを Armadillo へ転送する時にパスフレーズの入力 を求められることがあります。

#### 3.10.3.4. アプリケーション実行用コンテナイメージの作成

Armadillo 上でアプリケーションを実行するためのコンテナイメージを作成します。ここで作成した コンテナイメージは SWU イメージを使用して Armadillo へインストールするため、事前に [mkswu](#page-210-0) を 参照して SWU の初期設定を行ってください。

コンテナイメージの作成および SWU イメージの作成も VSCode で行います。VSCode の左ペイン の [my\_project] から [Generate development swu] を実行します。

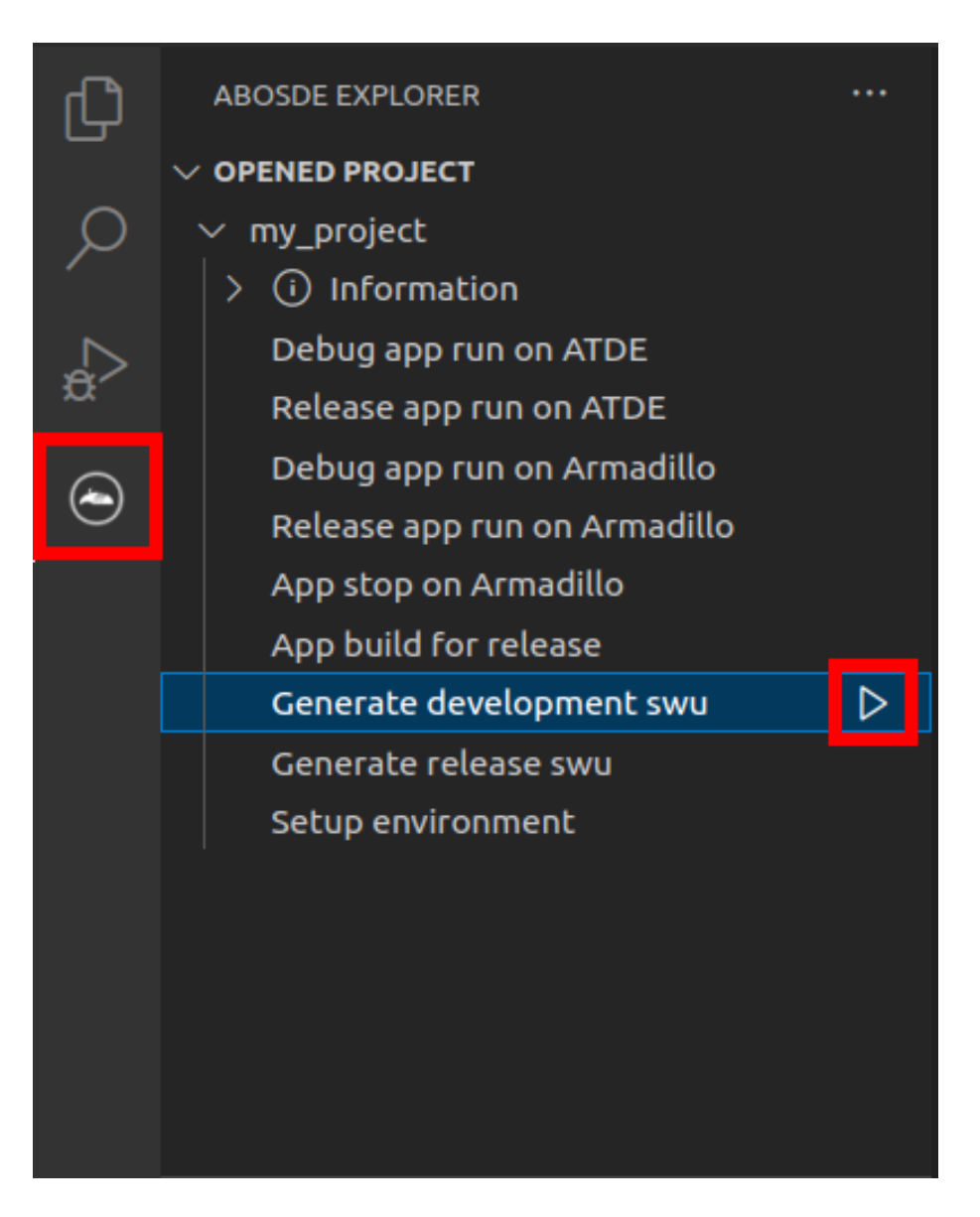

#### 図 3.126 VSCode でコンテナイメージの作成を行う

コンテナイメージの作成にはしばらく時間がかかります。VSCode のターミナルに以下のように表示 されるとコンテナイメージの作成は完了です。

コンテナイメージを ./swu/my\_project.tar に保存しました。 ./swu/app.desc のバージョンを 1 から 2 に変更しました。 ./development.swu を作成しました。 次は Armadillo に ./development.swu をインストールしてください。 \* Terminal will be reused by tasks, press any key to close it.

#### 図 3.127 コンテナイメージの作成完了

作成した SWU イメージは my\_project ディレクトリ下に development.swu というファイル名で保存 されています。

## 3.10.4. Armadillo 上でのセットアップ

#### 3.10.4.1. ディスプレイの接続

[「3.3.3.1. Armadillo](#page-62-0) と開発用 PC を接続」 を参照して Armadillo にディスプレイを接続してください。

#### 3.10.4.2. アプリケーション実行用コンテナイメージのインストール

[「3.10.3.4. アプリケーション実行用コンテナイメージの作成」](#page-165-0) で作成した development.swu を[「3.2.3.5.](#page-44-0) [SWU イメージのインストール」](#page-44-0) を参照して Armadillo へインストールしてください。

インストール後に自動で Armadillo が再起動します。この際、 weston も自動起動します。

## 3.10.5. アプリケーション開発

#### 3.10.5.1. アプリケーションのビルドモード

Flutter アプリケーションのビルドモードには Debug、 Profile、 Release の 3 種類があり、VSCode からは Debug、Release モードの実行が可能です。Debug モードでビルドしたアプリケーションは後 述するホットリロード等のデバッグ機能を用いて、効率的に開発が可能ですが、アプリケーションの動 作が重くなります。特に動画やアニメーションの動作に大きく影響が出ますので、その場合は Release モードで動作を確認してください。

#### 3.10.5.2. サンプルアプリケーションのビルド

Flutter のサンプルアプリケーションのビルド方法を説明します。プロジェクトディレクトリへ移動 し VSCode を起動します。

[ATDE ~]\$ cd my\_project  $[ATDE \sim /my\ project]$ \$ code ./

#### 図 3.128 my\_project へ移動して VSCode を起動する。

VSCode の左ペインの [my\_project] から [Debug app run on ATDE] を実行すると、Debug モー ドでアプリケーションがビルドされ ATDE 上で起動します。

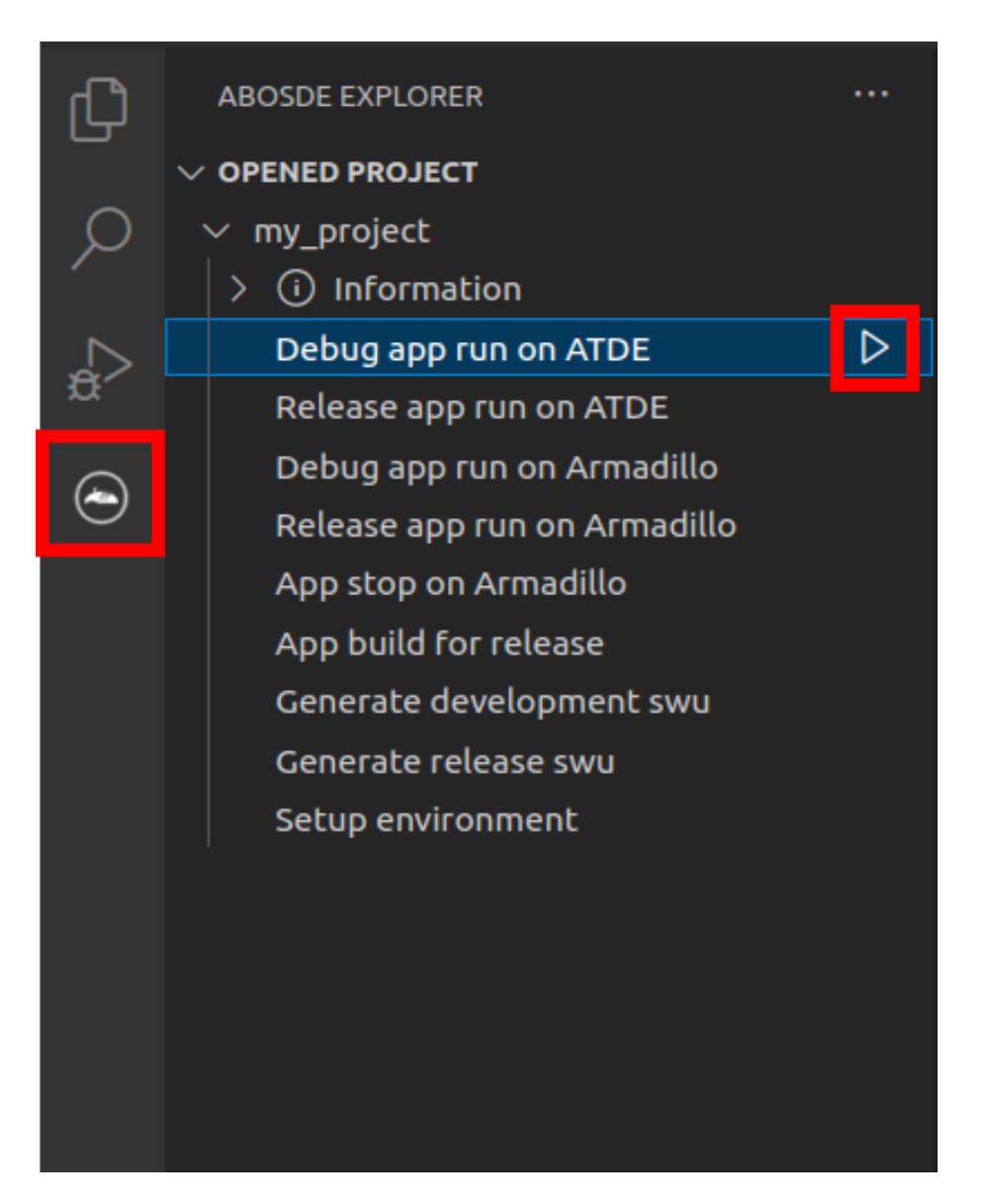

#### 図 3.129 ATDE 上で Debug モードでビルドしたアプリケーションを実行する

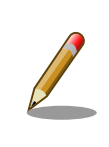

flutter-elinux をイントール後に初めてビルドを実行する時は、必要なファ イルのダウンロード処理が行われるため、アプリケーションが起動するま でに時間がかかります。

GUI アプリケーションの場合は以下のようなアプリケーションが起動します。

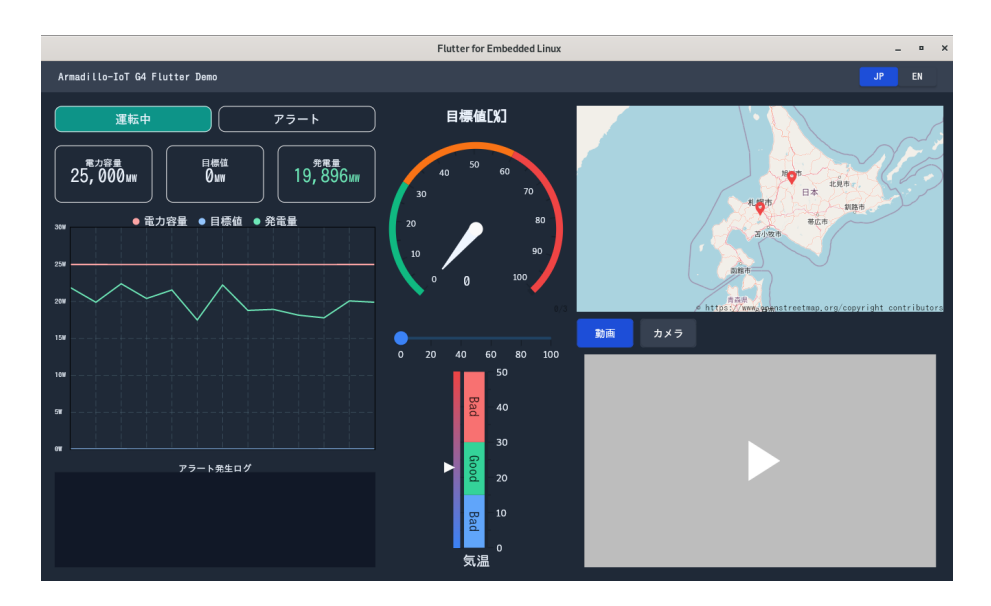

図 3.130 起動したサンプルアプリケーション

アプリケーションを終了するにはウィンドウ右上の X ボタンを押してください。

また、Release モードでアプリケーションを実行するには、VSCode の左ペインの [my\_project] か ら [Release app run on ATDE] を実行してください。

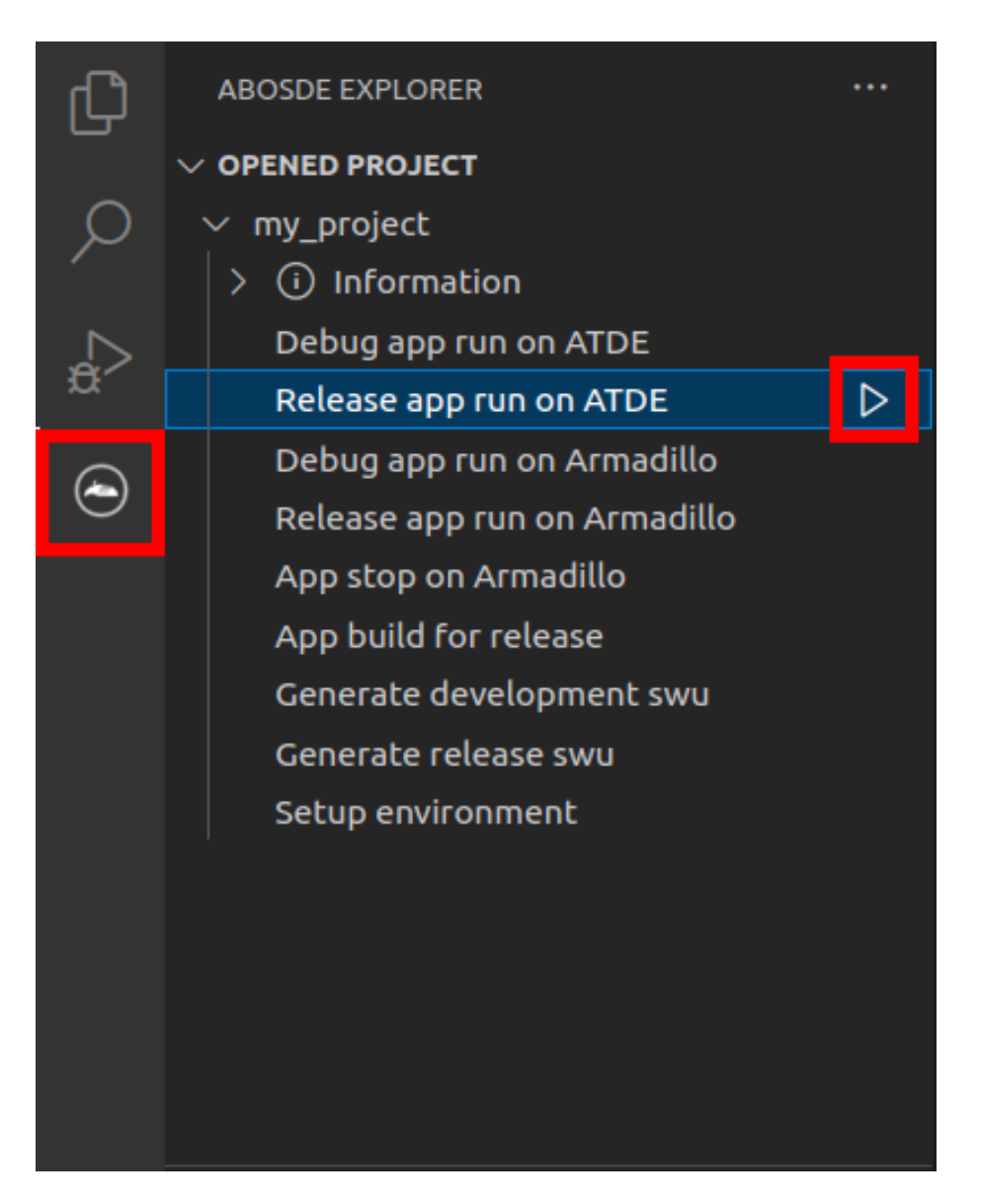

#### 図 3.131 ATDE 上で Release モードでビルドしたアプリケーションを実行する

サンプルアプリケーションのソースコードは、 app/lib にあります。サンプルアプリケーションをベー スとして開発を進める場合は、 app/lib 下にソースコードを保存してください。

#### 3.10.5.3. パッケージをインストールする

Flutter には様々な機能を実現するためのパッケージが豊富に存在しており、主に [こちらのサイト](https://pub.dev/) [\[https://pub.dev/](https://pub.dev/)]で見つけることができます。

目的のパッケージをアプリケーションで使えるようにするためには、アプリケーションディレクトリ の中で以下のコマンドを実行します。例として dart\_periphery パッケージをインストールします。

[ATDE  $\tilde{}/m$ y project]\$ cd app [ATDE ~/my\_project/app]\$ flutter-elinux pub add dart\_periphery

## 図 3.132 dart\_periphery パッケージをインストールする例

video\_player や camera など以下に挙げたパッケージは、ATDE 内の /opt/flutter-elinux-packages にあるパッケージと組み合わせて使う必要があります。

#### 表 3.39 組み合わせて使うパッケージ

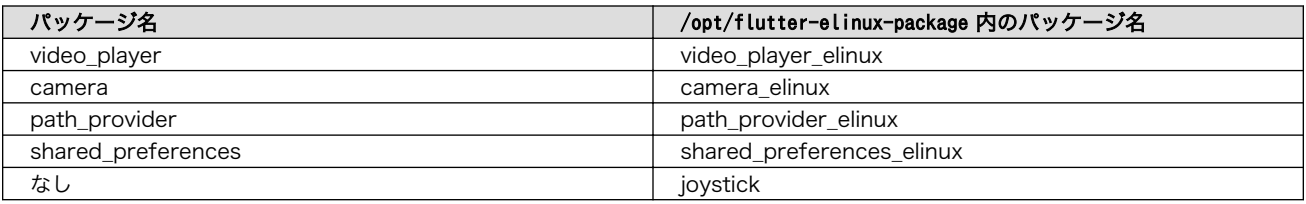

これらのパッケージをインストールする場合は以下のようにインストールしてください。

[ATDE  $\tilde{\ }$ /my project/app]\$ flutter-elinux pub add video player [ATDE  $\tilde{\ }$ /my project/app]\$ flutter-elinux pub add video player elinux \ --path /opt/flutter-elinux-plugins/packages/video\_player

#### 図 3.133 video\_player パッケージをインストールする例

パッケージをアンインストールする場合は pub remove を実行します。

[ATDE  $\tilde{\ }$ /my project/app]\$ flutter-elinux pub remove dart periphery

#### 図 3.134 dart\_periphery パッケージをアンインストールする例

#### 3.10.6. 動作確認

ここでは、実際に Armadillo 上でアプリケーションを起動する場合の手順を説明します。

#### 3.10.6.1. ssh 接続に使用する IP アドレスの設定

VSCode 上で ABOSDE(Armadillo Base OS Development Environment) から、ABOS Web が動 作している Armadillo の一覧を確認し、指定した Armadillo の IP アドレスを ssh 接続に使用すること ができます。ただし、ATDE のネットワークを NAT に設定している場合は Armadillo がリストに表示 されません。

[「図 3.135. ABOSDE で ローカルネットワーク上の Armadillo をスキャンする」](#page-172-0) の赤枠で囲われてい るボタンをクリックすることで、ローカルネットワーク上で ABOS Web が実行されている Armadillo をスキャンすることができます。

<span id="page-172-0"></span>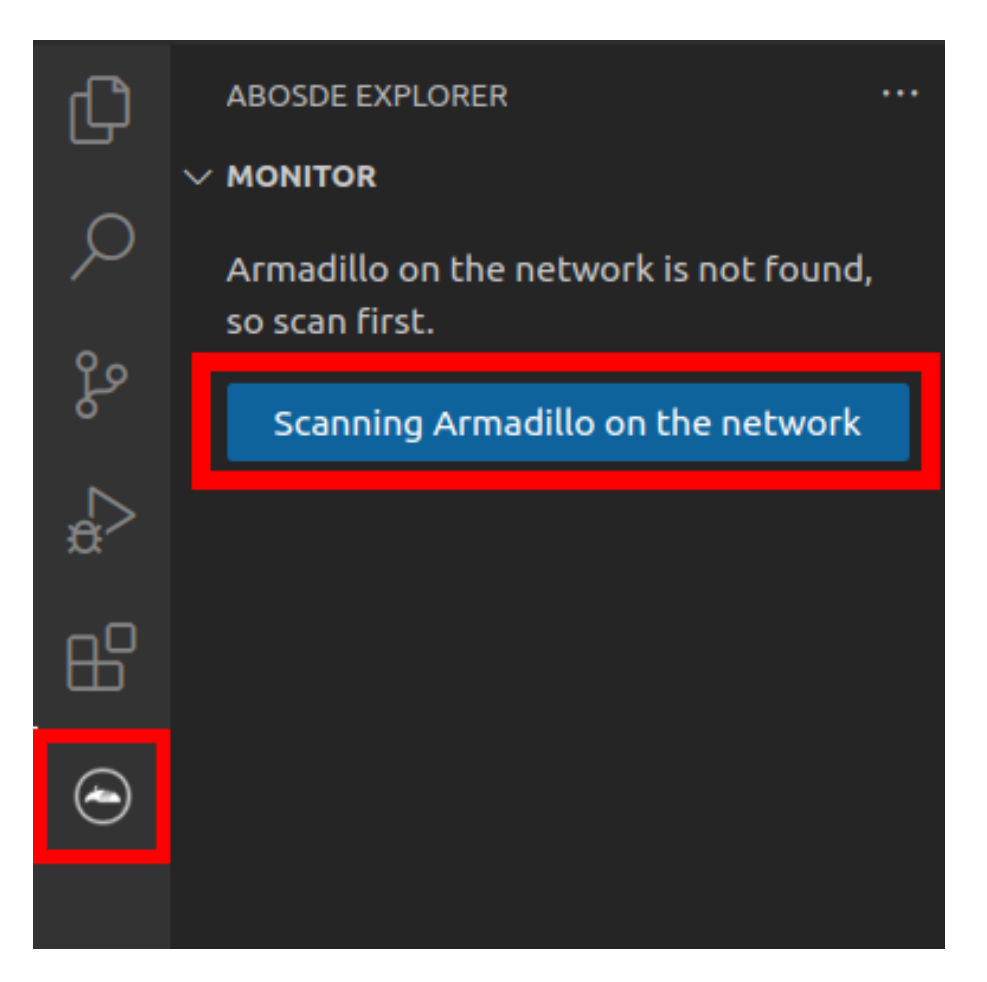

#### 図 3.135 ABOSDE で ローカルネットワーク上の Armadillo をスキャンする

[「図 3.136. ABOSDE を使用して ssh 接続に使用する IP アドレスを設定する」](#page-173-0) の赤枠で囲われてい るマークをクリックすることで、指定した Armadillo の IP アドレスを ssh 接続に使用する IP アドレス に設定することができます。

<span id="page-173-0"></span>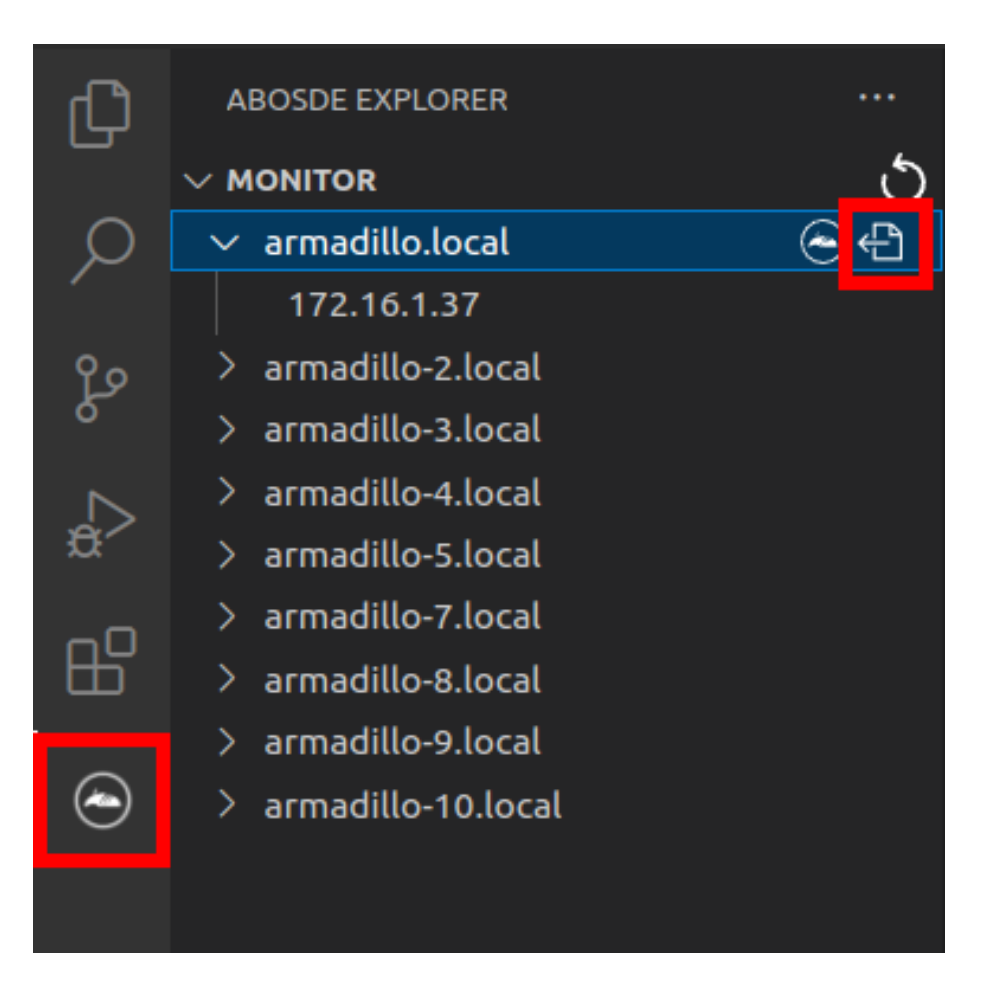

#### 図 3.136 ABOSDE を使用して ssh 接続に使用する IP アドレスを設定する

[「図 3.137. ABOSDE に表示されている Armadillo を更新する」](#page-174-0) の赤枠で囲われているマークをク リックすることで、ABOSDE に表示されている Armadillo を更新することができます。

<span id="page-174-0"></span>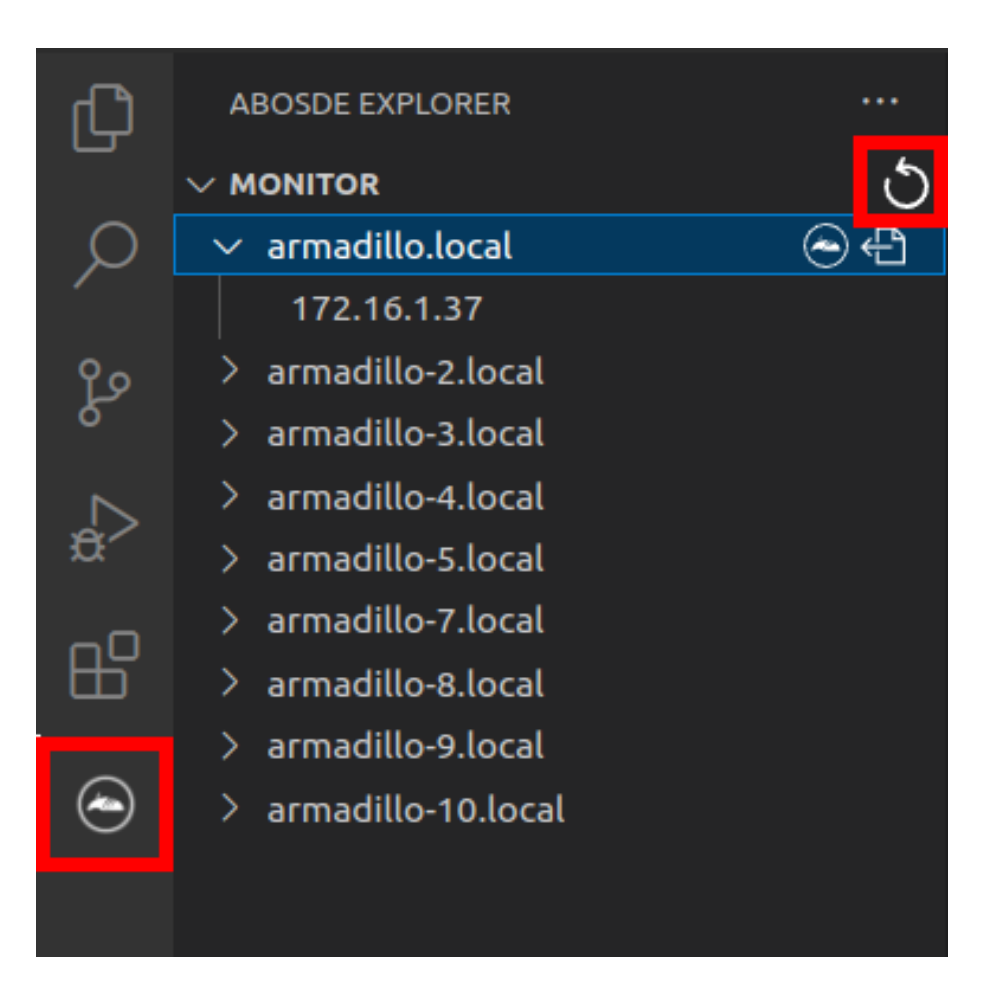

#### 図 3.137 ABOSDE に表示されている Armadillo を更新する

ATDE のネットワークを NAT に設定している場合や、ABOS Web を起動していない場合等、ABOSDE のリストに Armadillo が表示されない場合は、プロジェクトディレクトリに入っている config/ssh\_config ファイルを編集して IP アドレスを書き換えてください。

[ATDE ~/my project]\$ code config/ssh config Host Armadillo Hostname  $x, x, x, x$  User root Port 2222 IdentityFile ../config/ssh/id\_rsa

#### 図 3.138 ssh\_config を編集する

Λ Armadillo の IP アドレスに置き換えてください。

## 3.10.6.2. アプリケーションの実行

VSCode の左ペインの [my\_project] から [Debug app run on Armadillo] を実行すると、Debug モードでビルドされたアプリケーションが Armadillo へ転送されて起動します。

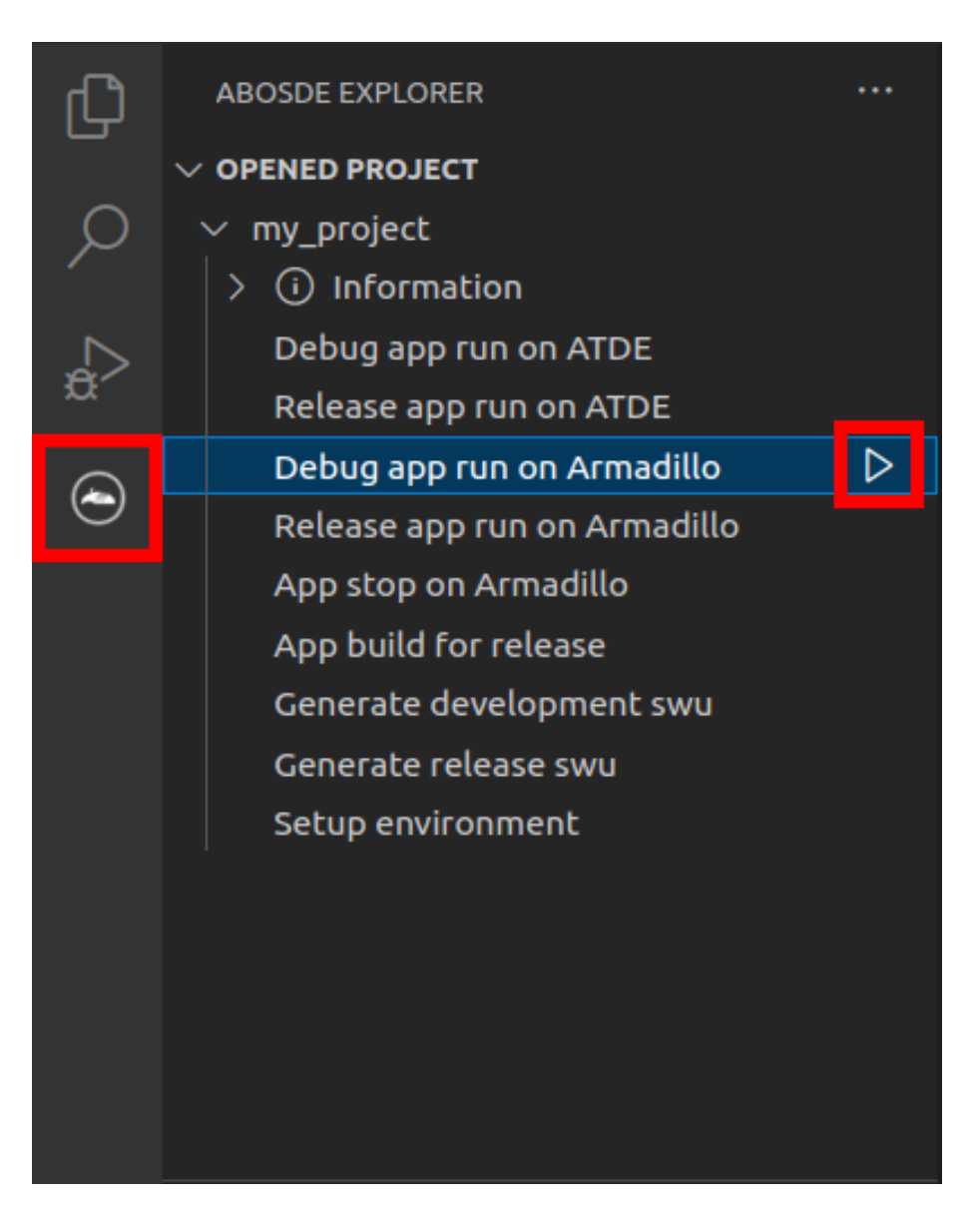

## 図 3.139 Armadillo 上で Debug モードでビルドしたアプリケーションを実行する

VSCode のターミナルに以下のメッセージが表示されることがあります。これが表示された場合は yes と入力して下さい。

Are you sure you want to continue connecting (yes/no/[fingerprint])?

## 図 3.140 実行時に表示されるメッセージ

アプリケーションを終了するには VSCode の左ペインの [my\_project] から [App stop on Armadillo] を実行してください。

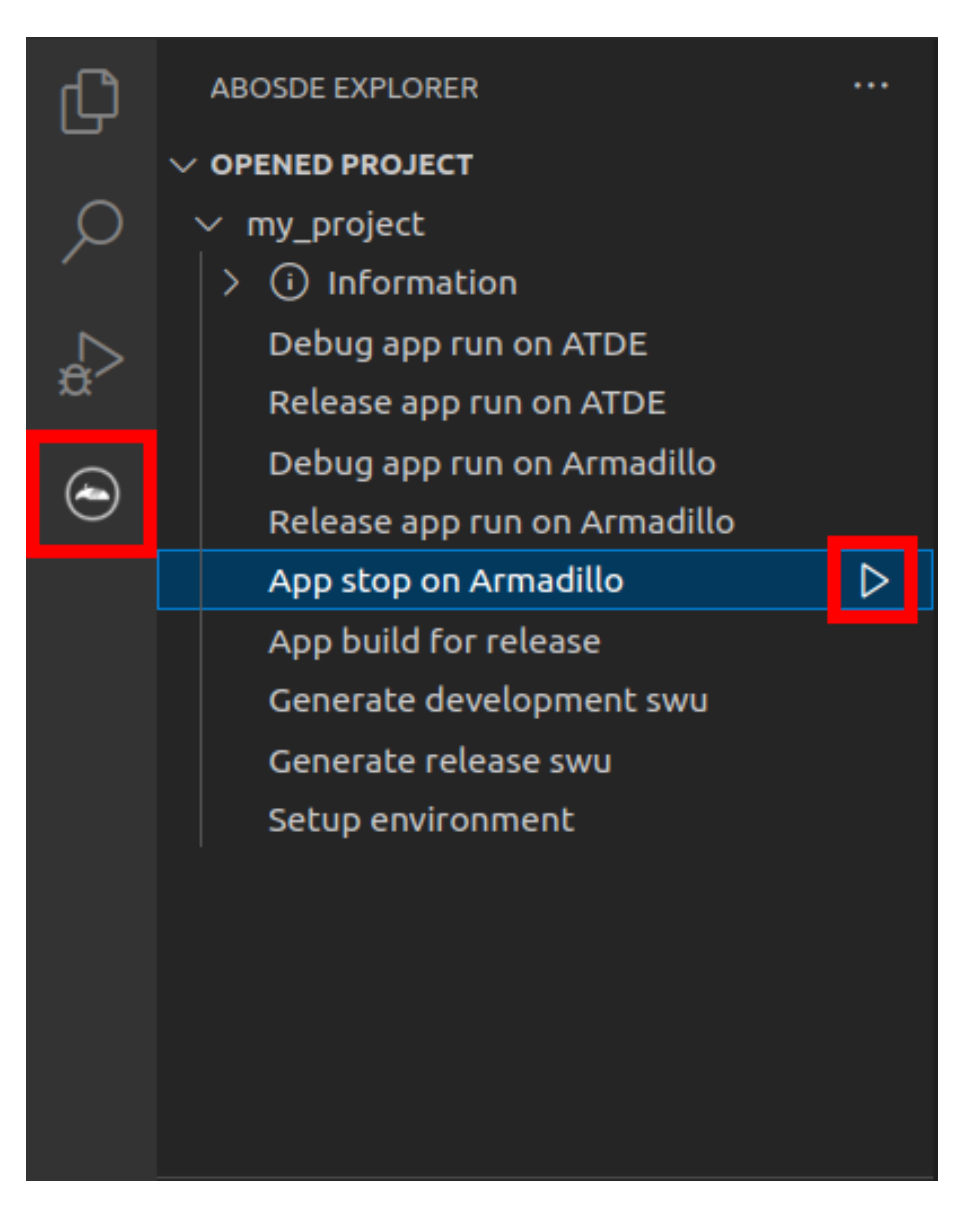

## 図 3.141 アプリケーションを終了する

また、Release モードでアプリケーションを実行するには、VSCode の左ペインの [my\_project] か ら [Release app run on Armadillo] を実行してください。

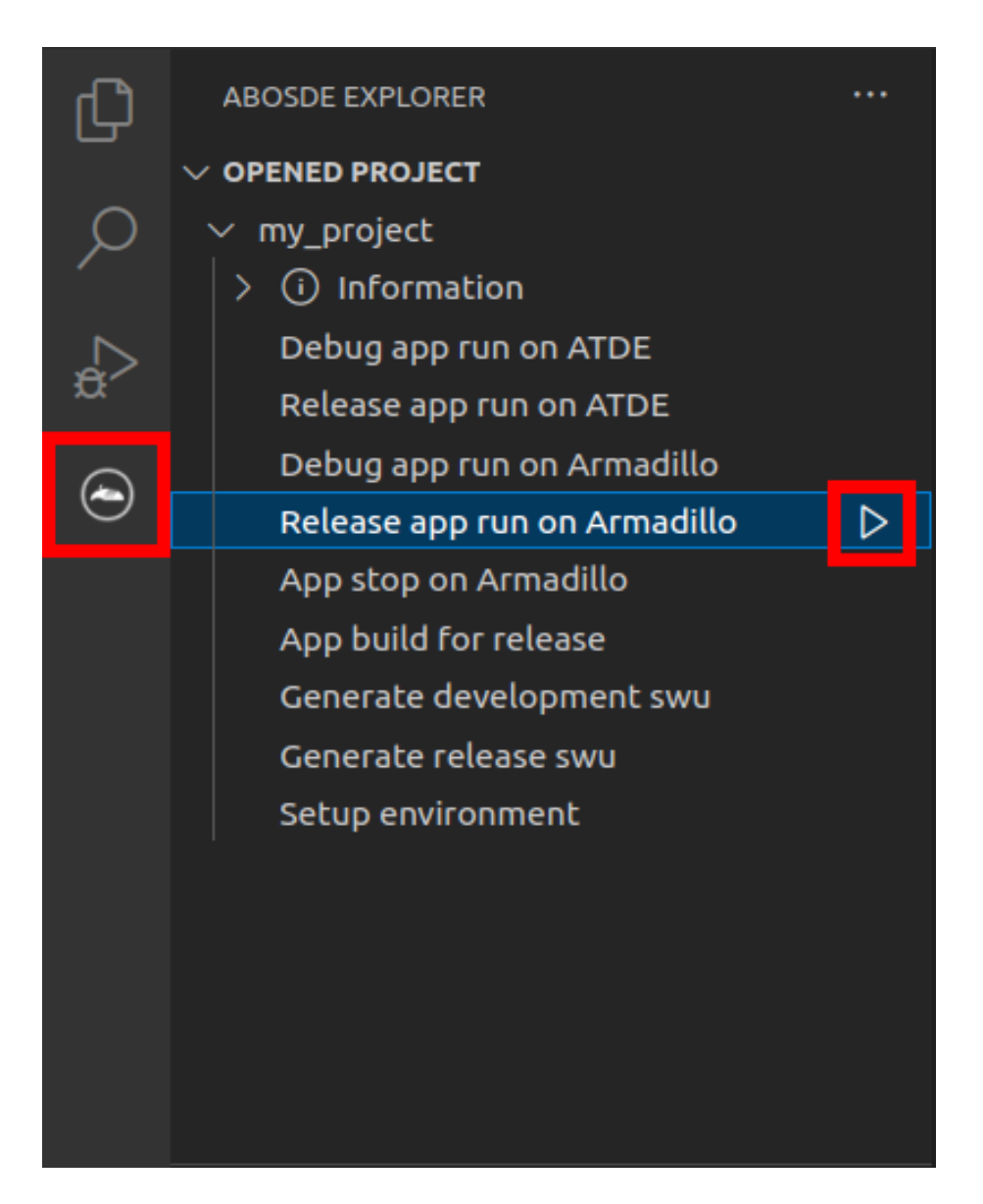

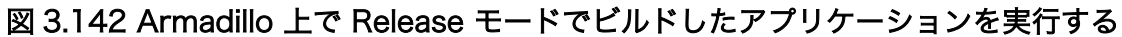

#### 3.10.6.3. ホットリロード

アプリケーションのソースコードに修正を加えた後にコンパイルをせずに即座に動作確認をしたい場 合、ホットリロード機能を使うことができます。この機能を使うには Debug モードでアプリケーション をビルドしている必要があります。

ホットリロード機能を使うには、アプリケーション実行時に表示される VSCode のターミナルで r を 入力してください。その後、以下のようなメッセージが表示され修正が反映されます。

Performing hot reload...<br><u>R</u>eloaded 1 of 1349 libraries in 2,752ms (compile: 172 ms, reload: 984 ms, reassemble: 1291 ms).

#### 図 3.143 ホットリロード機能を使う

# 3.10.7. 製品への書き込み

リリース版のアプリケーションを含んだ SWU イメージを作成します。事前に [「5.2.1. SWU イメー](#page-210-0) [ジの作成」](#page-210-0) を参照して SWU の初期設定を行ってください。

VSCode の左ペインの [my\_project] から [Generate release swu] を実行すると SWU イメージが 作成されます。

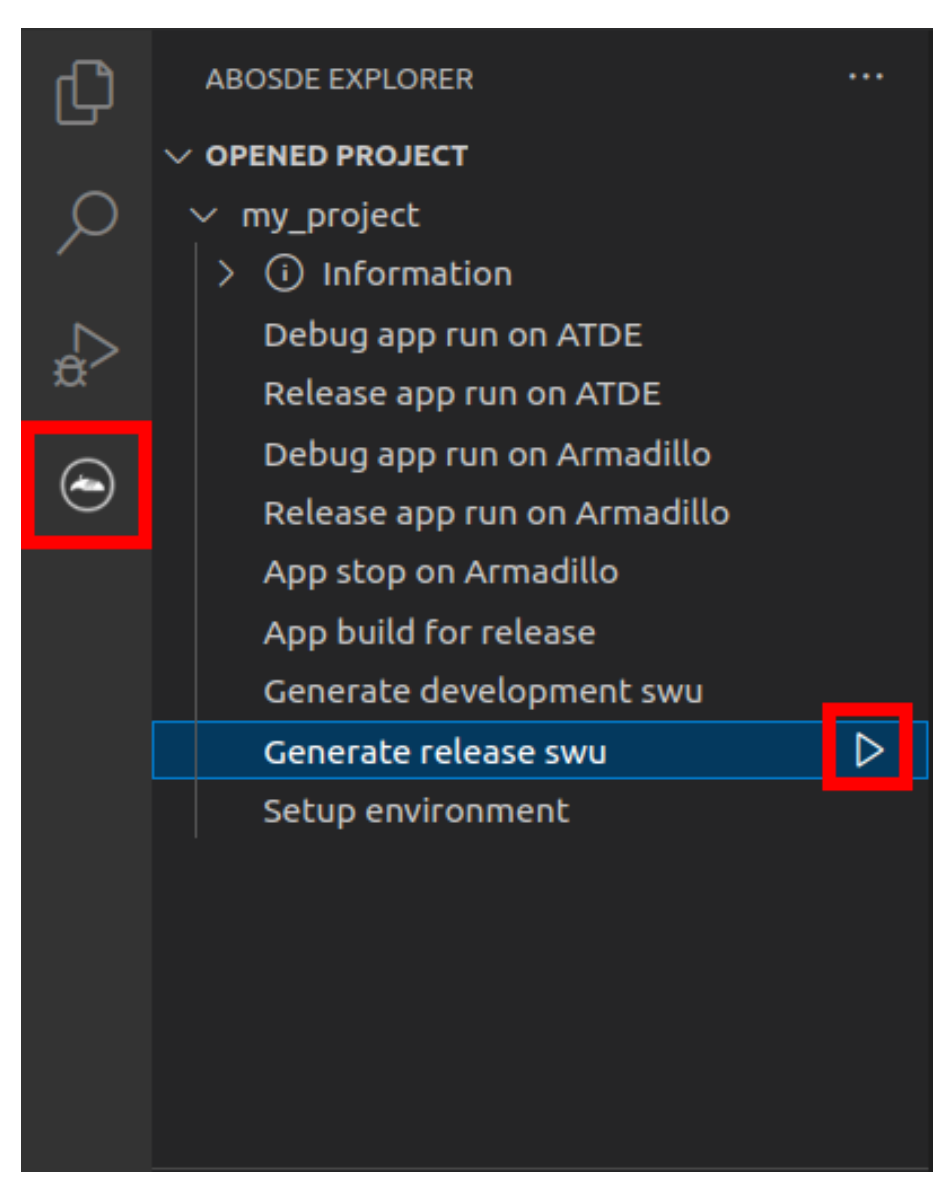

#### 図 3.144 SWU イメージを作成する

作成した SWU イメージは my\_project ディレクトリ下に release.swu というファイル名で保存され ています。

この SWU イメージを [「3.2.3.5. SWU イメージのインストール」](#page-44-0) を参照して Armadillo へインス トールすると、Armadillo 起動時にアプリケーションも自動起動します。

development.swu または release.swu を Armadillo にインストールすることで保存されたコンテナイ メージを削除する方法は、 [「6.2.3.1. VSCode から実行する」](#page-246-0) を参照してください。

# 3.11. CUI アプリケーションの開発

ここではシェルスクリプトおよび Python を使った CUI アプリケーションの開発方法を紹介します。 開発手順としてはシェルスクリプトと Python で同じであるため、シェルスクリプトの場合の例で説明 します。

# 3.11.1. CUI アプリケーション開発の流れ

Armadillo 向けに CUI アプリケーションを開発する場合の流れは以下のようになります。

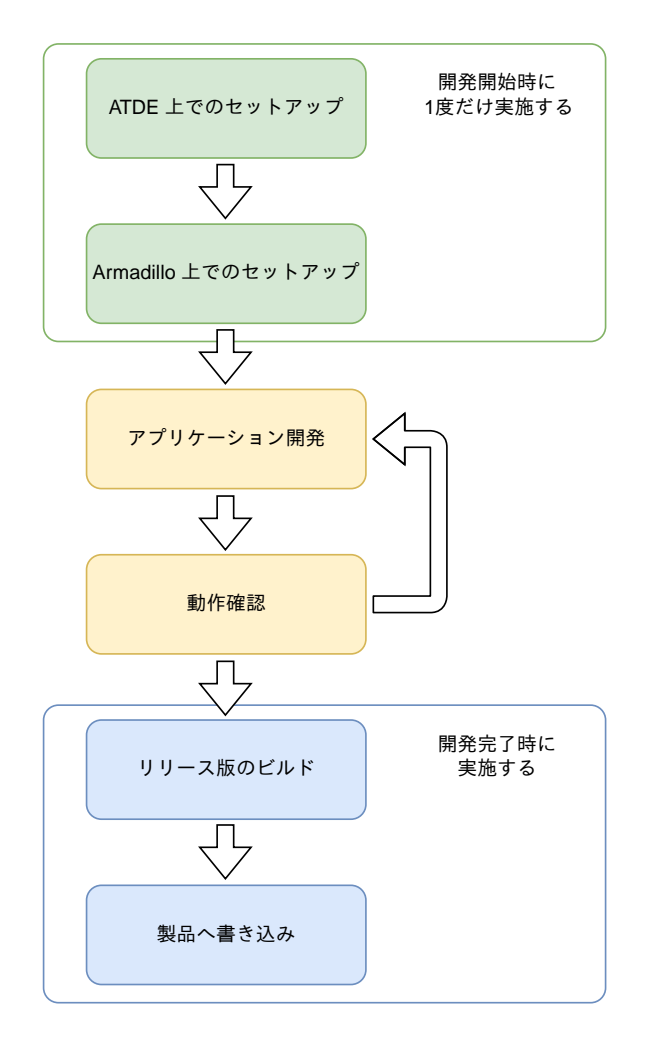

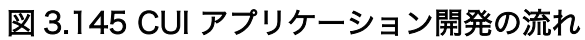

# 3.11.2. ATDE 上でのセットアップ

ここでは、開発開始時の ATDE 上でのセットアップ手順について説明します。ATDE をお使いでない 場合は、先に [「3.3. 開発の準備」](#page-50-0) を参照して ATDE 及び、 VSCode のセットアップを完了してくださ い。
## 3.11.2.1. プロジェクトの作成

VSCode の左ペインの [G4/X2] から [Shell New Project] を実行し、表示されるディレクトリ選択 画面からプロジェクトを保存するディレクトリを選択してください。実行するためには右に表示されて いる三角形ボタンを押してください。Python の場合は [Python New Project] を実行してください。 保存先を選択すると、プロジェクト名を入力するダイアログが表示されるので、任意のプロジェクト名 を入力してエンターキーを押してください。ここでは、ホームディレクトリ直下に my\_project として保 存しています。

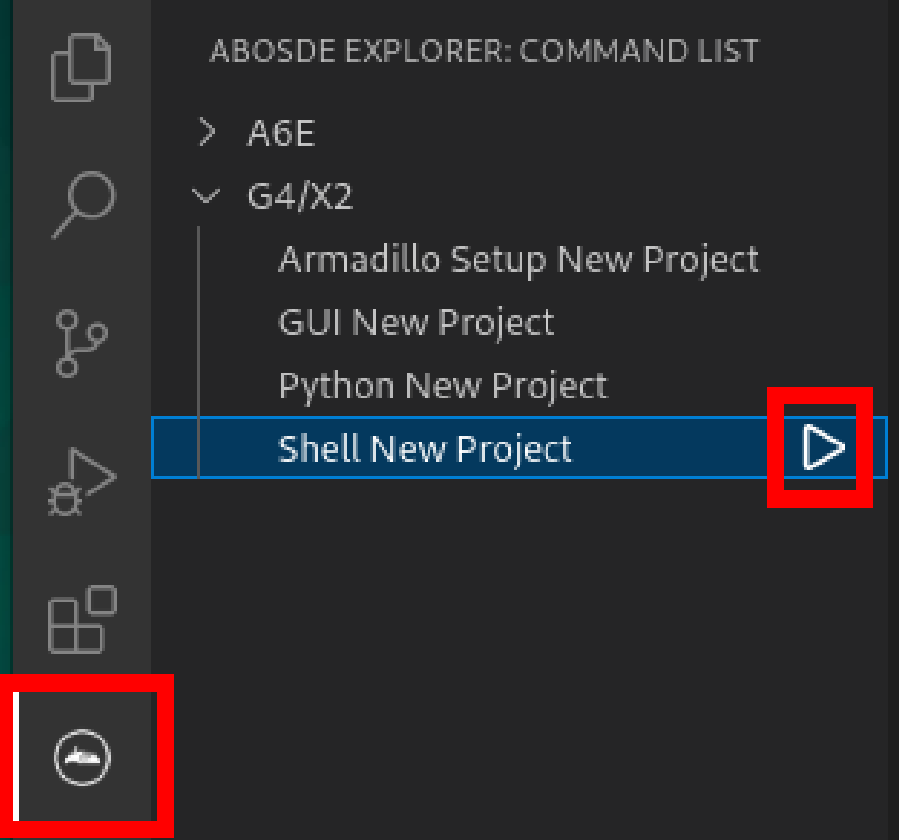

図 3.146 プロジェクトを作成する

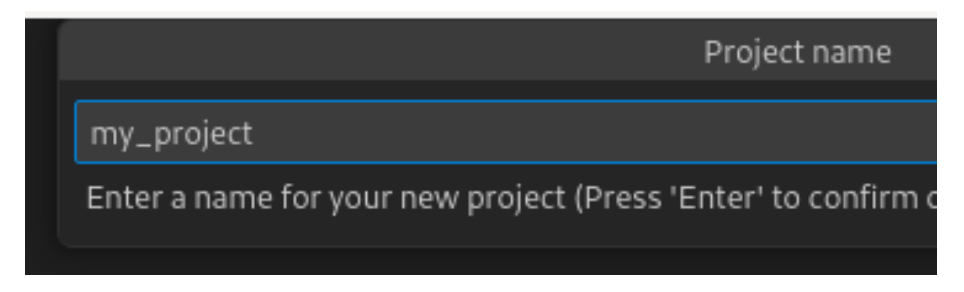

## 図 3.147 プロジェクト名を入力する

## 3.11.3. アプリケーション開発

#### 3.11.3.1. VSCode の起動

ここでは、実際に Armadillo 上でサンプルアプリケーションを起動する場合の手順を説明します。プ ロジェクトディレクトリへ移動し VSCode を起動します。

[ATDE ~]\$ code ./my\_project

#### 図 3.148 VSCode で my\_project を起動する

#### 3.11.3.2. ディレクトリ構成

プロジェクトには下記のディレクトリがあります。

- app: アプリケーションのソースです。Armadillo ではビルドしたアプリケーションが /var/app/ rollback/volumes/my\_project にコピーされます。
- config: 設定ファイルです。各ファイルが設定するものは以下のとおりです
	- app.conf: コンテナのコンフィグです。記載内容については [「6.2.4. コンテナ起動設定ファイル](#page-248-0) [を作成する」](#page-248-0) を参照してください。
	- app.desc: SWU イメージを生成するための .desc ファイルです。記載内容については [「6.4.](#page-280-0) [mkswu の .desc ファイルを編集する」](#page-280-0) を参照してください。
	- ssh\_config: Armadillo への ssh 接続に使用します。「3.11.4.2. ssh [接続に使用する IP アドレス](#page-185-0) [の設定」](#page-185-0) を参照してください。
- container: スクリプトを実行するコンテナの設定ファイルです。 packages.txt に記載されている パッケージがインストールされます。 Dockerfile を直接編集することも可能です。

デフォルトのコンテナコンフィグでは app の src/main.sh または Python の場合に src/main.py を実 行しますので、リネームが必要な場合にコンテナのコンフィグも修正してください。

このサンプルアプリケーションは、CPU と SOC の温度を /vol\_data/log/temp.txt に出力し、LED3 を点滅させます。

#### 3.11.3.3. 初期設定

初期設定では主に Armadillo と SSH で接続するための秘密鍵と公開鍵の生成を行います。

作成したプロジェクトディレクトリへ移動して VSCode を起動してください。

[ATDE ~]\$ cd my project  $[ATDE \sim /my\ project]$ \$ code ./

#### 図 3.149 初期設定を行う

VSCode の左ペインの [my\_project] から [Setup environment] を実行します。

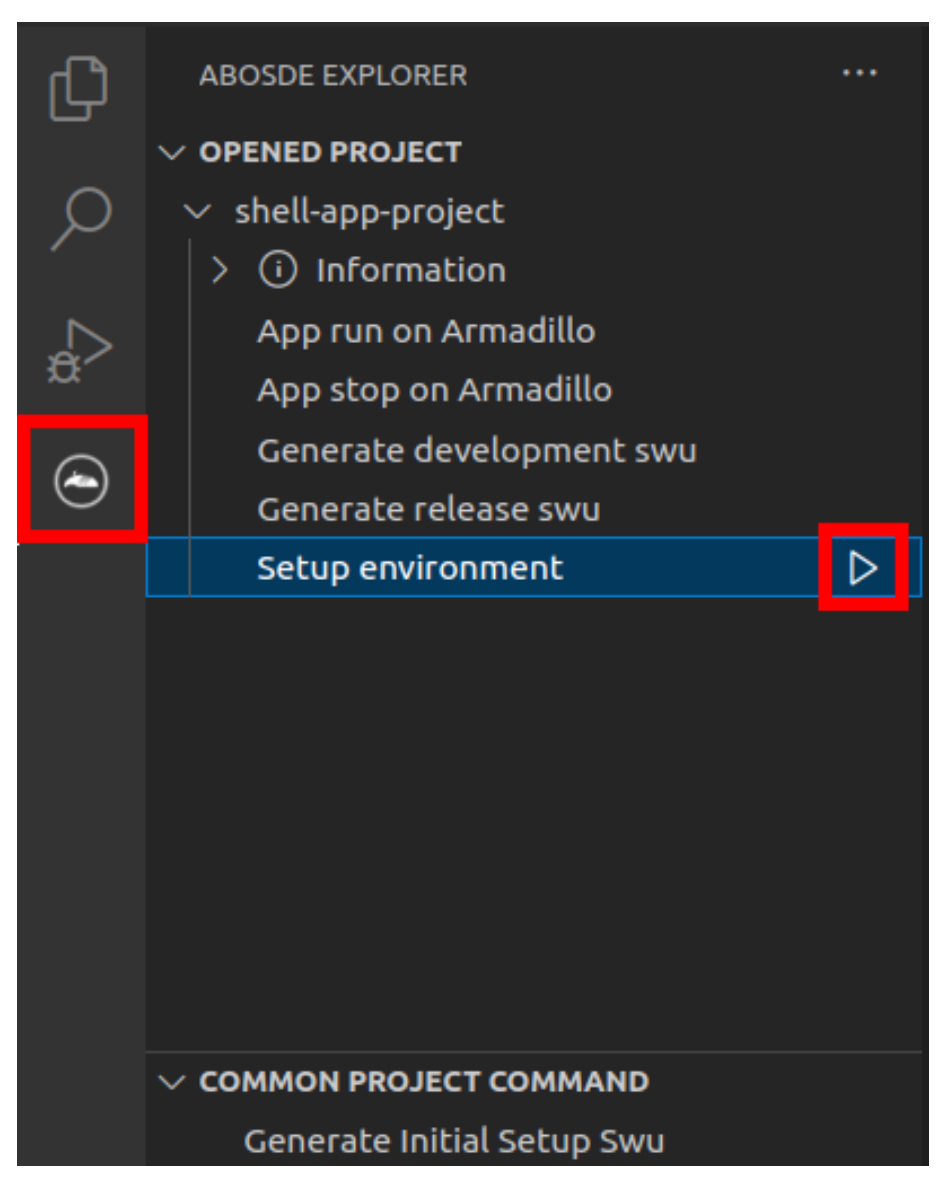

#### 図 3.150 VSCode で初期設定を行う

選択すると、 VSCode の下部に以下のようなターミナルが表示されます。

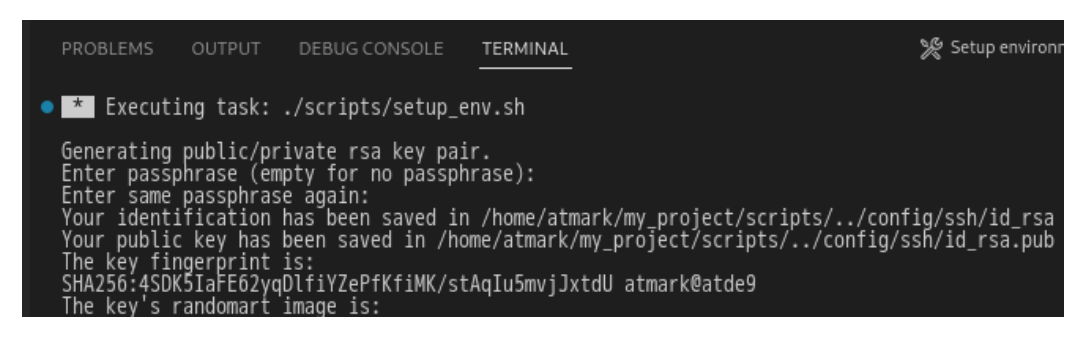

## 図 3.151 VSCode のターミナル

このターミナル上で以下のように入力してください。

<span id="page-183-0"></span>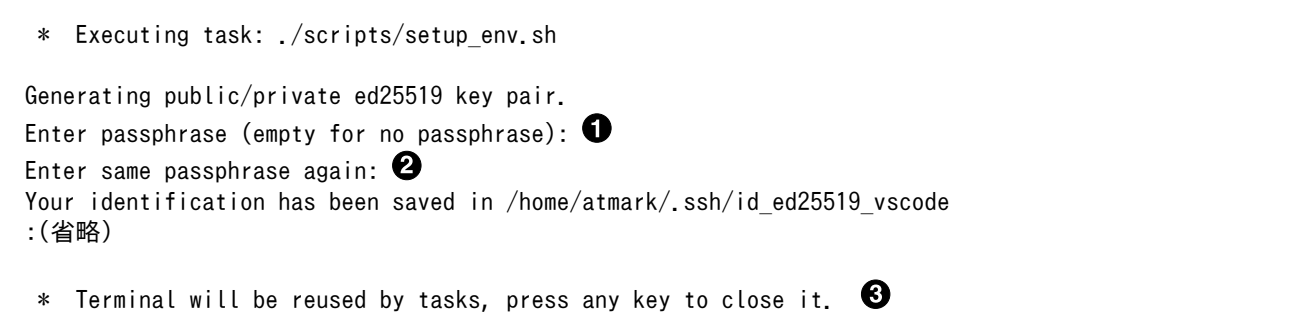

### 図 3.152 SSH 用の鍵を生成する

- $\bullet$ パスフレーズを設定します。設定しない場合は何も入力せず Enter を押します。
- $\boldsymbol{\Theta}$ 1 でパスフレーズを設定した場合は、確認のため再度入力してください。
- ଈ. ここで何か任意のキーを押すとターミナルが閉じます。

パスフレーズを設定した場合は、アプリケーションを Armadillo へ転送する時にパスフレーズの入力 を求められることがあります。

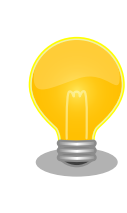

ssh の鍵は \$HOME/.ssh/id ed25519 vscode (と id ed25519 vscode.pub ) に保存されていますので、プロジェクトをバックアップする時は \$HOME/.ssh も保存してください。

## 3.11.3.4. アプリケーション実行用コンテナイメージの作成

Armadillo 上でアプリケーションを実行するためのコンテナイメージを作成します。ここで作成した コンテナイメージは SWU イメージを使用して Armadillo へインストールするため、事前に [「5.2.1.](#page-210-0) [SWU イメージの作成」](#page-210-0) を参照して SWU の初期設定を行ってください。

コンテナイメージの作成および SWU イメージの作成も VSCode で行います。VSCode の左ペイン の [my\_project] から [Generate development swu] を実行します。

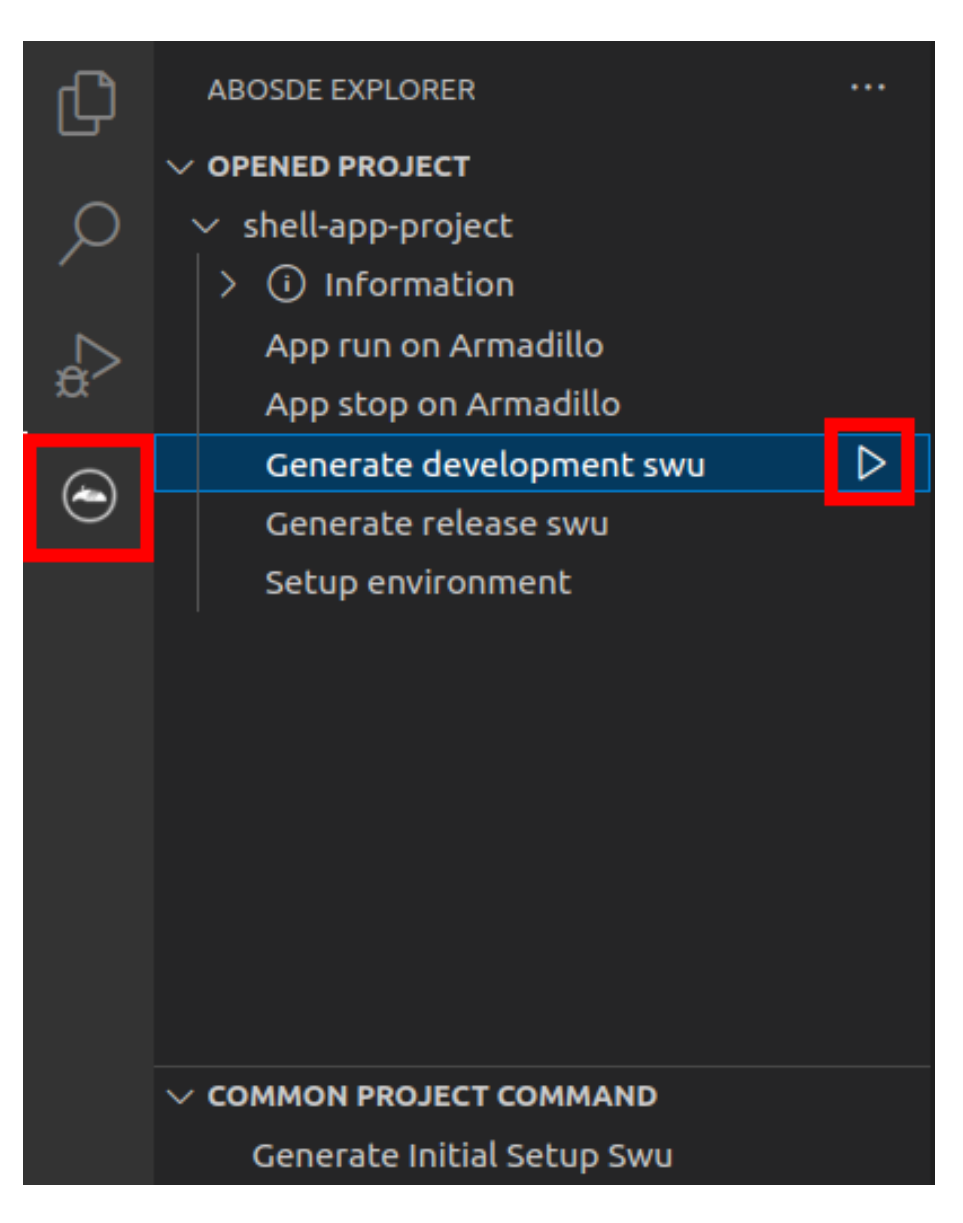

図 3.153 VSCode でコンテナイメージの作成を行う

コンテナイメージの作成にはしばらく時間がかかります。VSCode のターミナルに以下のように表示 されるとコンテナイメージの作成は完了です。

コンテナイメージを ./swu/my\_project.tar に保存しました。 ./swu/app.desc のバージョンを 1 から 2 に変更しました。 ./development.swu を作成しました。 次は Armadillo に ./development.swu をインストールしてください。 \* Terminal will be reused by tasks, press any key to close it.

## 図 3.154 コンテナイメージの作成完了

作成した SWU イメージは my\_project ディレクトリ下に development.swu というファイル名で保存 されています。

## <span id="page-185-0"></span>3.11.4. Armadillo 上でのセットアップ

## 3.11.4.1. アプリケーション実行用コンテナイメージのインストール

[「3.11.3.4. アプリケーション実行用コンテナイメージの作成」](#page-183-0) で作成した development.swu を [「3.2.3.5. SWU イメージのインストール」](#page-44-0) を参照して Armadillo へインストールしてください。

インストール後に自動で Armadillo が再起動します。

#### 3.11.4.2. ssh 接続に使用する IP アドレスの設定

VSCode 上で ABOSDE(Armadillo Base OS Development Environment) から、ABOS Web が動 作している Armadillo の一覧を確認し、指定した Armadillo の IP アドレスを ssh 接続に使用すること ができます。ただし、ATDE のネットワークを NAT に設定している場合は Armadillo がリストに表示 されません。

「図 3.155. ABOSDE で ローカルネットワーク上の Armadillo をスキャンする」 の赤枠で囲われてい るボタンをクリックすることで、ローカルネットワーク上で ABOS Web が実行されている Armadillo をスキャンすることができます。

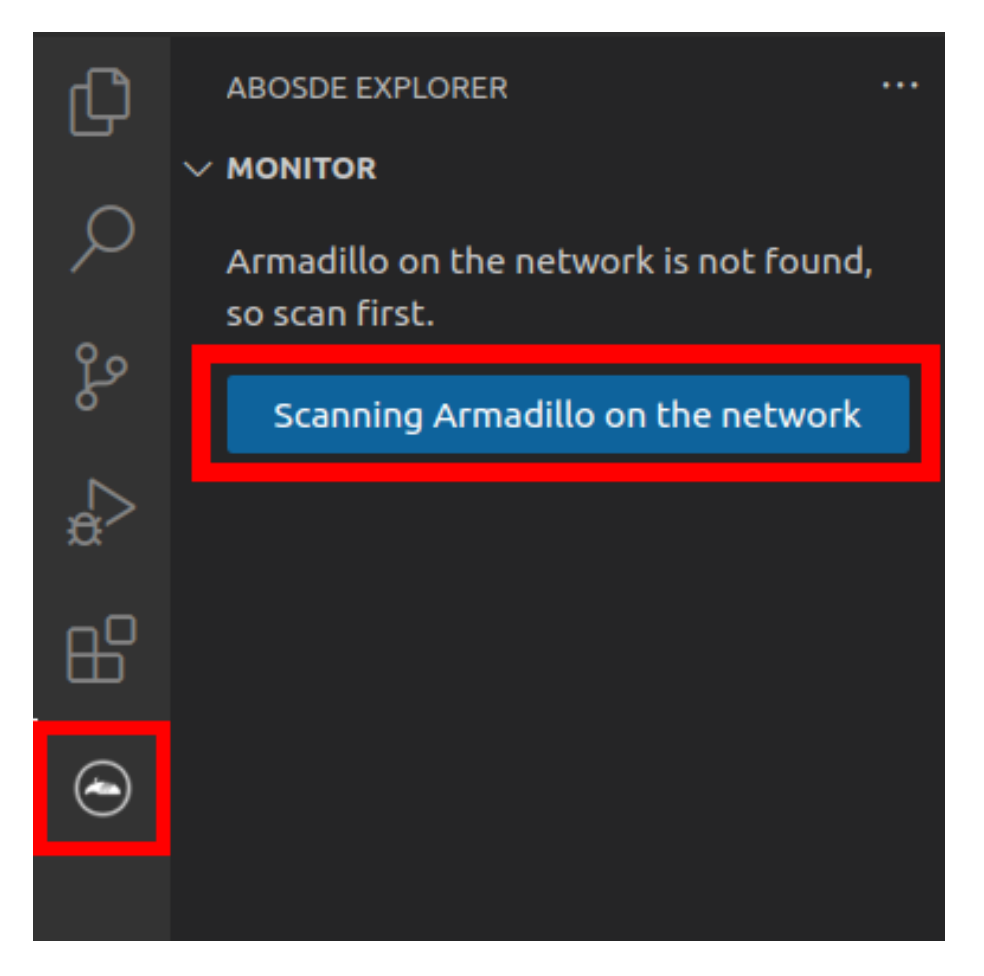

#### 図 3.155 ABOSDE で ローカルネットワーク上の Armadillo をスキャンする

[「図 3.156. ABOSDE を使用して ssh 接続に使用する IP アドレスを設定する」](#page-186-0) の赤枠で囲われてい るマークをクリックすることで、指定した Armadillo の IP アドレスを ssh 接続に使用する IP アドレス に設定することができます。

<span id="page-186-0"></span>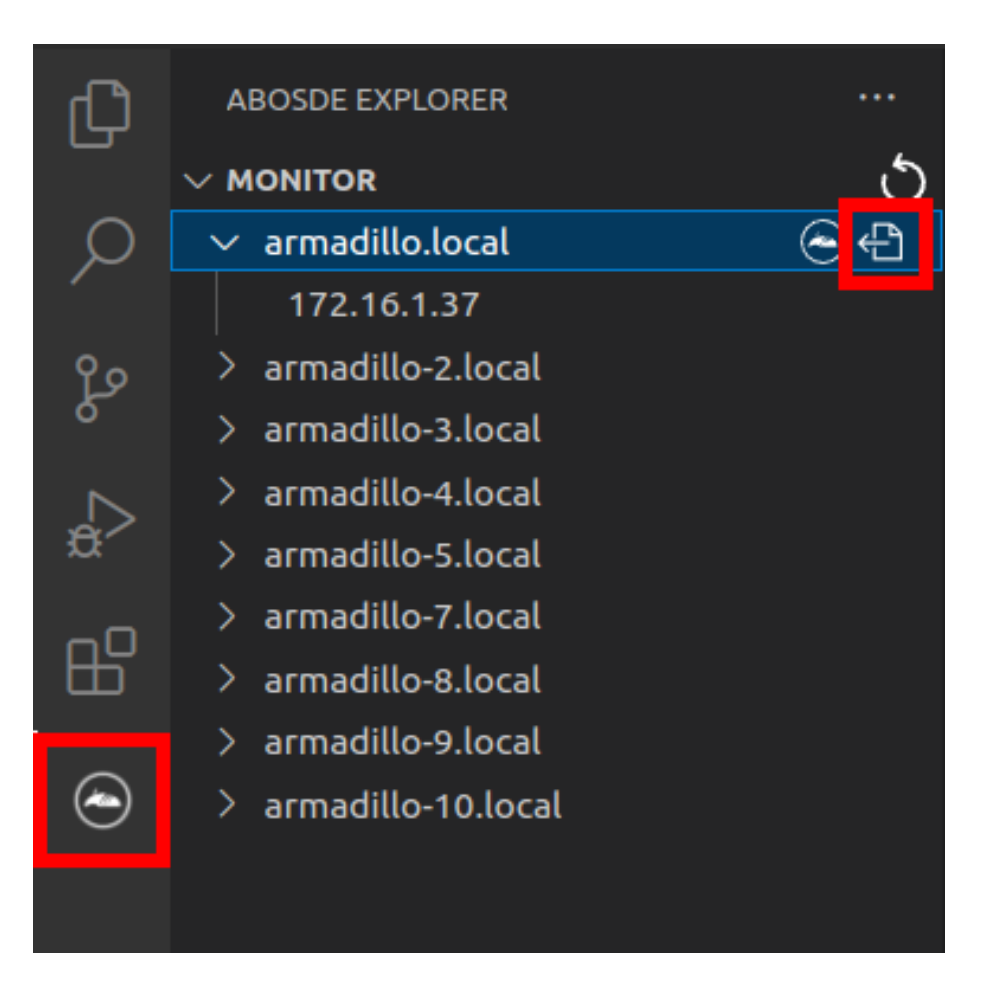

## 図 3.156 ABOSDE を使用して ssh 接続に使用する IP アドレスを設定する

[「図 3.157. ABOSDE に表示されている Armadillo を更新する」](#page-187-0) の赤枠で囲われているマークをク リックすることで、ABOSDE に表示されている Armadillo を更新することができます。

<span id="page-187-0"></span>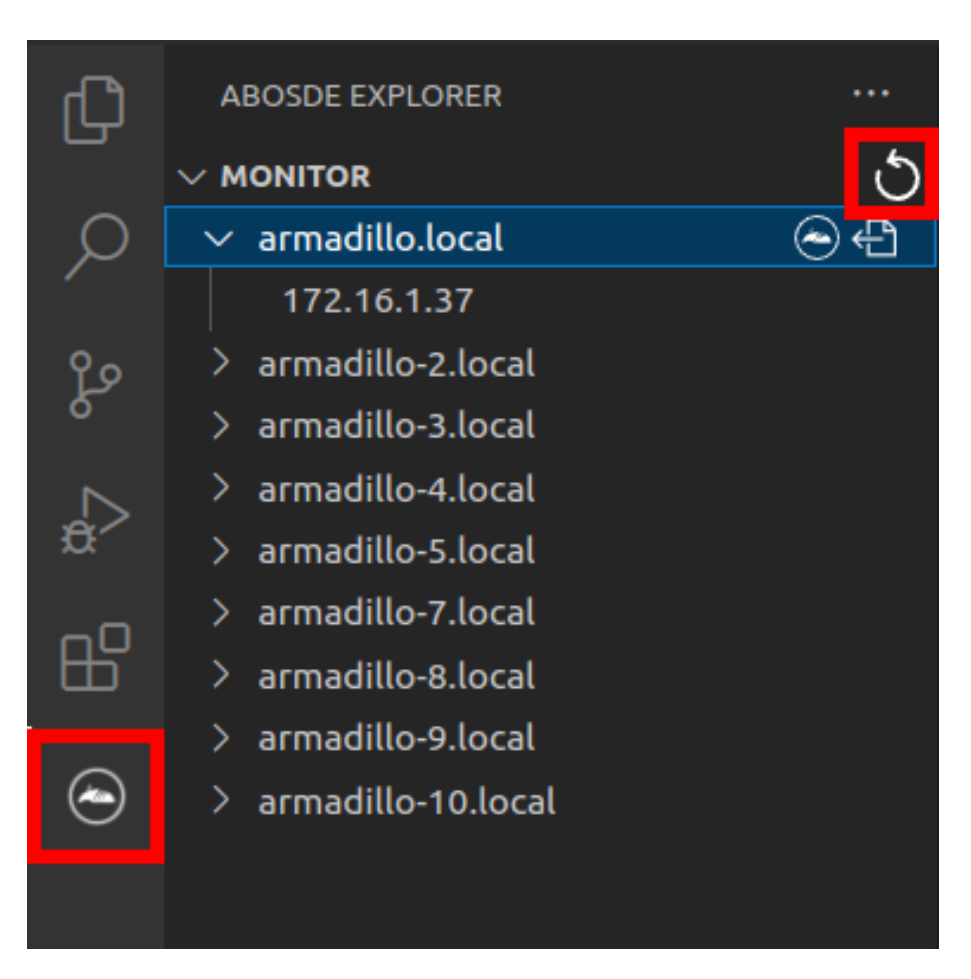

## 図 3.157 ABOSDE に表示されている Armadillo を更新する

ATDE のネットワークを NAT に設定している場合や、ABOS Web を起動していない場合等、ABOSDE のリストに Armadillo が表示されない場合は、プロジェクトディレクトリに入っている config/ssh\_config ファイルを編集して IP アドレスを書き換えてください。

[ATDE ~/my\_project]\$ code config/ssh\_config Host Armadillo Hostname  $x, x, x, x$  User root IdentityFile \${HOME}/.ssh/id\_ed25519\_vscode UserKnownHostsFile config/ssh\_known\_hosts StrictHostKeyChecking accept-new

#### 図 3.158 ssh\_config を編集する

 $\mathbf 0$ Armadillo の IP アドレスに置き換えてください。

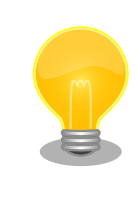

Armadillo を初期化した場合や、プロジェクトを実行する Armadillo を変 えた場合は,プロジェクトの config/ssh\_known\_hosts に保存されている公 開鍵で Armadillo を認識できなくなります。その場合はファイルを削除す るか、「Setup environment」タスクを再実行してください。

## 3.11.4.3. アプリケーションの実行

VSCode の左ペインの [my\_project] から [App run on Armadillo] を実行すると、アプリケーショ ンが Armadillo へ転送されて起動します。

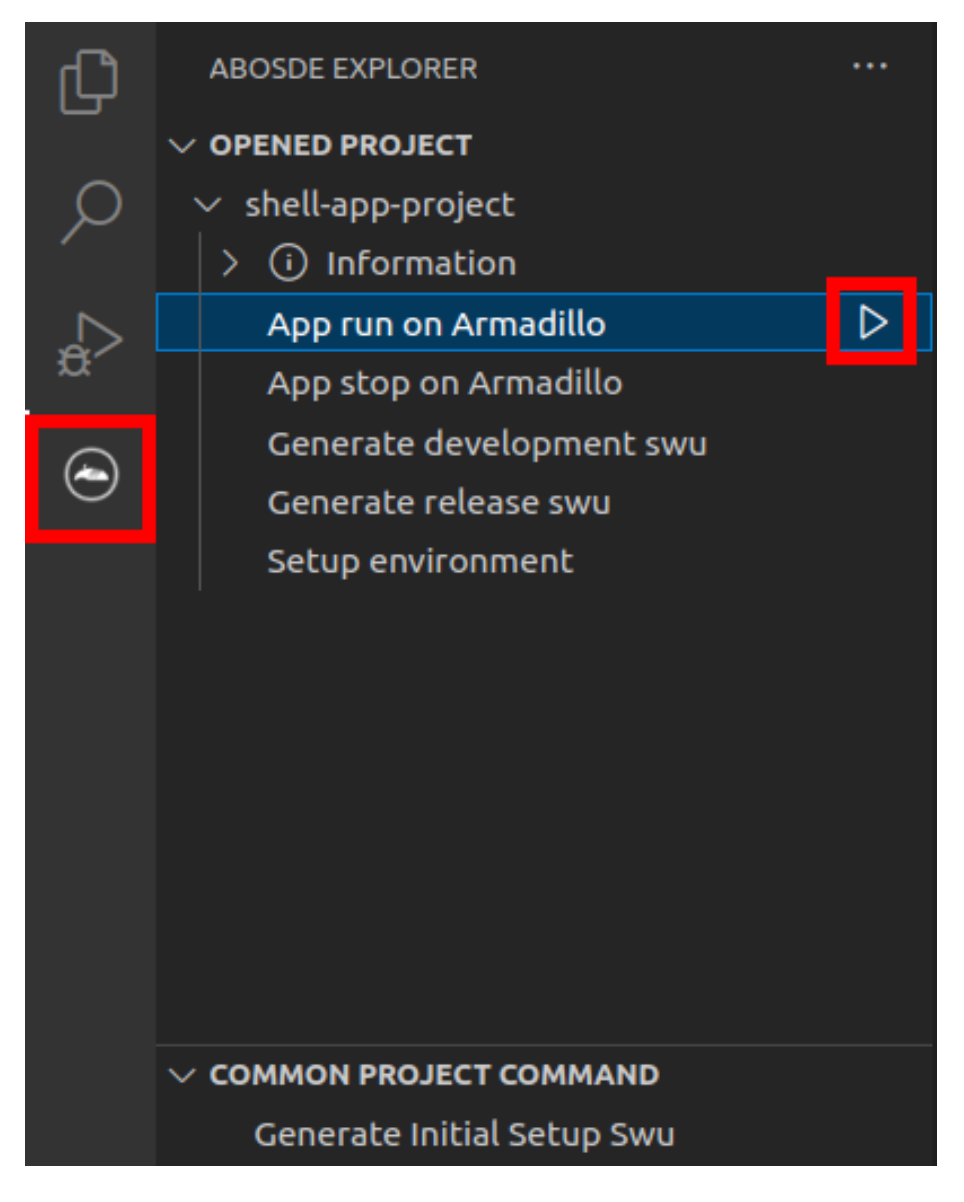

#### 図 3.159 Armadillo 上でアプリケーションを実行する

VSCode のターミナルに以下のメッセージが表示されることがあります。これが表示された場合は yes と入力して下さい。

Are you sure you want to continue connecting (yes/no/[fingerprint])?

#### 図 3.160 実行時に表示されるメッセージ

アプリケーションを終了するには VSCode の左ペインの [my\_project] から [App stop on Armadillo] を実行してください。

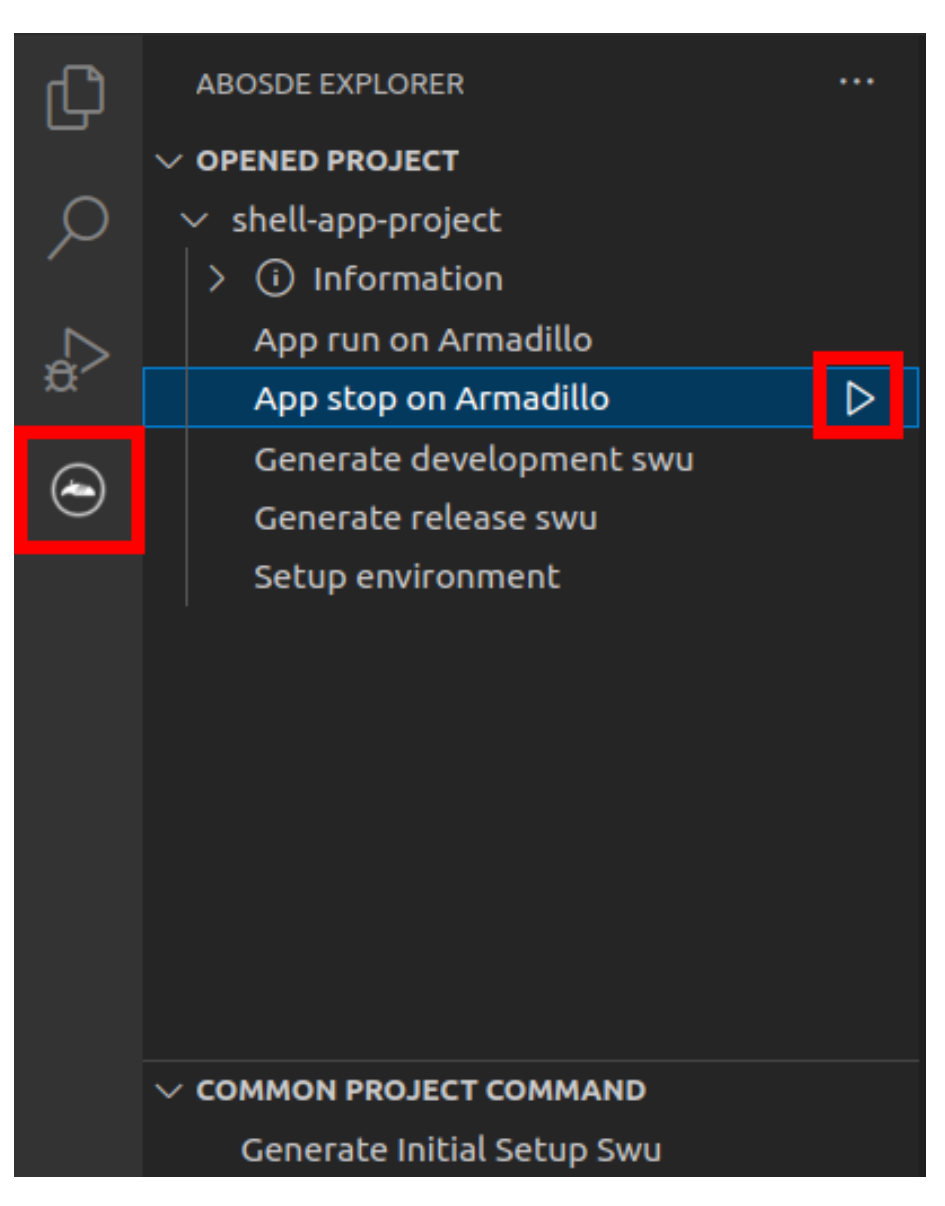

## 図 3.161 アプリケーションを終了する

## 3.11.5. リリース版のビルド

ここでは完成したアプリケーションをリリース版としてビルドする場合の手順について説明します。

VSCode の左ペインの [my\_project] から [Generate release swu] を実行すると、リリース版のア プリケーションを含んだ SWU イメージが作成されます。事前に [「5.2.1. SWU イメージの作成」](#page-210-0) を参 照して SWU の初期設定を行ってください。

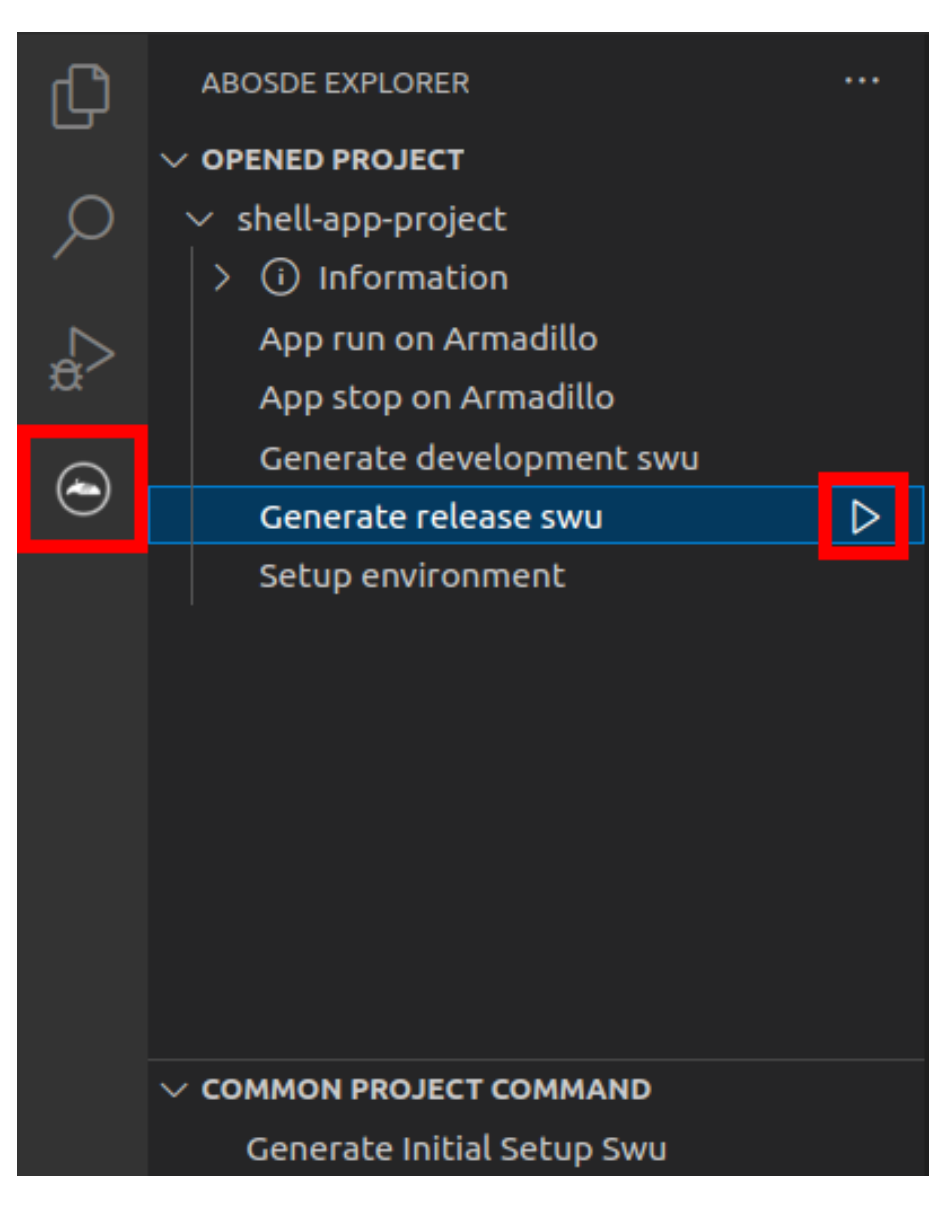

## 図 3.162 リリース版をビルドする

## 3.11.6. 製品への書き込み

作成した SWU イメージは my\_project ディレクトリ下に release.swu というファイル名で保存され ています。

この SWU イメージを [「3.2.3.5. SWU イメージのインストール」](#page-44-0) を参照して Armadillo へインス トールすると、Armadillo 起動時にアプリケーションも自動起動します。

## 3.11.7. Armadillo 上のコンテナイメージの削除

development.swu または release.swu を Armadillo にインストールすることで保存されたコンテナイ メージを削除する方法は、 [「6.2.3.1. VSCode から実行する」](#page-246-0) を参照してください。

## 3.12. システムのテストを行う

Armadillo 上で動作するシステムの開発が完了したら、製造・量産に入る前に開発したシステムのテ ストを行ってください。

テストケースは開発したシステムに依ると思いますが、 Armadillo で開発したシステムであれば基本 的にテストすべき項目について紹介します。

## 3.12.1. ランニングテスト

長期間のランニングテストは実施すべきです。

ランニングテストで発見できる現象としては、以下のようなようなものが挙げられます。

• 長期間稼働することでソフトウェアの動作が停止してしまう

開発段階でシステムを短い時間でしか稼働させていなかった場合、長期間ランニングした際になん らかの不具合で停止してしまう可能性が考えられます。

開発が完了したら必ず、長時間のランニングテストでシステムが異常停止しないことを確認するよ うにしてください。

コンテナの稼働情報は podman stats コマンドで確認することができます。

• メモリリークが発生する

アプリケーションのなんらかの不具合によってメモリリークが起こる場合があります。

また、運用時の Armadillo は基本的に overlayfs で動作しています。そのため、外部ストレージや ボリュームマウントに保存している場合などの例外を除いて、動作中に保存したデータは tmpfs (メモリ)上に保存されます。よくあるケースとして、動作中のログなどのファイルの保存先を誤 り、 tmpfs 上に延々と保存し続けてしまうことで、メモリが足りなくなってしまうことがあります。

長時間のランニングテストで、システムがメモリを食いつぶさないかを確認してください。

メモリの空き容量は「図 3.163. メモリの空き容量の確認方法」に示すように free コマンドで確認 できます。

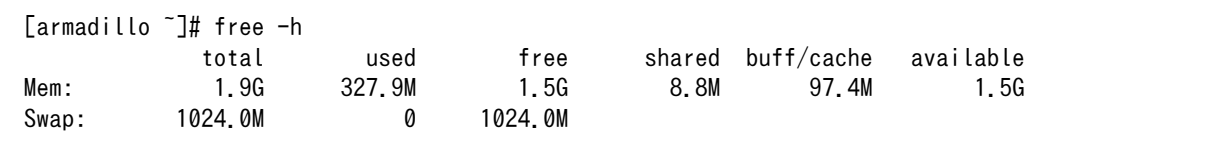

#### 図 3.163 メモリの空き容量の確認方法

#### 3.12.2. 異常系における挙動のテスト

開発したシステムが、想定した条件下で正しく動作することは開発時点で確認できていると思います。 しかし、そのような正常系のテストだけでなく、正しく動作しない環境下でどのような挙動をするのか も含めてテストすべきです。

よくあるケースとしては、動作中に電源やネットワークが切断されてしまった場合です。

電源の切断時には、 Armadillo に接続しているハードウェアに問題はないか、電源が復旧した際に問 題なくシステムが復帰するかなどをよくテストすると良いです。

ネットワークの切断時には、再接続を試みるなどの処理が正しく実装されているか、 Armadillo と サーバ側でデータなどの整合性が取れるかなどをよくテストすると良いです。

この他にもシステムによっては多くの異常系テストケースが考えられるはずですので、様々な可能性 を考慮しテストを実施してから製造・量産ステップに進んでください。

# 4. 量産編

本章では Armadillo を組み込んだ最終製品をお客様が製造・量産するうえで、必要となる情報や作業 について記載します。

- •「4.1. 概略」では、量産の進め方に関する概略を記載します。
- •[「4.2. BTO サービスを使わない場合と使う場合の違い」で](#page-195-0)は、BTO(Build To Order) サービスに 関する説明をします。
- •[「4.3. 量産時のイメージ書き込み手法」で](#page-195-0)は、開発を完了したソフトウェアの量産用イメージ作成・ 書き込み方法を説明します。
	- •[「4.4. インストールディスクを用いてイメージ書き込みする」は](#page-196-0)、インストールディスクを使用 する方法を説明します。
	- •[「4.5. SWUpdate を用いてイメージ書き込みする」は](#page-202-0)、SWUpdate を使用する方法を説明しま す。
- •[「4.7. 量産時の組み立て」](#page-203-0)では、Armadillo-X2 の組み立て手順を説明します。

## 4.1. 概略

量産の進め方の概略図を「図 4.1. Armadillo 量産時の概略図」に示します。お客様の製品仕様や製造 工程の要件によってはこの例とは違った工程順となる場合や、工程の追加・削除がある可能性があります。

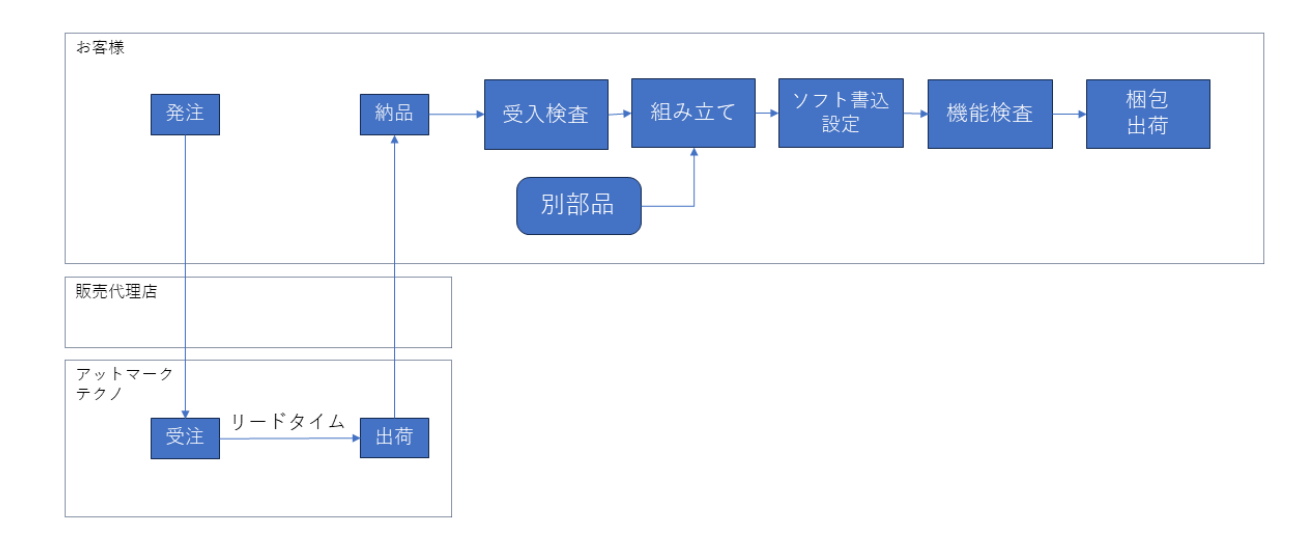

#### 図 4.1 Armadillo 量産時の概略図

#### 4.1.1. リードタイムと在庫

量産モデルを発注後、お客様に納品されるまでにリードタイムが発生します。開発セットや少量の量 産モデル購入の場合、アットマークテクノや代理店在庫によって、短期間で納品できることもあります。 しかし、まとまった数量の量産モデルの場合、納品までにお時間をいただくことがあります。新規に製 品を量産・出荷する場合はリードタイムを考慮したスケジューリングをお願いします。また、リピート 製造をする場合でも、欠品を起こさないよう適切な在庫の確保をお願いいたします。

リードタイムは状況・タイミングによって異なりますので、都度、弊社営業、ご利用の販売代理店に お問い合わせください。

## 4.1.2. Armaidllo 納品後の製造・量産作業

お客様が Armadillo を納品後に次に示すようなキッティング作業、組み立て、検査を実施し出荷を行 います。

- ソフトウェア書き込み
	- Armadillo Base OS やアプリケーションコンテナイメージの書き込み
	- 設定ファイルの書き込み

eMMC のデータリテンションを設定する場合は設定ファイル書き込み前に行ってください。 eMMC のデータリテンションの設定に関しては [「6.23. eMMC のデータリテンション」](#page-349-0) を参 照してください。

- 別部品の組み立て
	- SD カード/ SIM カード/ RTC バックアップ電池等の接続
	- 拡張基板接続やセンサー・外部機器の接続
	- お客様専用筐体への組み込み
- 検査
	- Armadillo の受け入れ検査
	- 組み立て後の通電電検・機能検査
	- 目視検査
- 梱包作業
- 出荷作業

有償の BTO(Build To Order) サービスを利用することで、これらの作業の一部をアットマークテクノ へ委託・実施済みの状態で Armadillo を納品することも可能です。費用はいただきますがお客様による 工程立ち上げ、場所の確保、作業者の教育、品質管理等のトータルコストを考えると委託した方が安く 済むケースが多いです。

また、 BTO サービスではお受けできないようなキッティング、検査、作業については、実施可能な業 者をご紹介する等、個別の対応をすることで解決できる場合もございます。詳しくは弊社担当の営業、 またはご利用の販売代理店にご相談ください。

## <span id="page-195-0"></span>4.2. BTO サービスを使わない場合と使う場合の違い

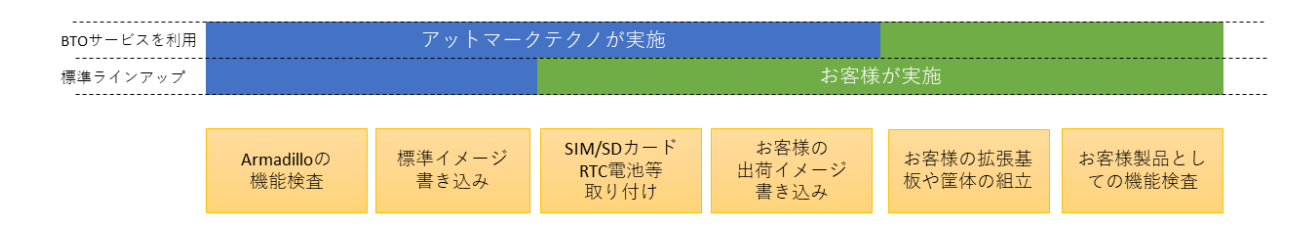

#### 図 4.2 BTO サービスで対応する範囲

## 4.2.1. BTO サービスを利用しない(標準ラインアップ品)

有償の量産サービスを利用しない場合、標準ラインアップ仕様での納品となります。大きく分けて試 作開発用途で使う「開発セット」と量産向けの「量産モデル」の2種類があります。量産用途では「量 産モデル」をご利用ください。

「量産モデル」には AC アダプタ等のオプション品が付属されておりませんので、内容物を確認の上、 発注をお願いいたします。ラインアップ一覧について[は「2.2. 製品ラインアップ」を](#page-32-0)ご確認ください。

#### 4.2.1.1. 標準ラインアップ品に書き込まれているソフトウェア

標準ラインアップ品に書き込まれるソフトウェアイメージ(Armadillo Base OS)は、アットマークテク ノで公開している標準イメージとなります。また、ソフトウェアバージョンは指定することができず、 ランニングチェンジで随時最新版を適用していきます。このため、納品後の Armadillo 個体では、開発 段階で評価した Armadillo Base OS と異なるバージョンが書き込まれている可能性があります。

また、アプリケーションコンテナについては何も書き込まれていない状態となります。

納品後、お客様の量産工程でソフトウェアの書き込み作業が必要となります。詳しくは「4.3. 量産時 のイメージ書き込み手法」をご確認ください。

## 4.2.2. BTO サービスを利用する

BTO サービスは、セミオーダー式メニューから選択して Armadillo の量産品を一括手配いただける有 償サービスです。標準ラインアップ品の仕様をベースとして、搭載するモジュールの種類やケース、 AC アダプタの有無、お客様支給品の SD カードや SIM カードの接続、お客様ご指定のソフトウェアイメー ジ書き込みなど、メニュー内から指定可能なキッティング項目を選択・指定することが可能です。

販売代理店またはアットマークテクノの窓口からお申し込みいただけます。

製品ごとに、対応できる作業とできない作業がございます。また、販売直後の製品の場合など BTO サービスに未対応である場合もあります。詳しくは Armadillo サイトの [BTO サービス](https://armadillo.atmark-techno.com/services/customize/bto) [[https://](https://armadillo.atmark-techno.com/services/customize/bto) [armadillo.atmark-techno.com/services/customize/bto\]](https://armadillo.atmark-techno.com/services/customize/bto) をご確認ください。

## 4.3. 量産時のイメージ書き込み手法

量産時に必要な手順は最終製品によって異なりますが、開発したソフトウェアを Armadillo に書き込 む手順は必ず実施することになります。Armadillo Base OS 搭載製品において、量産時に任意のソフト ウェアを書き込む際には、以下の 2 つの手法のどちらかを用いると実現できます。

• インストールディスクを用いてソフトウェアを書き込む

<span id="page-196-0"></span>• SWUpdate を用いてソフトウェアを書き込む

ただし、SWUpdate は運用中の Armadillo のアップデート機能であり、量産時のイメージ書き込みは 本来の用途でないため、基本的にはイメージ書き込みに特化しているインストールディスクを用いた方 法を選択してください。

それぞれの手法の特徴を「表 4.1. インストールディスクと SWUpdate によるソフトウェア書き込み の比較」にまとめます。ソフトウェア書き込み工程を決定する際の参考にしてください。

|            | Pros                                                                                                    | Cons                                                                                                    |
|------------|----------------------------------------------------------------------------------------------------|----------------------------------------------------------------------------------------------------|
| インストールディスク | • インストールの前後処理を行なうシェルス<br>クリプトのテンプレートが用意されている<br>· インストールの前後処理は、SD カード内<br>にシェルスクリプトを配置するだけなので<br>製造担当者にも編集しやすい | • インストール実行にはジャンパピンを<br>ショートにするために Armadillo のケース<br>を開ける必要がある<br>• 動いているシステムをそのままインストー<br>ルディスクにするため、出荷時の標準イ<br>メージから手動で同じ環境を構築する手順<br>が残らない             |
| SWUpdate   | • ジャンパピンをショートにせずに実行でき<br>るため、Armadillo のケースを開ける必要<br>がない<br>• 必ず必要となる初回アップデートを別途実<br>行する必要がない                  | ・ swu イメージの作成には、mkswu を使用<br>できる環境と desc ファイルの記述方法を<br>知る必要があるため、開発担当者以外に<br>swu イメージを更新させるハードルが少し<br>高い<br>· ログの取得など、インストール前後の処理<br>が必要な場合は自分で記述する必要がある |

表 4.1 インストールディスクと SWUpdate によるソフトウェア書き込みの比較

量産時のイメージ書き込みにインストールディスクを使用する場合は、「4.4. インストールディスクを 用いてイメージ書き込みする」に進んでください。

量産時のイメージ書き込みに SWUpdate を使用する場合は[、「4.5. SWUpdate を用いてイメージ書](#page-202-0) [き込みする」に](#page-202-0)進んでください。

## 4.4. インストールディスクを用いてイメージ書き込みする

[「3.2.5. インストールディスクについて」](#page-48-0)でも紹介したとおり、 Armadillo Base OS 搭載製品では、 開発が完了した Armadillo のクローン用インストールディスクを作成することができます。

以下では、クローン用インストールディスクを作成する手順を準備段階から紹介します。

#### 4.4.1. /etc/swupdate\_preserve\_file への追記

Armadillo Base OS のバージョンを最新版にしておくことを推奨しています。最新版でない場合は、 バージョンが古いゆえに以下の作業を実施出来ない場合もありますので、ここで Armadillo Base OS の バージョンをアップデートしてください。

ここでは SWUpdate を使用して Armadillo Base OS のアップデートを行ないますが、このアップ デートを行なうと、/etc/swupdate\_preserve\_files に記載の無いファイルは消えてしまいます。 Armadillo Base OS のルートファイルシステム上に消えてほしくないファイルを開発中に配置していた 場合は[、「図 4.3. 任意のファイルパスを/etc/swupdate\\_preserve\\_files](#page-197-0) に追記する」に示すコマンドを 実行することで /etc/swupdate preserve files にそのファイルが追記され、アップデート後も保持し 続けるようになります。

一部のファイルやディレクトリは初めから /etc/swupdate\_preserve\_files に記載されている他、 podman commit したコンテナイメージについてもアップデート後に引き継がれるので、本ドキュメントの サンプルアプリケーションの場合は実行する必要はありません。

<span id="page-197-0"></span>[armadillo /]# persist\_file -p <ファイルのパス>

#### 図 4.3 任意のファイルパスを/etc/swupdate\_preserve\_files に追記する

## 4.4.2. Armadillo Base OS の更新

[Armadillo-X2 Armadillo Base OS](https://armadillo.atmark-techno.com/resources/software/armadillo-x2/baseos) [[https://armadillo.atmark-techno.com/resources/software/](https://armadillo.atmark-techno.com/resources/software/armadillo-x2/baseos) [armadillo-x2/baseos](https://armadillo.atmark-techno.com/resources/software/armadillo-x2/baseos)]から「Armadillo-X2 用 SWU イメージイメージファイル」の URL をコピーし て、「図 4.4. Armadillo Base OS をアップデートする」に示すコマンドを実行することで Armadillo Base OS を最新版にアップデートできます。

[armadillo /]# swupdate -d '-u https://armadillo.atmark-techno.com/files/downloads/{url-product- ⏎ dir}/image/baseos-x2-[VERSION].swu'

#### 図 4.4 Armadillo Base OS をアップデートする

正常に実行された場合は自動的に再起動します。

## 4.4.3. パスワードの確認と変更

「3.3.5.1. [initial\\_setup.swu](#page-72-0) の作成」 で SWUpdate の初回アップデートを行った際に、各ユーザー のパスワード設定をしました。開発中はログインしやすいような単純なパスワードにしていることがよ くあるので、製品に適用しないようにこのタイミングで強固なパスワードに変更しておきましょう。

[armadillo  $/$ ]# passwd  $\bullet$ Changing password for root New password: <sup>2</sup> Retype password: **0** passwd: password for root changed by root

[armadillo /]# passwd atmark  $\bullet$ Changing password for atmark New password:  $\bm{\Theta}$ Retype password: **O** 

passwd: password for atmark changed by root

[armadillo /]# persist file /etc/shadow

図 4.5 パスワードを変更する

- 0 root ユーザのパスワードを変更します。
- $\boldsymbol{\Omega}$ 新しい root ユーザ用パスワードを入力します。
- ❸ 再度新しい root ユーザ用パスワードを入力します。
- $\bf{a}$ atmark ユーザのパスワードを変更します。
- $\boldsymbol{\Theta}$ 新しい atmark ユーザ用パスワードを入力します。
- $\ddot{\mathbf{a}}$ 再度新しい atmark ユーザ用パスワードを入力します。

#### <span id="page-198-0"></span> $\boldsymbol{\Omega}$ パスワードの変更を永続化させます。

## 4.4.4. 開発したシステムをインストールディスクにする

Armadillo Base OS では、 abos-ctrl make-installer コマンドを実行することで、現在起動してい るルートファイルシステム及びブートローダーをそのままインストールディスクイメージとして出力し、 microSD カードに書き込むことができます。

abos-ctrl make-installer コマンドを実行する前に、Armadillo がインターネットに接続されており、 かつ 10GB 以上の空き容量がある microSD カードが挿入されていることを確認してください。microSD カード内のデータはインストールディスク作成時に上書きされて消えてしまうので、必要なデータは予 めバックアップを取っておいてください。

[armadillo /]# abos-ctrl make-installer An installer system is already available on SD card. Use it?  $[Y/n]$ Would you like to create a windows partition? That partition would only be used for customization script at the end of install, leave at 0 to skip creating it. Custom partition size (MB,  $[0]$  - 30026): 500  $\bullet$ Checking and growing installer main partition GPT data structures destroyed! You may now partition the disk using fdisk or other utilities. The operation has completed successfully. Trying to install mkfs.exfat (exfatprogs) in memory from internet fetch http://pc-gtr.atmark.tech/products/yakushima/99\_www/download/alpine/v3.16/atmark/aarch64/ ⏎ APKINDEX.tar.gz fetch https://dl-cdn.alpinelinux.org/alpine/v3.16/main/aarch64/APKINDEX.tar.gz fetch https://dl-cdn.alpinelinux.org/alpine/v3.16/community/aarch64/APKINDEX.tar.gz (1/1) Installing exfatprogs (1.1.3-r0) Executing busybox-1.35.0-r14.trigger OK: 159 MiB in 215 packages exfatprogs version : 1.1.3 Creating exFAT filesystem(/dev/mmcblk1p2, cluster size=32768) Writing volume boot record: done Writing backup volume boot record: done Fat table creation: done Allocation bitmap creation: done Upcase table creation: done Writing root directory entry: done Synchronizing... exFAT format complete! Resize device id 1 (/dev/mmcblk1p1) from 400.00MiB to max Currently booted on /dev/mmcblk2p1 Copying boot image Copying rootfs 314572800 bytes (315 MB, 300 MiB) copied, 11 s, 28.5 MB/s 300+0 records in 300+0 records out 314572800 bytes (315 MB, 300 MiB) copied, 11.0192 s, 28.5 MB/s Copying /opt/firmware filesystem Copying appfs At subvol app/snapshots/volumes At subvol app/snapshots/boot volumes

At subvol app/snapshots/boot containers storage Cleaning up and syncing changes to disk... Installer updated successfully!

#### 図 4.6 開発完了後のシステムをインストールディスクイメージにする

 $\mathbf o$ Enter キーを押下します。

 $\boldsymbol{\Omega}$ インストールディスク内にインストールログを保存したい場合など、自由に使用できる第 2 パー ティションを指定したサイズ作成します。詳細は「4.4.5. インストール時に任意のシェルスクリプ トを実行する」を参照してください。

「Installer updated successfully!」と表示されれば、正常に microSD カードにインストールディス クイメージを書き込むことができています。Armadillo から microSD カードを抜去してください。

## 4.4.5. インストール時に任意のシェルスクリプトを実行する

作成したインストールディスクの所定の場所に、 installer overrides.sh というファイル名でシェル スクリプトを配置することで、インストール処理の前後で任意の処理を行なうことができます。

installer\_overrides.sh に記載された「表 4.2. インストール中に実行される関数」に示す 3 つの名 前の関数のみが、それぞれ特定のタイミングで実行されます。

| 関数名         | 備考                                               |  |
|-------------|--------------------------------------------------|--|
| preinstall  | インストール中、eMMC のパーティションが分割される前に実行されます。             |  |
| postinstall | _send_log 関数を除く全てのインストール処理の後に実行されます。             |  |
| send_log    | 全てのインストール処理が完了した後に実行されます。指定した場所にインストールログを保存できます。 |  |

表 4.2 インストール中に実行される関数

installer\_overrides.sh を書くためのサンプルとして、 インストールディスクイメージの第 1 パー ティション及び[、「4.4.4. 開発したシステムをインストールディスクにする」](#page-198-0)で作成したのであれば第 2 パーティション直下に installer\_overrides.sh.sample を用意してあります。このサンプルをコピーし て編集するなどして、行ないたい処理を記述してください。

作成した installer overrides.sh は、インストールディスクの第 1 パーティション(ラベル名は "rootfs\_0")か[、「4.4.4. 開発したシステムをインストールディスクにする」](#page-198-0)で作成したのであれば第 2 パーティション(ラベル名は"INST DATA")の直下に配置することで実行されます。両方に配置した場合 は、第 2 パーティションに配置した記述が適用されます。

> インストールディスクの第 1 パーティションは btrfs、第 2 パーティショ ンは exfat でフォーマットされているため、第 2 パーティションのみ Windows PC でもマウントして読み書きすることができます。

> 製造担当者が installer\_overrides.sh を記述する場合に、仮に Windows PC しか作業環境がない場合でも、第 2 パーティションを作成しておくこ とで作業を行なうことができるというメリットもあります。

これを利用することで、複数台の Armadillo に対してそれぞれに異なる固定 IP アドレスを設定した り、各種クラウドへの接続鍵などを個体ごとに配置したりしたいなど、個体ごとに異なる設定を行なう など柔軟な製造を行なうことも可能です。以下ではこの機能を利用して、[個体ごとに異なる固定 IP アド](#page-200-0) [レスを設定する方法](#page-200-0)と[、インストール実行時のログを保存する方法を](#page-201-0)紹介します。

<span id="page-200-0"></span>これらを必要としない場合は[「4.4.6. インストールの実行」](#page-202-0)に進んでください。

#### 4.4.5.1. 個体ごとに異なる固定 IP アドレスを設定する

インストール時に任意のシェルスクリプトを実行できる機能を利用して、複数の Armadillo に対して 異なる固定 IP アドレスを割り当てる例を紹介します。

INST\_DATA 内の installer\_overrides.sh.sample と ip\_config.txt.sample は個体ごとに異なる IP ア ドレスを割り振る処理を行なうサンプルファイルです。それぞれ installer\_overrides.sh と ip\_config.txt にリネームすることで、 ip\_config.txt に記載されている条件の通りに個体ごとに異な る固定 IP アドレスを設定することができます。全てをここでは説明しませんので、詳細はそれぞれのファ イル内の記述も参照してください。

今回はそれぞれのファイルの内容は変更せず使用します。サンプルそのままですが、 ip\_config.txt の内容を「図 4.7. ip\_config.txt の内容」に示します。

# mandatory first IP to allocate, inclusive START IP=10.3.4.2  $\bullet$ # mandatory last IP to allocate, inclusive END IP=10.3.4.249 # netmask to use for the IP, default to 24  $HNETMASK=24$ # Gateway to configure # not set if absent  $GATEWAY=10.3.4.1$   $\bullet$ # DNS servers to configure if present, semi-colon separated list # not set if absent DNS="1.1.1.1;8.8.8.8" # interface to configure, default to eth0  $#IFACE=eth0$   $\odot$ 

#### 図 4.7 ip\_config.txt の内容

- $\bullet$ このインストールディスクで割り振る IP アドレスの範囲の始まりを指定します。
- $\boldsymbol{\Omega}$ このインストールディスクで割り振る IP アドレスの範囲の終わりを指定します。
- ຨ ネットマスクを指定します。指定しない場合は 24 になります。デフォルトでコメントアウトさ れています。
- $\bf{O}$ ゲートウェイアドレスを指定します。
- 0 DNS アドレスを指定します。セミコロンで区切ることでセカンダリアドレスも指定できます。
- $\bullet$ IP アドレスの設定を行なうインターフェースを指定します。指定しない場合は eth0 になります。 デフォルトでコメントアウトされています。

<span id="page-201-0"></span>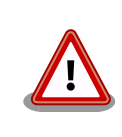

インストール作業の並列化の為に、複数枚のインストールディスクで固定 IP アドレスを割り振る場合は、それぞれのインストールディスクが割り振 る IP アドレスの範囲が被らないように ip\_config.txt を設定してください。

これらのファイルを配置したインストールディスクでインストールを実行した Armadillo が、正しく 設定できていることを確認します。

[armadillo  $/$ ]# ip addr show eth0 2: eth0: <BROADCAST, MULTICAST, UP, LOWER UP> mtu 1500 qdisc mq state UP qlen 1000 link/ether 00:11:22:33:44:55 brd ff:ff:ff:ff:ff:ff inet 10.3.4.2/24 brd 10.3.4.255 scope global noprefixroute eth0 valid lft forever preferred lft forever inet6 ffff::ffff:ffff:ffff:ffff/64 scope link noprefixroute valid lft forever preferred lft forever

図 4.8 IP アドレスの確認

また、サンプルスクリプトをそのまま使用すると、インストールディスクの第 2 パーティションに allocated ips.csv というファイルが生成されます。このファイルには、このインストールディスクを使 用して IP アドレスの設定を行なった個体のシリアル番号、MAC アドレス、設定した IP アドレスが追記 されていきます。

SN, MAC, IP 00C700010009,00:11:22:33:44:55,10.3.4.2

## 図 4.9 allocated\_ips.csv の内容

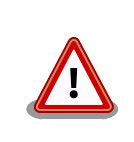

2 台目以降の Armadillo にこのインストールディスクで IP アドレスの設 定を行なう際に、 allocated ips.csv を参照して次に割り振る IP アドレ スを決めますので、誤って削除しないように注意してください。

## 4.4.5.2. インストール実行時のログを保存する

installer overrides.sh 内の send log 関数は、インストール処理の最後に実行されます。インストー ルしたルートファイルシステムやファームウェアのチェックサムなどの情報が記録されたログファイル のパスが LOG FILE に入るため、この関数内でインストールディスクの第 2 パーティションに保存した り、外部のログサーバにアップロードしたりすることが可能です。

「図 4.10. インストールログを保存する」は、インストールディスクの第 2 パーティションにインス トールログを保存する場合の send\_log 実装例です。

send log() { : "This function is called after aggregating logs for archival" local LOG FILE="\$1" if [ -n "\$USER MOUNT" ]; then

fi

mount /dev/mmcblk1p2 "\$USER MOUNT" cp  $$LOG$  FILE  $$USER$  MOUNT/ $$$  $$SN\$  install.log  $\bullet$ umount "\$USER MOUNT"

<span id="page-202-0"></span>}

#### 図 4.10 インストールログを保存する

- $\mathbf o$ send\_log 関数中では、SD カードの第 2 パーティション(/dev/mmcblk1p2)はマウントされて いないのでマウントします。
- ログファイルを <シリアル番号>\_install.log というファイル名で第 2 パーティションにコピー ❷ します。
- 第 2 パーティションをアンマウントします。 ❸

これらの変更を行なったインストールディスクでインストールを実行した後に、インストールディス クを PC などに接続して正しくログを保存できていることを確認してください。保存したログファイルの 中身の例を「図 4.11. インストールログの中身」に示します。

RESULT:OK abos-ctrl make-rootfs on Tue Jun 21 17:57:07 JST 2022 4194304 6b8250df711de66b abos-ctrl make-rootfs on Tue Jun 21 17:57:24 JST 2022 314572800 58a9b6664158943e firm 8e9d83d1ba4db65d appfs 5108 1fa2cbaff09c2dbf

### 図 4.11 インストールログの中身

## 4.4.6. インストールの実行

前章までの手順で作成したインストールディスクを、開発に使用した Armadillo 以外の Armadillo に 対して適用します。

クローン先の Armadillo の eMMC 内のデータは上書きされて消えるため、必要なデータは予めバッ クアップを取っておいてください。

[「3.2.5.2. インストールディスクを使用する」](#page-50-0)を参照して、クローン先の Armadillo にインストール ディスクを適用してください。

ここまで完了したら[、「4.6. イメージ書き込み後の動作確認」](#page-203-0)に進んでください。

## 4.5. SWUpdate を用いてイメージ書き込みする

## 4.5.1. SWU イメージの準備

ここでは、sample-container という名称のコンテナの開発を終了したとします。コンテナアーカイブ の作成方法は [「6.2.2.7. コンテナの自動作成やアップデート」](#page-236-0) を参照ください。

1. sample-container-v1.0.0.tar (動かしたいアプリケーションを含むコンテナイメージアーカイブ)

2. sample-container.conf (コンテナ自動実行用設定ファイル)

これらのファイルを /home/atmark/mkswu/sample-container ディレクトリを作成して配置した例 を記載します。

<span id="page-203-0"></span>[ATDE ~/mkswu/sample-container]\$ ls sample-container-v1.0.0.tar sample-container.conf

#### 図 4.12 Armadillo に書き込みたいソフトウェアを ATDE に配置

## 4.5.2. desc ファイルの記述

SWUpdate 実行時に[、「4.5.1. SWU イメージの準備」で](#page-202-0)挙げたファイルを Armadillo に書き込むよ うな SWU イメージを生成します。

SWU イメージを作成するためには、SWUpdate 時に実行する処理等を示した desc ファイルを記述 し、その desc ファイルを入力として mkswu コマンドを実行することで、SWU イメージが出来上がりま す。

[ATDE ~/mkswu/sample-container]\$ cat sample-container.desc swdesc\_option component=sample-container swdesc\_option version=1 swdesc\_option POST\_ACTION=poweroff <sup>O</sup> swdesc\_embed\_container "sample-container-v1.0.0.tar" <sup>2</sup> swdesc files  $--$ extra-os  $--$ dest /etc/atmark/containers/ "sample-container.conf"  $\bigcirc$ 

#### 図 4.13 desc ファイルの記述例

 $\bullet$ SWUpdate 完了後に電源を切るように設定します。

 $\boldsymbol{\Omega}$ コンテナイメージファイルを swu イメージに組み込み、Armadillo に転送します。

ଈ コンテナ起動設定ファイルを Armadillo に転送します。

ここまで完了したら、「4.6. イメージ書き込み後の動作確認」に進んでください。desc ファイルの詳 細な書式については[、「6.4. mkswu の .desc ファイルを編集する」](#page-280-0)を参照してください。また、作成さ れた SWU イメージの内容を確認したい場合は[、「6.6. SWU イメージの内容の確認」を](#page-286-0)参照してください。

## 4.6. イメージ書き込み後の動作確認

[「4.4. インストールディスクを用いてイメージ書き込みする」](#page-196-0)で作成したインストールディスクを使用 してインストール、また[は「4.5. SWUpdate を用いてイメージ書き込みする」に](#page-202-0)て SWUpdate によっ てイメージ書き込みを行った後には、イメージが書き込まれた Armadillo が正しく動作するか、実際に 動かして確認してみます。

再度電源を投入して、期待したアプリケーションが動作することを確認してください。

ここまで完了したならば、量産時のイメージ書き込みは完了です。

## 4.7. 量産時の組み立て

Armadillo-X2 を組み立てる際に必要な情報を紹介します。

## 4.7.1. 拡張ボードの組み付け

Armadillo-X2 の拡張インターフェース(CON11)に拡張ボードを接続する場合は、作成した拡張ボー ドにもよります[が「図 3.27. Armadillo-X2](#page-80-0) の拡張ボード例」に示す図のように組み付けを行ってくださ い。

## 4.7.2. オプションケース(金属製)への組み付け

Armadillo-X2 と 専用のオプションケース(金属製)を組み付ける際には、以下の組み立て図に従って 行ってください。

オプションケース(金属製)の詳細な仕様については[、「6.27.1. Armadillo-X2 オプションケース\(金属](#page-361-0) [製\)」を](#page-361-0)参照してください。

オプションケース(金属製)は、SoC の熱をケースに伝導させて放熱する構造で設計しています。基板 裏の IC1 に放熱シートを貼り付け、ケース(下)と放熱シートを接触させた状態で基板をねじ止めします。 ねじの締め付けトルクは 31.5cN•m です。

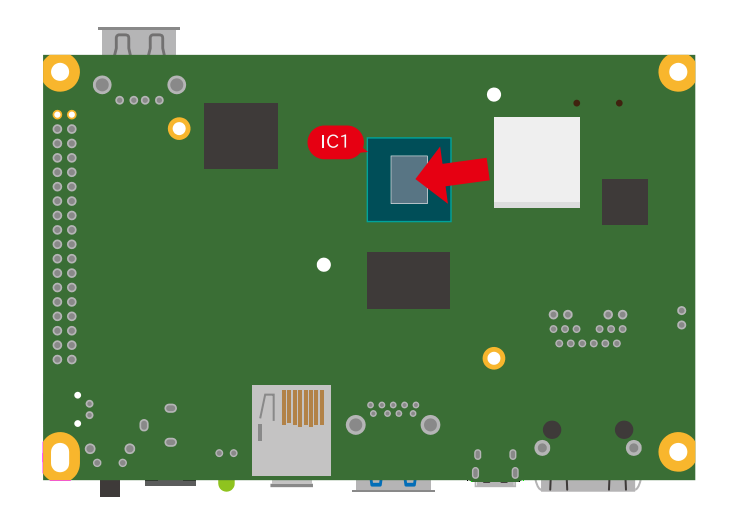

図 4.14 オプションケース(金属製) 放熱シート貼付

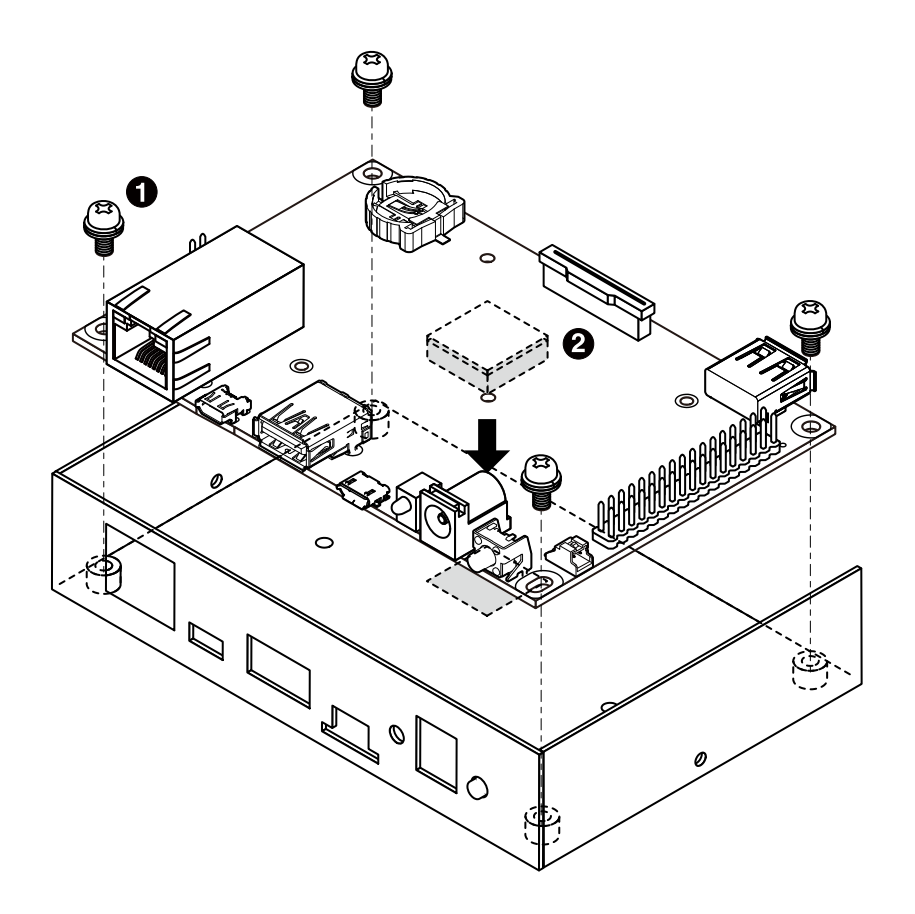

## 図 4.15 オプションケース(金属製) ケース(下)ねじ止め

- $\bigoplus$  なべ小ねじ、ワッシャ、スプリングワッシャ付き(M3、L=6mm) × 4
- **2** 放熱シート(15×15×4mm)

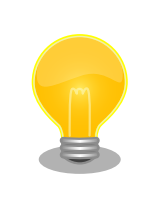

放熱シートは「Armadillo-X2 オプションケースセット」に含まれません。 放熱シートが必要な場合は「CPU 放熱シート 15x15x4mm 10 個セット」 をオプション品でラインアップしておりますので、ご検討ください。

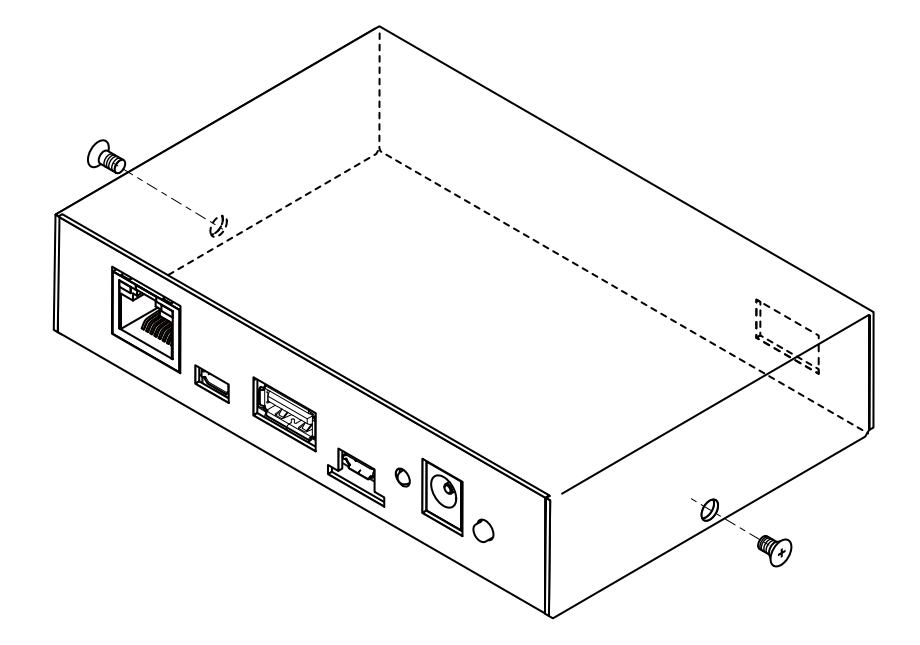

図 4.16 オプションケース(金属製) ケース(上)ねじ止め

 $\bullet$   $\blacksquare$ ねじ(M2.6、L=4mm) × 2

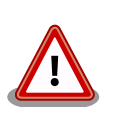

ケース(上)を閉じる際にスライドさせると、LAN コネクタの接触バネ部分 に干渉して折れたり曲がったりするため、接触バネに干渉しないように閉 じてください。

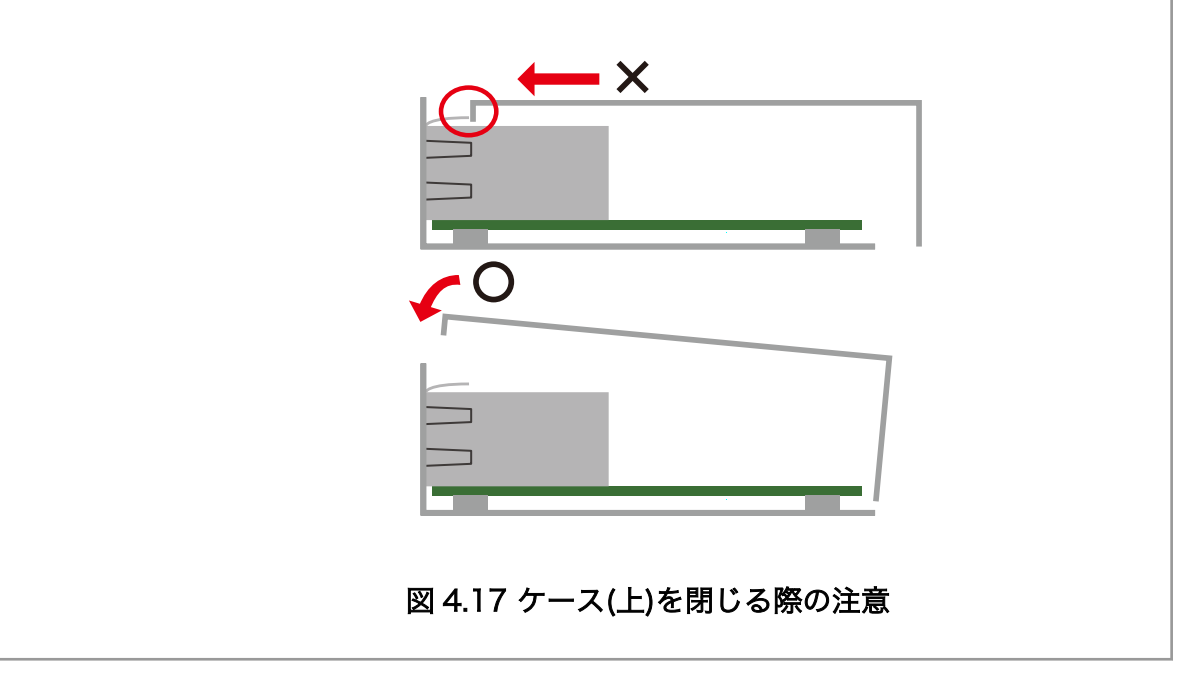

# 5. 運用編

## 5.1. Armadillo を設置する

Armadillo を組み込んだ製品を設置する際の注意点や参考情報を紹介します。

#### 5.1.1. 設置場所

開発時と同様に、水・湿気・ほこり・油煙等の多い場所に設置しないでください。火災、故障、感電 などの原因になる場合があります。

本製品に搭載されている部品の一部は、発熱により高温になる場合があります。周囲温度や取扱いに よってはやけどの原因となる恐れがあります。本体の電源が入っている間、または電源切断後本体の温 度が下がるまでの間は、基板上の電子部品、及びその周辺部分には触れないでください。

## 5.1.2. ケーブルの取り回し

一般的に以下の点を注意して設置してください。また[、「3.4. ハードウェアの設計」に](#page-75-0)記載しているこ とにも従ってください。

- 設置時にケーブルを強く引っ張らないでください。
- ケーブルはゆるやかに曲げてください。
- ケーブルを結線する場合、きつくせず緩く束ねてください。

#### 5.1.3. サージ対策

サージ対策については[、「3.4.3. ESD/雷サージ」](#page-75-0)を参照してください。

#### 5.1.4. Armadillo の状態を表すインジケータ

LED にて状態を表示しています。

有線 LAN の状態は[「表 3.19. CON3 LAN LED の動作」を](#page-105-0)参照ください。

#### 5.1.5. 個体識別情報の取得

設置時に Armadillo を個体ごとに識別したい場合、以下の情報を個体識別情報として利用できます。

- 個体番号
- MAC アドレス

これらの情報を取得する方法は以下のとおりです。状況に合わせて手段を選択してください。

- 本体シールから取得する
- コマンドによって取得する

#### 5.1.5.1. 本体シールから取得

Armadillo の各種個体番号、 MAC アドレスなどの個体識別情報は、ケース裏や基板本体に貼付され ているシールに記載されています。製品モデル毎に記載されている内容やシールの位置が異なるので、 詳細は各種納入仕様書を参照してください。

#### 5.1.5.2. コマンドによる取得

シールだけでなくコマンドを実行することによっても個体識別情報を取得することができます。以下 に個体番号と MAC アドレスを取得する方法を説明します。

個体番号を取得する場合、「図 5.1. 個体番号の取得方法(device-info)」に示すコマンドを実行してく ださい。device-info はバージョン v3.18.4-at.7 以降の ABOS に標準で組み込まれています。

[armadillo ~]# device-info -s 00C900010001 **0** 

#### 図 5.1 個体番号の取得方法(device-info)

Λ.

使用している Armadillo の個体番号が表示されます。

device-info がインストールされていない場合は「図 5.2. device-info のインストール方法」に示すコ マンドを実行することでインストールできます。

[armadillo ~]# persist\_file -a update [armadillo ~]# persist\_file -a add device-info

#### 図 5.2 device-info のインストール方法

上記の方法で device-info をインストールできない場合は最新のバージョンの ABOS にアップデート することを強く推奨します。非推奨ですが、ABOS をアップデートせずに個体番号を取得したい場合は 「図 5.3. 個体番号の取得方法(get-board-info)」に示すように get-board-info を実行することでも取 得できます。

```
[armadillo ~]# persist_file -a add get-board-info
[armadillo ~]# get-board-info -s
00C900010001 0
```
#### 図 5.3 個体番号の取得方法(get-board-info)

使用している Armadillo の個体番号が表示されます。

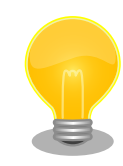

 $\mathbf \Omega$ 

コンテナ上で個体番号を表示する場合は、個体番号を環境変数として設定 することで可能となります[。「図 5.4. 個体番号の環境変数を](#page-209-0) conf ファイ [ルに追記」](#page-209-0)に示す内容を/etc/atmark/containers の下の conf ファイル に記入します。

<span id="page-209-0"></span>add\_args --env=SERIALNUM=\$(device-info -s)  $\bullet$ 図 5.4 個体番号の環境変数を conf ファイルに追記 コンテナ起動毎に環境変数 SERIALNUM に値がセットされます。 Ω 「図 5.5. コンテナ上で個体番号を確認する方法」に示すコマンドを実行す ることでコンテナ上で個体番号を確認することができます。 [container ~]# echo \$SERIALNUM 00C900010001 図 5.5 コンテナ上で個体番号を確認する方法

次に MAC アドレスを取得する方法を説明します。「図 5.6. MAC アドレスの確認方法」に示すコマン ドを実行することで、各インターフェースの MAC アドレスを取得できます。

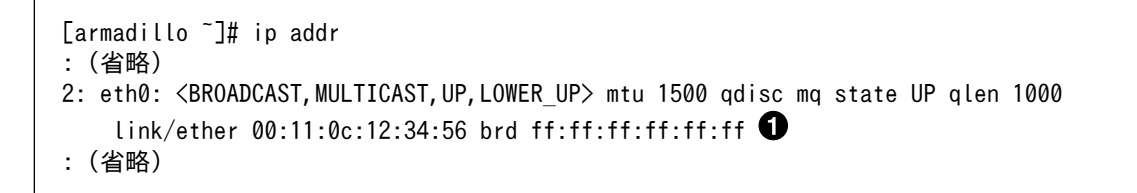

#### 図 5.6 MAC アドレスの確認方法

 $\bullet$ link/ether に続くアドレスが MAC アドレスです。

また、出荷時にアットマークテクノが書き込んだ Ethernet MAC アドレスは「図 5.7. 出荷時の Ethernet MAC アドレスの確認方法」に示すコマンドを実行することで取得することができます。

[armadillo ~]# device-info -m eth0: 00:11:0C:12:34:56

#### 図 5.7 出荷時の Ethernet MAC アドレスの確認方法

Ω 出荷時にアットマークテクノが書き込んだ Ethernet MAC アドレスが表示されます。

ただし、「図 5.7. 出荷時の Ethernet MAC アドレスの確認方法」で示すコマンドでは、お客様自身で 設定した Ethernet MAC アドレスを取得することはできないのでご注意ください。お客様自身で設定し た Ethernet MAC アドレスを取得したい場合は「図 5.6. MAC アドレスの確認方法」に示すコマンドを 実行してください。

#### 5.1.6. 電源を切る

Armadillo の電源を切る場合は、 poweroff コマンドを実行してから電源を切るのが理想的です。し かし、設置後はコマンドを実行できる環境にない場合が多いです。この場合、条件が整えば poweroff コマンドを実行せずに電源を切断しても安全に終了できる場合があります。

<span id="page-210-0"></span>詳細は[、「3.3.3.5. 終了方法」](#page-69-0)を参照してください。

## 5.2. Armadillo のソフトウェアをアップデートする

設置後の Armadillo のソフトウェアアップデートは SWUpdate を使用することで実現できます。

ここでは、ソフトウェアのアップデートとして以下のような処理を行うことを例として説明します。

- すでに Armadillo に sample\_container\_image というコンテナイメージがインストールされてい る
- sample\_container\_image のバージョンを 1.0.0 から 1.0.1 にアップデートする
- · sample container image からコンテナを自動起動するための設定ファイル (sample\_container.conf)もアップデートする

## 5.2.1. SWU イメージの作成

アップデートのために SWU イメージを作成します。SWU イメージの作成には、 mkswu というツー ルを使います[。「3.3. 開発の準備」で](#page-50-0)作成した環境で作業してください。

## 5.2.2. mkswu の desc ファイルを作成する

SWU イメージを生成するには、 desc ファイルを作成する必要があります。

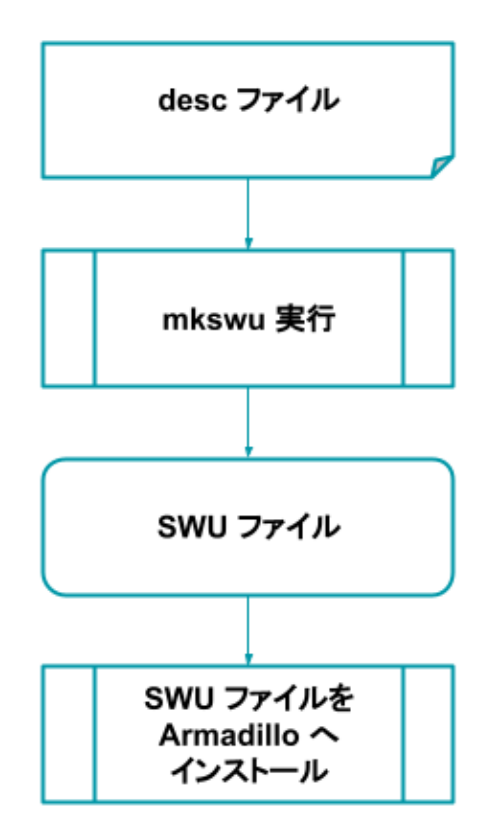

#### 図 5.8 desc ファイルから Armadillo へ SWU イメージをインストールする流れ

desc ファイルとは、 SWU イメージを Armadillo にインストールする際に行われる命令を記述した ものです。/usr/share/mkswu/examples/ ディレクトリ以下にサンプルを用意していますので、やり

たいことに合わせて編集してお使いください。なお、 desc ファイルの詳細な書式については[、「6.4.](#page-280-0) [mkswu の .desc ファイルを編集する」](#page-280-0)を参照してください。

まず、以下のようなディレクトリ構成で、 sample\_container.conf を作成しておきます。設定ファイ ルの内容については割愛します。

```
[ATDE ~/mkswu]$ tree container start
container_start
     - etc
      └── atmark
             - containers
                 - sample container.conf
```
このような階層構造にしているのは、インストール先の Armadillo 上で sample\_container.conf を / etc/atmark/containers/ の下に配置したいためです。

次に、アップデート先のコンテナイメージファイルである sample\_container\_image.tar を用意しま す。コンテナイメージを tar ファイルとして出力する方法を「図 5.9. コンテナイメージアーカイブ作成 例」に示します。

[armadillo<sup>-</sup>]# podman save sample container:[VERSION] -o sample container image.tar

#### 図 5.9 コンテナイメージアーカイブ作成例

次に、sample container update.desc という名前で desc ファイルを作成します。「図 5.10. sample\_container\_update.desc の内容」に、今回の例で使用する sample\_container\_update.desc ファイルの内容を示します。sample\_container\_image.tar と、コンテナ起動設定ファイルを Armadillo にインストールする処理が記述されています。

[ATDE ~/mkswu]\$ cat sample container update.desc swdesc\_option version=1.0.1

swdesc\_usb\_container "sample\_container\_image.tar"  $\bullet$ swdesc\_files --extra-os "container\_start"  $\bullet$ 

#### 図 5.10 sample\_container\_update.desc の内容

 $\mathbf 0$ sample\_container\_image.tar ファイルに保存されたコンテナをインストールします。

 $\boldsymbol{\Omega}$ container\_start ディレクトリの中身を転送します。

コマンドは書かれた順番でインストールされます。

## 5.2.3. desc ファイルから SWU イメージを生成する

mkswu コマンドを実行することで、 desc ファイルから SWU イメージを生成できます。

[ATDE ~/mkswu]\$ mkswu -o sample\_container\_update.swu sample\_container\_update.desc  $\bullet$ [ATDE  $\tilde{}$ /mkswu]\$ ls sample\_container\_update.swu  $\bullet$ sample container update swu

#### 図 5.11 sample\_container\_update.desc の内容

mkswu コマンドで desc ファイルから SWU イメージを生成 0

A sample\_container\_update.swu が生成されていることを確認

作成された SWU イメージの内容を確認したい場合は[、「6.6. SWU イメージの内容の確認」](#page-286-0)を参照し てください。

## 5.2.4. イメージのインストール

インストールの手順については[、「3.2.3.5. SWU イメージのインストール」](#page-44-0)を参照してください。

## 5.3. hawkBit サーバーから複数の Armadillo をアップデートす る

## 5.3.1. hawkBit とは

hawkBit は、サーバー上で実行されるプログラムで、ネットワーク経由で SWU イメージを配信し、 デバイスのソフトウェアを更新することができます。

hawkBit は次のような機能を持っています。

- ソフトウェアの管理
- デバイスの管理
	- デバイス認証 (セキュリティトークン、証明書)
	- デバイスのグループ化
- アップデート処理の管理
	- 進捗のモニタリング
	- スケジューリング、強制アップデート
- RESTful API での直接操作

## 5.3.2. データ構造

hawkBit は、配信するソフトウェアを次のデータ構造で管理します。

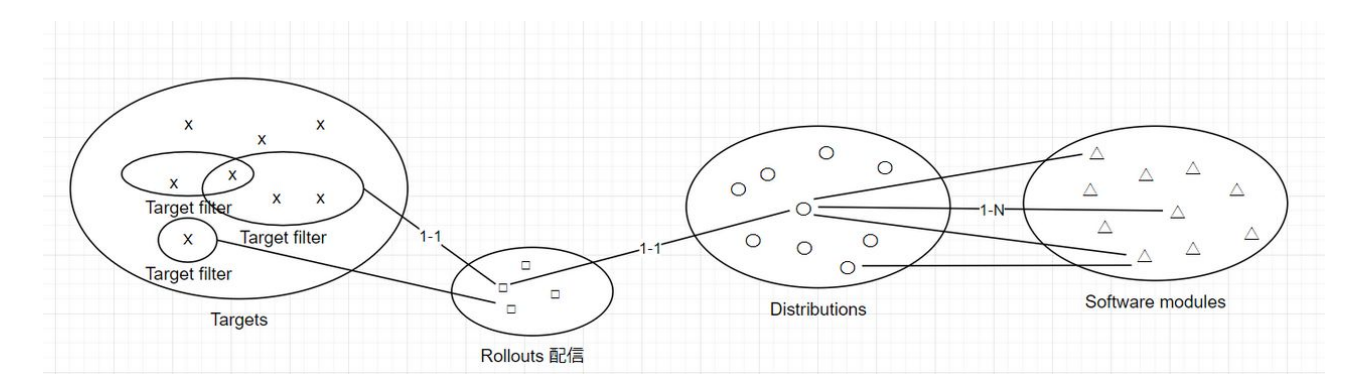

### 図 5.12 hawkBit が扱うソフトウェアのデータ構造

## 5.3.3. hawkBit サーバーから複数の Armadillo に配信する

hawkBit サーバーを利用することで複数の Armadillo のソフトウェアをまとめてアップデートするこ とができます。

手順は次のとおりです。

1. コンテナ環境の準備

Docker を利用すると簡単にサーバーを準備できます。Docker の準備については [https://](https://docs.docker.com/get-docker/) [docs.docker.com/get-docker/](https://docs.docker.com/get-docker/) を参照してください。

Docker の準備ができたら、要件に合わせてコンテナの設定を行います。

- ATDE の場合
	- apt update && apt install mkswu で最新のバージョンを確認してください。
	- ポート転送も必要です。一番シンプルな、プロキシを使用しない場合は 8080、TLS を使う 場合は 443 を転送してください。

vmware を使う場合は vmware の [NAT モードのネットワークを使用している仮想マシン上](https://kb.vmware.com/s/article/2006955?lang=ja) [で Web サーバを構成する](https://kb.vmware.com/s/article/2006955?lang=ja) [\[https://kb.vmware.com/s/article/2006955?lang=ja](https://kb.vmware.com/s/article/2006955?lang=ja)]ページ を参考にしてください。

- ホスト PC の IP アドレスを控えておいてください。
- ATDE 以外の場合
	- · [Armadillo-X2 開発用ツール](https://armadillo.atmark-techno.com/resources/software/armadillo-x2/tools) [\[https://armadillo.atmark-techno.com/resources/](https://armadillo.atmark-techno.com/resources/software/armadillo-x2/tools) [software/armadillo-x2/tools](https://armadillo.atmark-techno.com/resources/software/armadillo-x2/tools)] から「Hawkbit docker-compose コンテナ」 をダウンロー ドして展開してください。この場合、以下に /usr/share/mkswu/hawkbit-compose を使う際 に展開先のディレクトリとして扱ってください。
	- docker がアクセスできるホストネームやアドレスを控えておいてください。
- 2. hawkBit サーバーの準備

/usr/share/mkswu/hawkbit-compose/setup\_container.sh を実行して、質問に答えてください。

以下に簡単な(TLS を有効にしない)テスト用の場合と、TLS を有効にした場合の例を示します。

setup\_container.sh を一度実行した場合はデータのディレクトリにある setup\_container.sh の リンクを実行して、ユーザーの追加等のオプション変更を行うこともできます。詳細は`--help` を参考にしてください。

[ATDE ~]\$ /usr/share/mkswu/hawkbit-compose/setup container.sh docker-compose の設定ファイルと hawkBit のデータをどこに保存しますか? [/home/atmark/hawkbit- ⏎ compose] **0** setup container.sh へのリンクを /home/atmark/hawkbit-compose に作ります。 docker サービスに接続できませんでした。sudo でもう一度試します。 [sudo] atmark のパスワード:  $\bullet$ OK! Hawkbit admin user name [admin]  $\bigcirc$ admin ユーザーのパスワード: パスワードを再入力してください: 追加の管理人アカウントのユーザーネーム(空にすると追加しません) 5 hawkBit の「device」ユーザーを登録しますか? (自動登録用) [Y/n] <sup>●</sup> device ユーザーのパスワード: パスワードを再入力してください: hawkBit の「mkswu」ユーザーを登録しますか? (swu のアップロード用) [Y/n] ● ユーザーにロールアウトの権限を与えますか?(インストール要求を出すこと) [Y/n] <sup>1</sup> ● mkswu ユーザーのパスワード: パスワードを再入力してください: Setup TLS reverse proxy? [y/N]  $\bullet$ コンテナの設定が完了しました。docker-compose コマンドでコンテナの管理が可能です。 /home/atmark/hawkbit-compose/setup\_container.sh を再び実行すると設定の変更が可能です。 hawkBit コンテナを起動しますか? [Y/n] <sup>11</sup> Creating network "hawkbit-compose\_default" with the default driver Pulling mysql (mysql:5.7)... : (省略) Creating hawkbit-compose hawkbit 1 ... done Creating hawkbit-compose mysql 1 ... done

## 図 5.13 hawkBit コンテナの TLS なしの場合(テスト用)の実行例

- コンテナのコンフィグレーションとデータベースの場所を設定します。
- **2** docker の設定によって sudo が必要な場合もあります。
- **❸** admin ユーザーのユーザー名を入力します。
- **4** admin ユーザーのパスワードを二回入力します。
- 6 追加のユーザーが必要な場合に追加できます。
- **6** examples/hawkbit register.desc で armadillo を登録する場合に作っておいてください。 詳細は [「5.3.3.2. SWU で hawkBit を登録する」](#page-225-0) を参考にしてください。
- ◆ hawkbit push update でアップデートを CLI で扱う場合は、「Y」を入力してください。詳細は [「5.3.3.1. hawkBit のアップデート管理を CLI で行う」](#page-225-0) を参照してください。
- 6 hawkbit push update でアップデートを実行する場合は、「Y」を入力してください。
- Ø. ここでは http でテストのコンテナを作成するので、「N」のままで進みます。
- ՞ コンテナを起動します。初期化が終わったら <IP>:8080 でアクセス可能になります。

[ATDE ~]\$ /usr/share/mkswu/hawkbit-compose/setup container.sh docker-compose の設定ファイルと hawkBit のデータをどこに保存しますか? [/home/atmark/hawkbit- ⏎ compose] setup\_container.sh へのリンクを /home/atmark/hawkbit-compose に作ります。 docker サービスに接続できませんでした。sudo でもう一度試します。 OK<sub>I</sub> Hawkbit admin user name [admin] admin ユーザーのパスワード: パスワードを再入力してください: パスワードが一致しません。 admin ユーザーのパスワード: パスワードを再入力してください: 追加の管理人アカウントのユーザーネーム(空にすると追加しません) hawkBit の「device」ユーザーを登録しますか? (自動登録用) [Y/n] device ユーザーのパスワード: パスワードを再入力してください: hawkBit の「mkswu」ユーザーを登録しますか?(swu のアップロード用) [Y/n] ユーザーにロールアウトの権限を与えますか?(インストール要求を出すこと) [Y/n] mkswu ユーザーのパスワード: パスワードを再入力してください: Setup TLS reverse proxy?  $[y/N]$  y  $\bigoplus$ lighttpd が起動中で、リバースプロキシ設定と競合しています。 lighthttpd サービスを停止しますか? [Y/n] <sup>●</sup> Synchronizing state of lighttpd.service with SysV service script with /lib/systemd/systemd- ⏎ sysv-install. Executing: /lib/systemd/systemd-sysv-install disable lighttpd Removed /etc/systemd/system/multi-user.target.wants/lighttpd.service. リバースプロキシの設定に証明書の domain name が必要です。 この domain はこのままデバイスからアクセスできる名前にしてください。 例えば、https://hawkbit.domain.tld でアクセスしたら hawkbit.domain.tld、 https://10.1.1.1 でしたら 10.1.1.1 にしてください。 証明書の domain name: 10.1.1.1 <sup>6</sup> 証明書の有効期限を指定する必要があります。Let's encrypt を使用する場合、 この値は新しい証明書が生成されるまでしか使用されないので、デフォルトの値 のままにしておくことができます。Let's encrypt を使用しない場合、 数年ごとに証明書を新しくすることが最も好ましです。 証明書の有効期間は何日間にしますか?「3650] 4 クライアントの TLS 認証を設定するために CA が必要です。 署名 CA のファイルパス(空にするとクライアント TLS 認証を無効になります) [] <sup>●</sup> サーバーが直接インターネットにアクセス可能であれば、Let's Encrypt の証明書 を設定することができます。TOS への同意を意味します。 https://letsencrypt.org/documents/LE-SA-v1.2-November-15-2017.pdf certbot コンテナを設定しますか? [y/N] <sup>6</sup> /home/atmark/hawkbit-compose/data/nginx\_certs/proxy.crt を /usr/local/share/ca- ⏎ certificates/ にコピーして、 update-ca-certificates を実行する必要があります。 この base64 でエンコードされたコピーを examples/hawkbit\_register.sh の SSL\_CA\_BASE64 に指定する手順が推奨されます。 LS0tLS1CRUdJTiBDRVJUSUZJQ0FURS0tLS0tCk1JSUJlekNDQVNHZ0F3SUJBZ0lVQTByZ0cwcTJF SFNnampmb0tUZWg3aGlaSVVVd0NnWUlLb1pJemowRUF3SXcKRXpFUk1BOEdBMVVFQXd3SU1UQXVN UzR4TGpFd0hoY05Nakl3TXpJMU1EVXhOVFU0V2hjTk16SXdNekl5TURVeApOVFU0V2pBVE1SRXdE d1lEVlFRRERBZ3hNQzR4TGpFdU1UQlpNQk1HQnlxR1NNNDlBZ0VHQ0NxR1NNNDlBd0VICkEwSUFC SDFFREhBN3NOTlFJUDlTdlhlUnNmWjl2dVVFWkRkMVE2TzViRlV2RTh4UjUwUlBCLzNlajMzd0VI NEoKYmZqb296bEpXaExlSG5SbGZsaHExVDlKdm5TalV6QlJNQjBHQTFVZERnUVdCQlFBUmYvSkdT dkVJek5xZ2JMNQpQamY2VGRpSk1EQWZCZ05WSFNNRUdEQVdnQlFBUmYvSkdTdkVJek5xZ2JMNVBq
ZjZUZGlKTURBUEJnTlZIUk1CCkFmOEVCVEFEQVFIL01Bb0dDQ3FHU000OUJBTUNBMGdBTUVVQ0lD Nis3ZzJlZk1SRXl0RVk5WDhDNC8vUEw1U1kKWUlGZHUxVFZiUEZrSlV0SUFpRUE4bm1VSnVQSFlz SHg2N2ErZFRwSXZ1QmJUSG1KbWd6dUl3bTJ2RXppRnZRPQotLS0tLUVORCBDRVJUSUZJQ0FURS0t LS0tCg==  $\bullet$ 

Let's encrypt の設定は後で足したい場合に setup\_container.sh を--letsencrypt で実行してください。

コンテナの設定が完了しました。docker-compose コマンドでコンテナの管理が可能です。 /home/atmark/hawkbit-compose/setup container.sh を再び実行すると設定の変更が可能です。 hawkBit コンテナを起動しますか? [Y/n]

#### 図 5.14 hawkBit コンテナの TLS ありの場合の実行例

- **←** 今回は TLS を有効にするので、「y」を入力します。
- **2** lighttpd サービスが起動している場合に聞かれます。不要なので、停止します。
- **❸** 証明書の common name を入力してください。ATDE の場合、ポート転送によってホスト の IP アドレスで接続しますのでそのアドレスを入力します。Let's encrypt を使用する場合 には外部からアクセス可能な DNS を入力してください。
- 証明書の有効期間を設定します。デフォルトでは 10 年になっています。Let's encrypt を 使用する場合には使われていません。
- 6 クライアント側では x509 証明書で認証をとることができますが、この例では使用しません。
- Let's encrypt による証明書を作成できます。ATDE の場合は外部からのアクセスが難しい ので、この例では使用しません。
- 自己署名証明書を作成したので、 Armadillo に設置する必要があります。この証明書の取 ⋒ 扱いは [「5.3.3.2. SWU で hawkBit を登録する」](#page-225-0) を参照してください。
- 3. hawkBit へのログイン

作成したコンテナによって http://<サーバーの IP アドレス>:8080 か https://<サーバーのアド レス> にアクセスすると、ログイン画面が表示されます。

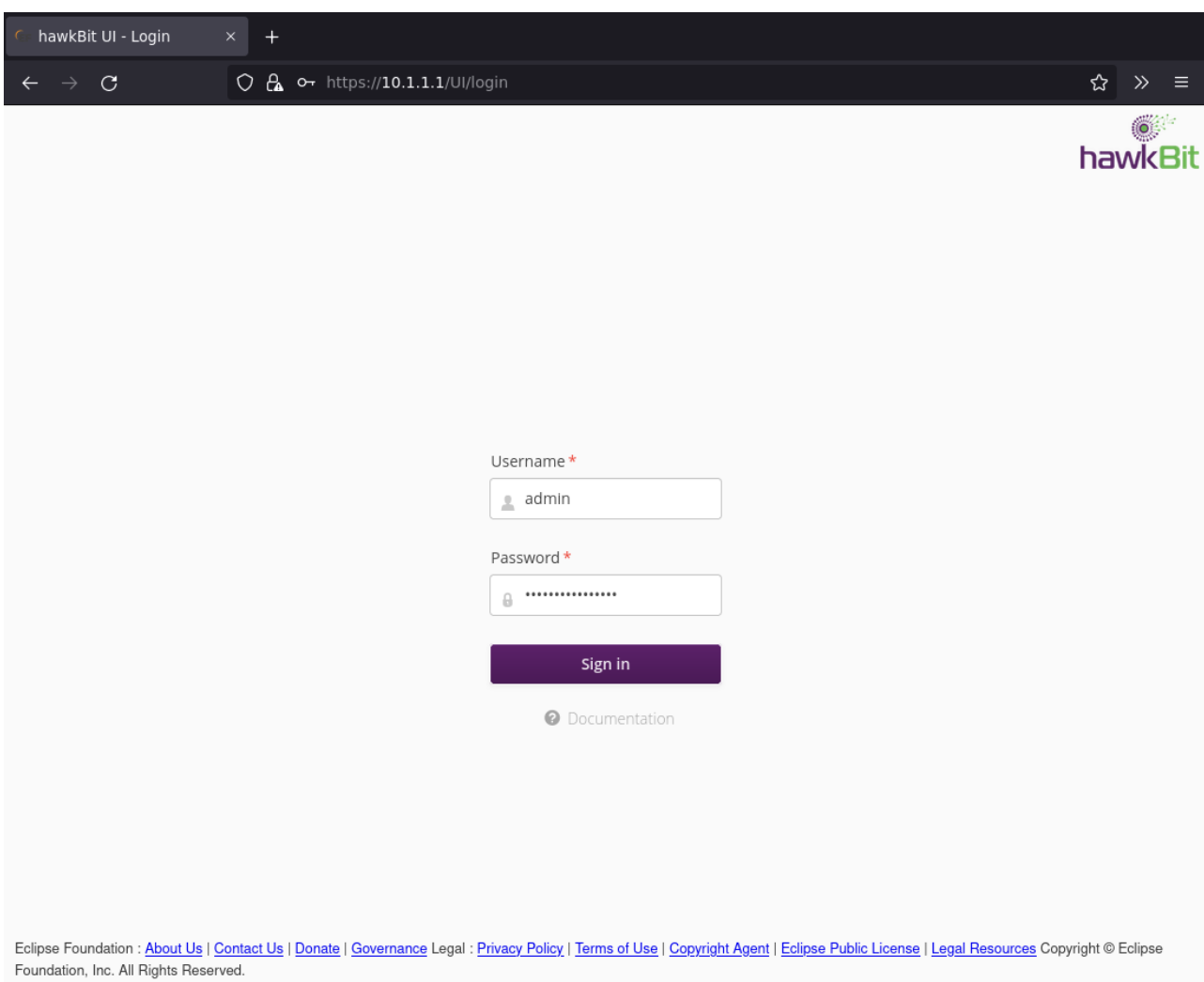

デフォルトでは次のアカウントでログインできます。

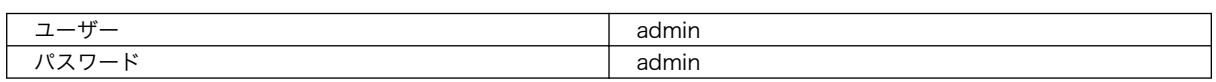

4. Armadillo を Target に登録する

左側のメニューから Deployment をクリックして、Deployment の画面に移ります。

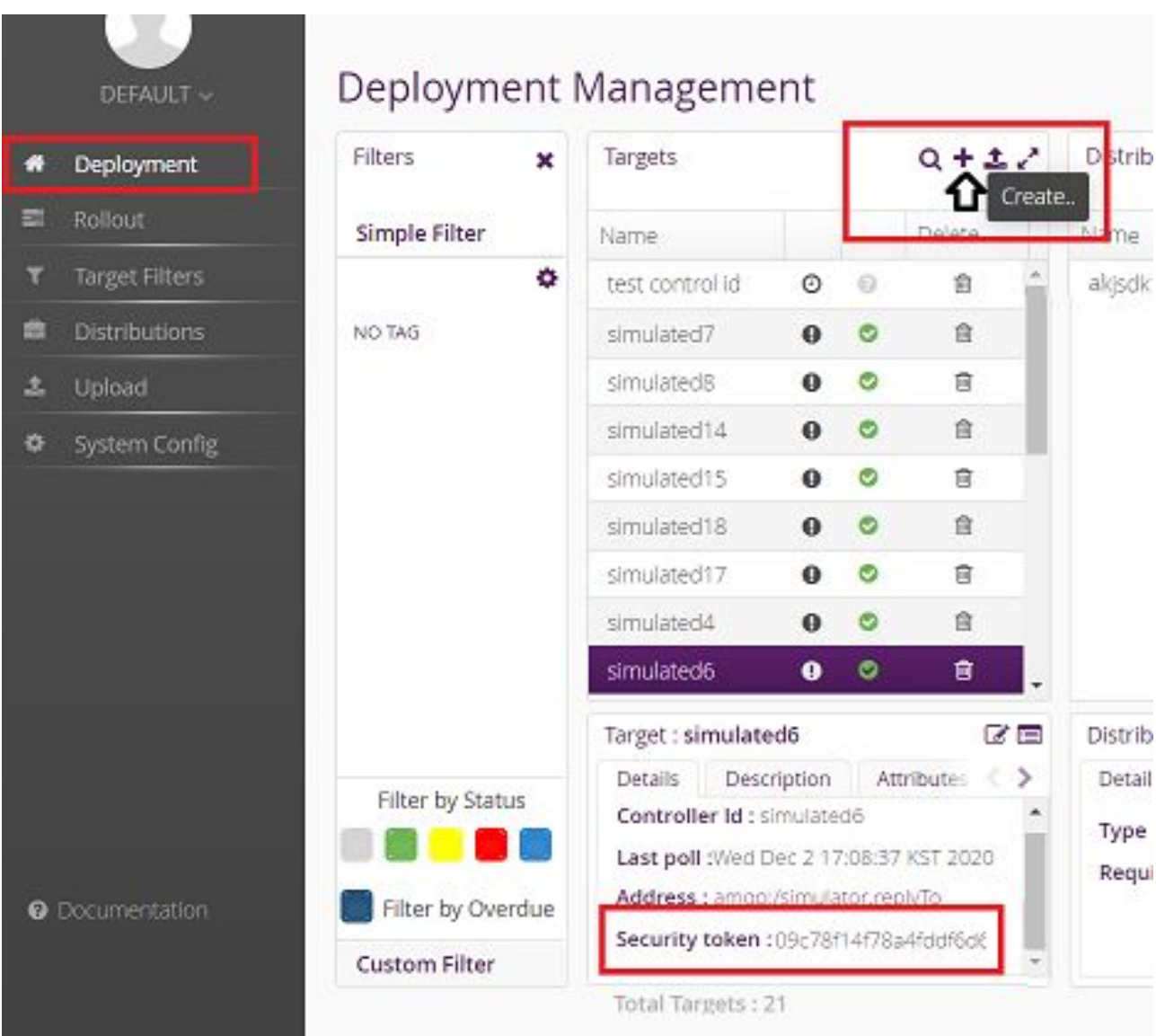

"+"をクリックして Target を作成します。

作成したターゲットをクリックすると、下のペインに "Security token:<文字列>" と表示される ので、<文字列>の部分をメモします。

メモした<文字列>を Armadillo の /etc/swupdate.cfg に設定すると Hawkbit への接続認証が 通るようになります。

5. Target Filter を作成する

左側のメニューから"Target Filters"をクリックして、Target Filters の画面に移ります。

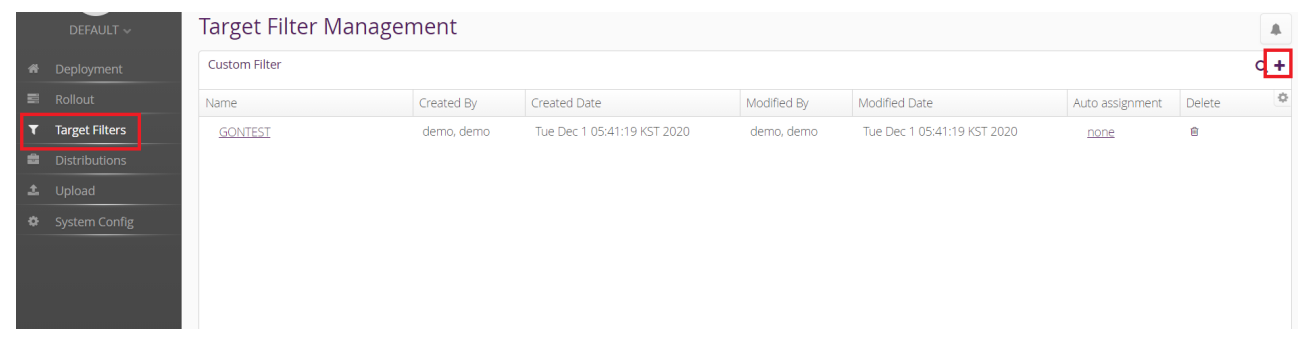

#### "+" をクリックして新規に Target Filter を作成します。

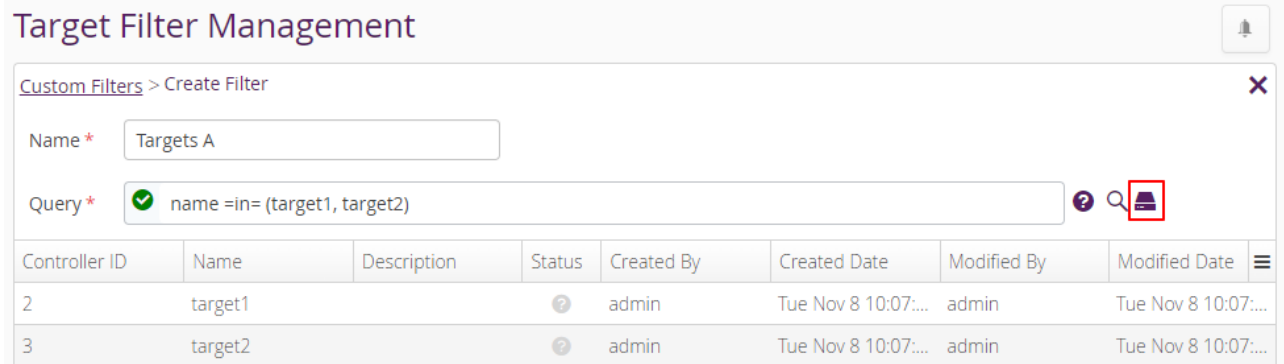

Filter name と フィルタリング条件を入力して保存します。

6. Software module を作成する

左側のメニューから"Upload"をクリックして、Upload Management の画面に移ります。

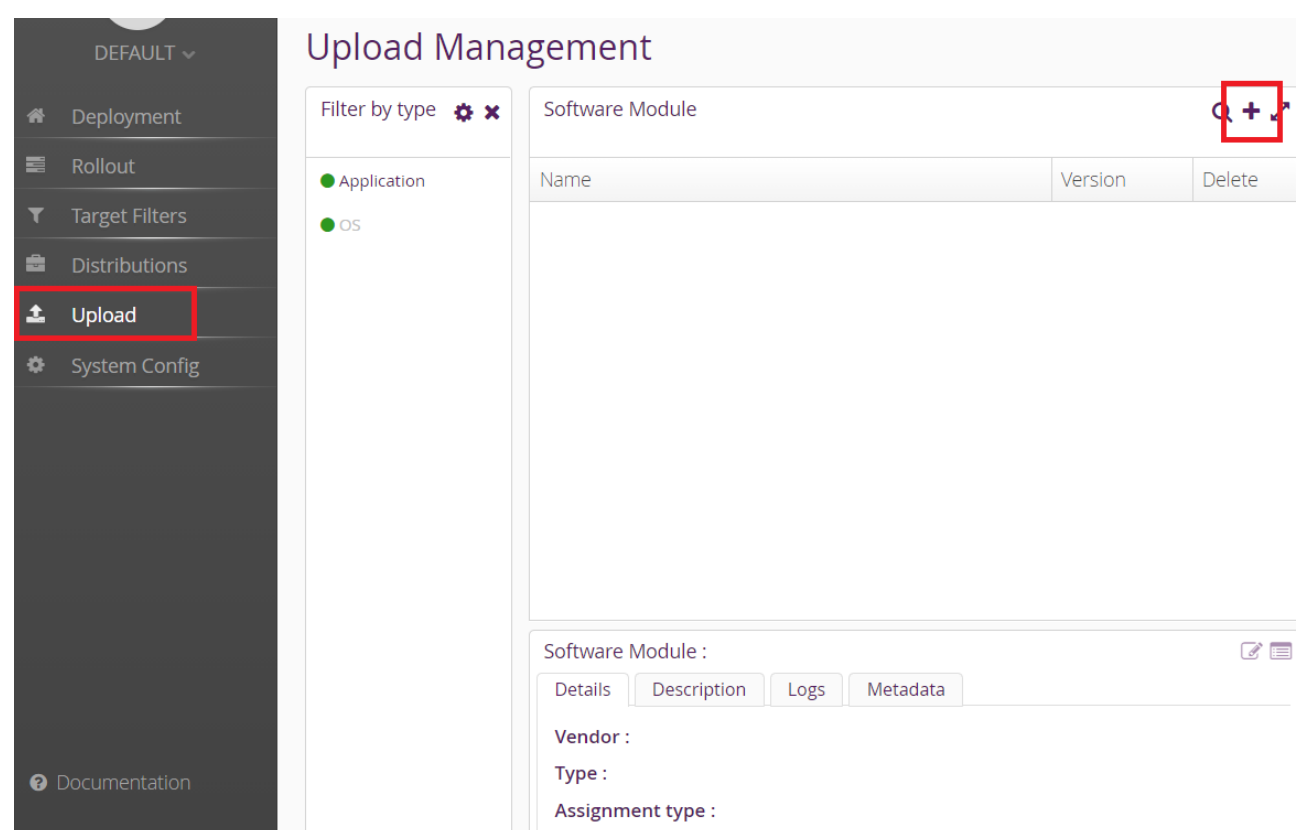

"+" をクリックして Software module を作成します。type には OS/Application、version には 任意の文字列を指定します。

7. swu パッケージをアップロードして Software module に関連付ける

先程作成した Software module を選択して、ハイライトされた状態で、"Upload File"ボタンを クリックするか、ファイルをドラッグアンドドロップしてアップロードします。

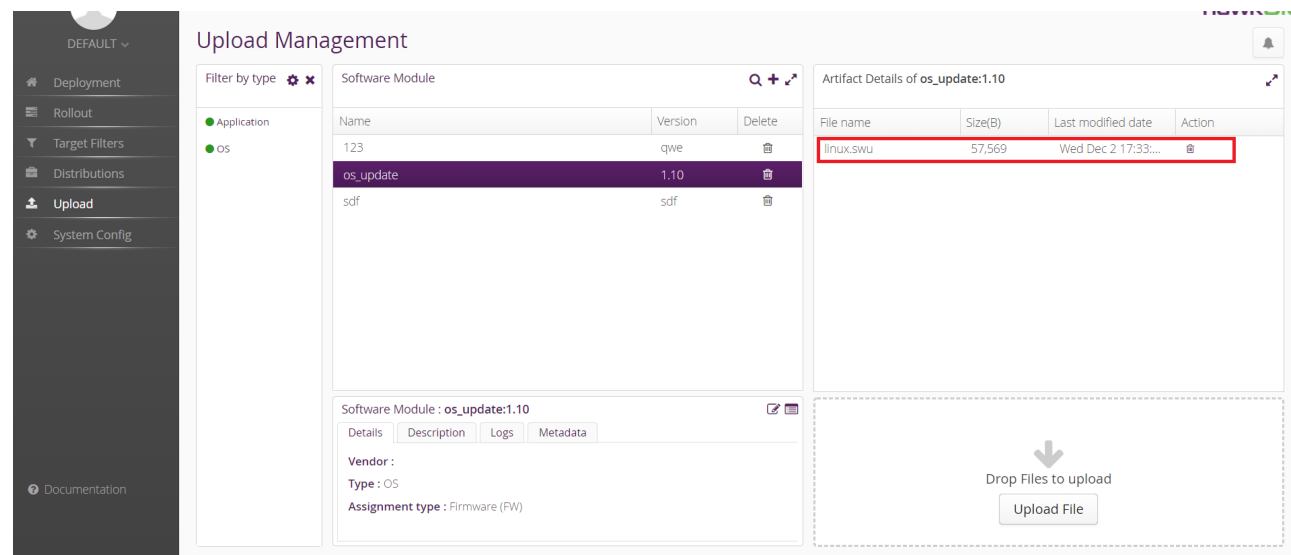

8. Distribution を作成して Software module を関連付ける

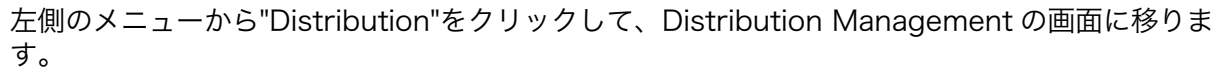

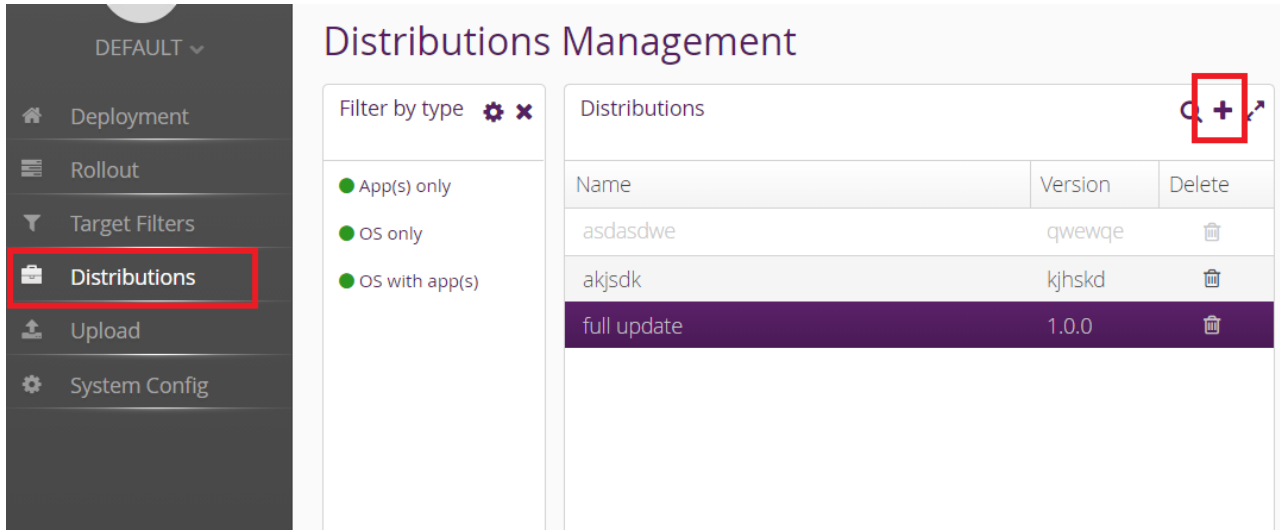

"+" をクリックして Distribution を作成します。type には OS/OSwithApp/Apps、version に は任意の文字列を指定します。

#### Create new Distribution  $\pmb{\times}$

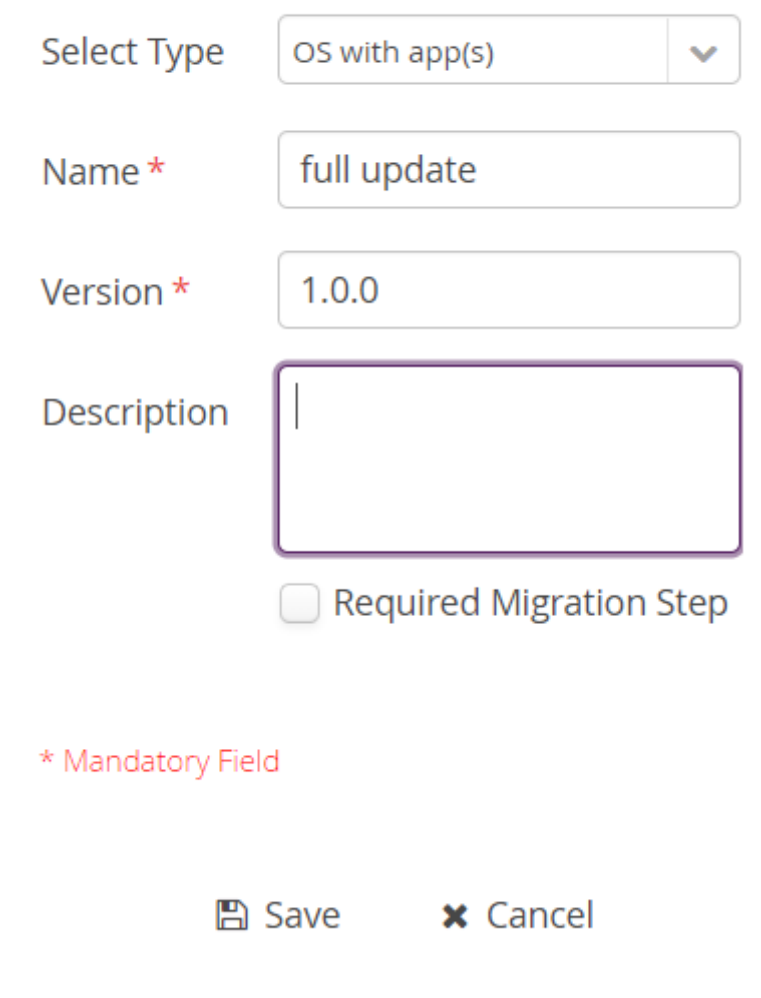

"Software module"のペインから先程作成した Software をドラッグして、作成した Distribution の上にドロップします。

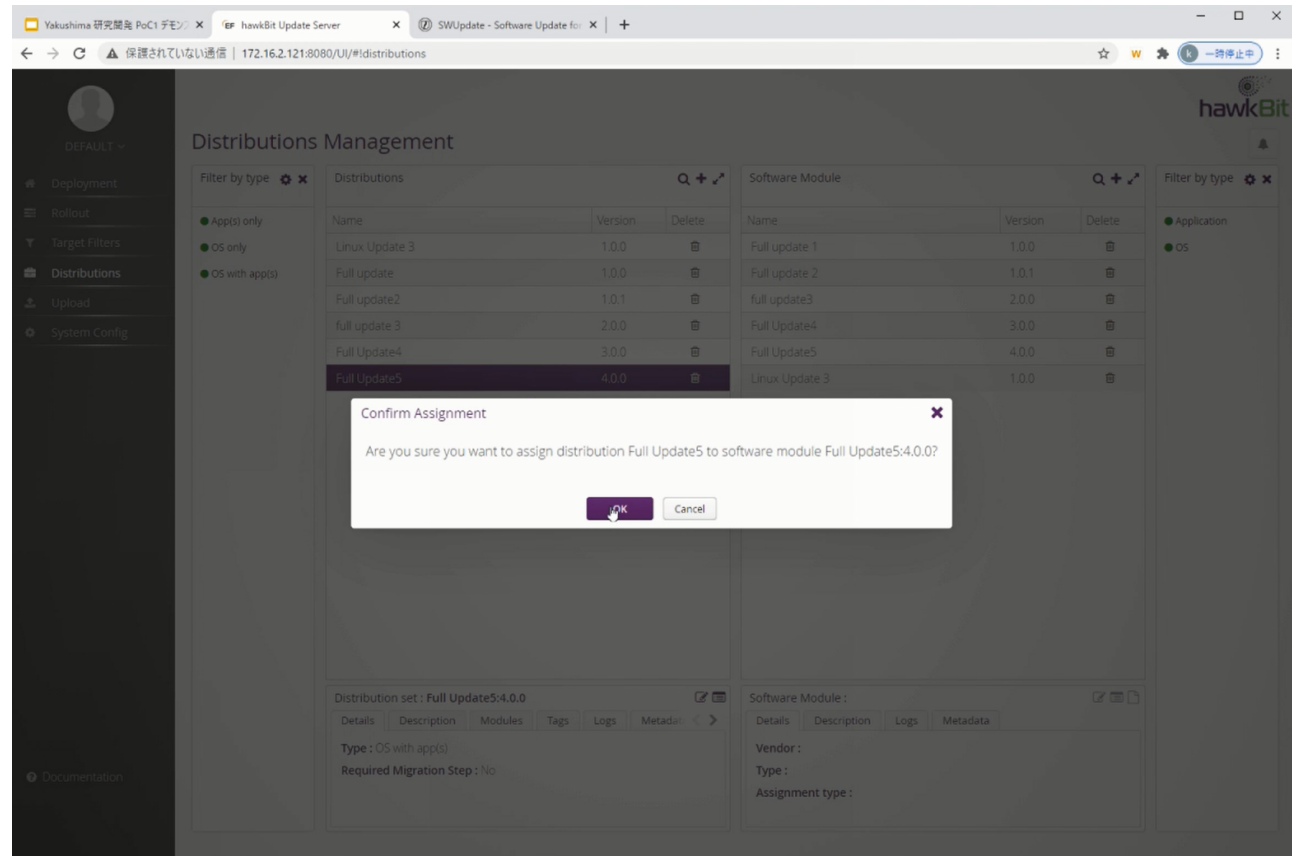

9. Rollout を作成してアップデートを開始する

左側のメニューから"Rollout"をクリックして、Rollout Management の画面に移ります。

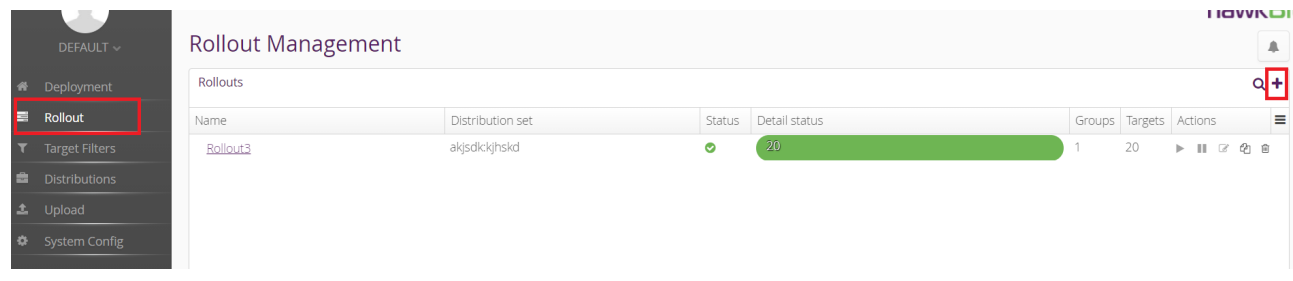

"+"をクリックして Rollout を作成します。

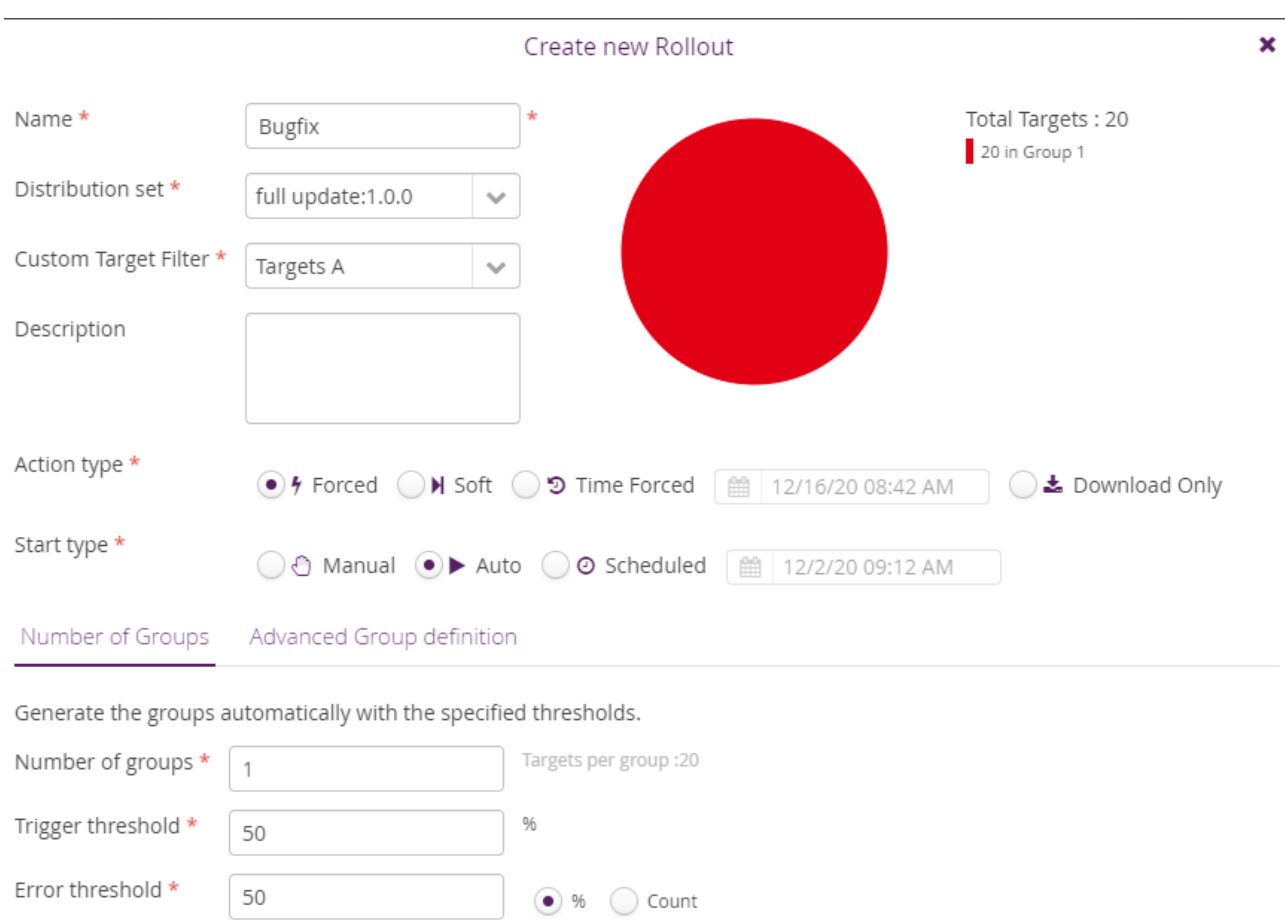

\* Mandatory Field

■ Save × Cancel

0

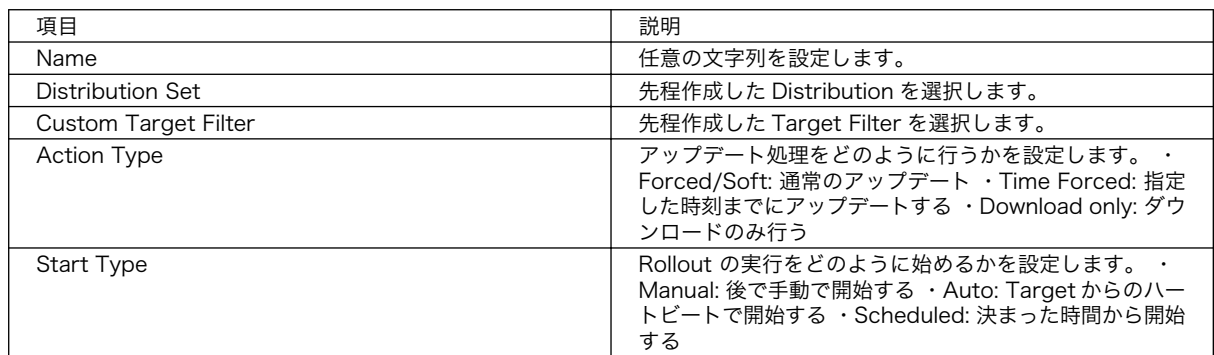

10. アップデートの状態を確認する

Rollout Management の画面の Detail Status で、各 Rollout のアップデートの状態を確認でき ます。

アップデート中は黄色、アップデートが正常に完了すると緑色になります。

## <span id="page-225-0"></span>5.3.3.1. hawkBit のアップデート管理を CLI で行う

一つのアップデートを登録するには、hawkBit の Web UI で必要な手順が長いので CLI で行うことで 効率よく実行できます。

サーバーの設定の段階では、「mkswu」のユーザーを作成する必要があります。作成していない場合は setup container.sh --add-user mkswu で作成してください。

1. hawkbit push update の実行例

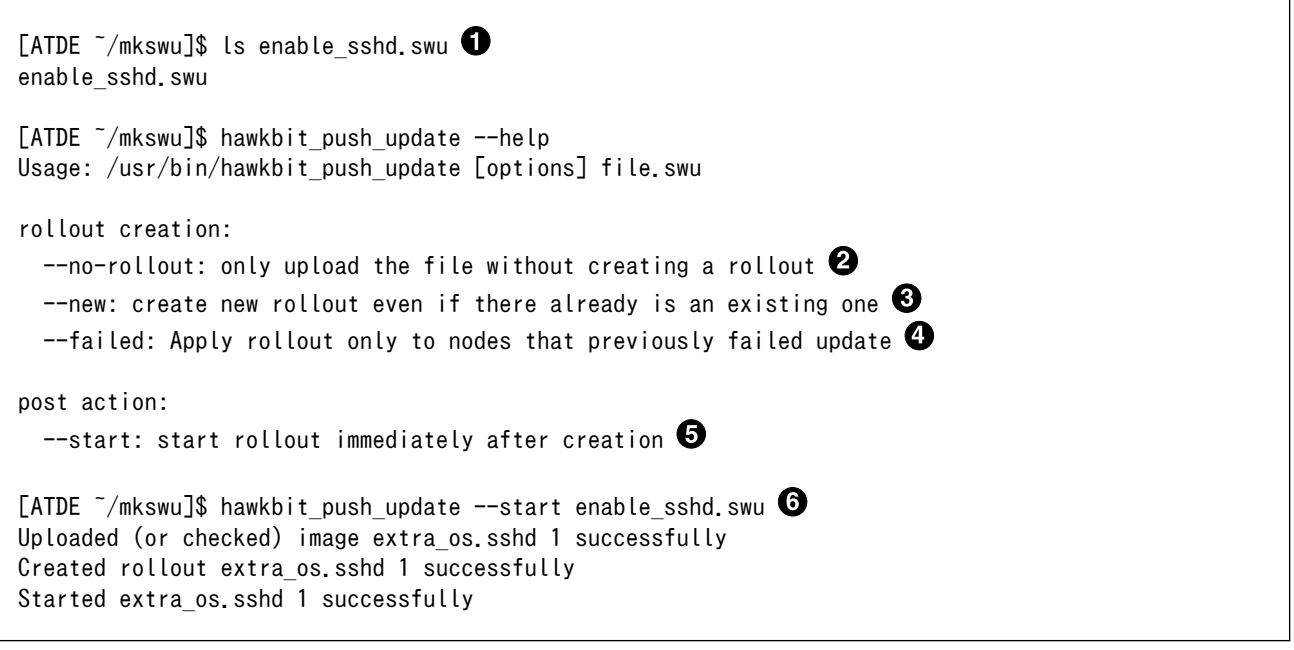

- $\mathbf 0$ この例ではあらかじめ作成されている enable\_sshd.swu を hawkBit に登録します。
- --no-rollout を使う場合に SWU を「distribution」として登録します。デフォルトでは rollout ❷ も作成します。テストする際、デバイスがまだ登録されていなければ rollout の段階で失敗します。
- 同じ SWU で rollout を二回作成した場合にエラーが出ます。もう一度作成する場合は --new を ଈ 使ってください。
- ❹ 一度 rollout をスタートして、 Armadillo で失敗した場合には失敗したデバイスだけに対応した rollout を作れます。
- $\boldsymbol{\Theta}$ 作成した rollout をすぐ実行します。このオプションには追加の権限を許可する必要があります。
- $\mathbf{\Theta}$ スタートまで行う実行例です。実行結果は Web UI で表示されます。

#### 5.3.3.2. SWU で hawkBit を登録する

デバイスが多い場合は、SWU を一度作って armadillo を自己登録させることができます。

サーバーの設定の段階では、「device」のユーザーを作成する必要があります。作成していない場合は setup container.sh --add-user device で作成してください。

#### 1. hawkbit register.desc で hawkBit の自己登録を行う例

[ATDE ~]\$ cd mkswu/

[ATDE  $\tilde{}$ /mkswu]\$ cp /usr/share/mkswu/examples/hawkbit register.\* .  $\bullet$ [ATDE ~/mkswu]\$ vi hawkbit register.sh  $\bullet$ # Script configuration: edit this if required! # user given here must have CREATE\_TARGET,READ\_TARGET\_SECURITY\_TOKEN permissions HAWKBIT\_USER=device HAWKBIT PASSWORD="CS=wC, zJmrQeeKT.3" HAWKBIT URL=https://10.1.1.1 HAWKBIT TENANT=default # set custom options for suricatta block or in general in the config CUSTOM SWUPDATE SURICATTA CFG=""  $\#$  e.g. "polldelay = 86400;" CUSTOM\_SWUPDATE\_CFG="" # set to non-empty if server certificate is invalid SSL\_NO\_CHECK\_CERT= # or set to cafile that must have been updated first SSL\_CAFILE= # ... or paste here base64 encoded crt content SSL\_CA\_BASE64=" LS0tLS1CRUdJTiBDRVJUSUZJQ0FURS0tLS0tCk1JSUJlakNDQVNHZ0F3SUJBZ0lVYTMvYXpNSHZ0 bFFnaFZnZDhIZWhMaEwxNm5Bd0NnWUlLb1pJemowRUF3SXcKRXpFUk1BOEdBMVVFQXd3SU1UQXVN UzR4TGpFd0hoY05Nakl3TWpFNE1EVTFNakV6V2hjTk16SXdNakUyTURVMQpNakV6V2pBVE1SRXdE d1lEVlFRRERBZ3hNQzR4TGpFdU1UQlpNQk1HQnlxR1NNNDlBZ0VHQ0NxR1NNNDlBd0VICkEwSUFC RFJGcnJVV3hHNnBHdWVoejRkRzVqYkVWTm5scHUwYXBHT1c3UVBPYUF4cWp1ZzJWYjk2UHNScWJY Sk8KbEFDVVo2OStaMHk3clBqeDJHYnhDNms0czFHalV6QlJNQjBHQTFVZERnUVdCQlJtZzhxL2FV OURRc3EvTGE1TgpaWFdkTHROUmNEQWZCZ05WSFNNRUdEQVdnQlJtZzhxL2FVOURRc3EvTGE1TlpY V2RMdE5SY0RBUEJnTlZIUk1CCkFmOEVCVEFEQVFIL01Bb0dDQ3FHU000OUJBTUNBMGNBTUVRQ0lB ZTRCQ0xKREpWZnFTQVdRcVBqNTFmMjJvQkYKRmVBbVlGY2VBMU45dE8rN0FpQXVvUEV1VGFxWjhH UFYyRUg1UWdOMFRKS05SckJDOEtpNkZWcFlkRUowYWc9PQotLS0tLUVORCBDRVJUSUZJQ0FURS0t  $L\text{S0tCg==}$ " # ... or add your own options if required CURLOPT=-s : (省略) [ATDE  $\tilde{}$ /mkswu]\$ cat hawkbit register.desc  $\mathbf \Theta$ : (省略) swdesc script hawkbit register.sh --version extra os.hawkbit 1 [ATDE ~/mkswu]\$ mkswu hawkbit register.desc  $\bullet$ hawkbit\_register.swu を作成しました。 [ATDE ~/mkswu]\$ mkswu initial\_setup.desc hawkbit\_register.desc <sup>6</sup> hawkbit register.desc を組み込みました。 initial\_setup.swu を作成しました。 0 hawkbit\_register.sh と .desc ファイルをカレントディレクトリにコピーします。

- hawkbit\_register.sh を編集して、設定を記載します。 Ø
- hawkBit の設定の時に入力した「device」ユーザーのパスワードを入力します。この例のパス ❸ ワードは使用しないでください。
- ❹ hawkBit サーバーの URL を入力します。
- TLS を使用の場合に、コンテナ作成の時の証明書を base64 で入力します。 0
- $\boldsymbol{\Theta}$ hawkbit register.desc の中身を確認します。hawkbit register.sh を実行するだけです。
- $\boldsymbol{\Omega}$ SWU を作成して、initial\_setup がすでにインストール済みの Armadillo にインストールできます。
- $\boldsymbol{\Omega}$ または、initial setup.desc と合わせて hawkbit register を含んだ initial setup.swu を作成し ます。

## 5.4. eMMC の寿命を確認する

## 5.4.1. eMMC について

eMMC とは embedded Multi Media Card の頭文字を取った略称で NAND 型のフラッシュメモリを 利用した内蔵ストレージです。当社で使用しているものは長期間運用を前提としている為、使用する容 量を半分以下にして SLC モードで使用しています。(例えば 32GB 製品を 10GB で使用、残り 22GB は 予備領域とする)。

eMMC は耐性に問題が発生した個所を内部コントローラがマスクし、予備領域を割り当てて調整して います。絶対ではありませんが、この予備領域がなくなると書き込みが出来なくなる可能性があります。

## 5.4.2. eMMC 予備領域の確認方法

Armadillo Base OS には emmc-utils というパッケージがインストールされています。

に「図 5.15. eMMC の予備領域使用率を確認する」示すコマンドを実行し、 EXT\_CSD\_PRE\_EOL\_INFO の内容を確認することで eMMC の予備領域の使用率がわかります。 EXT\_CSD\_PRE\_EOL\_INFO の値と意味 の対応を「表 5.1. EXT CSD PRE EOL INFO の値の意味」に示します。

[armadillo ~]# mmc extcsd read /dev/mmcblk2 | grep EXT\_CSD\_PRE\_EOL\_INFO eMMC Pre EOL information [EXT CSD PRE EOL INFO]: 0x01

#### 図 5.15 eMMC の予備領域使用率を確認する

#### 表 5.1 EXT CSD PRE EOL INFO の値の意味

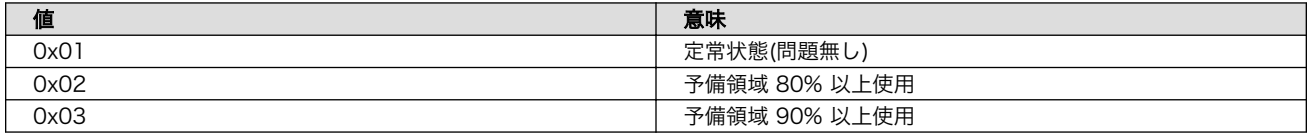

## 5.5. Armadillo の部品変更情報を知る

Armadillo に搭載されている部品が変更された場合や、製品が EOL となった場合には以下のページか ら確認できます。

#### Armadillo サイト - 変更通知(PCN)/EOL 通知

[https://armadillo.atmark-techno.com/change\\_notification](https://armadillo.atmark-techno.com/change_notification)

また、Armadillo サイトにユーザー登録していただくと、お知らせをメールで受信することが可能で す。変更通知についても、メールで受け取ることが可能ですので、ユーザー登録をお願いいたします。

ユーザー登録については[「3.3.6. ユーザー登録」を](#page-74-0)参照してください。

## 5.6. Armadillo を廃棄する

運用を終了し Armadillo を廃棄する際、セキュリティーの観点から以下のようなことを実施する必要 があります。

- 設置場所に Armadillo を放置せず回収する
- Armadillo をネットワークから遮断する
	- SIM カードが挿入されているのであれば抜き、プロバイダーとの契約を終了する
	- 無線 LAN の設定を削除する
	- 接続しているクラウドのデバイス証明書を削除・無効にすることでクラウドに接続できなくする
- 物理的に起動できなくする

# <span id="page-229-0"></span>6. 応用編

本章では、ここまでの内容で紹介しきれなかった、より細かな Armadillo の設定方法や、開発に役立 つヒントなどを紹介します。

各トピックを羅列していますので、目次の節タイトルからやりたいことを探して辞書的にご使用くだ さい。

## 6.1. persist\_file について

Armadillo BaseOS ではルートファイルシステムに overlayfs を採用しています。

そのため、ファイルを変更した後 Armadillo の電源を切ると変更内容は保持されません。開発中など に rootfs の変更内容を保持するには、変更したファイルに対して persist\_file コマンドを使用します。

開発以外の時は安全のため、ソフトウェアアップデートによる更新を実行してください。SWUpdate に関しては [「3.2.3. アップデート機能について」](#page-43-0) を参照してください。

rootfs の内容を変更しても、ソフトウェアアップデートを実施した際に変更した内容が保持されない 可能性があります。ソフトウェアアップデート実施後も変更内容を保持する手順に関しては [「6.5.](#page-286-0) swupdate preserve files について」 を参照してください。

persist file コマンドの概要を 「図 6.1. persist file のヘルプ」 に示します。

```
[armadillo ~]# persist_file -h
Usage: /usr/bin/persist file [options] file [more files...]
Mode selection:
   (none) single entry copy
 -d, --delete delete file<br>-l, --list list conten<br>-a, --apk apk mode: p
                 list content of overlay
                 apk mode: pass any argument after that to apk on rootfs
   -R, --revert revert change: only delete from overlay, making it
                   look like the file was reverted back to original state
Copy options:
  -r, --recurse recursive copy (note this also removes files!)
   -p, --preserve make the copy persist through baseos upgrade
                 by adding entries to /etc/swupdate preserve files
   -P, --preserve-post same, but copy after upgrade (POST)
Delete options:
   -r, --recurse recursively delete files
Common options:
  -v, --verbose verbose mode for all underlying commands
Note this directly manipulates overlayfs lower directories
so might need a reboot to take effect
```
図 6.1 persist file のヘルプ

1. ファイルの保存・削除手順例

```
[armadillo<sup>-</sup>]# echo test > test
[armadillo ~]# persist_file -rv /root
'/root/test' -> '/mnt/root/test' \bullet'/root/.ash_history' -> '/mnt/root/.ash_history'
[armadillo ~]# rm -f test
[armadillo ~]# persist_file -rv /root
removed '/mnt/root/test' 
removed '/mnt/root/.ash_history' 
'/root/.ash_history' -> '/mnt/root/.ash_history'
```
#### 図 6.2 persist\_file 保存・削除手順例

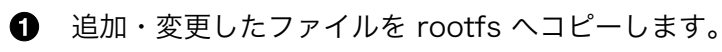

-r を指定すると、ひとつ前の rm -f コマンドで削除したファイルが rootfs からも削除され ますのでご注意ください。

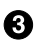

- すでに rootfs に存在するファイルも一度削除してからコピーするため、このようなメッセー ジが表示されます。
- 2. ソフトウェアアップデート後も変更を維持する手順例

```
[armadillo ~]# vi /etc/conf.d/podman-atmark 
[armadillo \tilde{=}]# persist file -P /etc/conf.d/podman-atmark \Theta[armadillo \tilde{ }]# tail -n 2 /etc/swupdate_preserve files \bf \odot# persist_file 20211216
POST /etc/conf.d/podman-atmark
```
## 図 6.3 persist\_file ソフトウェアアップデート後も変更を維持する手順例

- **何らかのファイルの内容を変更します。**
- **2** -P オプションを付与して persist file を実行します。
- 6 swupdate preserve files に追加されたことを確認します。
- 3. 変更ファイルの一覧表示例

```
[armadillo ~]# mkdir dir
[armadillo ~]# persist_file -l
directory /
directory
opaque directory /root/dir \bulletwhiteout /root/test \bulletregular file /root/.ash history
directory /etc
regular file /etc/resolv.conf
directory /var
```
symbolic link /var/lock : (省略)

#### 図 6.4 persist\_file 変更ファイルの一覧表示例

**□** rootfs のファイルを見せないディレクトリは opaque directory と表示されます。

**2** 削除したファイルは whiteout と表示されます。

4. パッケージをインストールする時は apk コマンドを使用してメモリ上にインストールできます が、persist\_file コマンドで rootfs に直接インストールすることも可能です。

[armadillo ~]# persist\_file -a add strace (1/3) Installing fts (1.2.7-r1) (2/3) Installing libelf (0.185-r0) (3/3) Installing strace (5.14-r0) Executing busybox-1.34.1-r3.trigger OK: 251 MiB in 188 packages Install succeeded, but might not work in the running system Please reboot if installed program does not work  $\bullet$ [armadillo ~]# strace ls : (省略) exit group $(0)$  = ? +++ exited with 0 +++

#### 図 6.5 persist file でのパッケージインストール手順例

この例では Armadillo を再起動せずにインストールしたコマンドを使用できましたが、 Armadillo の再起動が必要となるパッケージもありますので、その場合は Armadillo を再 起動してください。

## 6.2. コンテナ

Armadillo Base OS において、ユーザーアプリケーションは基本的にコンテナ内で実行されます[。「3.](#page-39-0) [開発編」で](#page-39-0)紹介した開発手順では、基本的に SWUpadate を使用してコンテナを生成・実行していまし た。

以下では、より自由度の高いコンテナの操作のためにコマンドラインからの操作方法について紹介し ます。

## 6.2.1. Podman - コンテナ仮想化ソフトウェアとは

コンテナとはホスト OS 上に展開される仮想的なユーザ空間のことです。コンテナを使用することで 複数の Armadillo-X2 でも同一の環境がすぐに再現できます。ゲスト OS を必要としない仮想化である ため、アプリケーションの起動が素早いという特徴があります。

Podman とはこのようなコンテナを管理するためのソフトウェアであり、使用方法はコンテナ管理ソ フトウェアの 1 つである Docker と互換性があります。

## 6.2.2. コンテナの基本的な操作

この章では、コンテナ仮想化ソフトウェアの 1 つである Podman の基本的な使い方について説明し ます。Armadillo-X2 で実行させたいアプリケーションとその実行環境自体を 1 つの Podman イメージ

この章全体を通して、イメージの公開・共有サービスである [Docker Hub](https://hub.docker.com) [[https://hub.docker.com\]](https://hub.docker.com) から取得した、Alpine Linux のイメージを使って説明します。

## 6.2.2.1. イメージからコンテナを作成する

イメージからコンテナを作成するためには、podman\_start コマンドを実行します。podman や docker にすでに詳しいかたは podman run コマンドでも実行できますが、ここでは [「6.2.4. コンテナ起動設定](#page-248-0) [ファイルを作成する」](#page-248-0) で紹介するコンテナの自動起動の準備も重ねて podman start を使います。イメー ジは [Docker Hub \[https://hub.docker.com\]](https://hub.docker.com) から自動的に取得されます。ここでは、簡単な例として "ls /" コマンドを実行するコンテナを作成します。

```
[armadillo ~]# vi /etc/atmark/containers/my_container.conf 
set image docker.io/alpine
set command ls /[armadillo ~]# podman pull docker.io/alpine \bulletTrying to pull docker.io/library/alpine:latest...
Getting image source signatures
:(省略)
Writing manifest to image destination
Storing signatures
a6215f271958c760a2975a6765016044115dbae4b90f414eba3a448a6a26b4f6
[armadillo ~]# podman_start my_container 
Starting 'my container'
b141e899b5ef7c9ec5434bda8f6a83d3e6bfc94f74bfb5dcef2a22041c71fdbf
[armadillo \tilde{}]# podman logs my container \bulletbin
dev
:(省略)
usr
var
[armadillo ~]#
```
## 図 6.6 コンテナを作成する実行例

- コンテナのコンフィグを作成します。このファイルでは、コンテナのイメージやコマンド、デバ  $\bullet$ イスへのアクセス権限を設定します。詳しい設定の説明には [「6.2.4. コンテナ起動設定ファイルを](#page-248-0) [作成する」](#page-248-0) を参照ください。
- コンテナのイメージを取得します。イメージが Armadillo に置いてない場合は「Error: docker.io/ ❷ alpine: image not known」の様なエラーで失敗します。
- ❸ コンテナを起動します。これは Armadillo 起動時に自動的に起動されるコンテナと同じものにな ります。自動起動が不要な場合には set\_autostart no で無効化できます。
	- podman logs コマンドで出力を確認します。

❹

"ls /" を実行するだけの "my\_container" という名前のコンテナが作成されました。コンテナが作成さ れると同時に "ls /" が実行され、その結果がログに残ります。ここで表示されているのは、コンテナ内 部の "/" ディレクトリのフォルダの一覧です。

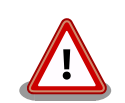

コンフィグファイルの直接な変更と podman pull によるコンテナの取得は デフォルト状態ではメモリ上でしか保存されません。

ファイルは [persist\\_file](#page-229-0) で必ず保存し、コンテナイメージは [abos-ctrl](#page-243-0) [podman-storage --disk](#page-243-0) で podman のストレージを eMMC に切り替え るか [abos-ctrl podman-rw](#page-243-0) で一時的に eMMC に保存してください。

運用中の Armadillo には直接に変更をせず、 [SWUpdate](#page-210-0) でアップデート してください。

コンフィグファイルを保存して、 set autostart no を設定しない場合は 自動起動します。

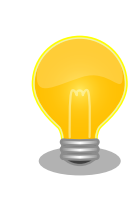

podman\_start でコンテナが正しく起動できない場合は podman\_start -v <my\_container> で podman run のコマンドを確認し、 podman logs <my\_container> で出力を確認してください。

## 6.2.2.2. イメージ一覧を表示する

コンテナを作成するためのイメージは、イメージ一覧を表示する podman images コマンドで確認で きます。

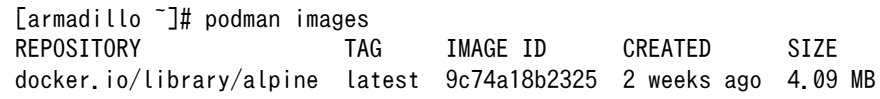

### 図 6.7 イメージ一覧の表示実行例

podman images コマンドの詳細は --help オプションで確認できます。

[armadillo<sup>-</sup>]# podman images --help

#### 図 6.8 podman images --help の実行例

## 6.2.2.3. コンテナ一覧を表示する

作成済みコンテナ一覧を表示するためには podman ps コマンドを実行します。

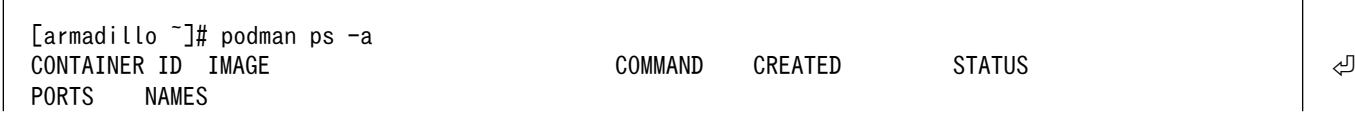

d6de5881b5fb docker.io/library/alpine:latest ls / 12 minutes ago Exited (0) 11 minutes  $\Box$ ago my\_container

#### 図 6.9 コンテナ一覧の表示実行例

一覧表示により、コンテナ名やコンテナ ID を確認することができます。-a オプションを付けない場 合は、動作中のコンテナのみ表示されます。podman ps コマンドの詳細は --help オプションで確認で きます。

[armadillo  $\tilde{\ }$ ]# podman ps --help

#### 図 6.10 podman ps --help の実行例

#### 6.2.2.4. コンテナを起動する

作成済みのコンテナを起動するためには podman start コマンドを実行します。

[armadillo ~]# podman start my\_container podman start my\_container [ 3119.081068] IPv6: ADDRCONF(NETDEV\_CHANGE): vethe172e161: link becomes ready [ 3119.088214] IPv6: ADDRCONF(NETDEV CHANGE): eth0: link becomes ready [ 3119.094812] cni-podman0: port 1(vethe172e161) entered blocking state [ 3119.101231] cni-podman0: port 1(vethe172e161) entered disabled state [ 3119.107745] device vethe172e161 entered promiscuous mode [ 3119.113185] cni-podman0: port 1(vethe172e161) entered blocking state [ 3119.119546] cni-podman0: port 1(vethe172e161) entered forwarding state my\_container [ 3119.620731] cni-podman0: port 1(vethe172e161) entered disabled state [ 3119.627696] device vethe172e161 left promiscuous mode [ 3119.632762] cni-podman0: port 1(vethe172e161) entered disabled state

#### 図 6.11 コンテナを起動する実行例

-a オプションを与えると、コンテナ内で実行されたアプリケーションの出力を確認できます。

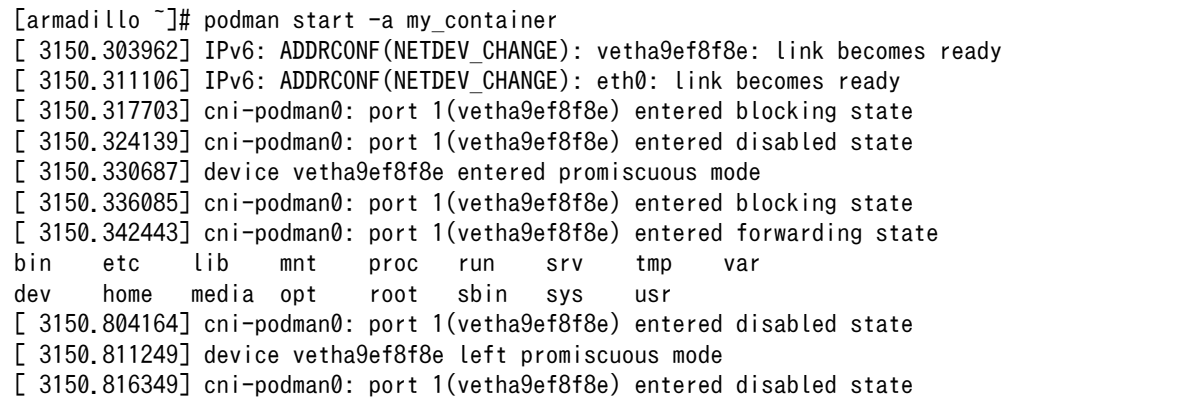

#### 図 6.12 コンテナを起動する実行例(a オプション付与)

<span id="page-235-0"></span> $\lceil$ armadillo  $\tilde{\phantom{a}}$ # podman start --help

#### 図 6.13 podman start --help 実行例

#### 6.2.2.5. コンテナを停止する

動作中のコンテナを停止するためには podman stop コマンドを実行します。

[armadillo ~]# podman stop my\_container my\_container

#### 図 6.14 コンテナを停止する実行例

podman stop コマンドの詳細は --help オプションで確認できます。

[armadillo ~]# podman stop --help

#### 図 6.15 podman stop --help 実行例

#### 6.2.2.6. コンテナの変更を保存する

コンテナに対して変更が行われた状態で、そのままコンテナを停止してしまうと変更が失なわれてし まいます。

変更を保存するには二つの方法があります。

1. podman commit コマンドで保存する。

[armadillo<sup>-</sup>]# podman commit my container image name:latest Getting image source signatures Copying blob f4ff586c6680 skipped: already exists Copying blob 3ae0874b0177 skipped: already exists Copying blob ea59ffe27343 done Copying config 9ca3c55246 done Writing manifest to image destination Storing signatures 9ca3c55246eaac267a71731bad6bfe4b0124afcdd2b80c4f730c46aae17a88f3

#### 図 6.16 my\_container を保存する例

podman commit で保存する度に、変更が行なわれた差分が保存されます。繰り返し差分を保存 すると、イメージサイズが大きくなってしまいます。ストレージ容量が不足する場合は、ベース となる OS のイメージから作り直してください。

2. [「3.2.4.1. 電源を切っても保持されるディレクトリ\(ユーザーデータディレクトリ\)」を](#page-47-0)使用する。

podman\_start の add\_volumes コマンドでコンテナに Armadillo Base OS のディレクトリをコン テナで使うことができます。

保存するデータの性質によって、保存先を選択してください。

- 1. /var/app/volumes/myvolume: アップデートした場合はコピーされません。ログやデータベー スなど、アプリケーションが作成し続けるようなデータの保存に向いています。
- 2. myvolume か /var/app/rollback/volumes/myvolume: アップデートの際にコピーしてアップ デートを行うので、アップデート中でも安全に使いつづけます。アプリケーションと一緒に アップデートするようなデータの保存に向いています。

#### 6.2.2.7. コンテナの自動作成やアップデート

podman run, podman commit でコンテナを作成できますが、定期的にアップデートをする際にはコ ンテナの作成やアップデートを自動化できると便利です。

これを実現するために、Dockerfile と podman build を使います。この手順は Armadillo で実行可能 です。

1. イメージを docker.io のイメージから作りなおします

[armadillo ~/podman-build]# cat Dockerfile FROM docker.io/arm64v8/alpine:latest # update & install dependencies (example: usbutils) RUN apk upgrade && apk add usbutils && rm -f /var/cache/apk/\* # copy our application and set it to run on start COPY my application /my application ENTRYPOINT /my\_application [armadillo  $\frac{1}{2}$ podman-build]# podman build -t my image:1 -t my image:latest . STEP 1: FROM docker.io/arm64v8/alpine:latest STEP 2: RUN apk upgrade && apk add usbutils && rm -f /var/cache/apk/\* --> 234bf79175e STEP 3: COPY my application /my application --> 05ab31bb278 STEP 4: ENTRYPOINT /my\_application STEP 5: COMMIT my\_image:latest --> 590e3ba6d55 Successfully tagged localhost/my\_image:1 Successfully tagged localhost/my\_image:latest 590e3ba6d55f3e29bdef158d7283e9c4f7515567b2d3f978cfab2510dc02376b [armadillo ~/podman-build]# podman save my\_image:latest -o my\_image\_1.tar

#### 図 6.17 podman build の実行例

2. イメージを前のバージョンからアップデートします

[armadillo ~/podman-build-update]# cat Dockerfile FROM localhost/my\_image:latest # update OS packages RUN apk upgrade --no-cache # update application

COPY my application /my application [armadillo ~/podman-build-update]# podman build -t my image:2 -t my image:latest . STEP 1: FROM localhost/my\_image:latest STEP 2: RUN apk upgrade --no-cache --> cf1dc0d7296 STEP 3: COPY my\_application /my\_application STEP 4: COMMIT my\_image:latest --> 9e9d9366072 Successfully tagged localhost/my\_image:2 Successfully tagged localhost/my\_image:latest 9e9d9366072751007b2e70544d76c46b95a7a5a02df658ef0fa3f7dcccf8850a

[armadillo  $\tilde{\phantom{a}}$ /podman-build-update]# podman save -o my image 2.tar my image:2

## 図 6.18 podman build でのアップデートの実行例

この場合、 podman\_partial\_image コマンドを使って、差分だけをインストールすることもでき ます。

[armadillo  $\frac{1}{2}$  /podman-build-update]# podman partial image -b my image:1 \} -o my image 2 partial.tar my image:2 [armadillo ~/podman-build-update]# ls -lh -rw-r--r-- 1 root root 88 Dec 21 15:24 Dockerfile -rw-r--r-- 1 root root 9.4M Dec 21 15:26 my image 1.tar -rw-r--r-- 1 root root 9.4M Dec 21 15:26 my image 2.tar -rw-r--r-- 1 root root 51K Dec 21 15:26 my\_image\_2\_partial.tar

作成した .tar アーカイブは [「6.4. mkswu の .desc ファイルを編集する」](#page-280-0) の swdesc\_embed\_container と swdesc\_usb\_container で使えます。

#### 6.2.2.8. コンテナを削除する

作成済みコンテナを削除する場合は podman rm コマンドを実行します。

[armadillo<sup>-</sup>]# podman rm my container d6de5881b5fb973227b84d1d74abf269ac3183aad7e18b7a9d85208632641d94 [armadillo ~]# podman ps -a CONTAINER ID IMAGE COMMAND CREATED STATUS ⏎ **NAMES** 

#### 図 6.19 コンテナを削除する実行例

podman ps コマンドの出力結果より、コンテナが削除されていることが確認できます。podman rm コマンドの詳細は --help オプションで確認できます。

1. podman rm --help 実行例

[armadillo ~]# podman rm --help

#### 6.2.2.9. イメージを削除する

podman のイメージを削除するには podman rmi コマンドを実行します。イメージを削除するために は、そのイメージから作成したコンテナを先に削除しておく必要があります。podman rmi コマンドに はイメージ ID を指定する必要があるため、podman images コマンドで確認します。

[armadillo ~]# podman rm my\_container [armadillo ~]# podman images REPOSITORY TAG IMAGE ID CREATED SIZE<br>docker.io/library/alpine latest 02480aeb44d7 2 weeks ago 5.62 MB docker.io/library/alpine latest [armadillo ~]# podman rmi 02480aeb44d7 Untagged: docker.io/library/alpine:latest Deleted: 02480aeb44d78f1a44b8791af7edf7d6e1b18707397a1dfb3ff4f21c5ce4a44f [armadillo ~]# podman images REPOSITORY **TAG** IMAGE ID CREATED SIZE

#### 図 6.20 イメージを削除する実行例

podman images コマンドの出力結果より、コンテナが削除されていることが確認できます。podman rmi コマンドの詳細は --help オプションで確認できます。

[armadillo<sup>-</sup>]# podman rmi --help

#### 図 6.21 podman rmi --help 実行例

SWU で転送されたイメージは podman images で Read-Only として表示 されますので、podman rmi を実行するとエラーとなります。その場合は abos-ctrl podman-rw rmi をご使用ください。 abos-ctrl podman-rw につ いては [「6.2.2.16. イメージを eMMC に保存する」](#page-243-0) を参照してください。 [armadillo ~]# podman images REPOSITORY TAG IMAGE ID CREATED SIZE R/O docker.io/library/alpine latest 02480aeb44d7 2 weeks ago 5.62 ⏎ MB true [armadillo ~]# podman rmi docker.io/alpine Error: cannot remove read-only image ⏎ "02480aeb44d78f1a44b8791af7edf7d6e1b18707397a1dfb3ff4f21c5ce4a44f" [armadillo ~]# abos-ctrl podman-rw rmi docker.io/alpine Untagged: docker.io/library/alpine:latest Deleted: ⏎ 02480aeb44d78f1a44b8791af7edf7d6e1b18707397a1dfb3ff4f21c5ce4a44f [armadillo ~]# podman images REPOSITORY TAG IMAGE ID CREATED SIZE 図 6.22 Read-Only のイメージを削除する実行例

#### 6.2.2.10. 実行中のコンテナに接続する

実行中のコンテナに接続し、コンテナ内で指定したコマンドを実行するには podman exec コマンドを 実行します。podman exec コマンドでコンテナ内部のシェルを起動すると、コンテナ内部を操作できるよ

うになります。ここでは、sleep infinity コマンドを実行して待ち続けるだけのコンテナを作成し、そ のコンテナに対して podman exec コマンドでシェルを起動する例を示します。

```
[armadillo ~]# vi /etc/atmark/containers/sleep_container.conf
set image docker.io/alpine
set command sleep infinity
[armadillo<sup>-</sup>]# podman start sleep container
Starting 'test'
f62e7a666d7156d261905c8406c72fc271534fa29e69771c76f4f6660a2da41a
[armadillo ~]# podman exec -it sleep_container sh
[container ~]# ps
PID USER TIME COMMAND
    1 root 0:00 /run/podman-init -- sleep infinity
    2 root 0:00 sleep infinity
    3 root 0:00 sh
    4 root 0:00 ps
```
#### 図 6.23 コンテナ内部のシェルを起動する実行例

podman start コマンドでコンテナを作成し、その後作成したコンテナ内で sh を実行しています。sh を実行すると、コンテナ内のプロンプトが表示されコンテナ内部を操作できるようになります。上記で はコンテナ内で、ps コマンドを実行しています。コンテナ作成時に実行した sleep と podman exec で実 行した sh がプロセスとして存在していることが確認できます。

コンテナ内のシェルから抜ける時は exit コマンドを実行します。

[container ~]# exit

#### 図 6.24 コンテナ内部のシェルから抜ける実行例

podman exec コマンドから抜けても、コンテナがまだ実行中です。コンテナを停止したい場合は podman stop sleep container か podman kill sleep container で停止して podman rm sleep container でその コンテナを削除してください。

podman exec コマンドの詳細は --help オプションで確認できます。

[armadillo  $\tilde{}$ ]# podman exec --help

#### 図 6.25 podman exec --help 実行例

#### 6.2.2.11. コンテナ間で通信をする

複数のコンテナを実行している環境で、それらのコンテナ間で通信を行う方法を示します。これによ り、例えば SQL サーバを実行しているコンテナに対し別のコンテナから接続するといった使い方ができ ます。

コンテナには作成した時点でローカル IP アドレスが割り当てられるので、コンテナの名前かその IP アドレスで通信を行うことができます。

準備として、2 つのコンテナを作成します。

[armadillo ~]# vi /etc/atmark/containers/my\_container\_1.conf set image docker.io/alpine set command sleep infinity [armadillo ~]# vi /etc/atmark/containers/my\_container\_2.conf set image docker.io/alpine set command sleep infinity [armadillo ~]# podman\_start my\_container\_1 my\_container\_2 Starting 'my container 1' cbe0802f4e2d2fec88f4e300dabeba3b48865359dc02cbd99375b1b38c2c28eb Starting 'my container 2' 5e645f5e40fc096ad0bea323a00bebebbda4bd825a5e8d12103f752d8868692e

#### 図 6.26 コンテナを作成する実行例

コンテナに割り当てられた IP アドレスを確認するには podman inspect コマンドを実行します。

[armadillo <sup>-</sup>]# podman inspect --format='{{.NetworkSettings.IPAddress}}' my container 1 10.88.0.108 [armadillo <sup>-</sup>]# podman inspect --format='{{.NetworkSettings.IPAddress}}' my container 2 10.88.0.109

#### 図 6.27 コンテナの IP アドレスを確認する実行例

これらの IP アドレスを使って、一方のコンテナからもう一方のコンテナへ対し ping コマンドで疎通 確認を行うことができます。

[armadillo<sup>-</sup>]# podman exec -it my container 1 sh [container ~]# ping -c 2 my\_container\_2 PING my container 2 (10.88.0.109): 56 data bytes 64 bytes from 10.88.0.109: seq=0 ttl=42 time=0.144 ms 64 bytes from 10.88.0.109: seq=1 ttl=42 time=0.210 ms

--- my container 2 ping statistics ---2 packets transmitted, 2 packets received, 0% packet loss round-trip  $min/avg/max = 0.144/0.177/0.210$  ms [container ~]# ping -c 2 10.88.0.109 PING 10.88.0.109 (10.88.0.109): 56 data bytes 64 bytes from 10.88.0.109: seq=0 ttl=42 time=0.140 ms 64 bytes from 10.88.0.109: seq=1 ttl=42 time=0.138 ms

--- 10.88.0.109 ping statistics --- 2 packets transmitted, 2 packets received, 0% packet loss round-trip  $min/avg/max = 0.138/0.139/0.140$  ms

#### 図 6.28 ping コマンドによるコンテナ間の疎通確認実行例

このように、my\_container\_1(10.88.0.108) から my\_container\_2(10.88.0.109) への通信が確認 できます。

### 6.2.2.12. pod でコンテナのネットワークネームスペースを共有する

podman start で pod 機能を使うことができます。

pod を使うことで、複数のコンテナが同じネットワークネームスペースを共有することができます。同じ pod の中のコンテナが IP の場合 localhost で、 unix socket の場合 abstract path で相互に接続する ことができます。

[armadillo ~]# cat /etc/atmark/containers/mypod.conf set\_type pod add\_ports 80:80 [armadillo ~]# cat /etc/atmark/containers/nginx.conf set image docker.io/library/nginx:alpine set readonly no set pod mypod [armadillo ~]# podman ps CONTAINER ID IMAGE COMMAND CREATED STATUS ⏎ **PORTS**  $0$ cdb0597b610 localhost/podman-pause:4.3.1-1683096588 2 hours ago Up 2 hours ago  $\downarrow$ 0.0.0.0:80->80/tcp 5ba7d996f673-infra 3292e5e714a2 docker.io/library/nginx:alpine nginx -g daemon o... 2 hours ago Up 2 hours ago ⏎ 0.0.0.0:80->80/tcp nginx

#### 図 6.29 pod を使うコンテナを自動起動するための設定例

コンテナと同じく、 /etc/atmark/containers/[NAME].conf ファイルを作って、 set\_type pod を設定 することで pod を作成します。

pod を使う時にコンテナの設定ファイルに set\_pod [NAME] の設定を追加します。

ネットワークネームスペースは pod を作成するときに必要なため、 ports, network と ip の設定は pod のコンフィグファイルに入れなければなりません。

必要であれば、他の podman pod create のオプションを add args で設定することができます。

.conf ファイルで使用できる各種パラメータについては[、「6.2.4. コンテナ起動設定ファイルを作成す](#page-248-0) [る」を](#page-248-0)参照してください。

#### 6.2.2.13. network の作成

podman\_start で podman の network も作成ことができます。

デフォルトの 10.88.0.0/16 が使えない場合、あるいはコンテナ同士で接続できないようにしたい場 合は使ってください。

[armadillo ~]# cat /etc/atmark/containers/mynetwork.conf set type network set\_subnet 192.168.100.0/24 [armadillo ~]# cat /etc/atmark/containers/nginx.conf set image docker.io/library/nginx:alpine add\_ports 80:80 set\_ip 192.168.100.10 set network mynetwork [armadillo ~]# podman ps CONTAINER ID IMAGE COMMAND CREATED STATUS ⏎ PORTS NAMES 3292e5e714a2 docker.io/library/nginx:alpine nginx -g daemon o... 2 hours ago Up 2 hours ago  $\Box$ 0.0.0.0:80->80/tcp nginx

#### 図 6.30 network を使うコンテナを自動起動するための設定例

コンテナと同じく、 /etc/atmark/containers/[NAME].conf ファイルを作って、 set\_type network を 設定することで network を作成します。

そのネットワークを使う時にコンテナの設定ファイルに set\_network [NAME] の設定をいれます。

ネットワークのサブネットは set subnet [SUBNET] で設定します。この設定は set type network の後 しか使えませんので、set\_type はファイルの最初のところに使ってください

他の podman network create のオプションが必要であれば、 add\_args で設定することができます。

.conf ファイルで使用できる各種パラメータについては[、「6.2.4. コンテナ起動設定ファイルを作成す](#page-248-0) [る」を](#page-248-0)参照してください。

#### 6.2.2.14. コンテナからのコンテナ管理

podman では REST API による管理アクセスも可能です。

自分のコンテナから他のコンテナの管理が必要な場合に、ホストの podman サービスを有効にして、コ ンテナに /run/podman をボリュームマウントすれば podman --remote で管理できます。

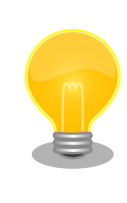

コンテナの設定によって podman の socket へのパスが自動設定されな い場合もあります。podman --remote でエラーが発生した場合に CONTAINER\_HOST=unix:/path/to/podman.sock で socket へのパスを設定し てください。

Armadillo のホスト側の udev rules からコンテナを起動する場合は podman\_start 等を直接実行する と udev の子プロセス管理によってコンテナが停止されますので、その場合はサービスを有効にし、 podman start --create <container> コマンドまたは set autostart create の設定でコンテナを生成 した上 podman --remote start <container> で起動してください。

#### 6.2.2.15. リモートリポジトリにコンテナを送信する

1. イメージをリモートリポジトリに送信する:

[armadillo ~]\$ podman image push <localimage> docker://<registry>/<remoteimage>:<tag>

2. set\_pull always を設定しないかぎり、SWUpdate でダウンロードの命令を送らないとアップ デートを行いません。

(mkswu について[は「5.2. Armadillo のソフトウェアをアップデートする」を](#page-210-0)参考にしてくださ い)

[ATDE  $\tilde{\ }$ /mkswu]\$ cp /usr/share/mkswu/examples/pull container nginx.desc.

[ATDE  $\sim$ /mkswu]\$ cp -r /usr/share/mkswu/examples/nginx start.

<span id="page-243-0"></span>[ATDE ~/mkswu]\$ cat pull\_container\_nginx.desc swdesc\_option version=1 swdesc\_pull\_container "docker.io/nginx:alpine" swdesc\_files --extra-os nginx\_start [ATDE ~/mkswu]\$ mkswu pull\_container\_nginx.desc Enter pass phrase for /home/atmark/mkswu/swupdate.key: pull\_container\_nginx.swu を作成しました。

## 6.2.2.16. イメージを eMMC に保存する

Armadillo Base OS のデフォルトでは、Podman のデータは tmpfs に保存されます。

起動時にコンテナを起動するにはイメージを eMMC に書き込む必要があります。開発が終わって運用 の場合は [「6.2.2.17. イメージを SWUpdate で転送する」](#page-245-0) でコンテナのイメージを転送します。この 場合は読み取り専用の app パーティションのサブボリュームに展開します。

開発の時に以下の abos-ctrl podman-rw か abos-ctrl podman-storage --disk のコマンドを使って 直接にイメージを編集することができます。

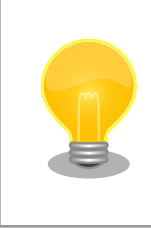

ここで紹介する内容はコンテナのイメージの管理の説明です。データベー ス等のコンテナから書き込みが必要な場合には [「6.2.2.6. コンテナの変更](#page-235-0) [を保存する」](#page-235-0) にあるボリュームの説明を参照してください。

• abos-ctrl podman-rw

abos-ctrl podman-rw を使えば、read-only になっているイメージを扱う事ができます。

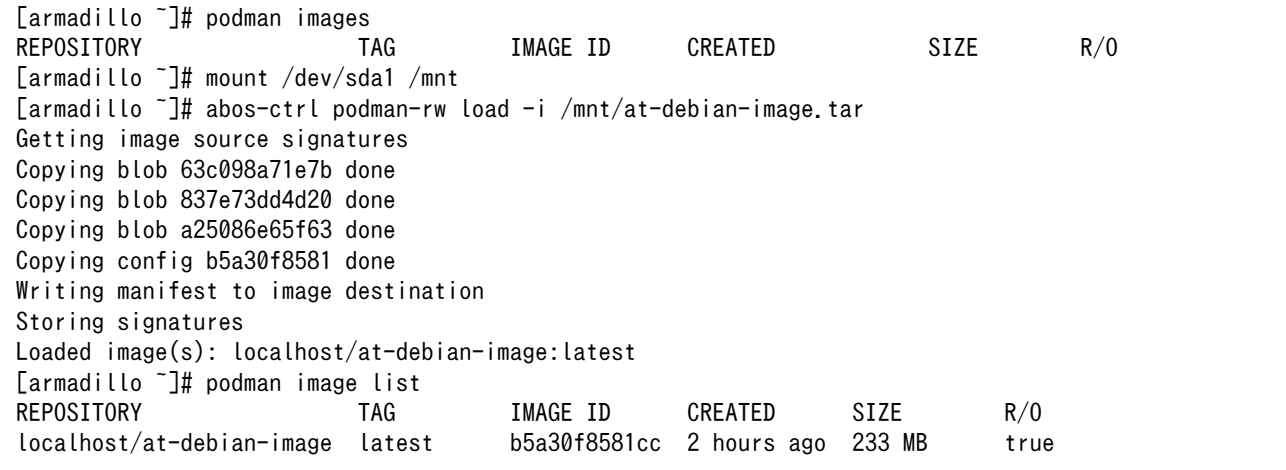

#### 図 6.31 abos-ctrl podman-rw の実行例

• abos-ctrl podman-storage

abos-ctrl podman-storage はメモリとディスクの切り替えの他に、読み書きストレージから読み取り 専用ストレージへのコピーもできます。

Storing signatures

[armadillo  $\tilde{ }$ ]# podman pull docker.io/alpine  $\blacksquare$ Trying to pull docker.io/library/alpine:latest...

Getting image source signatures Copying blob f97344484467 done Copying config 3d81c46cd8 done

Writing manifest to image destination

[armadillo ~]# abos-ctrl podman-storage  $\bullet$ 

3d81c46cd8756ddb6db9ec36fa06a6fb71c287fb265232ba516739dc67a5f07d

List of images configured on development storage: REPOSITORY **TAG IMAGE ID CREATED** SIZE docker.io/library/alpine latest 3d81c46cd875 3 days ago 5.56 MB What should we do? ([C]opy (default), [N]othing, [D]elete) copy **B** Create a snapshot of '/mnt/boot 1/containers storage' in '/mnt/new storage' Getting image source signatures Copying blob 8ec3165d6e61 done Copying config 4a49b68e7c done Writing manifest to image destination Storing signatures Delete subvolume (no-commit): '/mnt/new\_storage' Merging development images to readonly storage succeeded Feel free to adjust the result with abos-ctrl podman-rw commands Now freeing up original data... Podman is in tmpfs mode  $\bullet$ [armadillo  $\tilde{\ }$ ]# podman image list  $\bullet$ REPOSITORY TAG IMAGE ID CREATED SIZE R/O docker.io/library/alpine latest 3d81c46cd875 3 days ago 5.56 MB true

## 図 6.32 abos-ctrl podman-storage のイメージコピー例

イメージを書き込み可能ストレージに取得します。  $\mathbf 0$ 

 $\boldsymbol{\Omega}$ abos-ctrl podman-storage をオプション無しで実行します。

- ❸ 書き込み可能ストレージにイメージがある場合に対応を聞かれます。今回はコピー(copy)します。
- $\mathbf{\Omega}$ abos-ctrl podman-storage にオプションを指定しなかったので、ストレージが tmpfs のままに なります。すでに --disk で切り替えた場合にディスクのままでも可能です。
- 0 コピーの確認します。イメージが読み取り専用(R/O, Read only)になりました。

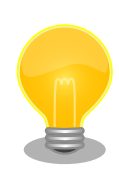

podman が壊れやすいので、デフォルトの「abos-ctrl podman-storage --tmpfs」で運用することを推奨しますが、tmpfs の容量が小さくてイ メージの操作には向いてません。

開発時には「abos-ctrl podman-storage --disk」の状態で作業を行い、 運用時には「abos-ctrl podman-storage --tmpfs」に戻してください。 戻る際に「copy」を選択肢する場合は一時的なストレージをそのまま使 いつづけますので、すべての変更が残ります。

<span id="page-245-0"></span>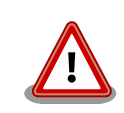

SWUpdate でアップデートをインストールする際には、/var/lib/ containers/storage\_readonly ディレクトリの不要になったイメージを自 動的に削除します。

自動起動させる予定がなくても[、「6.2.4. コンテナ起動設定ファイルを作](#page-248-0) [成する」](#page-248-0) を参考にして、 /etc/atmark/containers/\*.conf を使ってくだ さい。 set\_autostart no を設定することで自動実行されません。

## 6.2.2.17. イメージを SWUpdate で転送する

1. イメージをファイルに保存する:

[armadillo ~]\$ podman image save -o <myimage>.tar <localimage>

2. ファイルを SWUpdate のイメージに入れる。

二つのやり方があります:

a. swu イメージ内に組み込む

```
[ATDE \sim/mkswu]$ cp /usr/share/mkswu/examples/embed container nginx.desc.
[ATDE \sim/mkswu]$ cp -r /usr/share/mkswu/examples/nginx start .
[ATDE ~/mkswu]$ cat embed_container_nginx.desc
swdesc_option version=1
swdesc_embed_container "nginx_alpine.tar"
swdesc files --extra-os nginx start
[ATDE ~/mkswu]$ podman pull --arch arm64 docker.io/nginx:alpine
[ATDE ~/mkswu]$ podman run --rm docker.io/nginx:alpine uname -m
aarch64
[ATDE ~/mkswu]$ podman save docker.io/nginx:alpine > nginx_alpine.tar
[ATDE ~/mkswu]$ mkswu embed_container_nginx.desc
Enter pass phrase for /home/atmark/mkswu/swupdate.key:
embed container nginx.swu を作成しました
```
b. USB ドライブに保存する

```
[ATDE \tilde{\ }/mkswu]$ cp /usr/share/mkswu/examples/usb container nginx.desc .
[ATDE ~/mkswu]$ cp -r /usr/share/mkswu/examples/nginx_start .
[ATDE ~/mkswu]$ cat usb container nginx.desc
swdesc_option version=1
swdesc_usb_container "nginx_alpine.tar"
swdesc files --extra-os nginx start
[ATDE ~/mkswu]$ podman pull --arch arm64 docker.io/nginx:alpine
[ATDE \tilde{\ }/mkswu]$ podman run --rm docker.io/nginx:alpine uname -m
aarch64
[ATDE ~/mkswu]$ podman save docker.io/nginx:alpine > nginx_alpine.tar
[ATDE ~/mkswu]$ mkswu -o usb_container_nginx.swu usb_container_nginx.desc
Enter pass phrase for /home/atmark/mkswu/swupdate.key:
```
以下のファイルを USB メモリにコピーしてください: '/home/atmark/mkswu/usb\_container\_nginx.swu' '/home/atmark/mkswu/nginx\_alpine.tar' '/home/atmark/mkswu/.usb\_container\_nginx/nginx\_alpine.tar.sig' usb\_container\_nginx.swu を作成しました。

## 6.2.2.18. 開発時に有用な—privileged オプション

コンテナに、全権限と全てのデバイスへのアクセスを許可するオプション --privileged があります。 このオプションを利用すると、コンテナに与えるべき最小の権限を洗い出す必要が無いため、開発時に 有用です。

実運用の際、このオプションを利用することはセキュリティー上問題がある為、開発時にのみご利用 ください。コンテナに必要な最低限の権限を与えることをおすすめします。

## 6.2.3. コンテナとコンテナに関連するデータを削除する

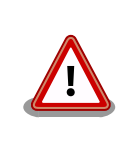

全てのコンテナとコンテナイメージ、コンテナに関するデータが削除され るため、充分に注意して使用してください。

### 6.2.3.1. VSCode から実行する

VSCode 上で ABOSDE(Armadillo Base OS Development Environment) から、Armadillo のコン テナイメージを全て削除する SWU イメージを作成することができます。

VSCode の左ペインの [COMMON PROJECT COMMAND] から [Generate Container Clear Swu] を実行すると、SWU イメージが作成されます。SWU イメージは~/mkswu/container\_clear.swu に保存 されます。

この SWU イメージを [「3.2.3.5. SWU イメージのインストール」](#page-44-0) を参照して Armadillo へインス トールしてください。

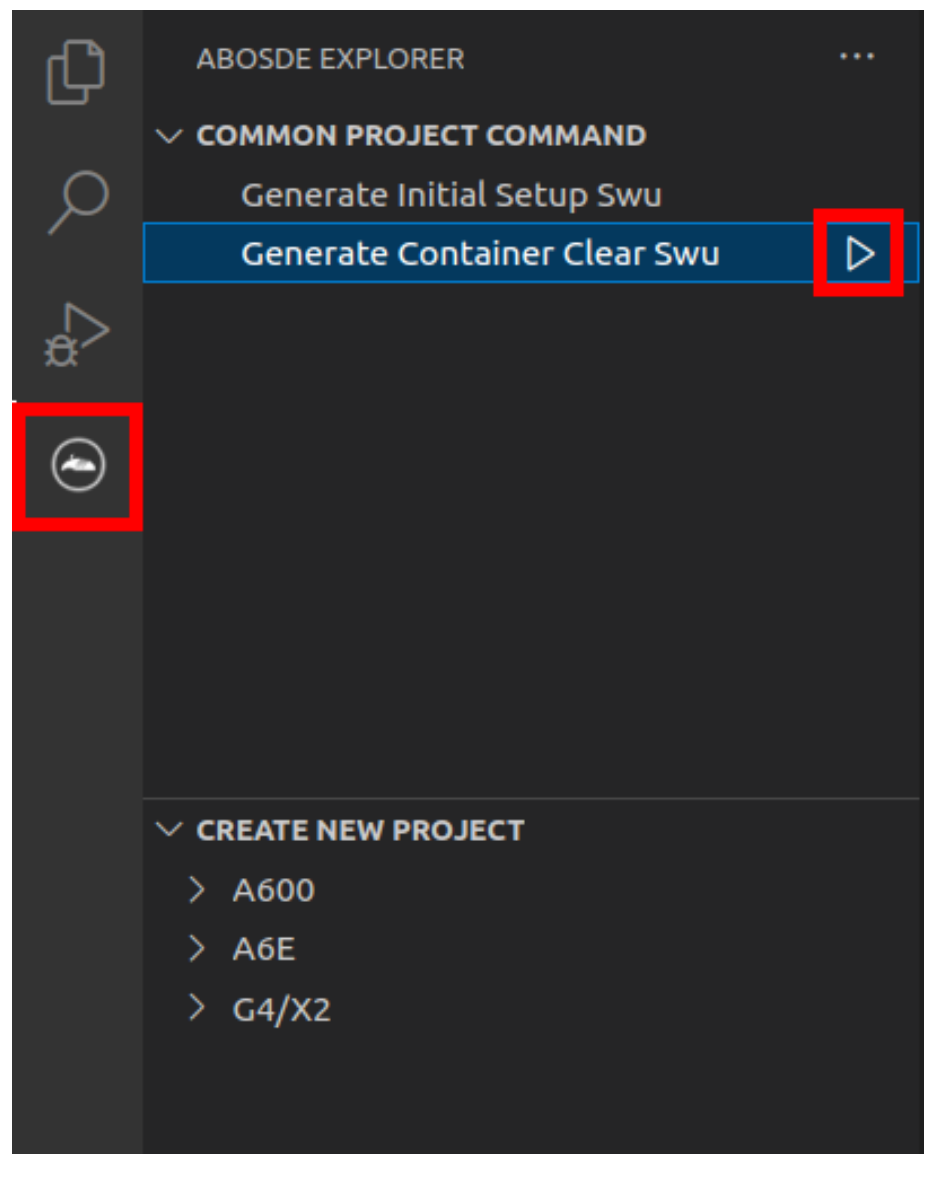

図 6.33 Armadillo 上のコンテナイメージを削除する

## 6.2.3.2. コマンドラインから実行する

abos-ctrl container-clear を使用すると、コンテナ、コンテナイメージ、コンテナに関するデータを 削除することができます。

abos-ctrl container-clear は以下の通り動作します。

- 以下のファイル、ディレクトリ配下のファイルを削除
	- /var/app/rollback/volumes/
	- /var/app/volumes/
	- /etc/atmark/containers/\*.conf
- 以下のファイルで container を含む行を削除
	- /etc/sw-versions

#### <span id="page-248-0"></span>• /etc/swupdate.watch

```
[armadillo ~]# abos-ctrl container-clear
This command will remove all containers and related data.
 - The following file and directories will be removed:
   - /var/app/rollback/volumes/
   - /var/app/volumes/
    - /etc/atmark/containers/*.conf
 - Lines containing the word "container" will be deleted from the following files:
   - /etc/sw-versions
   - /etc/swupdate.watch
Continue? [y/N]
y
Remove all container data succeeded
```
#### 図 6.34 abos-ctrl container-clear 実行例

## 6.2.4. コンテナ起動設定ファイルを作成する

Armadillo Base OS では、/etc/atmark/containers/\*.conf ファイルに指定されているコンテナが ブート時に自動的に起動します。nginx.conf の記載例を以下に示します。

```
[armadillo ~]# cat /etc/atmark/containers/nginx.conf
set_image docker.io/library/nginx:alpine
set readonly no
add_ports 80:80
```
#### 図 6.35 コンテナを自動起動するための設定例

.conf ファイルは以下のパラメータを設定できます。

### 6.2.4.1. コンテナイメージの選択

#### set\_image [イメージ名]

イメージの名前を設定できます。

 $\mathcal{D}$ : set image docker.io/debian:latest, set image localhost/myimage

イメージを rootfs として扱う場合に --rootfs オプションで指定できます。

例: set\_image --rootfs /var/app/volumes/debian

#### 6.2.4.2. ポート転送

#### add\_ports [ホストポート]:[コンテナポート]

設定したポートで外部からコンテナへのアクセスが可能となります。

デフォルトは TCP で、UDP も /udp を付けて使えます。スペースで分けて複数のポートを設定するこ とができます。

以下の例では、ポート 80、443(web)、UDP の 69(tftp)にアクセスすることができ、コンテナのポー ト 22(ssh)にはポート 2222 からアクセスすることができます。

 $\mathcal{D}$ : add\_ports 80:80 443:443 2222:22 69:69/udp

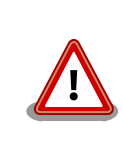

pod を使う場合、このオプションは pod の設定にしないと有効になりま せんのでご注意ください。

## 6.2.4.3. デバイスファイル作成

#### add\_devices [ホストパス]:[コンテナパス]

コンテナでデバイスを作成して、使用可能となります。

コンテナパスを設定しない場合はホストと同じパスを使います。

複数のデバイスを作成したい場合はスペースで分けて設定してください。

例: add devices /dev/galcore /dev/v4l/by-id/usb-046d HD Pro Webcam C920 78DA8CAF-videoindex0:/dev/video3

ホストパスに「:」を含む場合は add\_device "[ホストパス]" "[コンテナパス]" で追加できます。

例: add\_device "/dev/v4l/by-path/platform-xhci-hcd.1.auto-usb-0:1.1:1.0-video-index1" "/dev/ video3"

コンテナパスに「:」を含むようなパスは設定できません。

#### 6.2.4.4. ボリュームマウント

#### add\_volumes [ホストパス]:[コンテナパス]:[オプション]

指定するパスをコンテナ内でマウントして、データの保存や共有することができます。

ホストパスは以下のどちらかを指定してください。

• /var/app/rollback/volumes/<folder> か <folder>:

アップデートの際に新しくコピー(snapshot)した場合、コピー先のみ変更しますので、アップ デート中でもこのデータを使うことができます。途中で電源が落ちた場合でも、このデータに影響 はありません。

SWUpdate でアップデートするデータに向いています。

• /var/app/volumes/<folder>: app パーティションに書きます。

アップデートの際にコピーされませんので、アップデート中の新たな変更は更新されたコンテナ内 のアプリケーションで見れます。

ログやデータベースに向いています。

- /tmp/<folder>: 複数のコンテナでメモリファイルシステムを共有したい場合に使ってください。
- /opt/firmware: 学習能力に必要なファムウェアライブラリーのパス。

コンテナパスを設定しない場合はホストパスと同じパスを使います。

オプションは podman run の --volume のオプションになりますので、 ro (read-only), nodev, nosuid, noexec, shared, slave 等を設定できます。

例:add\_volumes /var/app/volumes/database:/database: ロールバックされないデータを/database で保存します。

例: add volumes assets:/assets:ro,nodev,nosuid /opt/firmware: アプリケーションのデータを/ assets で読み取り、/opt/firmware のファームウェアを使えます。

「:」はホスト側のパスとコンテナのパスを別ける意味があるため、ファイル名やデバイス名に「:」を 使うことはできません。

複数のコンテナでマウントコマンドを実行することがあれば、shared のフ ラグで起動後のマウントを共有することができます。 [armadillo ~]# cat /etc/atmark/containers/mounter.conf set image docker.io/alpine add\_args -ti add volumes /tmp/mnt:/mnt:shared  $\bullet$ add args --cap-add SYS ADMIN add\_device /dev/sda1 [armadillo ~]# cat /etc/atmark/containers/client.conf set image docker.io/alpine add\_volumes /tmp/mnt:/mnt:slave add\_args -ti [armadillo  $\tilde{ }$ ]# podman exec mounter mount /dev/sda1 /mnt  $\Theta$  $\sqrt{2}$  armadillo  $\sqrt{2}$  podman exec client ls /mnt file on usb 図 6.36 ボリュームを shared でサブマウントを共有する例 マウントを行うコンテナに shared の設定とマウント権限 (SYS\_ADMIN) を与えます。 0 マウントを使うコンテナに slave だけを設定すれば一方にしか共有さ れません。 USB デバイスをマウントします。

4 マウントされたことを確認します。

### 6.2.4.5. ホットプラグデバイスの追加

#### add\_hotplugs [デバイスタイプ]

コンテナ起動後に挿抜を行なっても認識される(ホットプラグ)デバイスを設定できます。

通常、コンテナ内からデバイスを扱うためには、あらかじめ Armadillo 本体に当該のデバイスを接続 した状態で、コンテナを起動する必要がありますが、 add\_hotplugs を使用することでホットプラグに対 応できます。

**例**: add hotplugs input

add\_hotplugs に指定できる主要な文字列とデバイスファイルの対応について、「表 6.1. add\_hotplugs オプションに指定できる主要な文字列」に示します。

#### 表 6.1 add\_hotplugs オプションに指定できる主要な文字列

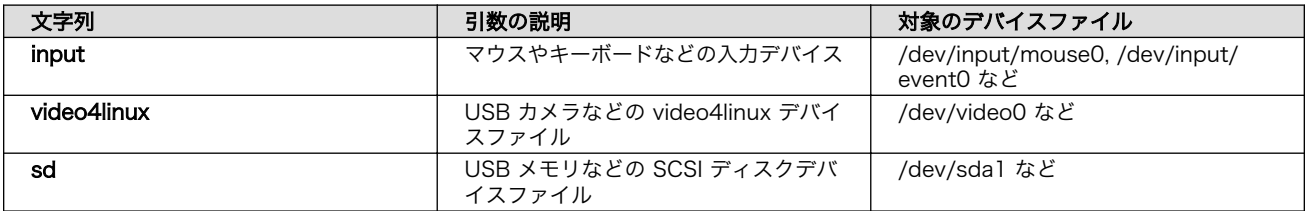

「表 6.1. add\_hotplugs オプションに指定できる主要な文字列」に示した文字列の他にも、/proc/ devices の数字から始まる行に記載されている文字列を指定することができます。「図 6.37. /proc/ devices の内容例」に示す状態の場合、デバイスタイプを示す文字列としては、各行の先頭の数字を除いた mem や pty などを指定できることがわかります。

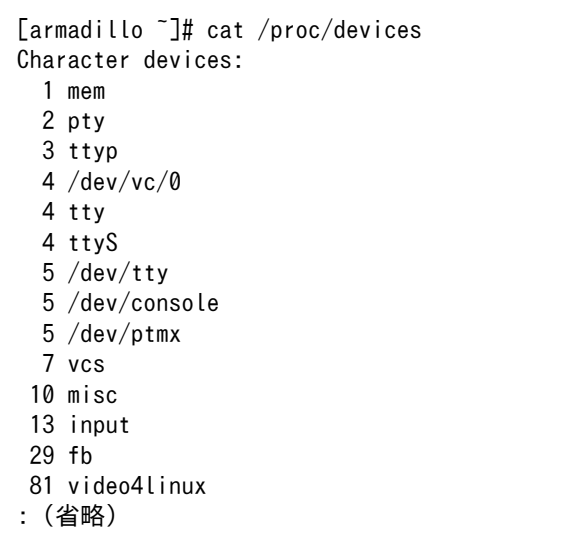

#### 図 6.37 /proc/devices の内容例

デバイスタイプと実際のデバイスファイルの対応については、 [カーネルドキュメント:](https://github.com/torvalds/linux/blob/master/Documentation/admin-guide/devices.txt) [devices.txt\(Github\)](https://github.com/torvalds/linux/blob/master/Documentation/admin-guide/devices.txt) [\[https://github.com/torvalds/linux/blob/master/Documentation/admin](https://github.com/torvalds/linux/blob/master/Documentation/admin-guide/devices.txt)[guide/devices.txt\]](https://github.com/torvalds/linux/blob/master/Documentation/admin-guide/devices.txt) を参照してください。

複数のデバイスタイプを指定したい場合はスペースで分けて設定してください。

例: add hotplugs input video4linux sd

#### 6.2.4.6. 個体識別情報の環境変数の追加

#### add armadillo env

アットマークテクノが設定した個体識別情報をコンテナの環境変数として追加することができます。

例: add armadillo env

add\_armadillo\_env を設定することで追加されるコンテナの環境変数について、「表 6.2. [add\\_armadillo\\_env で追加される環境変数」に](#page-252-0)示します。
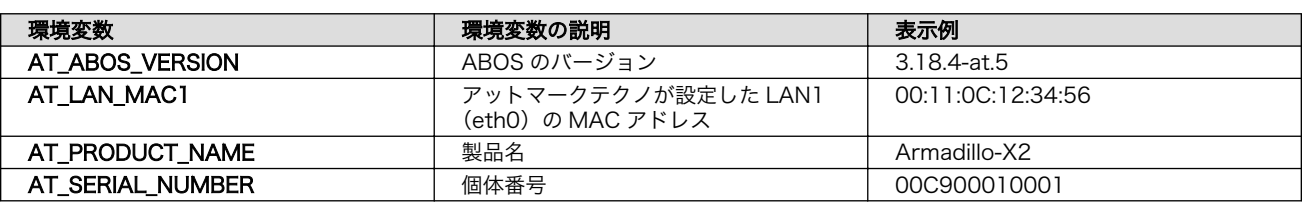

#### 表 6.2 add\_armadillo\_env で追加される環境変数

「表 6.2. add\_armadillo\_env で追加される環境変数」に示した環境変数をコンテナ上で確認する場合、 「図 6.38. add\_armadillo\_env で設定した環境変数の確認方法」に示すコマンドを実行してください。 ここでは、個体番号の環境変数を例に示します。

[container ~]# echo \$AT\_SERIAL\_NUMBER 00C900010001

#### 図 6.38 add armadillo env で設定した環境変数の確認方法

お客様が独自の環境変数をコンテナに追加する場合は[「図 5.4. 個体番号の環境変数を](#page-209-0) conf ファイル [に追記」を](#page-209-0)参考に conf ファイルを編集してください。

#### 6.2.4.7. pod の選択

#### set\_pod [ポッド名]

「6.2.2.12. pod [でコンテナのネットワークネームスペースを共有する」](#page-240-0)で作成した pod の名前を入れ てコンテナを pod 内で起動します。

例: set\_pod mypod

#### 6.2.4.8. ネットワークの選択

#### set\_network [ネットワーク名]

この設定に[「6.2.2.13. network の作成」で](#page-241-0)作成したネットワーク以外に none と host の特殊な設定 も選べます。

none の場合、コンテナに localhost しかないネームスペースに入ります。

host の場合は OS のネームスペースをそのまま使います。

**例**: set network mynetwork

#### 6.2.4.9. IP アドレスの設定

#### set\_ip [アドレス]

コンテナの IP アドレスを設定することができます。

例: set\_ip 10.88.0.100

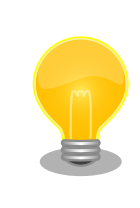

コンテナ間の接続が目的であれば、pod を使って localhost か pod の名 前でアクセスすることができます。

#### 6.2.4.10. 読み取り専用設定

#### set readonly yes

コンテナ内からのファイルシステムへの書き込み許可を設定します。

デフォルトで書き込み可能となっています。

コンテナ内からのファイルシステムへの書き込みを禁止することで、tmpfs として使うメモリの消費を 明示的に抑えることができますが、アプリケーションによっては読み込み専用のファイルシステムでは 動作しない可能性もあります。

#### 6.2.4.11. イメージの自動ダウンロード設定

#### set pull [設定]

この設定を missing にすると、イメージが見つからない場合にイメージを自動的にダウンロードします。

always にすると、イメージがすでにダウンロード済みでも起動前に必ず更新の確認を取ります。

デフォルトでは never で、イメージが見つからない場合にエラーを表示します。

例:set pull missing か set pull always

#### 6.2.4.12. コンテナのリスタート設定

#### set restart [設定]

コンテナが停止した時にリスタートさせます。

podman kill か podman stop で停止する場合、この設定と関係なくリスタートしません。

デフォルトで on-failure になっています。

例: set\_restart always か set\_restart no

#### 6.2.4.13. 信号を受信するサービスの無効化

#### set init no

コンテナのメインプロセスが PID 1 で起動していますが、その場合のデフォルトの信号の扱いが変わ ります: SIGTERM などのデフォルトハンドラが無効です。

そのため、init 以外のコマンドを set\_command で設定する場合は podman-init のプロセスを PID 1 として立ち上げて、設定したコマンドをその子プロセスとして起動します。

例: set\_init\_no

#### 6.2.4.14. 自動起動の無効化

#### set\_autostart no または set\_autostart create

Armadillo の起動時にコンテナを自動起動しないように設定できます。

create を指定した場合はコンテナは生成されており、podman start <name> で起動させることができ ます。

<span id="page-254-0"></span>no を指定した場合は podman start <name> で起動させることができます。

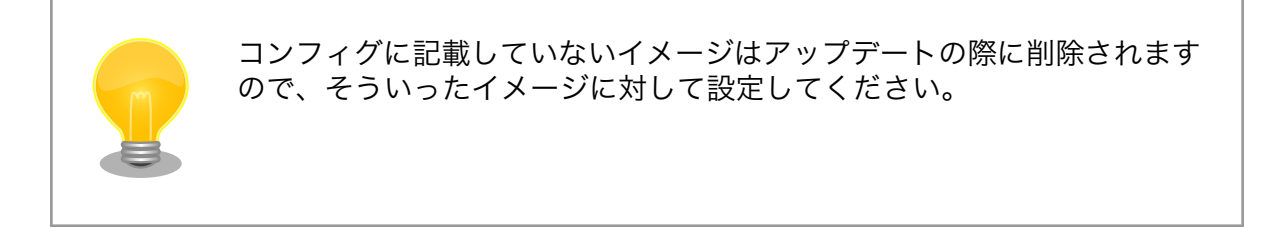

### 6.2.4.15. 実行コマンドの設定

set command [コマンド]

コンテナを起動するときのコマンド。設定されなかった場合、コンテナイメージのデフォルトを使い ます。

 $\mathcal{P}$ : set command /bin/sh -c "echo bad example"

#### 6.2.4.16. podman run に引数を渡す設定

#### add\_args [引数]

ここまでで説明した設定項目以外の設定を行いたい場合は、この設定で podman run に直接引数を渡す ことができます。

 $M$ : add args --cap-add=SYS\_TTY\_CONFIG --env=XDG\_RUNTIME\_DIR=/run/xdg\_home

## 6.2.5. アットマークテクノが提供するイメージを使う

アットマークテクノは、動作確認環境として使用できる Debian ベースのイメージを提供しています。 ここでは以下の 3 つの手順について説明します。

- ABOSDE からインストールする方法
- Docker ファイルからイメージをビルドする方法
- すでにビルド済みのイメージを使う方法

### 6.2.5.1. ABOSDE からインストールする

[「3.3.5. VSCode を使用して Armadillo のセットアップを行う」](#page-72-0)を参照して、 Armadillo のセット アッププロジェクトを作成しておいてください。

VSCode の左ペインの [my\_project] から [Generate at-debian-image container setup swu] を実 行してください。

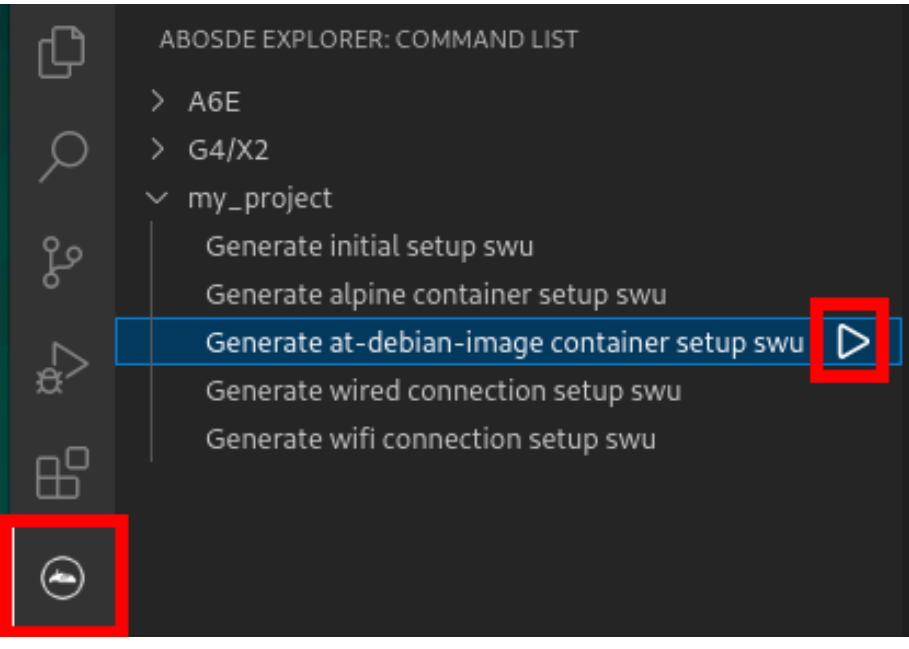

## 図 6.39 at-debian-image のコンテナイメージをインストールする SWU ファイルを作成する

作成した SWU ファイルは container setup/at-debian-image/at-debian-image.swu に保存されてい ます。この SWU イメージを [「3.2.3.5. SWU イメージのインストール」](#page-44-0) を参照して Armadillo へイン ストールしてください。

## 6.2.5.2. Docker ファイルからイメージをビルドする

[Armadillo-X2 コンテナ](https://armadillo.atmark-techno.com/resources/software/armadillo-x2/container) [\[https://armadillo.atmark-techno.com/resources/software/armadillo](https://armadillo.atmark-techno.com/resources/software/armadillo-x2/container)[x2/container](https://armadillo.atmark-techno.com/resources/software/armadillo-x2/container)] から「Debian [VERSION] サンプル Dockerfile」 ファイル (at-debian-imagedockerfile-[VERSION].tar.gz) をダウンロードします。その後 podman build コマンドを実行します。

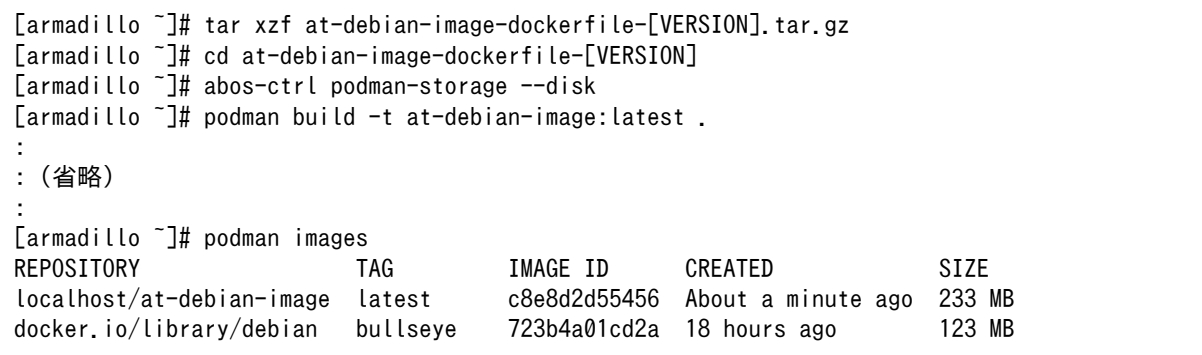

## 図 6.40 Docker ファイルによるイメージのビルドの実行例

podman images コマンドにより at-debian-image がビルドされたことが確認できます。library/ debian イメージはベースとなっている Debian イメージです。

### 6.2.5.3. ビルド済みのイメージを使用する

[Armadillo-X2 コンテナ](https://armadillo.atmark-techno.com/resources/software/armadillo-x2/container) [\[https://armadillo.atmark-techno.com/resources/software/armadillo](https://armadillo.atmark-techno.com/resources/software/armadillo-x2/container)[x2/container](https://armadillo.atmark-techno.com/resources/software/armadillo-x2/container)] から「Debian [VERSION] サンプルコンテナイメージ」 ファイル (at-debian-image- [VERSION].tar) をダウンロードします。その後 podman load コマンドを実行します。

```
[armadillo ~]# podman load -i at-debian-image-[VERSION].tar
:
: (省略)
:
[armadillo ~]# podman images
REPOSITORY TAG IMAGE ID CREATED SIZE
localhost/at-debian-image [VERSION] 93a4ec873ac5 17 hours ago 233 MB
localhost/at-debian-image latest 93a4ec873ac5 17 hours ago
```
## 図 6.41 ビルド済みイメージを load する実行例

podman images コマンドにより at-debian-image がビルドされたことが確認できます。

## 6.2.6. alpine のコンテナイメージをインストールする

alpine のコンテナイメージは、 ABOSDE を用いてインストールすることが可能です[。「3.3.5. VSCode](#page-72-0) [を使用して Armadillo のセットアップを行う」を](#page-72-0)参照して、 Armadillo のセットアッププロジェクトを 作成しておいてください。

VSCode の左ペインの [my\_project] から [Generate alpine container setup swu] を実行してくだ さい。

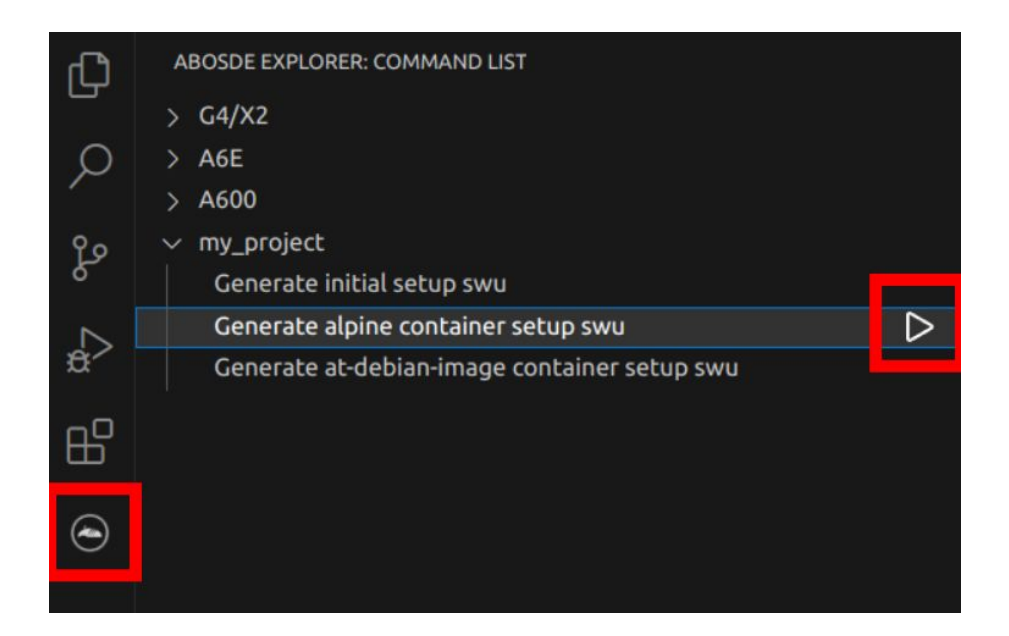

### 図 6.42 alpine のコンテナイメージをインストールする SWU ファイルを作成する

作成した SWU ファイルは container setup/alpine/alpine.swu に保存されています。この SWU イ メージを [「3.2.3.5. SWU イメージのインストール」](#page-44-0) を参照して Armadillo へインストールしてくださ い。

## 6.2.7. コンテナのネットワークを扱う

この章では、コンテナ内のネットワークを扱う方法について示します。

## 6.2.7.1. コンテナの IP アドレスを確認する

基本的にコンテナの IP アドレスは Podman イメージからコンテナを作成したときに自動的に割り振 られます。コンテナに割り振られている IP アドレスはホスト OS 側からは podman inspect コマンド を用いて、以下のように確認することができます。

[armadillo ~]# vi /etc/atmark/containers/net\_example.conf set image docker.io/alpine set command sleep infinity [armadillo ~]# podman\_start net\_example Starting 'net example' 48ae479af65445674323567c17c5418dd4624292351e061bd2bd8a0add4cf150 [armadillo ~]# podman inspect --format '{{ .NetworkSettings.IPAddress }}' net example 10.88.0.17

## 図 6.43 コンテナの IP アドレス確認例

コンテナ内の ip コマンドを用いて確認することもできます。

[armadillo<sup>-</sup>]# podman exec net example ip addr show eth0 3: eth0@if8: <BROADCAST,MULTICAST,UP,LOWER\_UP,M-DOWN> mtu 1500 qdisc noqueue state UP link/ether xx:xx:xx:xx:xx:xx brd ff:ff:ff:ff:ff:ff inet 10.88.0.17/16 brd 10.88.255.255 scope global eth0 valid\_lft forever preferred\_lft forever inet6 fe80::40e5:98ff:feec:4b17/64 scope link valid\_lft forever preferred\_lft forever

## 図 6.44 ip コマンドを用いたコンテナの IP アドレス確認例

### 6.2.7.2. コンテナに固定 IP アドレスを設定する

podman はデフォルトで 10.88.0.0/16 を使います。

他に使用している IP アドレスと被った場合等はコンテナに別の IP アドレ スを設定してください。

コンテナに固定 IP アドレスを設定するためには、最初にユーザ定義のネットワークを作成する必要が あります。以下に 192.168.1.0/24 にユーザ定義のネットワークを作成する例を示します。

[armadillo ~]# vi /etc/atmark/containers/my\_network.conf set type network set subnet 192.168.1.0/24 [armadillo<sup>-</sup>]# podman start my network Creating network 'my\_network' my\_network

### 図 6.45 ユーザ定義のネットワーク作成例

コンテナを作成する際に、上記で作成したネットワークと設定したい IP アドレスを渡すことで、コン テナの IP アドレスを固定することができます。以下の例では、IP アドレスを 192.168.1.10 に固定し ます。

```
[armadillo ~]# vi /etc/atmark/containers/network_example.conf
set image docker.io/alpine
set command sleep infinity
set network my network
set_ip 192.168.1.10
[armadillo ~]# podman_start network_example
Starting 'network example'
3ea8c9031bf833228908bd73d8929b1d543b189b436c218e0634e0d39409e100
```
#### 図 6.46 IP アドレス固定のコンテナ作成例

コンテナの IP アドレスが、192.168.1.10 に設定されていることが確認できます。

[armadillo ~]# podman inspect --format '{{ .NetworkSettings.Networks.my\_network.IPAddress }}' ⏎ network\_example 192.168.1.10

#### 図 6.47 コンテナの IP アドレス確認例

## 6.2.8. コンテナ内にサーバを構築する

この章では、コンテナ内で様々なサーバを構築する方法について示します。この章で取り上げている サーバは alpine の apk コマンドでインストールすることが可能です。

#### 6.2.8.1. HTTP サーバを構築する

ここでは、HTTP サーバとして Apache と lighttpd の 2 種類を使用する場合について説明します。

• Apache を使用する

alpine イメージからコンテナを作成し、そのコンテナ内に Apache をインストールします。コンテナ 作成の際に、ホスト OS の 8080 番ポートをコンテナ内の 80 番ポートに転送する指定を行っています。

```
[armadillo ~]# vi /etc/atmark/containers/apache_example.conf
set image docker.io/alpine
set command sleep infinity
add_ports 8080:80
[armadillo<sup>-</sup>]# podman start apache example
Starting 'apache example'
ea0a1ed9c2fe170a6db02e480300467510f4e844900efb35c7a24cc1a8653af2
[armadillo<sup>-</sup>]# podman exec -it apache example sh
[container ~]# apk upgrade && apk add apache2
[container ~]# httpd
AH00558: httpd: Could not reliably determine the server's fully qualified domain name, using ⏎
10.88.0.2. Set the 'ServerName' directive globally to suppress this message
```
### 図 6.48 コンテナに Apache をインストールする例

他の PC などの Web ブラウザから、ホスト OS の IP アドレスの 8080 番ポートに接続すると、動 作確認用ページが表示されます。デフォルトでは、/var/www/localhost/htdocs ディレクトリにファイ ルを置くことで Web ブラウザから閲覧できます。Apache の詳細な設定は、/etc/apache2 ディレク トリにある設定ファイルを編集することで変更可能です。

• lighttpd を使用する

alpine イメージからコンテナを作成し、そのコンテナ内に lighttpd をインストールします。コンテナ 作成の際に、ホスト OS の 8080 番ポートをコンテナ内の 80 番ポートに転送する指定を行っています。

```
[armadillo ~]# vi /etc/atmark/containers/lighttpd_example.conf
set image docker.io/alpine
set command sleep infinity
add_ports 8080:80
[armadillo ~]# podman_start lighttpd_example
Starting 'lighttpd example'
fd7ea338d09c5e8962654ed54bba17fb6a9ed4fca1b344e350bbf8f943d2f12b
[armadillo ~]# podman exec -it lighttpd_example sh
[container ~]# apk upgrade && apk add lighttpd
[container ~]# echo "<html><br/>>body>It works!</body></html>" > /var/www/localhost/htdocs/index.html
[container ~]# lighttpd -f /etc/lighttpd/lighttpd.conf
```
#### 図 6.49 コンテナに lighttpd をインストールする例

lighttpd はデフォルトでは動作確認用ページが用意されていないため、上記の手順では簡単なページ を /var/www/localhost/htdocs ディレクトリの下に配置しています。他の PC などの Web ブラウザ から、ホスト OS の IP アドレスの 8080 番ポートに接続すると表示されます。lighttpd の詳細な設定 は、/etc/lighttpd ディレクトリにある設定ファイルを編集することで変更可能です。

#### 6.2.8.2. FTP サーバを構築する

ここでは、FTP サーバとして vsftp を使用する場合について説明します。alpine イメージからコンテ ナを作成し、そのコンテナ内に vsftpd をインストールします。コンテナ作成の際に、FTP 通信で使用 するポートについてホスト OS 側からコンテナ内のポートに転送する指定と、コンテナ内の環境変数と して PASV ADDRESS にホスト OS 側の IP アドレスの指定を行っています。

```
[armadillo ~]# vi /etc/atmark/containers/ftp_example.conf
set image docker.io/alpine
set command sleep infinity
add_ports 21:21 21100-21110:21100-21110
add args --env=PASV ADDRESS=<ホストの IP アドレス>
[armadillo ~]# podman_start ftp_example
Starting 'ftp example'
efcf1ba752c2db9ae1a33ac11af3be71d95ac7b737ce9734730ebca602e57796
[armadillo ~]# podman exec -it ftp_example sh
[container ~]# apk upgrade && apk add vsftpd
```
### 図 6.50 コンテナに vsftpd をインストールする例

コンテナ内にユーザアカウントを作成し、このユーザで ftp ログインできるようにします。

[container ~]# adduser atmark Changing password for atmark

New password: (パスワードを入力) Retype password: (パスワードを入力) passwd: password for atmark changed by root

#### 図 6.51 ユーザを追加する例

作成したユーザで ftp ログインできるように、vsftpd の設定ファイルを編集します。

[container <sup>-</sup>]# sed -i -e 's/anonymous enable=YES/#anonymous enable=YES/g' /etc/vsftpd/vsftpd.conf [container ~]# sed -i -e 's/#local\_enable=YES/local\_enable=YES/g' /etc/vsftpd/vsftpd.conf [container  $\tilde{=}$ ]# sed -i -e 's/#write enable=YES/write enable=YES/g' /etc/vsftpd/vsftpd.conf [container ~]# echo "pasv\_enable=YES" >> /etc/vsftpd/vsftpd.conf [container ~]# echo "pasv\_min\_port=21100" >> /etc/vsftpd/vsftpd.conf  $\sqrt{2}$  [container  $\sqrt{2}$  # echo "pasy\_max\_port=21110" >> /etc/vsftpd/vsftpd.conf [container  $\tilde{ }$ ]# echo "pasv address=\$PASV ADDRESS" >> /etc/vsftpd/vsftpd.conf

#### 図 6.52 設定ファイルの編集例

編集した設定ファイルを指定して vftpd を起動することにより、ftp 接続可能となります。ftp ログイ ン時のアカウントは前述の手順で作成したものを使用します。

[container ~]# vsftpd /etc/vsftpd/vsftpd.conf

#### 図 6.53 vsftpd の起動例

#### 6.2.8.3. Samba サーバを構築する

ここでは、Samba サーバの構築方法について説明します。alpine イメージからコンテナを作成し、 そのコンテナ内に samba をインストールします。コンテナ作成の際に、samba で使用するポートにつ いてホスト OS 側からコンテナ内のポートに転送する指定を行っています。

```
[armadillo ~]# vi /etc/atmark/containers/smb_example.conf
set image docker.io/alpine
set command sleep infinity
add_ports 139:139 445:445
[armadillo<sup>-</sup>]# podman start smb example
Starting 'smb example'
6d81c01fe27b5a92ee6ea69de2f9a8dbb569d420c2f5f630ece1966c81824a1f
[armadillo ~]# podman exec -it smb_example sh
[container ~]# apk upgrade && apk add samba
```
#### 図 6.54 コンテナに samba をインストールする例

コンテナ内にユーザアカウントを作成し、このユーザで samba にログインできるようにします。

[container ~]# adduser atmark Changing password for atmark New password: (パスワードを入力) Retype password: (パスワードを入力) passwd: password for atmark changed by root [container ~]# pdbedit -a atmark new password: (パスワードを入力) retype new password: (パスワードを入力)

#### 図 6.55 ユーザを追加する例

samba を起動すると、前述の手順で作成したユーザアカウントで他の PC などからログインすること ができます。

[container ~]# smbd

#### 図 6.56 samba の起動例

共有するディレクトリの指定などの詳細設定は /etc/samba/smb.conf ファイルを編集することで変 更可能です。

#### 6.2.8.4. SQL サーバを構築する

ここでは、RDMS として sqlite を使用する場合について説明します。alpine イメージからコンテナ を作成し、そのコンテナ内に sqlite をインストールします。

```
[armadillo ~]# vi /etc/atmark/containers/sqlite_example.conf
set image docker.io/alpine
set_command sleep infinity
add_volumes /var/app/volumes/sqlite_db:/db
[armadillo ~]# podman_start sqlite_example
Starting 'sqlite_example'
114c5f1dbb7e81293dcb8fbe0c600b861626375b14cfe4023761acaa84fdcad1
[armadillo ~]# podman exec -it sqlite_example sh
[container ~]# apk upgrade && apk add sqlite
```
#### 図 6.57 コンテナに sqlite をインストールする例

コンテナ内に入り、sqlite3 コマンドを実行すると sqlite のプロンプトが表示されデータベースの操作 ができるようになります。

[container ~]# sqlite3 /db/mydb.sqlite SQLite version 3.34.1 2021-01-20 14:10:07 Enter ".help" for usage hints. sqlite>

#### 図 6.58 sqlite の実行例

## 6.2.9. 画面表示を行う

この章では、コンテナ内で動作するアプリケーションから Armadillo-X2 に接続されたディスプレイ に出力を行う方法について示します。

#### 6.2.9.1. Wayland を扱う

コンテナ内から、Wayland のコンポジタである weston を起動し画面表示を行う例を示します。ここ ではアットマークテクノが提供するイメージからコンテナを作成します。このイメージに関しては [「6.2.5.](#page-254-0) [アットマークテクノが提供するイメージを使う」](#page-254-0) を参照してください。

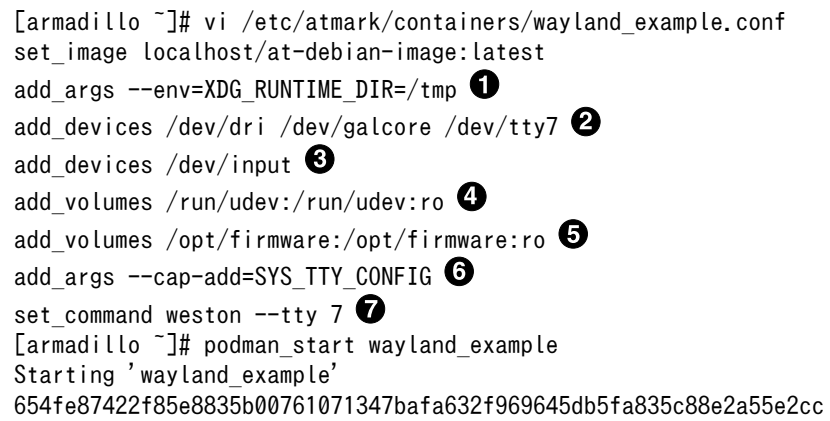

#### 図 6.59 Wayland を扱うためのコンテナ作成例

- $\mathbf 0$ weston の実行に必要な環境変数を設定します。
- $\boldsymbol{\Omega}$ 画面描画に必要なデバイスを設定します。
- キーボードやマウスなどを使用可能にするためのデバイスを設定します。 ❸
- $\bf{a}$ ホスト OS 側の /run/udev をコンテナ内からマウントするように設定します。
- $\boldsymbol{\Theta}$ ホスト OS 側の /opt/firmware をコンテナ内からマウントするように設定します。
- $\bullet$ tty を操作するための権限を設定します。

❼ weston を起動します。ここで設定する tty は add\_devices の tty7 を使います。

次に、以下のように weston を起動します。オプションである --tty に設定する値は、コンテナ作成時 に渡した tty の数字にします。

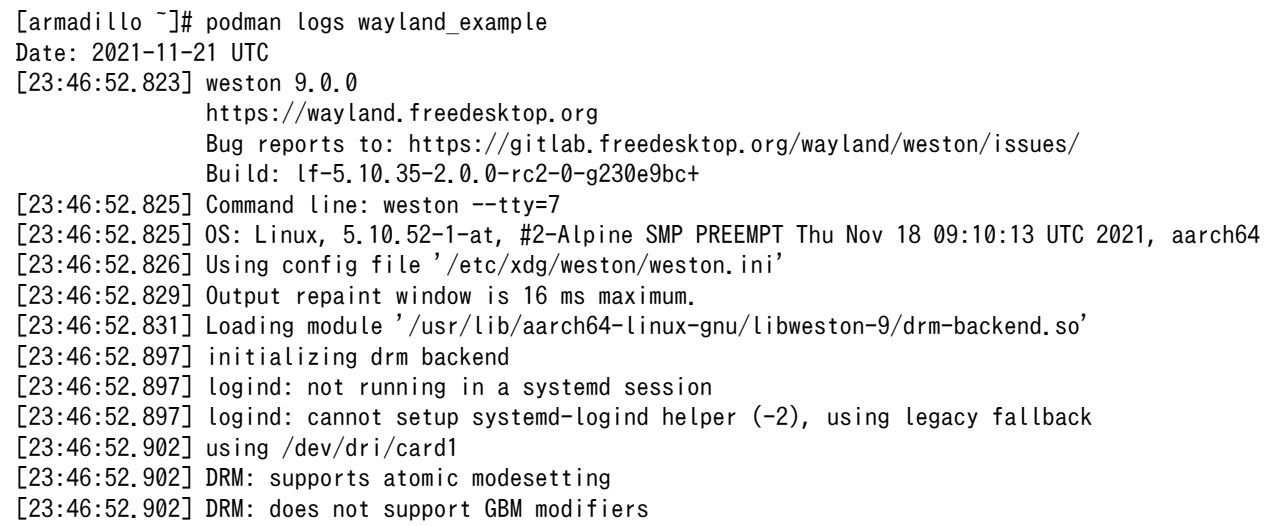

```
[23:46:52.902] DRM: supports picture aspect ratio
[23:46:52.903] Loading module '/usr/lib/aarch64-linux-gnu/libweston-9/g2d-renderer.so'
[23:46:52.982] event1 - gpio-keys: is tagged by udev as: Keyboard
[23:46:52.983] event1 - gpio-keys: device is a keyboard
[23:46:52.986] event0 - audio-hdmi HDMI Jack: is tagged by udev as: Switch
[23:46:53.027] event0 - not using input device '/dev/input/event0'
[23:46:53.066] libinput: configuring device "gpio-keys".
[23:46:53.067] DRM: head 'LVDS-1' found, connector 39 is connected, EDID make 'unknown', model \Box'unknown', serial 'unknown'
[23:46:53.067] DRM: head 'HDMI-A-1' found, connector 40 is disconnected.
[23:46:53.067] Registered plugin API 'weston drm_output_api_v1' of size 24
[23:46:53.067] Compositor capabilities:
                arbitrary surface rotation: yes
                screen capture uses y-flip: yes
                presentation clock: CLOCK_MONOTONIC, id 1
                presentation clock resolution: 0.000000001 s
[23:46:53.070] Loading module '/usr/lib/aarch64-linux-gnu/weston/desktop-shell.so'
[23:46:53.073] launching '/usr/libexec/weston-keyboard'
[23:46:53.079] Loading module '/usr/lib/aarch64-linux-gnu/libweston-9/xwayland.so'
[23:46:53.210] Registered plugin API 'weston xwayland v1' of size 32
[23:46:53.210] Registered plugin API 'weston_xwayland_surface_v1' of size 16
[23:46:53.210] xserver listening on display :0
[23:46:53.211] launching '/usr/libexec/weston-desktop-shell'
[armadillo<sup>-</sup>]# podman exec -ti wayland example bash
[container ~]# weston-terminal
```
#### 図 6.60 コンテナ内で weston を起動したログの出力とアプリケーションの実行例

Armadillo-X2 に接続しているディスプレイ上に、デスクトップ画面が表示されます。

• weston の設定

アットマークテクノが提供するイメージでは、weston の設定ファイルは /etc/xdg/weston/weston.ini に配置してあります。

```
[container ~]# cat /etc/xdg/weston/weston.ini
[core]
idle-time=0
use-g2d=1
xwayland=true
repaint-window=16
[shell]
panel-position=none
[output]
name=HDMI-A-1
mode=1920x1080
[output]
name=LVDS-1
mode=off
```
#### 図 6.61 weston.ini

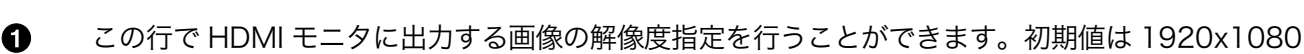

です。

weston.ini で解像度を指定しない場合や、指定した解像度にモニタが対応 していない場合は、モニタが対応している別な解像度に自動的に切り替わ ります。その場合、意図しない解像度で描画されることがあります。GUI アプリケーションの描画の乱れにつながる場合がありますので、予め使用 するモニタに合わせて解像度を指定しておくことをお勧めします。

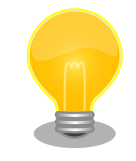

設定ファイルを更新するにはコンテナイメージを新しく保存することもで きますが、ボリュームを使ってこのファイルだけを更新することができま す。

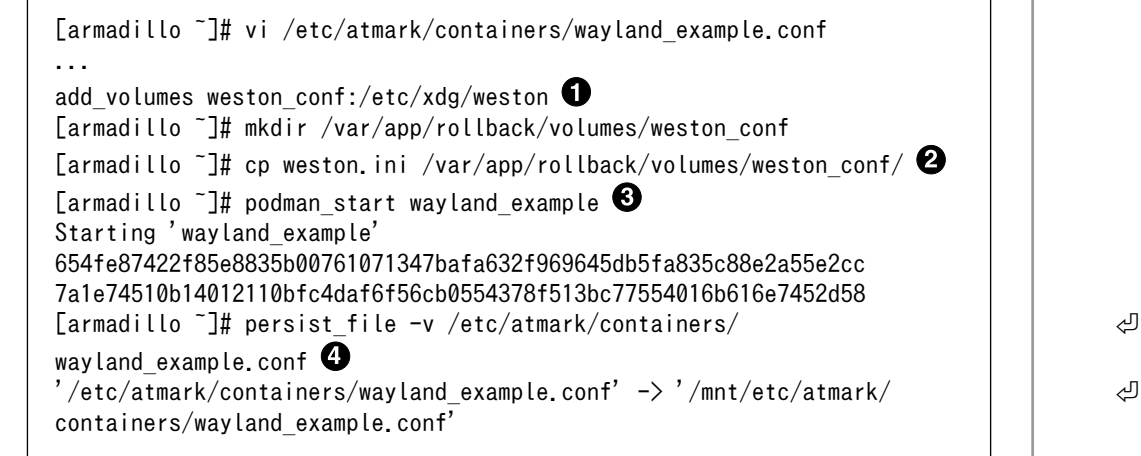

## 図 6.62 weston.ini をボリュームで渡す実行例

- コンフィグファイルにボリュームを追加します。 weston conf は相対 ⋒ パスなので /var/app/rollback/volumes/weston\_conf がマウントされ ます。ボリュームの選択については [「6.2.2.6. コンテナの変更を保](#page-235-0) [存する」](#page-235-0) を参照ください。
- **2** コンフィグをコピーします。
- ❸ コンテナを再起動させます。
- Ø. 動作確認ができた後にコンフィグファイルを保存します。

• weston の運用

コンテナの管理として、一つのコンテナで一つのアプリケーションを動かす事を推奨します。

一つのコンテナで weston を起動して、XDG\_RUNTIME\_DIR を共有することで別のコンテナで weston を使用するアプリケーションを起動させることは以下のコンフィグで可能です。

[armadillo ~]# vi /etc/atmark/containers/weston.conf set image localhost/at-debian-image:latest

❺  $\mathbf \Theta$ 

```
add devices /dev/dri /dev/galcore /dev/input /dev/tty7
add_volumes /run/udev:/run/udev:ro /opt/firmware:/opt/firmware:ro
add volumes /tmp/xdg home:/run/xdg home
add args --env=XDG RUNTIME DIR=/run/xdg home \bulletadd_args --cap-add=SYS_TTY_CONFIG
set command weston --tty=7
[armadillo ~]# vi /etc/atmark/containers/detect_object.conf 
set image localhost/at-debian-image:latest
add devices /dev/galcore /dev/video3
add volumes /opt/firmware:/opt/firmware:ro /tmp/xdg_home:/run/xdg_home
set restart always \bigoplusadd args --env=XDG RUNTIME DIR=/run/xdg home
set_command /root/start_detect_object.sh
[armadillo<sup>-</sup>]# podman start weston \bullet[armadillo \tilde{ }]# podman start detect object \bullet
```
 $\bullet$ weston の設定ファイルを作成します。

❷ XDG\_RUNTIME\_DIR を volume で共有して、同じディレクトリを使います。

 $\boldsymbol{\Theta}$ 例として detect\_object という名前のクライアントの設定ファイルを作成します。ここでは任意 の名前を設定できます。

- $\boldsymbol{\Omega}$ アプリケーションによっては、weston が異常終了した時にエラーを出力しない場合があるため、 set\_restart always にします。
	- 確認のためコンテナを手動で起動します。

• ユーザを指定して weston を起動する

アットマークテクノが提供するイメージ at-debian-image にはデフォルトで atmark ユーザが存在し ています。at-weston-launch コマンドを使うと、 root ユーザではなく atmark ユーザで weston を起 動することができます。

```
[armadillo ~]# vi /etc/atmark/containers/weston.conf 
set image localhost/at-debian-image:latest
add_devices /dev/dri /dev/galcore /dev/input /dev/tty7 
add_volumes /run/udev:/run/udev:ro /opt/firmware:/opt/firmware:ro
add_volumes /tmp/xdg_home:/run/xdg_home
add args --env=XDG RUNTIME DIR=/run/xdg home
add args --cap-add=SYS TTY CONFIG
set command at-weston-launch --tty /dev/tty7 --user atmark \bullet[armadillo \tilde{ }]# podman start weston \bullet
```
weston の設定ファイルを作成します。 Λ

0 使用する tty として /dev/tty7 を追加します。

❸ at-weston-launch コマンドのオプションとして使用する tty とユーザ名を渡します。

 $\boldsymbol{\Omega}$ 確認のためコンテナを手動で起動します。

--tty と --user を指定しなかった場合は、デフォルトで /dev/tty7 と atmark ユーザが使われます。

• スクリーンショットを保存する

weston を起動する際に、--debug オプションを渡すと weston-screenshooter コマンドでスクリー ンショットを保存することができます。

```
[armadillo ~]# vi /etc/atmark/containers/weston.conf 
set image localhost/at-debian-image:latest
add devices /dev/dri /dev/galcore /dev/input /dev/tty7
add_volumes /run/udev:/run/udev:ro /opt/firmware:/opt/firmware:ro
add_volumes /tmp/xdg_home:/run/xdg_home
add args --env=XDG RUNTIME DIR=/run/xdg home
add args --cap-add=SYS TTY CONFIG
set_command weston -\text{try=7} --debug \bullet[armadillo<sup>-</sup>]# podman start weston \bullet[armadillo \tilde{\ }]# podman exec -it weston /bin/bash \bullet[container ~]# weston-screenshooter 
[container ~]# ls
wayland-screenshot-[date].png \bullet
```
- $\mathbf 0$ weston の設定ファイルを作成します。
- ❷ --debug オプションを渡します。
- $\boldsymbol{\Theta}$ 確認のためコンテナを手動で起動します。
- $\mathbf{\Omega}$ 起動した weston コンテナ内で /bin/bash を起動してログインします。
- 0 weston-screenshooter コマンドを実行します。
- A カレントディレクトリ内に wayland-screenshot-[date].png というファイル名で保存されます。

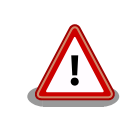

--debug オプションは開発時にのみ使用してください。正式運用時の使用 は非推奨です。

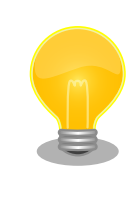

Armadillo-X2 にキーボードを接続している場合は、--debug オプション を渡さなくても Windows キー + s を押下することによりスクリーンショッ トを保存することができます。この場合、スクリーンショットはコンテナ 内の /proc/[weston の PID]/cwd 下に保存されます。

#### 6.2.9.2. X Window System を扱う

コンテナ内から、X Window System を起動し画面表示を行う例を示します。ここではアットマーク テクノが提供するイメージからコンテナを作成します。このイメージに関しては [「6.2.5. アットマーク](#page-254-0) [テクノが提供するイメージを使う」](#page-254-0) を参照してください。

```
[armadillo ~]# vi /etc/atmark/containers/x_example.conf
set image at-debian-image
set command sleep infinity
add devices /dev/tty7 \bullet
```
add\_devices /dev/fb0 <sup>2</sup> add devices /dev/input  $\bullet$ add volumes /run/udev:/run/udev:ro add args  $--cap-add=SYS$  ADMIN  $\bigoplus$ [armadillo ~]# podman start x\_example Starting 'x example' 26847e21bd519f99466af32fdf0d809e2216d3e8ddf05c185e5428fe46e6a09b

#### 図 6.63 X Window System を扱うためのコンテナ起動例

 $\mathbf o$ X Window System に必要な tty を設定します。どこからも使われていない tty とします。

 $\boldsymbol{\Omega}$ 画面描画先となるフレームバッファを設定します。

ଈ キーボードやマウスなどを使用可能にするためのデバイスを設定します。

 $\bullet$ ホスト OS 側の /run/udev をコンテナ内からマウントするように設定します。

6 X Window System の動作に必要な権限を設定します。

次に、以下のように X Window System を起動します。オプションである vt に設定する値は、コン テナ作成時に渡した tty の数字にします。

[armadillo<sup>-</sup>]# podman exec -ti x example bash [container ~]# apt install xorg [container ~]# X vt7 -retro X.Org X Server 1.20.11 X Protocol Version 11, Revision 0 Build Operating System: linux Debian Current Operating System: Linux 25297ceb226c 5.10.52-1-at #2-Alpine SMP PREEMPT Thu Nov 18 09:10:13  $\downarrow$ UTC 2021 aarch64 Kernel command line: console=ttymxc1,115200 root=/dev/mmcblk2p1 rootwait ro Build Date: 13 April 2021 04:07:31PM xorg-server 2:1.20.11-1 (https://www.debian.org/support) Current version of pixman: 0.40.0 Before reporting problems, check http://wiki.x.org to make sure that you have the latest version. Markers:  $(-)$  probed,  $(**)$  from config file,  $(==)$  default setting, (++) from command line, (!!) notice, (II) informational, (WW) warning, (EE) error, (NI) not implemented, (??) unknown. (==) Log file: "/var/log/Xorg.0.log", Time: Sun Nov 21 23:51:18 2021 (==) Using system config directory "/usr/share/X11/xorg.conf.d"

#### 図 6.64 コンテナ内で X Window System を起動する実行例

Armadillo-X2 に接続しているディスプレイ上に、デスクトップ画面が表示されます。

#### 6.2.9.3. フレームバッファに直接描画する

コンテナ内で動作するアプリケーションからフレームバッファに直接描画するためには、Podman の イメージからコンテナを作成する際にホスト OS 側のデバイスファイル /dev/fbN を渡す必要がありま す。以下は、/dev/fb0 を渡して alpine イメージからコンテナを作成する例です。

[armadillo ~]# vi /etc/atmark/containers/fb\_example.conf set image docker.io/alpine

set command sleep infinity add\_devices /dev/fb0 [armadillo ~]# podman\_start fb\_example Starting 'fb example' e8a874e922d047d5935350cd7411682dbbeb90fa828cef94af36acfb6d77476e

#### 図 6.65 フレームバッファに直接描画するためのコンテナ作成例

コンテナ内に入って、ランダムデータをフレームバッファに描画する例を以下に示します。これによ り、接続しているディスプレイ上の表示が変化します。

[armadillo  $\tilde{ }$ ]# podman exec -it fb example sh [container ~]# cat /dev/urandom > /dev/fb0 cat: write error: No space left on device

#### 図 6.66 フレームバッファに直接描画する実行例

#### 6.2.9.4. タッチパネルを扱う

タッチパネルが組み込まれているディスプレイを接続している環境で、コンテナ内からタッチイベン トを取得するためには、Podman のイメージからコンテナを作成する際にホスト OS 側の /dev/input を渡す必要があります。

[armadillo ~]# vi /etc/atmark/containers/touch\_example.conf set image docker.jo/alpine set command sleep infinity add\_devices /dev/input [armadillo ~]# podman\_start touch\_example Starting 'touch example' cde71165076a413d198864899b64ff9c5fecdae222d9ee6646e189b5e976d94a

#### 図 6.67 タッチパネルを扱うためのコンテナ作成例

Wayland などの GUI 環境と組み合わせて使うことで、タッチパネルを利用した GUI アプリケーショ ンの操作が可能となります。

#### 6.2.9.5. VPU を扱う

Armadillo-X2 で採用している i.MX 8M Plus には、動画のエンコード/デコード処理に特化した演算 ユニットである VPU (Video Processing Unit) が搭載されています。VPU を活用することでシステム 全体のパフォーマンスを落とすことなく、動画のエンコード/デコード処理を行うことができます。コン テナ内で動作するアプリケーションから VPU を扱うためには、コンテナ作成時にデバイスとして、/dev/ mxc\_hantro と /dev/mxc\_hantro\_vc8000e および /dev/ion を渡す必要があります。ここではアッ トマークテクノが提供するイメージからコンテナを作成します。このイメージに関しては [「6.2.5. アッ](#page-254-0) [トマークテクノが提供するイメージを使う」](#page-254-0) を参照してください。

```
[armadillo ~]# vi /etc/atmark/containers/vpu_example.conf
set image at-debian-image
set command sleep infinity
add devices /dev/mxc_hantro /dev/mxc_hantro_vc8000e
add_devices /dev/ion
```
[armadillo ~]# podman\_start vpu\_example Starting 'vpu\_example' 2aeea66c6f54abddc7d4dbdca915b279acd6962ce0c06b36c7173ec36f1c88ee [armadillo ~]# podman exec -it vpu\_example /bin/bash [container ~]# ls /dev/mxc\_hantro /dev/mxc\_hantro\_vc8000e /dev/ion /dev/ion /dev/mxc\_hantro /dev/mxc\_hantro\_vc8000e

#### 図 6.68 VPU を扱うためのコンテナ作成例

weston と GStreamer がインストール済みのイメージと組み合わせて使うことで、VPU を使用して 動画のエンコード/デコードを行うことができます。

[armadillo ~]# vi /etc/atmark/containers/gst\_example.conf set image at-debian-image set command sleep infinity add devices /dev/dri /dev/galcore add devices /dev/mxc hantro /dev/mxc hantro vc8000e add devices /dev/ion /dev/video3 add devices /dev/input /dev/tty7 add\_volumes /run/udev:/run/udev:ro add\_volumes /opt/firmware:/opt/firmware:ro add\_args --cap-add=SYS\_TTY\_CONFIG [armadillo<sup>-</sup>]# podman start gst example Starting 'gst\_example' 1332389d3c7004b623cee4227545c62aefd17b363c9a0a494d7bb217341c38ae

### 図 6.69 weston と GStreamer を扱うためのコンテナ作成例

このようにして作成したコンテナにログインすると、GStreamer で VPU を使用した動画のエンコー ド/デコードが行なえます。

[armadillo<sup>-</sup>]# podman exec -ti gst example bash [container <sup>-</sup>]# apt install gstreamer1.0-imx libgstreamer-imx gstreamer1.0-plugins-bad \ libgstreamer-plugins-bad1.0-0 gstreamer1.0-plugins-base libgstreamer-plugins-base1.0-0 \{ gstreamer1.0-plugins-good libgstreamer1.0-0 gstreamer1.0-tools gstreamer1.0-imx-tools [container  $\tilde{\phantom{a}}$ ]# weston --tty=7 & [container ~]# gst-launch-1.0 filesrc location=<ファイル名> ! qtdemux ! h264parse ! vpudec ! queue ! ⏎ waylandsink

### 図 6.70 GStreamer によるデコード実行例

USB カメラも組み合わせると、カメラからの映像をエンコードしてファイルに保存することも可能で す。

[container ~]# gst-launch-1.0 -e v4l2src device=/dev/video3 ! video/x- ⏎ raw,width=640,height=480,framerate=30/1 ! queue ! vpuenc\_h264 ! h264parse ! queue ! qtmux ! ⏎ filesink location=./output.mp4

### 図 6.71 GStreamer によるエンコード実行例

上記を実行することで、USB カメラからの映像が H.264 にエンコードされてファイルに保存されま す。この例ではカメラデバイスを /dev/video3 としていますが、環境によって異なりますので適切なも のを設定してください。

## 6.2.10. パワーマネジメント機能を使う

この章では、コンテナ内からパワーマネジメント機能を使う方法について示します。

#### 6.2.10.1. サスペンド状態にする

パワーマネジメント機能を使ってサスペンド状態にするには、Podman のイメージからコンテナを作 成する際にホスト OS 側の /sys ディレクトリを渡す必要があります。以下は、/sys を渡して alpine イ メージからコンテナを作成する例です。ここで渡された /sys ディレクトリはコンテナ内の /sys にマウ ントされます。

```
[armadillo ~]# vi /etc/atmark/containers/pm_example.conf
set image docker.io/alpine
set command sleep infinity
add_volumes /sys
[armadillo ~]# podman_start pm_example
Starting 'pm_example'
ab656f08a6cba2dc5919dbc32f8a6209782ba04baa0c6c21232a52046a21337e
```
### 図 6.72 パワーマネジメント機能を使うためのコンテナ作成例

コンテナ内から、/sys/power/state に次の文字列を書き込むことにより、サスペンド状態にすること ができます。

#### 表 6.3 対応するパワーマネジメント状態

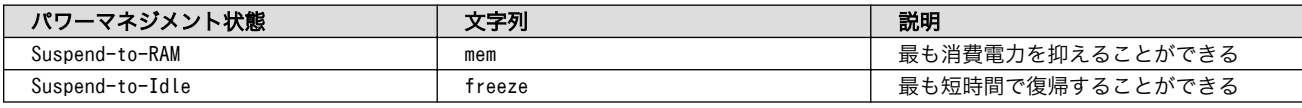

[armadillo  $\tilde{ }$ ]# podman exec -it pm example sh [container ~]# echo mem > /sys/power/state

#### 図 6.73 サスペンド状態にする実行例

#### 6.2.10.2. 起床要因を有効化する

サスペンド状態から起床要因として、利用可能なデバイスを以下に示します。

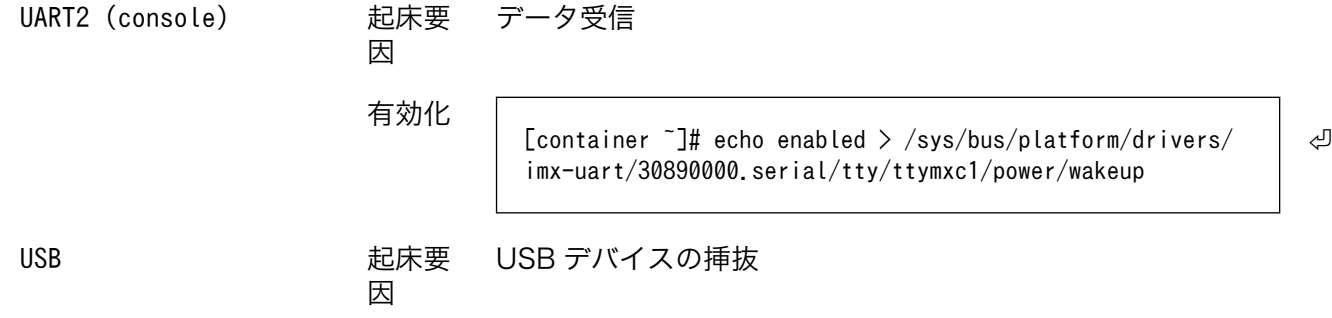

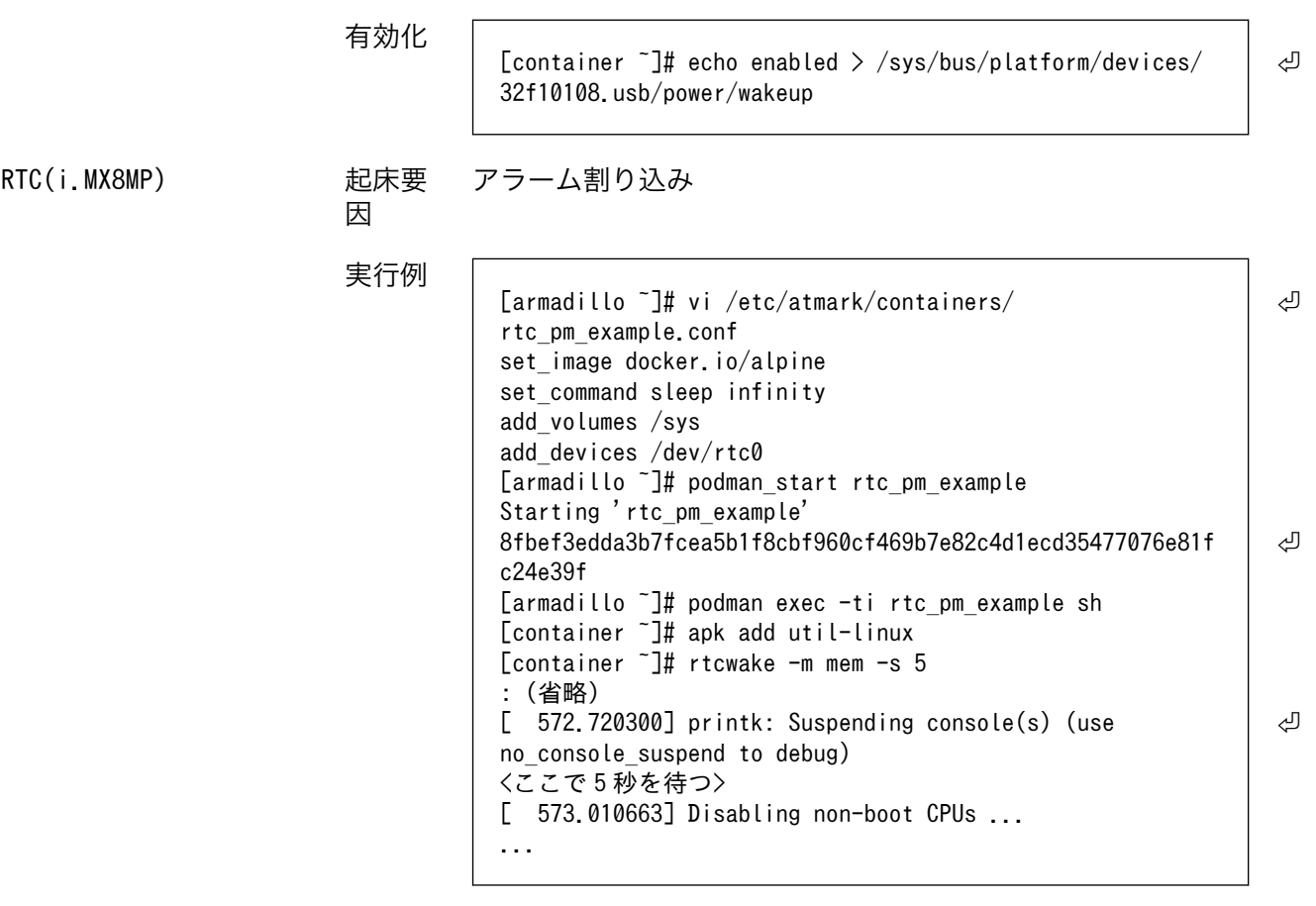

#### 図 6.74 サスペンド状態にする実行例、rtc で起こす

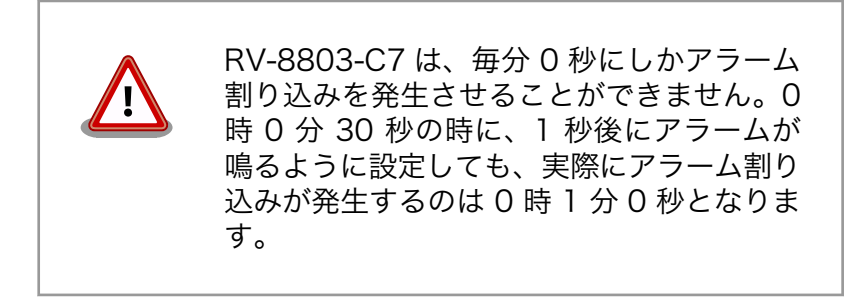

```
ユーザースイッチ 起床要
```
ユーザースイッチ押下

因

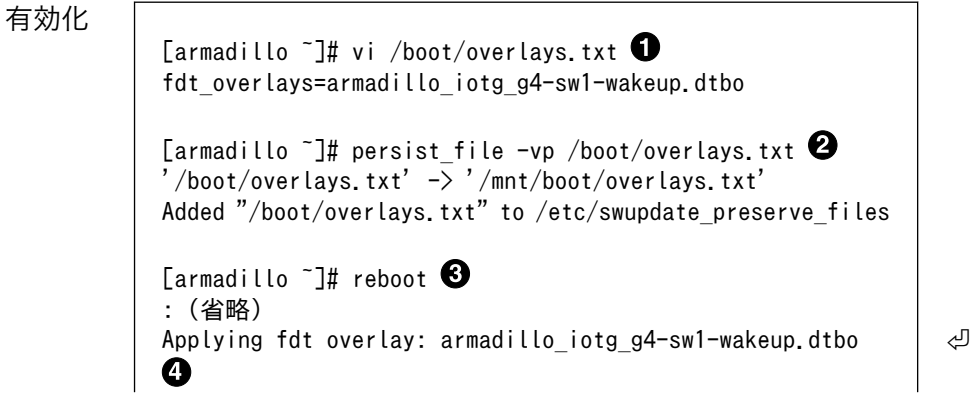

: (省略) [armadillo ~]# cat /sys/devices/platform/gpio-keys/power/ ⏎ wakeup  $\boldsymbol{\Theta}$ enabled **1** /boot/overlays.txt ファイルに「armadillo iotg\_g4sw1-wakeup.dtbo」を追加します。ファイルが存在しな い場合は新規に作成してください。このファイルの詳細に ついては [「3.5.5. DT overlay によるカスタマイズ」](#page-98-0) を 参照してください。 **2** /boot/overlays.txt を保存し、アップデートの場合でも 保存します。 6 overlay の実行のために再起動します。 Ø. シリアルコンソールの場合に、u-boot によるメッセージ を確認できます。 **6** Linux からも確認できます。 SMS 受信 SMS 受信(LTE モデルの 起床要 み) 因

## 6.2.10.3. パワーマネジメントの仕様

Armadillo-X2 のパワーマネジメント機能は、Linux の SPM(System Power Management)および DPM(Device Power Management)を利用しています。パワーマネジメント状態を省電力モードに遷移 させることにより、Armadillo-X2 の消費電力を抑えることができます。

パワーマネジメント状態を省電力モードに遷移させると、アプリケーションの実行は一時停止し、Linux カーネルはサスペンド状態となります。起床要因が発生すると、Linux カーネルのリジューム処理が行わ れた後、アプリケーションの実行を再開します。

sysfs ファイ • /sys/power/state ル

Armadillo-X2 が対応するパワーマネジメント状態と、/sys/power/state に書き込む文字列の対応を 次に示します。

#### 表 6.4 対応するパワーマネジメント状態

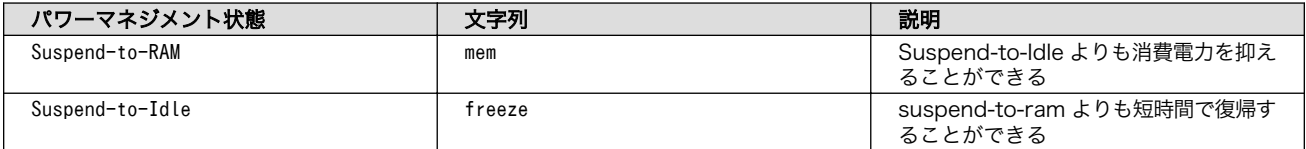

起床要因として利用可能なデバイスは次の通りです。

USB コンソールインターフェース 起床要 (CON6) 因 データ受信

有効化

 $[armadillo$   $\exists$ # echo enabled > /sys/class/tty/  $\Box$ ttymxc1/power/wakeup

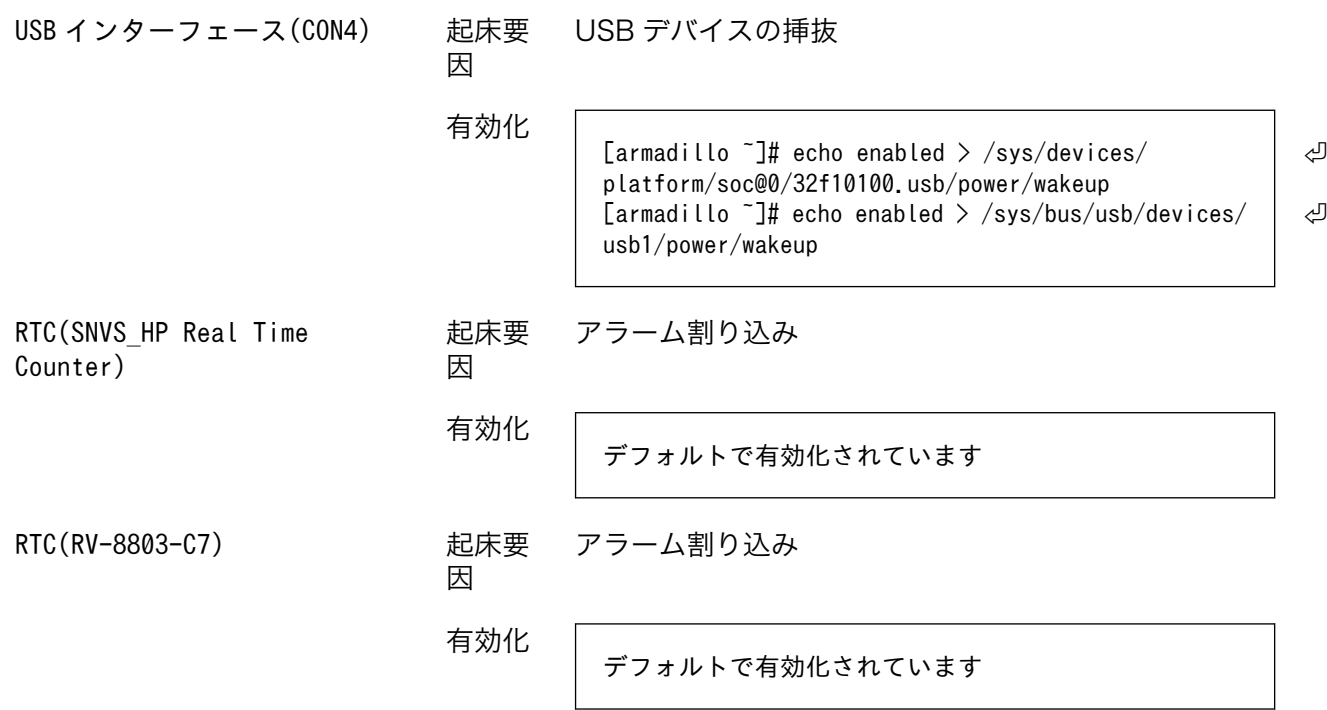

## 6.2.11. コンテナからの poweroff 及び reboot

Armadillo Base OS は busybox init で shutdown と reboot を対応します。

busybox init で PID 1 に signal を送ることで shutdown や reboot となります。コンテナから signal を送るように、pid namespace を共有する必要がありますが、共有されたら kill で実行できます。

```
[armadillo ~]# vi /etc/atmark/containers/shutdown_example.conf
set image docker.io/alpine
set command sleep infinity
add_args --pid=host
[armadillo ~]# podman_start shutdown_example
Starting 'shutdown example'
c8e3b9b418fc72395db9f3c22b1eb69eb41eaaf790d3b7151047ef066cc4c8ff
[armadillo ~]# podman exec -ti shutdown_example sh
[container ~]# kill -USR2 1 (poweroff)
[container <sup>-</sup>]# kill -TERM 1 (reboot)
```
### 図 6.75 コンテナから shutdown を行う

## 6.2.12. 異常検知

この章では、コンテナ内で動作しているアプリケーションに何らかの異常が発生し停止してしまった 際に、ソフトウェアウォッチドックタイマーを使って、システムを再起動する方法について示します。

### 6.2.12.1. ソフトウェアウォッチドッグタイマーを扱う

コンテナ内で動作するアプリケーションからソフトウェアウォッチドックタイマーを扱うためには、 Podman のイメージからコンテナを作成する際にホスト OS 側のデバイスファイル /dev/watchdogN を渡す必要があります。以下は、/dev/watchdog0 を渡して alpine イメージからコンテナを作成する 例です。

```
[armadillo ~]# vi /etc/atmark/containers/watchdog_example.conf
set image docker.io/alpine
set command sleep infinity
add_devices /dev/watchdog0
[armadillo ~]# podman_start watchdog_example
Starting 'watchdog example'
a5d329cca49d60423ce4155d72a119b8049a03dbd1d0277817a253e96dce7bc7
```
#### 図 6.76 ソフトフェアウォッチドッグタイマーを使うためのコンテナ作成例

ソフトウェアウォッチドックタイマーは、プログラム内からデバイスファイル /dev/watchdog0 を open した時点で起動します。コンテナ内に入ってソフトウェアウォッチドックタイマーを echo コマン ドで起動する例を以下に示します。

 $\lceil$ armadillo  $\tilde{a}$ # podman exec -it watchdog example sh [container ~]# echo > /dev/watchdog0

#### 図 6.77 コンテナ内からソフトウェアウォッチドッグタイマーを起動する実行例

ソフトウェアウォッチドックタイマーを起動した後、/dev/watchdog0 に任意の文字を書き込むこと でソフトウェアウォッチドッグタイマーをリセットすることができます。60 秒間任意の文字の書き込み がない場合は、システムが再起動します。

[armadillo ~]# podman exec -it watchdog\_example sh  $\frac{2}{\sqrt{2}}$  [container  $\frac{2}{\sqrt{2}}$  echo a > /dev/watchdog0

### 図 6.78 ソフトウェアウォッチドッグタイマーをリセットする実行例

ソフトウェアウォッチドックタイマーを停止したい場合は、/dev/watchdog0 に V を書き込みます。

[armadillo  $\tilde{ }$ ]# podman exec -it watchdog example sh  $\frac{1}{2}$  container  $\frac{1}{2}$  echo V > /dev/watchdog0

#### 図 6.79 ソフトウェアウォッチドッグタイマーを停止する実行例

## 6.2.13. NPU を扱う

Armadillo-X2 で採用している i.MX 8M Plus には、機械学習に特化した演算処理ユニットである NPU (Neural Processor Unit) が搭載されています。NPU を活用することで、顔認識や物体認識などの推論 処理を高速に行うことができます。

コンテナ内で動作するアプリケーションから NPU を扱うためには、 アットマークテクノが提供する コンテナイメージである at-debian-image を使用する必要があります。また、コンテナ作成時にデバイ スとして、/dev/galcore を渡す必要があります。以下は、/dev/galcore を渡して at-debian-image からコンテナを作成する例です。このイメージに関しては [「6.2.5. アットマークテクノが提供するイメー](#page-254-0) [ジを使う」](#page-254-0) を参照してください。

[armadillo ~]# vi /etc/atmark/containers/npu\_example.conf set image at-debian-image

```
set command sleep infinity
add_devices /dev/galcore
add_volumes /opt/firmware:/opt/firmware:ro
[armadillo ~]# podman_start npu_example
Starting 'npu_example'
cf27a327d19d8bc37e3722fe6101c7d52fbf984351056e1c0ca4e89ff041cfbb
[armadillo ~]# podman exec -it npu_example sh
[container ~]# ls /dev/galcore
/dev/galcore
```
### 図 6.80 NPU を扱うためのコンテナ作成例

i.MX 8M Plus に搭載されている NPU は INT8 で量子化された学習済み モデルを高速に推論するように設計されています。INT8 で量子化されて いないモデルの場合、正常に推論できない、または推論実行速度の低下が 発生する場合があります。

具体的な機械学習アプリケーションの開発方法については、[NXP Semiconductors の公式サイト](https://www.nxp.com/design/software/development-software/eiq-ml-development-environment:EIQ) [\[https://www.nxp.com/design/software/development-software/eiq-ml-development](https://www.nxp.com/design/software/development-software/eiq-ml-development-environment:EIQ)[environment:EIQ](https://www.nxp.com/design/software/development-software/eiq-ml-development-environment:EIQ)]を参照してください。

アットマークテクノからも機械学習に関する開発ガイドを公開していますので、そちらも参照してく ださい 。 [Armadillo Base OS 開発ガイド](https://armadillo.atmark-techno.com/resources/documents/armadillo-x2/manuals) [\[https://armadillo.atmark-techno.com/resources/](https://armadillo.atmark-techno.com/resources/documents/armadillo-x2/manuals) [documents/armadillo-x2/manuals](https://armadillo.atmark-techno.com/resources/documents/armadillo-x2/manuals)]。

## 6.2.13.1. ONNX Runtime を使う

ONNX Runtime は 学習済みの ONNX モデルを使って推論を行うためのソフトウェアです。 [1]Armadillo-X2 では、NPU を使って ONNX Runtime を実行することができます。

• ONNX Runtime をインストールする

at-debian-image から作成したコンテナであれば、apt install でインストールすることができます。

```
[armadillo ~]# vi /etc/atmark/containers/onnxruntime_example.conf
set image at-debian-image
set command sleep infinity
add_devices /dev/galcore
add_volumes /opt/firmware:/opt/firmware:ro
[armadillo<sup>-</sup>]# podman start onnxruntime example
Starting 'onnxruntime example'
3aaefa9bdc4d7423385ee249b022ed4056a40cd66ce52b9d3eb8363379907d00
[armadillo ~]# podman exec -ti onnxruntime_example bash
[container ~]# apt install onnxruntime onnxruntime-dev onnxruntime-tools python3-onnxruntime
```
## 図 6.81 ONNX Runtime をインストールする例

• python から ONNX Runtime を使う

```
[1]推論実行用のソフトウェアであり、学習は行なえません。
```
python から ONNX Runtime を使うためには onnxruntime モジュールを import します。また、 NPU を使うために InferenceSession オブジェクトを作成する際に 、 Providers として 「VsiNpuExecutionProvider」を指定します。

[container ~]# python3 >>> import onnxruntime : (省略) >>> sess = onnxruntime.InferenceSession('model.onnx', providers=['VsiNpuExecutionProvider'])

## 図 6.82 python から ONNX Runtime を使う例

以上により、python から ONNX Runtime を使うことができます。

## 6.2.13.2. TensorFlow Lite を使う

TensorFlow Lite からも NPU を使って高速に推論を行うことができます。

• TensorFlow Lite をインストールする

at-debian-image から作成したコンテナであれば、apt install でインストールすることができます。

```
[armadillo ~]# vi /etc/atmark/containers/tflite_example.conf
set image docker.io/alpine
set command sleep infinity
add_devices /dev/galcore
add_volumes /opt/firmware:/opt/firmware:ro
[armadillo<sup>-</sup>]# podman start tflite example
Starting 'tflite_example'
1b7cc807b7f2857a406528f295040c817e24572f7c8abf7e6a32a62fc4f3793b
[armadillo ~]# podman exec -ti tflite_example bash
[container ~]# apt install tensorflow-lite tensorflow-lite-dev python3-tflite-runtime \
tim-vx tensorflow-lite-vx-delegate
```
## 図 6.83 TensorFlow Lite をインストールする例

• python から TensorFlow Lite を使う

python から TensorFlow Lite を使うためには Interpreter モジュールを import します。python から TensorFlow Lite を使う場合は特別な設定をしなくても、自動的に NPU が使われます。

```
[container ~]# python3
>>> from tflite_runtime.interpreter import Interpreter
: (省略)
\gg interpreter = Interpreter('model.tflite')
```
## 図 6.84 python から TensorFlow Lite を使う例

以上により、python から TensorFlow Lite を使うことができます。

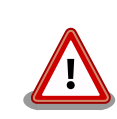

tflite-runtime パッケージと、ライブラリイメージ(imx\_lib)のバージョン の組み合わせによっては、使用する delegate と ライブラリの整合性が取

れずに TensorFlow Lite を用いたアプリケーションが正しく動作しない 場合があります。

バージョン 2.6.0-1 以降の tflite-runtime パッケージを使用する際には、 必ずバージョン 2.2.0 以降のライブラリイメージ(imx\_lib)を使用してくだ さい。

ライブラリイメージのアップデート方法について[は「6.9. VPU や NPU](#page-298-0) [を使用する」を](#page-298-0)参照してください。

それぞれのバージョンと動作の関係を「表 6.5. ライブラリと tflite-runtime のバージョンと NPU を用いたアプリケーションの動作の関係」に示しま す。

#### 表 6.5 ライブラリと tflite-runtime のバージョンと NPU を用いたアプリ ケーションの動作の関係

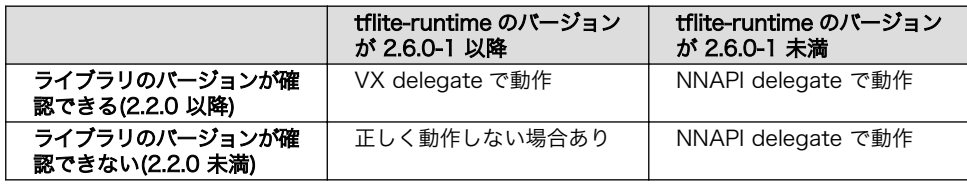

ライブラリのバージョン確認手順については[、「6.9.3. ライブラリイメー](#page-299-0) [ジのバージョンを確認する」を](#page-299-0)参照してください。

tflite-runtime パッケージのバージョンは、コンテナ内で以下のコマンド を実行することで確認できます。

```
[container ~]# dpkg -l python3-tflite-runtime
Desired=Unknown/Install/Remove/Purge/Hold
| Status=Not/Inst/Conf-files/Unpacked/halF-conf/Half-inst/trig-aWait/ ⏎
Trig-pend
|/ Err?=(none)/Reinst-required (Status,Err: uppercase=bad)
                       Version Architecture Description
+++-======================-============-============- ⏎
        ===============================================
ii python3-tflite-runtime 2.6.0-1 arm64 deep learning ⏎
framework for on-device inference
```
### 図 6.85 tflite-runtime のバージョンを確認する

推奨はしませんが、 tflite-runtime のバージョンを 2.6.0-1 未満に下げた い場合[は「表 6.6. 2.6.0-1 未満の TensorFlow Lite 関連 deb パッケー](#page-278-0) [ジ」](#page-278-0)に示す deb パッケージを全てコンテナ内にダウンロードして、 [「図 6.86. tflite-runtime のバージョンを下げる」の](#page-278-0)コマンドを実行して ください。

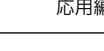

<span id="page-278-0"></span>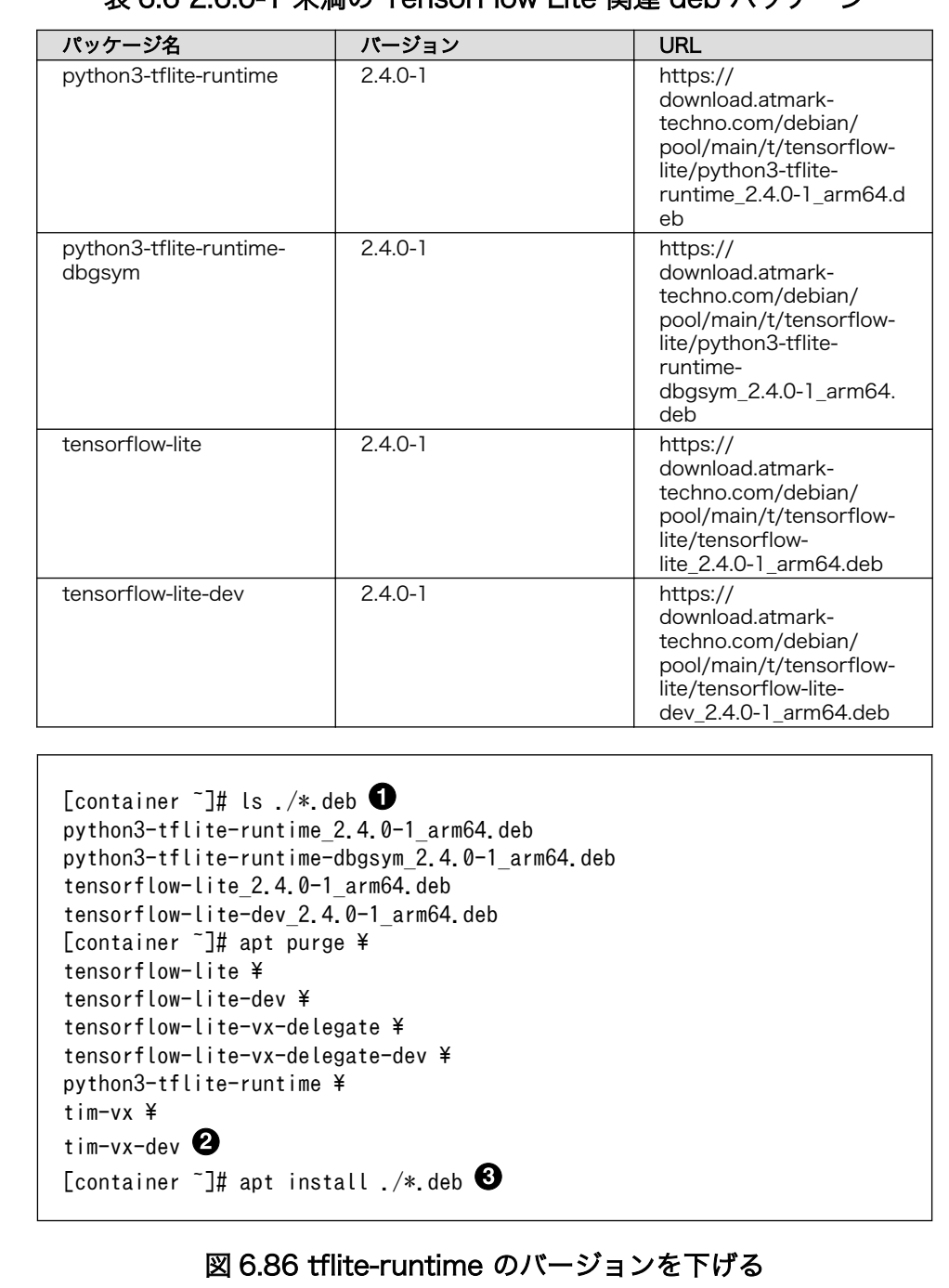

表 6.6 2.6.0-1 未満の TensorFlow Lite 関連 deb パッケージ

- **1** カレントディレクトリに「表 6.6. 2.6.0-1 未満の TensorFlow Lite 関連 deb パッケージ」の deb パッケージのみ存在していることを確 認します。
- 2 2.6.0-1 以上のインストールされているパッケージを削除します。
- **❸** ダウンロードした deb パッケージをインストールします。

#### 6.2.13.3. Arm NN を使う

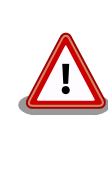

Arm NN はコンテナイメージ at-debian-image のバージョン 1.0.6 以降 では、動作非対応となります。現在利用中の at-debian-image のバージョ ンは以下のコマンドで確認できます。

[armadillo ~]# podman inspect --format='{{.Config.Labels.version}}' ⏎ localhost/at-debian-image 1.0.6

図 6.87 at-debian-image のバージョンを確認する

Arm NN とは TensorFlow Lite および ONNX のモデル形式をサポートしている推論用ソフトウェア です。Arm NN からも NPU を使って高速に推論を行うことができます。

• Arm NN をインストールする

at-debian-image から作成したコンテナであれば、apt install でインストールすることができます。

[armadillo ~]# vi /etc/atmark/containers/armnn\_example.conf set image docker.io/alpine set command sleep infinity add\_devices /dev/galcore add\_volumes /opt/firmware:/opt/firmware:ro [armadillo ~]# podman\_start armnn\_example Starting 'armnn\_example' 18892fb9fc82f36a6de1bb9036af6e76ee552cf66e1537d70666319bb35af1e1 [armadillo ~]# podman exec -ti armnn\_example bash [container ~]# apt install libarmnn22 libarmnn-dev python3-pyarmnn armnn-examples

### 図 6.88 Arm NN をインストールする例

• python から Arm NN を使う

python から TensorFlow Lite を使うためには pyarmnn モジュールを import します。また、NPU を使うために BackendId として「VsiNpu」を指定して、Optimize オブジェクトを作成します。

```
[container ~]# python3
>>> import pyarmnn as ann
: (省略)
\gg options = ann. CreationOptions()
\gg runtime = ann. IRuntime(options)
>>> parser = ann. ITfLiteParser()
>>> network = parser. CreateNetworkFromBinaryFile('model.tflite')
\gg preferred backends = []
>>> preferred backends.append(ann.BackendId('VsiNpu'))
>>> opt_network, _ = ann.Optimize(network, preferred_backends, runtime.GetDeviceSpec(), \Box
```
ann.OptimizerOptions())  $\gg$  net\_id, \_ = runtime. LoadNetwork(opt\_network)

#### 図 6.89 python から Arm NN を使う例

以上により、python から Arm NN を使うことができます。

## 6.3. swupdate がエラーする場合の対処

SWU イメージのインストール動作は[、「3.2.3.2. SWU イメージとは」](#page-43-0)で述べたように swupdate が 実行します。mkswu で作成した SWU イメージの内容が適切でなかったり、あるいは、ストレージの空 き容量が不足していたりするなど、いくつかの理由で swupdate のインストール動作が失敗することが あります。インストールに失敗すると、swupdate は /var/log/messages にエラーメッセージのログ を残しますので、エラーメッセージを見ると、エラーの内容・原因が分かります。

エラーの原因ごとに、エラーメッセージとエラーの内容および対処方法を記した FAQ ページ ([https://](https://armadillo.atmark-techno.com/faq/swupdate-troubleshooting-abos) [armadillo.atmark-techno.com/faq/swupdate-troubleshooting-abos\)](https://armadillo.atmark-techno.com/faq/swupdate-troubleshooting-abos) を公開しています。SWU イ メージのインストールに失敗して対処法が分からないときは、この FAQ ページをご覧ください。

## 6.4. mkswu の .desc ファイルを編集する

mkswu で SWU イメージを生成するためには、 desc ファイルを正しく作成する必要があります。以 下では、 desc ファイルの記法について紹介します。

## 6.4.1. インストールバージョンを指定する

```
swdesc_option component=<component>
swdesc_option version=<version>
か
swdesc_xxx --version <component> <version> [options]
```
- <component>は以下のどれかにしてください (デフォルトでは .desc ファイルのファイル名を使 います)
	- 1. base\_os: rootfs (Armadillo Base OS)を最初から書き込む時に使います。現在のファイルシス テムは保存されていない。

この場合、/etc/swupdate\_preserve\_files に載ってるファイルのみをコピーして新しい base OS を展開します。

この component がないと現在の rootfs のすべてがコピーされます。

2. extra\_os.<文字列>: rootfs の変更を行う時に使います。<文字列> には任意の文字列を指定し ます。

rootfs を変更を行う時に使います。 swdesc\_\* コマンドに --extra-os オプションを追加する と、 component に自動的に extra\_os. を足します。

3. <文字列> (コンテナの名前などの任意の文字列): rootfs の変更がないときに使います。

この component を使うと rootfs の変更ができませんのでご注意ください。

• アップデートを行う際にこのバージョンと現在のバージョンを比べてアップデートの判断を行います。

デフォルトではダウングレードはできませんが、 --install-if=different オプションを追加する ことで <version> が変わる際にインストール可能になります。

アップデートの一部をインストールすることもありますので、複数の component で管理し、いく つかの古いバージョンに対応するアップデートも作成可能です。

## 6.4.2. Armadillo へファイルを転送する

· swdesc tar と swdesc files でファイルを転送します。

swdesc tar [--dest <dest>] <tar file> swdesc files  $[--dest \text{ } \langle dest \rangle]$  [--basedir  $\langle basedir \rangle$ ] \ <file> [<more files>]

swdesc\_tar の場合、予め用意されてある tar アーカイブをこのままデバイスで展開します。

--dest <dest> で展開先を選ぶことができます。デフォルトは / (--extra-os を含め、バージョン の component は base\_os か extra\_os.\* の場合) か /var/app/rollback/volumes/ (それ以外の component)。後者の場合は /var/app/volumes と /var/app/rollback/volumes 以外は書けないの で必要な場合に --extra-os を使ってください。

swdesc\_files の場合、mkswu がアーカイブを作ってくれますが同じ仕組みです。

- --basedir <basedir> でアーカイブ内のパスをどこで切るかを決めます。
- · 例えば、swdesc files --extra-os --basedir /dir /dir/subdir/file ではデバイスに /subdir/ file を作成します。
- デフォルトは <file> から設定されます。ディレクトリであればそのまま basedir として使いま す。それ以外であれば親ディレクトリを使います。

## 6.4.3. Armadillo 上で任意のコマンドを実行する

· swdesc command や swdesc script でコマンドを実行します。

```
swdesc_command <command> [<more commands>]
swdesc script \langlescript\rangle
```
アップデート先の環境でコマンドやスクリプトファイルを実行します。

バージョンの component は base os と extra\_os 以外の場合、 /var/app/volumes と /var/app/ rollback/volumes 以外は変更できないのでご注意ください。

コマンドの実行が失敗した場合、アップデートも失敗します。

## 6.4.4. Armadillo にファイルを転送し、そのファイルをコマンド内で使用する

• swdesc\_exec でファイルを配り、コマンド内でそのファイルを使用します。

swdesc\_exec <file> <command>

swdesc\_command と同じくコマンドを実行しますが、<file> を先に転送してコマンド内で転送した ファイル名を"\$1"として使えます。

## 6.4.5. 起動中の Armadillo で任意のコマンドを実行する

· swdesc command nochroot, swdesc script nochroot, swdesc exec nochroot で起動中のシステム上 でコマンドを実行します。

このコマンドは nochroot なしのバージョンと同じ使い方で、現在起動中のシステムに変更や確認 が必要な場合にのみ使用してください。

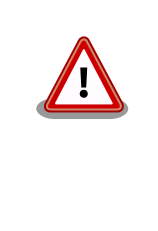

nochroot コマンドは確認を一切しないため、Armadillo が起動でき ない状態になる可能性もあります。充分にご注意ください。

例が必要な場合は /usr/share/mkswu/examples/ firmware\_update.desc を参考にしてください。

## 6.4.6. Armadillo にコンテナイメージを転送する

• swdesc\_embed\_container, swdesc\_usb\_container, swdesc\_pull\_container で予め作成したコンテナ を転送します。

swdesc\_embed\_container <container\_archive> swdesc\_usb\_container <container\_archive> swdesc\_pull\_container <container\_url>

例[は「6.2.2.15. リモートリポジトリにコンテナを送信する」](#page-242-0)[、「6.2.2.17. イメージを SWUpdate](#page-245-0) [で転送する」](#page-245-0)を参考にしてください。

## 6.4.7. Armadillo のブートローダーを更新する

• swdesc\_boot で imx-boot を更新します。

swdesc\_boot <br/> <br/> <br/>  $\langle$ image>

このコマンドだけはバージョンは自動的に設定されます。

## 6.4.8. SWU イメージの設定関連

コマンドの他には、設定変数もあります。以下の設定は /home/atmark/mkswu/mkswu.conf に設定でき ます。

283

- DESCRIPTION="<text>": イメージの説明、ログに残ります。
- PRIVKEY=<path>, PUBKEY=<path>: 署名鍵と証明書

• PRIVKEY\_PASS=<val>: 鍵のパスワード(自動用)

openssl の Pass Phrase をそのまま使いますので、pass:password, env:var や file:pathname のど れかを使えます。pass や env の場合他のプロセスに見られる恐れがありますので file をおすすめし ます。

• ENCRYPT\_KEYFILE=<path>: 暗号化の鍵

## 6.4.9. Armadillo 上のコンテナイメージと自動起動用 conf ファイルを削除する

以下のオプションも mkswu.conf に設定できますが、.desc ファイルにも設定可能です。 swdesc\_option で指定することで、誤った使い方をした場合 mkswu の段階でエラーを出力しますの で、必要な場合は使用してください。

• swdesc\_option CONTAINER\_CLEAR: インストールされたあるコンテナと /etc/atmark/containers/ \*.conf をすべて削除します。

このオプションは簡単な初期化と考えてください。通常の運用では、不要になったイメージは自動 的に削除されますのでこのオプションを設定する必要はありません。

## 6.4.10. SWUpdate 実行中/完了後の挙動を指定する

以下のオプションは Armadillo 上の /etc/atmark/baseos.conf に、例えば MKSWU\_POST\_ACTION=xxx と して設定することができます。

その場合に swu に設定されなければ /etc の設定で実行されますので、アットマークテクノが用意し ている Base OS のアップデートでも動作の変更は可能です。swu に特定のオプションが設定された場 合は設定されたオプションが優先されますので、一時的な変更も可能です。

- swdesc\_option POST\_ACTION=container: コンテナのみのアップデート後に再起動を行いません。コ ンテナの中身だけをアップデートする場合、Armadillo-X2 を再起動せずにコンテナだけを再起動 させます。
- swdesc\_option POST\_ACTION=poweroff: アップデート後にシャットダウンを行います。
- · swdesc option POST ACTION=wait: アップデート後に自動的に再起動は行われず、次回起動時にアッ プデートが適用されます。
- swdesc\_option POST\_ACTION=reboot: デフォルトの状態に戻します。アップデートの後に再起動し ます。
- swdesc\_option NOTIFY\_STARTING\_CMD="command", swdesc\_option NOTIFY\_SUCCESS\_CMD="command", swdesc option NOTIFY FAIL CMD="command": アップデートをインストール中、成功した場合と失敗 した場合に実行されるコマンドです。

コマンドを実行する事で、アプリケーションやユーザーにアップデートを知らせることができます。

LED で知らせる例を /usr/share/mkswu/examples/enable\_notify\_led.desc に用意してあります。

## 6.4.11. desc ファイル設定例

#### 6.4.11.1. 例: sshd を有効にする

/usr/share/mkswu/examples/enable\_sshd.desc を参考にします。

desc ファイルを編集する必要がありませんが自分の公開鍵を指定された場所に配置してください。

fi

```
[ATDE \tilde{\ }/mkswu]$ cp -r /usr/share/mkswu/examples/enable sshd* .
[ATDE ~/mkswu]$ cat enable_sshd.desc
swdesc_option component=extra_os.sshd version=1
# add your public key in enable_sshd/root/.ssh/authorized_keys
if [ -z "$SWDESC_TEST" ]; then
   grep -qE '^ssh-' enable_sshd/root/.ssh/authorized keys \
         || error "Add your keys in enable_sshd/root/.ssh/authorized_keys"
swdesc_files --dest /root enable sshd/root \bullet
```

```
swdesc_command "ssh-keygen -A" \angle \blacklozenge"rc-update add sshd" \bullet[ATDE \sqrt{m}kswu]$ cp \sqrt{m}.ssh/id rsa.pub \
                            enable_sshd/root/.ssh/authorized_keys \bullet[ATDE ~/mkswu]$ mkswu enable sshd.desc \bulletEnter pass phrase for /home/atmark/mkswu/swupdate.key:
enable_sshd.swu を作成しました。
```
- 自分の公開鍵を転送します。デフォルトのオプションなので enable\_sshd/root ディレクトリの中  $\mathbf \Omega$ 身をこのまま /root に転送されます。
- 再起動する度に新しいサーバーの鍵が変わらないように、アップデートの時に一回作成します。 ❷
- $\boldsymbol{\Theta}$ サービスを有効にします。

 $\mathbf{\Omega}$ 自分の公開鍵を指定された場所に配置します。

イメージを作成します。パスワードは証明鍵のパスワードです。 A

## 6.4.11.2. 例: Armadillo Base OS アップデート

ここでは、「6.22. Armadillo [のソフトウェアをビルドする」](#page-340-0)でメインシステム向けのビルドで作成し たファイルを使用します。

/usr/share/mkswu/examples/OS\_update.desc を参考にします。

```
[ATDE ~/mkswu]$ cp /usr/share/mkswu/examples/OS_update.desc update-[VERSION].desc
[ATDE ~/mkswu]$ vi update-[VERSION].desc
# uboot image can be generated with atmark imx-boot script
swdesc uboot imx-boot armadillo x2 \bullet# base OS is a tar that will be extracted on a blank filesystem,
# after copying just a few key config files.
#
# OS updates are only installed if version is greater than previous update
# so if you install your own updates atmark-techno provided Armadillo Base OS
# updates might not get installed
swdesc tar "baseos-x2-[VERSION].tar.zst" * \bullet--version base os [VERSION] \bulletTATDE \tilde{}/mkswu]$ mkswu update-TVERSION].desc
Enter pass phrase for /home/atmark/mkswu/swupdate.key:
update-[VERSION].swu を作成しました。
```
- <span id="page-285-0"></span> $\mathbf o$ imx-boot でビルドしたイメージを使います。
- $\boldsymbol{\Omega}$ build-rootfs でビルドしたイメージを使います。
- ଈ バージョンが上がるときにしかインストールされませんので、現在の/etc/sw-versions を確認し て適切に設定してください。
- $\bf{a}$ イメージを作成します。パスワードは証明鍵の時のパスワードです。

#### 6.4.11.3. 例: swupdate\_preserve\_files で Linux カーネル以外の Armadillo-X2 向けのイメー ジをインストールする方法

Armadillo-X2 向けのアップデートイメージに Linux カーネルが含まれています。

swupdate preserve files を使って、以下のコマンドでインストール後に現在のカーネルをコピーして 更新させないようにします。

[armadillo ~]# echo 'POST /boot' >> /etc/swupdate\_preserve\_files [armadillo  $\tilde{ }$ ]# echo 'POST /lib/modules'  $>$  /etc/swupdate\_preserve\_files  $\bullet$ [armadillo  $\tilde{ }$ ]# persist file /etc/swupdate\_preserve\_files  $\bullet$ 

O swupdate\_preserve\_files に /boot と /lib/modules を保存するように追加します。

変更した設定ファイルを保存します

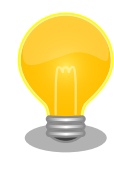

 $\boldsymbol{\Omega}$ 

/usr/share/mkswu/examples/kernel\_update\*.desc のように update\_preserve\_files.sh のヘルパーで、パスを自動的に /etc/ swupdate preserve files に追加することができます。

[ATDE ~/mkswu]\$ cat example.desc swdesc\_script "\$SCRIPT\_DIR/examples/update\_preserve\_files.sh" --  $\ast$   $\bullet$  "POST /boot" \ "POST /lib/modules"

スクリプトの内容確認する場合は /usr/share/mkswu/examples/ Ω update preserve files.sh を参照してください。

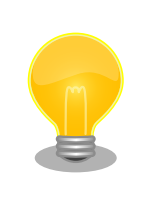

Armadillo Base OS のカーネルを再び使用したい場合は同じスクリプトの --del オプションで行を削除することができます。

[ATDE ~/mkswu]\$ cat example.desc swdesc\_script "\$SCRIPT\_DIR/examples/update\_preserve\_files.sh" -- \ --del "POST /boot" "POST /lib/modules"

## 6.5. swupdate\_preserve\_files について

extra\_os のアップデートで rootfs にファイルを配置することができますが、次の OS アップデート の際に削除される可能性があります。

デフォルトでは、 /etc/atmark と、 swupdate 、 sshd やネットワークの設定を保存しますがそれ以外 はコピーされてません。

そうでないファイルを更新する際には /etc/swupdate\_preserve\_files に記載します[。「6.4.11.3. 例:](#page-285-0) [swupdate\\_preserve\\_files で Linux カーネル以外の Armadillo-X2 向けのイメージをインストールする](#page-285-0) [方法」](#page-285-0) を参考にしてください。

コピーのタイミングによって、以下のどれかを使用してください:

1. 単にファイルを記載する

この場合、アップデートする前にファイルをコピーします。 baseos のイメージと同じ swu に アップデートしたいファイルを記載していても、このファイルが Armadillo Base OS に含まれ ないのであれば問題なくアップデートできます。

 $\mathcal{P}$ : echo "/root/.profile" >> /etc/swupdate\_preserve\_files

2. POST のキーワードの後に記載する

この場合、アップデートの最後でコピーします。 Armadillo Base OS に含まれてるファイルで あれば、インストール前にコピーしても保存されないのでコピーのタイミングをずらします。

そのコピーが最後に行われるので、同じアップデートでファイルの変更ができません。アップデー トを別けて、 baseos のイメージをインストールしてからこのファイルを更新することができます。

例: echo "POST /etc/conf.d/podman-atmark"  $>$  /etc/swupdate\_preserve\_files

## 6.6. SWU イメージの内容の確認

mkswu --show [file.swu] で SWU イメージの内容を確認することができます。

出力は desc ファイルに似ていますが、そのまま desc ファイルとして利用できませんので確認用と してお使いください。

```
[ATDE ~/mkswu]$ mkswu --show enable sshd.swu
enable_sshd.swu
# built with mkswu 4.1
swdesc files --dest /root enable sshd/root
   --version extra_os.sshd 1
   (encrypted)
swdesc command ssh-keygen -A && rc-update add sshd default
   --version extra_os.sshd 1
```
# 6.7. SWUpdate と暗号化について

mkswu --init の時に暗号化を有効にする場合は AES でファイルを暗号化します。

現在使われてる SWUpdate の暗号化はコマンドやメタデータを含む sw-description ファイルは暗号 化されてません。そのため、通信の暗号化(HTTPS で送信するなど)を使うことを推奨します。

## 6.8. Web UI から Armadillo をセットアップする (ABOS Web)

ABOS Web は、Web ブラウザから Armadillo の動作設定を行う機能で、ABOS (Armadillo Base OS) を搭載する全ての Armadillo に対応しています。

詳細は[、「3.8.1. ABOS Web とは」](#page-137-0)を参照してください。

### 6.8.1. ABOS Web ではできないこと

ABOS Web は、ABOS の詳細や Linux のコマンドシェルの操作に詳しくない方でも、簡単に Armadillo のセットアップを行なえることを目的にしています。そのための、Armadillo の動作設定を行う機能で すから、動作設定以外のこと、たとえば、Armadillo の動作状態を監視したりすることは、できません。 さらに、Armadillo をインターネットから設定操作する、リモート操作もできません。セキュリティの 観点から、ABOS Web は、同じ LAN 内からの接続しか受け付けないように実装しています。

ABOS Web でできる Armadillo の設定については、「6.8.2. ABOS Web の設定機能一覧と設定手 順」を参照してください。なお、ABOS Web は OSS で提供していますので、現在の ABOS Web に無 い設定機能を、ご自分で実装して機能追加することも可能です。

#### 6.8.2. ABOS Web の設定機能一覧と設定手順

現在、ネットワークに関して ABOS Web で設定できるのは以下のものです。

- WWAN 設定
- WLAN 設定
- 各接続設定 (各ネットワークインターフェースの設定)
- DHCP サーバー設定
- NAT 設定
- VPN 設定

これらについては[、「3.8. ネットワーク設定」で](#page-136-0)紹介していますので、そちらを参照してください。

ネットワーク以外にも ABOS Web は以下の機能を持っています。

- コンテナ管理
- SWU インストール
- アプリケーション向けのインターフェース (Rest API)

本章では、これらのネットワーク以外の設定項目について紹介します。

#### 6.8.3. コンテナ管理

ABOS Web から Armadillo 上のコンテナを一覧表示して、コンテナごとに起動・停止を行うことが できます。
ABOS Web のトップページから、"コンテナ管理"をクリックすると、「図 6.90. コンテナ管理」の画 面に遷移します。

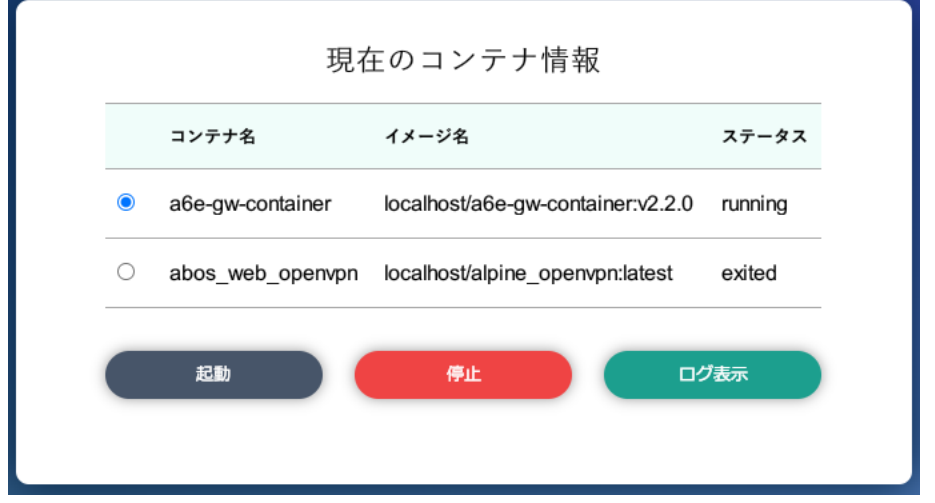

図 6.90 コンテナ管理

この画面では、ABOS 上にあるコンテナ全てについて、イメージ名やコンテナ名、現在状態を一覧表 示します。コンテナの一覧表示欄で選択したコンテナに対し、起動と停止、および、コンテナから出力 されたログの表示を行うことができます。

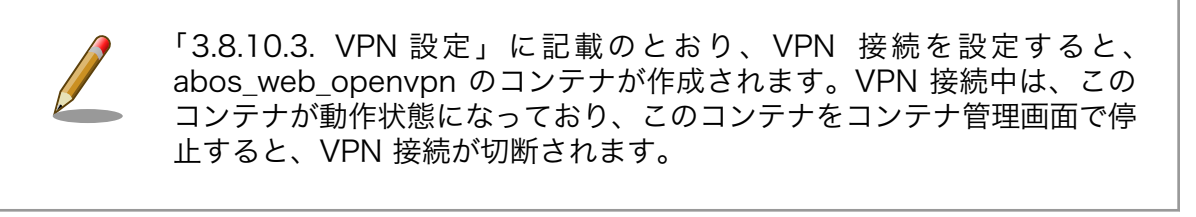

### 6.8.4. SWU インストール

ABOS Web から PC 上の SWU イメージや HTTP サーバー上の SWU イメージを Armadillo にイン ストールすることができます。

SWU イメージについては[、「3.2.3.2. SWU イメージとは」を](#page-43-0)参照してください。

ABOS Web のトップページから、"SWU インストール"をクリックすると[、「図 6.91. SWU インス](#page-289-0) [トール」の](#page-289-0)画面に遷移します。

<span id="page-289-0"></span>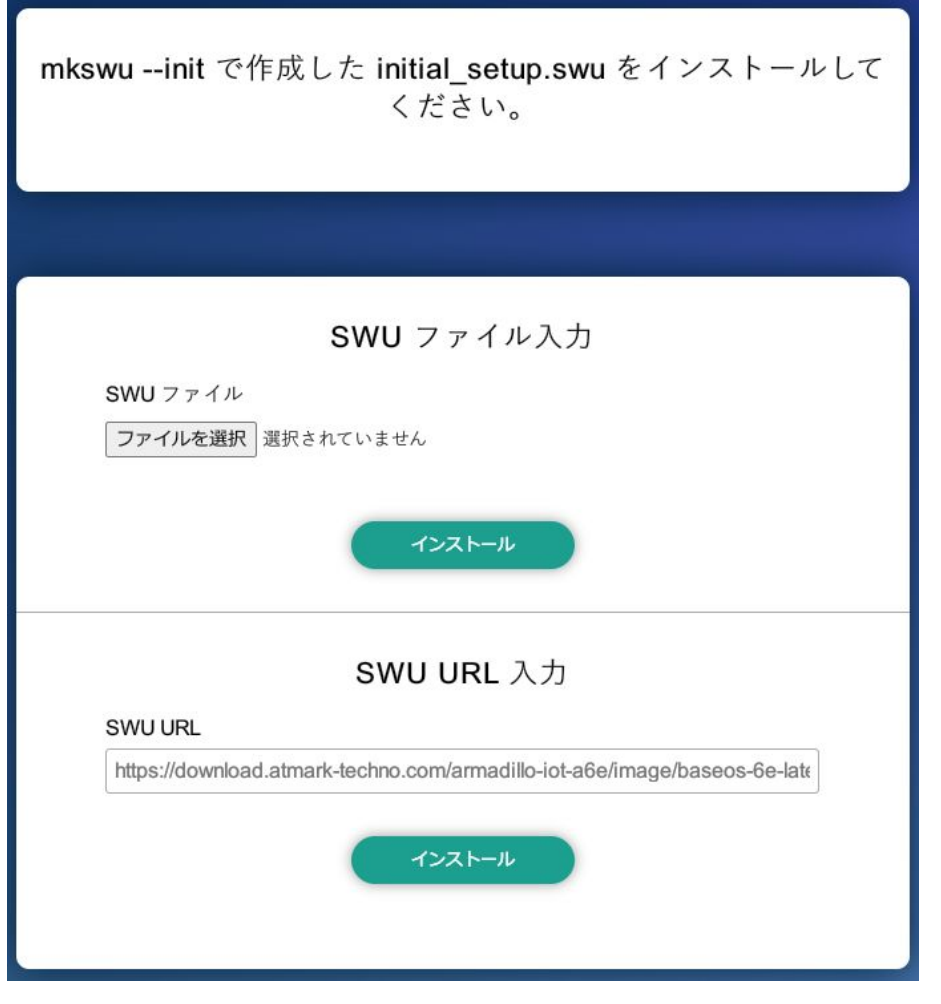

### 図 6.91 SWU インストール

この画面では、PC 上の SWU イメージファイルまたは、HTTP サーバー上の SWU イメージファイ ルの URL を指定して、Armadillo にインストールすることができます。Armadillo のソフトウェアの アップデート用に最初に行う設定で作成する initial setup.swu が、まだ Armadillo にインストールさ れていなければ、"mkswu --init で作成した initial\_setup.swu をインストールしてください。" という メッセージを画面上部に表示します。

SWU イメージのインストール動作を実行する時には、進行状況を示すログを表示します。"現在の SWU で管理されているバージョン" 欄には、ABOS の各ソフトウェアコンポーネントの名前とバージョ ン情報を一覧表示します。

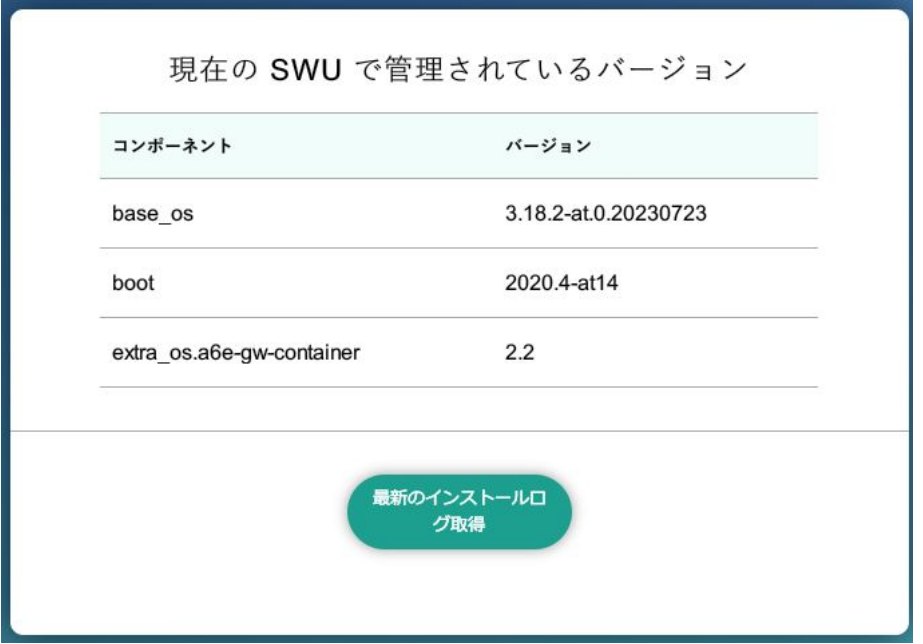

図 6.92 SWU 管理対象ソフトウェアコンポーネントの一覧表示

## 6.8.5. アプリケーション向けのインターフェース (Rest API)

コンテナやスクリプトから ABOS Web の一部の機能を使用できます。

### 6.8.5.1. Rest API へのアクセス権の管理

Rest API は ABOS Web のパスワードと Rest API 用のトークンでアクセス可能です。

各リクエストは以下のどちらかの Authorization ヘッダーで認証されます:

- Basic (パスワード認証): curl の -u :<password> 等で認証可能です。<password> の文字列は ABOS Web で設定したパスワードです。
- Bearer (トークン認証): curl の -H "Authorization: Bearer <token> 等で認証可能です。<token> は /api/tokens であらかじめ生成した文字列です。

また、トークンには権限も設定できます。Admin で生成されたトークンはすべてのインターフェースに アクセスできますが、一部のインターフェースしか使用しない場合はそのインターフェースに必要な権 限だけを持つトークンを生成してください。

トークンの管理は ABOS Web の「設定管理」ページで行えます:

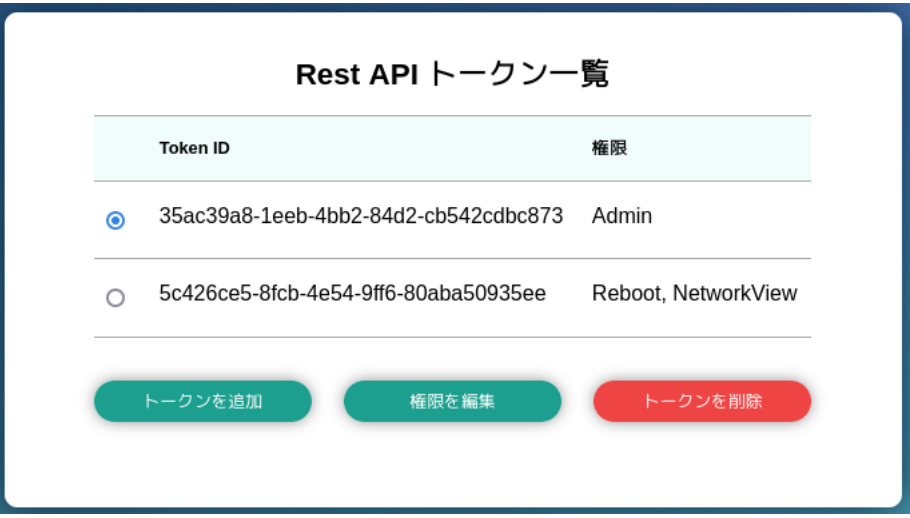

図 6.93 設定管理の Rest API トークン一覧表示

### 6.8.5.2. Rest API 使用例の前提条件

各 Rest API の使用例を説明します。使用例では以下を前提としています。:

- ABOS Web に https://armadillo.local:58080 でアクセスします。
- •「 AUTH 」環境変数に ABOS Web で生成したトークンを設定します。例: AUTH="Authorization: Bearer 35ac39a8-1eeb-4bb2-84d2-cb542cdbc873"
- curl コマンドを省略するため、以下のように alias を使用します:

[ATDE  $\tilde{ }$ ]\$ alias curl rest='curl -k -H "\$AUTH" -w "\nhttp code: %{http code}\n" '

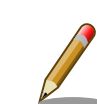

この章で説明する例では、curl のオプションに -k を指定して証明書を無 視するようにしています。もし、証明書を使用したい場合は以下のように 設定してください。

 $[$ ATDE  $\tilde{\ }$   $]$ \$ openssl s client -showcerts -connect armadillo.local:58080  $\langle / \ \ | \ \ |$ dev/null 2>/dev/null | openssl x509 -outform PEM > abosweb.pem [ATDE ~]\$ CERT="\$PWD/abosweb.pem" [ATDE ~]\$ alias curl\_rest='curl -H "\$AUTH" --cacert "\$CERT" -w "¥nhttp │ │ 少 code:  $%$ {http\_code}\mmapsimility

### 6.8.5.3. Rest API の入力と出力

インターフェースの一部にはパラメータを取るものがあります。パラメータがある場合は json (Content-Type を application/json に設定する)と form(デフォルトの application/x-www-form-urlencoded で のパラメータ)のどちらでも使用可能です。

インターフェースの出力がある場合は json object で出力されます。今後のバージョンアップで json object のキーが増える可能性があるため、出力された値を処理する場合はその点に留意してください。

エラーの例:

```
[ATDE ~]$ curl_rest -X DELETE https://armadillo.local:58080/api/tokens/ ⏎
3b2d830d-2f64-4e76-9e59-316da82eefc4
{"error":"No such token"}
http code: 500
```
### 6.8.5.4. Rest API : トークン管理

トークン管理のためのインターフェースは以下のとおりです:

• トークン一覧 GET "/api/tokens" 必要権限: Admin パラメータ: 無し 出力: トークンリスト

```
[ATDE ~]$ curl_rest https://armadillo.local:58080/api/tokens
{"tokens":[{"token":"35ac39a8-1eeb-4bb2-84d2-cb542cdbc873","permissions":["Admin"]}, ⏎
{"token":"5c426ce5-8fcb-4e54-9ff6-80aba50935ee","permissions":["Reboot","NetworkView"]}]}
http code: 200
```
#### • トークン取得

GET "/api/tokens/<token>" 必要権限: Admin パラメータ: 無し 出力: トークン情報

```
[ATDE ~]$ curl_rest https://armadillo.local:58080/api/tokens/35ac39a8-1eeb-4bb2-84d2- ⏎
cb542cdbc873
{"token":"35ac39a8-1eeb-4bb2-84d2-cb542cdbc873","permissions":["Admin"]}
http code: 200
```
#### • トークン生成

POST "/api/tokens" 必要権限: Admin パラメータ: 付与したい permissions 権限リスト(ない場合は「Admin」で生成されます) 出力: 生成されたトークン情報

```
[ATDE ~]$ curl_rest -H "Content-type: application/json" -d '{"permissions": ["SwuInstall", ⏎
"ContainerView"]}' https://armadillo.local:58080/api/tokens
{"token":"3b2d830d-2f64-4e76-9e59-316da82eefc4","permissions": ⏎
["SwuInstall","ContainerView"]}
http code: 200
```

```
• トークン編集 (存在しない場合は指定のトークンで生成されます)
```
POST "/api/tokens/{token\_id}"

必要権限: Admin パラメータ: 付与したい permissions 権限リスト(ない場合は編集しません) 出力: 編集か生成されたトークン情報

[ATDE ~]\$ curl\_rest -X POST -d permissions=Poweroff -d permissions=ContainerAdmin https:// ⏎ armadillo.local:58080/api/tokens/3b2d830d-2f64-4e76-9e59-316da82eefc4 {"token":"3b2d830d-2f64-4e76-9e59-316da82eefc4","permissions":["Poweroff","ContainerAdmin"]}

#### • トークン削除

DELETE "/api/tokens/{token\_id}" 必要権限: Admin パラメータ: 無し 出力: 無し

 $[ATDE \tilde{\ }]$ \$ curl rest -X DELETE https://armadillo.local:58080/api/tokens/  $\Box$ 3b2d830d-2f64-4e76-9e59-316da82eefc4 http code: 200

#### • abos-web パスワード変更

POST "/api/password" 必要権限: Admin パラメータ: password でハッシュ済みのパスワード文字列か hashed=false が設定されている場合 は平文の文字列 出力: 無し

 $[ATDE \tilde{\phantom{a}}]$ \$ PWD HASH=\$(openssl passwd -6) Password: Verifying - Password: [ATDE ~]\$ echo \$PWD\_HASH \$6\$LuXQduN7L3PwbMaZ\$txrw8vLJqEVUreQnZhM0CYMQ5U5B9b58L0mpVRULDiVCh2O46GKscq/ ⏎ xsDPskjxg.x8ym0ri1/8NqFBu..IZE0 [ATDE ~]\$ curl\_rest --data-urlencode "password=\$PWD\_HASH" -X POST https://armadillo.local: ⏎ 58080/api/password http code: 200

### 6.8.5.5. Rest API : SWU

#### • インストール済み SWU のバージョン情報取得

GET "/api/swu/versions" 必要権限: SwuView パラメータ: 無し 出力: Swupdate の各バージョン情報

```
[ATDE ~]$ curl_rest https://armadillo.local:58080/api/swu/versions
{"extra_os.custom":"54","extra_os.container":"1","custom":"54","extra_os.initial_setup":"4", ⏎
"boot":"2020.4-at19","base_os":"3.18.4-at.6","extra_os.sshd":"1"}
http code: 200
```
• アップデートステータス取得

GET "/api/swu/status"

必要権限: SwuView パラメータ: 無し 出力: rollback ok: ロールバック状態 (false の場合は rollback されています) 、 last update timestamp: UTC の unix epoch (数字での日付)、 last update versions: 最新のアッ プデートで更新されたバージョン情報 (コンポーネント → [更新前のバージョン, 更新後のバージョ ン]。 更新前に存在しなかったコンポーネントの場合は null で記載されています)

[ATDE ~]\$ curl\_rest https://armadillo.local:58080/api/swu/status {"rollback\_ok":true,"last\_update\_timestamp":1703208559,"last\_update\_versions":{"custom": ⏎ [null,"54"],"extra\_os.custom":["53","54"]}} http code: 200

#### • SWU をファイルアップロードでインストール

POST "/api/swu/install/upload" 必要権限: SwuInstall パラメータ: multipart/form-data で swu の転送 出力: swupdate プロセスの出力 (stdout または stderr)、またはアップデートプロセスの出力ス テータス (exit\_code または exit\_signal)

[ATDE ~]\$ curl\_rest -F swu=@"\$HOME/mkswu/file.swu" https://armadillo.local:58080/api/swu/ ⏎ install/upload {"stdout":"SWUpdate v2023.05\_git20231025-r0\n"}  ${"\text{stdout}":" \text{In"}\}$ {"stdout":"Licensed under GPLv2. See source distribution for detailed copyright notices.\n"}  ${ "stdout": "In" }$ {"stdout":"[INFO ] : SWUPDATE running : [main] : Running on AGX4500 Revision at1\n"} {"stdout":"[INFO ] : SWUPDATE started : Software Update started !\n"} {"stdout":"[INFO ] : SWUPDATE running : [install\_single\_image] : Installing pre\_script\n"} {"stdout":"[INFO ] : SWUPDATE running : [read\_lines\_notify] : No base os update: copying ⏎ current os over $\text{m}$ "} : (省略) {"stdout":"[INFO ] : SWUPDATE running : [install\_single\_image] : Installing post\_script\n"} {"stdout":"[INFO ] : SWUPDATE running : [read\_lines\_notify] : Removing unused containers\n"} {"stdout":"[INFO ] : SWUPDATE running : [read\_lines\_notify] : swupdate triggering reboot!\n"} {"stderr":"Killed\n"} {"exit\_code":0} http code: 200

#### • SWU を URL でインストール

POST "/api/swu/install/url" 必要権限: SwuInstall パラメータ: url=<SWU をダウンロードできる URL> 出力: swupdate プロセスの出力 (stdout または stderr)、またはアップデートプロセスの出力ス テータス (exit\_code または exit\_signal)

```
[ATDE ~]$ curl_rest -d url=https://url/to/file.swu https://armadillo.local:58080/api/swu/ ⏎
install/url
{"stdout":"Downloading https://url/to/file.swu...\n"}
{"stdout":"SWUpdate v2023.05_git20231025-r0\n"}
{"\text{stdout}":" \text{In}"\}{"stdout":"Licensed under GPLv2. See source distribution for detailed copyright notices.\n"}
{''}stdout":"\\rightarrow"}
```

```
{"stdout":"[INFO ] : SWUPDATE running : [main] : Running on AGX4500 Revision at1\n"}
{"stdout":"[INFO ] : SWUPDATE started : Software Update started !\n"}
{"stdout":"[INFO ] : SWUPDATE running : [install_single_image] : Installing pre_script\n"}
{"stdout":"[INFO ] : SWUPDATE running : [read_lines_notify] : No base os update: copying ⏎
current os over\n"}
: (省略)
{"stdout":"[INFO ] : SWUPDATE running : [install_single_image] : Installing post_script\n"}
{"stdout":"[INFO ] : SWUPDATE running : [read_lines_notify] : Removing unused containers\n"}
{"stdout":"[INFO ] : SWUPDATE running : [read_lines_notify] : swupdate triggering reboot!\n"}
{"stderr":"Killed\n"}
{"exit_code":0}
http code: 200
```
### 6.8.5.6. Rest API : コンテナ操作

#### • コンテナ一覧

GET "/api/containers" 必要権限: ContainerView パラメータ: 無し 出力: 各コンテナの id, name, state, command, image 情報

```
[ATDE ~]$ curl_rest https://armadillo.local:58080/api/containers
\{ "containers": \qquad \qquad \Box[{"id":"02616122dcea5bd75c551b29b2ef54f54e09f59c50ce3282684773bc6bfb86a8","name":"python_app ⏎
","state":"running","command":["python3","/vol_app/src/main.py"],"image":"localhost/ ⏎
python_arm64_app_image:latest"}]}
http code: 200
```
#### • コンテナログ取得

GET "/api/containers/{container}/logs" 必要権限: ContainerView パラメータ: follow=true (podman logs -f と同様の効果) 出力: podman logs プロセスの出力 (stdout または stderr)、またはアップデートプロセスの出力 ステータス (exit\_code または exit\_signal)

```
[ATDE ~]$ curl_rest https://armadillo.local:58080/api/containers/python_app/logs
{"stdout":"Some message\n"}
{"exit_code":0}
```
http code: 200

follow=true を付与する例

```
[ATDE ~]$ curl_rest https://armadillo.local:58080/api/containers/python_app/logs?follow=true
\overline{'}"stdout":"Some message\n"}
Ctrl-C で終了
```
#### • コンテナ起動

```
POST "/api/containers/{container}/start"
必要権限: ContainerAdmin
```
パラメータ: 無し 出力: 無し

[ATDE ~]\$ curl\_rest -X POST https://armadillo.local:58080/api/containers/python\_app/start

http code: 200

• コンテナ停止 POST "/api/containers/{container}/stop" 必要権限: ContainerAdmin パラメータ: 無し 出力: 無し

[ATDE ~]\$ curl\_rest -X POST https://armadillo.local:58080/api/containers/python\_app/stop

http code: 200

### 6.8.5.7. Rest API : ネットワーク設定

• ネットワーク接続一覧

GET "/api/connections" 必要権限: NetworkView パラメータ: 無し 出力: ネットワーク接続一覧と各接続の uuid, name, state, ctype, あれば device 情報

[ATDE ~]\$ curl\_rest https://armadillo.local:58080/api/connections {"connections":[{"name":"Wired connection ⏎ 1","state":"activated","uuid":"18d241f1-946c-3325-974f-65cda3e6eea5","ctype":"802-3- ⏎ ethernet","device":"eth0"},{"name":"lo","state":"activated","uuid":"529ec241-f122-4cb2-843f- │ 少 ec9787b2aee7","ctype":"loopback","device":"lo"}, {"name":"podman0","state":"activated","uuid":"be4583bc-3498-4df2- ⏎ a31c-773d781433aa","ctype":"bridge","device":"podman0"}, ⏎ {"name":"veth0","state":"activated","uuid":"03446b77-b1ab-47d0-98fc- ⏎ f167c3f3778a","ctype":"802-3-ethernet","device":"veth0"},{"name":"Wired connection ⏎ 2","state":"","uuid":"181f44df-850e-36c1-a5a4-6e461c768acb","ctype":"802-3-ethernet"}, ⏎ {"name":"Wired connection 3","state":"","uuid":"e4381368-6351-3985- ⏎ ba6e-2625c62b8d39","ctype":"802-3-ethernet"}]}

http code: 200

#### • ネットワーク接続詳細取得

GET "/api/connections/{connection}" 必要権限: NetworkView パラメータ: 無し(URL の connection は UUID または接続名で使用可能) 出力: 接続の詳細情報(Network Manager のプロパティ)

```
[ATDE ~]$ curl_rest https://armadillo.local:58080/api/connections/Wired%20connection%201
{"name":"Wired connection ⏎
1","state":"activated","uuid":"18d241f1-946c-3325-974f-65cda3e6eea5","ctype":"802-3- ⏎
ethernet","device":"eth0","props":{"802-3-ethernet.accept-all-mac-addresses":"-1","802-3- ⏎
ethernet.auto-negotiate":"no","802-3-ethernet.cloned-mac-address":"","802-3- ⏎
```

```
ethernet.duplex":"","802-3-ethernet.generate-mac-address-mask":"","802-3-ethernet.mac- ⏎
address":"","802-3-ethernet.mac-address-blacklist":"","802-3-ethernet.mtu":"auto","802-3- ノタ
ethernet.port":"","802-3-ethernet.s390-nettype":"","802-3-ethernet.s390-options":"","802-3- ⏎
ethernet.s390-subchannels":"","802-3-ethernet.speed":"0","802-3-ethernet.wake-on- ⏎
lan":"default","802-3-ethernet.wake-on-lan-password":"","GENERAL.CON-PATH":"/org/ ⏎
freedesktop/NetworkManager/Settings/1","GENERAL.DBUS-PATH":"/org/freedesktop/NetworkManager/ ⏎
ActiveConnection/ ⏎
6","GENERAL.DEFAULT":"yes","GENERAL.DEFAULT6":"no","GENERAL.DEVICES":"eth0","GENERAL.IP- ⏎
IFACE":"eth0","GENERAL.MASTER-PATH":"","GENERAL.NAME":"Wired connection 1","GENERAL.SPEC- ⏎
OBJECT":"","GENERAL.STATE":"activated","GENERAL.UUID":"18d241f1-946c-3325-974f-65cda3e6eea5" │ 少
,"GENERAL.VPN":"no","GENERAL.ZONE":"","IP4.ADDRESS[1]":"198.51.100.123/16","IP4.DNS[1]":"192 ⏎
لَّهِ | 10.2.1","IP4.DNS[2]":"192.0.2.2","IP4.GATEWAY":"198.51.100.1","IP4.ROUTE[1]":"dst = ͡<br>198.51.100.0/16. nh = 0.0.0.0. mt = 100","IP4.ROUTE[2]":"dst = 0.0.0.0/0. nh = 198.51.100.1. لَبَاثَ
198.51.100.0/16, nh = 0.0.0.0, mt = 100","IP4.ROUTE[2]":"dst = 0.0.0.0/0, nh = 198.51.100.1, | طب mt = 100"."IP6.ADDRESS[1]":"fe80::211:cff:fe00:b13/64"."IP6.GATEWAY":""."IP6.ROUTE[1]":"dst | ط
mt = 100","IP6.ADDRESS[1]":"fe80::211:cff:fe00:b13/64","IP6.GATEWAY":"","IP6.ROUTE[1]":"dst ⏎
ك = fe80::/64, nh = ::, mt = 1024","connection.auth-<br>1"."connection.autoconnect":"ves"."connection.autoconnect-
retries":"-1","connection.autoconnect":"yes","connection.autoconnect-<br>1","connection="","connection.autoconnect-retries":"-1","connection.autoconnect-
priority":"-999","connection.autoconnect-retries":"-1","connection.autoconnect- ⏎
slaves":"-1","connection.dns-over-tls":"-1","connection.gateway-ping-<br>dimeout":"0"."connection.id":"Wired connection 1"."connection.interface-
timeout":"0", "connection.id":"Wired connection 1", "connection.interface-
name":"eth0","connection.lldp":"default","connection.llmnr":"-1","connection.master":"","con │ 少
nection.mdns":"-1","connection.metered":"unknown","connection.mptcp- ⏎
flags":"0x0","connection.multi-connect":"0","connection.permissions":"","connection.read-           <br>0nly":"no","connection.secondaries":"","connection.slave-type":"","connection.stable-
only":"no", "connection.secondaries":"", "connection.slave-type":"", "connection.stable-
id":"","connection.timestamp":"1703208824","connection.type":"802-3-
ethernet","connection.uuid":"18d241f1-946c-3325-974f-65cda3e6eea5","connection.wait- \qquad \qquad \qquad \qquad \qquad \qquad \qquad \qquadactivation-delay":"-1","connection.wait-device- ⏎
timeout":"-1","connection.zone":"","ipv4.addresses":"198.51.100.123/16","ipv4.auto-route- \Boxext{-gw}:"-1", "ipv4.dad-timeout":"-1", "ipv4.dhcp-client-id":"", "ipv4.dhcp-
fqdn":"","ipv4.dhcp-hostname":"","ipv4.dhcp-hostname-flags":"0x0","ipv4.dhcp- ⏎
iaid":"","ipv4.dhcp-reject-servers":"","ipv4.dhcp-send-hostname":"yes","ipv4.dhcp- ⏎
timeout":"0","ipv4.dhcp-vendor-class- ⏎
identifier":"","ipv4.dns":"192.0.2.1,192.0.2.2","ipv4.dns-options":"","ipv4.dns- ⏎
priority":"0","ipv4.dns-search":"","ipv4.gateway":"198.51.100.1","ipv4.ignore-auto- ノンタ
dns":"no","ipv4.ignore-auto-routes":"no","ipv4.link-local":"0","ipv4.may- ⏎
fail":"yes","ipv4.method":"manual","ipv4.never-default":"no","ipv4.replace-local- ⏎
rule":"-1","ipv4.required-timeout":"-1","ipv4.route-metric":"-1","ipv4.route- ⏎
table":"0", ipv4.requireu=timeout . =ι, ipv+.route metric . ι, ipv+.route<br>table":"0","ipv4.routes":"","ipv4.routing-rules":"","ipv6.addr-gen-<br>πode":"eui64"."ipv6.addresses":""."ipv6.auto-route-ext-qw":"-1"."ipv6.dhcp-
mode":"eui64","ipv4.routes":","ipv4.routing"iutes":","ipvo.addr gen<br>mode":"eui64","ipv6.addresses":"","ipv6.auto-route-ext-gw":"-1","ipv6.dhcp-
duid":"","ipv6.dhcp-hostname":"","ipv6.dhcp-hostname-flags":"0x0","ipv6.dhcp- ⏎
iaid":"","ipv6.dhcp-send-hostname":"yes","ipv6.dhcp-timeout":"0","ipv6.dns":"","ipv6.dns- │ ╝
options":"","ipv6.dns-priority":"0","ipv6.dns-search":"","ipv6.gateway":"","ipv6.ignore- ノ
auto-dns":"no","ipv6.ignore-auto-routes":"no","ipv6.ip6-privacy":"-1","ipv6.may-<br>1. fail":"yes","ipv6.method":"auto","ipv6.mtu":"auto","ipv6.never-default":"no"."ipv6.ra-
fail":"yes","ipv6.method":"auto","ipv6.mtu":"auto","ipv6.never-default":"no","ipv6.ra-
timeout":"0","ipv6.replace-local-rule":"-1","ipv6.required-timeout":"-1","ipv6.route- \downarrowmetric":"-1","ipv6.route-table":"0","ipv6.routes":"","ipv6.routing- ⏎
rules":"","ipv6.token":"","proxy.browser-only":"no","proxy.method":"none","proxy.pac- ⏎
script":"","proxy.pac-url":""}}
http code: 200
```
### • ネットワーク接続の変更

PATCH "/api/connections/{connection}" 必要権限: NetworkAdmin パラメータ: Network Manager で編集可能な値 出力: 無し

<span id="page-298-0"></span> $[$ ATDE  $\tilde{ }$ ]\$ curl rest -X PATCH -d ipv4.method=manual -d ipv4.addresses=198.51.100.123/16  $\qquad \qquad \qquad \Leftrightarrow$ https://armadillo.local:58080/api/connections/Wired%20connection%201

http code: 200

#### 6.8.5.8. Rest API : 電源制御

#### • 再起動

POST "/api/reboot" 必要権限: Reboot パラメータ: 無し 出力: 無し

[ATDE ~]\$ curl\_rest -X POST https://armadillo.local:58080/api/reboot

http code: 200

#### • 停止

POST "/api/poweroff" 必要権限: Poweroff パラメータ: 無し 出力: 無し

[ATDE ~]\$ curl\_rest -X POST https://armadillo.local:58080/api/poweroff

http code: 200

# 6.9. VPU や NPU を使用する

VPU や NPU などを使うアプリケーションを ATDE 上で開発する場合や、Armadillo Base OS 上の コンテナ内で動作させる場合、ライブラリを ATDE 上でビルドする必要があります。ここではその手順 について説明します。

予[め「3.3.4.3. クロスコンパイル用ライブラリをインストールする」](#page-71-0)の手順を実施しておいてください。

### 6.9.1. Armadillo へ書き込むためのライブラリイメージを作成する

以下に示す製品では、出荷状態でライブラリイメージが Armadillo に書き込まれています。このため、 ここで説明する手順はライブラリをアップデートする場合や[、「6.21.1. ブートディスクの作成」](#page-337-0) または [「3.2.5.1. 初期化インストールディスクの作成」](#page-48-0) の手順に従ってディスクイメージを作成する場合に必要 となります。

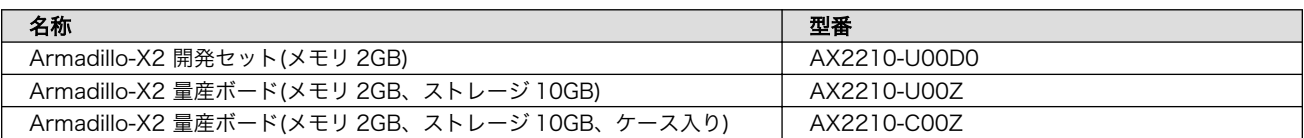

#### 表 6.7 ライブラリイメージ書き込み済みの製品

Armadillo Base OS 上のコンテナ内から利用できるイメージを作成します。

[ATDE ~]\$ cd at-imxlibpackage [ATDE ~/at-imxlibpackage]\$ make-imxlibimage

### 図 6.94 ライブラリイメージ作成ツールの実行

VPU を使用しない場合は、--without-vpu オプションを付けてください。

[ATDE ~]\$ cd at-imxlibpackage [ATDE ~/at-imxlibpackage]\$ make-imxlibimage --without-vpu

### 図 6.95 ライブラリイメージ作成ツールの実行 (VPU が不要の場合)

実行が完了すると imx\_lib.img というファイルが生成されます。

## 6.9.2. Armadillo にライブラリイメージを書き込む

Armadillo Base OS 上で[、「6.9.1. Armadillo へ書き込むためのライブラリイメージを作成する」で](#page-298-0) 作成した imx\_lib.img を eMMC の /dev/mmcblk2p4 パーティションに書き込みます。

次のコマンドは、 imx\_lib.img が /tmp にある場合の実行例です。

[armadillo ~]\$ umount /opt/firmware [armadillo ~]\$ dd if=/tmp/imx\_lib.img of=/dev/mmcblk2p4 bs=1M conv=fsync 23+1 records in 23+1 records out 24965120 bytes (25 MB, 24 MiB) copied, 0.357741 s, 69.8 MB/s

### 図 6.96 ライブラリイメージを書き込む

書き込みが完了した後、/opt/firmware にマウントします。

[armadillo ~]\$ mount /opt/firmware

### 図 6.97 ライブラリパーティションのマウント

### 6.9.3. ライブラリイメージのバージョンを確認する

Armadillo に書き込んだライブラリイメージのバージョンは、次のコマンドを実行することで確認で きます。

[armadillo ~]\$ cat /opt/firmware/etc/imxlib\_version 2.2.0

### 図 6.98 ライブラリバージョンの確認

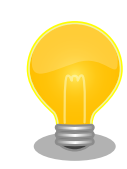

「図 6.98. ライブラリバージョンの確認」によるバージョン確認方法は、 ライブラリイメージのバージョンが 2.2.0 以降の場合のみ可能です。ライ

ブラリイメージのバージョンが 2.2.0 未満の場合、/opt/firmware/etc/ imxlib\_version ファイルは存在しません。

### 6.9.4. コンテナ内からライブラリを使用するための準備

コンテナ内からライブラリを使用するためには、コンテナ作成時にライブラリの場所を明示する必要 があります。

podman start のコンテナコンフィグに add volumes コマンドでファームウェアが書き込まれている ディレクトリ (/opt/firmware) を、add\_args で podman run の --env オプションにライブラリのパスを 指定します。次の例では、コンテナイメージに Debian(bullseye) を利用しています。

1. /opt/firmware を渡すコンテナコンフィグの例

[armadillo ~]\$ vi /etc/atmark/containers/container\_name.conf add volumes /opt/firmware:/opt/firmware:ro  $\bullet$ add args --env=LD LIBRARY PATH=/opt/firmware/usr/lib/aarch64-linux-gnu <sup>2</sup> set image docker.io/debian:bullseye set command sleep infinity [armadillo<sup>-</sup>]# podman start container name Starting 'container name' 5c2078ff7d54082c1d18b6c4f026c36675328cea61ee6a1ab1b27145df18d72a

add\_volumes で /opt/firmware を渡します。

--env に LD\_LIBRARY\_PATH を指定し、コンテナ内のアプリケーションからライブラリをリン クできるようにします。

次に、コンテナにログインし、/opt/firmware/usr/lib/aarch64-linux-gnu/imx-mm へのシンボリッ クリンクを/usr/lib/aarch64-linux-gnu/ に作成します。

[armadillo<sup>-</sup>]# podman exec -it container name /bin/bash [container ~]# ln -s /opt/firmware/usr/lib/aarch64-linux-gnu/imx-mm /usr/lib/aarch64-linux-gnu

### 図 6.99 imx-mm へのシンボリックリンクを作成する

以上で、コンテナからライブラリを使用できるようになります。

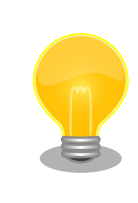

 $\bullet$  $\boldsymbol{\Omega}$ 

> at-debian-image のコンテナを使用する場合には、変数やリンクがすでに 作成されていますので add\_volumes だけでライブラリを使えます。

# 6.10. マルチメディアデータを扱う

### 6.10.1. GStreamer - マルチメディアフレームワーク

#### 6.10.1.1. GStreamer - マルチメディアフレームワークとは

GStreamer は、オープンソースのマルチメディアフレームワークです。小さなコアライブラリに様々 な機能をプラグインとして追加できるようになっており、多彩な形式のデータを扱うことができます。 GStreamer で扱うことができるデータフォーマットの一例を下記に示します。

- コンテナフォーマット: mp4, avi, mpeg-ps/ts, mkv/webm, ogg
- 動画コーデック: H.264/AVC, VP8, VP9
- 音声コーデック: AAC, MP3, Theora, wav
- 画像フォーマット: JPEG, PNG, BMP
- ストリーミング: http, rtp

GStreamer では、マルチメディアデータをストリームとして扱います。ストリームを流すパイプライ ンの中に、エレメントと呼ばれる処理単位を格納し、それらを繋ぎ合わせることで、デコードやエンコー ドなどの処理を行います。

### 6.10.2. GStreamer 実行用コンテナを作成する

この章における GStreamer の実行例はアットマークテクノが提供する debian イメージから作成した コンテナ内で実行することを想定しています。ここではアットマークテクノが提供するイメージからコ ンテナを作成します。このイメージに関しては [「6.2.5. アットマークテクノが提供するイメージを使う」](#page-254-0) を参照してください。

```
[armadillo ~]# vi /etc/atmark/containers/gst_example.conf
set image at-debian-image
set command weston --tty=7
add_devices /dev/dri /dev/galcore
add devices /dev/mxc hantro /dev/mxc hantro vc8000e
add_devices /dev/ion
add devices /dev/input /dev/tty7
add_volumes /run/udev:/run/udev:ro
add_volumes /opt/firmware:/opt/firmware:ro
add args --cap-add=SYS TTY CONFIG
add_volumes /tmp/xdg_home:/run/xdg_home
add args -env=XDG RUNTIME DIR=/run/xdg home
# カメラをコンテナ内で video3 として見せます
# パスがカメラによって変わりますので、自分の環境にあわせて
# 設定してください。
add device /dev/v4l/by-path/platform-xhci-hcd.1.auto-usb-0:1.1:1.0-video-index1 /dev/video3
[armadillo ~]# podman_start gst_example
Starting 'gst_example'
b53c127075cdd157a2118f37121451ec58f2c273b84da197d61b4468a8328a8b
[armadillo<sup>-</sup>]# podman exec -ti gst example bash
[container /]#
```
#### 図 6.100 GStreamer を実行するためのコンテナ作成例

コンテナ内では最初に GStreamer をインストールします。

[container /]# apt update [container /]# apt install gstreamer1.0-imx gstreamer1.0-imx-tools \ gstreamer1.0-tools gstreamer1.0-plugins-good gstreamer1.0-plugins-bad

### 図 6.101 gstreamer のインストール

次に、コンテナ内で画面表示を行うためのデスクトップ環境を起動します。ここでは weston を起動 します。

[container  $/$ ]# weston  $-$ tty=7 &

#### 図 6.102 weston の起動

--tty=7 のオプションは画面表示に使用する tty の値を設定してください。

次に、音声を出力するのに必要な pulseaudio を起動します。

```
[conteiner /]# apt install pulseaudio
[container /]# pulseaudio --start --exit-idle-time=-1
```
### 図 6.103 pulseaudio の起動

以上により、GSreamer をコンテナ内で実行できるようになります。

### 6.10.3. GStreamer パイプラインの実行例

パイプラインの実行例を以下に示します。

[container ~]# gst-launch-1.0 filesrc location=<ファイルパス> \ ! qtdemux name=demux0 demux0.video 0 ! h264parse ! queue ! vpudec ! queue \ ! waylandsink window-width=1920 window-height=1080 demux0.audio\_0 ! queue ! beepdec ! autoaudiosink

### 図 6.104 GStreamer の実行例

GStreamer のパイプラインは、シェルスクリプトのパイプ構文の構造に似ています。GStreamer の 各エレメントとシェルスクリプト内のコマンドを対比することができます。構文的な違いとして、 GStreamer のパイプラインは「!」を使って各エレメントを繋ぎますが、シェルスクリプトは「|」を使 います。

上記例は、GStreamer のデバッグ/プロトタイピング用のコマンドラインツールである gst-launch-1.0 を使って説明しましたが、GStreamer はライブラリとして提供されているため、GStreamer を使った マルチメディア機能を自作のアプリケーションプログラムに組み込むことができます。API やアプリケー ション開発マニュアルは、 qstreamer.freedesktop.org の Documentation ページ [\(http://](http://gstreamer.freedesktop.org/documentation/) [gstreamer.freedesktop.org/documentation/\)](http://gstreamer.freedesktop.org/documentation/)から参照することができます。

Armadillo-X2 が採用している SoC である i.MX 8M Plus は、動画のデコード/エンコードを行うた めの Video Processing Unit(VPU) と呼ばれる専用プロセッサを搭載しています。Armadillo-X2 には、

- デコード可能なコーデック
	- H.264/AVC
	- VP8
	- VP9
- エンコード可能なコーデック
	- H.264/AVC

以降の章では、これらのコーデックに対する GStreamer の実行例を紹介します。

上記で挙げたコーデック以外のものであってもデコード/エンコードは可能ですが、その場合は CPU を使ったソフトウェア処理となってしまうため、システム全体のパフォーマンスは低下します。

### 6.10.4. 動画を再生する

GStreamer を使用して動画を再生するための実行例を、音声を含んでいる動画と含んでいない動画 の 2 通りについて示します。VPU でハードウェアデコードを行う GStreamer エレメントとして vpudec を使うことができます。

### 6.10.4.1. H.264/AVC 動画を再生する

```
[container ~]# gst-launch-1.0 filesrc location=<ファイルパス> \
! gtdemux name=demux0 demux0.video 0 ! h264parse ! queue ! vpudec ! queue \
! wavlandsink window-width=1920 window-height=1080 demux0 audio 0 ! queue ! beepdec ! autoaudiosink
```
### 図 6.105 H.264/AVC 動画の再生(音声あり)

[container ~]# gst-launch-1.0 filesrc location=<ファイルパス> \ ! qtdemux ! h264parse ! vpudec ! queue ! waylandsink window-width=1920 window-height=1080

### 図 6.106 H.264/AVC 動画の再生(音声なし)

### 6.10.4.2. VP8 動画を再生する

[container ~]# gst-launch-1.0 filesrc location=<ファイルパス> \ ! matroskademux name=demux0 demux0.video 0 ! queue ! vpudec ! queue \ ! waylandsink window-width=1920 window-height=1080 demux0.audio\_0 ! queue ! beepdec ! autoaudiosink

### 図 6.107 VP8 動画の再生(音声あり)

[container ~]# gst-launch-1.0 filesrc location=<ファイルパス> \ ! matroskademux ! vpudec ! queue ! waylandsink window-width=1920 window-height=1080

### 図 6.108 VP8 動画の再生(音声なし)

### 6.10.4.3. VP9 動画を再生する

[container ~]# gst-launch-1.0 filesrc location=<ファイルパス> \ ! matroskademux name=demux0 demux0 video 0 ! queue ! vpudec ! queue \ ! waylandsink window-width=1920 window-height=1080 demux0.audio\_0 ! queue ! beepdec ! autoaudiosink

### 図 6.109 VP9 動画の再生(音声あり)

[container ~]# gst-launch-1.0 filesrc location=<ファイルパス> \ ! matroskademux ! vpudec ! queue ! waylandsink window-width=1920 window-height=1080

### 図 6.110 VP9 動画の再生(音声なし)

# 6.10.5. ストリーミングデータを再生する

GStreamer を使用してネットワーク上にある動画ファイルを HTTP 及び RTSP でストリーミング再 生する実行例を示します。VPU でハードウェアデコードを行う GStreamer エレメントとして vpudec を使うことができます。

### 6.10.5.1. HTTP ストリーミング

[container ~]# gst-launch-1.0 souphttpsrc location=<動画ファイルの URI> \ ! qtdemux name=demux demux. ! queue ! vpudec ! queue \ ! waylandsink demux. ! queue ! beepdec ! autoaudiosink

### 図 6.111 HTTP ストリーミングの再生(音声あり)

[container ~]# gst-launch-1.0 souphttpsrc location=<動画ファイルの URI> \ ! qtdemux ! queue ! vpudec ! queue ! waylandsink

### 図 6.112 HTTP ストリーミングの再生(音声なし)

### 6.10.5.2. RTSP ストリーミング

[container ~]# gst-launch-1.0 rtspsrc location=<動画ファイルの URI> name=source \ ! queue ! rtph264depay ! vpudec ! queue ! waylandsink source. ! queue \ ! rtpmp4gdepay ! aacparse ! beepdec ! autoaudiosink

### 図 6.113 RTSP ストリーミングの再生(音声あり)

[container ~]# gst-launch-1.0 rtspsrc location=<動画ファイルの URI> \ ! queue ! rtph264depay ! vpudec ! queue ! waylandsink

### 図 6.114 RTSP ストリーミングの再生(音声なし)

### 6.10.6. USB カメラからの映像を表示する

GStreamer の v4l2src エレメントを使うことで、V4L2(Video for Linux 2) デバイスとして実装さ れているカメラデバイスから映像を取得できます。どのデバイスから映像を取得するかは、v4l2src エ レメントの device プロパティにデバイスファイル名を指定することで変更できます。UVC 対応 USB カメラなども同様に v4l2src で扱うことができるので、ここでは USB カメラからの映像を表示する実 行例を示します。

加えて、カメラの他にマイクも接続していて、同時にマイクからの音声も出力する場合の例も示して います。実行例中のデバイスファイル /dev/video1 の部分や、縦横サイズである width や height の値 は実行する環境によって異なる可能性がありますので、適宜変更してください。また、/dev/v4l/by-id ディレクトリの下に、接続しているカメラ名の付いた /dev/videoN へのシンボリックリンクがあります ので、デバイスとしてそれを指定することも可能です。

[container  $\tilde{=}$ ]# gst-launch-1.0 v4l2src device=/dev/video1 \and ! video/x-raw, width=640, height=480, framerate=30/1  $\angle$ ! waylandsink window-width=640 window-height=480 pulsesrc \ ! audio/x-raw,rate=44100,channels=2 ! autoaudiosink

### 図 6.115 USB カメラからの映像表示(音声あり)

[container <sup>-</sup>]# gst-launch-1.0 v4l2src device=/dev/video1 \ ! video/x-raw, width=640, height=480, framerate=30/1  $\angle$ ! waylandsink window-width=640 window-height=480

### 図 6.116 USB カメラからの映像表示(音声なし)

### 6.10.7. USB カメラからの映像を録画する

GStreamer の v4l2src エレメントを使うことで、V4L2(Video for Linux 2) デバイスとして実装さ れているカメラデバイスから映像を取得できます。どのデバイスから映像を取得するかは、v4l2src エ レメントの device プロパティにデバイスファイル名を指定することで変更できます。UVC 対応 USB カメラなども同様に v4l2src で扱うことができるので、ここでは USB カメラからの映像をファイルへ 保存する実行例と、映像を表示しながら同時にファイルへ保存する実行例を示します。

加えて、カメラの他にマイクも接続していて、映像の保存と同時にマイクからの音声も MP3 へエン コードして保存する場合の例も示しています。実行例中のデバイスファイル /dev/video1 の部分や、縦 横サイズである width や height の値は実行する環境によって異なる可能性がありますので、適宜変更 してください。また、/dev/v4l/by-id ディレクトリの下に、接続しているカメラ名の付いた /dev/videoN へのシンボリックリンクがありますので、デバイスとしてそれを指定することも可能です。

パイプライン停止時に EOS イベントを発行するように、gst-launch-1.0 コマンドに-e オプションを 付けています。エンコードを終了するには、Ctrl-C で gst-launch-1.0 コマンドを停止してください。

#### 6.10.7.1. H.264/AVC で録画する

VPU でハードウェアエンコードを行う GStreamer エレメントとして vpuenc\_h264 を使うことがで きます。

[container <sup>-</sup>]# gst-launch-1.0 -e v4l2src device=/dev/video1 \/ ! video/x-raw, width=640, height=480, framerate=30/1  $\angle$ ! queue ! vpuenc h264 ! h264parse ! queue ! mux. pulsesrc \  $!$  audio/x-raw, rate=44100, channels=2  $!$  lamemp3enc  $!$  queue  $*$ ! mux. qtmux name=mux ! filesink location=./output.mp4

#### 図 6.117 USB カメラからの映像を H.264 で録画(音声あり)

[container ~]# gst-launch-1.0 -e v4l2src device=/dev/video1 \ ! video/x-raw, width=640, height=480, framerate=30/1  $\angle$ ! queue ! vpuenc h264 ! h264parse ! queue \ ! filesink location=./output.mp4

#### 図 6.118 USB カメラからの映像を H.264 で録画(音声なし)

• 表示と録画を同時に行う

[container <sup>-</sup>]# gst-launch-1.0 -e v4l2src device=/dev/video1 \  $!$  video/x-raw, width=640, height=480, framerate=30/1  $\angle$ ! tee name=t1 ! queue ! vpuenc h264 ! h264parse ! queue ! mux. pulsesrc \ ! tee name=t2 ! audio/x-raw, rate=44100, channels=2 ! lamemp3enc ! queue \ ! mux. qtmux name=mux ! filesink location=./output.mp4 t1. ! queue \ ! waylandsink window-width=640 window-height=480 t2. ! queue ! autoaudiosink

#### 図 6.119 USB カメラからの映像を表示しながら H.264 で録画(音声あり)

[container ~]# gst-launch-1.0 -e v4l2src device=/dev/video1 \ ! video/x-raw, width=640, height=480, framerate=30/1 \ ! tee name=t1 ! queue ! vpuenc h264 ! h264parse ! queue \ ! qtmux ! filesink location=./output.mp4 t1. ! queue \ ! waylandsink window-width=640 window-height=480

#### 図 6.120 USB カメラからの映像を表示しながら H.264 で録画(音声なし)

### 6.10.8. Video Processing Unit(VPU)

### 6.10.8.1. Video Processing Unit とは

Video Processing Unit(以下、VPU) とは i.MX 8M Plus に搭載されている、動画のエンコード/デ コード処理専用のプロセッサです。動画のエンコード/デコード処理は、システムに負荷をかけることが 多く、メイン CPU で処理を行うとシステム全体のパフォーマンスが低下します。VPU を利用すること でシステム全体のパフォーマンスを落とすことなく、動画のエンコード/デコード処理を行うことができ ます。

VPU が対応しているフォーマットは以下の通りです。

- デコーダーが対応しているフォーマット
	- H.264/AVC
	- VP8
	- VP9
- エンコーダが対応しているフォーマット

• H.264/AVC

#### 6.10.8.2. VPU の仕様

• H.264/AVC デコーダー

### 表 6.8 H.264/AVC デコーダー仕様

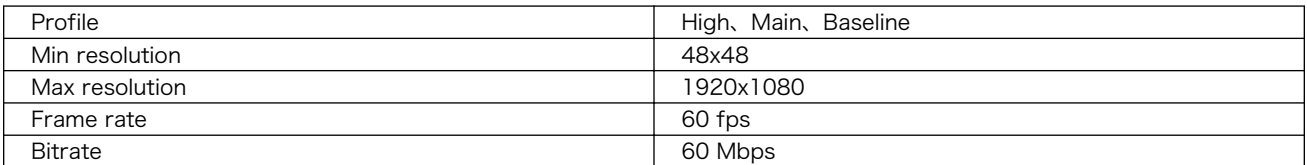

• VP8 デコーダー

### 表 6.9 VP8 デコーダー仕様

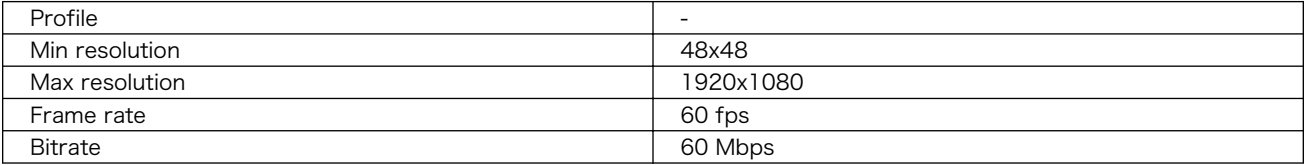

• VP9 デコーダー

### 表 6.10 VP9 デコーダー仕様

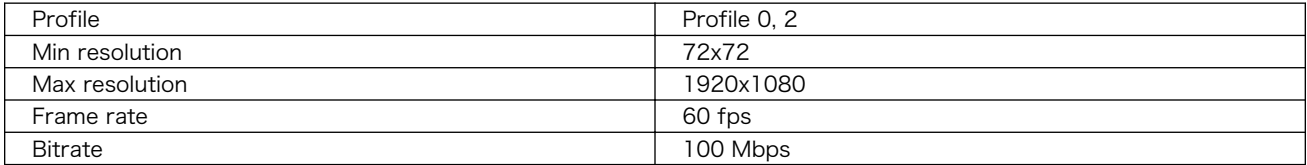

• H.264/AVC エンコーダー

### 表 6.11 H.264/AVC エンコーダー仕様

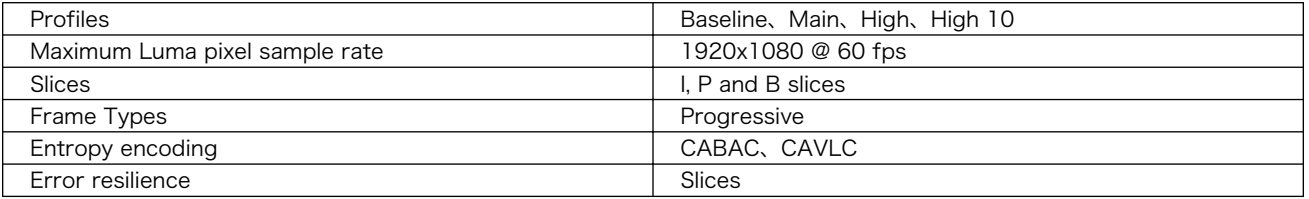

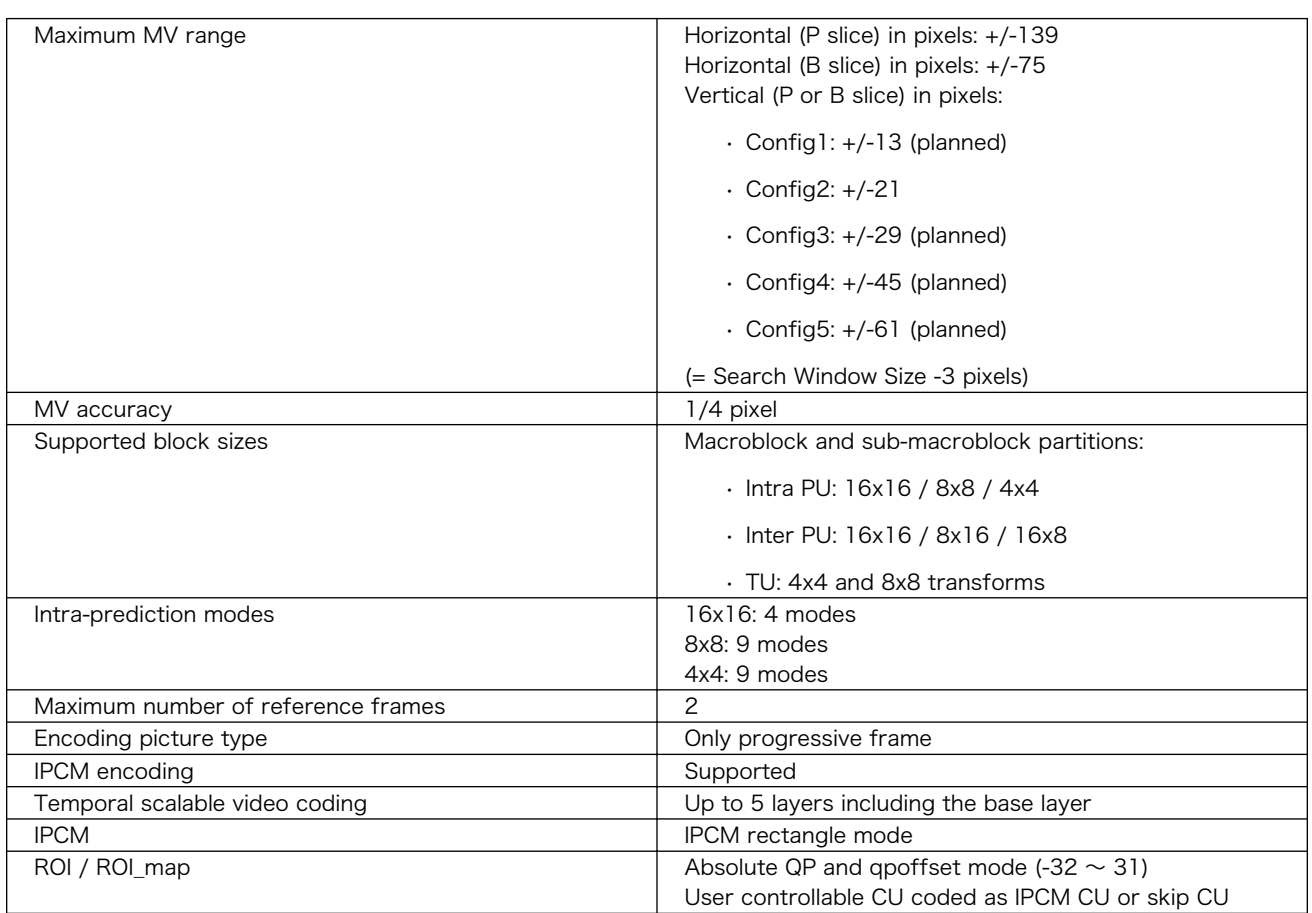

# 6.11. デモアプリケーションを実行する

この章では、アットマークテクノが提供するデモアプリケーションについて説明します。デモアプリ ケーションは GUI アプリケーションであるため、ディスプレイを接続している必要があります。デモア プリケーションを実行するためのコンテナイメージとして、アットマークテクノが提供するコンテナイ メージを想定しています。このイメージに関しては [「6.2.5. アットマークテクノが提供するイメージを](#page-254-0) [使う」](#page-254-0) を参照してください。

また、パッケージのインストールにはデフォルトの tmpfs の容量が少ないので、あらかじめ [abos](#page-243-0)[ctrl podman-storage --disk](#page-243-0) で podman のストレージを eMMC に切り替えてください。開発が終わっ たら必ず tmpfs に戻ってください。

## 6.11.1. コンテナを作成する

デモアプリケーションを実行するためのコンテナを以下のように作成します。

デモアプリケーションは GUI アプリケーションであるため、まずデスクトップ環境を起動する必要が あります。ここでは weston を起動します。

```
[armadillo ~]# vi /etc/atmark/containers/demo_app.conf
set image localhost/at-debian-image:latest
set command weston --tty=7
add_args -ti --privileged
add_args --env=VIV_VX_ENABLE_CACHE_GRAPH_BINARY=1
add args --env=VIV VX CACHE_BINARY_GRAPH_DIR=/var/cache/armadillo-demo-experience
```
add volumes /sys /dev /run/udev /opt/firmware add\_volumes cache:/var/cache/armadillo-demo-experience [armadillo ~]# podman\_start demo\_app Starting 'demo\_app' b984a8cdf88539c32241618baf45651c92ab9318d82e1a7fbf2a4c0cba315efd [armadillo ~]# podman exec -it demo\_app bash [container /]#

### 図 6.121 デモアプリケーションを実行するためのコンテナ作成例

### 6.11.2. デモアプリケーションランチャを起動する

デモアプリケーションランチャを起動します。個々のデモアプリケーションはこのデモアプリケーショ ンランチャから起動できます。このデモアプリケーションランチャは GUI フレームワークとして Flutter を使用しています。デモアプリケーションランチャのソースコードは、apt source で取得することがで きます。

[container /]# apt install armadillo-demo-experience [container /]# demoexperience

#### 図 6.122 デモアプリケーションランチャの起動

以下のようなアプケーションが起動します。

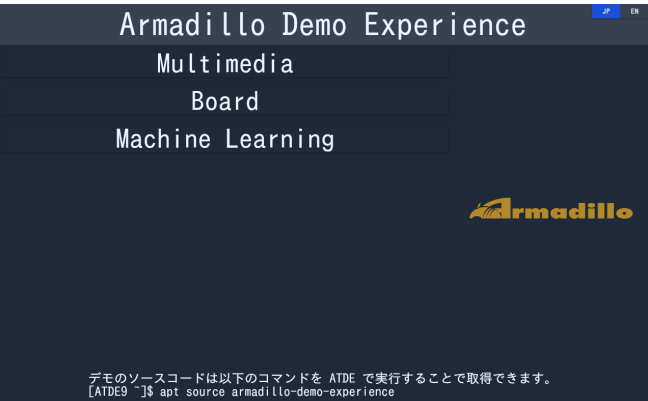

左側のカテゴリから起動したいデモアプリケーションを選びます。

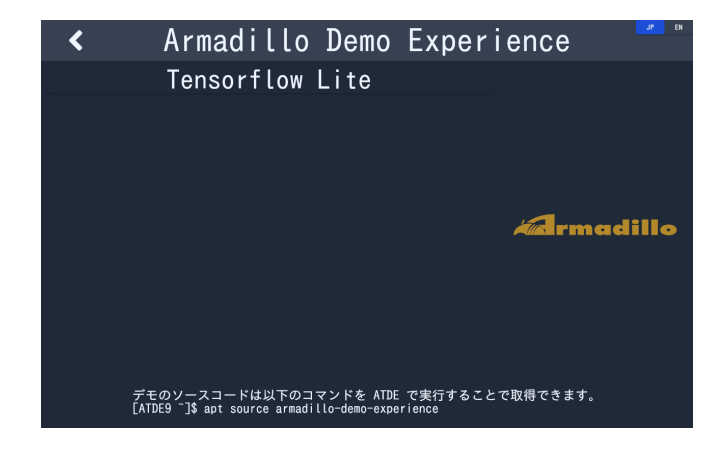

<span id="page-310-0"></span>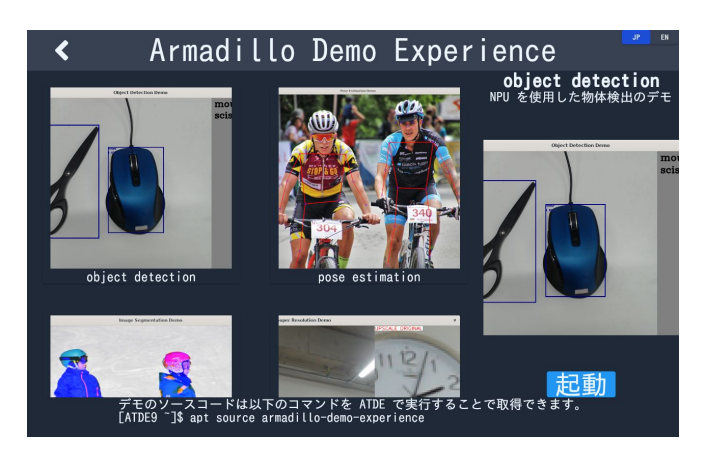

選んだアプリケーションは、右下の「起動」ボタンで起動することができます。

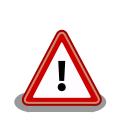

デモアプリケーションには TensorFlow Lite と NPU を使用するものが 含まれています。TensorFlow Lite と NPU を扱うライブラリのバージョ ンによっては、デモアプリケーションが正しく動作しない場合がありま す。以下のバージョンになっていることを確認してください。

表 6.12 デモアプリケーション動作のために必要なバージョン

| パッケージ名                      | 必要バージョン               |
|-----------------------------|-----------------------|
| tensorflow-lite             | $2.8.0 \text{ W}$ F   |
| python3-tflite-runtime      | $2.8.0 \, \text{W}$ F |
| tensorflow-lite-vx-delegate | $2.8.0 \text{ W}$ F   |
| tim-vx                      | 1.1.39 以上             |

各パッケージのバージョンは、コンテナ内で以下のコマンドを実行するこ とで確認できます。以下は、tensorflow-lite のバージョンを確認する例 です。

```
[container ~]# dpkg -l tensorflow-lite
Desired=Unknown/Install/Remove/Purge/Hold
| Status=Not/Inst/Conf-files/Unpacked/halF-conf/Half-inst/trig-aWait/ ⏎
Trig-pend
|/ Err?=(none)/Reinst-required (Status,Err: uppercase=bad)
||/ Name Version Architecture Description
+++-===============-============-============- ⏎
===============================================
ii tensorflow-lite 2.8.0-1 arm64 deep learning framework ⏎
for on-device inference
```
### 図 6.123 パッケージのバージョンを確認する

バージョンの条件を満たしていない場合は、 apt update && apt upgrade を実行してアップデートを行ってください。

### 6.11.3. mediaplayer

mediaplayer は動画を再生するアプリケーションです。H.264, VP8, VP9 でエンコードされた動画 ファイルであれば、動画のデコードに VPU が使われます。File メニューから、再生したい動画ファイル

を選択することができます。このアプリケーションは、GUI フレームワークとして wxWidgets を使用 しています。

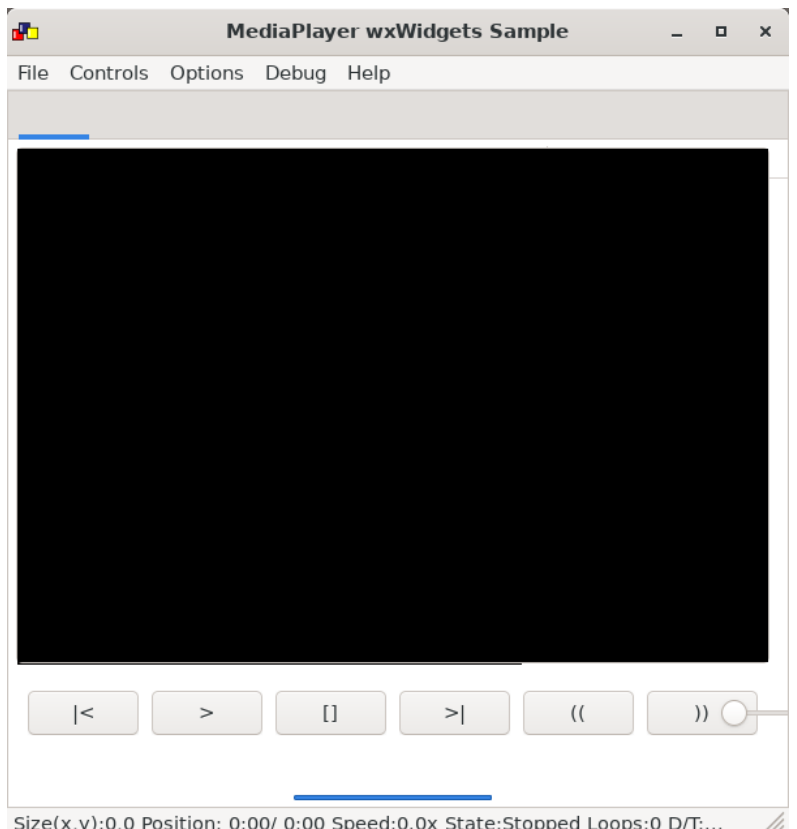

音声も出力したい場合は、pulseaudio をインストールして起動する必要があります。

```
[container /]# apt install pulseaudio
[container /]# pulseaudio --start --exit-idle-time=-1
```
### 図 6.124 pulseaudio のインストールと起動

### 6.11.4. video recoder

video recoder は gstreamer を使用してカメラからの映像を録画することができます。そのため、 このアプリケーションを使用するためには、Armadillo 本体にカメラを接続する必要があります。カメ ラが接続されていると Video device の項目でカメラを選択できるようになります。カメラを選択し、 Start ボタンを押すと別ウィンドウが表示され録画が開始されます。アプリケーション上のテキストボッ クスには、Start ボタンを押したときに起動する gstreamer のコマンドを表示しています。テキスト ボックスの内容はキーボードで編集可能です。このアプリケーションは、GUI フレームワークとして wxWidgets を使用しています。

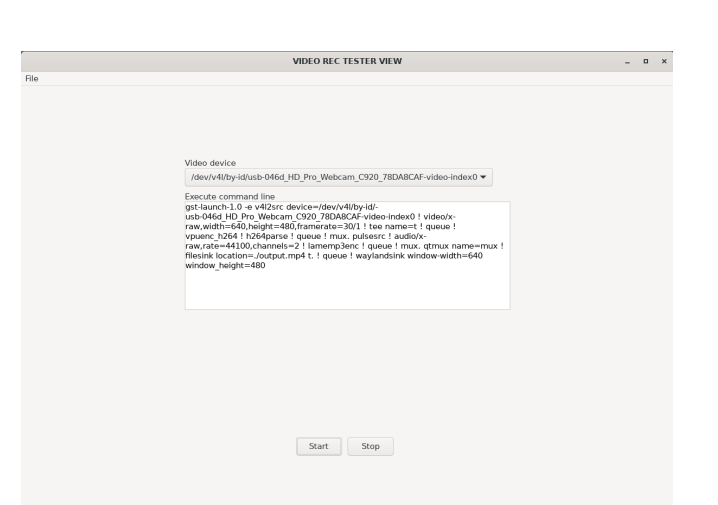

マイク付きのカメラなどで同時に音声も録音したい場合は[、「6.11.3. mediaplayer」](#page-310-0) を参照して pulseaudio を起動してください。

### 6.11.5. led switch tester

led switch tester は Armadillo 本体上の LED と SW1 を扱うアプリケーションです。LED ボタンを 押すことで Armadillo 本体上の LED の 点灯・消灯を確認することができます。Armadillo 本体上の SW1 を押すとアプリケーションの SW1 部分の表示が変化することを確認できます。このアプリケー ションは、GUI フレームワークとして wxWidgets を使用しています。

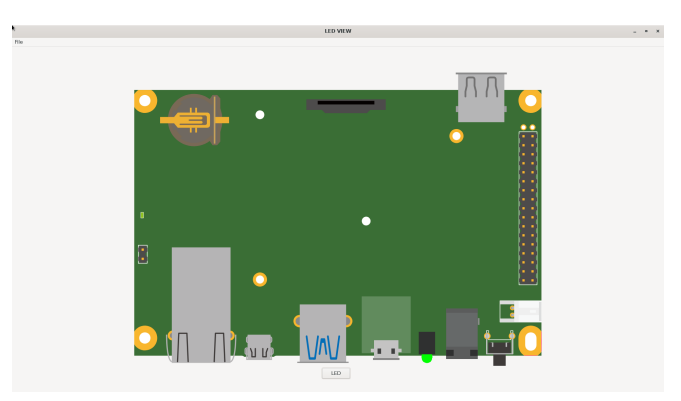

### 6.11.6. rtc tester

rtc tester は Armadillo 本体上の RTC に対して日時の設定および取得が行えるアプリケーションで す。カレンダー上から日付を選び、Time に設定したい時刻を入力した後、Set ボタンを押すと RTC に その日時が設定されます。Get ボタンを押すと、現在の日時を RTC から読み込みアプリケーション上に 反映されます。このアプリケーションは、GUI フレームワークとして wxWidgets を使用しています。

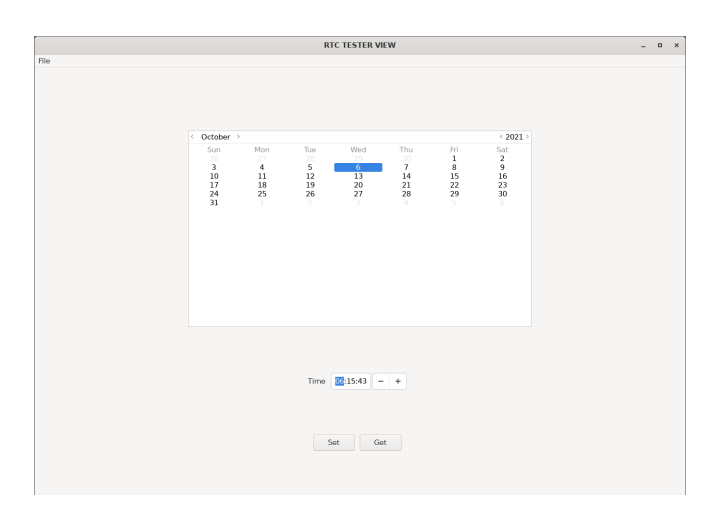

### 6.11.7. object detection demo

object detection demo はカメラからの映像に対して物体認識を行うアプリケーションです。NPU を使用しているため高速に物体認識を行えます。画面の左側には認識した物体を囲む四角形が表示され、 右側には認識した物体のラベルとスコアが表示されます。このアプリケーションは機械学習のライブラ リとして TensorFlow Lite を使用しています。

起動する前に、必要な Python ライブラリをインストールする必要があります。

[container /]# pip3 install pillow

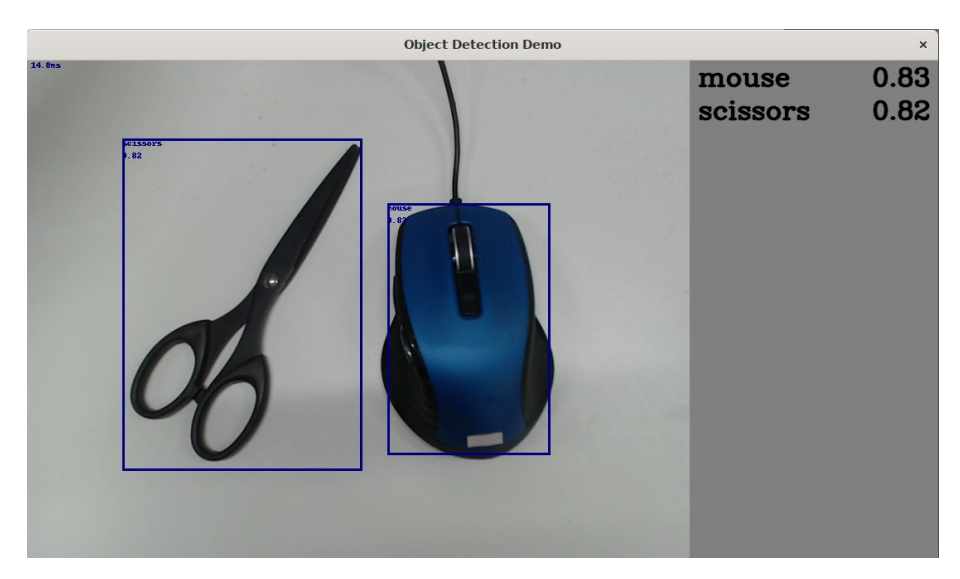

### 図 6.125 pillow のインストールと起動

このアプリケーションはカメラデバイスとしてデフォルトで /dev/video2 を使用します。お使いの環 境によって別のカメラデバイスに設定したい場合は、以下のファイルを変更してください。

[container /]# vi /usr/share/armadillo-demo-experience/resources/demos.json

: : (省略)

:

```
{"Machine Learning":[{
          "Tensorflow Lite":[{
               "name": "object detection demo",
               "executable": "python3 /usr/share/armadillo-demo-experience/AI-demo/object_detection/ ⏎
detect_usbcamera.py --model /usr/share/armadillo-demo-experience/AI-demo/object_detection/ \bigcup_{\text{defect.} \text{t} \text{f} \text{t} \text{i} \text{t} \text{e}}detect.tflite --labels /usr/share/armadillo-demo-experience/AI-demo/object_detection/
\text{coco}\_\text{labels.txt --camera}\_\text{id} 2", \bigcirc "compatible": "armadillo-x2",
            "description": "This is a simple object detection aplication that used NPU and TensorFlow \qquad \cupLite on the Armadillo-X2 board."
          }]
     }]
```
### 図 6.126 ビデオデバイスの変更

```
\mathbf o--camera_id の値を環境に合わせて変更します。
```
### 6.11.8. pose estimation demo

pose estimation demo はカメラに映った人物の姿勢を推定して表示するアプリケーションです。NPU を使用しているため高速に姿勢推定を行えます。推定した姿勢は人物の上に重ねて表示されます。この アプリケーションは機械学習のライブラリとして TensorFlow Lite を使用しています。

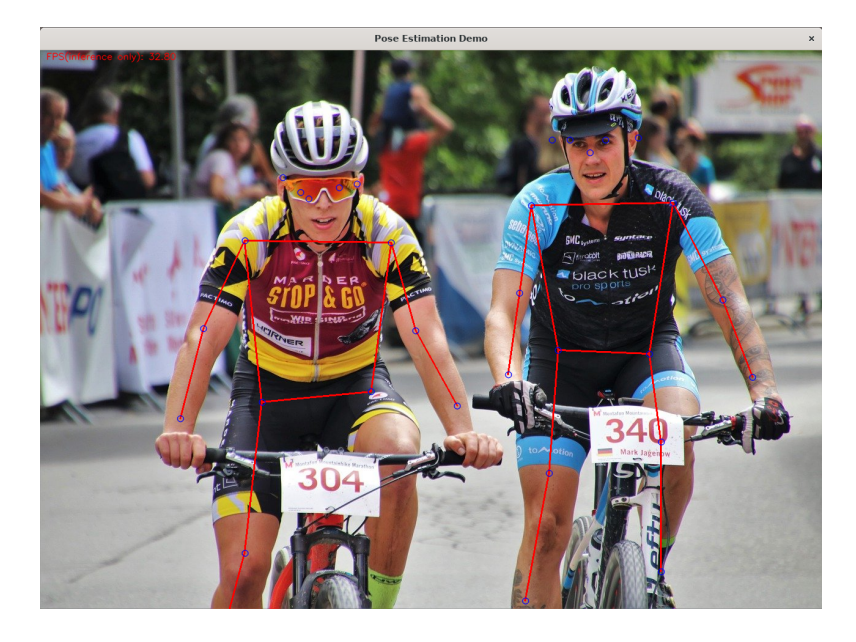

このアプリケーションは起動してから画面に映像が表示されるまで初回のみ約 1 分ほどかかります。 2 回目以降の起動では 5 秒程度で映像が表示されます。また、カメラデバイスとしてデフォルトで /dev/ video2 を使用します。お使いの環境によって別のカメラデバイスに設定したい場合は、以下のファイル を変更してください。

```
[container /]# vi /usr/share/armadillo-demo-experience/resources/demos.json
:
: (省略)
:
{"Machine Learning":[{
:
: (省略)
```

```
:
         {
             "name": "pose estimation",
             "executable": "python3 /usr/share/armadillo-demo-experience/AI-demo/pose_estimation/ ⏎
pose_estimation.py --model /usr/share/armadillo-demo-experience/AI-demo/pose_estimation/ ⏎
posenet.tflite -camera id 2", \bullet"source": ""\overline{\cdots} "screenshot": "pose_estimation_demo.png",
             "compatible": "armadillo-x2",
          "description": "This is a simple pose estimation aplication that uses NPU on the Armadillo- \BoxX2 board."
         }]
     }]
```
### 図 6.127 ビデオデバイスの変更

```
--camera_id の値を環境に合わせて変更します。
0
```
### 6.11.9. image segmentation demo

image segmentation demo はカメラに映った人物の「人物として認識された領域(セグメント)」を 推定して表示するアプリケーションです。NPU を使用しているため高速に領域推定を行えます。推定し た領域は人物の上に青の透過色で重ねて表示されます。このアプリケーションは機械学習のライブラリ として TensorFlow Lite を使用しています。

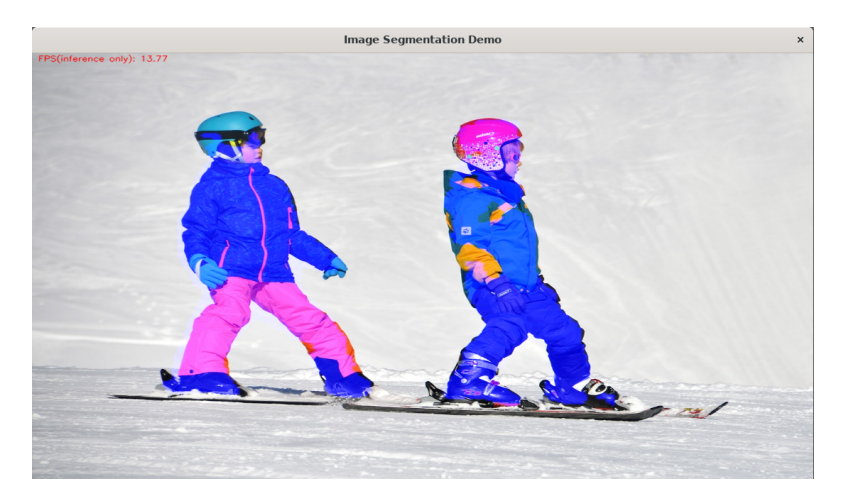

このアプリケーションはカメラデバイスとしてデフォルトで /dev/video2 を使用します。お使いの環 境によって別のカメラデバイスに設定したい場合は、以下のファイルを変更してください。

```
[container /]# vi /usr/share/armadillo-demo-experience/resources/demos.json
:
: (省略)
:
{"Machine Learning":[{
:
: (省略)
:
         {
             "name": "image segmentation",
           \%"executable": "python3 /usr/share/armadillo-demo-experience/AI-demo/image_segmentation/ \Box
```

```
image_segmentation.py --model /usr/share/armadillo-demo-experience/AI-demo/image_segmentation/ ⏎
human_segmentation.tflite --camera id 2", \bullet "source": "",
             "screenshot": "image_segmentation_demo.png",
             "compatible": "armadillo-x2",
             "description": "This is a simple image segmentation aplication that uses NPU on the ⏎
Armadillo-X2 board."
         }]
    }]
```
### 図 6.128 ビデオデバイスの変更

```
--camera_id の値を環境に合わせて変更します。
⋒
```
### 6.11.10. super resolution demo

super resolution demo はカメラの映像の中央部 50 x 50 ピクセルの領域を 200 x 200 ピクセルに 解像度を上げて表示する (超解像) アプリケーションです。NPU を使用しているため高速に超解像を行え ます。このアプリケーションは機械学習のライブラリとして TensorFlow Lite を使用しています。

画面右上は最近傍補間で 200 x 200 ピクセルに拡大した映像、画面右下が超解像で 200 x 200 ピク セルにした映像です。

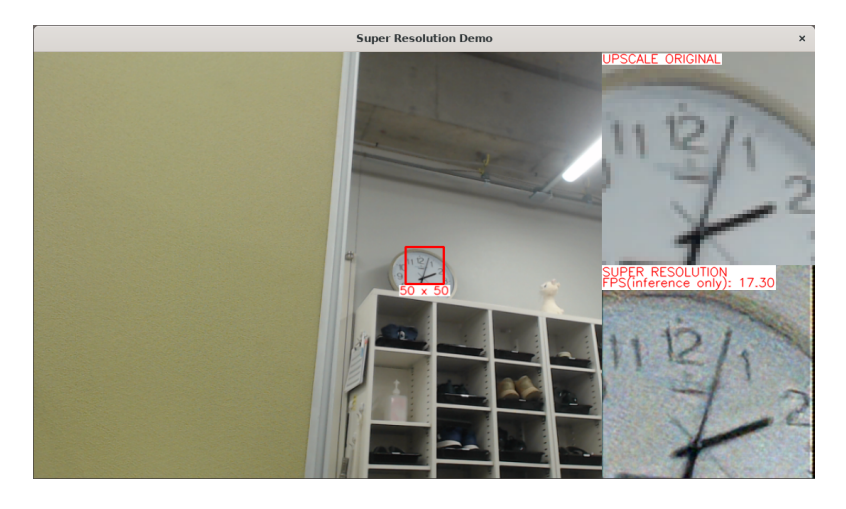

このアプリケーションは起動してから画面に映像が表示されるまで初回のみ約 1 分ほどかかります。 2 回目以降の起動では 5 秒程度で映像が表示されます。また、カメラデバイスとしてデフォルトで /dev/ video2 を使用します。お使いの環境によって別のカメラデバイスに設定したい場合は、以下のファイル を変更してください。

```
[container /]# vi /usr/share/armadillo-demo-experience/resources/demos.json
:
: (省略)
:
{"Machine Learning":[{
:
: (省略)
:
 {
            "name": "super resolution",
            "executable": "python3 /usr/share/armadillo-demo-experience/AI-demo/super_resolution/ ⏎
```

```
super_resolution.py --model /usr/share/armadillo-demo-experience/AI-demo/super_resolution/ ⏎
super_resolution.tflite -camera id 2", \bullet "source": "",
             "screenshot": "super_resolution_demo.png",
             "compatible": "armadillo-x2",
             "description": "This is a super resolution application that uses NPU on the Armadillo- ⏎
X2 board."
         }]
    }]
```
#### 図 6.129 ビデオデバイスの変更

--camera\_id の値を環境に合わせて変更します。 ⋒

### 6.11.11. hand estimation demo

hand estimation demo はカメラに映った人物の手指を検出してその領域と手の骨格を同時に表示す るアプリケーションです。NPU を使用しているため高速に手指検出を行えます。検出した手指の領域と 骨格は手指の上に重ねて表示されます。このアプリケーションは機械学習のライブラリとして TensorFlow Lite を使用しています。

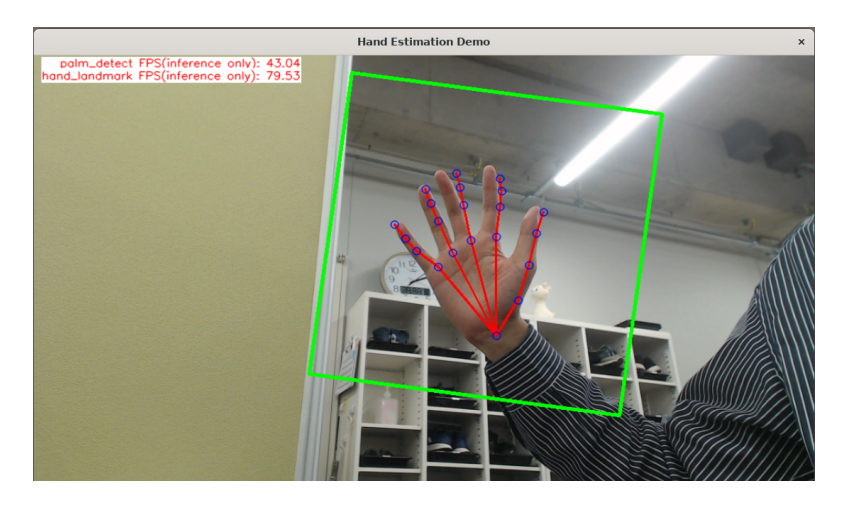

このアプリケーションは起動してから画面に映像が表示されるまで初回のみ約 30 秒ほどかかります。 2 回目以降の起動では 5 秒程度で映像が表示されます。また、カメラデバイスとしてデフォルトで /dev/ video2 を使用します。お使いの環境によって別のカメラデバイスに設定したい場合は、以下のファイル を変更してください。

```
[container /]# vi /usr/share/armadillo-demo-experience/resources/demos.json
:
: (省略)
:
{"Machine Learning":[{
:
: (省略)
:
 {
            "name": "hand estimation",
            "executable": "python3 /usr/share/armadillo-demo-experience/AI-demo/hand_estimation/ ⏎
hand_estimation.py --landmark_model /usr/share/armadillo-demo-experience/AI-demo/hand_estimation/ ⏎
hand.tflite --detection_model /usr/share/armadillo-demo-experience/AI-demo/hand_estimation/ ⏎
```

```
palm.tflite -camera id 2", \bullet "source": "",
             "screenshot": "hand_estimation_demo.png",
             "compatible": "armadillo-x2",
            "description": "This is a simple hand estimation application that uses NPU on the \BoxArmadillo-X2 board."
         }]
     }]
```
#### 図 6.130 ビデオデバイスの変更

--camera\_id の値を環境に合わせて変更します。 O

### 6.11.12. screw detection demo

screw detection demo はカメラに映ったネジを検出してその領域を表示するアプリケーションです。 また、領域の大きさからネジの長さを測り、しきい値以下であれば赤枠、それ以外は青枠で領域を囲い ます。各種パラメータはコマンドライン引数で指定可能です。

NPU を使用しているため高速にネジの検出を行えます。検出したネジの領域はネジの上に重ねて表示 されます。このアプリケーションは機械学習のライブラリとして TensorFlow Lite を使用しています。

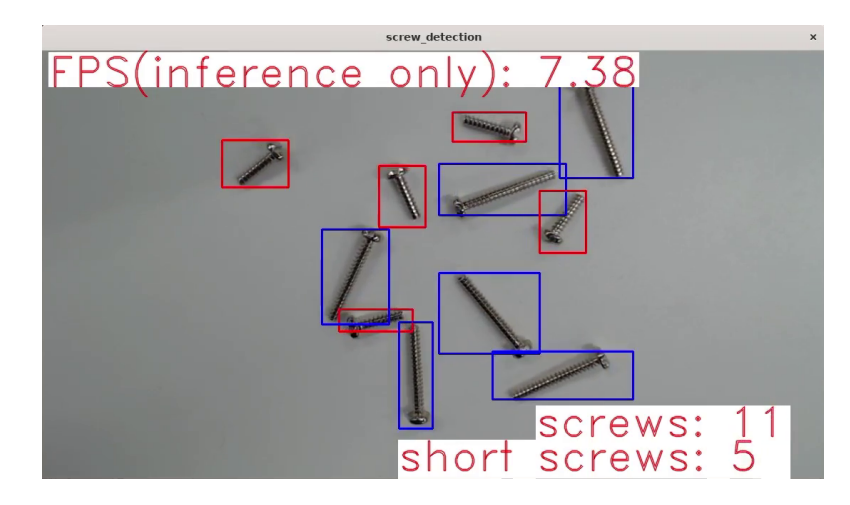

このアプリケーションは起動してから画面に映像が表示されるまで初回のみ約 30 秒ほどかかります。 2 回目以降の起動では 5 秒程度で映像が表示されます。また、カメラデバイスとしてデフォルトで /dev/ video2 を使用します。お使いの環境によって別のカメラデバイスに設定したい場合は、以下のファイル を変更してください。

```
[container /]# vi /usr/share/armadillo-demo-experience/resources/demos.json
:
: (省略)
:
{"Machine Learning":[{
:
: (省略)
:
 {
            "name": "screw detection",
            "executable": "python3 /usr/share/armadillo-demo-experience/AI-demo/screw_detection/ ⏎
screw detection.py --camera id 2 --conf thres 0.5 --iou thres 0.45 --len thres 130", \bullet
```

```
 "source": "",
 "screenshot": "screw_detection_demo.png",
 "compatible": "armadillo-x2",
          "description": "This is a simple screw detection application that uses NPU on the \BoxArmadillo-X2 board."
        }]
    }]
```
### 図 6.131 各種コンフィグの変更

この行の各パラメータを変更することで、アプリケーションの挙動が変化します。各パラメータ O の詳細は「表 6.13. ネジ検出デモのパラメータの詳細」を参照してください。

表 6.13 ネジ検出デモのパラメータの詳細

| パラメータ名           | 意味                                               |
|------------------|--------------------------------------------------|
| camera id        | 使用するカメラを指定します。/dev/videoN の N に相当しま              |
|                  | す。                                               |
| conf thres       | AI がネジと認識した確度のしきい値です。この値以下の確度の<br>物体はネジとみなされません。 |
| iou thres        | ネジ検出の後処理に使用するパラメータです。                            |
| len thres        | 長いネジと短いネジの境界値を設定できます。                            |
| visualize score  | これを指定すると、AI がネジと認識した確度を描画します。                    |
| visualize length | これを指定すると、ネジの長さを描画します。                            |

# 6.12. ssh 経由で Armadillo Base OS にアクセスする

Armadillo-X2 には openssh がインストールされていますが、デフォルトでは SSH サーバーが起動 していません。

SSH サーバーを自動的に起動するようにするためには、以下のコマンドを実行してください。

```
[armadillo:~]# rc-update add sshd
 * service sshd added to runlevel default
[armadillo ~]# persist_file /etc/runlevels/default/sshd
[ 2819.277066] EXT4-fs (mmcblk2p1): re-mounted. Opts: (null)
[armadillo ~]# reboot
```
上記の例では、再起動後も設定が反映されるように、 persist\_file コマンドで eMMC に設定を保存 しています。

# 6.13. コマンドラインからネットワーク設定をする

基本的に、 Armadillo-X2 のネットワーク設定は[、「3.8. ネットワーク設定」で](#page-136-0)紹介したとおり、 ABOS Web で行います。しかし、 ABOS Web で対応できない複雑なネットワーク設定を行いたい場合など は、コマンドラインからネットワークの設定を行うことも可能です。

ここでは、コマンドラインからネットワークを設定する方法について説明します。

### 6.13.1. 接続可能なネットワーク

Armadillo-X2 は、1 つの Ethernet ポートが搭載されています。Linux からは、 eth0 に見えます。

表 6.14 ネットワークとネットワークデバイス

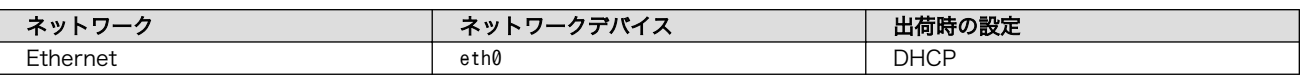

### 6.13.2. IP アドレスの確認方法

Armadillo-X2 の IP アドレスを確認するには、ip addr コマンドを使用します。

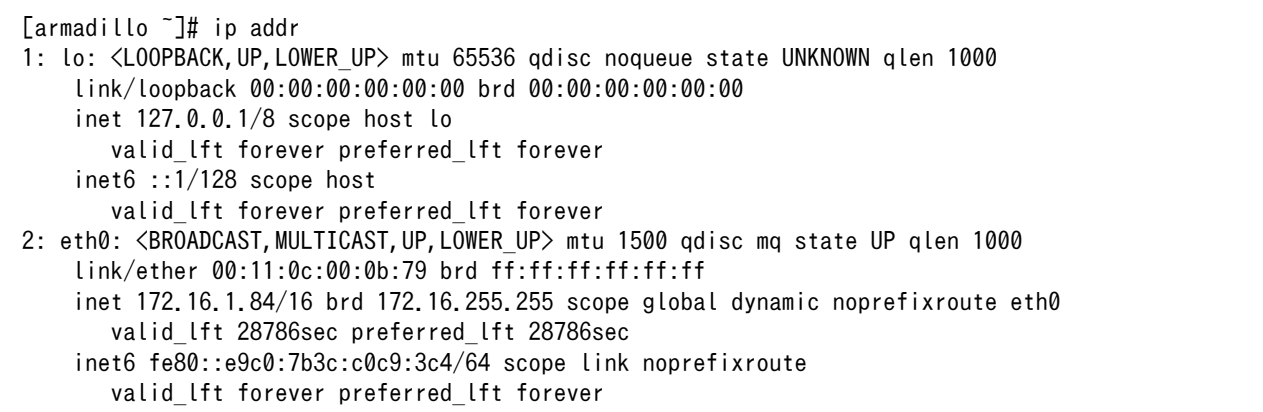

#### 図 6.132 IP アドレスの確認

inet となっている箇所が IP アドレスです。特定のインターフェースのみを表示したい場合は、以下の ようにします。

 $\sqrt{a}$  armadillo  $\sqrt{a}$  ip addr show dev eth $\theta$ 2: eth0: <BROADCAST,MULTICAST,UP,LOWER\_UP> mtu 1500 qdisc mq state UP qlen 1000 link/ether 00:11:0c:00:0b:79 brd ff:ff:ff:ff:ff:ff inet 172.16.1.84/16 brd 172.16.255.255 scope global dynamic noprefixroute eth0 valid\_lft 28656sec preferred\_lft 28656sec inet6 fe80::e9c0:7b3c:c0c9:3c4/64 scope link noprefixroute valid lft forever preferred lft forever

#### 図 6.133 IP アドレス(eth0)の確認

### 6.13.3. ネットワークの設定方法

Armadillo-X2 では、通常の Linux システムと同様、ネットワークインターフェースの設定は NetworkManager を使用します。NetworkManager はすべてのネットワーク設定をコネクションとし て管理します。コネクションには「どのようにネットワークへ接続するか」、「どのようにネットワーク を作成するか」を記述し、 /etc/NetworkManager/system-connections/ に保存します。また、1 つのデ バイスに対して複数のコネクションを保存することは可能ですが、1 つのデバイスに対して有効化にでき るコネクションは 1 つだけです。

NetworkManager は、従来の /etc/network/interfaces を使った設定方法もサポートしていますが、 本書では nmcli を用いた方法を中心に紹介します。

### 6.13.3.1. nmcli について

nmcli は NetworkManager を操作するためのコマンドラインツールです[。「図 6.134. nmcli のコマ](#page-321-0) [ンド書式」に](#page-321-0) nmcli の書式を示します。このことから、 nmcli は「オブジェクト (OBJECT) というもの <span id="page-321-0"></span>が存在し、それぞれのオブジェクトに対してコマンド (COMMAND) を実行する。」という書式でコマン ドを入力することがわかります。また、オブジェクトそれぞれに help が用意されていることもここから 読み取れます。

nmcli [ OPTIONS ] OBJECT { COMMAND | help }

#### 図 6.134 nmcli のコマンド書式

### 6.13.4. nmcli の基本的な使い方

ここでは nmcli の、基本的な使い方を説明します。

#### 6.13.4.1. コネクションの一覧

登録されているコネクションの一覧を確認するには、次のようにコマンドを実行します。[2]

[armadillo ~]# nmcli connection NAME UUID TYPE DEVICE Wired connection 1 a6f99120-b4ed-3823-a6f0-0491d4b6101e ethernet eth0

### 図 6.135 コネクションの一覧

表示された NAME については、以降 [ID] として利用することができます。

#### 6.13.4.2. コネクションの有効化・無効化

コネクションを有効化するには、次のようにコマンドを実行します。

[armadillo ~]# nmcli connection up [ID]

#### 図 6.136 コネクションの有効化

コネクションを無効化するには、次のようにコマンドを実行します。

[armadillo ~]# nmcli connection down [ID]

#### 図 6.137 コネクションの無効化

### 6.13.4.3. コネクションの作成

コネクションを作成するには、次のようにコマンドを実行します。

[armadillo ~]# nmcli connection add con-name [ID] type [type] ifname [interface name]

#### 図 6.138 コネクションの作成

[2] nmcli connection show [ID] によって、より詳細な情報を表示することもできます。

Armadillo-X2 を再起動したときにコネクションファイルが消えてしまわないように、persist\_file コ マンドで永続化する必要があります。persist file コマンドに関する詳細は「6.1. persist file につい [て」を](#page-229-0)参照してください。

[armadillo ~]# persist file /etc/NetworkManager/system-connections/<コネクションファイル名>

### 図 6.139 コネクションファイルの永続化

別の Armadillo-X2 からコネクションファイルをコピーした場合は、コネ クションファイルのパーミッションを 600 に設定してください。600 に 設定後、 nmcli c reload コマンドでコネクションファイルを再読込します。

[armadillo ~]# chmod 600 /etc/NetworkManager/system-connections/<コネク ⏎ ションファイル名> [armadillo ~]# persist\_file /etc/NetworkManager/system-connections/<コネ ⏎ クションファイル名> [armadillo ~]# nmcli c reload

swu イメージを使用してコネクションファイルのアップデートを行う場合 は、swu イメージに含めるコネクションファイルのパーミッションを 600 に設定してから、swu イメージを作成してください。アップデート実行時 には swu イメージ作成時のパーミッションが維持されるため、上記のコ マンド実行手順は不要です。swu イメージに関しては [「3.2.3. アップデー](#page-43-0) [ト機能について」](#page-43-0) を参考にしてください。

#### 6.13.4.4. コネクションの削除

コネクションを削除するには、次のようにコマンドを実行します。

[armadillo ~]# nmcli connection delete [ID]

#### 図 6.140 コネクションの削除

これにより /etc/NetworkManager/system-connections/ のコネクションファイルも同時に削除されま す。コネクションの作成と同様に persist\_file コマンドで永続化する必要があります。

[armadillo ~]# persist file -d /etc/NetworkManager/system-connections/<コネクションファイル名>

### 図 6.141 コネクションファイル削除時の永続化

#### 6.13.4.5. 固定 IP アドレスに設定する

「表 6.15. 固定 IP アドレス設定例」の内容に設定する例を、「図 6.142. 固定 IP アドレス設定」に示 します。

#### 表 6.15 固定 IP アドレス設定例

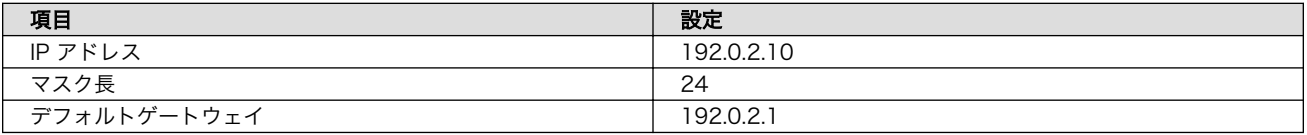

[armadillo<sup>-</sup>]# nmcli connection modify [ID] \

ipv4.method manual ipv4.addresses 192.0.2.10/24 ipv4.gateway 192.0.2.1

#### 図 6.142 固定 IP アドレス設定

### 6.13.4.6. DNS サーバーを指定する

DNS サーバーを指定する例を、「図 6.143. DNS サーバーの指定」に示します。

[armadillo ~]# nmcli connection modify [ID] ipv4.dns 192.0.2.1

#### 図 6.143 DNS サーバーの指定

#### 6.13.4.7. DHCP に設定する

DHCP に設定する例を、「図 6.144. DHCP の設定」に示します。

[armadillo ~]# nmcli connection modify [ID] ipv4.method auto

#### 図 6.144 DHCP の設定

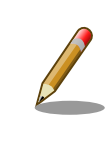

-ipv4.addresses のように、プロパティ名の先頭に "-" を付けることで設 定したプロパティを削除することができます。反対に "+" を付けることで プロパティを追加することができます。

### 6.13.4.8. コネクションの修正を反映する

有効化されているコネクションを修正した場合、かならず修正したコネクションを再度有効化してく ださい。

[armadillo ~]# nmcli connection down [ID] [armadillo ~]# nmcli connection up [ID]

#### 図 6.145 コネクションの修正の反映
デバイスの一覧(デバイス名、タイプ、状態、有効なコネクション)を確認するには、次のようにコマン ドを実行します。

[armadillo ~]# nmcli device DEVICE TYPE STATE CONNECTION eth0 ethernet connected Wired connection 1 lo loopback unmanaged --

### 図 6.146 デバイスの一覧

### 6.13.4.10. デバイスの接続

デバイスを接続するには、次のようにコマンドを実行します。

[armadillo ~]# nmcli device connect [ifname]

### 図 6.147 デバイスの接続

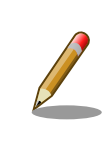

デバイスを接続するには、接続しようとしているデバイスの有効なコネク ションが必要です。"Error: neither a valid connection nor devicegiven" というメッセージが表示された場合には、 nmcli connection などで有効 なコネクションがあるかを確認してください。

### 6.13.4.11. デバイスの切断

デバイスを切断するには、次のようにコマンドを実行します。

[armadillo ~]# nmcli device disconnect [ifname]

### 図 6.148 デバイスの切断

### 6.13.5. 有線 LAN

有線 LAN で正常に通信が可能か確認します。設定を変更した場合、必ず変更したインターフェースを 再度有効化してください。

同じネットワーク内にある通信機器と PING 通信を行います。以下の例では、通信機器が「192.0.2.20」 という IP アドレスを持っていると想定しています。

 $[$ armadillo  $\tilde{ } ]$ # ping -I eth0 -c 3 192.0.2.20  $\bullet$ PING 192.0.2.20 (192.0.2.20): 56 data bytes 64 bytes from 192.0.2.20: seq=0 ttl=64 time=3.056 ms 64 bytes from 192.0.2.20: seq=1 ttl=64 time=1.643 ms 64 bytes from 192.0.2.20: seq=2 ttl=64 time=1.633 ms

--- 192.0.2.20 ping statistics --- 3 packets transmitted, 3 packets received, 0% packet loss round-trip min/avg/max = 1.633/2.110/3.056 ms

#### 図 6.149 有線 LAN の PING 確認

-I オプションでインターフェースを指定できます。eth1 を確認する場合は -I eth1 としてくだ ⋒ さい。

> 有線 LAN 以外のインターフェースが有効化されている場合、ルーティン グの設定などにより、ネットワーク通信に有線 LAN が使用されない場合 があります。設定を必ず確認してください。確実に有線 LAN の接続確認 をする場合は、有線 LAN 以外のインターフェースを無効化してください。

## 6.14. ストレージの操作

ここでは、microSDHC カードを接続した場合を例にストレージの使用方法を説明します。以降の説 明では、共通の操作が可能な場合に、microSD/microSDHC/microSDXC カードを microSD カードと 表記します。

## 6.14.1. ストレージ内にアクセスする

Linux では、アクセス可能なファイルやディレクトリは、一つの木構造にまとめられています。ある ストレージデバイスのファイルシステムを、この木構造に追加することを、マウントするといいます。 マウントを行うコマンドは、 mount です。

mount コマンドの典型的なフォーマットは、次の通りです。

mount [-t fstype] device dir

### 図 6.150 mount コマンド書式

-t オプションに続く fstype には、ファイルシステムタイプを指定します。ファイルシステムタイプ の指定は省略可能です。省略した場合、mount コマンドはファイルシステムタイプを推測します。この推 測は必ずしも適切なものとは限りませんので、事前にファイルシステムタイプが分かっている場合は明 示的に指定してください。FAT32 ファイルシステムの場合は vfat 、EXT3 ファイルシステムの場合は ext3 を指定します。

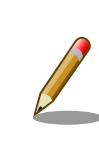

通常、購入したばかりの microSDHC カードは FAT32 または exFAT ファイルシステムでフォーマットされています。

device には、ストレージデバイスのデバイスファイル名を指定します。microSD カードのパーティ ション 1 の場合は /dev/mmcblk1p1 、パーティション 2 の場合は /dev/mmcblk1p2 となります。

dir には、ストレージデバイスのファイルシステムをマウントするディレクトリを指定します。

SD インターフェース (CON1) に microSD カードを挿入し、以下に示すコマンドを実行すると、 /mnt ディレクトリに microSD カードのファイルシステムをマウントすることができます。 microSD カード 内のファイルは、/mnt ディレクトリ以下に見えるようになります。

```
[armadillo ~]# mount -t vfat /dev/mmcblk1p1 /mnt
[armadillo ~]# ls /mnt
 :
   :
```
### 図 6.151 ストレージのマウント

## 6.14.2. ストレージを安全に取り外す

ストレージを安全に取り外すには、アンマウントという作業が必要です。アンマウントを行うコマン ドは、 umount です。オプションとして、アンマウントしたいデバイスがマウントされているディレクト リを指定します。

[armadillo ~]# umount /mnt

### 図 6.152 ストレージのアンマウント

### 6.14.3. ストレージのパーティション変更とフォーマット

通常、購入したばかりの microSD カードや USB メモリは、一つのパーティションを持ち、FAT32 ファイルシステムでフォーマットされています。

パーティション構成を変更したい場合、 fdisk コマンドを使用します。 fdisk コマンドの使用例とし て、一つのパーティションで構成されている microSD カードのパーティションを、2 つに分割する例を 「図 6.153. fdisk コマンドによるパーティション変更」に示します。一度、既存のパーティションを削 除してから、新たにプライマリパーティションを二つ作成しています。先頭のパーティションには 100MByte、二つめのパーティションに残りの容量を割り当てています。先頭のパーティションは /dev/ mmcblk1p1 、二つめは /dev/mmcblk1p2 となります。

[armadillo ~]# fdisk /dev/mmcblk1

Welcome to fdisk (util-linux 2.37.2). Changes will remain in memory only, until you decide to write them. Be careful before using the write command.

Command (m for help): d Selected partition 1 Partition 1 has been deleted.

```
Command (m for help): n
Partition type
    p primary (0 primary, 0 extended, 4 free)
    e extended (container for logical partitions)
Select (default p): p
Partition number (1-4, default 1): 1
First sector (2048-15138815, default 2048):
Last sector, +/-sectors or +/-size{K,M,G,T,P} (2048-15138815, default 15138815): +100M
```

```
Created a new partition 1 of type 'Linux' and of size 100 MiB.
Command (m for help): n
Partition type
   p primary (1 primary, 0 extended, 3 free)
   e extended (container for logical partitions)
Select (default p): p
Partition number (2-4, default 2): 2
First sector (206848-15138815, default 206848):
Last sector, +/-sectors or +/-size{K,M,G,T,P} (206848-15138815, default 15138815):
Created a new partition 2 of type 'Linux' and of size 7.1 GiB.
Command (m for help): w
The partition table has been altered.
Calling ioctl() to re-read partition table.
[ 305.798606] mmcblk1: p1 p2
Syncing disks.
```
#### 図 6.153 fdisk コマンドによるパーティション変更

FAT32 ファイルシステムでストレージデバイスをフォーマットするには、 mkfs.vfat コマンドを使用 します。また、EXT2 や EXT3、EXT4 ファイルシステムでフォーマットするには、mkfs.ext2 や mkfs.ext3 、mkfs.ext4 コマンドを使用します。microSD カードのパーティション 1 を EXT4 ファイル システムでフォーマットするコマンド例を次に示します

[armadillo ~]# mkfs.ext4 /dev/mmcblk1p1

### 図 6.154 EXT4 ファイルシステムの構築

## 6.15. ボタンやキーを扱う

buttond サービスを使用することで、ボタンやキー入力をトリガーとする処理を簡単に実装できます。

/etc/atmark/buttond.conf に BUTTOND\_ARGS を指定することで、動作を指定することができます:

- --short <key> --action "command" : 短押しの設定。キーを 1 秒以内に離せば短押しと認識し "command"を実行します。認識する最大時間は --time <time\_ms> オプションで変更可能です。
- --long <key> --action "command" : 長押しの設定。キーを 5 秒押し続けたタイミングで "command" を実行します。長押しと認識する最低時間は --time <time\_ms> オプションで変更可能です。
- 1 つのキーに対して複数の設定が可能です。長押しの設定が複数ある場合、押したままの状態だと 一番長い時間に設定されている "command" を実行します。途中でキーを離した場合は、キーを離 した時間に応じた "command" を実行します。(例:buttond --short <key> --action "cmd1" - long <key> --time 2000 --action "cmd2" --long <key> --time 10000 --action "cmd3" <file> を 実行した場合、1 秒以内に離すと "cmd1"、2 秒以上 10 秒以内に離すと "cmd2"、10 秒を越えた ら "cmd3" を実行します)。
	- 短押し設定を複数指定する場合、時間の短い設定を先に指定してください。 0.5 秒、1 秒を設定 したい場合、1 秒 → 0.5 秒の順番で指定すると 0.5 秒が無視されます。
- --exit-timeout <time\_ms> : 設定した時間の後に buttond を停止します。起動時のみに対応した い場合に使えます。
- キーの設定の --exit-after オプション : キーのコマンドを実行した後に buttond を停止します。 キーの対応を一回しか実行しないように使えます。

## 6.15.1. SW1 の短押しと長押しの対応

以下にデフォルトを維持したままで SW1 の短押しと長押しのそれぞれの場合にコマンドを実行させ る例を示します。

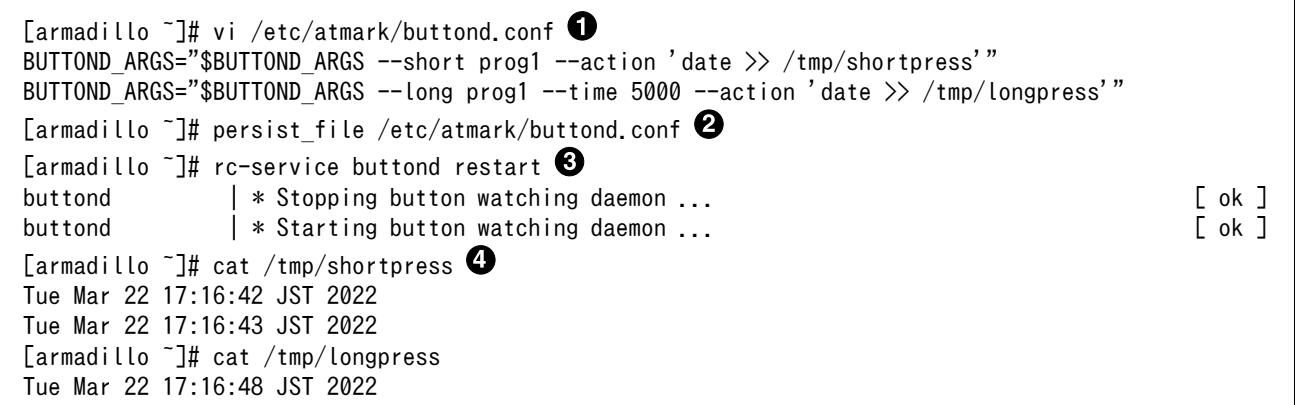

#### 図 6.155 buttond で SW1 を扱う

- $\mathbf o$ buttond の設定ファイルを編集します。この例では、短押しの場合 /tmp/shotpress に、5 秒 以上の長押しの場合 /tmp/longpress に日付を出力します。
- ❷ 設定ファイルを保存します。
- ଈ buttond サービスを再起動させます。ここでは再起動後短押しを 2 回、長押しを 1 回行ったとし ます。
- 押された回数を確認します。 ❹

## 6.15.2. USB キーボードの対応

USB キーボードや他の入力デバイスにも対応できます。

1. デバイスを接続してから、 buttond でデバイス名とキーコードを確認します。

```
[armadillo ~]# buttond -vvv /dev/input/* /dev/input/by-*/* 
Skipping directory /dev/input/by-id
Skipping directory /dev/input/by-path
[78972.042] /dev/input/event2 4 4 458976: non-keyboard event ignored
[78972.042] /dev/input/event2 LEFTCTRL (29) pressed: ignored <sup>2</sup>
[78972.042] /dev/input/by-id/usb-0566_3029-event-kbd 4 4 458976: non-keyboard event ignored
[78972.042] /dev/input/by-id/usb-0566_3029-event-kbd LEFTCTRL (29) pressed: ignored
[78972.042] /dev/input/by-path/platform-xhci-hcd.1.auto-usb-0:1:1.0-event-kbd 4 4 458976: \downarrownon-keyboard event ignored
[78972.042] /dev/input/by-path/platform-xhci-hcd.1.auto-usb-0:1:1.0-event-kbd LEFTCTRL ⏎
(29) pressed: ignored
[78972.130] /dev/input/event2 4 4 458976: non-keyboard event ignored
```
0

[78972.130] /dev/input/event2 LEFTCTRL (29) released: ignored [78972.130] /dev/input/by-id/usb-0566\_3029-event-kbd 4 4 458976: non-keyboard event ignored [78972.130] /dev/input/by-id/usb-0566\_3029-event-kbd LEFTCTRL (29) released: ignored  $[78972.130]$  /dev/input/by-path/platform-xhci-hcd.1.auto-usb-0:1:1.0-event-kbd 4 4 458976:  $\Box$ non-keyboard event ignored [78972.130] /dev/input/by-path/platform-xhci-hcd.1.auto-usb-0:1:1.0-event-kbd LEFTCTRL ⏎ (29) released: ignored

### 図 6.156 buttond で USB キーボードのイベントを確認する

**■** buttond を -vvv で冗長出力にして、すべてのデバイスを指定します。

希望のキーを押すと、LEFTCTRL が三つのパスで認識されました。 一番安定する by-id のパ スを控えておきます。

2. USB デバイスを外すこともありますので、-i (inotify) で管理されてる入力デバイスとして追加 します。そうしないとデバイスを外したときに buttond が停止します。

[armadillo ~]# vi /etc/atmark/buttond.conf BUTTOND ARGS="\$BUTTOND ARGS -i /dev/input/by-id/usb-0566 3029-event-kbd" BUTTOND\_ARGS="\$BUTTOND\_ARGS --short LEFTCTRL --action 'podman\_start ⏎ button\_pressed\_container'" [armadillo ~]# persist\_file /etc/atmark/buttond.conf [armadillo ~]# rc-service buttond restart

### 図 6.157 buttond で USB キーボードを扱う

### 6.15.3. Armadillo 起動時にのみボタンに反応する方法

Armadillo 起動時にのみ、例として SW1 の長押しに反応する方法を紹介します。

/etc/local.d/boot\_switch.start に稼働期間を指定した buttond を起動させる設定を記載します。

buttond が起動してから 10 秒以内に SW1 を一秒以上長押しすると myapp のコンテナの親プロセス に USR1 信号を送ります(アプリケーション側で信号を受信して、デバッグモードなどに切り替える想 定です)。SW1 が Armadillo 起動前に押された場合は、buttond の起動一秒後に実行されます。

```
[armadillo ~]# vi /etc/local.d/boot_switch.start
#!/bin/sh
buttond /dev/input/by-path/platform-gpio-keys-event \angle 0
        --exit-timeout 10000 \ \blacktriangleright-long PROG1 -time 1000 -exit-after \angle--action "podman exec myapp kill -USR1 1" & \bullet[armadillo ~]# chmod +x /etc/local.d/boot_switch.start
[armadillo <sup>-</sup>]# persist file /etc/local.d/boot switch.start
```
### 図 6.158 buttond で SW1 を Armadillo 起動時のみ受け付ける設定例

SW1 の入力を /dev/input/by-path/platform-gpio-keys-event ファイルの PROG1 として認識で きます。

- $\boldsymbol{\Theta}$ buttond 起動後 10 秒経過すると終了します。
- $\boldsymbol{\Theta}$ SW1 を一度検知した後すぐに終了します。
- A サービスとして動作させる必要がないため & を付けてバックグラウンド起動します。

## 6.16. 動作中の Armadillo の温度を測定する

この章では、Armadillo Base OS 搭載製品を組み込んだユーザー製品の熱設計時に役立つ温度プロ ファイラツールである「atmark-thermal-profiler」について紹介します。

## 6.16.1. 温度測定の重要性

Armadillo は製品ごとに動作温度範囲が設定されていますが、それらはあくまでも標準筐体に放熱材 と共に取り付けて使用した場合の目安であり、実運用時には自作の筐体の使用や放熱の有無などで記載 のスペック通りにならない場合があります。また、 Armadillo には CPU または SoC が特定の温度以上 になると、自動的にシャットダウンするサーマルシャットダウン機能が搭載されています。そのため、 現実的には Armadillo を組み込んだ製品を運用時と同等の環境で動作させつつ、実際に温度を計測して 実運用時の CPU 及び SoC 温度がどの程度まで上がるか、サーマルシャットダウンは起こらないかを確 かめる必要があります。

Armadillo Base OS 搭載製品では、動作中の Armadillo の各種温度等を取得し CSV 形式で出力す る atmark-thermal-profiler を利用することができますので、温度測定に役立てることができます。

## 6.16.2. atmark-thermal-profiler をインストールする

atmark-thermal-profiler は apk パッケージで公開されていますので、apk add コマンドでインス トールすることが可能です。

[armadillo ~]# apk upgrade [armadillo ~]# apk add atmark-thermal-profiler

### 図 6.159 atmark-thermal-profiler をインストールする

atmark-thermal-profiler はデバッグ(開発)用途で温度情報を収集及び解 析するツールです。atmark-thermal-profiler は、他の apk パッケージと 同様に persist\_file -a コマンドで永続的にインストールしておくことが可 能ですが、ログの保存のために Armadillo が起動している間 eMMC への 書き込みを続けるので、 Armadillo を組み込んだ製品の運用時に動かした ままにしておくことは推奨しません。

atmark-thermal-profiler を永続的にインストールする場合は、運用時に は必ず削除してください。

## 6.16.3. atmark-thermal-profiler を実行・停止する

[「図 6.160. atmark-thermal-profiler を実行する」](#page-331-0)に示すコマンドを実行することで、 atmarkthermal-profiler が動作を開始します。

<span id="page-331-0"></span>[armadillo ~]# rc-service atmark-thermal-profiler start

#### 図 6.160 atmark-thermal-profiler を実行する

「図 6.161. atmark-thermal-profiler を停止する」に示すコマンドを実行することで、 atmarkthermal-profiler が動作を停止します。

[armadillo ~]# rc-service atmark-thermal-profiler stop

### 図 6.161 atmark-thermal-profiler を停止する

### 6.16.4. atmark-thermal-profiler が出力するログファイルを確認する

atmark-thermal-profiler は、インストール直後から自動的に温度や CPU 負荷率、Load Average な どの情報を 30 秒に 1 度の周期で集め、/var/log/thermal\_profile.csv に追記していきます。

[armadillo ~]# head /var/log/thermal\_profile.csv DATE, ONESHOT, CPU\_TMEP, SOC\_TEMP, LOAD\_AVE, CPU\_1, CPU\_2, CPU\_3, CPU\_4, CPU\_5, USE\_1, USE\_2, USE\_3, USE\_4, USE 5 2022-11-30T11:11:05+09:00,0,54,57,0.24,/usr/sbin/rngd -b -p /run/rngd.pid -q -0 jitter:buffer size: │ ↵ 4133 -O jitter:refill\_thresh:4133 -O jitter:thread\_count:1,/usr/sbin/chronyd -f /etc/chrony/  $\Box$ chrony.conf, [kworker/1:3H-kb],podman network inspect podman, /usr/sbin/NetworkManager -n, 22, 2, 2, 0, 0, : (省略)

### 図 6.162 ログファイルの内容例

thermal\_profile.csv の 1 行目はヘッダ行です。各列についての説明を「表 6.16. thermal\_profile.csv の各列の説明」に記載します。

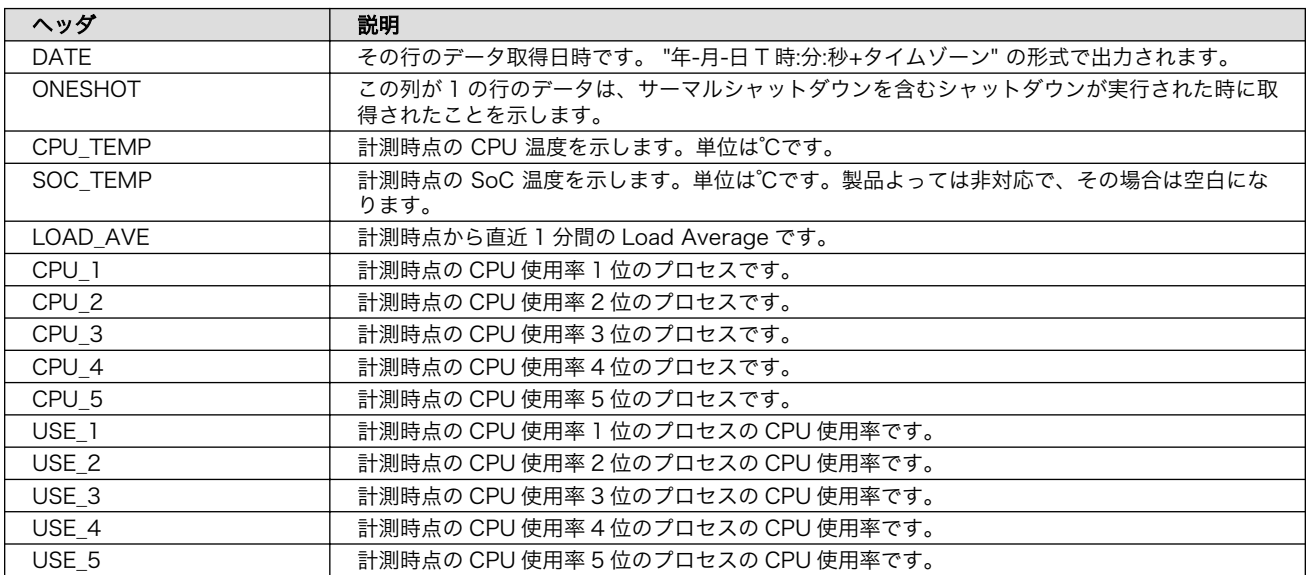

#### 表 6.16 thermal\_profile.csv の各列の説明

## <span id="page-332-0"></span>6.16.5. 温度測定結果の分析

atmark-thermal-profiler を使用して得られたログファイルの内容を分析してみます。

### 6.16.5.1. サーマルシャットダウン温度の確認

予め、使用している Armadillo が何℃でサーマルシャットダウンするか確認しておきます。ここで は、 Armadillo Base OS を搭載している Armadillo-IoT ゲートウェイ G4 を例とします。他の製品で は得られる結果が異なる場合があることに注意してください。

```
[armadillo<sup>-</sup>]# cat /sys/class/thermal/thermal_zone0/trip_point_1_temp
105000 Q
[armadillo<sup>-</sup>]# cat /sys/class/thermal/thermal_zone1/trip_point_1_temp
105000\bullet
```
#### 図 6.163 サーマルシャットダウン温度の確認(Armadillo-IoT ゲートウェイ G4 を例に)

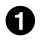

- CPU のサーマルシャットダウン温度です。ミリ℃で表記されているので、105℃でサーマルシャッ トダウンすることがわかります。
- SoC のサーマルシャットダウン温度です。ミリ℃で表記されているので、105℃でサーマルシャッ ❷ トダウンすることがわかります。

### 6.16.5.2. 温度測定結果のグラフ化

atmark-thermal-profiler が出力するログ(thermal\_profile.csv)は CSV ファイルなので、各種表計算 ソフトでインポートしてグラフ化することが可能です。これにより Armadillo 動作中の温度の変化が可 視化され、得られる情報が見やすくなります。

[「図 6.164. Armadillo-IoT ゲートウェイ G4 で取得した温度のグラフ」は](#page-333-0) Armadillo-IoT ゲートウェ イ G4 上で一定期間 atmark-thermal-profiler を実行して取得した thermal\_profile.csv を Google ス プレッドシートでグラフ化したものです。例のために、途中で stress-ng コマンドを実行して CPU に 負荷を与えた後、 stress-ng コマンドを停止して CPU と SoC の温度が下がるのを待った際のデータで す。

<span id="page-333-0"></span>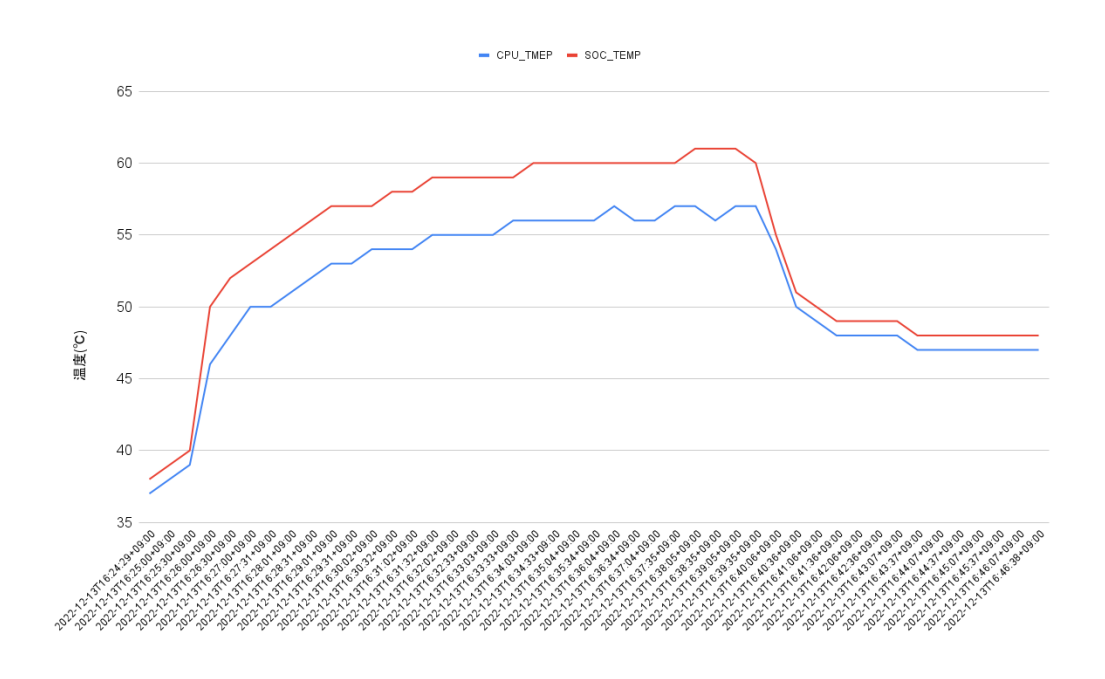

### 図 6.164 Armadillo-IoT ゲートウェイ G4 で取得した温度のグラフ

グラフの縦軸は温度(℃)で、横軸は時間です。青い線は CPU の温度、赤い線は SoC の温度を表して います。このグラフと[、「6.16.5.1. サーマルシャットダウン温度の確認」で](#page-332-0)得たサーマルシャットダウ ン温度を見比べると、 CPU に負荷をかけた際であっても SoC の温度は 60℃ 前後ほどまでしか上がらず、 この条件で動く Armadillo が温度的にどれほど余裕を持っているかをひと目で確認できます。

### 6.16.5.3. CPU 使用率の確認

atmark-thermal-profiler は、時間毎の温度だけでなく CPU 使用率と CPU 使用率の高いプロセスに ついても取得して記録します。CPU 使用率については thermal\_profile.csv の CPU\_1〜CPU\_5 列と、 USE\_1〜USE\_5 列を参照してください。各列について詳しく[は「表 6.16. thermal\\_profile.csv の各列](#page-331-0) [の説明」に](#page-331-0)まとまっています。

一般的に CPU 使用率が高くなると、 CPU 周辺の温度も高くなります。そのため、測定した温度が高 い場合は、 CPU 使用率の高いプロセスに注目して、 CPU を無駄に使用している意図しない処理が行な われていないかなどを確認することをおすすめします。

### 6.16.6. 温度センサーの仕様

Armadillo-X2 の温度センサーは、i.MX 8M Plus の TMU(Thermal Monitoring Unit)を利用していま す。CPU(Arm Cortex-A53)周辺温度と、SoC(ANAMIX 内部)温度を測定することができます。

起動直後の設定では、ARM または SoC の測定温度が 105°C 以上になった場合、Linux カーネルはシ ステムを停止します。

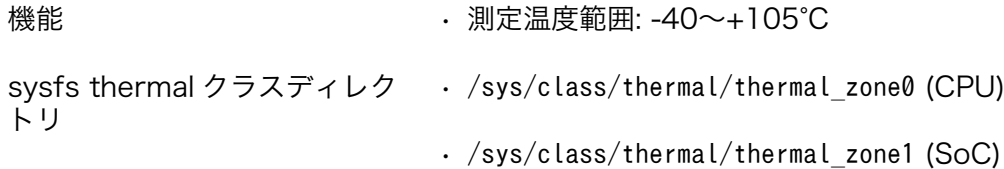

## 6.17. Armadillo Base OS をアップデートする

Armadillo Base OS は SWUpdate によってアップデートすることができます。

アップデートする際には、rootfs ファイルシステムにインストールされたファイルをすべて消して、 アップデートの中身と /etc/swupdate\_preserve\_files に記載されているファイルで新しい rootfs を作 ります。「6.5. swupdate preserve files について」 を参照してください。

アップデートでファイルを削除してしまった場合に abos-ctrl mount-old で前のシステムを read-only でマウントして、削除されたファイルをコピーすることもできます。

## 6.18. ロールバック状態を確認する

Armadillo Base OS の ルートファイルシステムが壊れて起動できなくなった場合に自動的に前のバー ジョンで再起動します。

自分で確認する必要がある場合に abos-ctrl status でロールバックされてるかどうかの確認ができま す。

必要な場合(例えば、自分のアプリケーションがアップデート直後に問題があった場合)、 abos-ctrl rollback で手動のロールバックも可能です。ロールバックにエラーがなければ、再起動してロールバッ クを完了します。

なお、/var/at-log/atlog に切り替えの際に必ずログを書きますので、調査の時に使ってください。

[armadillo ~]# cat /var/at-log/atlog Mar 17 14:51:35 armadillo NOTICE swupdate: Installed update to /dev/mmcblk2p2: \ extra\_os.sshd: unset  $\rightarrow$  1, extra\_os.initial\_setup: unset  $\rightarrow$  1 Mar 17 16:48:52 armadillo NOTICE swupdate: Installed update to /dev/mmcblk2p1: \ boot: 2020.04-at5 -> 2020.04-at6, base os: 3.15.0-at.3 -> 3.15.0-at.4 Mar 17 17:42:15 armadillo NOTICE swupdate: Installed update to /dev/mmcblk2p2: \[ other boot: 2020.04-at5  $\rightarrow$  2020.04-at6, container: unset  $\rightarrow$  1, extra os.container: unset  $\rightarrow$  1

### 図 6.165 /var/at-log/atlog の内容の例

## 6.19. Armadillo 起動時にコンテナの外でスクリプトを実行する

起動時に何かスクリプトを走らせるためにはコンテナとして実行することを推奨します。 [「6.2.4. コ](#page-248-0) [ンテナ起動設定ファイルを作成する」](#page-248-0) を参照してください。

コンテナで実行不可能な場合に、「local」サービスを使うことができます: /etc/local.d ディレクトリ に.start ファイルを置いておくと起動時に実行されて、 .stop ファイルは終了時に実行されます。

```
[armadillo<sup>-</sup>]# vi /etc/local.d/date_test.start \bullet#!/bin/sh
date > /tmp/boottest
[armadillo \tilde{ }]# chmod +x /etc/local.d/date_test.start \Theta[armadillo ~]# persist_file /etc/local.d/date_test.start 
[armadillo ~]# reboot
: (省略)
```
<span id="page-335-0"></span>[armadillo ~]# cat /tmp/boottest Tue Mar 22 16:36:12 JST 2022

#### 図 6.166 local サービスの実行例

- スクリプトを作ります。  $\mathbf o$
- スクリプトを実行可能にします。  $\boldsymbol{\Omega}$
- ଈ スクリプトを保存して、再起動します。
- $\bullet$ 実行されたことを確認します。

## 6.20. u-boot の環境変数の設定

u-boot の環境変数を変更するには /boot/uboot env.d/ ディレクトリに環境変数が書かれた設定ファ イルを配置します。

ファイルの構文は fw\_setenv が扱うことができるもので、以下のとおりです:

- # で始まる行はコメントと扱われる為、無視されます。また、 環境変数への代入を示す = がない場 合も無視されます。
- [変数]=[値] で変数を設定します。スペースや引用符を含め他の文字は有効ですので、変数の名前 と値に不要な文字を入れないように注意してください。
- [変数]= で変数を消します。値がない場合に変数が消去されます。

このファイルによるアップデート内容は swupdate でアップデートする際に適用されます。

実行中のシステムに影響がありませんので、設定ファイルを swupdate で転送しない場合はファイル 永続化後に fw setenv -s /boot/uboot env.d/[ファイル名] で変数を書き込んでください。

swupdate でファイルを転送した場合には、変数はすぐに利用されます。

```
[armadillo \tilde{ }]# vi /boot/uboot env.d/no prompt \blacksquare# bootdelay を -2 に設定することで u-boot のプロンプトを無効化します
bootdelay=-2
[armadillo \tilde{ }]# persist file -v /boot/uboot env.d/no_prompt \bullet'/boot/uboot_env.d/no_prompt' -> '/mnt/boot/uboot_env.d/no_prompt'
\lceilarmadillo \lceil# fw_seteny -s /boot/uboot_env.d/no_prompt \ThetaEnvironment OK, copy 0
\lceilarmadillo \tilde{ } \rceil# fw printenv | grep bootdelay \bulletbootdelay=-2
```
### 図 6.167 uboot\_env.d のコンフィグファイルの例

- $\mathbf o$ コンフィグファイルを生成します。
- $\boldsymbol{\Omega}$ ファイルを永続化します。
- $\boldsymbol{\Theta}$ 変数を書き込みます。
- $\boldsymbol{0}$ 書き込んだ変数を確認します。

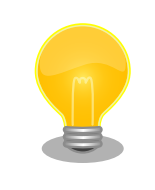

mkswu バージョン 4.4 以降が必要です。必要な場合はアップデートして ください。

[ATDE ~]\$ sudo apt update && sudo apt upgrade

書き方は、 /usr/share/mkswu/examples/uboot\_env.desc を参考にしてく ださい。

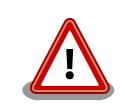

[「6.22.1. ブートローダーをビルドする」](#page-340-0) の際に u-boot のデフォルトを 変更した場合や、u-boot のプロンプトで「setenv」や「saveenv」を実 行しても、/boot/uboot env.d/00 defaults によって変更がアップデート の際にリセットされます。

00 defaults のファイルは Base OS の一部で更新されることもあります ので、変更を望む場合は別のファイルを作って設定してください。ファイ ルはアルファベット順で処理されます。 00\_defaults にある変数を後の ファイルにも設定した場合はそのファイルの値だけが残ります。

主要な u-boot の環境変数を以下に示します。

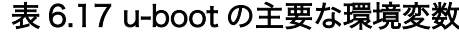

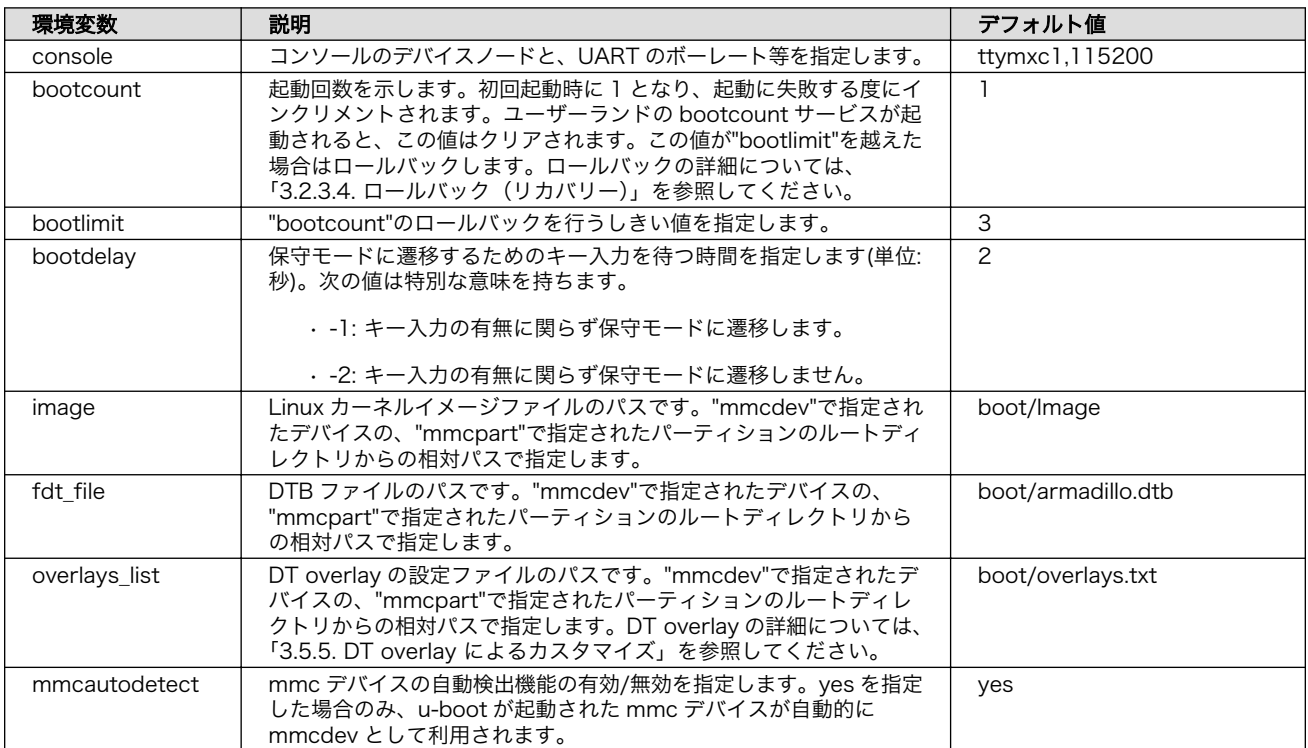

<span id="page-337-0"></span>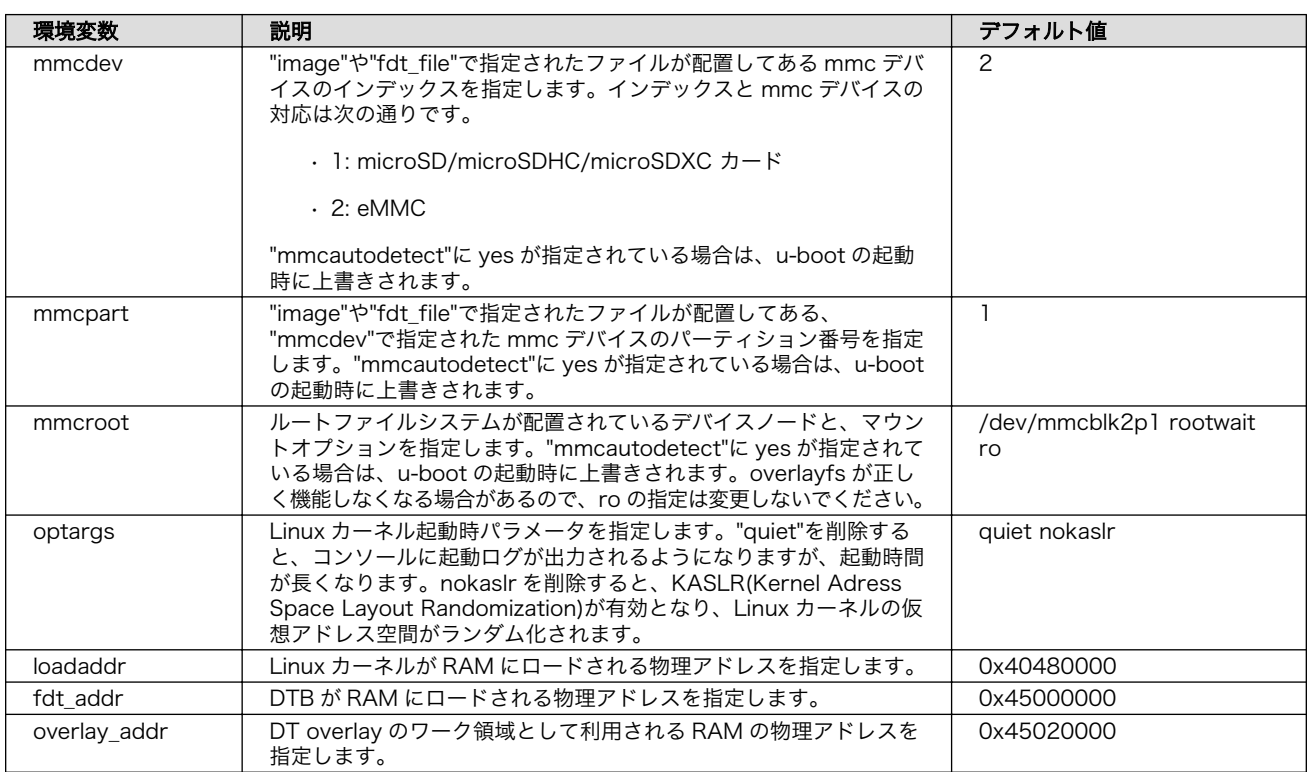

# 6.21. SD ブートの活用

本章では、microSD カードから直接起動(以降「SD ブート」と表記します)する手順を示します。SD ブートを活用すると、microSD カードを取り替えることでシステムイメージを変更することができま す。本章に示す手順を実行するためには、容量が 8Gbyte 以上の microSD カードを必要とします。

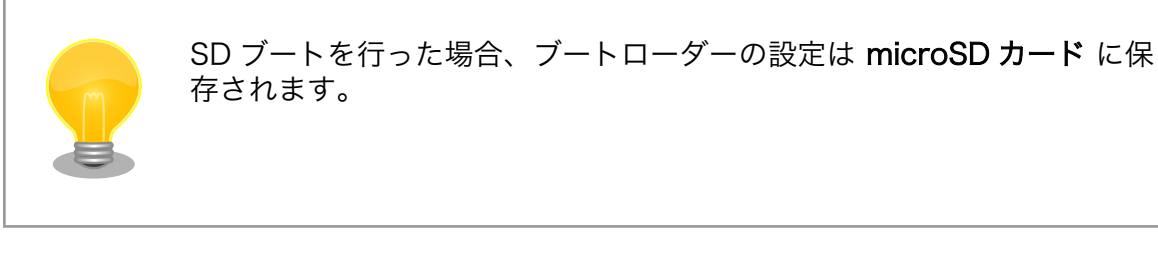

## 6.21.1. ブートディスクの作成

1. ブートディスクイメージのビルドします

[「6.22.3. Alpine Linux ルートファイルシステムをビルドする」](#page-345-0) で説明されているソースツリー alpine/build-rootfs にあるスクリプト build\_image と [「6.22.1. ブートローダーをビルドする」](#page-340-0) でビルドした imx-boot\_armadillo\_x2 を利用します。

VPU や NPU も使用する場合は、 [「6.9. VPU や NPU を使用する」](#page-298-0) で用意した imx\_lib.img も組み込めます。

```
[PC \tilde{}/build-rootfs-[VERSION]]$ sudo ./build image.sh \
         --boot \sqrt{m}x-boot-[VERSION]/imx-boot armadillo x2 \
         --firmware \sqrt{at-imx}libpackage/imx lib.img
: (省略)
```
[PC ~/build-rootfs-[VERSION]]\$ ls baseos-x2\*img baseos-x2-[VERSION].img

- 2. ATDE に microSD カードを接続します。詳しくは[「3.3.2.7. 取り外し可能デバイスの使用」を](#page-56-0) 参考にしてください。
- 3. microSD カードのデバイス名を確認します

[ATDE ~]\$ ls /dev/sd? /dev/sda /dev/sdb [ATDE ~]\$ sudo fdisk -l /dev/sdb Disk /dev/sdb: 7.22 GiB, 7751073792 bytes, 15138816 sectors Disk model: SD/MMC : (省略)

4. microSD カードがマウントされている場合、アンマウントします。

```
[ATDE ~]$ mount
: (省略)
/dev/sdb1 on /media/52E6-5897 type ext2 ⏎
(rw,nosuid,nodev,relatime,uid=1000,gid=1000,fmask=0022,dmask=0077,codepage=cp437,iocharset ⏎
=utf8,shortname=mixed,showexec,utf8,flush,errors=remount-ro,uhelper=udisks)
[ATDE ~]$ sudo umount /dev/sdb1
```
### 図 6.168 自動マウントされた microSD カードのアンマウント

5. ブートディスクイメージの書き込み

[PC ~]\$ sudo dd if=~/build-rootfs-[VERSION]/baseos-x2-[VERSION].img \ of=/dev/sdb bs=1M oflag=direct status=progress

microSD カードの性能にもよりますが、書き込みには 5 分程度かかります。

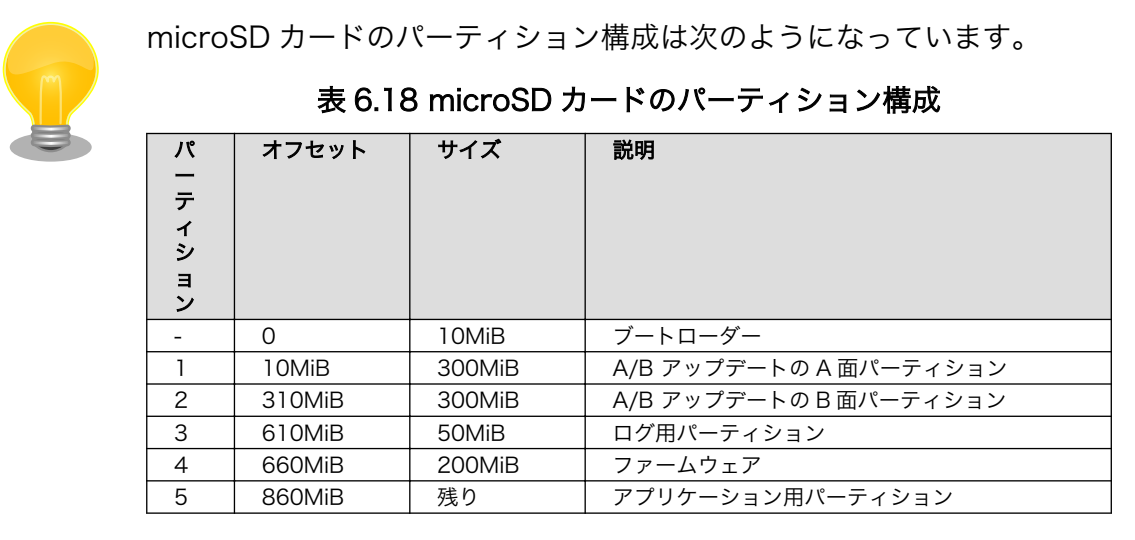

gdisk で確認すると次のようになります。

[PC ~]\$ sudo gdisk -l /dev/mmcblk1 GPT fdisk (gdisk) version 1.0.8 Partition table scan: MBR: protective BSD: not present APM: not present GPT: present Found valid GPT with protective MBR; using GPT. Disk /dev/mmcblk1: 15319040 sectors, 7.3 GiB Sector size (logical/physical): 512/512 bytes Disk identifier (GUID): 309AD967-470D-4FB2-835E-7963578102A4 Partition table holds up to 128 entries Main partition table begins at sector 2 and ends at sector 33 First usable sector is 34, last usable sector is 15319006 Partitions will be aligned on 2048-sector boundaries Total free space is 20446 sectors (10.0 MiB) Number Start (sector) End (sector) Size Code Name 1 20480 634879 300.0 MiB 8300 rootfs\_0 2 634880 1249279 300.0 MiB 8300 rootfs\_1 3 1249280 1351679 50.0 MiB 8300 logs 4 1351680 1761279 200.0 MiB 8300 firm 5 1761280 15319006 6.5 GiB 8300 app

## 6.21.2. SD ブートの実行

[「6.21.1. ブートディスクの作成」で](#page-337-0)作成したブートディスクから起動する方法を説明します。

- 1. Armadillo-X2 に電源を投入する前に、ブートディスクを CON1(SD インターフェース)に挿入し ます。また、JP1 ジャンパーをショート(SD ブートに設定)します。
- 2. 電源を投入します。

```
U-Boot SPL 2020.04-at7 (May 21 2022 - 11:21:55 +0900)
rv8803 rtc woken by interrupt
DDRINFO: start DRAM init
DDRINFO: DRAM rate 4000MTS
DDRINFO:ddrphy calibration done
DDRINFO: ddrmix config done
Normal Boot
Trying to boot from BOOTROM
image offset 0x8000, pagesize 0x200, ivt offset 0x0
NOTICE: BL31: v2.4(release):lf-5.10.y-1.0.0-0-gba76d337e956
NOTICE: BL31: Built : 11:08:22, Apr 6 2022
U-Boot 2020.04-at7 (May 21 2022 - 11:21:55 +0900)
CPU: i.MX8MP[8] rev1.1 1600 MHz (running at 1200 MHz)
CPU: Industrial temperature grade (-40C to 105C) at 40C
Model: Atmark-Techno Armadillo X2 Series
DRAM: Hold key pressed for tests: t (fast) / T (slow)
```

```
2 GiB
WDT: Started with servicing (10s timeout)
MMC: FSL_SDHC: 1, FSL_SDHC: 2
Loading Environment from MMC... OK
In: serial
Out: serial
Err: serial
 BuildInfo:
  - ATF
   - U-Boot 2020.04-at7
first boot since power on
switch to partitions #0, OK
mmc1 is current device
flash target is MMC:1
Net: eth0: ethernet@30be0000 [PRIME], eth1: ethernet@30bf0000
Fastboot: Normal
Saving Environment to MMC... Writing to MMC(1)... OK
Normal Boot
Hit any key to stop autoboot: 0
u-boot=>
```
3. ブートディスク上の Linux カーネルを起動します。

u-boot=> boot

## 6.22. Armadillo のソフトウェアをビルドする

ここでは、Armadillo-X2 で使用するソフトウェアのビルド方法を説明します。

## 6.22.1. ブートローダーをビルドする

- ここでは、Armadillo-X2 向けのブートローダーイメージをビルドする方法を説明します。
- 1. ブートローダーのビルドに必要なパッケージのインストール

次のコマンドを実行します。

TATDE ~]\$ sudo apt install build-essential git wget gcc-aarch64-linux-gnu libgcc-\*-dev-<br>arm64-cross bison flex zlib1g-dev bash python3-pycryptodome python3-pyelftools device-tree- <mark></mark> 리 arm64-cross bison flex zlib1g-dev bash python3-pycryptodome python3-pyelftools device-treecompiler

2. ソースコードの取得

[Armadillo-X2 ブートローダー](https://armadillo.atmark-techno.com/resources/software/armadillo-x2/boot-loader) [[https://armadillo.atmark-techno.com/resources/software/](https://armadillo.atmark-techno.com/resources/software/armadillo-x2/boot-loader) [armadillo-x2/boot-loader](https://armadillo.atmark-techno.com/resources/software/armadillo-x2/boot-loader)] か ら 「 ブートローダー ソース 」 ファイル (imx-boot- [VERSION].tar.gz) を次のようにダウンロードします。

[ATDE ~]\$ wget https://download.atmark-techno.com/{url-product-dir}/bootloader/imx-boot- ⏎ [VERSION].tar.gz

[ATDE ~]\$ tar xf imx-boot-[VERSION].tar.gz [ATDE ~]\$ cd imx-boot-[VERSION]

3. ビルド

次のコマンドを実行します。

```
[ATDE ~/imx-boot-[VERSION]]$ make imx-boot_armadillo_x2
:
: (省略)
:
Second Loader IMAGE:
 sld_header_off 0x58000
sld csf off 0x59020
 sld hab block: 0x401fcdc0 0x58000 0x1020
make[1]: ディレクトリ '/home/atmark/imx-boot-[VERSION]/imx-mkimage' から出ます
cp imx-mkimage/iMX8M/flash.bin imx-boot_armadillo_x2
```
初めてのビルドの場合、i.MX 8M Plus に必要なファームウェアの EULA への同意を求められま す。内容を確認の上、同意してご利用ください。[3]

```
Welcome to NXP firmware-imx-8.11.bin
You need to read and accept the EULA before you can continue.
LA_OPT_NXP_Software_License_v19 February 2021
:
: (省略)
:
Do you accept the EULA you just read? (y/N)
```
4. インストール

ビルドしたブートローダーは、以下に示すどちらかの方法でインストールしてください。

• [swupdate](#page-210-0) でインストールする

mkswu の初期化を行った後に 提供されているスクリプトを使って SWU イメージを作成して ください。

[ATDE  $\gamma$ /imx-boot-[VERSION]]\$ echo 'swdesc boot imx-boot armadillo x2' > boot.desc [ATDE ~/imx-boot-[VERSION]]\$ mkswu boot.desc boot.swu を作成しました。

作成された boot.swu のインストールについては [「3.2.3.5. SWU イメージのインストール」](#page-44-0) を参照ください。

•[「6.21.1. ブートディスクの作成」](#page-337-0) でインストールする

手順を参考にして、ビルドされた imx-boot armadillo x2 を使ってください。

[3]スペースキーでページを送ると、最終ページに同意するかどうかの入力プロンプトが表示されます。

## <span id="page-342-0"></span>6.22.2. Linux カーネルをビルドする

ここでは、Armadillo-X2 向けの Linux カーネルイメージをビルドする方法を説明します。

Armadillo-X2 では、基本的には Linux カーネルイメージをビルドする必 要はありません[。「6.22.3. Alpine Linux ルートファイルシステムをビル](#page-345-0) [ドする」の](#page-345-0)手順を実施することで、標準の Linux カーネルイメージがルー トファイルシステムに組み込まれます。

標準の Linux カーネルイメージは、アットマークテクノが提供する linuxat という Alpine Linux 用のパッケージに含まれています。

カスタマイズした Linux カーネルイメージを利用する場合は、以下に示す 手順を参照してください。

1. Linux カーネルのビルドに必要なパッケージのインストール

次のコマンドを実行します。

```
[ATDE ~]$ sudo apt update
[ATDE ~]$ sudo apt install crossbuild-essential-arm64 bison flex python3-pycryptodome ⏎
python3-pyelftools zlib1g-dev libssl-dev bc firmware-misc-nonfree wireless-regdb atmark- ⏎
firmware
```
2. ソースコードの取得

[Armadillo-X2 Linux カーネル](https://armadillo.atmark-techno.com/resources/software/armadillo-x2/linux-kernel) [[https://armadillo.atmark-techno.com/resources/software/](https://armadillo.atmark-techno.com/resources/software/armadillo-x2/linux-kernel) [armadillo-x2/linux-kernel](https://armadillo.atmark-techno.com/resources/software/armadillo-x2/linux-kernel)] から「Linux カーネル」ファイル (linux-at-x2-[VERSION].tar) をダ ウンロードして、次のコマンドを実行します。

[ATDE ~]\$ tar xf linux-at-x2-[VERSION].tar [ATDE ~]\$ tar xf linux-at-x2-[VERSION]/linux-[VERSION].tar.gz [ATDE ~]\$ cd linux-[VERSION]

3. デフォルトコンフィギュレーションの適用

次のコマンドを実行します。

[ATDE ~/linux-[VERSION]]\$ make ARCH=arm64 CROSS\_COMPILE=aarch64-linux-gnu- x2\_defconfig

4. カーネルコンフィギュレーションの変更

次のコマンドを実行します。カーネルコンフィギュレーションの変更を行わない場合はこの手順 は不要です。

[ATDE ~]\$ make ARCH=arm64 CROSS\_COMPILE=aarch64-linux-gnu- menuconfig

コマンドを実行するとカーネルコンフィギュレーション設定画面が表示されます。カーネルコン フィギュレーションを変更後、"Exit"を選択して「Do you wish to save your new kernel configuration? (Press <ESC><ESC> to continue kernel configuration.)」で"Yes"とし、カー ネルコンフィギュレーションを確定します。

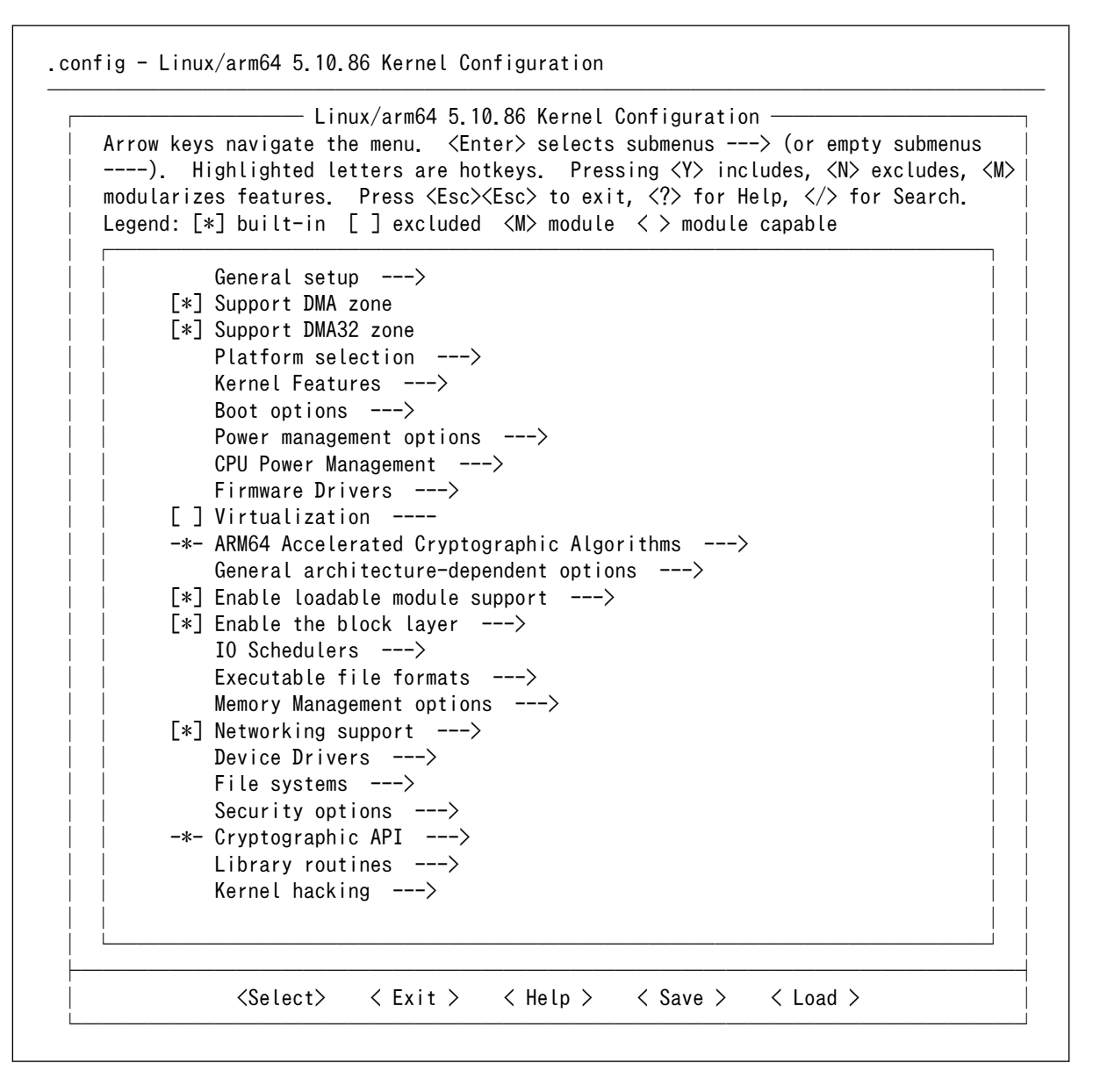

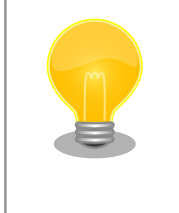

Linux Kernel Configuration メニューで"/"キーを押下すると、 カーネルコンフィギュレーションの検索を行うことができます。 カーネルコンフィギュレーションのシンボル名(の一部)を入力し て"Ok"を選択すると、部分一致するシンボル名を持つカーネルコン フィギュレーションの情報が一覧されます。

5. ビルド

次のコマンドを実行します。

[ATDE ~/linux-[VERSION]]\$ make ARCH=arm64 CROSS\_COMPILE=aarch64-linux-gnu- -j5

6. インストール

ビルドしたカーネルは、以下に示すどちらかの方法でインストールしてください。

• [swupdate](#page-210-0) でインストールする

mkswu の初期化を行った後に 提供されているスクリプトを使って SWU イメージを作成して ください。

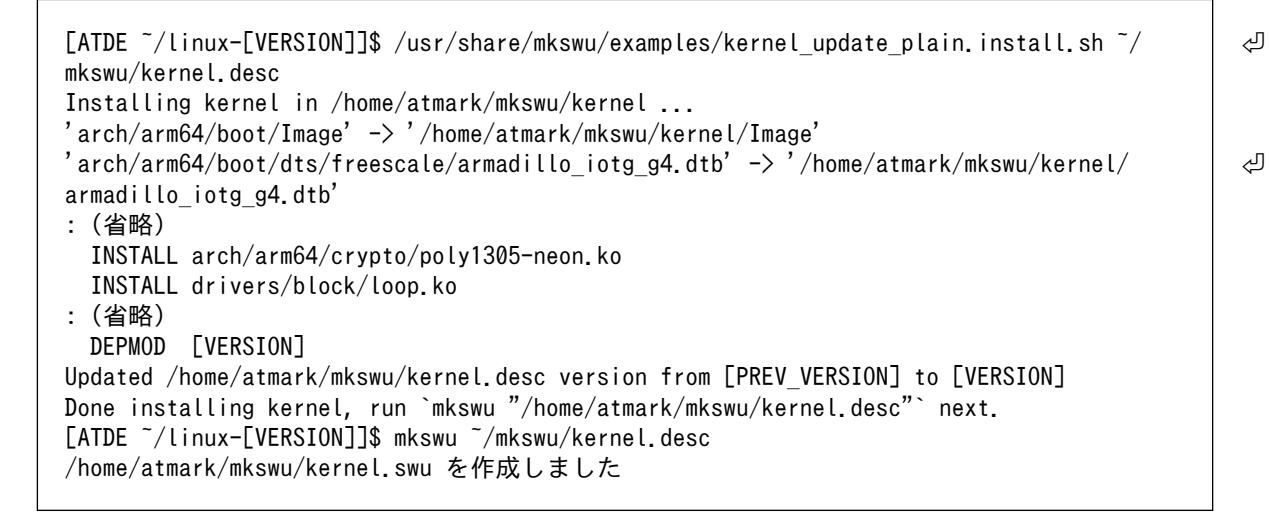

### 図 6.169 Linux カーネルを SWU でインストールする方法

作成された kernel.swu のインストールについては [「3.2.3.5. SWU イメージのインストール」](#page-44-0) を参照ください。

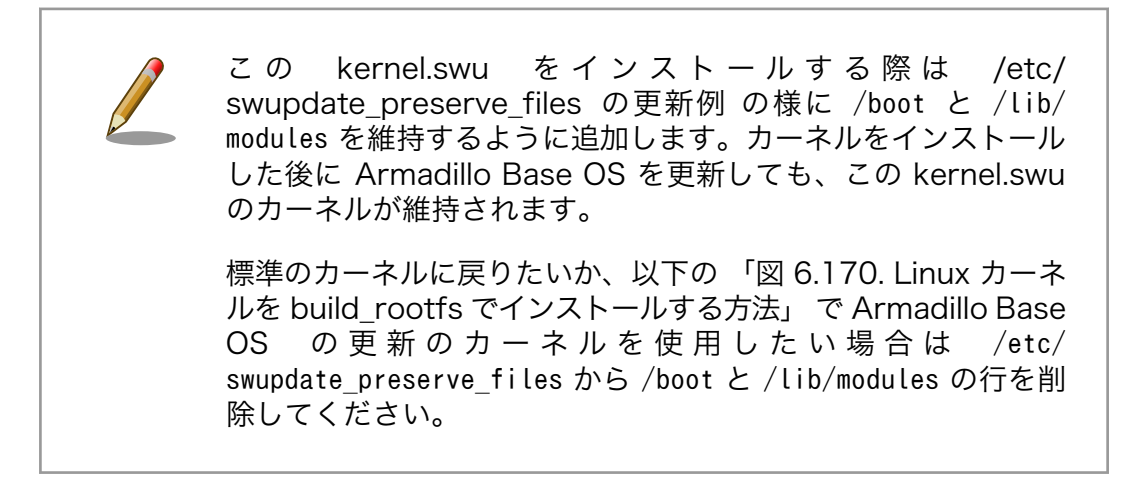

• [build\\_rootfs](#page-345-0) で新しいルートファイルシステムをビルドする場合は build\_rootfs を展開した 後に以下のコマンドでインストールしてください。

[ATDE ~/linux-[VERSION]]\$ BROOTFS=\$HOME/build-rootfs-[VERSION] [ATDE  $\tilde{\phantom{a}}$ /linux-[VERSION]]\$ sed -i -e '/^linux-at/d' "\$BROOTFS/ax2/packages"  $\bullet$ 

<span id="page-345-0"></span>[ATDE ~/linux-[VERSION]]\$ cp -v arch/arm64/boot/Image "\$BROOTFS/ax2/resources/boot/" 'arch/arm64/boot/Image' -> '/home/atmark/build-rootfs-v3.17-at.3/ax2/resources/boot/ ⏎ Image' [ATDE ~/linux-[VERSION]]\$ cp -v arch/arm64/boot/dts/freescale/armadillo\_\*.{dtb,dtbo} ⏎ "\$BROOTFS/ax2/resources/boot/" 'arch/arm64/boot/dts/freescale/armadillo\_iotg\_g4.dtb' -> '/home/atmark/build-rootfs- ⏎ v3.17-at.3/ax2/resources/boot/armadillo\_iotg\_g4.dtb' 'arch/arm64/boot/dts/freescale/armadillo\_iotg\_g4-at-dtweb.dtbo' -> '/home/atmark/build- ⏎ rootfs-v3.17-at.3/ax2/resources/boot/armadillo\_iotg\_g4-at-dtweb.dtbo' : (省略) [ATDE ~/linux-[VERSION]]\$ rm -rfv "\$BROOTFS/ax2/resources/lib/modules" [ATDE ~/linux-[VERSION]]\$ make ARCH=arm64 CROSS\_COMPILE=aarch64-linux-gnu- ⏎ INSTALL\_MOD\_PATH="\$BROOTFS/ax2/resources" -j5 modules\_install INSTALL arch/arm64/crypto/poly1305-neon.ko INSTALL drivers/block/loop.ko : (省略) DEPMOD [VERSION]

## 図 6.170 Linux カーネルを build\_rootfs でインストールする方法

- **●** build rootfs のディレクトリ名を設定します。これによって、長いディレクトリ名を何 度も入力する必要が無くなります。
- **2** アットマークテクノが提供するカーネルをインストールしない様に、 linux-at-x2@atmark と記載された行を削除します。
- $\boldsymbol{\Theta}$ 別のカーネルをすでにインストールしている場合は、新しいモジュールをインストールす る前に古いモジュールを削除する必要があります。

## 6.22.3. Alpine Linux ルートファイルシステムをビルドする

ここでは、alpine/build-rootfs を使って、Alpine Linux ルートファイルシステムを構築する方法を説 明します。

alpine/build-rootfs は ATDE で動作している Linux 上で Armadillo-X2 用の aarch64 アーキテク チャに対応した Alpine Linux ルートファイルシステムを構築することができるツールです。

1. ルートファイルシステムのビルドに必要な Podman のインストール

次のコマンドを実行します。

[ATDE ~]\$ sudo apt install podman btrfs-progs xxhash

2. alpine/build-rootfs の入手

[Armadillo-X2 開発用ツール](https://armadillo.atmark-techno.com/resources/software/armadillo-x2/tools) [[https://armadillo.atmark-techno.com/resources/software/](https://armadillo.atmark-techno.com/resources/software/armadillo-x2/tools) [armadillo-x2/tools\]](https://armadillo.atmark-techno.com/resources/software/armadillo-x2/tools) から「Alpine Linux ルートファイルシステムビルドツール」 ファイル (buildrootfs-[VERSION].tar.gz) を次のようにダウンロードします。

```
[ATDE ~/]$ wget https://download.atmark-techno.com/{url-product-dir}/tool/build-rootfs- ⏎
latest.tar.gz
[ATDE ~/]$ tar xf build-rootfs-latest.tar.gz
[ATDE ~/]$ cd build-rootfs-[VERSION]
```
3. Alpine Linux ルートファイルシステムの変更

ax2 ディレクトリ以下のファイルを変更することで、ルートファイルシステムをカスタマイズす ることができます。

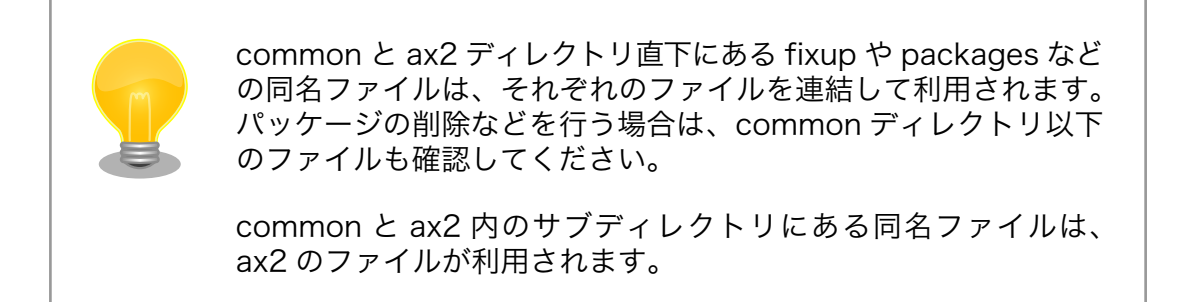

build-rootfs に含まれるファイルの説明は次の通りです。

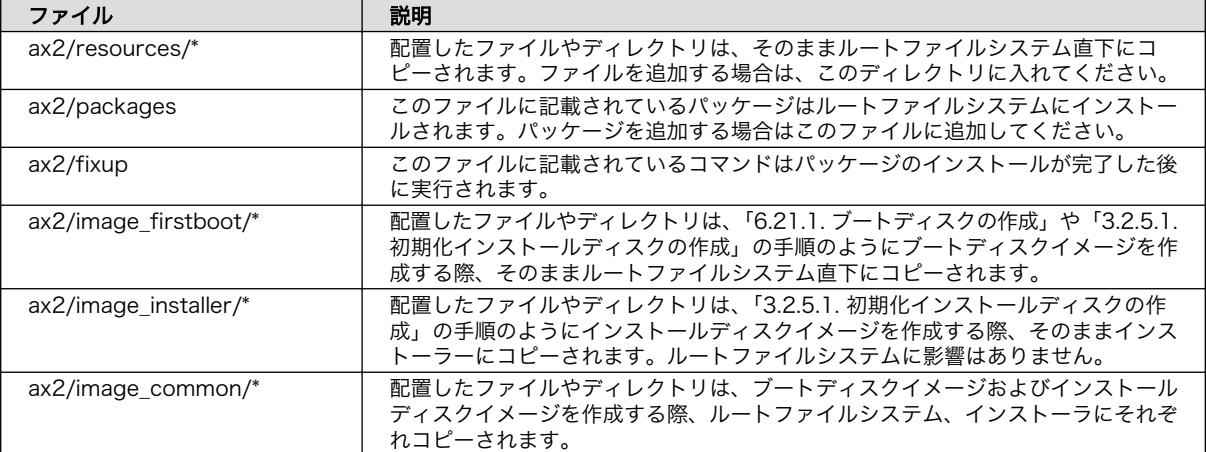

### 表 6.19 build-rootfs のファイル説明

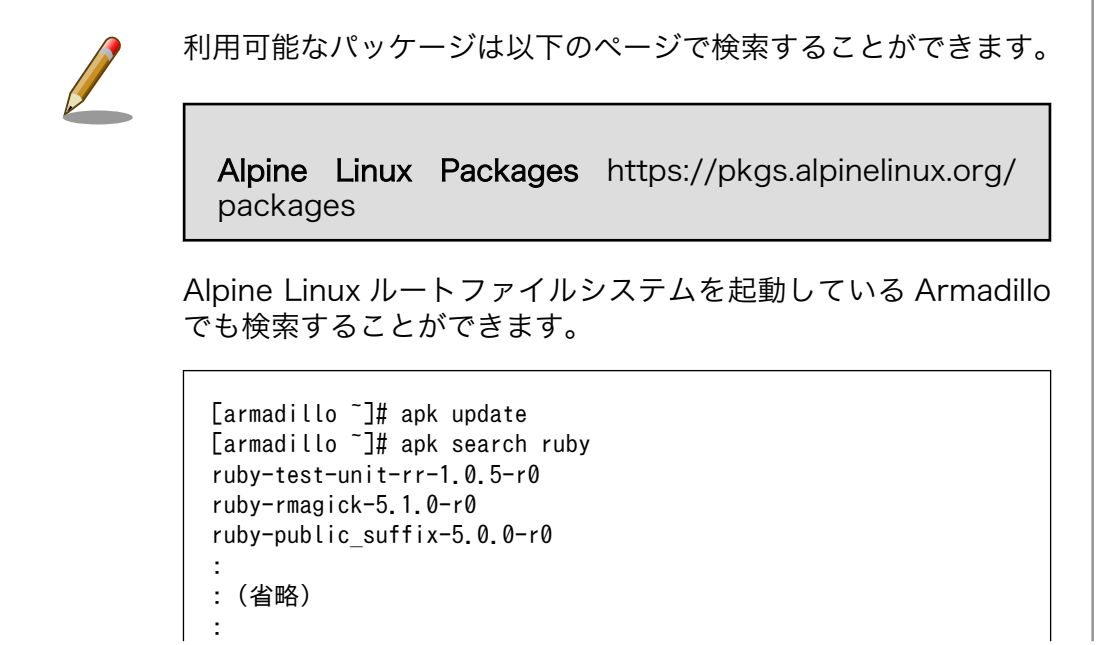

ruby-mustache-1.1.1-r5 ruby-nokogiri-1.13.10-r0

4. ビルド

次のコマンドを実行します。

パッケージをインターネット上から取得するため回線速度に依存しますが、ビルドには数分かか ります。

```
[ATDE ~/build-rootfs-[VERSION]]$ sudo ./build_rootfs.sh
use default(board=ax2)
use default(arch=aarch64)
use default(outdir=/home/xxxx/at-optee-build/build-rootfs)
use default(output=baseos-x2-ATVERSION.tar.zst)
'repositories' -> '/etc/apk/repositories'
:
: (略)
:
> Creating rootfs archive
-rw-r--r-- 1 root root 231700480 Nov 26 07:18 rootfs.tar
ERROR: No such package: .make-alpine-make-rootfs
============================================
footprint[byte] tarball[byte] packages
       229904000 74942331 alpine-base coreutils chrony ...(省略)
============================================
done.
```
リリース時にバージョンに日付を含めたくないときは --release を 引数に追加してください。

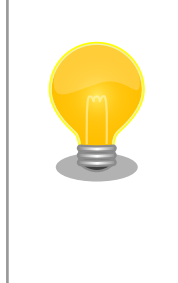

インターネットに接続できない環境か、テスト済みのソフトウェア のみをインストールしたい場合は [Armadillo-X2 開発用ツール](https://armadillo.atmark-techno.com/resources/software/armadillo-x2/tools) [[https://armadillo.atmark-techno.com/resources/software/](https://armadillo.atmark-techno.com/resources/software/armadillo-x2/tools) [armadillo-x2/tools\]](https://armadillo.atmark-techno.com/resources/software/armadillo-x2/tools) からキャッシュアーカイブもダウンロードし て、build\_rootfs.sh --cache baseos-x2-[VERSION].cache.tar で 使ってください。

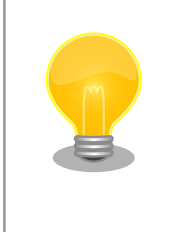

任意のパス、ファイル名で結果を出力することもできます。

[ATDE ~/build-rootfs-[VERSION]]\$ ./build\_rootfs.sh ~/ ⏎ alpine.tar.zst :

: (略)

: [ATDE ~/build-rootfs-[VERSION]]\$ ls ~/alpine.tar.zst ~/alpine.tar.zst

「Alpine Linux ルートファイルシステムビルドツール」のバージョンが 3.18-at.7 以降を使用し ている場合は、ビルドが終わると SBOM も [output].spdx.json として出力されます。ライセン ス情報等を記載するためのコンフィグファイルはデフォルトは baseos\_sbom.yaml となってい ます。コンフィグファイルを変更する場合は --sbom-config <config> に引数を入れてくださ い。SBOM が不要な場合は --nosbom を引数に追加してください。

SBOM のライセンス情報やコンフィグファイルの設定方法については 「6.22.4. ビルドしたルー トファイルシステムの SBOM を作成する」 をご覧ください。

5. インストール

ビルドしたルートファイルシステムは、以下に示すどちらかの方法でインストールしてください。

• [swupdate](#page-210-0) でインストールする

mkswu の初期化を行った後に 提供されているスクリプトを使って SWU イメージを作成して ください。

[ATDE ~/build-rootfs-[VERSION]]\$ vi OS\_update.desc swdesc\_tar --version base\_os [VERSION] \ --preserve-attributes baseos-x2-[VERSION].tar.zst [ATDE ~/build-rootfs-[VERSION]]\$ mkswu OS update.desc OS\_update.swu を作成しました。

作成された OS\_update.swu のインストールについては [「3.2.3.5. SWU イメージのインス](#page-44-0) [トール」](#page-44-0) を参照ください。

•[「6.21.1. ブートディスクの作成」](#page-337-0) でインストールする

手順を実行すると、ビルドされた baseos-x2-[VERSION].tar.zst が自動的に利用されます。

## 6.22.4. ビルドしたルートファイルシステムの SBOM を作成する

ここでは例として[、「6.22.3. Alpine Linux ルートファイルシステムをビルドする」](#page-345-0) で作成した OS\_update.swu の SBOM を作成します。SBOM を作成するには、作成する対象のファイルとライセ ンス情報等を記載するためのコンフィグファイルが必要となります 。 ま た 、 baseos-x2- [VERSION].package\_list.txt から、パッケージの情報を記載することができます。

ライセンス情報等を記載するためのコンフィグファイルの例は以下のコマンドで確認することができ ます。各項目に関する説明はコメントに記載しておりますので、必要に応じて値を変更してください。 各項目の詳細な説明については SPDX specification v2.2.2 ([https://spdx.github.io/spdx-spec/](https://spdx.github.io/spdx-spec/v2.2.2/) [v2.2.2/](https://spdx.github.io/spdx-spec/v2.2.2/)) をご覧ください。

[ATDE ~/build-rootfs-[VERSION]]\$ cat submodules/make-sbom/config.yaml

作成した コンフィグファイルとパッケージ情報から SBOM を作成するには以下のコマンドを実行し ます。

このツールで作成される SBOM は json 形式で ISO/IEC5962 で国際標準となっている SPDX2.2 の フォーマットに準拠しています。

> 当ツールで読み取ることが可能なライセンスは SPDX License List (<https://spdx.org/licenses/>) に含まれており 、 SPDX license expressions [\(https://spdx.github.io/spdx-spec/v2.2.2/SPDX](https://spdx.github.io/spdx-spec/v2.2.2/SPDX-license-expressions/#d4-composite-license-expressions)[license-expressions/#d4-composite-license-expressions\)](https://spdx.github.io/spdx-spec/v2.2.2/SPDX-license-expressions/#d4-composite-license-expressions) に従って いる必要があります。ライセンスが読み取れなかった場合は make\_sbom.sh 実行時に以下のログが表示され、.spdx.json では NOASSERTION と記載されます。

WARNING:root:Failed to parse <パッケージ名> license: <ライセンス名>

アットマークテクノが提供している SBOM [はソフトウェアダウンロード](https://armadillo.atmark-techno.com/armadillo-x2/resources/software) [[https://armadillo.atmark](https://armadillo.atmark-techno.com/armadillo-x2/resources/software)[techno.com/armadillo-x2/resources/software](https://armadillo.atmark-techno.com/armadillo-x2/resources/software)]の各ソフトウェアダウンロードページからダウンロー ドすることができます。

## 6.23. eMMC のデータリテンション

eMMC は主に NAND Flash メモリから構成されるデバイスです。NAND Flash メモリには書き込み してから 1 年から 3 年程度の長期間データが読み出されないと電荷が抜けてしまう可能性があります。 その際、電荷が抜けて正しくデータが読めない場合は、eMMC 内部で ECC (Error Correcting Code) を利用してデータを訂正します。しかし、訂正ができないほどにデータが化けてしまう場合もあります。 そのため、一度書いてから長期間利用しない、高温の環境で利用するなどのケースでは、データ保持期 間内に電荷の補充が必要になります。電荷の補充にはデータの読み出し処理を実行し、このデータの読 み出し処理をデータリテンションと呼びます。

Armadillo-X2 に搭載の eMMC には長期間データが読み出されない状態であっても、データリテン ションを自動的に行う機能を搭載しています。

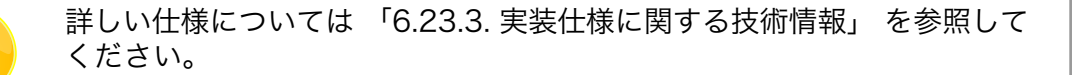

## 6.23.1. データリテンションの設定

データリテンションは /etc/conf.d/micron\_emmc\_reten というファイルに書かれた設定、 use system time によって以下の2通りの挙動を示します。

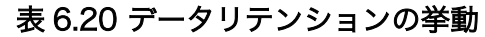

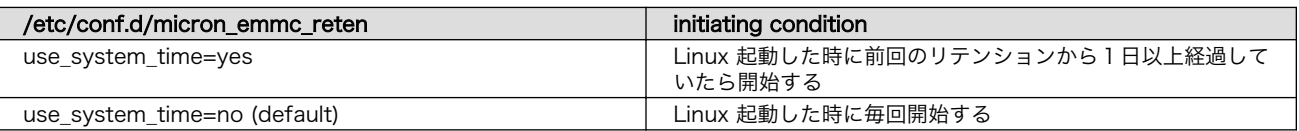

### これで設定は完了しました。

以下は挙動ごとのシステム概略図です。

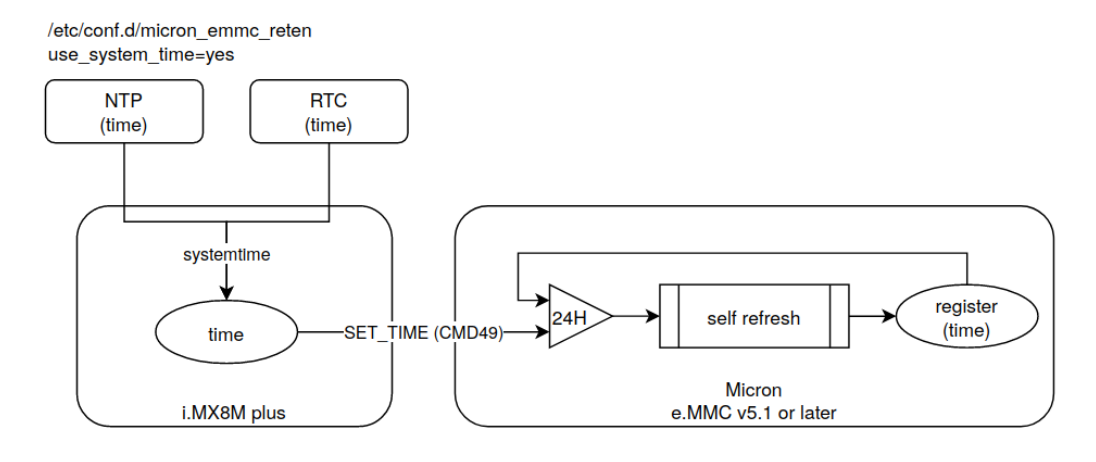

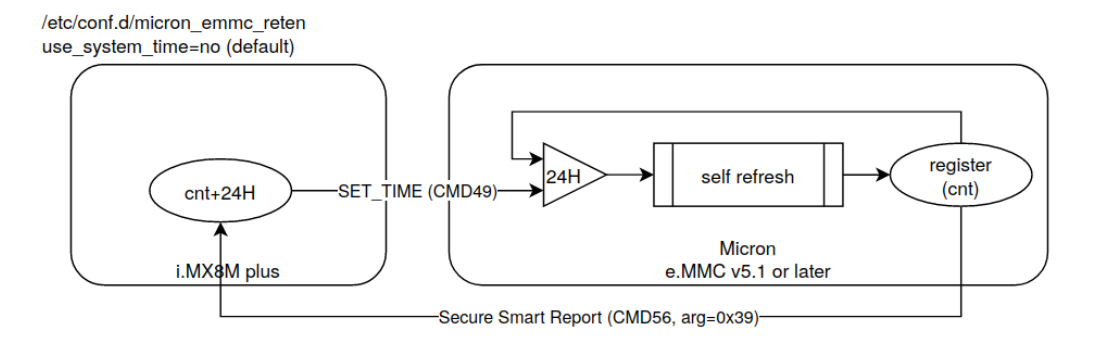

## 図 6.171 データリテンション開始トリガーの方式

use\_system\_time を有効にした場合のデータリテンションの動作例を以下に示します。

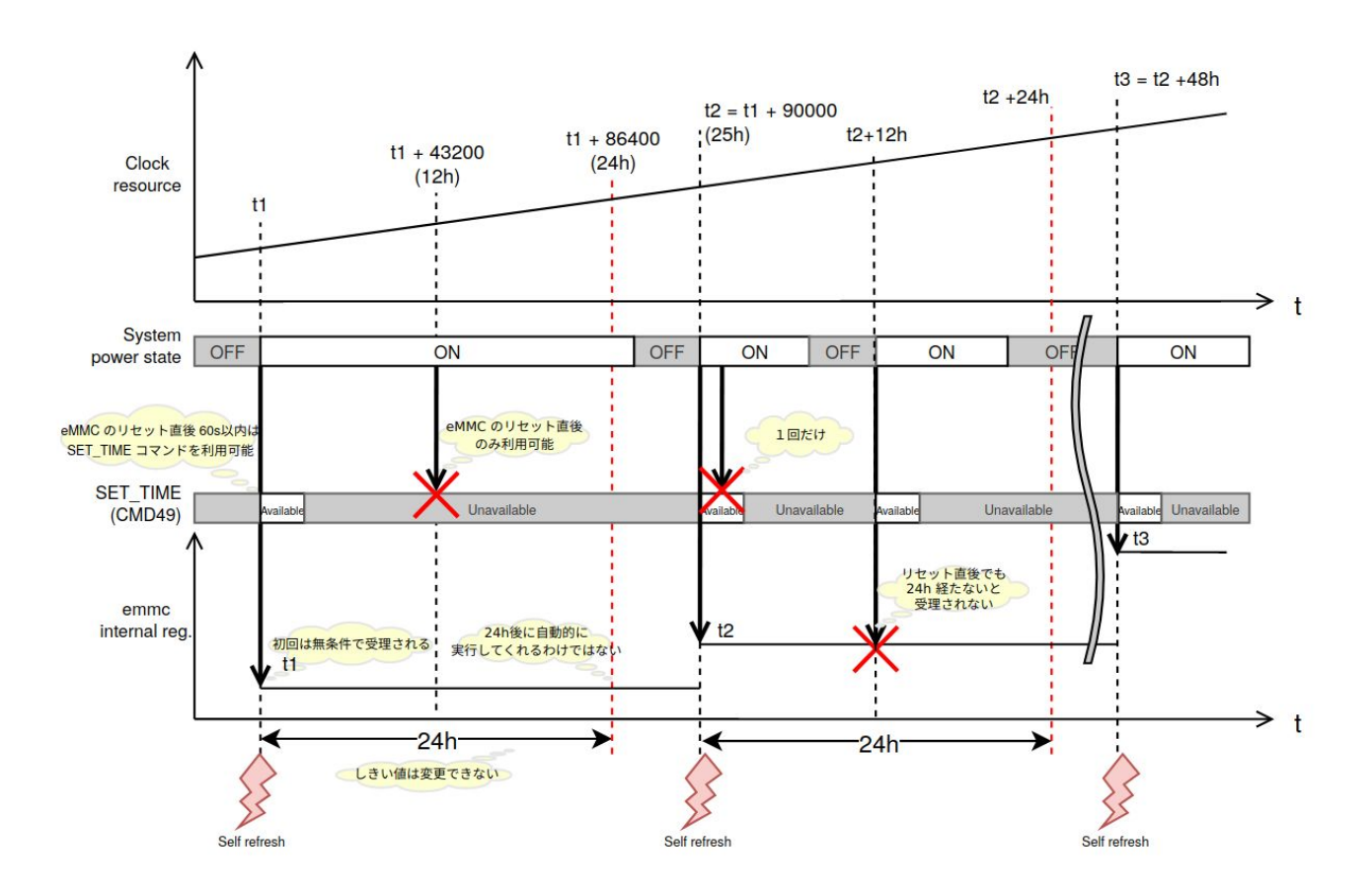

図 6.172 データリテンションの開始トリガーの動作例

## 6.23.2. より詳しくデータリテンションの統計情報を確認するには

Micron Technology が提供する emmcparm というツールを使うことで、データリテンションの統 計情報を確認することができます。統計情報として eMMC 内部に保存されているのは実行回数、最終実 行完了時のカウンター値、現在のデータリテンション処理の進捗があります。次の手順で、emmcparm を使って eMMC の情報を確認することができます。このツールではデータリテンション処理のことを 「セルフリフレッシュ」と呼びます。

1. emmcparm をダウンロードする

以下の検索結果から最新の emmcparm をダウンロードする。ユーザー登録が必要になります。

emmcparm[https://jp.micron.com/search-results?searchRequest=%7B%22term](https://jp.micron.com/search-results?searchRequest=%7B%22term%22%3A%22emmcparm%20%22%7D) [%22%3A%22emmcparm%20%22%7D](https://jp.micron.com/search-results?searchRequest=%7B%22term%22%3A%22emmcparm%20%22%7D)

マニュアル作成時点では 5.0.0 を利用しました

2. パッケージを展開する

<span id="page-352-0"></span>[armadillo<sup>-</sup>]# unzip emmc emmcparm c code derived from TN\ FC\ 25 v5.0.0 binary.zip

#### 3. SSR を取得する

[armadillo ~]# emmcparm/bin/emmcparm\_arm\_64bit -r /dev/mmcblk2

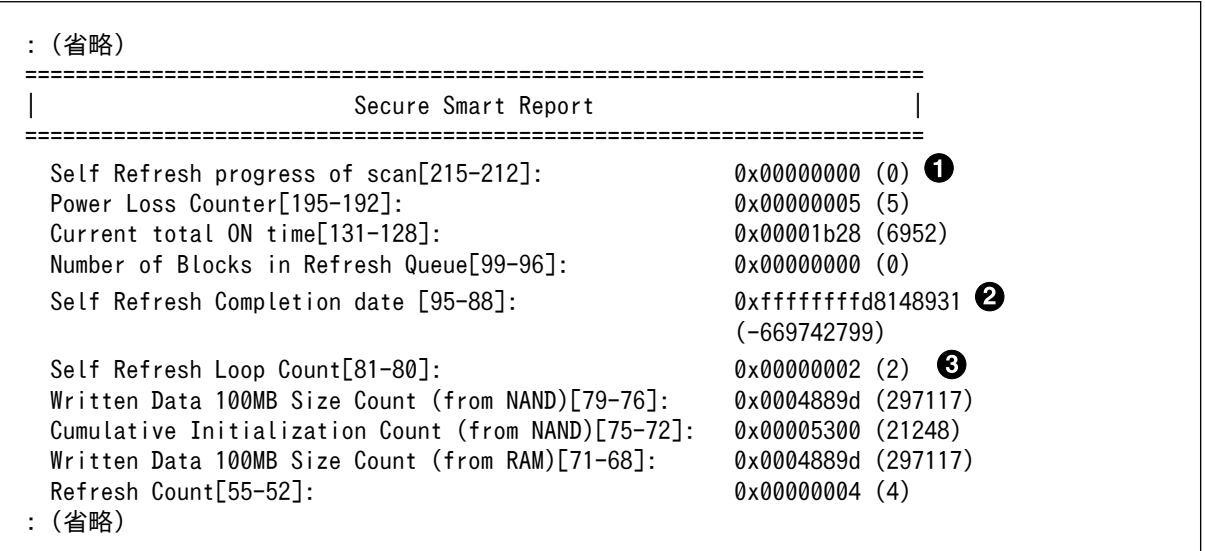

現在のセルフリフレッシュ処理の進捗。0 ということは実行中ではない

- 2 最後に行ったセルフリフレッシュのカウンター値
- 6 セルフリフレッシュを行った回数

### 6.23.3. 実装仕様に関する技術情報

ここではデータリテンションを自動的におこなう機能の仕様について詳細に説明します。Armadillo で採用している eMMC には、データリテンションを自動的に実行することができる「セルフリフレッ シュ」と呼ばれる機能が搭載されます。実行トリガーは2種類のうちどちらかを選択できます。OTP の ため一度設定すると変更できません。この設定は出荷時に「eMMC 内部レジスタ値とコマンドに入力さ れた値を比較して1日以上経過していると実行する」を設定しています。

- 1. リセット後に毎回実行する
- 2. eMMC 内部レジスタ値とコマンドに入力された値を比較して1日以上経過していると実行する

2の設定の場合、セルリフレッシュ機能が実行されるまでの流れは以下のとおりです。

- 1. ホストによって eMMC がハードウェアもしくはソフトウェアリセットされる
- 2. 一定時間 (delay 1) 以内に、ホストから SET\_TIME (CMD49)と呼ばれるコマンドが eMMC に 発行される
- 3. eMMC コントローラは、バスの稼動状態を監視する
- 4. eMMC コントローラは、アイドルになってから一定時間 (delay 2) 経過した後にセルフリフレッ シュを実行する

<span id="page-353-0"></span>• ECC エラーなどのエラーがしきい値 (2) を越えたセルに対してのみセルフリフレッシュを実 行する

Armadillo でのセルフリフレッシュ機能搭載 eMMC への設定は以下のとおりです。

#### 表 6.21 Armadillo のデータリテンションの設定

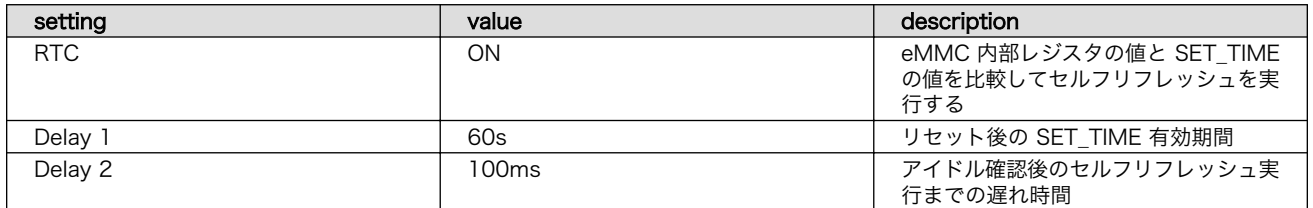

詳しい情報は以下を参照してください。 Refresh Features for Micron e.MMC Automotive 5.1 Devices[https://jp.micron.com/search-results?](https://jp.micron.com/search-results?searchRequest=%7B%22term%22%3A%22TN-FC-60%22%7D) [searchRequest=%7B%22term%22%3A%22TN-](https://jp.micron.com/search-results?searchRequest=%7B%22term%22%3A%22TN-FC-60%22%7D)[FC-60%22%7D](https://jp.micron.com/search-results?searchRequest=%7B%22term%22%3A%22TN-FC-60%22%7D)

マイクロンのサイトの会員登録が必要になります。

## 6.24. Linux カーネルがクラッシュしたときにメモリの状態を保 存する

Armadillo は Linux カーネルがクラッシュすると、ウォッチドッグタイマーによってシステムリセッ トが発生し、再起動します。

このとき、再起動によってメモリの内容が失われてしまうため、デバッグが困難になる場合があります。

ここでは Kdump を利用して Linux カーネルがクラッシュしたときにメモリの状態(vmcore)を保存 し、vmcore を解析する方法を紹介します。

### 6.24.1. Kdump を利用する準備

ここでは、Kdump の実行環境を構築する手順を紹介します。

1. Linux カーネルの準備

Armadillo の Linux カーネルをデバッグ用に変更します。以下で紹介する二つの方法のどちらか を選択してください。

1. ビルド済みの apk パッケージを利用する場合

以下のコマンドを実行します。

```
[armadillo ~]# persist_file -a del linux-at-x2
[armadillo ~]# persist_file -a add linux-at-x2-debug
```
2. Linux カーネルをビルドする場合

以下のようにカーネルコンフィギュレーションを変更してください。

Kernel hacking ---> Compile-time checks and compiler options --->  $[*]$  Compile the kernel with debug info  $\langle$ DEBUG\_INFO $\rangle$   $\bigodot$ [ ] Reduce debugging information  $\langle$ DEBUG\_INFO\_REDUCED>  $\bigcirc$ 

**1 チェックを入れます** 

**2** チェックを外します

[「6.22.2. Linux カーネルをビルドする」を](#page-342-0)参照して、ビルドおよびインストールしてくださ い。

2. パッケージのインストール

kdump-tools をインストールします。

[armadillo ~]# persist\_file -a add kdump-tools

3. 設定ファイルの編集

Kdump の設定ファイルを編集します。

```
[armadillo ~]# vi /etc/conf.d/kdump-tools
# kdump-tools configuration
:(省略)
KDUMP_KERNEL=/boot/Image 
#KDUMP INITRD=/var/lib/kdump/initrd.img \bullet:(省略)
KDUMP COREDIR="/var/app/volumes/kdump":(省略)
[armadillo ~]# persist_file /etc/conf.d/kdump-tools
```
- **1** Linux カーネルイメージのパスを指定します。
- Ø initrd は利用しないのでコメントアウトします。
- 
- 
- **❸** vmcore を保存するディレクトリを指定します。少なくとも 30MBvte 以上の空き容量が必 要です。
- ファイルを永続化します。 Ø.
- 4. kdump-tools サービスの有効化

```
起動時に、自動的に kdump-tools サービスを有効化するようにします。
```
[armadillo ~]# rc-update add kdump-tools [armadillo  $\tilde{ }$ ]# persist file /etc/runlevels/default/kdump-tools  $\Theta$ 

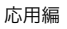

<span id="page-355-0"></span>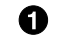

**← kdump-tools サービスの自動起動を有効にします。** 

2 ファイルを永続化します。

5. Linux カーネル起動時パラメータの指定

Kdump で利用するメモリサイズを、Linux カーネル起動時パラメータの crashkernel に指定し ます[。「6.20. u-boot の環境変数の設定」](#page-335-0)を参照し、環境変数 optargs を設定してください。

以下の例では、Kdump で利用するメモリサイズを 128MByte に指定しています。

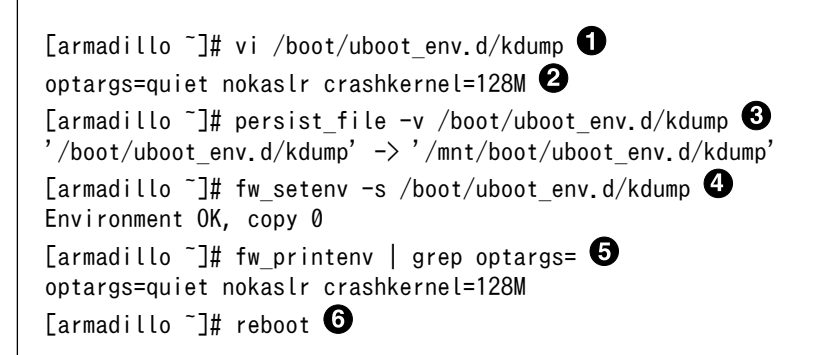

- コンフィグファイルを生成します。
- デフォルト値である"quiet nokaslr"の後ろに追加しています。デフォルト値が不要であれ ば、削除しても問題ありません。
- ファイルを永続化します。 ຨ
- 4 変数を書き込みます。
- 6 書き込んだ変数を確認します。
- $\bigodot$  再起動して、設定を反映させます。

以上で、Kdump を利用する準備は完了です。Linux カーネルがクラッシュした場合に、Kdump によって vmcore が保存されるようになりました。

## 6.24.2. Kdump の動作確認

ここでは、故意に Linux カーネルをクラッシュさせ、Kdump の動作確認を行う手順を紹介します。

```
[armadillo<sup>-</sup>]# echo 1 > /proc/sys/kernel/sysrq \bullet\lceilarmadillo ~\frac{1}{4} echo c > /proc/sysrq-trigger \Theta[ 19.295633] sysrq: Trigger a crash
[ 19.299079] Kernel panic - not syncing: sysrq triggered crash
: (省略)
[ 19.386503] Starting crashdump kernel...
[ 19.390426] Bye!
[ 0.000000] Booting Linux on physical CPU 0x0000000003 [0 \times 410f d034]: (省略)
kdump-tools | makedumpfile Completed.
kdump-tools |kdump-config: saved vmcore in /var/app/volumes/kdump/202303101530
kdump-tools |Fri, 10 Mar 2023 15:30:39 +0900
[ 20.189148] imx2-wdt 30280000.watchdog: Device shutdown: Expect reboot!
\begin{bmatrix} 20.201853 \end{bmatrix} reboot: Restarting system \bigoplus
```
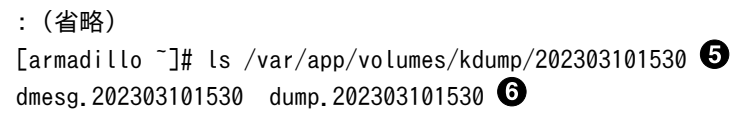

- $\bullet$ SysRq キーを有効化します。
- $\boldsymbol{\Omega}$ SysRq キーの"c"コマンドを実行して Linux カーネルをクラッシュさせます。
- $\boldsymbol{\Theta}$ Kdump に指定した Linux カーネルがブートローダーを経由せずに起動します。
- $\bf{O}$ Kdump が vmcore を保存した後、自動的に再起動します。
- $\mathbf{\Theta}$ 作成されたファイルを確認します。
- $\mathbf{\Theta}$ dmesg.[DATE]は Linux カーネルのログです。dump.[DATE]は vmcore です。

Armadillo の再起動が完了後、Kdump のログに表示されたディレクトリ(/var/app/volumes/kdump/ [DATE]/)から、Linux カーネルがクラッシュした状態での vmcore や dmesg を確認することができます。

> vmcore が保存されるディレクトリおよび、そのディレクトリ内に作成さ れるファイル名に付与される日時は次のコマンドで作られています。

date +"%Y%m%d%H%M"

### 6.24.3. vmcore の確認

ここでは、vmcore の内容を確認する手順を紹介します。

vmcore の内容を確認するには、次の 3 つが必要です。

- vmcore
- vmlinux
- crash コマンド

vmcore は[、「6.24.2. Kdump](#page-355-0) の動作確認」で作成した /var/app/volumes/kdump/[DATE]/dump. [DATE] です。vmlinux および crash コマンドの準備については、以下の手順を参照してください。

1. vmlinux の準備

現在動作している Linux カーネルと一緒にビルドされた vmlinux を取得します。

[「6.24.1. Kdump を利用する準備」](#page-353-0)でどちらの Linux カーネルを選択したかによって手順が異な ります。以下で紹介する二つの方法のどちらかを選択してください。

1. ビルド済みの apk パッケージに含まれている Linux カーネルが動作している場合

以下のコマンドを実行して vmlinux を取得します。vmlinux は、ホストとコンテナ間で共有 する/var/app/volumes/kdump/に配置します。

[armadillo ~]# cd /var/app/volumes/kdump/

[armadillo /var/app/volumes/kdump]# apk fetch linux-at-x2-dbg

2. ビルドした Linux カーネルが動作している場合

ビルドした Linux カーネルディレクトリ直下に vmlinux が作成されています。

[armadillo ~]# ls linux-[VERSION]/vmlinux linux-[VERSION]/vmlinux

vmlinux を/var/app/volumes/kdump/にコピーしてください。

2. crash コマンドの準備

crash コマンドを利用する為に[、「6.2.5. アットマークテクノが提供するイメージを使う」](#page-254-0)を参 照して debian コンテナを作成してください。

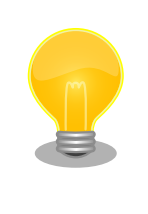

crash コマンドが利用できるディストリビューションであれば、 debian 以外を利用しても構いません。

以下のコマンドを実行して crash をインストールします。

```
[armadillo ~]# vi /etc/atmark/containers/kdump.conf
set image localhost/at-debian-image:latest
set command sleep infinity
add_volumes /var/app/volumes/kdump:/mnt:ro 
[armadillo ~]# podman_start kdump
Starting 'kdump'
8e7ad42534e3fb968dbf597d679246346ae4f766ac33ab0265008f30a7bf7d11
[armadillo ~]# podman exec -it kdump bash
[container /]# apt install crash \bullet
```
**●** ホスト OS 側の /var/app/volumes/kdump をコンテナ内の /mnt にマウントするように 設定します。

**2** crash コマンドを含む crash パッケージをインストールします。

3. vmcore の確認

以下のコマンドを実行して crash を起動します。起動に成功すると crash のプロンプトが表示さ れ、不具合の解析を行うことができるようになります。

```
[container /]# crash /mnt/vmlinux /mnt/[DATE]/dump.[DATE]
:(省略)
crash>
```
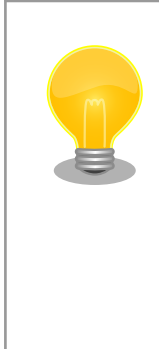

crash のコマンド一覧は、help コマンドで確認できます。

crash> help

help の引数にコマンドを与えると、そのコマンドの詳細を確認で きます。例として bt コマンドの詳細は以下のように確認できます。

crash> help bt

# 6.25. 動作ログ

## 6.25.1. 動作ログについて

Armadillo-X2 ではシステムが出力するログの一部は、一般的な /var/log ディレクトリではなく、/ var/at-log ディレクトリに出力されます。/var/at-log は、ルートファイルシステムとは別のパーティ ションになっているので、ルートファイルシステムに障害が発生した場合でも、/var/at-log のパーティ ションが無事であれば、ログファイルを取り出して、不具合等の解析に利用することができます。

通常のログは /var/log/messages に出力されます。

/var/log/messages はファイルサイズが 4MB になるとローテートされ / var/log/messages.0 に移動されます。

/var/log/messages.0 が存在する状態で、更に /var/log/messages の ファイルサイズが 4MB になった場合は、 /var/log/messages の内容 が /var/log/messages.0 に上書きされます。 /var/log/messages.1 は 生成されません。

## 6.25.2. 動作ログを取り出す

ログファイルは /var/at-log ディレクトリ内に atlog というファイル名で作成されているので、これ を任意のディレクトリにコピーすることで取り出せます。もし、eMMC 上のルートファイルシステムが 壊れてしまい起動できない場合は、microSD カードから起動することでログファイルを取り出すことが できます。

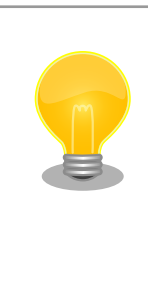

/var/at-log/atlog はファイルサイズが 3MB になるとローテートされ / var/at-log/atlog.1 に移動されます。

/var/at-log/atlog.1 が存在する状態で、更に /var/at-log/atlog のファ イルサイズが 3MB になった場合は、 /var/at-log/atlog の内容が /var/ at-log/atlog.1 に上書きされます。 /var/at-log/atlog.2 は生成されませ ん。

### 6.25.3. ログファイルのフォーマット

ログファイルの内容はテキストデータであり、以下のようなフォーマットになっています。

日時 armadillo ログレベル 機能: メッセージ

#### 図 6.173 動作ログのフォーマット

atlog には以下の内容が保存されています。

- インストール状態のバージョン情報
- swupdate によるアップデートの日付とバージョン変更
- abos-ctrl / uboot の rollback 日付
- uboot で wdt による再起動が合った場合にその日付

### 6.25.4. ログ用パーティションについて

ログ出力先である /var/at-log ディレクトリには、GPP である /dev/mmcblk2gp1 パーティション がマウントされています。このパーティションに論理的な障害が発生した場合は、/dev/mmcblk2gp1 のデータを /dev/mmcblk2gp2 にコピーし、/dev/mmcblk2gp1 は FAT ファイルシステムでフォー マットされます。このパーティションの障害チェックはシステム起動時に自動的に実行されます。

## 6.26. vi エディタを使用する

vi エディタは、Armadillo に標準でインストールされているテキストエディタです。本書では、 Armadillo の設定ファイルの編集などに vi エディタを使用します。

vi エディタは、ATDE にインストールされてる gedit や emacs などのテキストエディタとは異なり、 モードを持っていることが大きな特徴です。vi のモードには、コマンドモードと入力モードがあります。 コマンドモードの時に入力した文字はすべてコマンドとして扱われます。入力モードでは文字の入力が できます。

本章で示すコマンド例は ATDE で実行するよう記載していますが、Armadillo でも同じように実行す ることができます。

### 6.26.1. vi の起動

vi を起動するには、以下のコマンドを入力します。

[ATDE ~]# vi [file]

#### 図 6.174 vi の起動

file にファイル名のパスを指定すると、ファイルの編集(+file+が存在しない場合は新規作成)を行いま す。vi はコマンドモードの状態で起動します。
# 6.26.2. 文字の入力

文字を入力するにはコマンドモードから入力モードへ移行する必要があります。コマンドモードから 入力モードに移行するには、「表 6.22. 入力モードに移行するコマンド」に示すコマンドを入力します。 入力モードへ移行後は、キーを入力すればそのまま文字が入力されます。

#### 表 6.22 入力モードに移行するコマンド

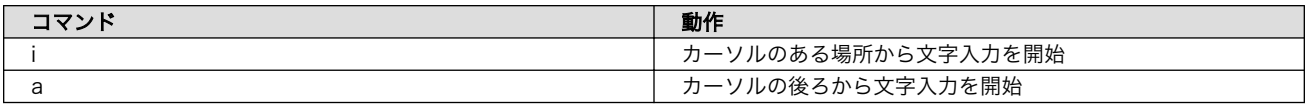

入力モードからコマンドモードに戻りたい場合は、ESC キーを入力することで戻ることができます。 現在のモードが分からなくなった場合は、ESC キーを入力し、一旦コマンドモードへ戻ることにより混 乱を防げます。

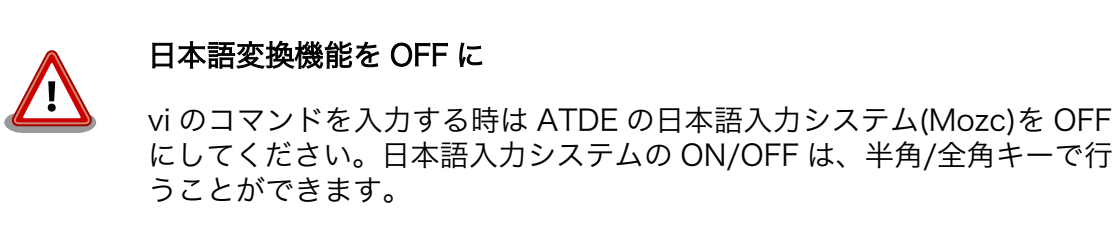

「i」、「a」それぞれのコマンドを入力した場合の文字入力の開始位置を「図 6.175. 入力モードに移行 するコマンドの説明」に示します。

#### カーソル Armadillo 入力開始位置

#### 図 6.175 入力モードに移行するコマンドの説明

vi での文字削除

コンソールの環境によっては BS(Backspace)キーで文字が削除できず、 「^H」文字が入力される場合があります。その場合は[、「6.26.4. 文字の削](#page-361-0) [除」で](#page-361-0)説明するコマンドを使用し、文字を削除してください。

### 6.26.3. カーソルの移動

方向キーでカーソルの移動ができますが、コマンドモードで「表 6.23. カーソルの移動コマンド」に 示すコマンドを入力することでもカーソルを移動することができます。

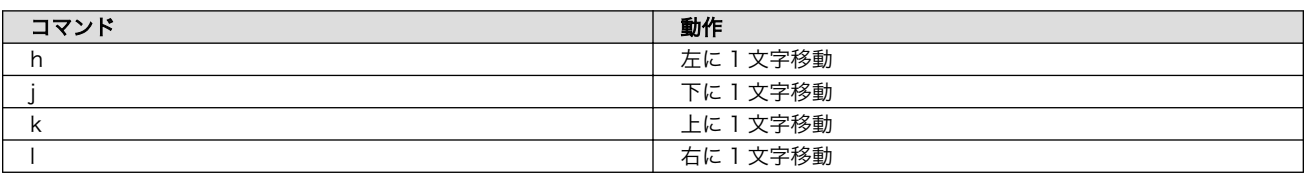

#### 表 6.23 カーソルの移動コマンド

### <span id="page-361-0"></span>6.26.4. 文字の削除

文字を削除する場合は、コマンドモードで「表 6.24. 文字の削除コマンド」に示すコマンドを入力し ます。

#### 表 6.24 文字の削除コマンド

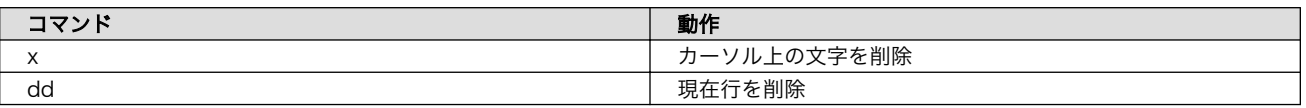

「x」コマンド、「dd」コマンドを入力した場合に削除される文字を「図 6.176. 文字を削除するコマン ドの説明」に示します。

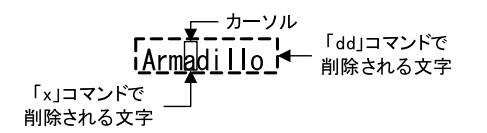

#### 図 6.176 文字を削除するコマンドの説明

### 6.26.5. 保存と終了

ファイルの保存、終了を行うコマンドを「表 6.25. 保存・終了コマンド」に示します。

#### 表 6.25 保存・終了コマンド

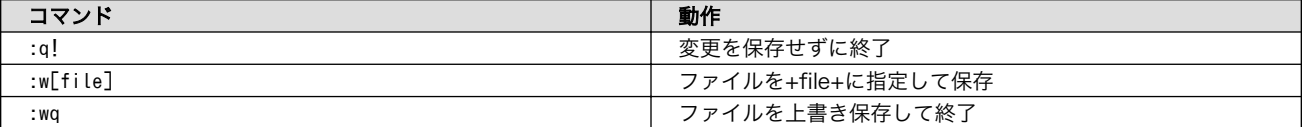

保存と終了を行うコマンドは「 : 」(コロン)からはじまるコマンドを使用します。" : "キーを入力する と画面下部にカーソルが移り入力したコマンドが表示されます。コマンドを入力した後 Enter キーを押 すことで、コマンドが実行されます。

# 6.27. オプション品

本章では、Armadillo-X2 のオプション品について説明します。

#### 表 6.26 Armadillo-X2 関連のオプション品

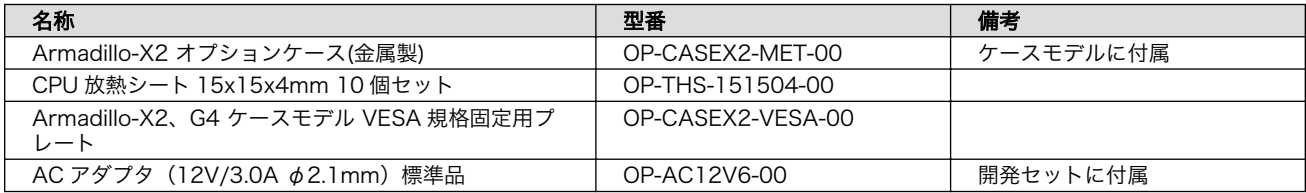

## 6.27.1. Armadillo-X2 オプションケース(金属製)

#### 6.27.1.1. 概要

Armadillo-X2 用のアルミ製ケースです。基板を収めた状態で、DC ジャック、LAN、USBx2、HDMI、 USB コンソール、スイッチ、LED にアクセスすることが可能となっています。

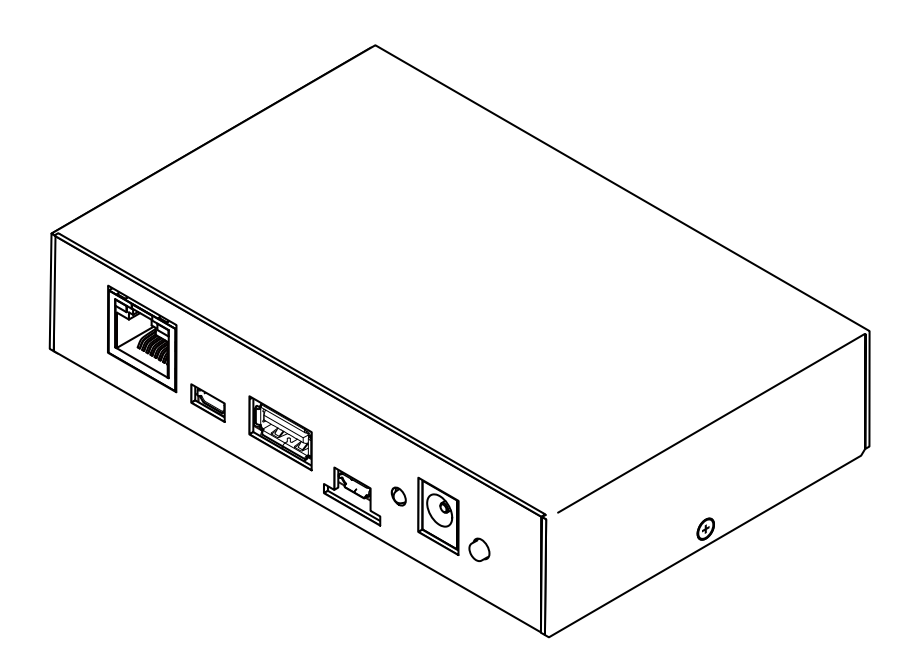

### 図 6.177 Armadillo-X2 オプションケース(金属製)

### 表 6.27 Armadillo-X2 オプションケースセット(金属製)について

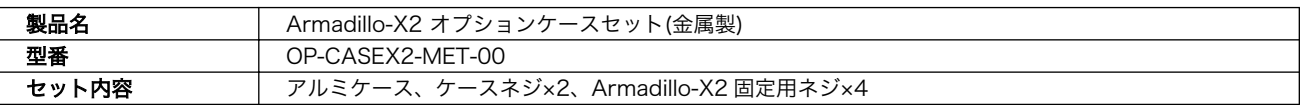

### 表 6.28 Armadillo-X2 オプションケース(金属製)の仕様

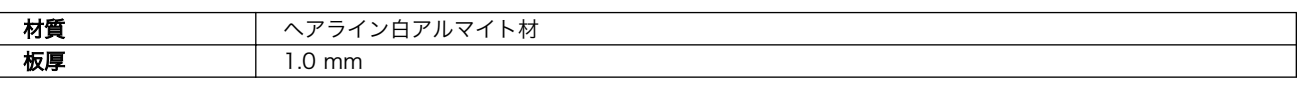

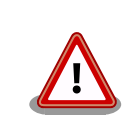

コネクタ開口部等に存在する継ぎ目状の加工痕は正常な状態ですのでご了 承ください。

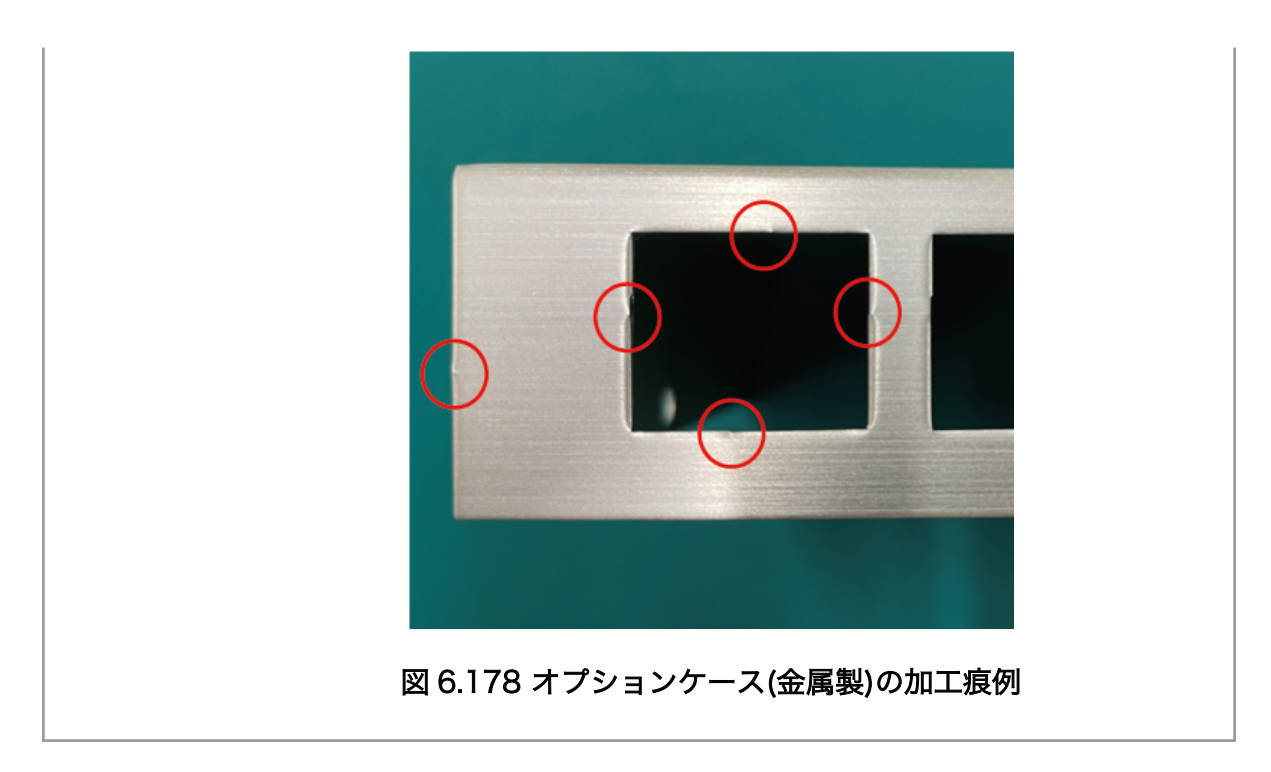

## 6.27.1.2. 組み立て

組み立て手順に関しては[、「4.7.2. オプションケース\(金属製\)への組み付け」を](#page-204-0)参照してください。

# <span id="page-364-0"></span>6.27.1.3. 形状図

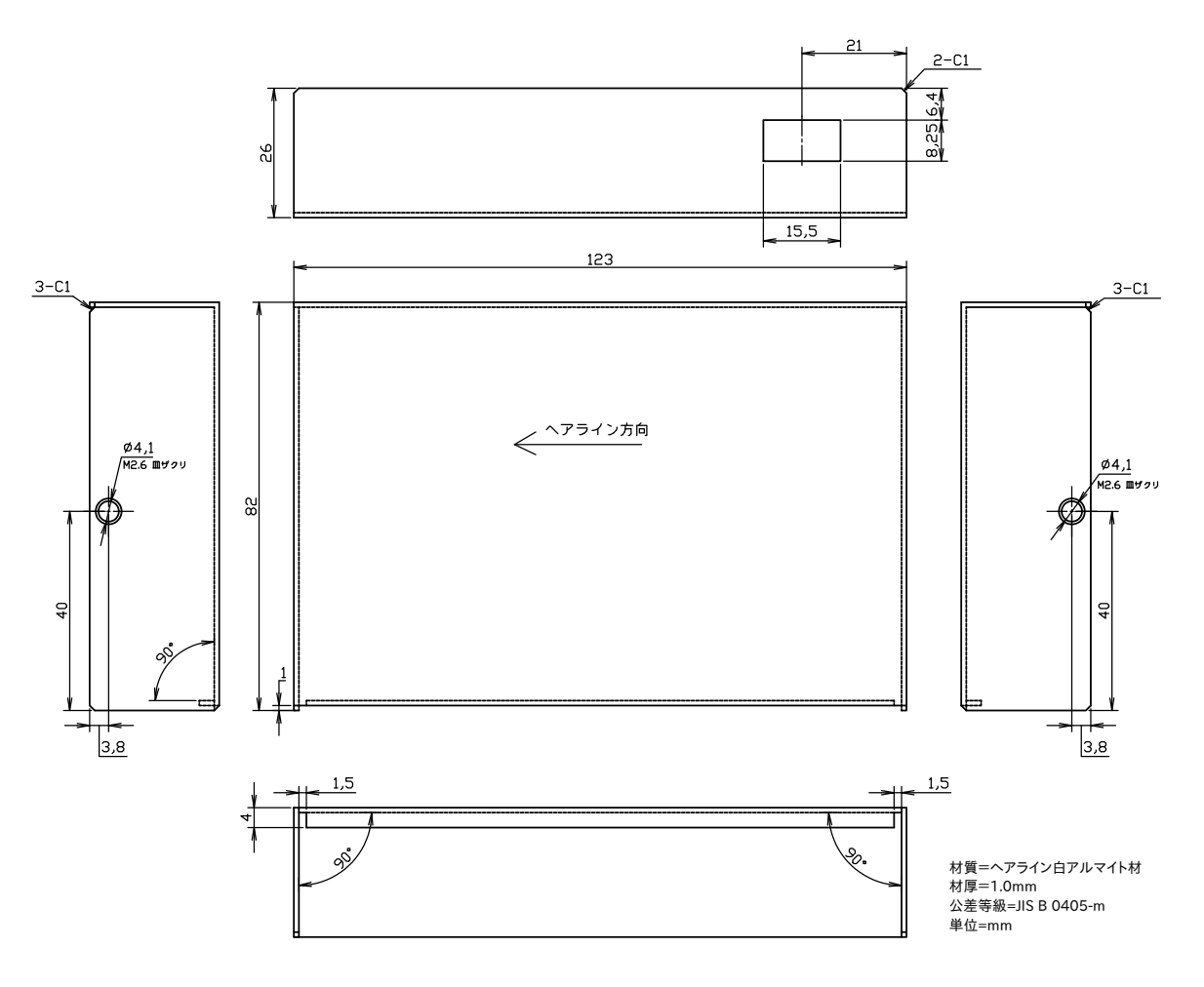

図 6.179 ケース(上)形状図

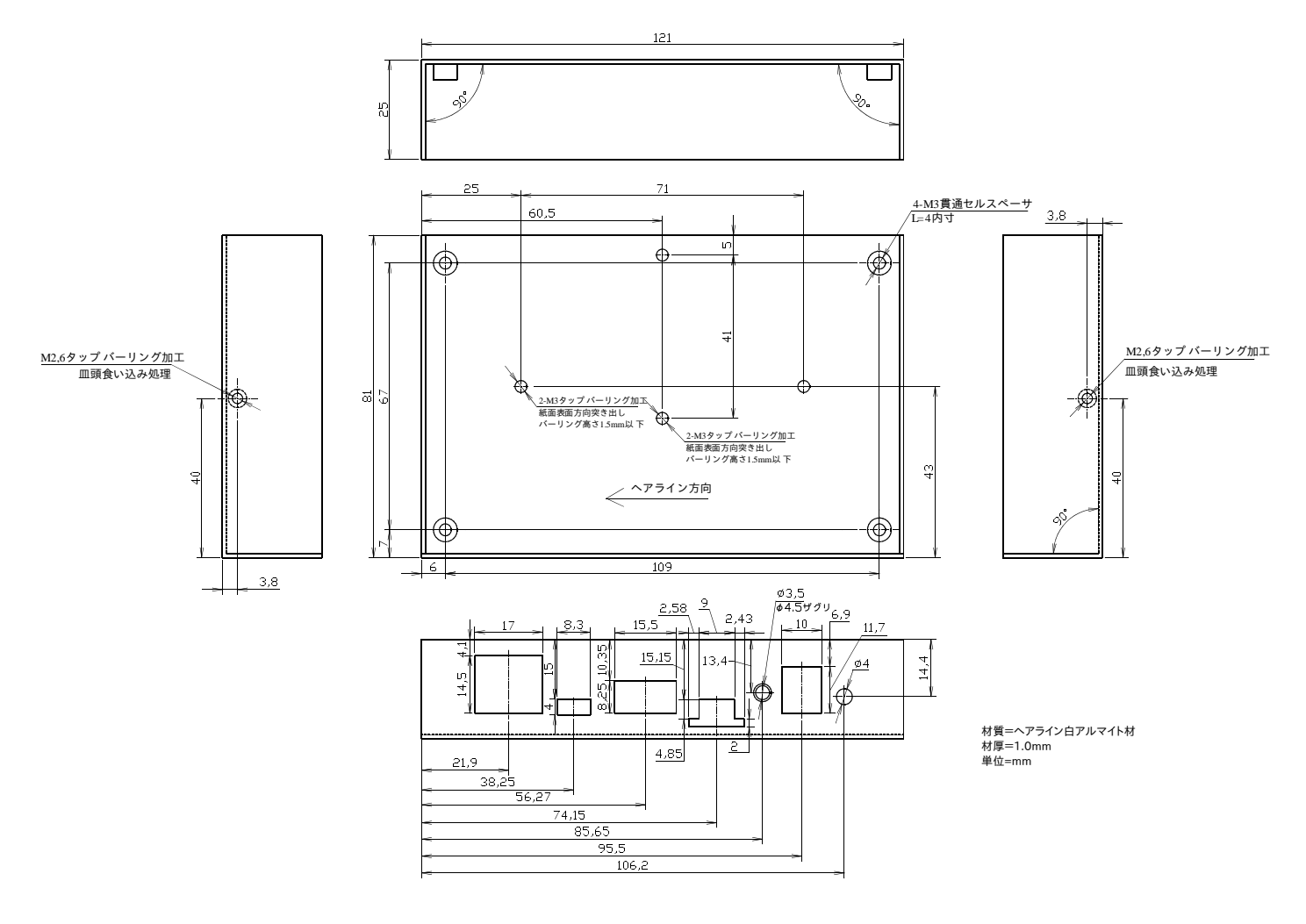

図 6.180 ケース(下)形状図

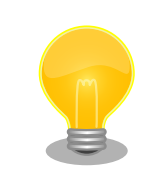

DXF 形式の形状図を「アットマークテクノ Armadillo サイト」から「購 入者向けの限定公開データ」としてダウンロード可能です。

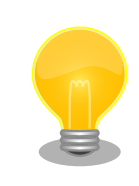

DC ジャック(CON14)、USB コンソールインターフェース(CON6)、SD インターフェース(CON1)は、他コネクタの面位置より少し後ろに配置し ているため、外部からの操作が不要な場合、開口を塞ぐ設計変更をするだ けで、目隠しすることが可能です。

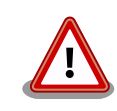

ケース固定用の M3 のねじ穴を 2 つ用意しています。故障の原因となりま すので、基板裏や部品にねじが接触していないか、十分にご確認の上ご利 用ください。

<span id="page-366-0"></span>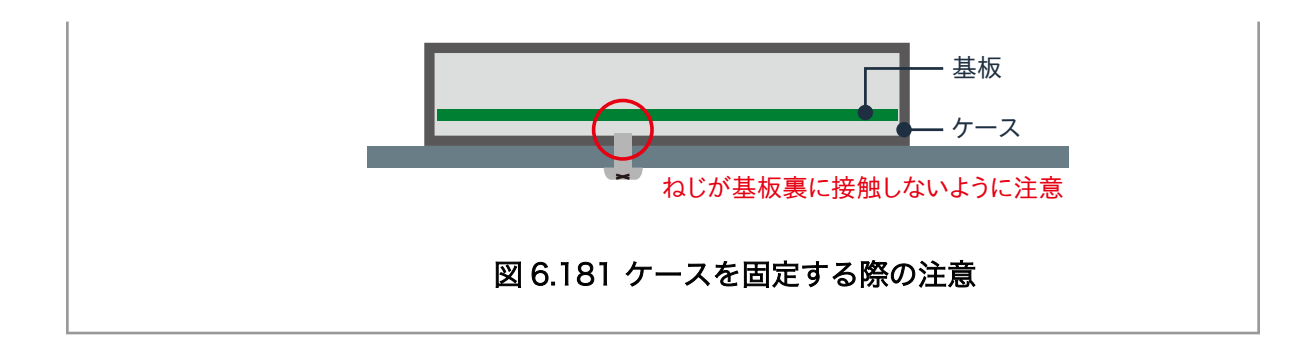

# 6.27.2. Armadillo-X2、G4 ケースモデル VESA 規格固定用プレート

### 6.27.2.1. 概要

Armadillo-X2、G4 ケースモデル VESA 規格固定用プレートは VESA 規格(100 × 100mm)に対応し たテレビやモニターなどに Armadillo-X2 および Armadillo-IoT ゲートウェイ G4 のケースモデルを取 り付けるための製品です。

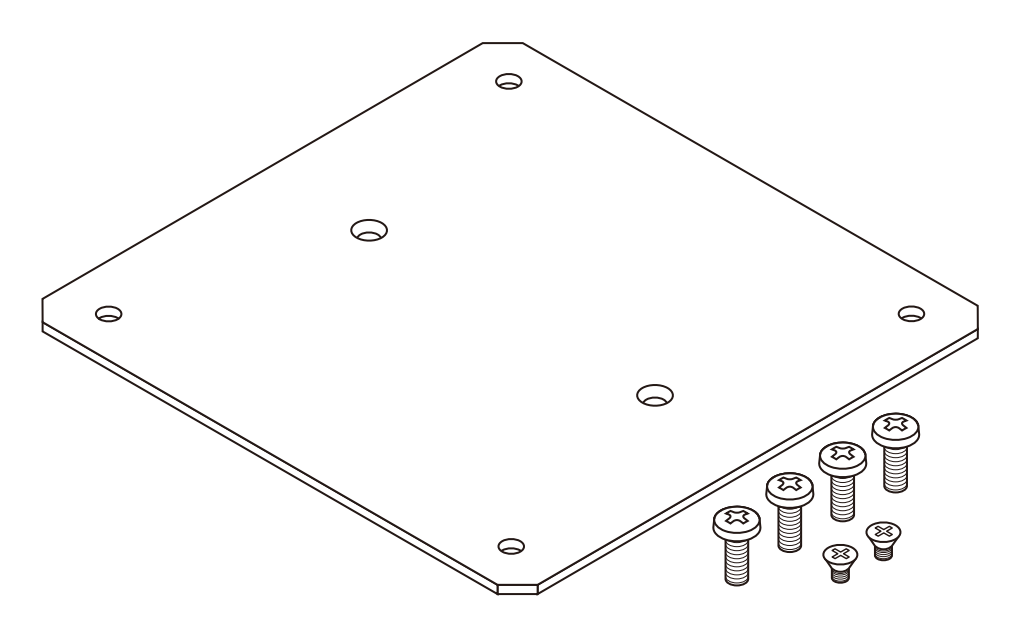

図 6.182 Armadillo-X2、G4 ケースモデル VESA 規格固定用プレート

#### 表 6.29 Armadillo-X2、G4 ケースモデル VESA 規格固定用プレートについて

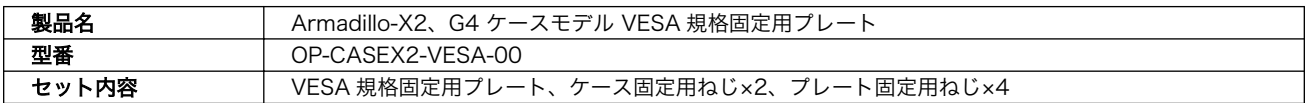

#### 表 6.30 Armadillo-X2、G4 ケースモデル VESA 規格固定用プレートの仕様

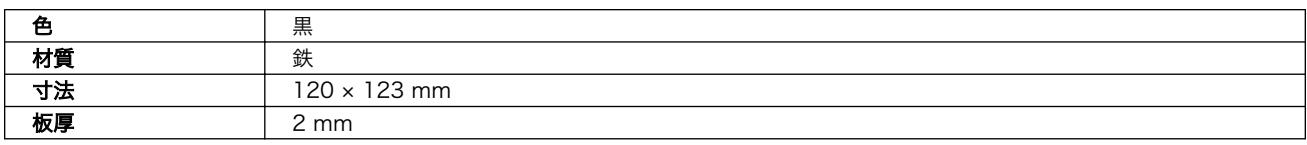

#### 6.27.2.2. 組み立て

Armadillo-X2 オプションケース(金属製)の底面には、ケース固定用の M3 のネジ穴が 2 箇所ありま す。この穴を利用して、VESA 規格固定用プレートを取り付けます。

VESA 規格固定用プレートの中央側にある 2 箇所の穴が、ケース取り付け用の穴です。ケース底面の 穴と VESA 規格固定用プレートの穴位置を合わせて、皿もみ加工されている面から、ねじ頭がすっぽり 収まるまで、ねじを締めてください。推奨のねじ締めトルクは 31.5cN•m です。

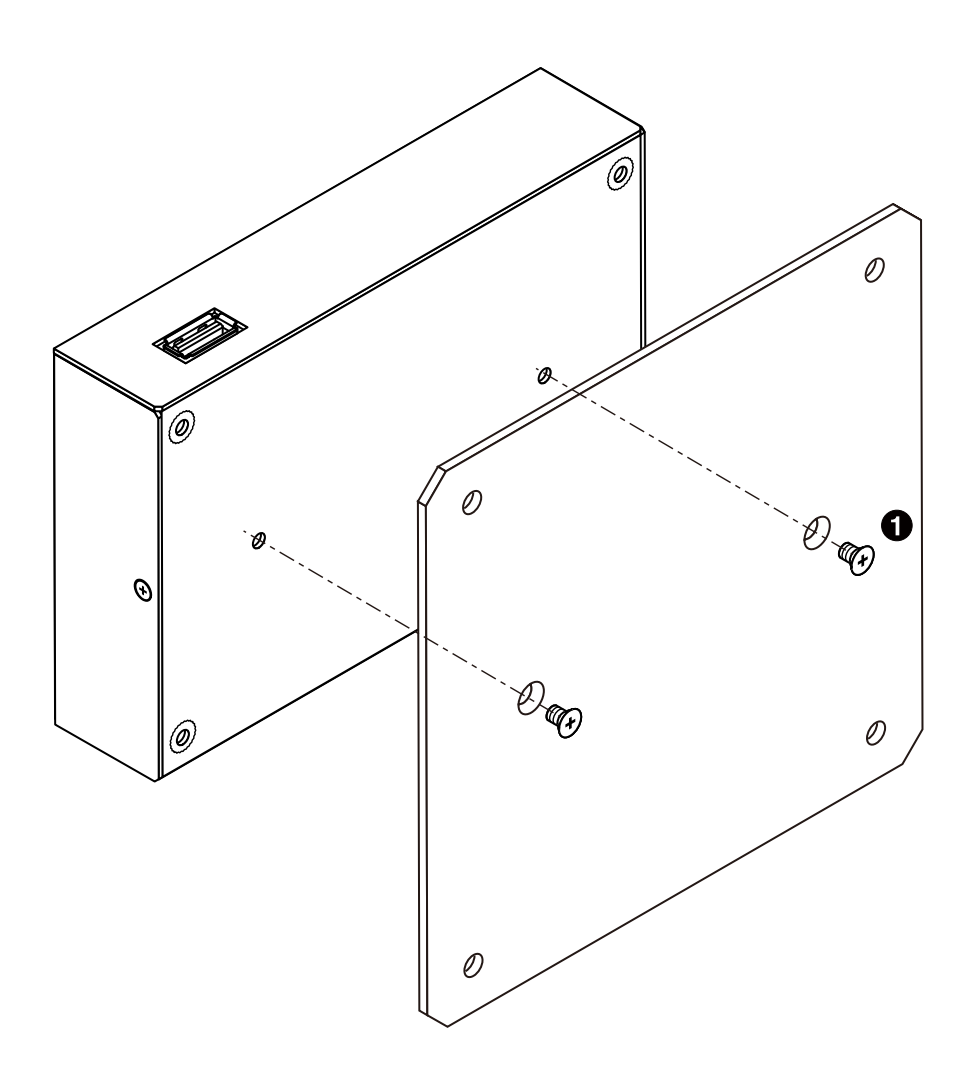

図 6.183 ケースに VESA 規格固定用プレートを取り付け

 $\bigoplus$  皿小ねじ(M3、L=4mm) × 2

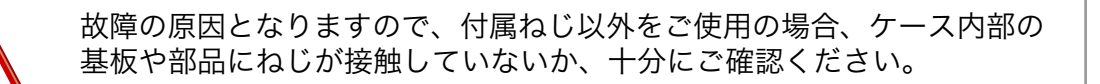

VESA 規格固定用プレートの 4 隅の穴が、VESA 規格(100 x 100mm)に対応した穴です。

ケース取り付け済みの VESA 規格固定用プレートを VESA 規格(100 x 100mm)に対応したテレビや モニターなどに取り付けます。

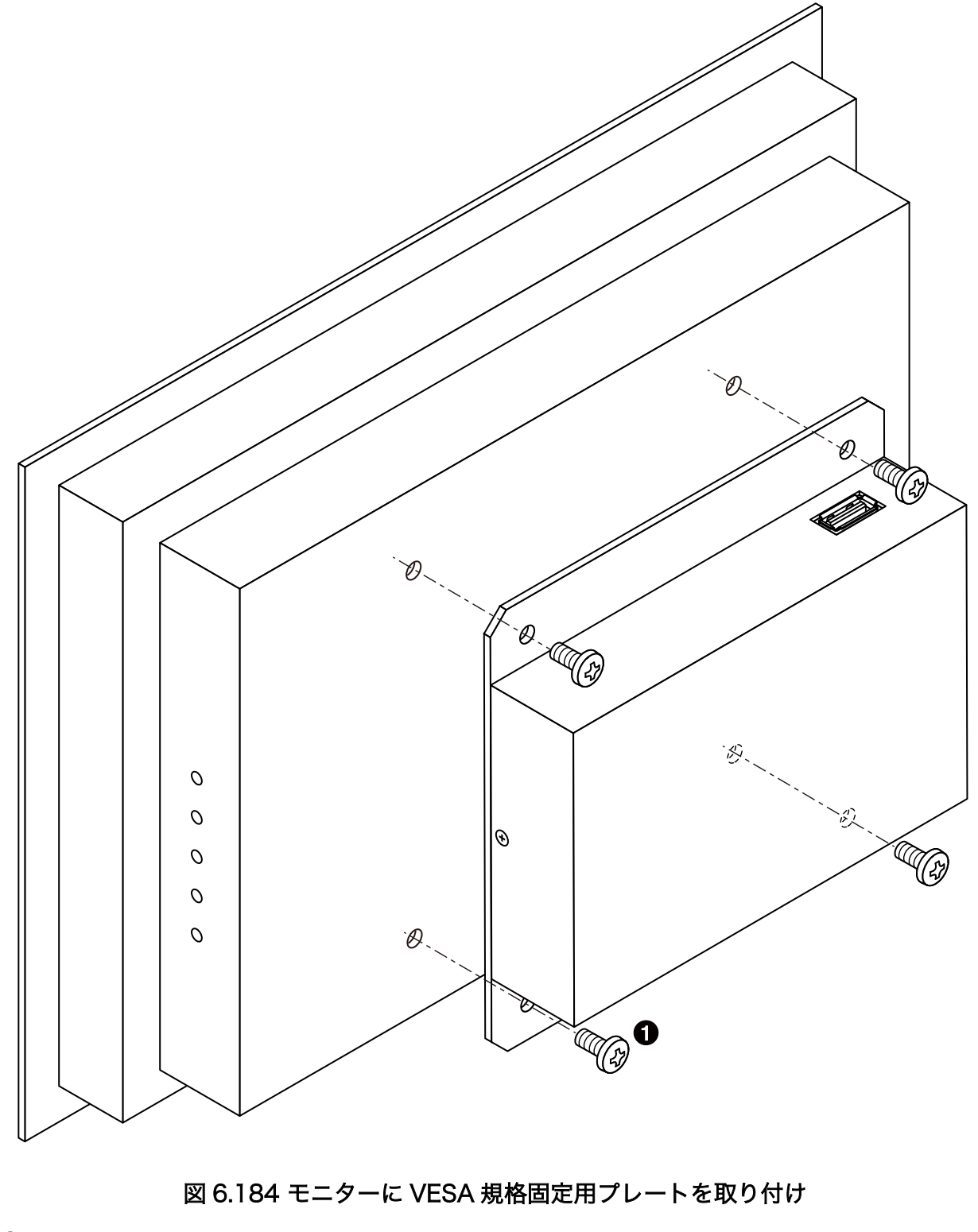

 $\bullet$  バインド小ねじ(M4、L=10mm) × 4

### 6.27.2.3. 形状図

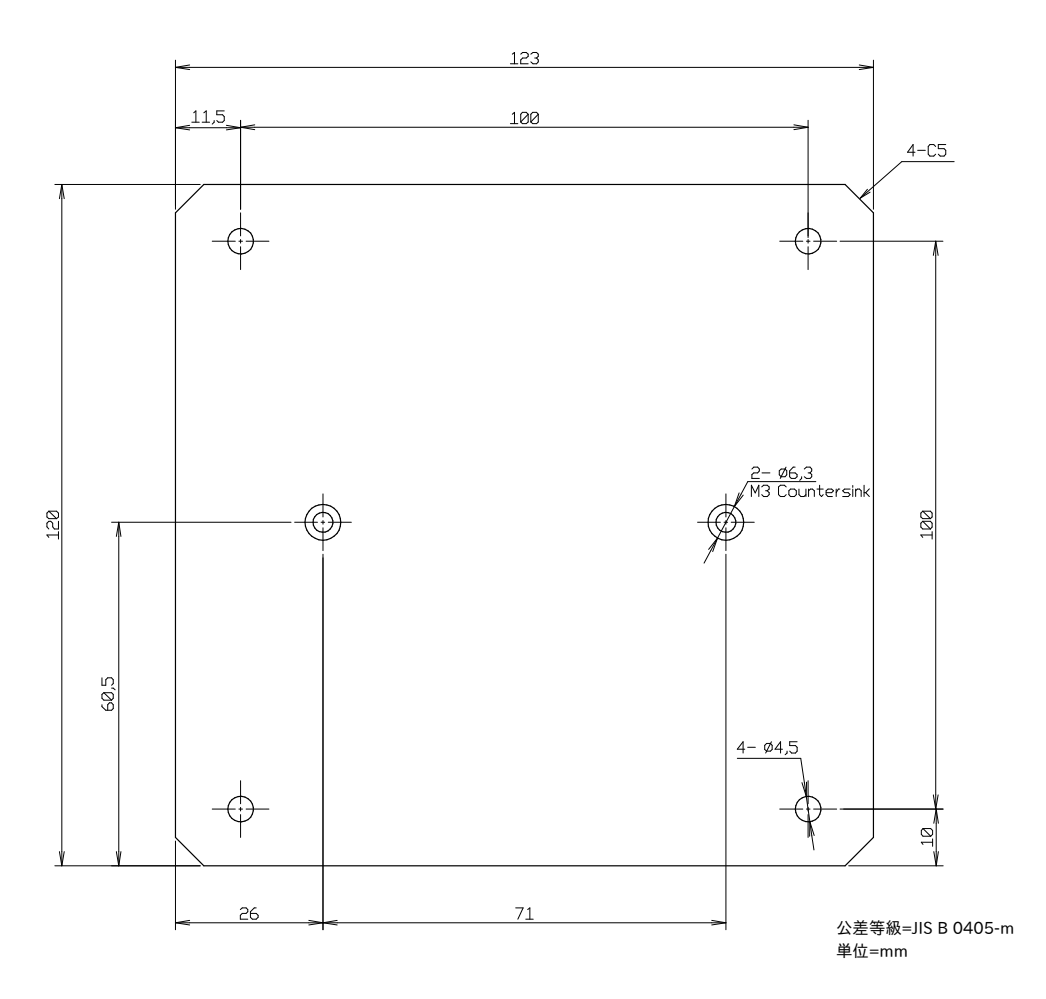

# 図 6.185 Armadillo-X2、G4 ケースモデル VESA 規格固定用プレート形状図

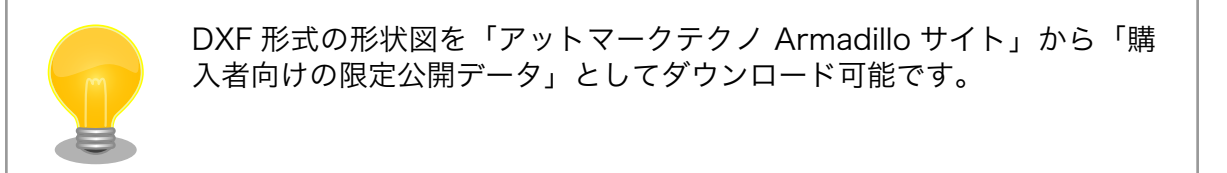

### 改訂履歴

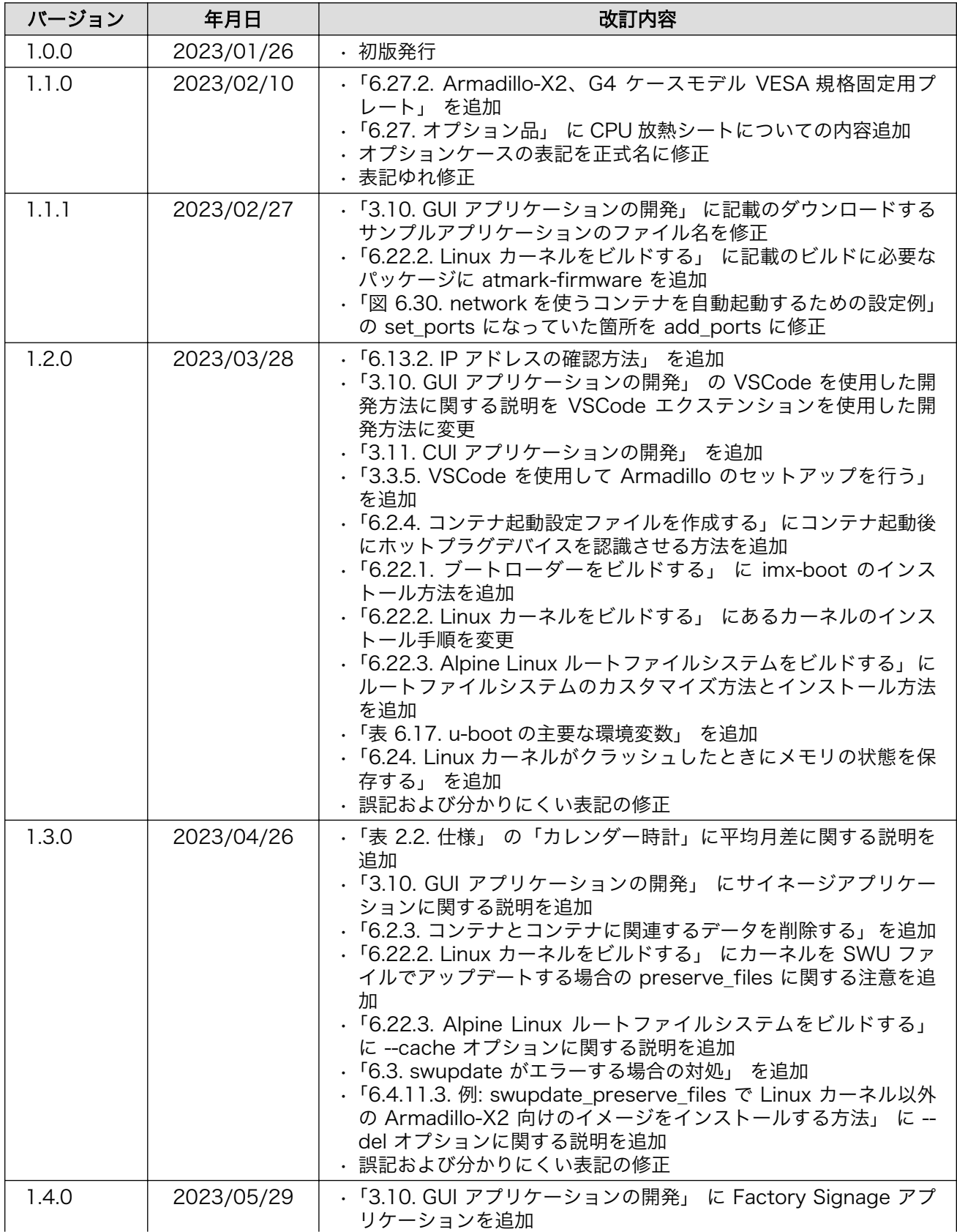

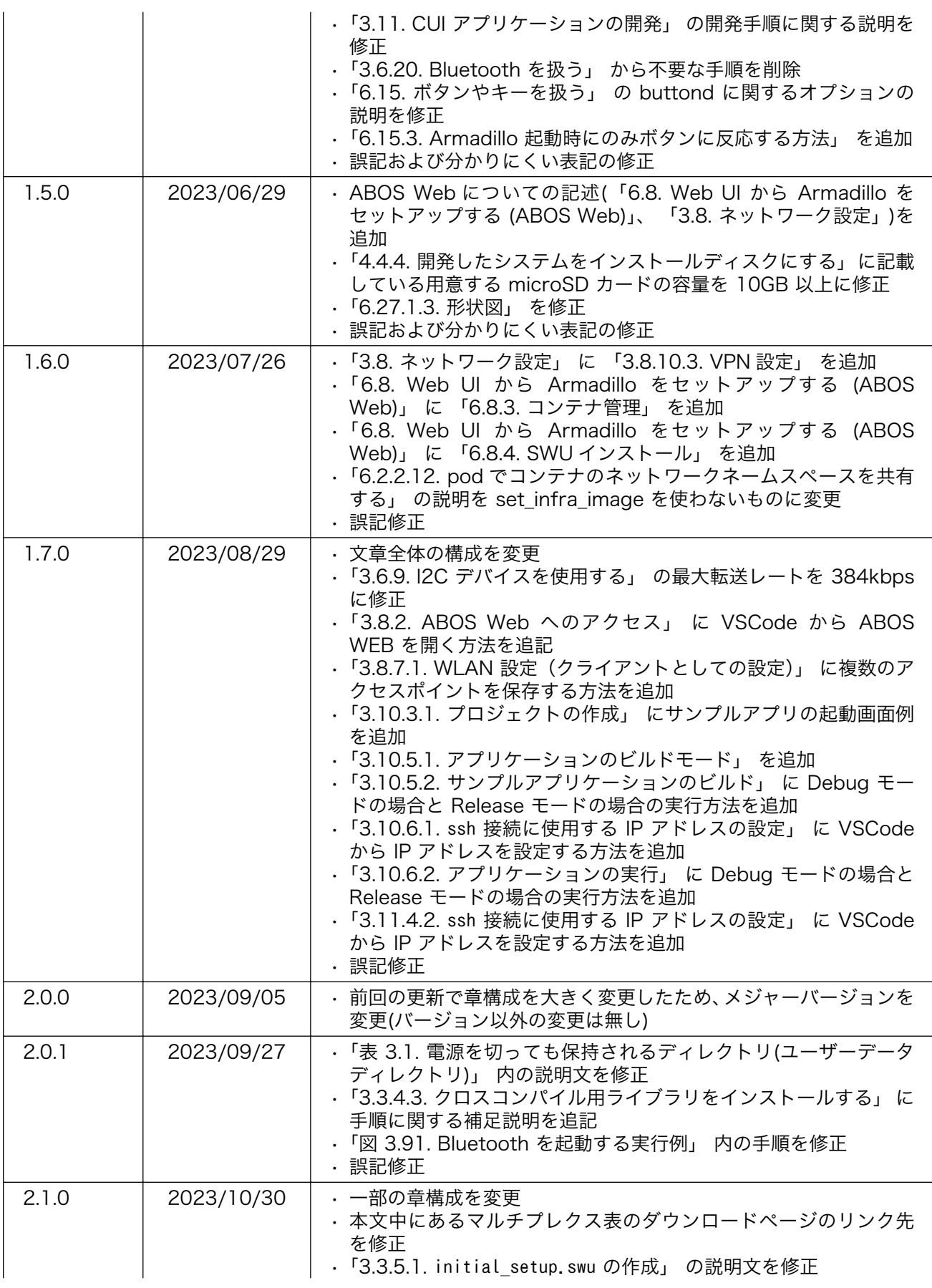

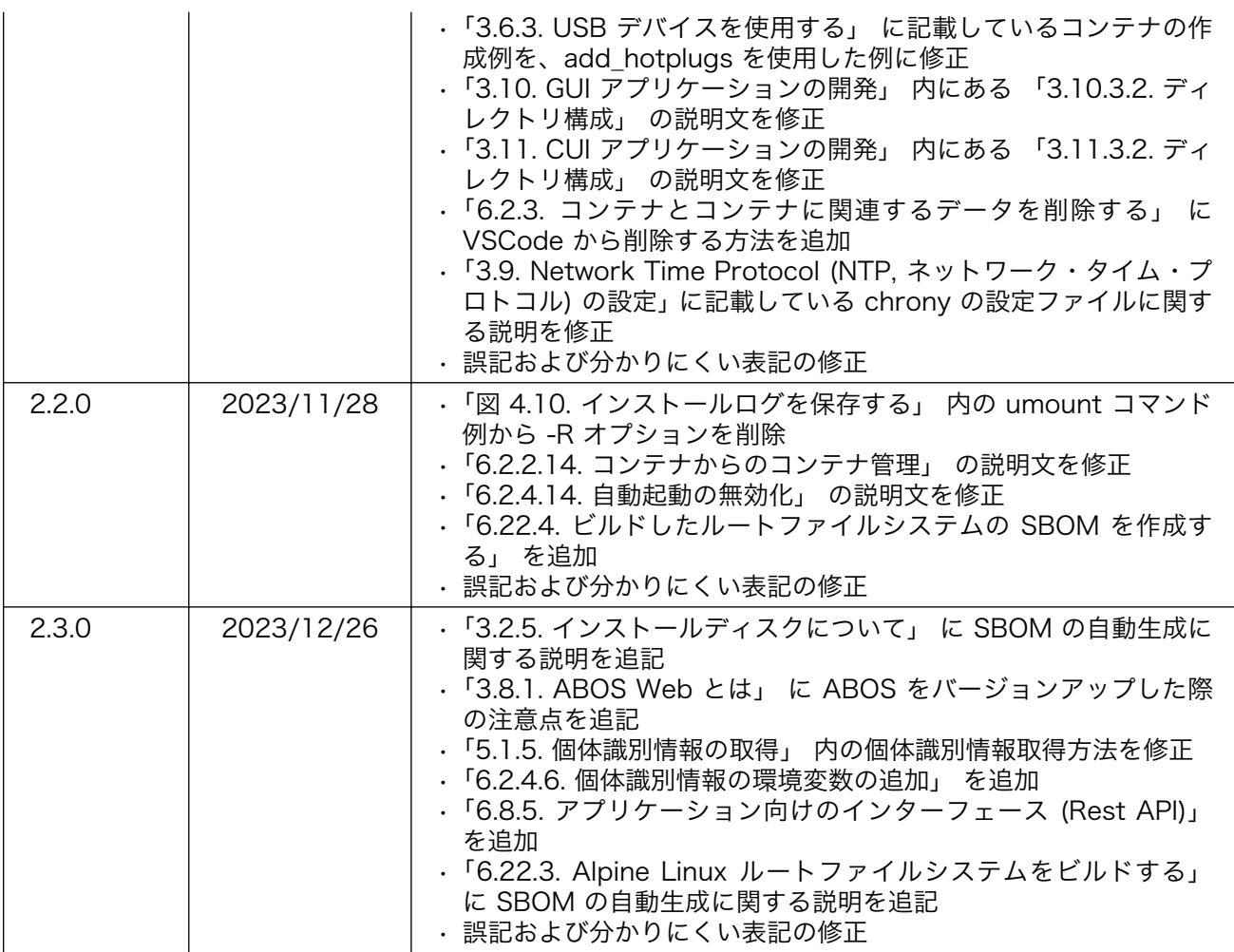

Armadillo-X2 製品マニュアル Version 2.3.0 2023/12/26